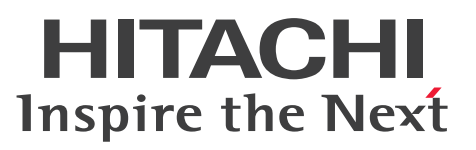

### Cosminexus V11 アプリケーションサーバ システ ム構築・運用ガイド

手引・文法・操作書

3021-3-J02-50

#### <span id="page-1-0"></span>■ 対象製品

マニュアル「アプリケーションサーバ & BPM/ESB 基盤 概説」の前書きの対象製品の説明を参照してく ださい。

#### ■ 輸出時の注意

本製品を輸出される場合には、外国為替及び外国貿易法の規制並びに米国輸出管理規則など外国の輸出関 連法規をご確認の上、必要な手続きをお取りください。

なお、不明な場合は、弊社担当営業にお問い合わせください。

#### ■ 商標類

HITACHI, Cosminexus, Groupmax, HiRDB, JP1, OpenTP1, ServerConductor, TPBroker, uCosminexus, XDM は、株式会社 日立製作所の商標または登録商標です。

AIX は,世界の多くの国で登録された International Business Machines Corporation の商標です。

Eclipse は, Eclipse Foundation, Inc.の商標です。

Linux は、Linus Torvalds 氏の米国およびその他の国における登録商標です。

Microsoft, Internet Explorer, Microsoft Edge, SQL Server, Windows, Windows Server は, マ イクロソフト 企業グループの商標です。

Oracle(R), Java, MySQL 及び NetSuite は, Oracle, その子会社及び関連会社の米国及びその他の国 における登録商標です。

Red Hat, and Red Hat Enterprise Linux are registered trademarks of Red Hat, Inc. in the United States and other countries. Linux(R) is the registered trademark of Linus Torvalds in the U.S. and other countries.

Red Hat,および Red Hat Enterprise Linux は,米国およびその他の国における Red Hat, Inc.の登録 商標です。Linux(R)は,米国およびその他の国における Linus Torvalds 氏の登録商標です。

UNIX は,The Open Group の登録商標です。

その他記載の会社名,製品名などは,それぞれの会社の商標もしくは登録商標です。

Eclipse は,開発ツールプロバイダのオープンコミュニティである Eclipse Foundation, Inc.により構築 された開発ツール統合のためのオープンプラットフォームです。

This product includes software developed by the Apache Software Foundation (http:// www.apache.org/).

#### ■ マイクロソフト製品のスクリーンショットの使用について

マイクロソフトの許可を得て使用しています。

### ■ 発行

2024 年 2 月 3021-3-J02-50

### ■ 著作権

All Rights Reserved. Copyright (C) 2020, 2024, Hitachi, Ltd.

### <span id="page-3-0"></span>変更内容

変更内容(3021-3-J02-50) uCosminexus Application Server 11-40,uCosminexus Client 11-40, uCosminexus Developer 11-40, uCosminexus Service Architect 11-40, uCosminexus Service Platform 11-40

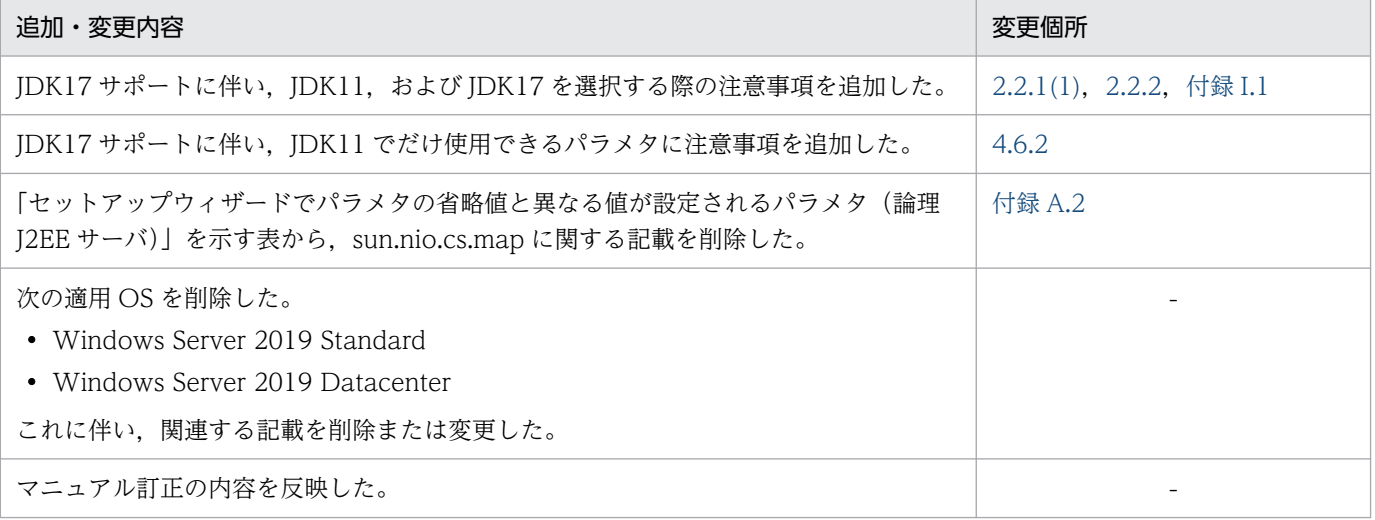

単なる誤字・脱字などはお断りなく訂正しました。

## <span id="page-4-0"></span>はじめに

このマニュアルをお読みになる際の前提情報については、マニュアル「アプリケーションサーバ & BPM/ESB 基盤 概説」のはじめにの説明を参照してください。

# 目次

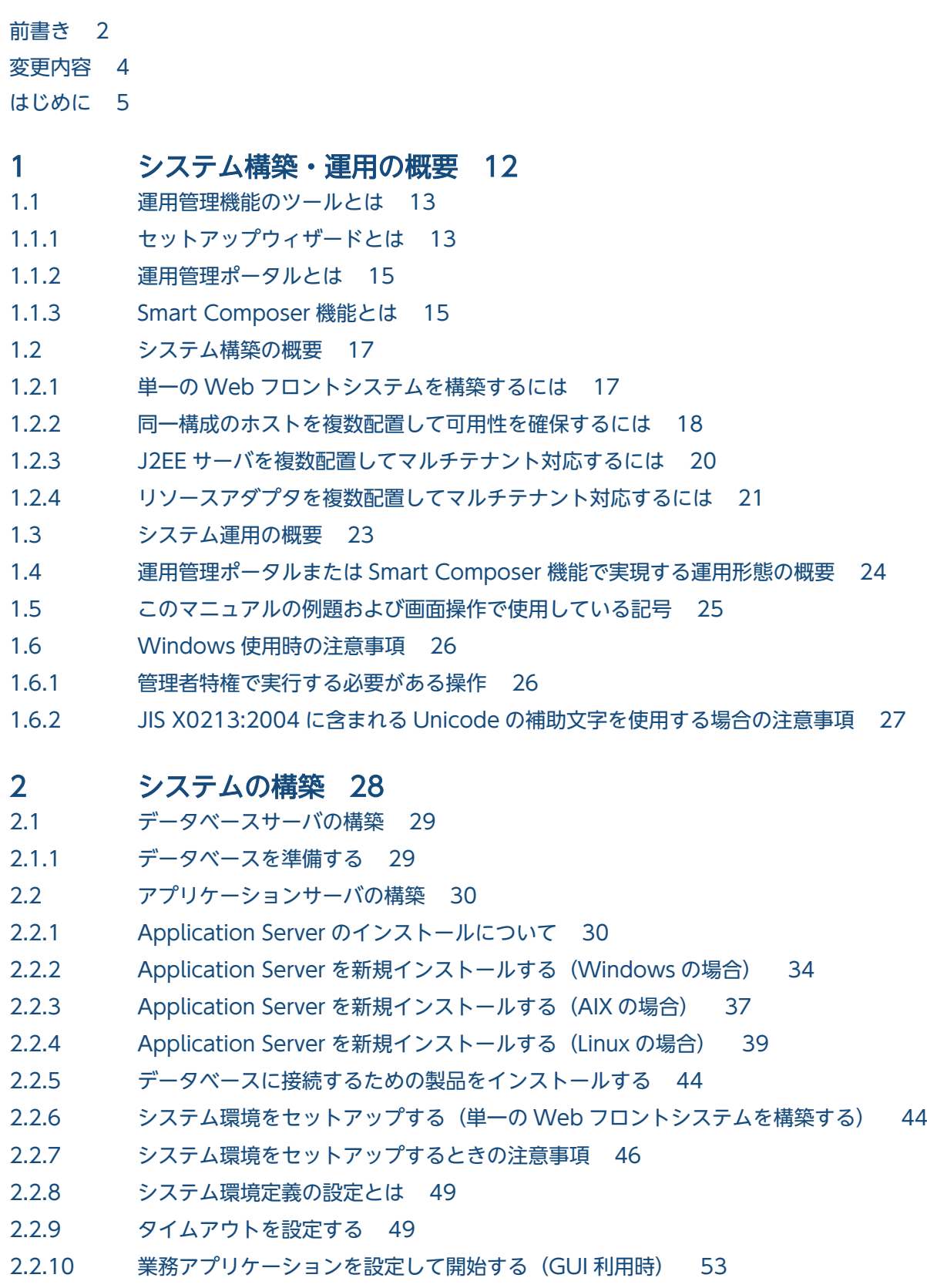

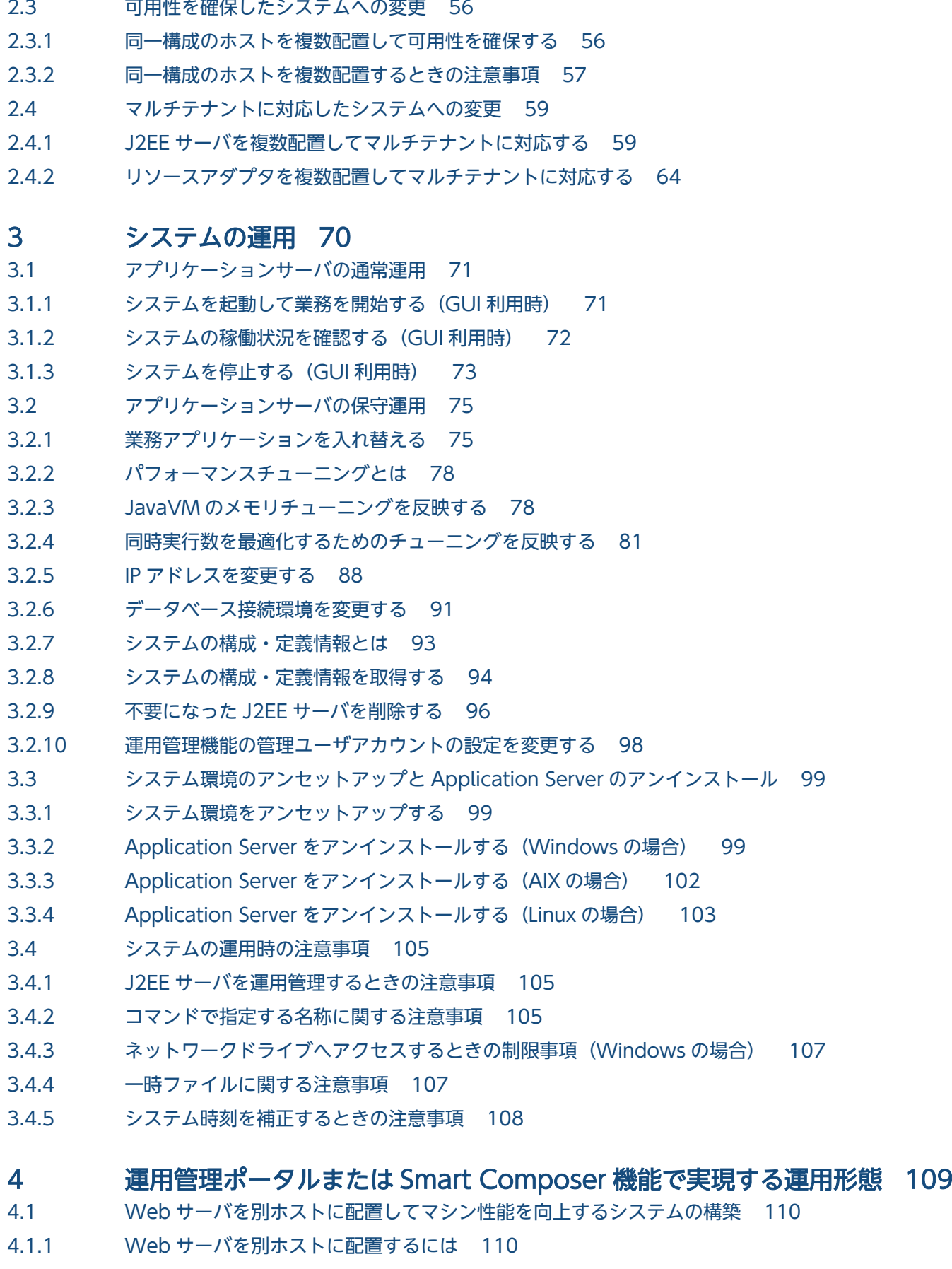

4.1.2 [データベースの環境を設定する\(Oracle の設定\) 114](#page-113-0)

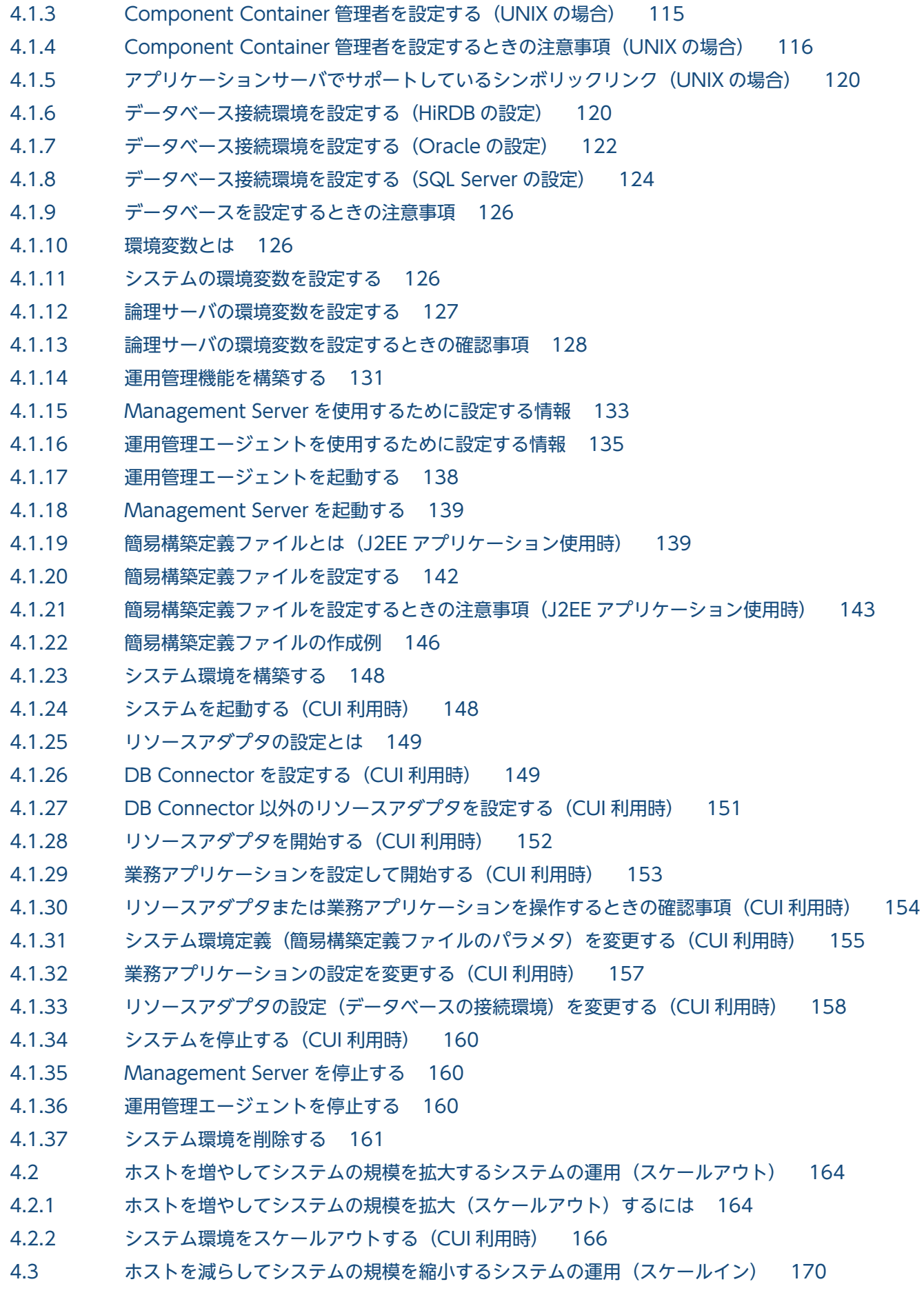

4.3.1 [ホストを減らしてシステムの規模を縮小\(スケールイン\)するには 170](#page-169-0) 4.3.2 [システム環境をスケールインする\(CUI 利用時\) 171](#page-170-0) 4.4 [構成・定義情報を出力してほかのホストにシステム環境を移行するシステムの運用 173](#page-172-0) 4.4.1 [ほかのホストにシステム環境を移行するには 173](#page-172-0) 4.4.2 [構成・定義情報を出力してシステム環境を移行する 174](#page-173-0) 4.4.3 [移行時に使用する構成・定義情報の内容 176](#page-175-0) 4.4.4 [構成・定義情報を出力してシステムを移行するときの注意事項 179](#page-178-0) 4.5 [論理ユーザサーバを配置するシステムの構築 181](#page-180-0) 4.5.1 [論理ユーザサーバを配置するには 181](#page-180-0) 4.5.2 [論理ユーザサーバを簡易構築定義ファイルで設定する\(CUI 利用時\) 184](#page-183-0) 4.6 [バッチアプリケーションを実行するシステムの構築 187](#page-186-0) 4.6.1 [バッチアプリケーションを実行するには 187](#page-186-0) 4.6.2 [簡易構築定義ファイルを設定するときの注意事項\(バッチアプリケーション使用時\) 191](#page-190-0) 4.6.3 [バッチアプリケーションを実行するシステムを運用するときの注意事項 196](#page-195-0) 4.7 [運用管理機能から負荷分散機を制御するシステムの構築 197](#page-196-0) 4.7.1 [運用管理機能から負荷分散機を制御するには 197](#page-196-0) 4.7.2 [負荷分散機とは 199](#page-198-0) 4.7.3 [負荷分散機を準備する 201](#page-200-0) 4.7.4 [接続方法に API を使用するときの注意事項 201](#page-200-0) 4.7.5 [負荷分散機へ接続する環境を設定する 202](#page-201-0) 4.7.6 [負荷分散機を制御するときの注意事項 203](#page-202-0) 4.8 [その他の機能を使用したシステムの構築 205](#page-204-0) 4.8.1 [その他の機能を使用するには 205](#page-204-0) 4.8.2 [簡易構築定義ファイルを設定するときの注意事項\(その他の機能使用時\) 208](#page-207-0) 4.8.3 [WebSocket を使用する場合の設定 214](#page-213-0) 4.8.4 [HWSGracefulStopTimeout ディレクティブと Manager の停止監視時間の設定に関する注](#page-213-0) [意点 214](#page-213-0) 4.9 [運用上の注意事項 216](#page-215-0)

#### 5 [システムの構築・運用時に使用する画面,コマンドおよびファイル 217](#page-216-0)

- 5.1 [システムの構築・運用時に使用する画面 218](#page-217-0)
- 5.2 [システムの構築・運用時に使用するコマンド 221](#page-220-0)
- 5.3 [システムの構築・運用時に使用するファイル 225](#page-224-0)

#### [付録 228](#page-227-0)

- 付録 A [セットアップウィザードで設定されるパラメタ 229](#page-228-0)
- 付録 A.1 [セットアップウィザードでパラメタの省略値と異なる値が設定されるパラメタ\(論理 Web](#page-228-0) [サーバ\) 229](#page-228-0)
- 付録 A.2 [セットアップウィザードでパラメタの省略値と異なる値が設定されるパラメタ\(論理 J2EE](#page-229-0) [サーバ\) 230](#page-229-0)

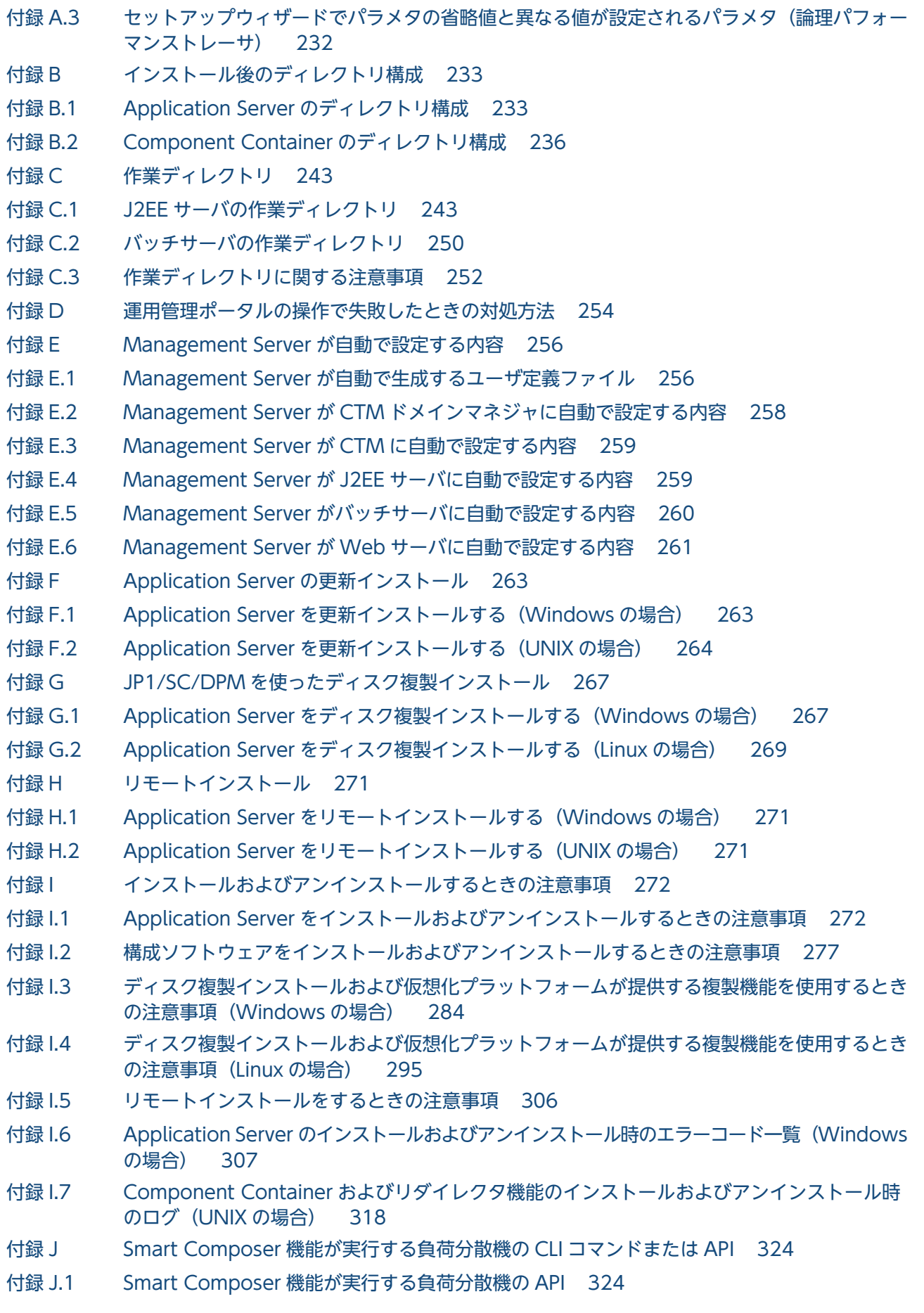

付録 J.2 [Smart Composer 機能が実行する負荷分散機の CLI コマンド 324](#page-323-0)

- 付録 K [XDM/RD E2 の設定 331](#page-330-0)
- 付録 K.1 [環境変数の設定 331](#page-330-0)
- 付録 K.2 [環境変数のグループ登録 332](#page-331-0)
- 付録 K.3 [タイムアウトの設定 332](#page-331-0)
- 付録 L [アプリケーションサーバが提供するサンプルプログラム 334](#page-333-0)
- 付録 L.1 [サーバ管理コマンドによるサンプル実行環境の構築,運用手順 335](#page-334-0)
- 付録 L.2 Enterprise Bean (EJB2.0) のサンプルプログラム 337
- 付録 L.3 [Enterprise Bean\(アノテーション\)のサンプルプログラム 356](#page-355-0)
- 付録 L.4 Enterprise Bean (Timer Service) のサンプルプログラム 361
- 付録 L.5 [JavaBeans リソースのサンプルプログラム 363](#page-362-0)
- 付録 L.6 [ユーザログ機能のサンプルプログラム 366](#page-365-0)
- 付録 L.7 [Web アプリケーションのサンプルプログラム 374](#page-373-0)
- 付録 L.8 [TP1 インバウンド連携機能のサンプルプログラム 378](#page-377-0)
- 付録 L.9 [JSF のサンプルプログラム 382](#page-381-0)
- 付録 L.10 [Bean Validation および CDI 連携アプリケーションのサンプル 384](#page-383-0)
- 付録 M [用語解説 388](#page-387-0)

[索引 389](#page-388-0)

<span id="page-11-0"></span>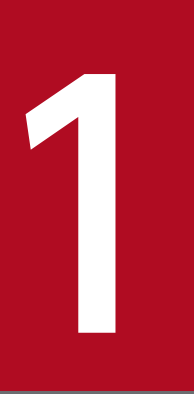

### 1 システム構築・運用の概要

アプリケーションサーバでは,オンライン業務およびバッチ業務のアプリケーションが動作する システムを構築できます。システムを構築する際には,アプリケーションサーバの運用管理機能 で提供するツールが使用できます。

この章では,運用管理機能のツールの概要,システムの構築・運用の概要について説明します。 ツールを使用しない場合,サーバ管理コマンドや手動に置き換えて参照してください。

### <span id="page-12-0"></span>1.1 運用管理機能のツールとは

アプリケーションサーバの運用管理機能では、次のツールを提供しています。これらのツールは、使用し たい手段(画面,コマンドなど)や,構築したいシステム構成によって選択できます。また,これらのツー ルは同じ運用管理機能で動作するので,作業のタイミング(構築,運用)や,設定する内容によって使用 するツールを使い分けることができます。

• セットアップウィザード

構築時に使用するツールです。対話型ウィザードで表示される画面に従って,項目を選択または設定す るとシステムが構築できます。

• 運用管理ポータル

構築時,運用時に使用するツールです。GUI 画面の画面項目を選択,またはテキストで値を入力する とシステムが構築できます。

• Smart Composer 機能

構築時,運用時に使用するツールです。ファイルでパラメタを設定し,コマンドでファイルの内容を反 映するとシステムが構築できます。

オンライン業務を実行する,Web サーバと J2EE サーバを配置するシステムを構築する場合は,システム の構築時にはセットアップウィザード,運用時には運用管理ポータルを使用します。セットアップウィザー ドを使用すると,製品をインストールしたあとは,対話形式で作業を進めるだけで,アプリケーションサー バがデフォルトで提供する機能を設定したシステムをスムーズに構築できます。運用管理ポータルを使用 すると,GUI 画面の表示項目やボタンをクリック操作するだけで,システム全体を一括で起動,停止した り,システムの稼働状況を確認したりする運用ができます。詳細設計が済んだシステムを構築する場合は, Smart Composer 機能を使用します。

ただし、次の要件を満たす場合は、セットアップウィザードでは構築できません。この場合、運用管理ポー タルまたは Smart Composer 機能を使用してシステムを構築してください。

• バッチ業務のアプリケーション(バッチアプリケーション)を実行するシステムを構築したい

### 1.1.1 セットアップウィザードとは

セットアップウィザードは,ウィザードに従って対話形式で操作を進めることで,J2EE アプリケーション の実行環境を構築できるツールです。必要な設定を画面で選択しながら作業を進められるので、事前に複 雑なパラメタの検討や定義ファイルの編集をしないで済みます。J2EE アプリケーションが動作する Web フロントシステム(Web サーバと J2EE サーバを配置するシステム)を構築するのに適しています。

アプリケーションサーバのバージョンが 11-00 以降の場合,セットアップウィザードでは J2EE サーバを 構築する際,互換モードを使用することはできません。

また, J2EE アプリケーションを動作させる環境に最小限必要な項目だけを最小限の手順で設定して構築で きるので,製品を導入してからシステムを起動するまでに掛かる時間を短縮できます。構築したシステム

1. システム構築・運用の概要

はチューニングもできます。まずは最小限の設定でシステムの運用を開始して,稼働状況に応じてシステ ム設定を最適化したり,システム構成を拡大したりするといった運用ができます。

セットアップウィザードによるシステム構築のイメージを次の図に示します。

図 1‒1 セットアップウィザードによるシステム構築のイメージ

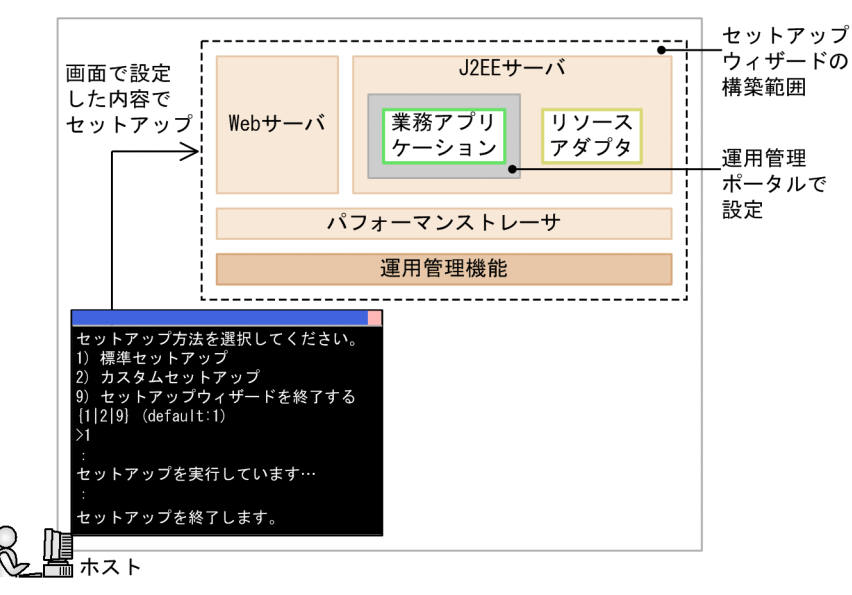

セットアップウィザードの画面に従って操作すると,次の作業が一括で実行できます。

1. システムの運用に必要なプロセス(運用管理機能)の構築

2. システムの実行に必要なプロセス (Web サーバ, J2EE サーバおよびパフォーマンストレーサ) の構築

3. データベースとの接続に必要なリソースアダプタの設定

4. 運用管理機能. ならびに Web サーバ. I2EE サーバおよびパフォーマンストレーサの起動

なお,業務アプリケーションの設定および開始は,セットアップウィザード実行後に運用管理ポータルを 使用して実行します。

セットアップウィザードで提供するセットアップ方法には,次のものがあります。

• 標準セットアップ

すべての設定項目をデフォルト値で構築するセットアップ方法です。データベースに接続するシステム も, 使用するデータベースの設定以外はすべてデフォルト値で構築できます。Web サーバと I2EE サー バで構成されるシステムをセットアップできます。

• カスタムセットアップ

運用管理機能を使用するユーザ、各サーバで使用するポート番号などを任意の値に変更できるセット アップ方法です。設定値を変更しない項目は,デフォルト値のままセットアップできます。Web サー バとJ2EE サーバを配置するシステムと,J2EE サーバだけを配置するシステムをセットアップできます。

セットアップウィザードのデフォルト値については,[「付録 A セットアップウィザードで設定されるパラ](#page-228-0) [メタ](#page-228-0)」を参照してください。

1. システム構築・運用の概要

### <span id="page-14-0"></span>1.1.2 運用管理ポータルとは

運用管理ポータルは、Web ブラウザ上に表示される GUI 画面を操作するだけで、I2EE アプリケーショ ンまたはバッチアプリケーションの実行環境を構築・運用できるツールです。セットアップウィザードで 構築したシステムのアプリケーションを登録して開始したり,システムを起動,停止したりといった運用 ができます。システムの起動や停止のほかに,設定済みのサーバの情報を読み込んでほかのサーバに設定 したり,ホストやサーバの単位でシステムのチューニングや構成変更をしたり,ホストやサーバの稼働状 況を監視したりするといった運用ができます。

また,システム構築に必要な設定項目は画面に表示されるので,どのような設定があるのかを,すべて把 握していなくても使えます。セットアップウィザードでは構築できない,ホストごとにプロセスを柔軟に 組み合わせるシステムを構築するのに適しています。

運用管理ポータルによるシステム構築のイメージを次の図に示します。

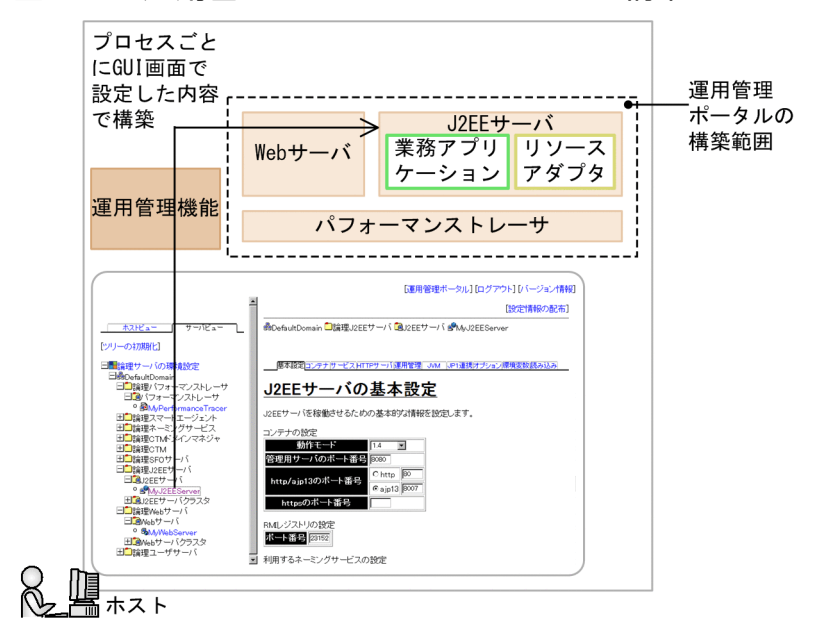

#### 図1-2 運用管理ポータルによるシステム構築のイメージ

運用管理ポータルの GUI 画面では、ホストやサーバの構成を定義し、各サーバの環境を設定して設定情報 をホストに配布すると,システムが構築できます。データベースとの接続に必要なリソースアダプタや業 務アプリケーションも設定して起動できます。なお,運用管理ポータルを使用する前には,運用管理機能 の構築が必要です。

### 1.1.3 Smart Composer 機能とは

Smart Composer 機能は、複数のホストやサーバの構成、環境設定をファイルに定義してコマンドを実 行するだけで. I2EE アプリケーションまたはバッチアプリケーションの実行環境を一括構築・運用できる ツールです。Smart Composer 機能で使用する XML 形式のファイルは、あらかじめテンプレートが提供 されています。さらに詳細設計で決めた設定を追加してシステムを構築できます。同じプロセスや設定を 持つパターン化された構成のシステムを構築するのに適しています。

また,ファイルを使用して構築するので,ホストやサーバの数だけ同じ設定操作を繰り返す必要がありま せん。構築済みのシステムの設定情報をエビデンスとして残すこともできます。システムの起動や停止, 一括設定変更,拡大(スケールアウト),縮小(スケールイン)などを各サーバをまとめた単位で一括操作 できるので、一部の業務だけを停止したり、業務を実施しながらシステムを拡大(スケールアウト)した りするといった運用ができます。

Smart Composer 機能によるシステム構築のイメージを次の図に示します。

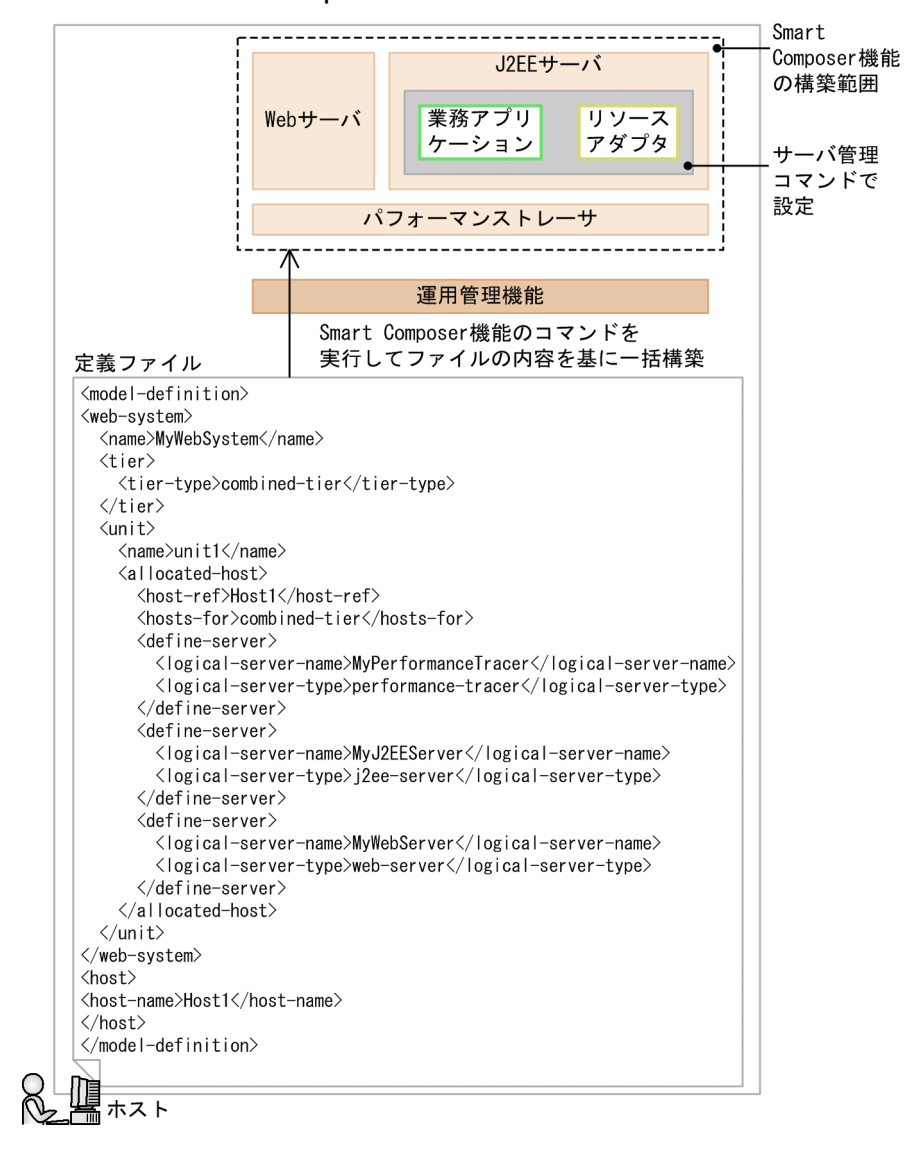

#### 図 1‒3 Smart Composer 機能によるシステム構築のイメージ

Smart Composer 機能の定義ファイルで、ホストやサーバの構成、各サーバの環境設定を定義します。そ の定義ファイルを入力元として Smart Composer 機能のコマンドを実行すると,システムが構築できま す。データベースとの接続に必要なリソースアダプタや業務アプリケーションは、Smart Composer 機能 でシステムを構築したあとに,ほかのコマンド(サーバ管理コマンド)で設定します。なお,Smart Composer 機能を使用する前には,運用管理機能の構築が必要です。

### <span id="page-16-0"></span>1.2 システム構築の概要

ここでは,セットアップウィザードを使用して構築するシステムの概要について説明します。

システム構築では,まずは単一の Web フロントシステム(同一ホストに Web サーバと J2EE サーバを配 置するシステム)を構築します。次に,そのシステムに対して設定変更や構成変更を必要に応じて実施し て,システム要件を満たすシステムを完成させます。

システムの構築手順を次に示します。なお、手順 1.を実施するだけでも運用を開始できます。手順 2 およ び手順 3.は,システム要件に合わせて実施してください。

1. 単一の Web フロントシステムを構築します。(1.2.1)

必要に応じて,システムの性能や信頼性などを満たすために,システム環境定義を設定または変更しま す。

2. 可用性を確保した Web フロントシステムに構成を変更します。[\(1.2.2](#page-17-0))

同一構成のホストを複数配置して可用性を確保します。

3. マルチテナントに対応した Web フロントシステムに構成を変更します。[\(1.2.3](#page-19-0) または [1.2.4](#page-20-0)) J2EE サーバまたはリソースアダプタを複数配置してマルチテナントに対応します。

### 1.2.1 単一の Web フロントシステムを構築するには

単一の Web フロントシステムは、同一ホストに Web サーバと I2EE サーバを配置するシステムです。こ のシステムは,セットアップウィザードに従って操作すると構築できます。

• システム構成例

単一の Web フロントシステムの構成例を次の図に示します。

図 1-4 単一の Web フロントシステムの構成例

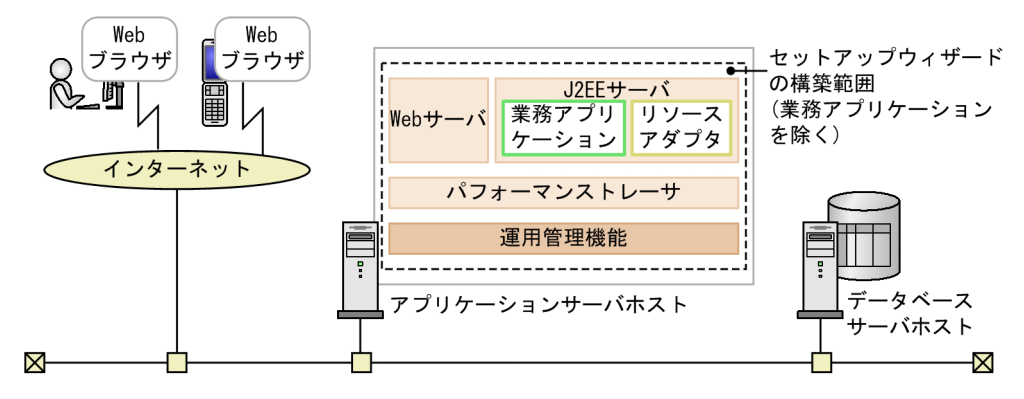

#### • 実施する作業と作業の要否

単一の Web フロントシステムの構築時に実施する作業と作業の要否を次の表に示します。

#### <span id="page-17-0"></span>表 1-1 単一の Web フロントシステムの構築時に実施する作業と作業の要否

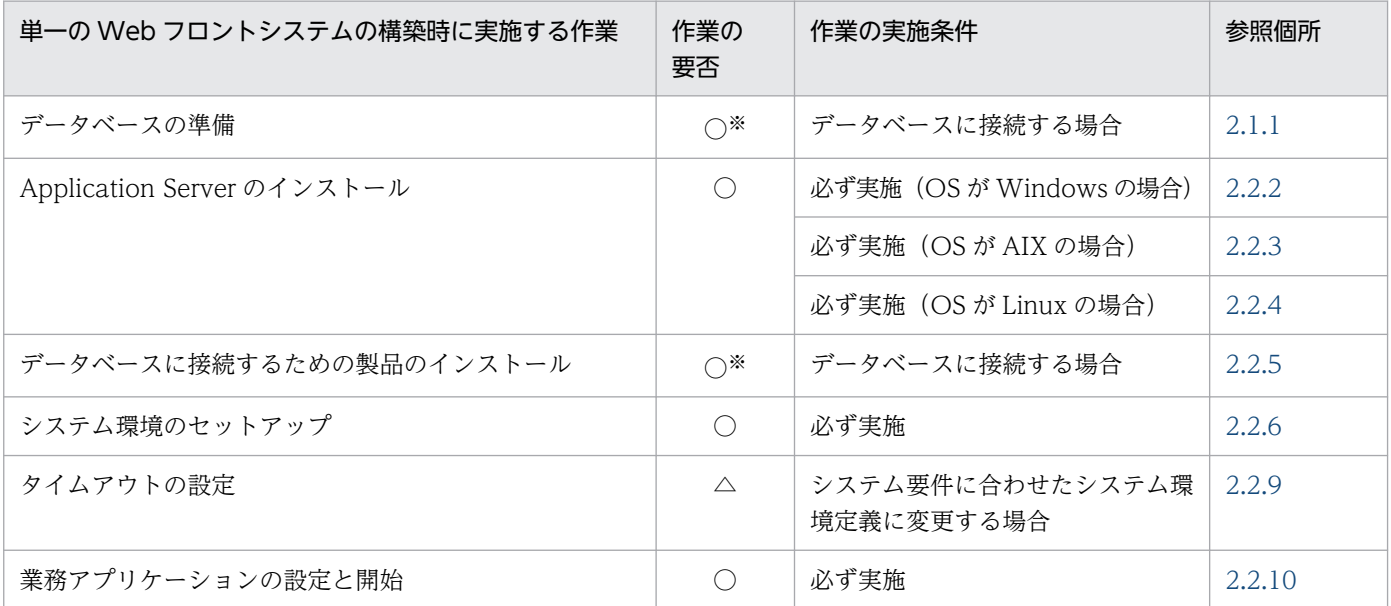

(凡例)

○:必ず実施する作業です。

△:作業の実施条件を満たす場合に実施する作業です。

注※ このマニュアルで説明するシステム構成例では、データベースに接続することを前提としています。このため、この作 業は必ず実施します。

### 1.2.2 同一構成のホストを複数配置して可用性を確保するには

同一構成のホストを複数配置すると,負荷分散機を利用することで,障害が発生したホストだけを停止し て縮退運用できるので,システム全体の可用性を確保できます。同一構成のホストを複数配置して可用性 を確保した Web フロントシステムは、単一の Web フロントシステムをベースに、負荷分散機を配置し, 同じ構成のホストを複製して追加すると構築できます。

#### • システム構成例

同一構成のホストを複数配置して可用性を確保した Web フロントシステムの構成例を次の図に示しま す。

図 1-5 同一構成のホストを複数配置して可用性を確保した Web フロントシステムの構成例

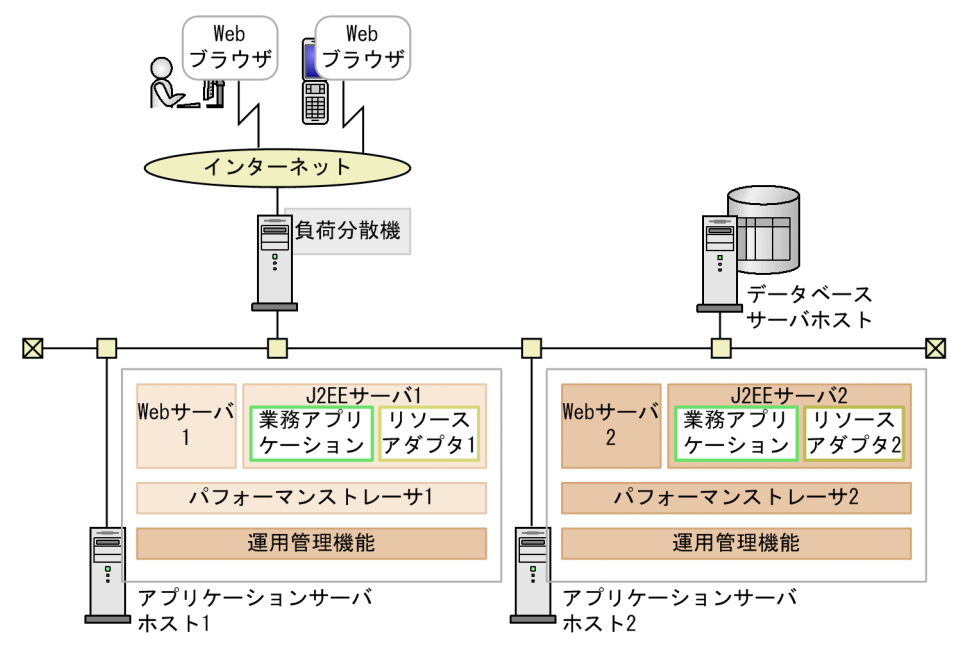

• 実施する作業と作業の要否

同一構成のホストを複数配置して可用性を確保した Web フロントシステムの構築時に実施する作業と 作業の要否を次の表に示します。

### 表 1-2 同一構成のホストを複数配置して可用性を確保した Web フロントシステムの構築時 に実施する作業と作業の要否

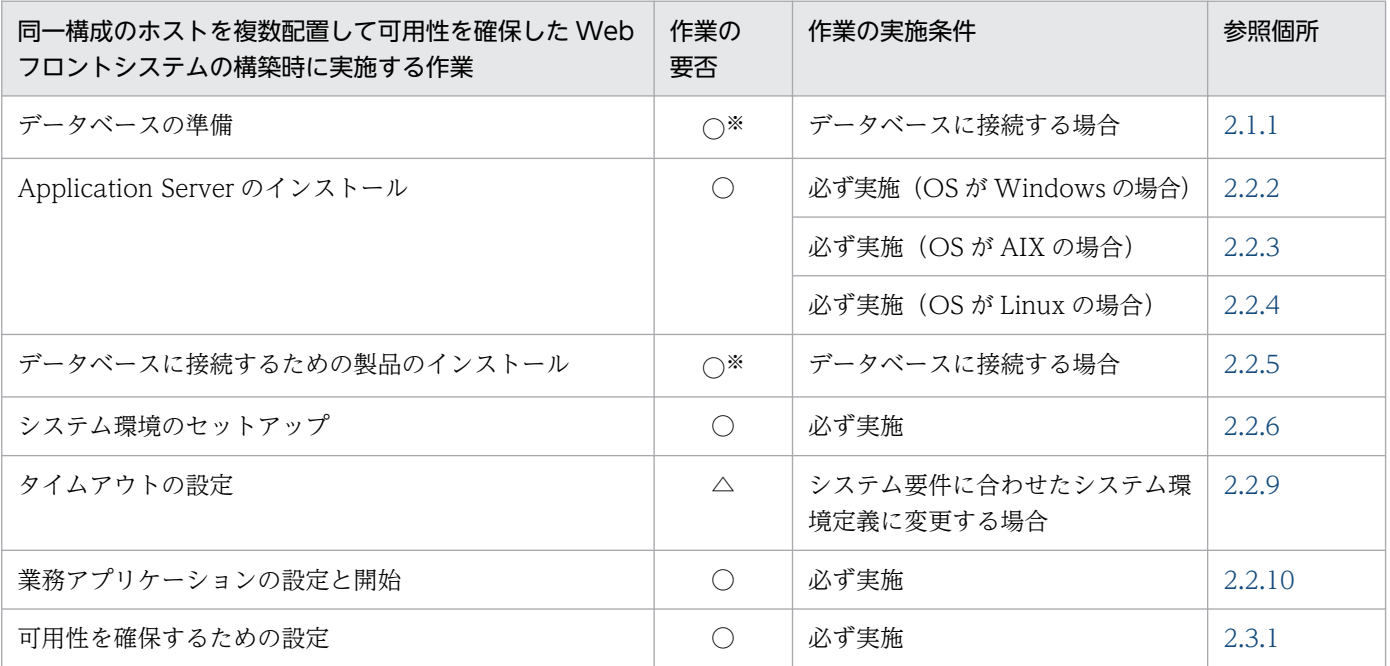

(凡例)

○:必ず実施する作業です。

△:作業の実施条件を満たす場合に実施する作業です。

注※ このマニュアルで説明するシステム構成例では,データベースに接続することを前提としています。このため,この作 業は必ず実施します。

1. システム構築・運用の概要

### <span id="page-19-0"></span>1.2.3 J2EE サーバを複数配置してマルチテナント対応するには

I2EE サーバを複数配置すると. ホストのリソースを有効活用して. かつテナントごとに業務処理(アプリ ケーション)を分離させたマルチテナントの構成に対応できます。J2EE サーバを複数配置してマルチテナ ントに対応した Web フロントシステムは、単一の Web フロントシステムをベースに、I2EE サーバを含 む論理サーバのまとまりをホストに追加すると構築できます。

• システム構成例

J2EE サーバを複数配置してマルチテナントに対応した Web フロントシステムの構成例を次の図に示 します。

#### 図 1-6 J2EE サーバを複数配置してマルチテナントに対応した Web フロントシステムの構 成例

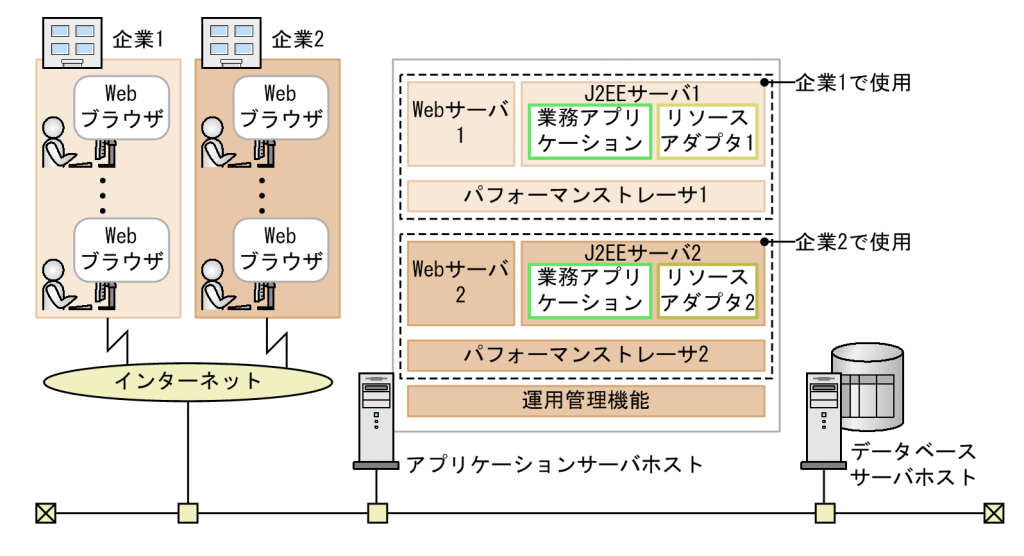

#### • 実施する作業と作業の要否

J2EE サーバを複数配置してマルチテナントに対応した Web フロントシステムの構築時に実施する作 業と作業の要否を次の表に示します。

### 表 1-3 J2EE サーバを複数配置してマルチテナントに対応した Web フロントシステムの構 築時に実施する作業と作業の要否

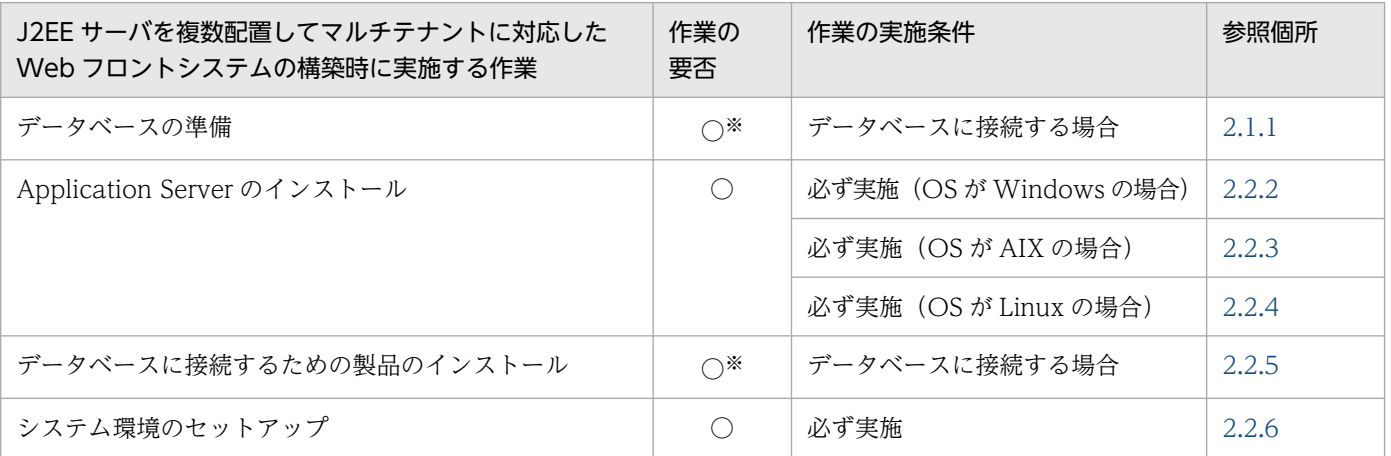

1. システム構築・運用の概要

<span id="page-20-0"></span>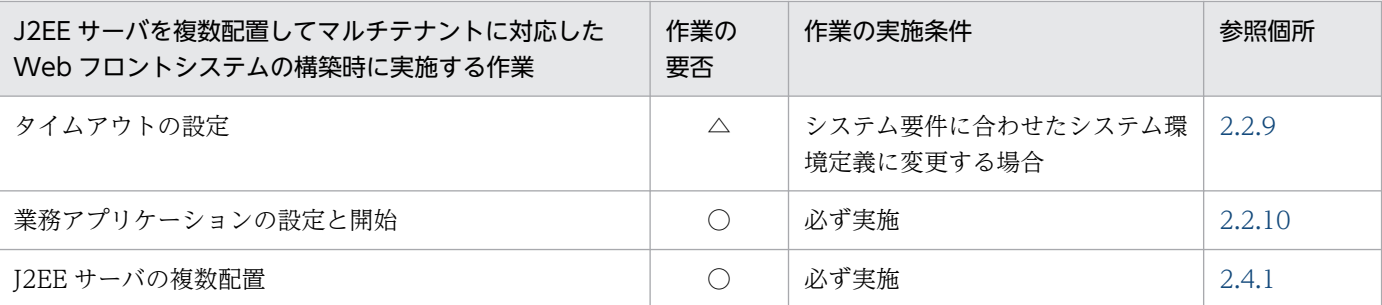

(凡例)

○:必ず実施する作業です。

△:作業の実施条件を満たす場合に実施する作業です。

注※ このマニュアルで説明するシステム構成例では,データベースに接続することを前提としています。このため,この作 業は必ず実施します。

### 1.2.4 リソースアダプタを複数配置してマルチテナント対応するには

リソースアダプタを複数配置すると,データベースを共有(データベース数の増加を抑止)して,かつテ ナントごとにデータを分離させたいマルチテナントの構成に対応できます。リソースアダプタを複数配置 してマルチテナント対応する Web フロントシステムは,リソースアダプタを J2EE サーバに追加し,業 務アプリケーションからリソースアダプタを参照するようにすると構築できます。

• システム構成例

リソースアダプタを複数配置してマルチテナントに対応した Web フロントシステムの構成例を次の図 に示します。

#### 図 1-7 リソースアダプタを複数配置してマルチテナントに対応した Web フロントシステム の構成例

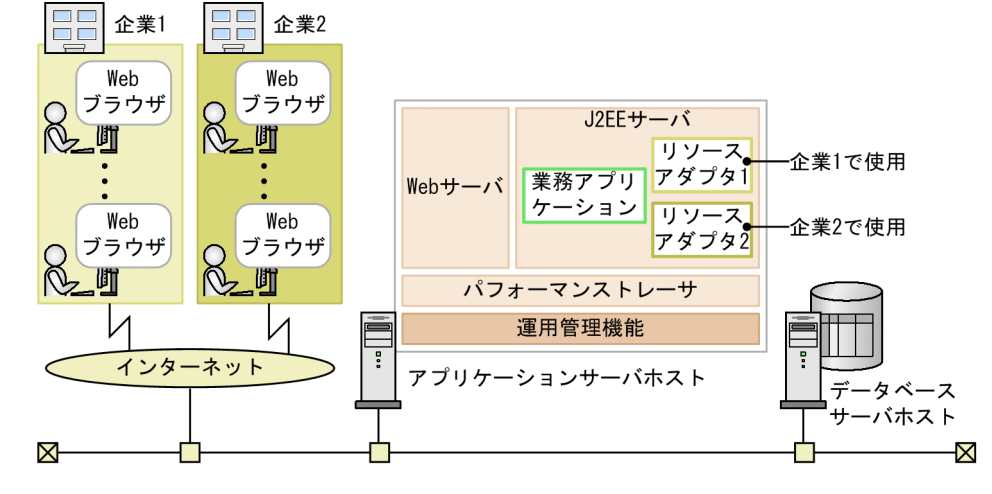

#### • 実施する作業と作業の要否

リソースアダプタを複数配置してマルチテナントに対応した Web フロントシステムの構築時に実施す る作業と作業の要否を次の表に示します。

### 表 1-4 リソースアダプタを複数配置してマルチテナントに対応した Web フロントシステム の構築時に実施する作業と作業の要否

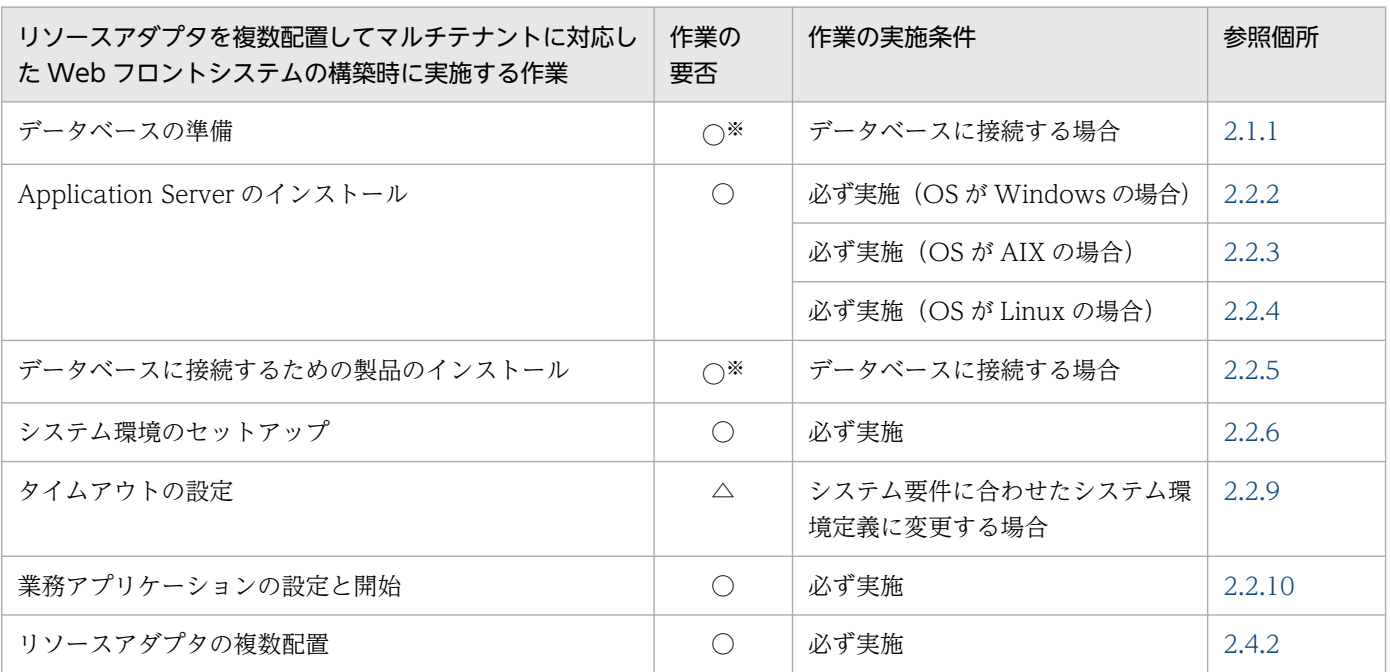

(凡例)

○:必ず実施する作業です。

△:作業の実施条件を満たす場合に実施する作業です。

注※ このマニュアルで説明するシステム構成例では、データベースに接続することを前提としています。このため、この作 業は必ず実施します。

### <span id="page-22-0"></span>1.3 システム運用の概要

運用を開始したシステムでは、業務アプリケーションの入れ替え、稼働統計情報を利用したパフォーマン スチューニングなど、システムの保守を目的とした運用が発生します。運用作業は、実施するタイミング や内容によって,通常運用,保守運用,障害運用に分類できます。これらの作業では,運用管理ポータル (GUI)または Smart Composer 機能(CUI)のどちらかのツールを使用します。

#### ●通常運用とは

アプリケーションサーバで実施する通常運用では,運用開始後に日々実施する,次の作業が該当しま す。システムの起動・停止に加えて,稼働状況の確認は,システムを構成する論理サーバのステータス や稼働状況を適宜確認して,安定した稼働状態を保っていくためにも必要な作業になります。

- システムの起動(業務の開始)
- システムの稼働状況の確認
- システムの停止(業務の終了)

通常運用の手順については,[「3.1 アプリケーションサーバの通常運用](#page-70-0)」を参照してください。

#### ●保守運用とは

アプリケーションサーバで実施する保守運用では,運用状況に合わせて実施する,次の作業が該当しま す。サービスの提供方法やシステムのメンテナンスに応じて業務アプリケーションの設定を変更して入 れ替えたり、稼働状況の資料を分析して動作環境を最適化したり、運用規模を調整したりするなど、運 用状況によって必要な作業になります。

- 業務アプリケーションの入れ替え
- パフォーマンスチューニング
- IP アドレスの変更
- データベース接続環境の変更
- システムの構成・定義情報の取得
- 不要な J2EE サーバの削除
- 運用管理機能の管理ユーザアカウントの設定変更

保守運用の手順については,[「3.2 アプリケーションサーバの保守運用](#page-74-0)」を参照してください。

#### ●障害運用とは

アプリケーションサーバでの障害発生時には,障害情報を取得して,業務を再開するためにシステムを 回復する作業が必要になります。これを障害運用といいます。運用を再開したあとは,障害時に取得し た障害情報を基に、障害の原因を解析する作業も実施します。アプリケーションサーバの機能では、プ ロセスがダウンしたり,ハングアップ(無応答)したりすると,プロセスを自動再起動して回復する運 用も提供しています。障害運用の事前設定や障害情報の取得などについては、マニュアル「アプリケー ションサーバ 機能解説 保守/移行編」を参照してください。

### <span id="page-23-0"></span>1.4 運用管理ポータルまたは Smart Composer 機能で実現する運用形態の 概要

ここでは,運用管理ポータルまたは Smart Composer 機能で構築することをお勧めするシステムの構成に ついて説明します。

運用管理ポータルまたは Smart Composer 機能を使用すると、次の表に示す運用形態のシステムを構築で きます。

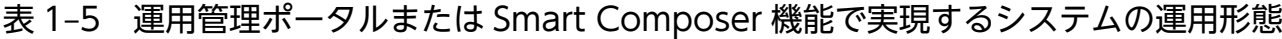

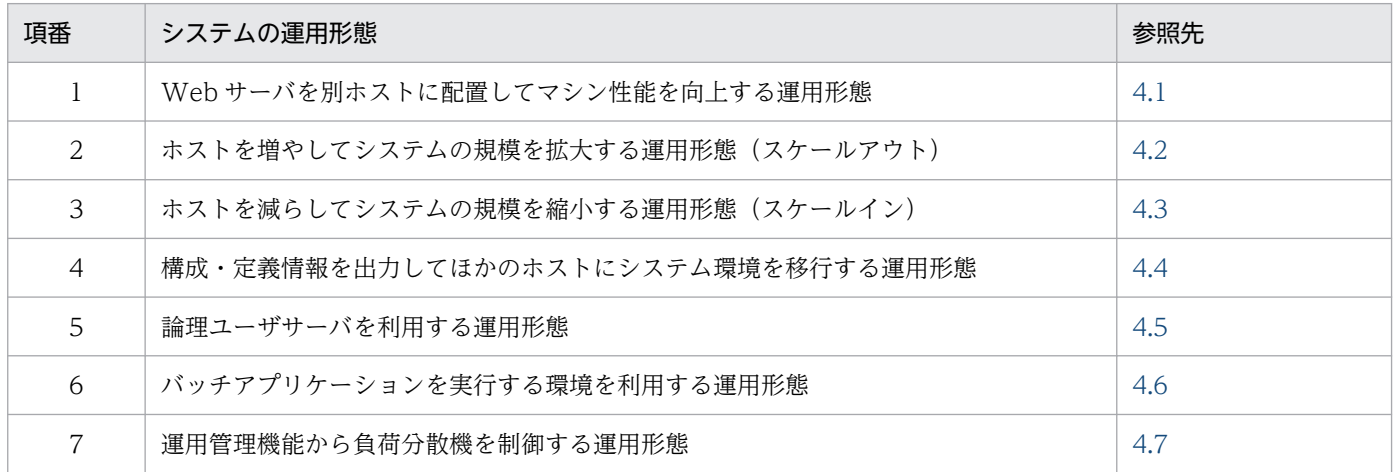

このほかにも、アプリケーションサーバの機能を利用した、次のようなシステムが構築できます。

- 運用管理サーバモデル(運用管理機能を別ホストに配置する)
- CTM によるスケジューリング機能
- MQ モデル(TP1/Message Queue 連携)
- リバースプロキシ

その他の機能を利用する場合は,使用する機能に合わせたシステム構成の検討,パラメタ設計などの詳細 設計をしてから,システムを構築します。この場合も運用管理ポータルまたは Smart Composer 機能で構 築します。その他の機能を利用したシステムについては,[「4.8 その他の機能を使用したシステムの構築](#page-204-0)」 を参照してください。なお,その他の機能については,次に示す機能解説のマニュアルを参照してください。

- マニュアル「アプリケーションサーバ 機能解説 基本・開発編(Web コンテナ)」
- マニュアル「アプリケーションサーバ 機能解説 基本・開発編(EJB コンテナ)」
- マニュアル「アプリケーションサーバ 機能解説 基本・開発編(コンテナ共通機能)」
- マニュアル「アプリケーションサーバ 機能解説 拡張編」
- マニュアル「アプリケーションサーバ 機能解説 セキュリティ管理機能編」
- マニュアル「アプリケーションサーバ 機能解説 運用/監視/連携編」
- マニュアル「アプリケーションサーバ 機能解説 保守/移行編」

1. システム構築・運用の概要

### <span id="page-24-0"></span>1.5 このマニュアルの例題および画面操作で使用している記号

このマニュアルの例題および画面操作で使用している記号について説明します。

#### • 定義例およびコマンドの実行例で使用している記号

このマニュアルの定義例およびコマンドの実行例で使用している記号について次の表に示します。

#### 表 1-6 定義例およびコマンドの実行例で使用している記号

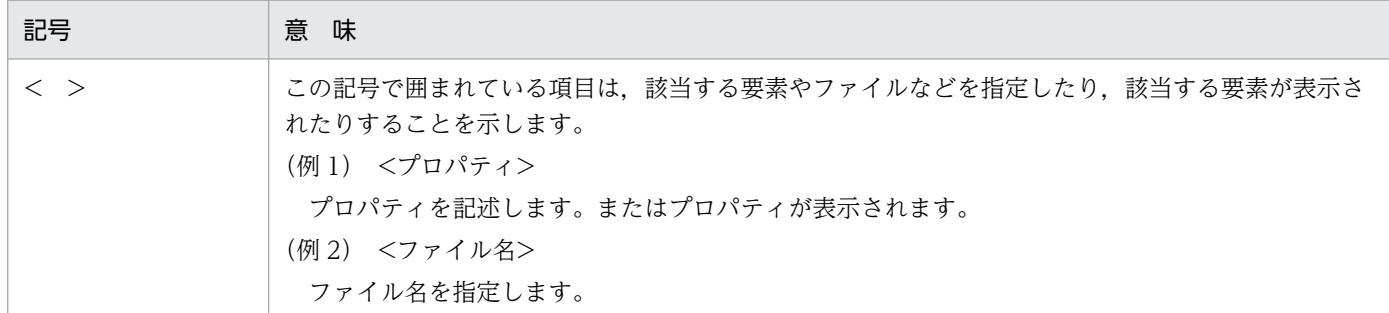

#### • 画面操作の説明で使用している記号

このマニュアルの画面操作 (CUI および GUI)の説明で使用している記号について次に示します。

#### 表 1-7 画面操作の説明で使用している記号

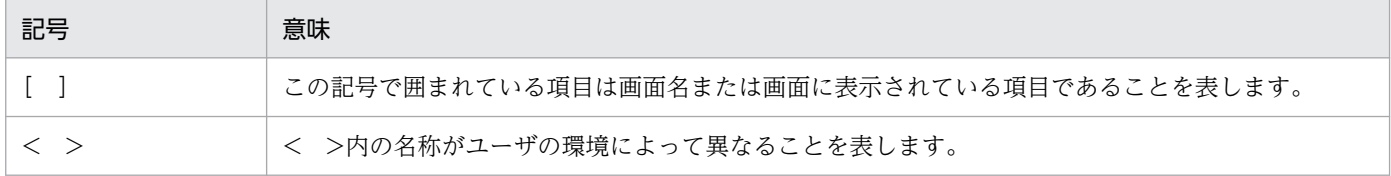

### <span id="page-25-0"></span>1.6 Windows 使用時の注意事項

ここでは、Windows 環境で、アプリケーションサーバを使用したシステムを構築、運用する場合の注意 事項について説明します。

### 1.6.1 管理者特権で実行する必要がある操作

ここでは、Windows 環境で,管理者特権で実行する必要がある操作について説明します。なお,システ ムドライブを C ドライブとして説明します。

#### • プログラムのインストール

アプリケーションサーバの製品や構成ソフトウェア, Eclipse などのプログラムを, C:\Program Files 以下のディレクトリにインストールする場合,管理者特権で実行する必要があります。インストール時 に,[UAC]ダイアログが表示される場合は,[UAC]ダイアログで管理者アカウントのパスワードを 入力してください。

#### • アプリケーションサーバが提供するコマンドの使用

アプリケーションサーバが提供するコマンドは,管理者特権で実行する必要があります。アプリケー ションサーバが提供するコマンドは,「管理者:コマンドプロンプト」で実行してください。 「管理者:コマンドプロンプト」は,Windows で提供されている機能を使用して起動してください。

#### • アプリケーションサーバが提供する定義ファイルの更新

アプリケーションサーバが提供する定義ファイルは,管理者特権で更新する必要があります。管理者特 権のないユーザが定義ファイルを更新しても、C:\Program Files 以下のディレクトリにある定義ファ イルは更新されません。管理者特権のないユーザが更新したファイルは,次に示すディレクトリ以下に 保存されます。

C:\Users\<ユーザ名>\AppData\Local\VirtualStore

なお,アプリケーションサーバは管理者特権で起動されるため,管理者特権のないユーザが更新した定 義ファイルの内容は無視されます。

#### • Eclipse での操作

C:\*Program Files 以下のディレクトリまたは C:\*windows 以下のディレクトリに対する操作には制限 があります。これらの制限されたディレクトリに対して、Eclipse のワークスペースを保存すると、リ ダイレクション機能によって,操作対象のファイルはリダイレクトされ,次の場所に格納されます。

C:\Users\>>\\T\\AppData\Local\VirtualStore\Program Files

保存したファイルの実体は上記の場所に格納されていますが, Eclipse 上からは C:\Program Files 以 下に実ファイルがあるかのように,ファイルを読み込んだり,書き込んだりできます。

#### • サンプルプログラムの使用

アプリケーションサーバが提供するサンプルプログラムを実行する場合は,書き込み権限のある別の ディレクトリへサンプルプログラムをコピーして使用することをお勧めします。

<span id="page-26-0"></span>アプリケーションサーバの製品をデフォルトでインストールした場合,サンプルプログラムは, C:\*Program Files 以下のディレクトリに格納されます。管理者特権のないユーザがサンプルプログラ ムを実行すると,サンプルプログラムで出力されるログファイルなどが,次に示すディレクトリ以下に 保存されます。

C:\Users\ $\angle 2 - \frac{1}{2}$ AppData\Local\VirtualStore

このため、アプリケーションサーバの製品をデフォルトでインストールしたディレクトリのまま、サン プルプログラムを使用する場合は,管理者特権で実行してください。サンプルプログラムを管理者特権 で使用する場合は,「管理者:コマンドプロンプト」で実行する必要があります。エクスプローラから バッチファイルを右クリックして,[管理者として実行]をクリックした場合,正しく動作しません。 なお、アプリケーションサーバが提供するサンプルプログラムについては、[「付録 L アプリケーショ](#page-333-0) [ンサーバが提供するサンプルプログラム」](#page-333-0)を参照してください。

### 1.6.2 JIS X0213:2004 に含まれる Unicode の補助文字を使用する場合の 注意事項

Windows でサポートされている IIS X0213:2004 の第三水準および第四水準の文字の一部には、Unicode の補助文字が含まれます。Unicode の補助文字とは,基本多言語面以外の文字(Unicode のコードポイ ントが U+10000〜U+10FFFF の範囲の文字)のことです。UTF-16 エンコーディングでは,サロゲート ペアとして表されます。

Unicode の補助文字を使用する場合の注意事項を次に示します。

#### • リクエストで使用する場合の注意事項

アプリケーションサーバに対して、Microsoft Edge などのクライアントから Unicode の補助文字を 含むリクエストを送信した場合,Unicode の補助文字は,ログや PRF トレースに正しく出力されませ ん。ただし,その場合も,Unicode の補助文字以外の文字は,ログや PRF トレースに正しく出力され ます。

また,リクエストに Unicode の補助文字が含まれる場合も,アプリケーションは正しく動作します。 リクエストでの Unicode の補助文字の使用を制限したい場合には,アプリケーションでの対応などを 検討してください。

#### • 環境構築/運用時の注意事項

アプリケーションサーバを構築,運用する場合,およびアプリケーションやリソースをデプロイする場 合に使用する定義に,Unicode の補助文字は使用できません。

Unicode の補助文字を使用できない定義の例を示します。

- EAR, WAR, JAR, EJB-JAR, サーブレット, JSP, クラス, メソッド, 引数, または変数の名称
- DD 内の各種定義
- システムのインストール先の指定値
- そのほか,各種定義ファイルの設定値

1. システム構築・運用の概要

<span id="page-27-0"></span>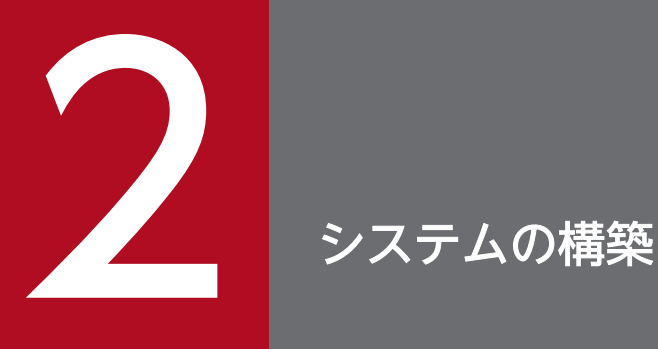

この章では、単一のWeb フロントシステムの構築手順について説明します。さらに、単一の Web フロントシステムから、可用性を確保したシステムやマルチテナントに対応したシステムへ 変更する手順についても説明します。

説明で使用する画面,コマンドおよびファイルの参照先,コマンドおよびファイルの格納先につ いては,「5. [システムの構築・運用時に使用する画面,コマンドおよびファイル](#page-216-0)」を参照してく ださい。

### <span id="page-28-0"></span>2.1 データベースサーバの構築

J2EE サーバでリソース(データベース)を使用するために,データベースサーバを構築します。ここで は,データベースサーバで実施する作業について説明します。

### 2.1.1 データベースを準備する

データベースサーバに接続して,データベース製品をインストールします。

セットアップウィザードでセットアップするシステムから接続できるデータベースは,次のとおりです。 使用する環境に合わせて,どちらかの製品をインストールしてください。各製品のインストール方法につ いては,それぞれの製品のマニュアルを参照してください。

- HiRDB(HiRDB/Parallel Server Version 9 以降および HiRDB/Single Server Version 9 以降) インストール方法およびデータベースサーバの初期設定については,マニュアル「HiRDB システム導 入・設計ガイド」を参照してください。
- Oracle (Oracle 11g R2 以降) インストール方法およびデータベースサーバの初期設定については,Oracle のマニュアルを参照して ください。

アプリケーションサーバの構築時に,データベース接続環境を設定する際には,次の情報を指定します。 データベースサーバの構築時にこれらの情報を控えておいてください。

HiRDB の場合

- データベースのホスト名
- データベースのポート番号
- データベースのアクセスユーザ
- アクセスユーザのパスワード

Oracle の場合

- データベース名 (SID)
- データベースのホスト名
- データベースのポート番号
- データベースのアクセスユーザ
- アクセスユーザのパスワード

### <span id="page-29-0"></span>2.2 アプリケーションサーバの構築

ここでは, [1.2.1 単一の Web [フロントシステムを構築するには」](#page-16-0)で説明した, 単一の Web フロントシ ステム(Web サーバおよび J2EE サーバを同じホストに配置するシステム)のアプリケーションサーバを 構築する手順について説明します。なお,例題で使用する J2EE アプリケーションは,ファイル名を [MyApp1.ear], 表示名を「MyApp」とします。

### 2.2.1 Application Server のインストールについて

ここでは、Application Server のインストール方法の種類について説明します。また、アプリケーション サーバ製品に含まれる構成ソフトウェアの一つである,Component Container をインストールしたとき のユーザ環境の扱いや,製品に対応する構成ソフトウェアの依存関係についても説明します。

### (1) インストール方法の種類

Application Server をインストールする方法には、次の種類があります。

• 新規インストール

Application Server がインストールされていない環境に,Application Server をインストールするこ とです。インストールする構成ソフトウェアは,「標準」,「カスタム」から選択できます。「標準」を選 択すると, Application Server で推奨する構成ソフトウェアをすべてインストールします。「カスタ ム」を選択すると, Application Server に対応する構成ソフトウェアのうち, 選択した構成ソフトウェ アをインストールします。詳細は,[「2.2.2 Application Server を新規インストールする\(Windows](#page-33-0) [の場合\)](#page-33-0)」, [2.2.3 Application Server を新規インストールする (AIX の場合)」,または [2.2.4 [Application Server を新規インストールする\(Linux の場合\)」](#page-38-0)を参照してください。

#### • 更新インストール

Application Server がインストール済みの環境に、Application Server (同一製品) をインストール することです。インストールする構成ソフトウェアは,「標準」,「カスタム」から選択できます。「標 準」を選択すると,Application Server で推奨する構成ソフトウェアをすべて再インストールします。 「カスタム」を選択すると, Application Server に対応する構成ソフトウェアのうち、選択した構成ソ フトウェアを再インストールします。詳細は,[「付録 F Application Server の更新インストール」](#page-262-0)を 参照してください。

更新インストールを行う場合,インストール時の Java バージョンの環境の選択では,すでにインストー ルされている Cosminexus Developer's Kit for Java (TM)と同じ Java バージョンを選択してください。 すでにインストールされている Cosminexus Developer's Kit for Java (TM)と異なる Java バージョ ンを選択した場合は,更新インストールを行うことができません。

そのほかのインストール方法として、次のものがあります。

#### • JP1/SC/DPM を使ったディスク複製インストール

JP1/SC/DPM を使用して作成したディスクイメージの複製をインストールすることです。詳細は,「[付](#page-266-0) [録 G JP1/SC/DPM を使ったディスク複製インストール](#page-266-0)」を参照してください。

• リモートインストール

JP1/NETM/DM や Groupmax Remote Installation を使用し,ネットワークを介してソフトウェア をクライアントへ配布するインストールのことです。詳細は,[「付録 H リモートインストール」](#page-270-0)を参 照してください。

なお,例題で説明するアプリケーションサーバでのインストール方法は,新規インストールとします。

#### 注意事項

Application Server のインストール時に,使用する JDK のバージョンを選択する必要があります。 インストールする JDK によって、アプリケーションサーバで使用できる機能が異なります。目的 に合わせて使用する JDK を決定してください。また,インストール時にも次の違いがあります。

- JDK11 の場合:旧バージョンからの更新インストールおよび新規インストールが可能
- JDK17 の場合:新規インストールだけが可能

機能の違いについては,マニュアル「アプリケーションサーバ 機能解説 保守/移行編」の「10.3.3 アプリケーションサーバ 11-00,11-10,11-20,または 11-30 から,11-40 までの仕様変更」を 参照してください。

### (2) Component Container インストール時のユーザ環境の扱い

アプリケーションサーバ製品に含まれる構成ソフトウェアの一つである,Component Container をイン ストールするとき,インストールの種類によってユーザ環境の扱いが異なります。インストールの種類ご とのユーザ環境の扱いを次の表に示します。

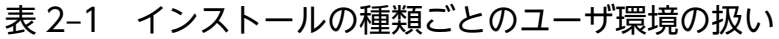

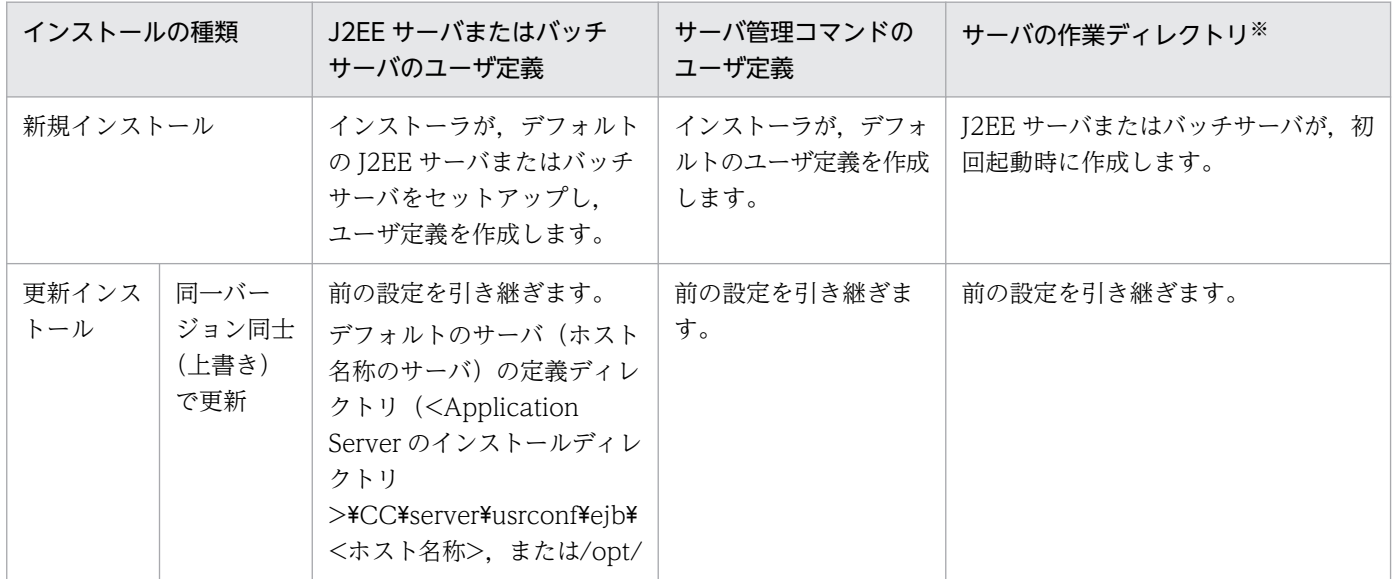

<span id="page-31-0"></span>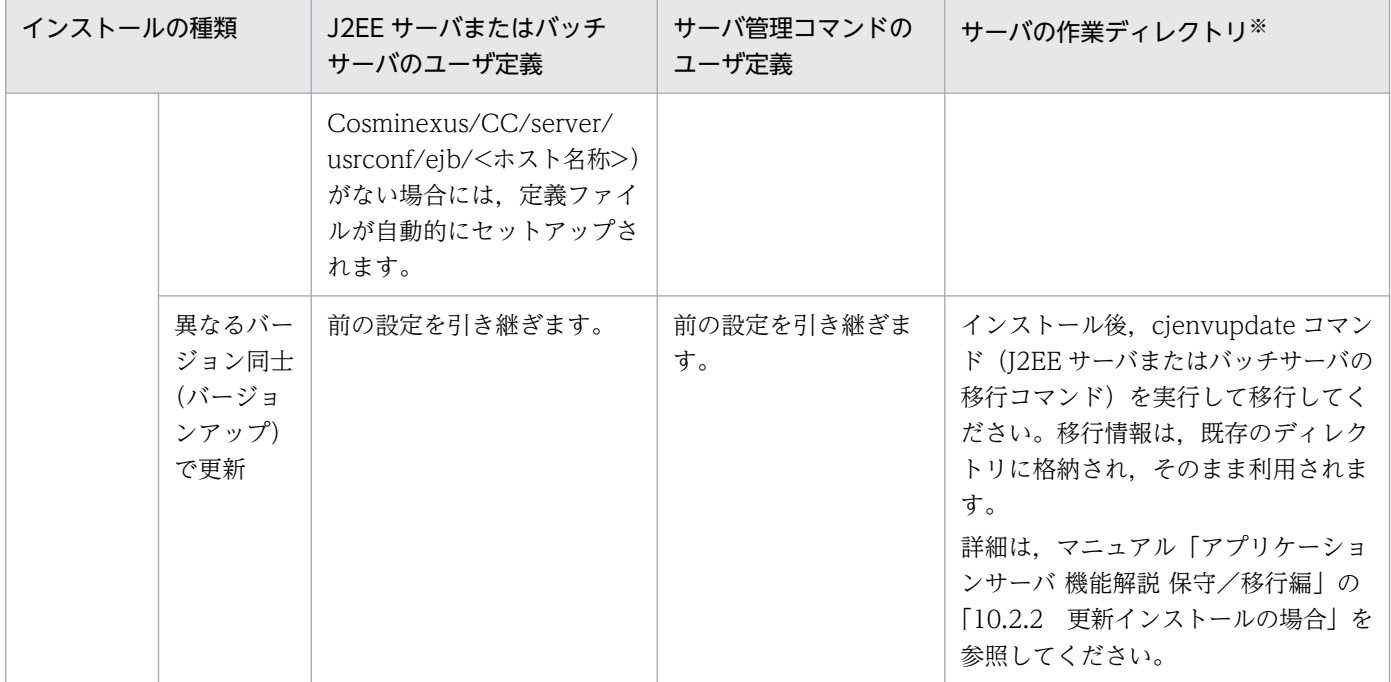

注※ サーバの作業ディレクトリは、J2EE サーバとバッチサーバの場合で異なります。J2EE サーバの作業ディレクトリについて は,「[付録 C.1 J2EE サーバの作業ディレクトリ](#page-242-0)」を参照してください。バッチサーバの作業ディレクトリについては,「[付録](#page-249-0) [C.2 バッチサーバの作業ディレクトリ](#page-249-0)」を参照してください。

### (3) 製品に対応する構成ソフトウェアについて

各製品に含まれている構成ソフトウェアは,アプリケーションサーバおよび BPM/ESB 基盤の機能に対応 します。製品に含まれている構成ソフトウェアの種類によって,実現できる機能が異なります。製品と構 成ソフトウェアの対応を次の表に示します。なお,各構成ソフトウェアの詳細は,マニュアル「アプリケー ションサーバ & BPM/ESB 基盤 概説」の「2.2.2 構成ソフトウェアの機能概要」を参照してください。

#### 表 2-2 製品と構成ソフトウェアの対応

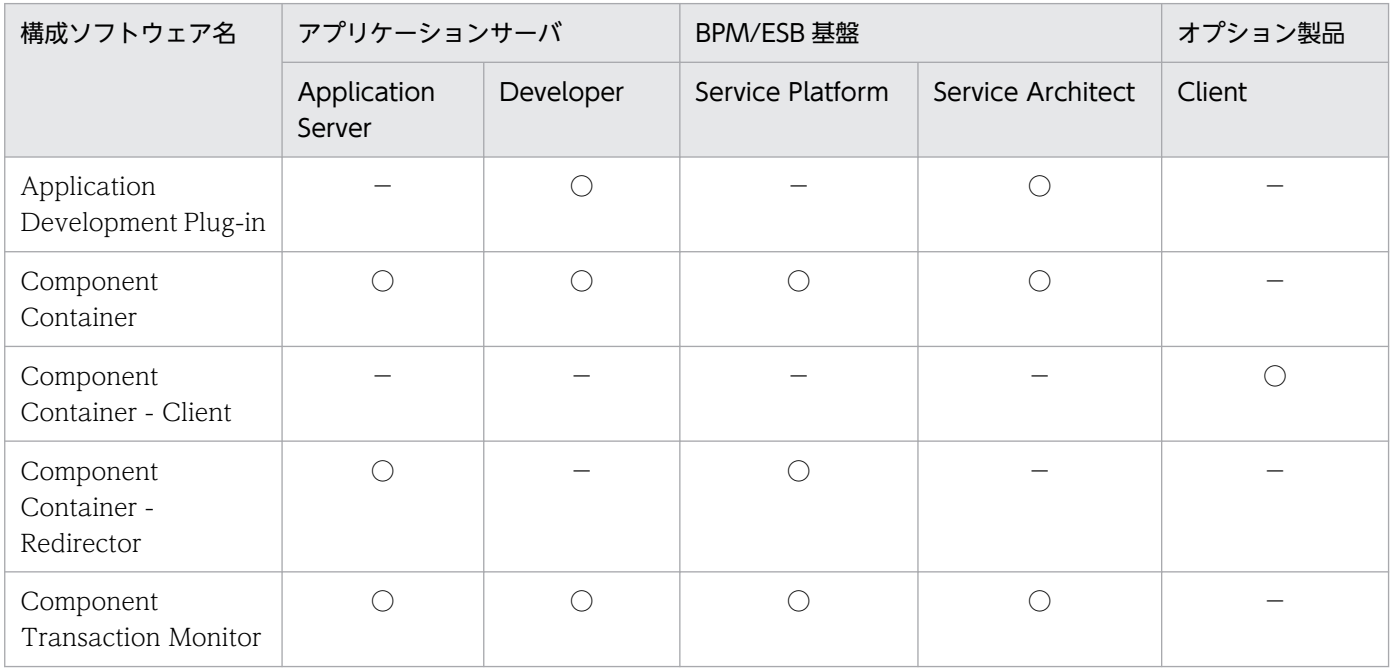

2. システムの構築

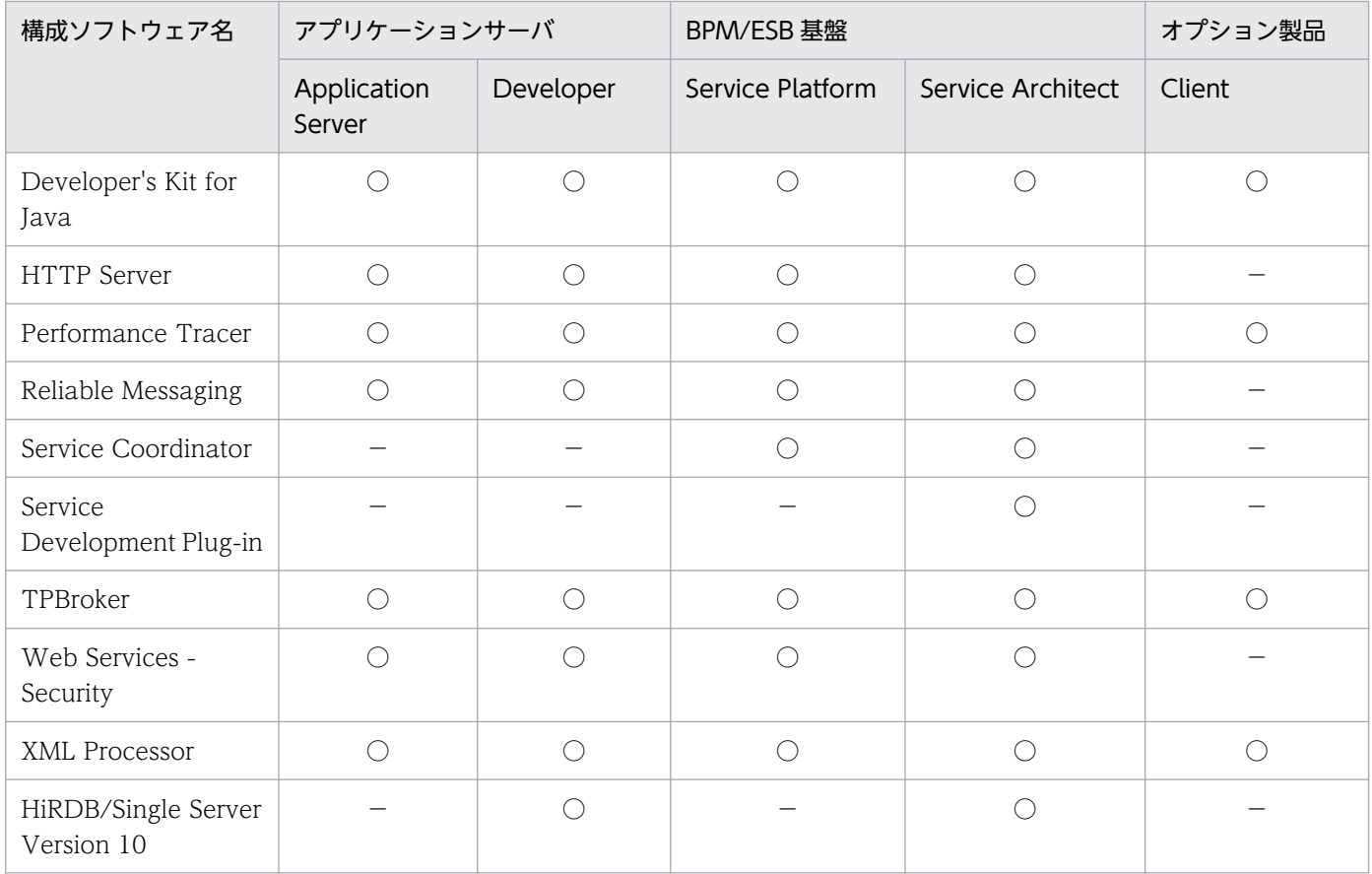

(凡例)

○:含まれます。 −:含まれません。

また,構成ソフトウェア間では,次の表に示す依存関係があります。インストールおよびアンインストー ル時には注意してください。

#### 表 2‒3 構成ソフトウェア間の依存関係

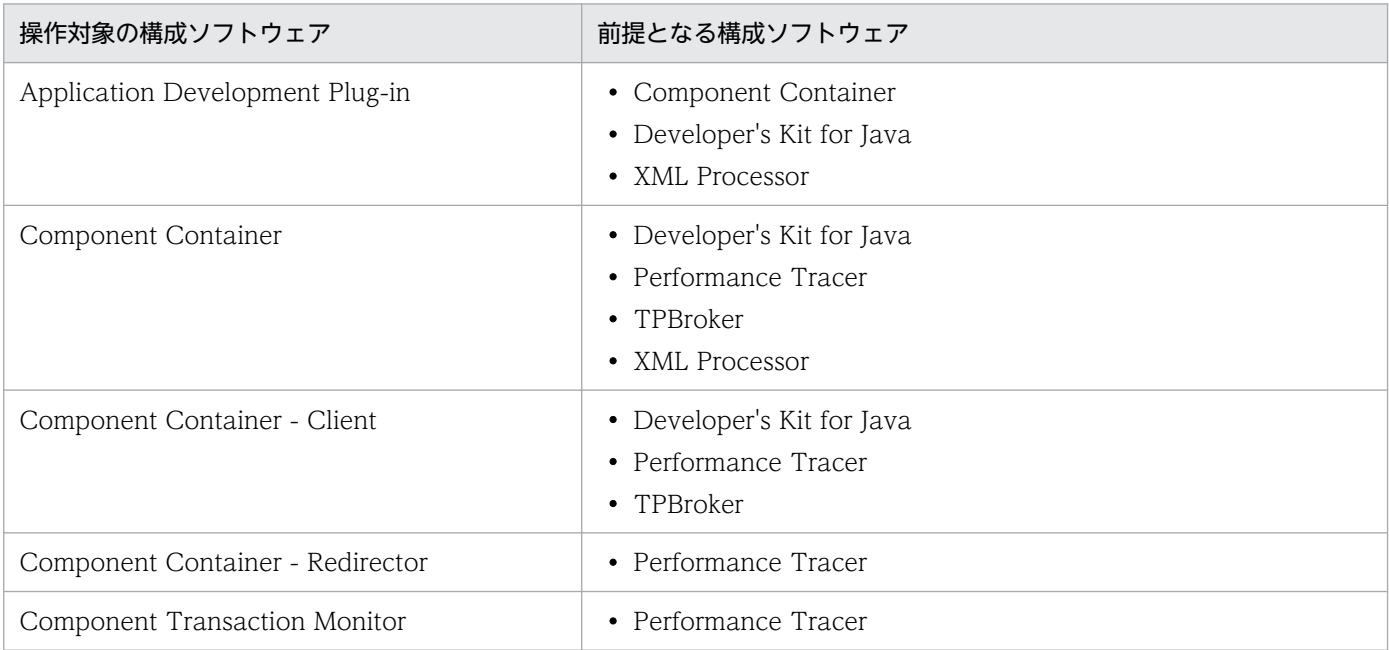

<span id="page-33-0"></span>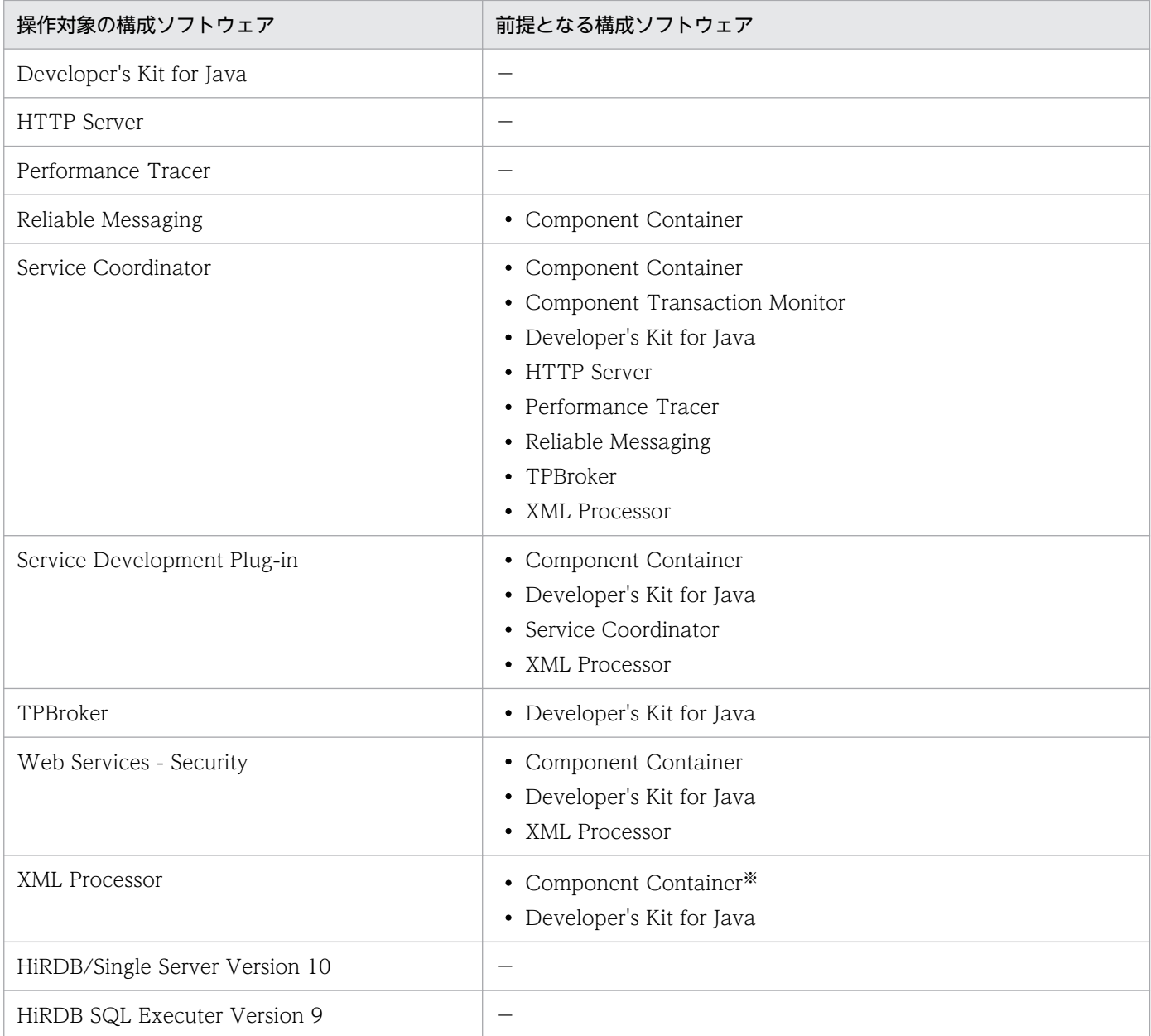

(凡例)−:前提となる構成ソフトウェアがないことを示します。

注※ Client 以外の場合に,スキーマキャッシュ機能を使用するときには前提となります。Client の場合は前提となりません。

### (4) 製品の提供媒体について

製品の提供媒体が CD-ROM の場合の手順を説明しています。製品の提供媒体が DVD-ROM の場合は, CD-ROM を DVD-ROM に読み替えてください。

### 2.2.2 Application Server を新規インストールする (Windows の場合)

アプリケーションサーバに接続して,Application Server を新規インストールします。新規インストール では,製品の提供媒体であるインストーラを使用します。インストーラの使用方法については,製品の提 供媒体のドキュメントを参照してください。

新規インストールの手順を次に示します。インストール作業には Administrator 権限が必要です。インス トールするときの注意事項については,「付録 I.1 Application Server [をインストールおよびアンインス](#page-271-0) [トールするときの注意事項](#page-271-0)」を,インストール時のエラーコードについては,「[付録 I.6 Application](#page-306-0) [Server のインストールおよびアンインストール時のエラーコード一覧\(Windows の場合\)](#page-306-0)」を参照して ください。

#### 手順

#### 1. 製品の提供媒体を CD-ROM ドライブにセットします。

[日立総合インストーラ]ダイアログに,「選択されたソフトウェアをインストールします。」と表示さ れます。

「日立総合インストーラ]ダイアログが表示されない場合、エクスプローラを使用して、CD-ROM ディ レクトリの「HCD\_INST.EXE」をダブルクリックしてください。

#### 2. Application Server を選択した状態で,[インストール実行]ボタンをクリックします。

「インストール処理開始の確認 − 日立総合インストーラ] ダイアログに, 「インストールを開始しま す。よろしいですか?」と表示されます。

3. [OK] ボタンをクリックします。

[uCosminexus Application Server セットアッププログラムへようこそ]ダイアログが表示されます。

4. [次へ] ボタンをクリックします。

「インストール先の選択」ダイアログが表示されます。

5. 必要に応じて [インストール先のフォルダ] を選択して, [次へ] ボタンをクリックします。 [機能の選択] ダイアログが表示されます。

#### 注意事項

[インストール先のフォルダ]には、次のパスを指定しないでください。

- ネットワークドライブ
- 2 バイトコードを含むパス
- ¥ / : , ; \* ? " < > | \$ % ^ ' ! ( ) = + { } @ [ ] &を含 むパス※
- 半角 50 文字を超えるパス
- 末尾が¥のパス (C:¥など)

注※ プログラムフォルダ名にも指定できません。「;」と「/」はすべての入力情報にも指定で きません。

### 6.[標準 - このセットアップを推奨します。]の左にあるボタンをクリックします。

[使用する Java バージョンの選択]ページが表示されます。

2. システムの構築

#### 注意事項

使用する Java バージョンの環境を選択してください。選択した Java バージョンの Cosminexus Developer's Kit for Java (TM)がインストールされます。Java バージョンの違いにより使用で きる機能範囲が異なりますので,マニュアル「アプリケーションサーバ 機能解説 保守/移行 編」の「10.3.3 アプリケーションサーバ 11-00, 11-10, 11-20, または 11-30 から, 11-40 までの仕様変更」を参照してください。

7.「JDK17」または「JDK11」のどちらかを選択して,[次へ]ボタンをクリックします。

[ユーザ情報] ダイアログが表示されます。

#### 参考

製品の構成ソフトウェアを選択して新規インストールすることもできます。この場合は, [カス タム - 詳しいユーザやシステム管理者のためのセットアップです。セットアップ可能なすべて のオプションをカスタマイズする事ができます。]の左にあるボタンをクリックし,表示される [プログラムの選択]ダイアログで、インストールする構成ソフトウェア(プログラム)を選択 して,[次へ]ボタンをクリックします。

製品に対応している構成ソフトウェアについては,「[2.2.1\(3\) 製品に対応する構成ソフトウェ](#page-31-0) [アについて](#page-31-0)」を参照してください。

- 8.[ユーザ名]および[会社名]を入力して[次へ]ボタンをクリックします。 [プログラム フォルダの選択]ダイアログが表示されます。
- 9. 必要に応じて [プログラムフォルダ] を変更して, [次へ] ボタンをクリックします。 [インストールの開始] ダイアログが表示されます。
- 10. 設定した内容を確認して、問題がなければ [次へ] ボタンをクリックします。

インストールが開始されます。インストールが完了すると, [セットアップの完了] ダイアログが表示 されます。

11. [完了] ボタンをクリックします。

OS を再起動するかどうかを確認する画面が表示されます。

12. [はい] ボタンをクリックします。

OS が再起動し, Application Server の新規インストールが完了します。

#### 13. 修正パッチを適用します。

修正パッチとは,製品リリース後に提供される改良版のことです。 Application Server のインストールが完了したら,ソフトウェアサポートサービスの Web サイトか ら最新の修正パッチを入手して,適用してください。
ソフトウェアサポートサービスの Web サイトにアクセスできない環境の場合は,製品に同梱されてい る修正パッチ CD を利用してください。

# 2.2.3 Application Server を新規インストールする (AIX の場合)

アプリケーションサーバに接続して,Application Server を新規インストールします。

新規インストールでは,製品の提供媒体である PP インストーラを使用します。

新規インストールの手順を次に示します。インストール作業には root 権限が必要です。新規インストール するときの注意事項については,「付録 I.1 Application Server [をインストールおよびアンインストール](#page-271-0) [するときの注意事項](#page-271-0)」を参照してください。

インストール前に環境変数 PATH に/usr/bin,/bin を設定してください。この設定はインストール後も 有効となるようにしてください。

構成ソフトウェアの Component Container に関する操作権限をスーパーユーザ以外の一般ユーザ (Component Container 管理者)に与えることができます。この場合,インストールの前後で作業が必 要になります。詳細は,「[4.1.3 Component Container 管理者を設定する\(UNIX の場合\)」](#page-114-0)を参照して ください。

#### 手順

1. アプリケーションサーバに root 権限(スーパーユーザ)でログインします。

2. PP インストーラ実行時の言語種別と, 実行するターミナルの言語が一致しているかどうかを確認し, 一致していない場合は一致させます。

3. 製品の提供媒体を CD-ROM ドライブにセットします。

4. 製品の提供媒体が CD-ROM の場合は、CD-ROM ファイルシステムをマウントします。

コマンドの実行例を次に示します。下線部には,デバイススペシャルファイル名,および CD-ROM ファイルシステムのマウントディレクトリ名を指定します。なお、これらの名称は、OS,ハードウェ ア,および環境によって異なります。

(実行例)

mount -r -v cdrfs /dev/cd0 /cdrom

5. セットアッププログラムを起動します。

コマンドの実行例を次に示します。下線部には,CD-ROM ファイルシステムのマウントディレクトリ 名を指定します。

(実行例)

/cdrom/aix/setup /cdrom

CD-ROM セットアッププログラムによって,PP インストーラと常駐プロセス自動起動プログラムが ハードディスク上にインストールされ,PP インストーラが自動的に起動されます。

### 注意事項

CD-ROM のディレクトリ名やファイル名は,マシン環境によって記述した内容と見え方が異 なることがあります。ls コマンドで確認し,表示されたファイル名をそのまま入力してください。

#### 6.PP インストーラのメインメニューで, [I] キーを押します。

PP インストール画面が表示されます。

7. プログラムにカーソルを移動させ, [スペース] キーを押します。

すべてのプログラム(Application Server に対応している構成ソフトウェア,および製品の共通モ ジュール)を選択します。選択したプログラムの左側には<@>が表示されます。なお、プログラムを 選択してインストールすることもできます。

### 注意事項

製品に対応している構成ソフトウェアについては,「[2.2.1\(3\) 製品に対応する構成ソフトウェ](#page-31-0) [アについて](#page-31-0)」を参照してください。製品の共通モジュールは,製品によって表示されるプログ ラム名が異なります。

- 8. すべてのプログラムの左側に<@>が表示されていることを確認して,[I]キーを押します。 画面の最下行に「Install PP? (y: install, n: cancel)==>」メッセージが表示されます。
- 9. [y] キーまたは [Y] キーを押します。

インストールが開始されます。

[n]キーまたは[N]キーを押すと,インストールが中止されて PP インストール画面に戻ります。

10. インストール終了を示すメッセージが出力されたら,[Q]キーを押します。 PP インストーラのメインメニューに戻ります。

11. 必要に応じて, PP インストーラのメインメニューで [L] キーを押して, インストール済みのプログラ ムを確認します。

PP 一覧表示画面が表示されます。[P]キーを押すと,インストール済みのプログラム一覧が「/tmp/ hitachi PPLIST」に出力されます。[Q] キーを押すと、PP インストーラのメインメニューに戻ります。

12. PP インストーラのメインメニューで,[Q]キーを押します。

Application Server の新規インストールが完了します。

#### 13. 修正パッチを適用します。

修正パッチとは,製品リリース後に提供される改良版のことです。 Application Server のインストールが完了したら,ソフトウェアサポートサービスの Web サイトか ら最新の修正パッチを入手して,適用してください。

ソフトウェアサポートサービスの Web サイトにアクセスできない環境の場合は,製品に同梱されてい る修正パッチ CD を利用してください。

# 2.2.4 Application Server を新規インストールする (Linux の場合)

アプリケーションサーバに接続して,Application Server を新規インストールします。

新規インストールでは、製品の提供媒体である PP インストーラを使用します。Linux の場合, Reliable Messaging および Web Services - Security をインストールする PP インストーラと,それ以外の構成ソ フトウェアと製品の共通モジュールをインストールする PP インストーラが異なります。

新規インストールの手順を次に示します。インストール作業には root 権限が必要です。インストールする ときの注意事項については,「付録 I.1 Application Server [をインストールおよびアンインストールする](#page-271-0) [ときの注意事項](#page-271-0)」を参照してください。

インストール前に環境変数 PATH に/usr/bin,/bin を設定してください。この設定はインストール後も 有効となるようにしてください。

構成ソフトウェアの Component Container に関する操作権限をスーパーユーザ以外の一般ユーザ (Component Container 管理者)に与えることができます。この場合,インストールの前後で作業が必 要になります。詳細は,「[4.1.3 Component Container 管理者を設定する\(UNIX の場合\)」](#page-114-0)を参照して ください。

### 手順

### 1. アプリケーションサーバに root 権限(スーパーユーザ)でログインします。

### 2. 次のパッケージがインストールされていることを確認します。

パッケージの中には,ご使用の Red Hat Enterprise Linux Server のバージョンによってはデフォル トでインストールされないものがあります。

- alsa-lib  $(x86\;64)$
- bash (x86\_64)
- $\cdot$  bzip2-libs (x86\_64)
- chkconfig (x86\_64)
- coreutils (x86\_64)
- cpio (x86\_64)
- cups-libs  $(x86\;64)$
- findutils (x86\_64)
- fontconfig (x86\_64)
- freetype  $(x86\;64)$

- gawk (x86\_64)
- GConf2 (x86-64) $*1$
- gdb (x86\_64)
- glib2 (x86\_64)
- glibc (i686)
- glibc (x86\_64)
- graphite2  $(x86_64)$ <sup>\*2</sup>
- grep (x86\_64)
- gtk2 (x86\_64)
- gtk3 (x86\_64)
- gzip (x86\_64)
- harfbuzz(x86\_64) $*2$
- krb5-libs  $(x8664)$
- ksh (x86\_64)
- libbrotli(x86\_64)<sup>\*2</sup>
- libgcc (i686)
- libgcc  $(x86_64)$
- libpng  $(x86\ 64)$
- $\cdot$  libstdc++ (i686)
- libstdc++  $(x86_64)$
- libX11 (x86 64)
- libXau (x86\_64)
- libxcb (x86\_64)
- libxcrypt  $(x86_64)^{*1}$
- libxcrypt-compat  $(x86_64)$ <sup>\*2</sup>
- libXext (x86\_64)
- libXi (x86\_64)
- libXrender (x86\_64)
- libXtst (x86\_64)
- lksctp-tools (x86\_64)
- ncompress  $(x86_64)^{*1}$
- ncurses  $(x86\;64)$
- net-tools  $(x86~64)$
- nss (x86–64)
- pcre(x86\_64) $*2$
- pcsc-lite-libs (x86\_64)
- procps-ng  $(x86\;64)$
- rpm (x86\_64)
- sed (x86 64)
- sysstat  $(x86_64)$
- tar (x86\_64)
- tcsh  $(x8664)$
- which  $(x86\;64)$
- zlib  $(x8664)$

#### 注※1

Red Hat Enterprise Linux 8(AMD/Intel 64)をご使用の場合だけ必要です。

注※2

Red Hat Enterprise Linux 9(AMD/Intel 64)をご使用の場合だけ必要です。

パッケージがインストールされているかどうかは,rpm コマンドを実行して確認します。コマンドの 実行例と実行結果の例を次に示します。

#### (実行例)

#rpm -q --qf '%{NAME}-%{ARCH}\n' ncurses

(実行結果の例)

ncurses-x86\_64

この例では,64 ビット版の ncurses パッケージがインストールされていることを示します。

「package <パッケージ名> is not installed」メッセージが表示された場合は,パッケージがインス トールされていないので、<パッケージ名>に示すパッケージをインストールしてください。なお、イ ンストール時には,関連するパッケージも必要に応じてインストールしてください。

- 3. PP インストーラ実行時の言語種別と、実行するターミナルの言語が一致しているかどうかを確認し, 一致していない場合は一致させます。
- 4. 製品の提供媒体を CD-ROM ドライブにセットします。
- 5. 製品の提供媒体が CD-ROM の場合は, CD-ROM ファイルシステムをマウントします。

コマンドの実行例を次に示します。下線部には,CD-ROM ファイルシステムのマウントディレクトリ 名を指定します。なお、マウントディレクトリ名は、OS,ハードウェア,および環境によって異なり ます。

(実行例)

mount -r -o mode=0544 /dev/cdrom /mnt/cdrom

6. Reliable Messaging および Web Services - Security をインストールするセットアッププログラムを 起動します。

コマンドの実行例を次に示します。下線部には,CD-ROM ファイルシステムのマウントディレクトリ 名を指定します。

(実行例)

/mnt/cdrom/linux/setup /mnt/cdrom

CD-ROM セットアッププログラムによって,PP インストーラと常駐プロセス自動起動プログラムが ハードディスク上にインストールされ,PP インストーラが自動的に起動されます。

### 注意事項

CD-ROM のディレクトリ名やファイル名は,マシン環境によって記述した内容と見え方が異 なることがあります。ls コマンドで確認し、表示されたファイル名をそのまま入力してください。

7. PP インストーラのメインメニューで,[I]キーを押します。

PP インストール画面が表示されます。

8. プログラムにカーソルを移動させ, [スペース] キーを押します。

すべてのプログラム(Reliable Messaging および Web Services - Security)を選択します。選択し たプログラムの左側には<@>が表示されます。なお,プログラムを選択してインストールすることも できます。

- 9. すべてのプログラムの左側に<@>が表示されていることを確認して, [I] キーを押します。 画面の最下行に「Install PP? (y: install, n: cancel)==>」メッセージが表示されます。
- 10.[y]キーまたは[Y]キーを押します。

インストールが開始されます。

- [n]キーまたは[N]キーを押すと,インストールが中止されて PP インストール画面に戻ります。
- 11. インストール終了を示すメッセージが出力されたら,[Q]キーを押します。 PP インストーラのメインメニューに戻ります。
- 12. PP インストーラのメインメニューで,[Q]キーを押します。 PP インストーラが終了します。

### 13. Reliable Messaging および Web Services - Security 以外と共通モジュールをインストールするセッ トアッププログラムを起動します。

コマンドの実行例を次に示します。下線部には,CD-ROM ファイルシステムのマウントディレクトリ 名を指定します。

(実行例)

#### /mnt/cdrom/x64lin/setup /mnt/cdrom

CD-ROMセットアッププログラムによって、PP インストーラと常駐プロセス自動起動プログラムが ハードディスク上にインストールされ、PP インストーラが自動的に起動されます。

### 注意事項

CD-ROM のディレクトリ名やファイル名は,マシン環境によって記述した内容と見え方が異 なることがあります。ls コマンドで確認し、表示されたファイル名をそのまま入力してください。

14. PP インストーラのメインメニューで, [I] キーを押します。

PP インストール画面が表示されます。

15. プログラムにカーソルを移動させ,[スペース]キーを押します。

すべてのプログラム(Application Server に対応している Reliable Messaging および Web Services - Security 以外の構成ソフトウェア,および製品の共通モジュール)を選択します。選択したプログラ ムの左側には<@>が表示されます。なお,プログラムを選択してインストールすることもできます。

### 注意事項

製品に対応している構成ソフトウェアについては,「[2.2.1\(3\) 製品に対応する構成ソフトウェ](#page-31-0) [アについて](#page-31-0)」を参照してください。製品の共通モジュールは,製品によって表示されるプログ ラム名が異なります。

- 16. すべてのプログラムの左側に<@>が表示されていることを確認して,[I]キーを押します。 画面の最下行に「Install PP? (y: install, n: cancel)==>」メッセージが表示されます。
- 17.[y]キーまたは[Y]キーを押します。
	- インストールが開始されます。
	- [n]キーまたは[N]キーを押すと,インストールが中止されて PP インストール画面に戻ります。
- 18. インストール終了を示すメッセージが出力されたら,[Q]キーを押します。

PP インストーラのメインメニューに戻ります。

19. 必要に応じて, PP インストーラのメインメニューで [L] キーを押して, インストール済みのプログラ ムを確認します。

PP 一覧表示画面が表示されます。[P]キーを押すと,インストール済みのプログラム一覧が「/tmp/ hitachi PPLIST」に出力されます。[Q] キーを押すと、PP インストーラのメインメニューに戻ります。

#### 20. PP インストーラのメインメニューで,[Q]キーを押します。

Application Server の新規インストールが完了します。

#### 21. 修正パッチを適用します。

修正パッチとは,製品リリース後に提供される改良版のことです。 Application Server のインストールが完了したら,ソフトウェアサポートサービスの Web サイトか ら最新の修正パッチを入手して,適用してください。

ソフトウェアサポートサービスの Web サイトにアクセスできない環境の場合は,製品に同梱されてい る修正パッチ CD を利用してください。

### 2.2.5 データベースに接続するための製品をインストールする

アプリケーションサーバに接続して,データベースに接続するための製品(HiRDB Run Time または Oracle JDBC Thin Driver)をインストールします。

インストール方法についてはマニュアル「HiRDB UAP 開発ガイド」または Oracle のマニュアルを参照 してください。

# 2.2.6 システム環境をセットアップする(単一の Web フロントシステムを 構築する)

単一の Web フロントシステムのシステム環境をセットアップします。

### ■参考

説明で使用するコマンドの参照先,コマンドの格納先については,[「5. システムの構築・運用時](#page-216-0) [に使用する画面,コマンドおよびファイル」](#page-216-0)を参照してください。

システム環境のセットアップには,セットアップウィザードを使用します。システム環境のセットアップ 時の注意事項については,[「2.2.7 システム環境をセットアップするときの注意事項](#page-45-0)」を参照してください。

#### 注意事項

セットアップウィザードでセットアップしたシステム環境では,次に示す項目は自動設定されま す。これらの項目にほかの内容を設定したい場合は,運用管理ポータルまたは Smart Composer 機能を使用してシステム環境を構築してください。

- ホスト名にはコンピュータ名が設定されます。設定された名称は変更できません。
- 論理サーバ名には次の名称が設定されます。設定された名称は変更できません。 パフォーマンストレーサ:MyPerformanceTracer

J2EE サーバ:MyJ2EEServer Web サーバ:MyWebServer

# (1) セットアップウィザードの起動とシステム環境のセットアップ

セットアップウィザードを起動して,システム環境をセットアップします。

1. コマンドプロンプトで setupwizard コマンドを実行し,セットアップウィザードを起動します。

コマンドの実行例を次に示します。

setupwizard

- 2.[ようこそ]画面で「1」を入力して,Enter キーを押します。
- 3. [セットアップ方法の選択]画面で「1」を入力して, Enter キーを押します。
- 4. [データベース接続環境の設定]画面で「y」を入力して、Enter キーを押します。
- 5. 使用するデータベース (HiRDB の場合は「1」, Oracle の場合は「2」) を入力して, Enter キーを押し ます。
- 6. 画面の指示に従って、データベースに対する接続情報を入力して、Enter キーを押します。 データベースに対する接続情報として,データベースのホスト名,ポート番号,アクセスユーザ,アク セスユーザのパスワードなどを画面の指示に従って入力します。 入力項目が終了すると,「現在の設定」を確認する画面が表示されます。

7.「現在の設定」の内容を確認したら「1」を入力して,Enter キーを押します。

[セットアップ情報]画面が表示されます。

#### 参考

「現在の設定」の内容に誤りがある場合は「2」を入力して,手順 4.から設定し直してください。

8.[セットアップ情報]画面で「1」を入力して,Enter キーを押します。

セットアップを開始し,処理ごとにセットアップの実行状態を示すメッセージが表示されます。 すべての処理でセットアップが完了すると,セットアップ情報ファイルおよび簡易構築定義ファイルの 保存と,セットアップウィザードの終了を示すメッセージが表示されます。

### (2) OS の起動と同時に運用管理機能を自動起動するための設定

OS を起動すると同時に,運用管理機能を自動的に起動するように設定します。

1. コマンドプロンプトで mngautorun コマンドを実行し, ホストの起動と同時に運用管理機能 (Management Server および運用管理エージェント)を起動するように設定します。

<span id="page-45-0"></span>コマンドの実行例を次に示します。

mngautorun both -sync

### 2.2.7 システム環境をセットアップするときの注意事項

ここでは,システム環境をセットアップするときの注意事項について説明します。

- セットアップウィザードを実行できるユーザは次のとおりです。次に示すユーザ以外がセットアップ ウィザードを実行した場合,エラーとなります。
	- Windows の場合 管理者特権でコマンドを実行してください。
	- UNIX の場合 root 権限のあるユーザでコマンドを実行してください。
- コマンドを実行している間は,Ctrl+C キーなどで外部から停止しないでください。
- セットアップ処理の途中でエラーが発生した場合は,セットアップ処理は停止され,セットアップ失敗 の画面が表示されます。この場合、セットアップ中のシステムを削除してから再度セットアップを実行 してください。セットアップ中のシステムを削除するには,セットアップウィザードでアンセットアッ プを実行します。アンセットアップについては「[3.3.1 システム環境をアンセットアップする」](#page-98-0)を参 照してください。
- セットアップウィザード操作時に,設定値の入力を求められている場合に何も入力しないで Enter キー を押すと,設定項目にデフォルト値が適用されます。なお,デフォルト値がない設定項目もあります。 デフォルト値がない設定項目で Enter キーを押すとエラーとなり,再度設定値の入力が求められます。
- 設定値の入力を求められている場合に,設定できない値を入力して Enter キーを押すとエラーとなり, 次の画面が表示されます。

#### 図 2‒1 設定できない値を入力した場合の画面

```
不正な値" xxx※1" が入力されました。
設定範囲内で入力してください。
(設定範囲: [y|n] ※2)
DBの設定を行いますか?
                   \frac{1}{2}\{y | n\}
```
注※1 入力した値が表示されます。 注※2 設定項目によって表示が異なります。

• 設定できる値が「0 文字以上」の設定項目について設定値の入力を求められている場合に何も入力しな いで Enter キーを押すと、空文字が適用されます。

なお,一度値を設定した項目について値を再入力する場合は次の画面が表示されます。

### 図 2‒2 設定できる値が「0 文字以上」の設定項目について値を再入力する場合の画面

データベースのアクセスユーザを入力してください。※ .<br>(前回の入力値から変更しない場合は, 同じ値を入力してください)

注※ 設定項目によって表示が異なります。

この画面が表示された場合に何も入力しないで Enter キーを押すと、設定済みの値は適用されないで, 空文字が適用されます。

- セットアップウィザードでは,セットアップウィザードを実行するホスト上にだけシステム環境をセッ トアップできます。ほかのホスト上にはシステム環境をセットアップできません。
- 標準セットアップでセットアップウィザードを実行すると,次の表に示すポート番号を使用したシステ ム環境がセットアップされます。

表 2-4 標準セットアップで使用するポート番号

| ポート番号 | 用途                              |
|-------|---------------------------------|
| 80    | Web サーバのポート番号                   |
| 900   | インプロセスのネーミングサービスのポート番号          |
| 8008  | http のポート番号                     |
| 28008 | 管理用サーバのポート番号                    |
| 20295 | 渾用管理エージェントのポート番号                |
| 23152 | RMI レジストリのポート番号                 |
| 28005 | Management Server 終了要求受信ポート番号   |
| 28009 | Management Server 内部通信用ポート番号    |
| 28080 | Management Server 接続 HTTP ポート番号 |

これらのポート番号をすでに使用している場合は、標準セットアップでは構築できません。[セットアッ プ方法の選択]画面で「2」(カスタムセットアップ)を入力して,次の画面で重複しないポート番号を 設定してください。

- •[運用管理機能の設定]画面
- •[システム環境の設定]画面

なお,ポート番号以外を標準セットアップと同じ設定にする場合は,[運用管理ユーザの設定]画面, [J2EE サーバの起動ユーザの設定]画面(UNIX の場合)および[システム構成の選択]画面で「1」 (デフォルト)を入力してセットアップしてください。

• セットアップに失敗した場合に[セットアップ失敗]画面で y を入力すると,障害に対処するための資 料として、snapshot ログが自動的に収集されます。

snapshot ログの格納先と収集内容を次に示します。

#### snapshot ログの格納先

• <セットアップウィザードのログの出力先>/snapshot.zip

### snapshot ログの収集内容

- <Application Server のインストールディレクトリ>/manager/config/snapshotlog.conf で示す 範囲
- <セットアップウィザードのログの出力先>/setupwizard<ファイル面数>.log
- <セットアップウィザードのログの出力先>/maintenance/setupwizard<ファイル面数>.log
- <Application Server のインストールディレクトリ>/manager/setup/config/
- <Application Server のインストールディレクトリ>/manager/setup/tmp/

<セットアップウィザードのログの出力先>は,setup.cfg の setup.log.dir で指定した出力先です。 setup.cfg については,マニュアル「アプリケーションサーバ リファレンス 定義編(サーバ定義)」の 「8.2.18 setup.cfg(セットアップウィザード用設定ファイル)」を参照してください。

• セットアップウィザードで使用するファイルの一覧を次の表に示します。

### 表 2‒5 セットアップウィザードで使用するファイルの一覧

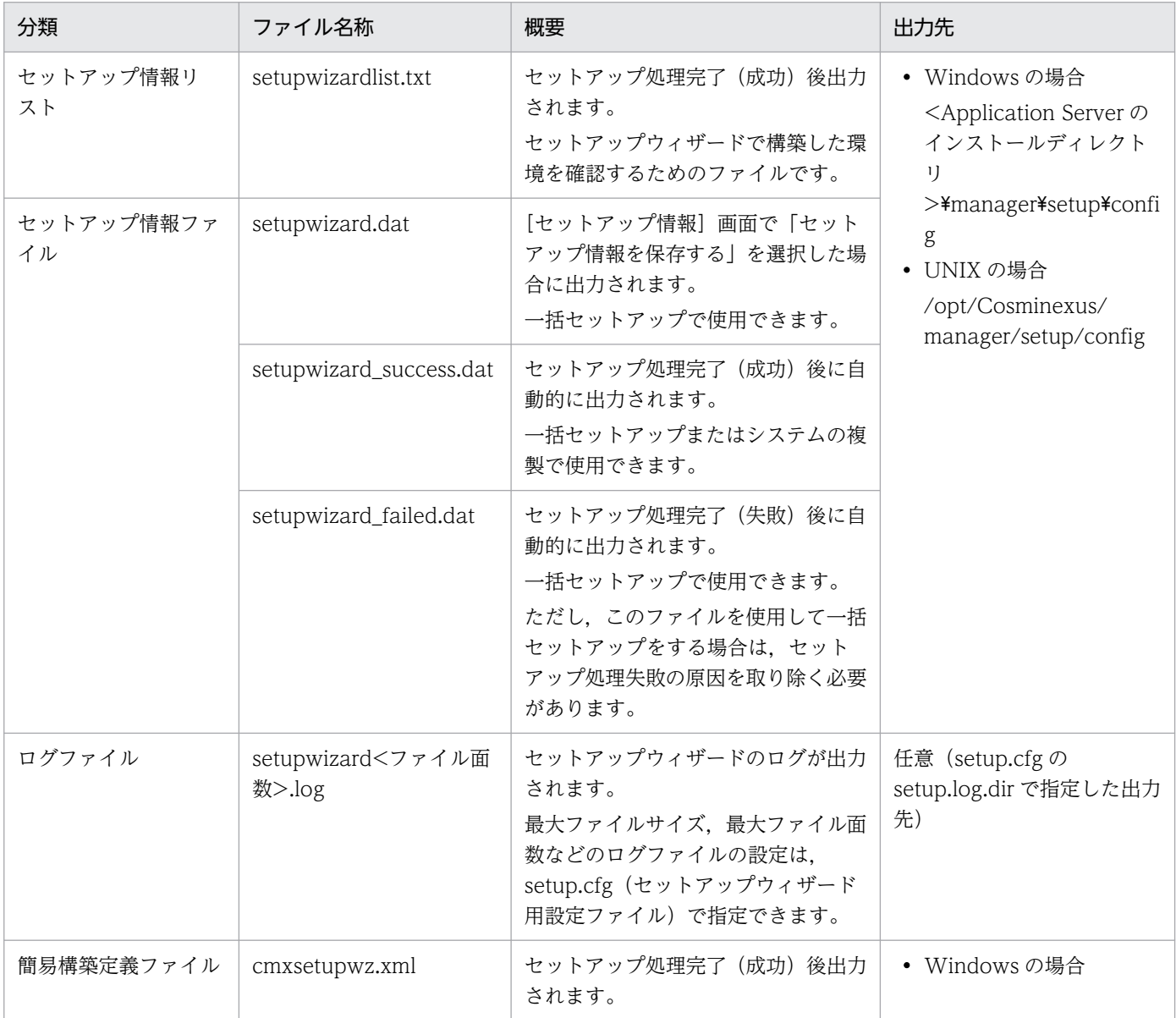

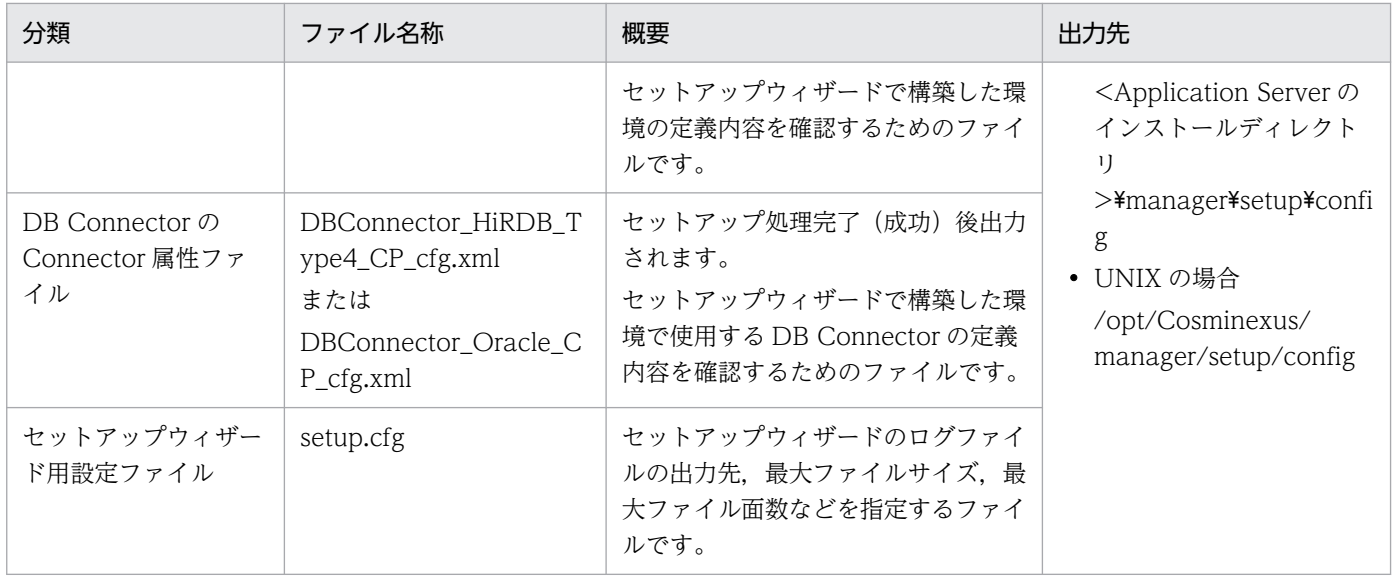

# 2.2.8 システム環境定義の設定とは

システム環境のセットアップが完了した時点では,各種定義ファイルのパラメタには,デフォルト値が設 定されています。システム要件を満たしたシステム環境にするためには,各種定義ファイルのパラメタの 設定値を必要に応じて変更します。この作業をシステム環境定義の設定といいます。

システム要件で設定する代表的なパラメタとして,タイムアウトを設定する作業について説明します。

• タイムアウトの設定

タイムアウトの設定は,システムのトラブル発生を検知して,リクエストの応答が返らなくなることを 防ぎ,適宜リソースを解放することを目的とします。システムのタイムアウト,トランザクションのタ イムアウト,データベースのタイムアウトなどが設定できます。タイムアウトに設定する値の考え方に ついては,マニュアル「アプリケーションサーバ システム設計ガイド」の「8.6 タイムアウトを設定 する」を参照してください。

# 2.2.9 タイムアウトを設定する

次に示すタイムアウトを設定する手順について説明します。

- J2EE アプリケーションのメソッドタイムアウト
- レスポンスデータ待ちの通信タイムアウト
- トランザクションのトランザクションタイムアウト時間のデフォルト
- データベースのタイムアウト(HiRDB の場合)

### ■参考

説明で使用する画面,コマンドおよびファイルの参照先,コマンドおよびファイルの格納先につい ては,[「5. システムの構築・運用時に使用する画面,コマンドおよびファイル」](#page-216-0)を参照してくださ い。

# (1) J2EE アプリケーションのメソッドタイムアウトの設定

Web コンテナ上でのリクエスト処理待ち時間を J2EE アプリケーションの実行時間監視機能を利用して設 定します。

- 1. cosminexus.xml を編集して,<任意のディレクトリ>下の META-INF ディレクトリに格納します。 cosminexus.xml では、<war>タグ内で次の指定をします。
	- <servlet>−<method-observation-timeout>タグに、I2EE アプリケーションのメソッドタイム アウトの値を指定します。

<war>タグ内に複数の<servlet>タグがある場合は,それぞれに指定します。

2. コマンドプロンプトで, jar コマンドを実行し, アーカイブ形式の J2EE アプリケーションに手順 1.で 編集した cosminexus.xml を設定します。

コマンドの実行例を次に示します。

jar uvf <MyApp1.earのファイルパス> -C <META-INFディレクトリを置いたディレクトリ> <META-IN Fディレクトリ下のcosminexus.xmlのファイルパス>

<MyApp1.ear のファイルパス>は,J2EE アプリケーション(MyApp1.ear)を格納したディレクト リのパスとファイル名(MyApp1.ear)を指定します。<META-INF ディレクトリを置いたディレク トリ>は.cosminexus.xml の格納先が次のような構造の場合.<任意のディレクトリ>となります。

<任意のディレクトリ>  $LMETA-INF$  $\vdash$ cosminexus.xml

<META-INF ディレクトリ下の cosminexus.xml のファイルパス>は,手順 1.で cosminexus.xml を 格納した META-INF ディレクトリのパスとファイル名(cosminexus.xml)を指定します。

# (2) レスポンスデータ待ちの通信タイムアウトの設定

Web サーバに登録したリバースプロキシでの Web コンテナからのデータ受信待ち時間を設定します。

- 1. Web ブラウザを起動し,「http://localhost:28080/mngsvr/index.jsp」に接続して,運用管理ポー タルを起動します。
- 2. [Management Server ヘログイン]画面で管理ユーザ ID に [admin] を入力して, [ログイン] ボタ ンをクリックします。
- 3.[運用管理ポータル]画面で [論理サーバの環境設定] をクリックします。

- 4. [サーバビュー] タブで [DefaultDomain] − [論理 Web サーバ] − [Web サーバ] − [MyWebServer]をクリックし,[リバースプロキシ]タブをクリックします。
- 5.[リバースプロキシの設定]画面で「通信タイムアウト]に値を設定して「適用]ボタンをクリックしま す。

環境設定情報の保存を示すメッセージが表示されます。

- 6. [設定情報の配布] アンカーをクリックします。
- 7. [設定情報の配布] 画面で [全て配布] ボタンをクリックします。

[ステータス]が「空欄」から「配布中」,「配布済」へと遷移します。

### 参考

[ステータス]が「配布済」の論理サーバがある場合は,[ステータス]が「空欄」の論理サー バだけを選択して配布できます。この場合, [配布] をチェックしてから, [選択して配布] ボ タンをクリックしてください。選択した論理サーバの[ステータス]が「配布済」となります。

- 8. [運用管理ポータル] 画面で [論理サーバの起動/停止] をクリックします。
- 9. [サーバビュー] タブで [DefaultDomain] をクリックし, [一括再起動] タブをクリックします。
- 10. [一括再起動]画面で [実行] ボタンをクリックします。

一括再起動要求が受け付けられ,[論理サーバの稼働状況]画面の論理サーバの稼働状況が「稼働中」 から「停止中」,「停止」,「起動中」,「稼働中」へと遷移します。

# (3) トランザクションのトランザクションタイムアウト時間のデフォルトの 設定

EJB コンテナとデータベースのトランザクションのタイムアウトを設定します。

- 1. Web ブラウザを起動し,「http://localhost:28080/mngsvr/index.jsp」に接続して,運用管理ポー タルを起動します。
- 2. [Management Server ヘログイン]画面で管理ユーザ ID に [admin] を入力して, [ログイン] ボタ ンをクリックします。
- 3. [運用管理ポータル] 画面で [論理サーバの環境設定] をクリックします。
- 4. [サーバビュー] タブで [DefaultDomain] − [論理 J2EE サーバ] − [J2EE サーバ] − [MyJ2EEServer]をクリックし,[サービス]−[トランザクション]タブをクリックします。
- 5.[トランザクションの設定]画面で[タイムアウト時間]に値を設定して[適用]ボタンをクリックしま す。

環境設定情報の保存を示すメッセージが表示されます。

- 6. 「設定情報の配布】アンカーをクリックします。
- 7. [設定情報の配布] 画面で [全て配布] ボタンをクリックします。

[ステータス]が「空欄」から「配布中」,「配布済」へと遷移します。

### ■参考

「ステータス]が「配布済」の論理サーバがある場合は, [ステータス]が「空欄」の論理サー バだけを選択して配布できます。この場合, [配布] をチェックしてから, [選択して配布] ボ タンをクリックしてください。選択した論理サーバの[ステータス]が「配布済」となります。

- 8. [運用管理ポータル] 画面で [論理サーバの起動/停止] をクリックします。
- 9. [サーバビュー] タブで [DefaultDomain] をクリックし, [一括再起動] タブをクリックします。
- 10. [一括再起動]画面で [実行] ボタンをクリックします。

一括再起動要求が受け付けられ,[論理サーバの稼働状況]画面の論理サーバの稼働状況が「稼働中」 から「停止中」,「停止」,「起動中」,「稼働中」へと遷移します。

# (4) レスポンスタイムアウトおよびリクエスト間隔タイムアウトの設定 (HiRDB の場合)

データベースシステムのサーバ側の障害を検知するためのタイムアウト(レスポンスタイムアウト)。およ びクライアント側の障害を検知するためのタイムアウト(リクエスト間隔タイムアウト)を設定します。

- 1. Web ブラウザを起動し,「http://localhost:28080/mngsvr/index.jsp」に接続して,運用管理ポー タルを起動します。
- 2. [Management Server ヘログイン]画面で管理ユーザ ID に「admin」を入力して, [ログイン]ボタ ンをクリックします。
- 3.[運用管理ポータル] 画面で [論理サーバのアプリケーション管理] をクリックします。
- 4. [DefaultDomain] − [論理 J2EE サーバ] − [J2EE サーバ] − [MyJ2EEServer] − [リソース] −[リソースアダプタ]をクリックし,[開始/停止]タブをクリックします。
- 5.[リソースアダプタの開始/停止]画面で [ステータス] が「稼働」の場合は「操作] の「停止] アン カーをクリックします。
- 6. [リソースアダプタの停止] 画面で [はい] ボタンをクリックします。
- 7. [実行結果] に「成功」が表示されたら [戻る] アンカーをクリックします。 [実行結果]に「失敗」が表示された場合は,[ログの表示]タブをクリックして[ログの表示]画面の メッセージを確認し,障害要因を取り除いてから停止し直してください。
- 8. [DefaultDomain] − [論理 J2EE サーバ] − [J2EE サーバ] − [MyJ2EEServer] − [リソース] −[リソースアダプタ]をクリックし,[プロパティ設定]タブをクリックします。
- 9.[リソースアダプタのプロパティ設定]画面で「操作]の「基本設定]アンカーをクリックします。
- 10. [リソースアダプタの基本設定]画面で [HiRDB クライアント環境変数 (environmentVariables)] に PDCWAITTIME と PDSWAITTIME の値を設定して,[設定]ボタンをクリックします。 レスポンスタイムアウト (PDCWAITTIME) と、リクエスト間隔タイムアウト (PDSWAITTIME) が設定できます。
- 11. 「リソースアダプタの基本設定]画面で表示されたメッセージを確認して [戻る] アンカーをクリック します。 失敗を示すメッセージが表示された場合は,障害要因を取り除いてからプロパティを設定し直してくだ
- 12. [戻る] アンカーをクリックします。
- 13.[開始/停止]タブをクリックし,[リソースアダプタの開始/停止]画面で[操作]の[開始]アンカー をクリックします。
- 14. 「リソースアダプタの開始】画面で「はい〕ボタンをクリックします。
- 15. [実行結果] に「成功」が表示されたら「戻る] アンカーをクリックします。 [実行結果]に「失敗」が表示された場合は,[ログの表示]タブをクリックして[ログの表示]画面の メッセージを確認し,障害要因を取り除いてから開始し直してください。

# 2.2.10 業務アプリケーションを設定して開始する (GUI 利用時)

業務を開始するためには、J2EE アプリケーションを Management Server にアップロードしたあと、イ ンポート,開始する必要があります。J2EE アプリケーションのアップロード,インポートおよび開始の手 順について説明します。これらの作業には、運用管理ポータルを使用します。なお、説明で使用する業務 アプリケーションは, cosminexus.xml を含めたアーカイブ形式の J2EE アプリケーション (EAR 形式ま たは ZIP 形式のアプリケーション)です。

### ■参考

さい。

説明で使用する画面については,[「5. システムの構築・運用時に使用する画面,コマンドおよび](#page-216-0) [ファイル」](#page-216-0)を参照してください。

# (1) 運用管理ポータルの起動とログイン

運用管理ポータルにログイン済みの場合は「(2) 論理サーバの一括起動」に進みます。

- 1. Web ブラウザを起動し,「http://localhost:28080/mngsvr/index.jsp」に接続して,運用管理ポー タルを起動します。
- 2. [Management Server ヘログイン]画面で管理ユーザ ID に [admin] を入力して, [ログイン] ボタ ンをクリックします。

# (2) 論理サーバの一括起動

- 1. [運用管理ポータル]画面で [論理サーバの起動/停止]をクリックします。
- 2.[サーバビュー]タブで [DefaultDomain] をクリックします。
- 3.[論理サーバの稼働状況]画面で論理サーバの稼働状況を確認します。
- 4.「停止」の場合は[一括起動]タブをクリックします。「稼働中」の場合は「(3) 業務アプリケーショ ンの設定(GUI 利用時)」に進みます。
- 5. [一括起動] 画面で「実行] ボタンをクリックします。

一括起動要求が受け付けられ,[論理サーバの稼働状況]画面の論理サーバの稼働状況が「停止」から 「起動中」,「稼働中」へと遷移します。

# (3) 業務アプリケーションの設定(GUI 利用時)

- 1. アプリケーションサーバの<任意のディレクトリ>に,入手した J2EE アプリケーション(MyApp1.ear) を格納します。
- 2. [運用管理ポータル]画面で [論理サーバのアプリケーション管理]をクリックします。
- 3. 「DefaultDomain」をクリックします。
- 4. [J2EE アプリケーションのアップロード]画面で [J2EE アプリケーションファイル]に手順 1.で<任 意のディレクトリ>に格納した J2EE アプリケーション (MyApp1.ear) を入力して, [アップロード] ボタンをクリックします。
- 5. 表示されたメッセージを確認して [戻る] アンカーをクリックします。

失敗を示すメッセージが表示された場合は,障害要因を取り除いてからアップロードし直してください。 [アップロードディレクトリファイル一覧]に手順 4.でアップロードした J2EE アプリケーションのファ イル名(MyApp1.ear)が表示されます。

- 6.[DefaultDomain]−[論理 J2EE サーバ]−[J2EE サーバ]−[MyJ2EEServer]−[アプリケー ション]をクリックし,[インポート]タブをクリックします。
- 7. [J2EE アプリケーションのインポート]画面で [J2EE アプリケーションファイル]から手順 4.でアッ プロードしたファイル(MyApp1.ear)を選択し,[実行]ボタンをクリックします。
- 8.[実行結果]に「成功」が表示されたら [戻る] アンカーをクリックします。

[実行結果]に「失敗」が表示された場合は,[ログの表示]タブをクリックして[ログの表示]画面の メッセージを確認し,障害要因を取り除いてからインポートし直してください。

# (4) 業務アプリケーションの開始 (GUI 利用時)

- 1. [運用管理ポータル] 画面で [論理サーバのアプリケーション管理] をクリックします。
- 2. [DefaultDomain] − [論理 J2EE サーバ] − [J2EE サーバ] − [MyJ2EEServer] − [アプリケー ション]をクリックし, [開始/停止] タブをクリックします。
- 3. [J2EE アプリケーションの開始/停止]画面で [インポート J2EE アプリケーション一覧]にある. 「(3) 業務アプリケーションの設定(GUI 利用時)」でインポートした J2EE アプリケーションの表示 名 (MyApp) の [操作] の [開始] アンカーをクリックします。
- 4. [J2EE アプリケーションの開始]画面で [はい]ボタンをクリックします。
- 5.[実行結果]を確認して [戻る] アンカーをクリックします。

[実行結果]に「失敗」が表示された場合は,[ログの表示]タブをクリックして[ログの表示]画面の メッセージを確認し,障害要因を取り除いてから開始し直してください。 [実行結果]に「成功」が表示された場合は,[J2EE アプリケーションの開始/停止]画面の[ステータ

ス]が「稼働」になります。

# 2.3 可用性を確保したシステムへの変更

ここでは、単一の Web フロントシステムから可用性を確保したシステム環境へ変更する手順について説 明します。

### 2.3.1 同一構成のホストを複数配置して可用性を確保する

ここでは. 単一の Web フロントシステムで可用性を確保するために. 同一構成のホストを複数配置して 負荷分散機で負荷分散するシステム環境に変更する手順について説明します。システム構成については, 「[1.2.2 同一構成のホストを複数配置して可用性を確保するには」](#page-17-0)を参照してください。

同一構成のホストは,セットアップウィザードを使用して,ホストを複製して作成します。可用性を確保 するために負荷分散機を利用します。同一構成のホストの複数配置時の注意事項については,「[2.3.2 同](#page-56-0) [一構成のホストを複数配置するときの注意事項](#page-56-0)」を参照してください。

### | 参考

説明で使用するコマンドおよびファイルの参照先,コマンドおよびファイルの格納先については, [「5. システムの構築・運用時に使用する画面,コマンドおよびファイル](#page-216-0)」を参照してください。

# (1) 複製情報の出力

複製元のホストで,システムを複製するための情報(簡易構築定義ファイル)を出力します。

1. 複製元のホストのコマンドプロンプトで, setupwizard コマンドに-export オプションを指定して実 行し,簡易構築定義ファイルを<任意のディレクトリ>にエクスポートします。

コマンドの実行例を次に示します。

setupwizard -export -omd <簡易構築定義ファイルのエクスポート先のファイルパス>

<簡易構築定義ファイルのエクスポート先のファイルパス>には,簡易構築定義ファイルを格納するディ レクトリのパスとファイル名を指定します。簡易構築定義ファイルは XML 形式のファイルです。

# (2) 複製情報を使ったセットアップ

システムを複製するための情報(簡易構築定義ファイル)と、セットアップ情報ファイルを使用して、セッ トアップを実行します。

#### 1. 複製先として新たなホストを用意し、次の製品をインストールします。

- Application Server
- HiRDB Run Time または Oracle JDBC Thin Driver

#### 2. 複製先のホストの<任意のディレクトリ>に、次のファイルをコピーします。

- <span id="page-56-0"></span>•「(1) 複製情報の出力」で出力した簡易構築定義ファイル
- 複製元のホストのセットアップ情報ファイル (setupwizard success.dat) セットアップ情報ファイルの格納先を次に示します。

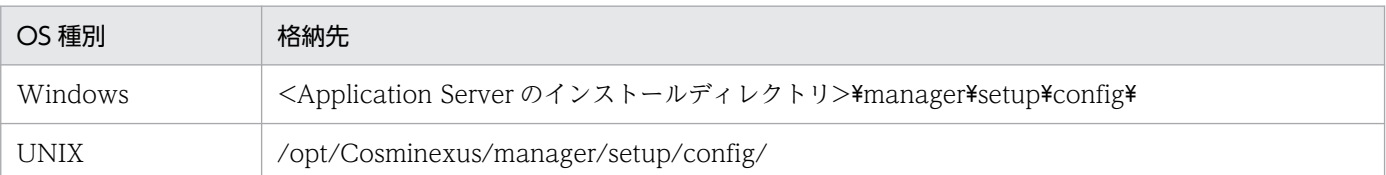

3. 複製先のホストのコマンドプロンプトで、setupwizard コマンドに手順 2.でコピーした簡易構築定義 ファイルとセットアップ情報ファイルを指定して実行し,システム環境を複製します。

コマンドの実行例を次に示します。

setupwizard -f <セットアップ情報ファイルのファイルパス> -md <簡易構築定義ファイルのファイ ルパス>

<セットアップ情報ファイルのファイルパス>,および<簡易構築定義ファイルのファイルパス>には, 手順 2.でコピーした格納先を指定してください。

4. [セットアップ情報] 画面で「1」を入力して, Enter キーを押します。

5. 複製先の J2EE サーバに業務アプリケーションを設定して開始します。

## 2.3.2 同一構成のホストを複数配置するときの注意事項

同一構成のホストを複数配置するときの注意事項を次に示します。

- 複製元のホストで,複製できないチューニングが実施されている場合,複製元または複製先のホストで 次の動作が発生して,複製できないときがあります。
	- 複製元のホストで,簡易構築定義ファイルのエクスポートでエラーが発生します。
	- 複製先のホストが,複製できないチューニング情報を無視して複製されます。この場合,複製先の ホストには,複製元のホストのセットアップ時の設定が適用されます。

複製できないチューニング項目とホストの動作を次の表に示します。

#### 表 2-6 複製できないチューニング項目とホストの動作

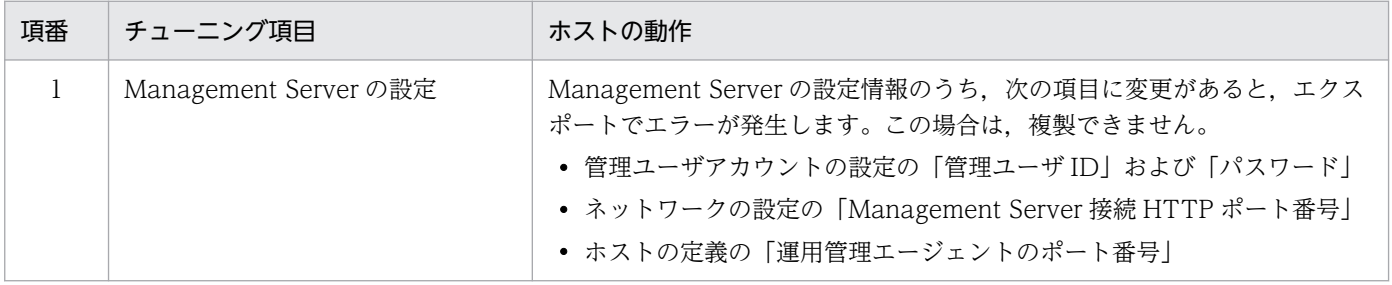

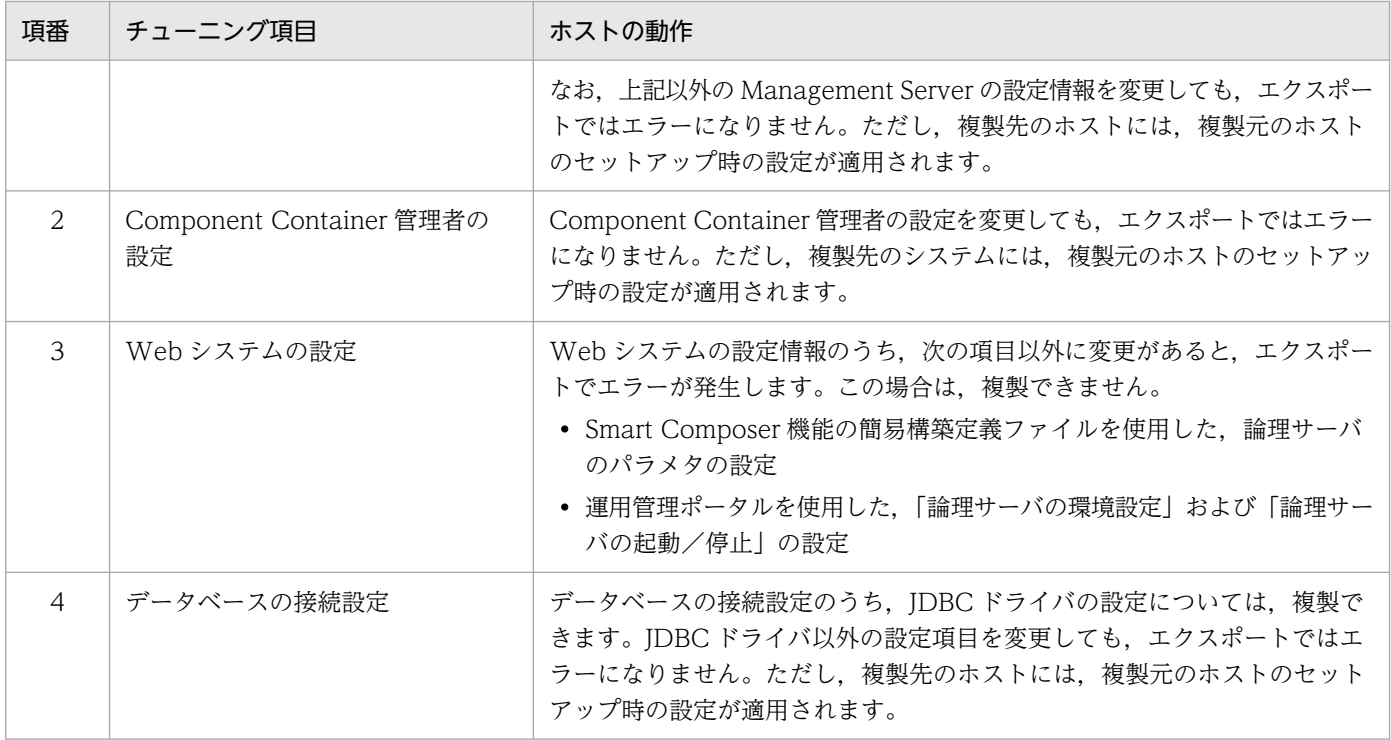

- 複製先のホストのプラットフォームは,複製元のホストと同じにしてください。複製先が,複製元と異 なるプラットフォームの場合,複製できないときがあります。
- 複製先のホストでは,setupwizard コマンドを使用してエクスポートした簡易構築定義ファイルを使用 してください。setupwizard コマンド以外の方法でエクスポートした簡易構築定義ファイルを使用した 場合,複製できないときがあります。

# 2.4 マルチテナントに対応したシステムへの変更

ここでは、単一の Web フロントシステムからマルチテナントに対応したシステムへ変更する手順につい て説明します。単一の Web フロントシステムをマルチテナントに対応させる方法には次のものがあります。

- J2EE サーバを複数配置する方法 ホストのリソースを有効活用して,かつテナントごとに業務処理(アプリケーション)を分離できます。
- リソースアダプタを複数配置する方法 データベースを共有(データベース数の増加を抑止)して,かつテナントごとにデータを分離できます。

## 2.4.1 J2EE サーバを複数配置してマルチテナントに対応する

ここでは、単一の Web フロントシステムからホストのリソースを有効活用してマルチテナントへ対応す るシステムに変更する手順について説明します。システム構成については,「[1.2.3 J2EE サーバを複数配](#page-19-0) [置してマルチテナント対応するには](#page-19-0)」を参照してください。

### 参考

説明で使用する画面,コマンドおよびファイルの参照先,コマンドおよびファイルの格納先につい ては,[「5. システムの構築・運用時に使用する画面,コマンドおよびファイル」](#page-216-0)を参照してくださ  $\mathbf{u}$ 

J2EE サーバを複数配置するホストは, Smart Composer 機能を使用して Web システムを複製したあと に論理サーバ (Web サーバ,J2EE サーバおよびパフォーマンストレーサ)を追加して作成します。ここ では,追加する J2EE サーバ上で動作する業務アプリケーションには,同一のアプリケーションを使用す るとします。例題で使用する設定内容を次の表に示します。

### 表 2–7 例題で使用する設定内容(J2EE サーバを複数配置してマルチテナントに対応する Web フロントシステム)

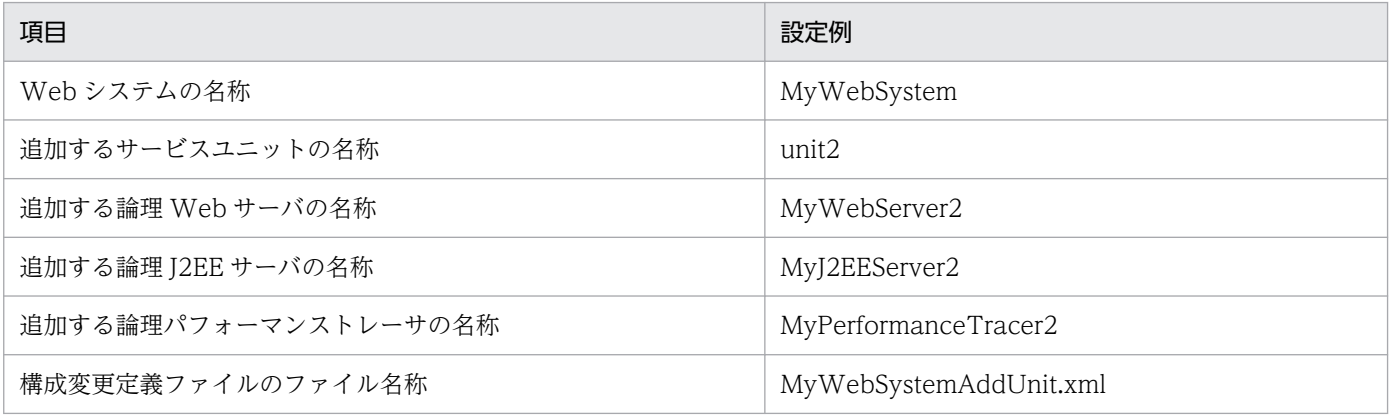

# (1) Web システムの複製

1. コマンドプロンプトで cmx\_export\_model コマンドを実行し,簡易構築定義ファイルを<任意のディ レクトリ>にエクスポートします。

コマンドの実行例を次に示します。

cmx export model -m localhost:28080 -u admin -o <簡易構築定義ファイルのエクスポート先の ファイルパス>

<簡易構築定義ファイルのエクスポート先のファイルパス>には,簡易構築定義ファイルを格納するディ レクトリのパスとファイル名を指定します。簡易構築定義ファイルは XML 形式のファイルです。

2. コマンドプロンプトで cmx\_delete\_system コマンドを実行し、システムを削除します。 システムを複製するための準備として,ホスト上に構築済みのシステムを削除します。 コマンドの実行例を次に示します。

cmx delete\_system -m localhost:28080 -u admin -s MyWebSystem

3. コマンドプロンプトで cmx\_build\_system コマンドを実行し,手順 1.でエクスポートした簡易構築定 義ファイルから Web システムを複製します。

コマンドの実行例を次に示します。

cmx\_build\_system -m localhost:28080 -u admin -f <簡易構築定義ファイルのファイルパス>

<簡易構築定義ファイルのファイルパス>には,手順 1.の簡易構築定義ファイルを格納されているディ レクトリのパスとファイル名を指定します。

# (2) 論理サーバ(Web サーバ,J2EE サーバおよびパフォーマンストレー サ)の追加

1. 構成変更定義ファイルのテンプレートファイル(cmxaddcombinedmodel.xml)を任意の場所にコ ピーして,任意の名称を変更します。

サービスユニットやホストを追加する構成変更定義ファイルのテンプレートファイルは,次の場所に提 供されています。ここではファイル名を「MyWebSystemAddUnit.xml」に変更します。

Windows の場合

<Application Server のインストールディレクトリ

>\manager\config\templates\cmxaddcombinedmodel.xml

UNIX の場合

/opt/Cosminexus/manager/config/templates/cmxaddcombinedmodel.xml

#### 2. テキストエディタなどで,手順 1.でコピーした構成変更定義ファイルを編集します。

構成変更定義ファイルには,追加するサービスユニットの定義および論理サーバの定義を指定します。 また,追加する論理サーバ名,および次の表に示す論理サーバのコンフィグレーション定義の指定値が

重複しないようにしてください。論理サーバごとに重複しないように設定するコンフィグレーション定 義を次の表に示します。

表 2-8 論理サーバごとに重複しないように設定するコンフィグレーション定義

| 論理サーバの種類        | 項目                          | param-name の指定値                       |
|-----------------|-----------------------------|---------------------------------------|
| パフォーマンスト<br>レーサ | PRF 識別子                     | PRFID                                 |
| J2EE サーバ        | JTA リカバリの固定ポート番号            | ejbserver.distributedtx.recovery.port |
|                 | 管理用サーバのポート番号                | ejbserver.http.port                   |
|                 | インプロセスのネーミングサービス用のポート<br>番号 | ejbserver.naming.port                 |
|                 | RMI レジストリのポート番号             | ejbserver.rmi.naming.port             |
|                 | NIO HTTP サーバのポート番号          | webserver.connector.nio_http.port     |
|                 | 稼働情報取得時のリクエスト受付ポート番号        | ejbserver.rmi.remote.listener.port    |
| Web サーバ         | http ポート番号                  | Listen                                |

構成変更定義ファイルの編集例を次に示します。背景色付きの太字の部分が編集する個所です。

```
\langle ? \times 1 \rangle version="1.0" encoding="UTF-8"?>
<unit-addition xmlns="http://www.cosminexus.com/mngsvr/schema/UnitAddition-2.5">
   <web-system>
     <name>MyWebSystem</name>
    \langle!--Specify the settings for the Service Unit to add.-->
    \langleunit\rangle <name>unit2</name>
       <allocated-host>
         <host-ref>@myhost</host-ref>
         <hosts-for>combined-tier</hosts-for>
         <define-server>
            <logical-server-name>MyPerformanceTracer2</logical-server-name>
            <logical-server-type>performance-tracer</logical-server-type>
       <configuration>
        \langleparam\rangle <param-name>PRFID</param-name>
            <param-value>PRF_ID2</param-value>
         </param>
       </configuration>
         </define-server>
         <define-server>
            <logical-server-name>MyJ2EEServer2</logical-server-name>
            <logical-server-type>j2ee-server</logical-server-type>
            <configuration>
             <param> <param-name>ejbserver.distributedtx.recovery.port</param-name>
                <param-value>20303</param-value>
              </param>
             \langleparam\rangle <param-name>ejbserver.http.port</param-name>
                <param-value>8081</param-value>
```
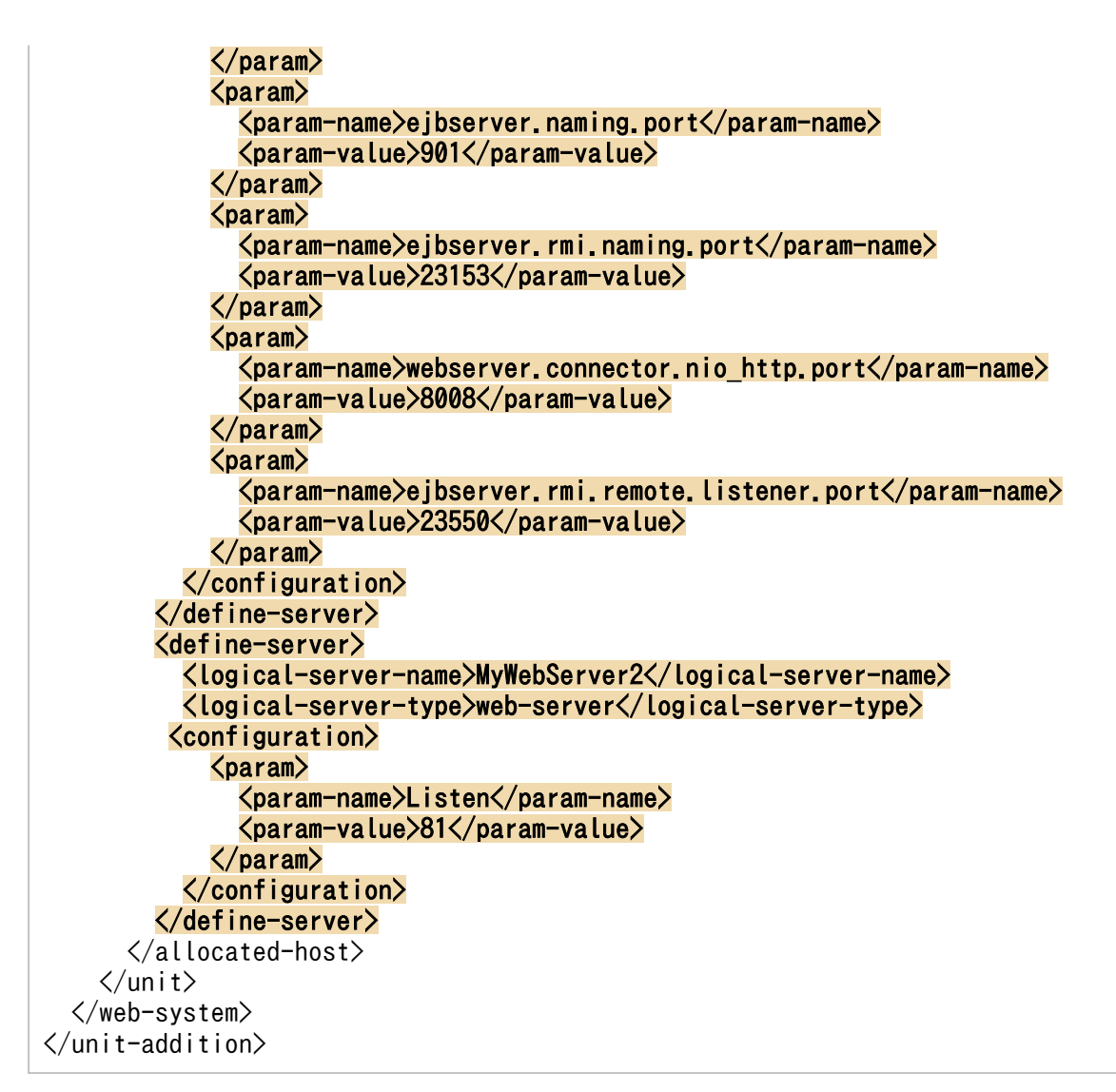

注 ホストの定義(<host>タグ)は削除してください。

3. コマンドプロンプトで cmx\_change\_model コマンドと cmx\_build\_system コマンドを実行し, 手順 2.で編集した構成変更定義ファイルから論理サーバ (Web サーバ、J2EE サーバおよびパフォーマン ストレーサ)を追加します。

コマンドの実行例を次に示します。

cmx\_change\_model -m localhost:28080 -u\_admin -f <構成変更定義ファイルのファイルパス> cmx build system -m localhost:28080 -u admin -s MyWebSystem

<構成変更定義ファイルのファイルパス>には,手順 1.の構成変更定義ファイル (MyWebSystemAddUnit.xml)が格納されているディレクトリのパスとファイル名を指定します。

# (3) 運用管理ポータルの起動とログイン

運用管理ポータルにログイン済みの場合は「(4) 追加した論理サーバの一括起動」に進みます。

1. Web ブラウザを起動し,「http://localhost:28080/mngsvr/index.jsp」に接続して,運用管理ポー タルを起動します。

2. [Management Server ヘログイン]画面で管理ユーザ ID に 「admin」を入力して, 「ログイン]ボタ ンをクリックします。

### (4) 追加した論理サーバの一括起動

- 1. [運用管理ポータル]画面で [論理サーバの起動/停止]をクリックします。
- 2.[サーバビュー]タブで[DefaultDomain]をクリックし,[一括起動]タブをクリックします。
- 3.[一括起動]画面で「実行]ボタンをクリックします。

一括起動要求が受け付けられ,[論理サーバの稼働状況]画面の論理サーバの稼働状況が「稼働中」と なります。

# (5) 追加した J2EE サーバ(MyJ2EEServer2)へのリソースアダプタの設定 と開始

- 1. [運用管理ポータル]画面で [論理サーバのアプリケーション管理]をクリックします。
- 2. [DefaultDomain] − [論理 J2EE サーバ] − [J2EE サーバ] − [MyJ2EEServer2] − [リソース] −[リソースアダプタ]をクリックし,[インポート]タブをクリックします。
- 3. [リソースアダプタのインポート]画面で MyJ2EEServer2 にインポートするリソースアダプタの情報 を設定して,[実行]ボタンをクリックします。
- 4.[実行結果]に「成功」が表示されたら「戻る]アンカーをクリックします。 [実行結果]に「失敗」が表示された場合は,[ログの表示]タブをクリックして[ログの表示]画面の メッセージを確認し,障害要因を取り除いてからインポートし直してください。
- 5.[DefaultDomain]−[論理 J2EE サーバ]−[J2EE サーバ]−[MyJ2EEServer]−[リソース] −[リソースアダプタ]をクリックし,[プロパティ設定]タブをクリックします。
- 6. [リソースアダプタのプロパティ設定] 画面で手順 3.でインポートしたリソースアダプタの「操作]の [基本設定] アンカーをクリックします。
- 7.[リソースアダプタの基本設定]画面で基本情報やプロパティを設定し,[設定]ボタンをクリックしま す。
- 8.[リソースアダプタの基本設定]画面で表示されたメッセージを確認して「戻る]アンカーをクリック します。

失敗を示すメッセージが表示された場合は,障害要因を取り除いてからプロパティを設定し直してくだ さい。

- 9.[リソースアダプタの開始/停止]画面で「操作]の「開始]アンカーをクリックします。
- 10. 「リソースアダプタの開始】画面で 「はい】ボタンをクリックします。

11.[実行結果]に「成功」が表示されたら「戻る]アンカーをクリックします。

[実行結果]に「失敗」が表示された場合は,[ログの表示]タブをクリックして[ログの表示]画面の メッセージを確認し,障害要因を取り除いてから開始し直してください。

# (6) 追加した J2EE サーバへ(MyJ2EEServer2)の業務アプリケーションの 設定と開始

- 1. [運用管理ポータル]画面で [論理サーバのアプリケーション管理]をクリックします。
- 2. [DefaultDomain] − [論理 J2EE サーバ] − [J2EE サーバ] − [MyJ2EEServer2] − [アプリケー ション]をクリックし,[インポート]タブをクリックします。
- 3. [J2EE アプリケーションのインポート]画面で [J2EE アプリケーションファイル]から同一の J2EE アプリケーション(MyApp)を選択し,[実行]ボタンをクリックします。

#### 参考

ここでは. 追加した I2EE サーバ上でも同じ業務アプリケーションを動作させるため. アップ ロード済みの J2EE アプリケーションをインポートします。異なる業務アプリケーションを動 作させる場合は、I2EE アプリケーションをアップロードしてからインポートしてください。

- 4.[実行結果]に「成功」が表示されたら[戻る]アンカーをクリックします。 [実行結果]に「失敗」が表示された場合は,[ログの表示]タブをクリックして[ログの表示]画面の メッセージを確認し,障害要因を取り除いてからインポートし直してください。
- 5.[開始/停止]タグをクリックします。
- 6.[J2EE アプリケーションの開始/停止]画面で[インポート J2EE アプリケーション一覧]にある,手 順 3.でインポートしたアプリケーションの [操作] の [開始] アンカーをクリックします。
- 7.[J2EE アプリケーションの開始]画面で[はい]ボタンをクリックします。
- 8.[実行結果]を確認して[戻る]アンカーをクリックします。

「実行結果]に「失敗」が表示された場合は、[ログの表示]タブをクリックして [ログの表示]画面の メッセージを確認し,障害要因を取り除いてから開始し直してください。

[実行結果]に「成功」が表示された場合は,[J2EE アプリケーションの開始/停止]画面の[ステータ ス]が「稼働」になります。

# 2.4.2 リソースアダプタを複数配置してマルチテナントに対応する

ここでは. 単一の Web フロントシステムからデータベースを共有してマルチテナントに対応するシステ ムへ変更する手順について説明します。システム構成については,「[1.2.4 リソースアダプタを複数配置](#page-20-0) [してマルチテナント対応するには](#page-20-0)」を参照してください。

### ■参考

説明で使用する画面,コマンドおよびファイルの参照先,コマンドおよびファイルの格納先につい ては,[「5. システムの構築・運用時に使用する画面,コマンドおよびファイル」](#page-216-0)を参照してくださ い。

リソースアダプタを複数配置するホストは,運用管理ポータルを使用してリソースアダプタを追加して作 成します。また,リソースアダプタを利用する業務アプリケーションと関連づけます。例題で使用する設 定内容を次の表に示します。

### 表 2-9 例題で使用する設定内容(リソースアダプタを複数配置してマルチテナントに対応する Web フロントシステム)

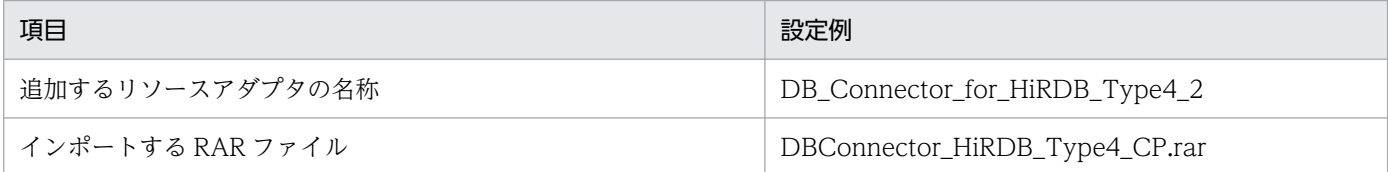

### (1) 運用管理ポータルの起動とログイン

運用管理ポータルにログイン済みの場合は「(2) リソースアダプタの追加」に進みます。

- 1. Web ブラウザを起動し,「http://localhost:28080/mngsvr/index.jsp」に接続して,運用管理ポー タルを起動します。
- 2. [Management Server ヘログイン]画面で管理ユーザ ID に [admin] を入力して, [ログイン]ボタ ンをクリックします。

# (2) リソースアダプタの追加

- 1. [運用管理ポータル]画面で [論理サーバのアプリケーション管理]をクリックします。
- 2. [DefaultDomain] − [論理 J2EE サーバ] − [J2EE サーバ] − [MyJ2EEServer] − [リソース] −[リソースアダプタ]をクリックし,[インポート]タブをクリックします。
- 3. [リソースアダプタのインポート]画面で MyJ2EEServer にインポートするリソースアダプタの情報を 設定して、[実行] ボタンをクリックします。

インポートするリソースアダプタの情報として,DB Connector を選択して,プルダウンメニューか らインポートする RAR ファイル (DBConnector HiRDB Type4 CP.rar) を選択し, リソースアダ プタ名称を選択して,追加するリソースアダプタの名称(DB\_Connector\_for\_HiRDB\_Type4\_2)を 指定します。

4.[実行結果]に「成功」が表示されたら [戻る] アンカーをクリックします。

[実行結果]に「失敗」が表示された場合は,[ログの表示]タブをクリックして[ログの表示]画面の メッセージを確認し,障害要因を取り除いてからインポートし直してください。

- 5.[DefaultDomain]−[論理 J2EE サーバ]−[J2EE サーバ]−[MyJ2EEServer]−[リソース] −[リソースアダプタ]をクリックし,[プロパティ設定]タブをクリックします。
- 6. [リソースアダプタのプロパティ設定]画面で手順 3.でインポートしたリソースアダプタの「操作]の [基本設定] アンカーをクリックします。
- 7.[リソースアダプタの基本設定]画面で基本情報やプロパティを設定し, [設定] ボタンをクリックしま す。
- 8.[リソースアダプタの基本設定]画面で表示されたメッセージを確認して「戻る]アンカーをクリック します。

失敗を示すメッセージが表示された場合は,障害要因を取り除いてからプロパティを設定し直してくだ さい。

# (3) リソースアダプタの開始

- 1. [運用管理ポータル] 画面で [論理サーバのアプリケーション管理] をクリックします。
- 2. [DefaultDomain]− [論理 J2EE サーバ]− [J2EE サーバ]− [MyJ2EEServer] − [リソース] −[リソースアダプタ]をクリックし,[開始/停止]タブをクリックします。
- 3. [リソースアダプタの開始/停止]画面で [操作]の [開始] アンカーをクリックします。
- 4. [リソースアダプタの開始] 画面で [はい] ボタンをクリックします。
- 5.[実行結果]に「成功」が表示されたら [戻る] アンカーをクリックします。 [実行結果]に「失敗」が表示された場合は,[ログの表示]タブをクリックして[ログの表示]画面の メッセージを確認し,障害要因を取り除いてから開始し直してください。

# (4) 業務アプリケーションとの関連づけの設定

### (a) java:comp/env でのルックアップ利用時

J2EE アプリケーションで lookup メソッドの引数に「java:comp/env/<<res-ref-name>タグ指定値>」 と指定して実装している場合は,運用管理ポータルを使用して,属性を編集した J2EE アプリケーション を入れ替えてから開始します。

#### 1. cosminexus.xml を編集して,<任意のディレクトリ>下の META-INF ディレクトリに格納します。

アプリケーション開発者にリソース参照の名前解決をするための情報を確認して,cosminexus.xml で <ejb-jar>タグ, <war>タグ, <entity>タグまたは<message>タグ内に次の指定をします。 EJB-JAR の属性 (<ejb-jar>タグ内) に指定する場合

- <session>−<resource-ref>タグに,リソースの参照(<res-ref-name>タグ)を指定します。
- <session>−<resource-ref>−<linked-to>タグに、関連づける DB Connector の表示名を指定 します。

### WAR の属性 (<war>タグ内) に指定する場合

- <resource-ref>タグに、リソースの参照 (<res-ref-name>タグ) を指定します。
- <resource-ref>-<linked-to>タグに、関連づける DB Connector の表示名を指定します。

#### Entity Bean 属性の属性 (<entity>タグ内) に指定する場合

- <resource-ref>タグに、リソースの参照 (<res-ref-name>タグ) を指定します。
- <resource-ref>-<linked-to>タグに、関連づける DB Connector の表示名を指定します。

#### Message-driven Bean 属性の属性(<message>タグ内)に指定する場合

- <resource-ref>タグに、リソースの参照 (<res-ref-name>タグ) を指定します。
- <resource-ref>−<linked-to>タグに, 関連づける DB Connector の表示名を指定します。

### 2. コマンドプロンプトで, jar コマンドを実行し, アーカイブ形式の J2EE アプリケーションに手順 1.で 編集した cosminexus.xml を設定します。

コマンドの実行例を次に示します。

jar uvf <MyApp1.earのファイルパス> -C <META-INFディレクトリを置いたディレクトリ> <META-IN Fディレクトリ下のcosminexus.xmlのファイルパス>

<MyApp1.ear のファイルパス>は,J2EE アプリケーション(MyApp1.ear)を格納したディレクト リのパスとファイル名(MyApp1.ear)を指定します。<META-INF ディレクトリを置いたディレク トリ>は.cosminexus.xml の格納先が次のような構造の場合.<任意のディレクトリ>となります。

<任意のディレクトリ>  $LMETA-INF$  $\overline{\phantom{a}}$ cosminexus.xml

<META-INF ディレクトリ下の cosminexus.xml のファイルパス>は,手順 1.で cosminexus.xml を 格納した META-INF ディレクトリのパスとファイル名(cosminexus.xml)を指定します。

- 3. [運用管理ポータル]画面で [論理サーバのアプリケーション管理]をクリックします。
- 4.[DefaultDomain]−[論理 J2EE サーバ]−[J2EE サーバ]−[MyJ2EEServer]−[アプリケー ション]をクリックし, [J2EE アプリケーションの開始/停止] タブをクリックします。
- 5. [J2EE アプリケーションの開始/停止]画面で [インポート J2EE アプリケーション一覧]にある, ア プリケーションの表示名(MyApp)の[操作]の[停止]アンカーをクリックします。
- 6. [J2EE アプリケーションの停止]画面で [はい] ボタンをクリックします。
- 7.[実行結果]を確認して[戻る]アンカーをクリックします。

[実行結果]に「失敗」が表示された場合は,[ログの表示]タブをクリックして[ログの表示]画面の メッセージを確認し,障害要因を取り除いてから停止し直してください。 [実行結果]に「成功」が表示された場合は,[J2EE アプリケーションの開始/停止]画面の[ステータ ス]が「停止」になります。

- 8. [DefaultDomain] − [論理 J2EE サーバ] − [J2EE サーバ] − [MyJ2EEServer] − [アプリケー ション]をクリックし,[削除]タブをクリックします。
- 9. [J2EE アプリケーションの削除]画面で [インポート J2EE アプリケーション一覧]にある. アプリ ケーションの表示名 (MyApp) の [操作] の [削除] アンカーをクリックします。
- 10.[J2EE アプリケーションの削除]画面で[はい]ボタンをクリックします。
- 11.[実行結果]を確認して[戻る]アンカーをクリックします。

「実行結果]に「失敗」が表示された場合は、[ログの表示]タブをクリックして [ログの表示]画面の メッセージを確認し,障害要因を取り除いてから削除し直してください。 [実行結果]に「成功」が表示された場合は,[J2EE アプリケーションの削除]画面の[インポート I2EE アプリケーション一覧]からアプリケーションが削除されます。

- 12.[DefaultDomain]をクリックします。
- 13.[J2EE アプリケーションのアップロード]画面で[J2EE アプリケーションファイル]に手順 2.で再作 成した J2EE アプリケーション (MyApp1.ear) を入力して, [アップロード] ボタンをクリックします。
- 14. 表示されたメッセージを確認して「戻る]アンカーをクリックします。

失敗を示すメッセージが表示された場合は,障害要因を取り除いてからアップロードし直してください。 [アップロードディレクトリファイル一覧]に手順 13.でアップロードした J2EE アプリケーションが表 示されます。

- 15. [DefaultDomain] − [論理 J2EE サーバ] − [J2EE サーバ] − [MyJ2EEServer] − [アプリケー ション]をクリックし,[インポート]タブをクリックします。
- 16. [J2EE アプリケーションのインポート]画面で [J2EE アプリケーションファイル]から手順 13.でアッ プロードしたファイルを選択し、[実行]ボタンをクリックします。
- 17.[実行結果]に「成功」が表示されたら[戻る]アンカーをクリックします。 [実行結果]に「失敗」が表示された場合は,[ログの表示]タブをクリックして[ログの表示]画面の メッセージを確認し,障害要因を取り除いてからインポートし直してください。
- 18. [DefaultDomain] − [論理 J2EE サーバ] − [J2EE サーバ] − [MyJ2EEServer] − [アプリケー ション]をクリックし, [開始/停止] タブをクリックします。
- 19.[J2EE アプリケーションの開始/停止]画面で[インポート J2EE アプリケーション一覧]にある,手 順16.でインポートしたアプリケーションの[操作]の[開始]アンカーをクリックします。
- 20. [J2EE アプリケーションの開始]画面で [はい] ボタンをクリックします。
- 21.[実行結果]を確認して「戻る]アンカーをクリックします。 [実行結果]に「失敗」が表示された場合は,[ログの表示]タブをクリックして[ログの表示]画面の メッセージを確認し,障害要因を取り除いてから開始し直してください。

「実行結果]に「成功」が表示された場合は, [I2EE アプリケーションの開始/停止]画面の「ステータ ス]が「稼働」になります。

### (b) ユーザ指定名前空間機能を利用して付与した名称でのルックアップ利用時

J2EE アプリケーションで lookup メソッドの引数に任意の名称を指定して実装している場合は,運用管理 ポータルを使用して,リソースアダプタの Connector 属性ファイルでリソースの別名を設定します。ここ では,任意の名称として「jdbc/DataSource」を指定している場合の例について説明します。

1. [運用管理ポータル] 画面で [論理サーバのアプリケーション管理] をクリックします。

- 2. [DefaultDomain] − [論理 J2EE サーバ] − [J2EE サーバ] − [MyJ2EEServer] − [リソース] −[リソースアダプタ]をクリックし,[プロパティ設定]タブをクリックします。
- 3.[リソースアダプタのプロパティ設定]画面で「(2) リソースアダプタの追加」でインポートしたリ ソースアダプタの「操作]の「Connector 属性ファイル編集]アンカーをクリックします。
- 4.[リソースアダプタの Connector 属性ファイル編集]画面で<resource-externalproperty>−<optional-name>タグにリソースの別名を設定し,[設定]ボタンをクリックします。 設定例を次に示します。ここでは,リソースの別名を「jdbc/DataSource」とします。

<connector-runtime>  $\langle$ property $\rangle$  :  $\langle$ /property> <resource-external-property> <optional-name>jdbc/DataSource</optional-name> </resource-external-property> </connector-runtime>

5. 「リソースアダプタの基本設定]画面で表示されたメッセージを確認して[戻る]アンカーをクリック します。

失敗を示すメッセージが表示された場合は,障害要因を取り除いてからプロパティを設定し直してくだ さい。

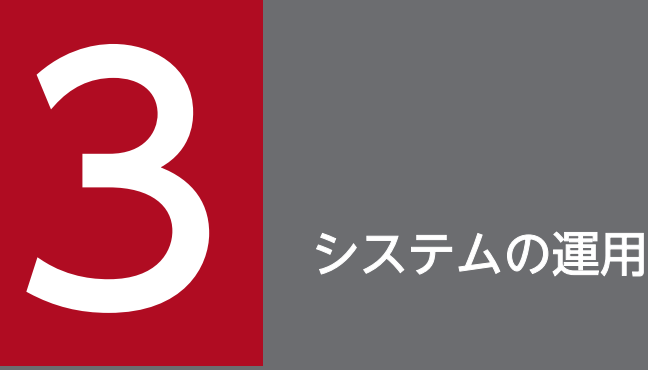

この章では,「2. [システムの構築」](#page-27-0)で構築した Web フロントシステムを使用した起動や停止な どの通常運用のほかに,アプリケーションの入れ替え,パフォーマンスチューニングなどの保守 運用の手順について説明します。

|説明で使用する画面, コマンドおよびフ<u>ァイル</u>の参照先, コマンドおよびファイルの格納先につ いては,「5. [システムの構築・運用時に使用する画面,コマンドおよびファイル](#page-216-0)」を参照してく ださい。

# 3.1 アプリケーションサーバの通常運用

ここでは、次に示すアプリケーションサーバで実施する通常運用について説明します。

- システムの起動(業務の開始)
- システムの稼働状況の確認
- システムの停止(業務の終了)

# 3.1.1 システムを起動して業務を開始する (GUI 利用時)

停止中のシステムを起動して,業務(アプリケーション)を開始する手順について説明します。システム の起動とアプリケーションの開始には,運用管理ポータルを使用します。なお,運用管理機能 (Management Server および運用管理エージェント)はホストの起動と同時に起動されます。ここでは, ホストは起動済みであるとします。

#### ■参考

説明で使用する画面については,[「5. システムの構築・運用時に使用する画面,コマンドおよび](#page-216-0) [ファイル」](#page-216-0)を参照してください。

### (1) 運用管理ポータルの起動とログイン

運用管理ポータルにログイン済みの場合は,「(2) 論理サーバの起動」に進みます。

- 1. Web ブラウザを起動し,「http://localhost:28080/mngsvr/index.jsp」に接続して,運用管理ポー タルを起動します。
- 2. [Management Server ヘログイン]画面で管理ユーザ ID に「admin」を入力して, [ログイン]ボタ ンをクリックします。

### (2) 論理サーバの起動

- 1. [運用管理ポータル] 画面で [論理サーバの起動/停止] をクリックします。
- 2.[サーバビュー] タブで [DefaultDomain] をクリックし, [一括起動] タブをクリックします。
- 3.[一括起動]画面で [実行] ボタンをクリックします。

一括起動要求が受け付けられ,[論理サーバの稼働状況]画面の論理サーバの稼働状況が「停止」から 「起動中」,「稼働中」へと遷移します。

### 注意事項

論理 J2EE サーバを停止する前に,リソースアダプタや業務アプリケーションを停止している場 合は,論理サーバを起動したあとにリソースアダプタと業務アプリケーションを開始してくださ い。

### 3.1.2 システムの稼働状況を確認する(GUI 利用時)

システムの運用を開始したあと、J2EE サーバなどの論理サーバが問題なく動作しているかを稼働状況で確 認します。システムの稼働状況の確認には、運用管理ポータルを使用します。運用管理ポータルでは、運 用管理ドメイン単位,ホスト単位および論理サーバ単位に稼働状況を確認できます。論理サーバ単位の場 合は,論理サーバの種類の単位でも稼働状況を確認できます。

### ■参考

説明で使用する画面については,[「5. システムの構築・運用時に使用する画面,コマンドおよび](#page-216-0) [ファイル」](#page-216-0)を参照してください。

# (1) 運用管理ポータルの起動とログイン

運用管理ポータルにログイン済みの場合は,「(2) 運用管理ドメイン内の論理サーバの稼働状況の確認」, 「(3) ホスト内の論理サーバの稼働状況の確認」または「(4) 論理サーバごとの稼働状況の確認」に進み ます。

- 1. Web ブラウザを起動し,「http://localhost:28080/mngsvr/index.jsp」に接続して,運用管理ポー タルを起動します。
- 2. [Management Server ヘログイン]画面で管理ユーザ ID に 「admin」を入力して, 「ログイン]ボタ ンをクリックします。

## (2) 運用管理ドメイン内の論理サーバの稼働状況の確認

- 1. [運用管理ポータル]画面で [論理サーバの運用監視]をクリックします。
- 2.「サーバビュー]タブで「DefaultDomain]をクリックします。

[論理サーバのステータス監視]画面に,運用管理ドメイン内のすべての論理サーバの稼働状況が表示 されます。

3.[論理サーバのステータス監視]画面で [<論理サーバ名>] アンカーをクリックします。

[<サーバの種類>の稼働情報監視]画面に,選択した論理サーバの種類の稼働状況が表示されます。例 えば、<論理サーバの種類>に [論理 J2EE サーバ], <サーバの種類>に [J2EE サーバ] を選択する と, [J2EE サーバのステータス監視]画面が表示されます。

3. システムの運用
# (3) ホスト内の論理サーバの稼働状況の確認

- 1. [運用管理ポータル] 画面で [論理サーバの運用監視] をクリックします。
- 2.[ホストビュー] タブで [ホスト] − [<ホスト名>] をクリックします。 [論理サーバのステータス監視]画面に,ホスト内のすべての論理サーバの稼働状況が表示されます。

## (4) 論理サーバごとの稼働状況の確認

- 1. [運用管理ポータル] 画面で [論理サーバの運用監視] をクリックします。
- 2. [サーバビュー] タブで [DefaultDomain] − [<論理サーバの種類>] − [<サーバの種類>] をク リックします。

[<サーバの種類>のステータス監視]画面に,選択した論理サーバの種類の稼働状況が表示されます。 例えば,<論理サーバの種類>に[論理 J2EE サーバ],<サーバの種類>に[J2EE サーバ]を選択する と. [I2EE サーバのステータス監視]画面が表示されます。

3.[<サーバの種類>のステータス監視]画面で[<論理サーバ名>]アンカーをクリックします。

[<サーバの種類>の稼働情報監視]画面に,選択した論理サーバの稼働状況が表示されます。例えば, <論理サーバの種類>に [論理 J2EE サーバ], <サーバの種類>に [J2EE サーバ], [<論理サーバ名>] に [MyJ2EEServer] を選択すると, [J2EE サーバの稼働情報監視] 画面が表示されます。

#### ■ 参考

[<サーバの種類>の稼働情報監視]画面は、[サーバビュー]タブで [DefaultDomain] - [< 論理サーバの種類>] − [<サーバの種類>] − [<論理サーバ名>]をクリックしても表示で きます。

# 3.1.3 システムを停止する(GUI 利用時)

稼働中の論理サーバおよび運用管理機能を停止して,アプリケーションサーバを停止する手順について説 明します。システムの停止には,運用管理ポータルを使用します。なお,リソースアダプタやアプリケー ションでは停止操作をしません。論理サーバの停止と同時に停止しておくと,論理サーバの起動と同時に 開始できます。

### 参考

説明で使用する画面,コマンドの参照先,コマンドの格納先については,[「5. システムの構築・](#page-216-0) [運用時に使用する画面,コマンドおよびファイル」](#page-216-0)を参照してください。

# (1) 運用管理ポータルの起動とログイン

運用管理ポータルにログイン済みの場合は,「(2) 論理サーバの停止」に進みます。

- 1. Web ブラウザを起動し,「http://localhost:28080/mngsvr/index.jsp」に接続して,運用管理ポー タルを起動します。
- 2. [Management Server ヘログイン]画面で管理ユーザ ID に「admin」を入力して, [ログイン]ボタ ンをクリックします。

## (2) 論理サーバの停止

- 1. [運用管理ポータル]画面で [論理サーバの起動/停止]をクリックします。
- 2.[サーバビュー] タブで [DefaultDomain] をクリックし, [一括停止] タブをクリックします。
- 3.[一括停止]画面で [実行] ボタンをクリックします。

一括停止要求が受け付けられ,[論理サーバの稼働状況]画面の論理サーバの稼働状況が「稼働中」か ら「停止中」,「停止」へと遷移します。

## (3) 運用管理機能の停止

- 1. 運用管理ポータルにログインしている場合は, [ログアウト] アンカーをクリックし, 表示されたメッ セージを確認して [ログイン画面] をクリックして, Web ブラウザを閉じます。
- 2. コマンドプロンプトで mngsvrctl コマンドのサブコマンド「stop」を実行し, Management Server を停止します。

コマンドの実行例を次に示します。

mngsvrctl stop -sync

3. コマンドプロンプトで adminagentctl コマンドのサブコマンド「stop」を実行し、運用管理エージェ ントを停止します。

コマンドの実行例を次に示します。

adminagentctl stop -sync

# 3.2 アプリケーションサーバの保守運用

ここでは,運用を開始したあとに,アプリケーションサーバで実施する次の保守運用について説明します。

- 業務アプリケーションの入れ替え
- パフォーマンスチューニング
- IP アドレスの変更
- データベース接続環境の変更
- システムの構成・定義情報の取得
- 不要な J2EE サーバの削除
- 運用管理機能の管理ユーザアカウントの設定変更

## 3.2.1 業務アプリケーションを入れ替える

システムの運用を開始したあとで,業務アプリケーションのバージョンアップやメンテナンスを実施する ために,[「2.2.10 業務アプリケーションを設定して開始する\(GUI 利用時\)](#page-52-0)」で設定したアーカイブ形式 の J2EE アプリケーションを入れ替える手順について説明します。

### 参考

説明で使用する画面については,[「5. システムの構築・運用時に使用する画面,コマンドおよび](#page-216-0) [ファイル」](#page-216-0)を参照してください。

通常. J2EE アプリケーションを入れ替える場合には. J2EE サーバ上で動作している J2EE アプリケーショ ンを停止したあと削除し,新しい J2EE アプリケーションをインポートして開始する必要があります。こ れらの作業には,運用管理ポータルを使用します。なお,説明で使用する業務アプリケーションは, cosminexus.xml を含めたアーカイブ形式の J2EE アプリケーションです。例題で使用する設定内容を次 の表に示します。

#### 表 3-1 例題で使用する設定内容(業務アプリケーションの入れ替え)

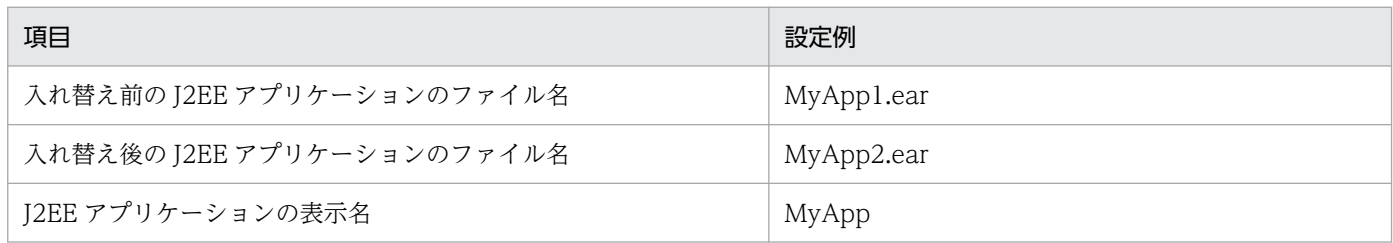

# (1) 運用管理ポータルの起動とログイン

運用管理ポータルにログイン済みの場合は「(2) 入れ替え前の J2EE アプリケーションの停止」に進みます。

- 1. Web ブラウザを起動し,「http://localhost:28080/mngsvr/index.jsp」に接続して,運用管理ポー タルを起動します。
- 2. [Management Server ヘログイン]画面で管理ユーザ ID に [admin]を入力して, [ログイン]ボタ ンをクリックします。

# (2) 入れ替え前の J2EE アプリケーションの停止

J2EE アプリケーションが停止済みの場合は「(3) 入れ替え前の J2EE アプリケーションの削除」に進みま す。

- 1. [運用管理ポータル]画面で [論理サーバのアプリケーション管理]をクリックします。
- 2. [DefaultDomain] − [論理 J2EE サーバ] − [J2EE サーバ] − [MyJ2EEServer] − [アプリケー ション]をクリックし, [J2EE アプリケーションの開始/停止] タブをクリックします。
- 3. [J2EE アプリケーションの開始/停止]画面で [インポート J2EE アプリケーション一覧]にある, 入 れ替え前のアプリケーションの表示名(MyApp)の[操作]の[停止]アンカーをクリックします。
- 4. [J2EE アプリケーションの停止]画面で [はい] ボタンをクリックします。
- 5. [実行結果] を確認して [戻る] アンカーをクリックします。

[実行結果]に「失敗」が表示された場合は,[ログの表示]タブをクリックして[ログの表示]画面の メッセージを確認し,障害要因を取り除いてから停止し直してください。 [実行結果]に「成功」が表示された場合は,[J2EE アプリケーションの開始/停止]画面の[ステータ ス]が「停止」になります。

## (3) 入れ替え前の J2EE アプリケーションの削除

- 1. [運用管理ポータル]画面で [論理サーバのアプリケーション管理]をクリックします。
- 2. [DefaultDomain] − [論理 J2EE サーバ] − [J2EE サーバ] − [MyJ2EEServer] − [アプリケー ション]をクリックし,[削除]タブをクリックします。
- 3. [J2EE アプリケーションの削除]画面で [インポート J2EE アプリケーション一覧]にある, 入れ替え 前のアプリケーションの表示名 (MyApp) の [操作] の [削除] アンカーをクリックします。
- 4. [J2EE アプリケーションの削除] 画面で [はい] ボタンをクリックします。
- 5. [実行結果] を確認して [戻る] アンカーをクリックします。

[実行結果]に「失敗」が表示された場合は,[ログの表示]タブをクリックして[ログの表示]画面の メッセージを確認し,障害要因を取り除いてから削除し直してください。

[実行結果]に「成功」が表示された場合は, [J2EE アプリケーションの削除]画面の [インポート J2EE アプリケーション一覧]からアプリケーションが削除されます。

# (4) 入れ替え後の J2EE アプリケーションの設定

- 1. アプリケーションサーバの<任意のディレクトリ>に,入手した入れ替え後の J2EE アプリケーション (MyApp2.ear)を格納します。
- 2.[運用管理ポータル]画面で「論理サーバのアプリケーション管理]をクリックします。
- 3.[DefaultDomain]をクリックします。
- 4. [J2EE アプリケーションのアップロード] 画面で [J2EE アプリケーションファイル]に手順 1.で $lt$ 仟 意のディレクトリ>に格納した J2EE アプリケーション(MyApp2.ear)を入力して,[アップロード] ボタンをクリックします。
- 5. 表示されたメッセージを確認して [戻る] アンカーをクリックします。 失敗を示すメッセージが表示された場合は,障害要因を取り除いてからアップロードし直してください。 [アップロードディレクトリファイル一覧]に手順 4.でアップロードした J2EE アプリケーションのファ イル名(MyApp2.ear)が表示されます。
- 6.[DefaultDomain]−[論理 J2EE サーバ]−[J2EE サーバ]−[MyJ2EEServer]−[アプリケー ション]をクリックし,[インポート]タブをクリックします。
- 7.[J2EE アプリケーションのインポート]画面で[J2EE アプリケーションファイル]から手順 4.でアッ プロードしたファイル(MyApp2.ear)を選択し,[実行]ボタンをクリックします。
- 8.[実行結果]に「成功」が表示されたら [戻る] アンカーをクリックします。 [実行結果]に「失敗」が表示された場合は,[ログの表示]タブをクリックして[ログの表示]画面の メッセージを確認し,障害要因を取り除いてからインポートし直してください。

### (5) 入れ替え後の J2EE アプリケーションの開始

- 1. [運用管理ポータル]画面で [論理サーバのアプリケーション管理]をクリックします。
- 2. [DefaultDomain] − [論理 J2EE サーバ] − [J2EE サーバ] − [MyJ2EEServer] − [アプリケー ション]をクリックし,[開始/停止]タグをクリックします。
- 3. [J2EE アプリケーションの開始/停止]画面で [インポート J2EE アプリケーション一覧]にある. 「(4) 入れ替え後の J2EE アプリケーションの設定」でインポートした J2EE アプリケーションの表示 名 (MyApp) の [操作] の [開始] アンカーをクリックします。
- 4. [J2EE アプリケーションの開始]画面で [はい] ボタンをクリックします。
- 5. [実行結果] を確認して [戻る] アンカーをクリックします。

[実行結果]に「失敗」が表示された場合は,[ログの表示]タブをクリックして[ログの表示]画面の メッセージを確認し,障害要因を取り除いてから開始し直してください。

「実行結果]に「成功」が表示された場合は, [I2EE アプリケーションの開始/停止]画面の「ステータ ス]が「稼働」になります。

# (6) 運用管理ポータルからのログアウト

1. [ログアウト] アンカーをクリックします。

2. 表示されたメッセージを確認して[ログイン画面]をクリックし,Web ブラウザを閉じます。

# 3.2.2 パフォーマンスチューニングとは

パフォーマンスチューニングとは,システムの処理性能や信頼性を高めるために,システムの動作環境を 最適化することです。パフォーマンスチューニングを実施することで,システムの性能を最大限に生かし, 安定稼働させられるようになります。

ここでは、パフォーマンスチューニングの代表的な次の項目について、パラメタの設定値が妥当であるか を検証し,適切なチューニングを実施して最適化する作業について説明します。

• JavaVM のメモリチューニング(Java ヒープおよび Explicit ヒープのチューニング)

GC の発生間隔や GC に掛かる時間は、Java ヒープのメモリサイズによって変動するため、この値を 適切に見積もることでシステムの処理性能が向上します。また,適切な Explicit ヒープのメモリサイズ を確保することで,FullGC の発生を防ぐことができます。JavaVM のメモリチューニングの考え方に ついては,マニュアル「アプリケーションサーバ システム設計ガイド」の「7. JavaVM のメモリ チューニング」を参照してください。

• 同時実行数の最適化

クライアントからのリクエスト数が増加して,システムの処理能力を超えると,安定したサービスを提 供できなくなります。クライアントからのアクセス要求や処理要求などのリクエストに対して、処理の 同時実行数を制御することで,リクエスト増加時のパフォーマンス低下を防いでシステムを安定稼働さ せることができます。同時実行数の最適化の考え方については,マニュアル「アプリケーションサーバ システム設計ガイド」の「8.3 同時実行数を最適化する」を参照してください。

# 3.2.3 JavaVM のメモリチューニングを反映する

次に示す代表的な項目について、JavaVM のメモリサイズを設定する手順について説明します。

- Java ヒープ全体のメモリサイズ
- Explicit ヒープのメモリサイズ
- Metaspace 領域のメモリサイズ

### ■参考

説明で使用する画面については,[「5. システムの構築・運用時に使用する画面,コマンドおよび](#page-216-0) [ファイル」](#page-216-0)を参照してください。

## (1) 運用管理ポータルの起動とログイン

運用管理ポータルにログイン済みの場合は「(2) Java ヒープ全体のメモリサイズの設定」,「(3) Explicit ヒープのメモリサイズの設定」または「(4) Metaspace 領域のメモリサイズの設定」に進みます。

- 1. Web ブラウザを起動し,「http://localhost:28080/mngsvr/index.jsp」に接続して,運用管理ポー タルを起動します。
- 2. [Management Server ヘログイン]画面で管理ユーザ ID に [admin] を入力して, [ログイン] ボタ ンをクリックします。

# (2) Java ヒープ全体のメモリサイズの設定

- 1.[運用管理ポータル]画面で [論理サーバの環境設定] をクリックします。
- 2. [サーバビュー] タブで [DefaultDomain] − [論理 J2EE サーバ] − [J2EE サーバ] − [MyJ2EEServer] をクリックし, [JVM] - [起動パラメタ] タブをクリックします。
- 3.[起動パラメタの設定]画面で「メモリ使用量]に初期サイズと最大サイズを指定します。
- 4. [適用] ボタンをクリックします。 環境設定情報の保存を示すメッセージが表示され、Java ヒープ全体のメモリサイズが設定されます。

5. [設定情報の配布] アンカーをクリックします。

### 参考

ほかの項目を続けて設定する場合は,[戻る]アンカーをクリックすると,[起動パラメタの設 定]画面へ戻れます。

6.[設定情報の配布] 画面で[ステータス]が「空欄」の論理サーバの[配布]をチェックしてから, [選 択して配布]ボタンをクリックします。

[ステータス]が「空欄」から「配布中」,「配布済」へと遷移します。

### 参考

[全て配布]ボタンをクリックすると,[ステータス]が「配布済」の論理サーバにも設定情報 が再配布されます。

# (3) Explicit ヒープのメモリサイズの設定

- 1. [運用管理ポータル]画面で [論理サーバの環境設定] をクリックします。
- 2. [サーバビュー] タブで [DefaultDomain] − [論理 J2EE サーバ] − [J2EE サーバ] − [MyJ2EEServer]をクリックし, [JVM] - [起動パラメタ] タブをクリックします。
- 3. [起動パラメタの設定]画面で [明示管理ヒープ機能]の Explicit ヒープ領域の最大サイズを指定します。
- 4. [適用] ボタンをクリックします。

環境設定情報の保存を示すメッセージが表示され,Explicit ヒープのメモリサイズが設定されます。

5. [設定情報の配布] アンカーをクリックします。

#### ▌参老

ほかの項目を続けて設定する場合は,[戻る]アンカーをクリックすると,[起動パラメタの設 定]画面へ戻れます。

6. [設定情報の配布]画面で [ステータス] が「空欄」の論理サーバの [配布] をチェックしてから, [選 択して配布]ボタンをクリックします。

「ステータス]が「空欄」から「配布中」,「配布済」へと遷移します。

#### 参考

[全て配布] ボタンをクリックすると, [ステータス] が「配布済」の論理サーバにも設定情報 が再配布されます。

### (4) Metaspace 領域のメモリサイズの設定

- 1. [運用管理ポータル]画面で [論理サーバの環境設定] をクリックします。
- 2. [サーバビュー] タブで [DefaultDomain] − [論理 J2EE サーバ] − [J2EE サーバ] − [MyJ2EEServer]をクリックし, [JVM] - [起動パラメタ] タブをクリックします。
- 3.[起動パラメタの設定]画面で「拡張起動パラメタ]に次の拡張起動パラメタを設定して「有効]を チェックします。
	- -XX:MetaspaceSize=<値>
	- -XX:MaxMetaspaceSize=<値>
- 4. [適用] ボタンをクリックします。 環境設定情報の保存を示すメッセージが表示され, Metaspace 領域のメモリサイズが設定されます。

5. [設定情報の配布] アンカーをクリックします。

### 参考

ほかの項目を続けて設定する場合は,[戻る]アンカーをクリックすると,[起動パラメタの設 定]画面へ戻れます。

6.[設定情報の配布]画面で「ステータス]が「空欄」の論理サーバの「配布]をチェックしてから, [選 択して配布]ボタンをクリックします。

[ステータス]が「空欄」から「配布中」,「配布済」へと遷移します。

#### 参考

[全て配布]ボタンをクリックすると, [ステータス]が「配布済」の論理サーバにも設定情報 が再配布されます。

### (5) 論理サーバの再起動

1. [運用管理ポータル] 画面で [論理サーバの起動/停止] をクリックします。

- 2.[サーバビュー]タブで[DefaultDomain]をクリックし,[一括再起動]タブをクリックします。
- 3.[一括再起動]画面で [実行] ボタンをクリックします。

一括再起動要求が受け付けられ,[論理サーバの稼働状況]画面の論理サーバの稼働状況が「稼働中」 から「停止中」,「停止」,「起動中」,「稼働中」へと遷移します。

### (6) 運用管理ポータルからのログアウト

1. [ログアウト] アンカーをクリックします。

2. 表示されたメッセージを確認して「ログイン画面]をクリックし, Web ブラウザを閉じます。

### 3.2.4 同時実行数を最適化するためのチューニングを反映する

次に示す代表的な項目について,同時実行数を設定する手順について説明します。

- Web コンテナ単位, Web アプリケーション単位の同時実行数
	- 同時に接続できるクライアントの最大数
	- Web サーバ起動時のサーバプロセス数
	- Web コンテナがリクエストを処理する同時実行数
	- デフォルトの実行待ちキューサイズ
	- Web コンテナ単位での最大同時実行スレッド数
- デフォルトの実行待ちキューサイズ
- Stateless Session Bean の同時実行数(プールで管理するインスタンスの最小値)
- プールの最小値
- プールの最大値
- URL グループ単位の同時実行数
	- Web アプリケーション単位での最大同時実行スレッド数
	- Web アプリケーションの占有スレッド数
	- Web アプリケーション単位の実行待ちキューサイズ
	- Web アプリケーション単位のリクエスト実行待ちキュー格納数の監視に関するプロパティ
	- URL グループ単位の同時実行スレッド数制御の定義名
	- URL グループ単位での最大同時実行スレッド数
	- URL グループ単位の占有スレッド数
	- URL グループ単位の実行待ちキューサイズ
	- URL グループ単位の制御対象となる URL パターン
	- URL グループ単位の実行待ちリクエスト数の監視に関するプロパティ

#### ■参考

説明で使用する画面,コマンドおよびファイルの参照先,コマンドおよびファイルの格納先につい ては,[「5. システムの構築・運用時に使用する画面,コマンドおよびファイル」](#page-216-0)を参照してくださ  $\mathcal{U}$ 

# (1) Web コンテナまたは Web アプリケーション単位の同時実行数の設定

Web コンテナまたは Web アプリケーション単位の同時実行数を設定しない場合は「(2) URL グループ 単位の同時実行数の設定」に進みます。

- 1. cosminexus.xml を編集して,<任意のディレクトリ>下の META-INF ディレクトリに格納します。 cosminexus.xml では、<ejb-jar>タグ内で次の指定をします。
	- <session>−<stateless>−<pooled-instance>−<minimum>タグ(Stateless Session Bean の同時実行数(プールで管理するインスタンスの最小値))を指定します。

複数の<session>タグがある場合は,それぞれに指定します。

2. コマンドプロンプトで, jar コマンドを実行し, アーカイブ形式の J2EE アプリケーションに手順 1.で 編集した cosminexus.xml を上書きします。

コマンドの実行例を次に示します。

jar uvf <MyApp1.earのファイルパス> -C <META-INFディレクトリを置いたディレクトリ> <META-IN Fディレクトリ下のcosminexus.xmlのファイルパス>

<MyApp1.ear のファイルパス>は,J2EE アプリケーション(MyApp1.ear)を格納したディレクト リのパスとファイル名(MyApp1.ear)を指定します。<META-INF ディレクトリを置いたディレク トリ>は、cosminexus.xml の格納先が次のような構造の場合、<任意のディレクトリ>となります。

<任意のディレクトリ>  $LMFTA-TNF$  $\vdash$ cosminexus.xml

<META-INF ディレクトリ下の cosminexus.xml のファイルパス>は,手順 1.で cosminexus.xml を 格納した META-INF ディレクトリのパスとファイル名(cosminexus.xml)を指定します。

- 3. Web ブラウザを起動し,「http://localhost:28080/mngsvr/index.jsp」に接続して,運用管理ポー タルを起動します。
- 4. [Management Server ヘログイン]画面で管理ユーザ ID に「admin」を入力して, [ログイン]ボタ ンをクリックします。
- 5. [運用管理ポータル]画面で [論理サーバの環境設定] をクリックします。
- 6. [サーバビュー] タブで [DefaultDomain] − [論理 Web サーバ] − [Web サーバ] − [MyWebServer]をクリックし,[設定]タブをクリックします。
- 7.[Web サーバの設定]画面で次の値を設定して[適用]ボタンをクリックします。
	- •[サーバスレッド数](Windows の場合)
	- •[同時接続クライアント数](UNIX の場合)
	- •[サーバ起動時のサーバプロセス数](UNIX の場合)

環境設定情報の保存を示すメッセージが表示され,値が設定されます。

- 8. [戻る] アンカーをクリックします。
- 9. [サーバビュー] タブで [DefaultDomain] − [論理 J2EE サーバ] − [J2EE サーバ] − [MyJ2EEServer]をクリックし,[HTTP サーバ]−[通信・スレッド制御]タブをクリックします。
- 10.[通信・スレッド制御に関する設定]画面で次の値を設定して[適用]ボタンをクリックします。
	- •[最大接続数]
	- •[最大スレッド数]

環境設定情報の保存を示すメッセージが表示され,値が設定されます。

KEOS19237-W メッセージが出力されても無視し、次の手順に進んでください。このメッセージは, 「HttpSession のセッション ID に付加するサーバ ID」にデフォルト値(J2EE サーバが自動的に付加 する値)が使用されることを示します。

### ■参考

[通信・スレッド制御に関する設定]画面で次の値を設定して[適用]ボタンをクリックする と,KEOS19237-W メッセージは出力されなくなります。

- •「HttpSession のセッション ID に付加するサーバ ID」
- 11.[設定情報の配布] アンカーをクリックします。

### ■参考

ほかの項目を続けて設定する場合は,[戻る]アンカーをクリックすると,[通信・スレッド制 御に関する設定]画面へ戻れます。

12. [設定情報の配布]画面で [ステータス] が「空欄」の論理サーバの [配布] をチェックしてから, [選 択して配布]ボタンをクリックします。

[ステータス]が「空欄」から「配布中」,「配布済」へと遷移します。

### 参考

[全て配布]ボタンをクリックすると, [ステータス]が「配布済」の論理サーバにも設定情報 が再配布されます。

- 13.[運用管理ポータル]画面で「論理サーバの起動/停止]をクリックします。
- 14.[サーバビュー]タブで[DefaultDomain]をクリックし,[一括再起動]タブをクリックします。
- 15.[一括再起動]画面で「実行]ボタンをクリックします。

一括再起動要求が受け付けられ,[論理サーバの稼働状況]画面の論理サーバの稼働状況が「稼働中」 から「停止中」,「停止」,「起動中」,「稼働中」へと遷移します。

- 16. [運用管理ポータル]画面で [論理サーバのアプリケーション管理]をクリックします。
- 17. [DefaultDomain] − [論理 J2EE サーバ] − [J2EE サーバ] − [MyJ2EEServer] − [リソース] − 「リソースアダプタ] をクリックし, [開始/停止] タブをクリックします。
- 18.[リソースアダプタの開始/停止]画面で [ステータス] が「稼働」の場合は [操作] の [停止] アン カーをクリックします。
- 19. [リソースアダプタの停止]画面で [はい]ボタンをクリックします。
- 20.[実行結果]に「成功」が表示されたら「戻る]アンカーをクリックします。 [実行結果]に「失敗」が表示された場合は,[ログの表示]タブをクリックして[ログの表示]画面の メッセージを確認し,障害要因を取り除いてから停止し直してください。
- 21.[プロパティ設定] タブをクリックし, [操作] の [基本設定] アンカーをクリックします。

3. システムの運用

- 22.「リソースアダプタの基本設定]画面で次の値を設定して, [設定] ボタンをクリックします。
	- プールの最小値 (MinPoolSize)
	- プールの最大値 (MaxPoolSize)
- 23.[リソースアダプタの基本設定]画面で表示されたメッセージを確認して[戻る]アンカーをクリック します。

失敗を示すメッセージが表示された場合は,障害要因を取り除いてからプロパティを設定し直してくだ さい。

- 24.[開始/停止] タブをクリックし, [リソースアダプタの開始/停止]画面で[操作]の[開始] アンカー をクリックします。
- 25. [リソースアダプタの開始]画面で [はい]ボタンをクリックします。

26.[実行結果]に「成功」が表示されたら [戻る] アンカーをクリックします。 [実行結果]に「失敗」が表示された場合は、「ログの表示]タブをクリックして「ログの表示]画面の メッセージを確認し,障害要因を取り除いてから開始し直してください。

## (2) URL グループ単位の同時実行数の設定

URL グループ単位の同時実行数を設定しない場合は「(3) 運用管理ポータルの起動とログイン」に進みま す。

- 1. cosminexus.xml を編集して,<任意のディレクトリ>下の META-INF ディレクトリに格納します。 cosminexus.xml では、<war>タグ内で次の指定をします。
	- <thread-control>−<thread-control-max-threads>タグ(Web アプリケーション単位での最大 同時実行スレッド数)を指定します。
	- <thread-control>−<thread-control-exclusive-threads>タグ(Web アプリケーションの占有 スレッド数)を指定します。
	- <thread-control>−<thread-control-queue-size>タグ(Web アプリケーション単位の実行待ち キューサイズ)を指定します。
	- <thread-control>−<resource-watcher>タグ以下(Web アプリケーション単位のリクエスト実 行待ちキュー格納数の監視に関するプロパティ)を指定します。
	- <thread-control>−<urlgroup-thread-control>−<urlgroup-thread-control-name>タグ (URL グループ単位の同時実行スレッド数制御の定義名)を指定します。
	- <thread-control>−<urlgroup-thread-control>−<urlgroup-thread-control-max-threads> タグ(URL グループ単位での最大同時実行スレッド数)を指定します。
	- <thread-control>−<urlgroup-thread-control>−<urlgroup-thread-control-exclusivethreads>タグ(URL グループ単位の占有スレッド数)を指定します。
- <thread-control>−<urlgroup-thread-control>−<urlgroup-thread-control-queue-size>タ グ(URL グループ単位の実行待ちキューサイズ)を指定します。
- <thread-control>−<urlgroup-thread-control>−<urlgroup-thread-control-mapping>タグ (URL グループ単位の制御対象となる URL パターン)を指定します。
- <thread-control>−<urlgroup-thread-control>−<stats-monitor>−<waiting-requestcount>タグ以下(URL グループ単位の実行待ちリクエスト数の監視に関するプロパティ)を指定 します。
- 2. コマンドプロンプトで, jar コマンドを実行し, アーカイブ形式の J2EE アプリケーションに手順 1.で 編集した cosminexus.xml を設定します。

コマンドの実行例を次に示します。

jar uvf <MyApp1.earのファイルパス> -C <META-INFディレクトリを置いたディレクトリ> <META-IN Fディレクトリ下のcosminexus.xmlのファイルパス>

<MyApp1.ear のファイルパス>は,J2EE アプリケーション(MyApp1.ear)を格納したディレクト リのパスとファイル名(MyApp1.ear)を指定します。<META-INF ディレクトリを置いたディレク トリ>は、cosminexus.xml の格納先が次のような構造の場合、<任意のディレクトリ>となります。

<任意のディレクトリ> └META-INF  $\overline{\phantom{a}}$ cosminexus.xml

<META-INF ディレクトリ下の cosminexus.xml のファイルパス>は,手順 1.で cosminexus.xml を 格納した META-INF ディレクトリのパスとファイル名(cosminexus.xml)を指定します。

# (3) 運用管理ポータルの起動とログイン

運用管理ポータルにログイン済みの場合は「(4) J2EE アプリケーションの設定変更」に進みます。

- 1. Web ブラウザを起動し,「http://localhost:28080/mngsvr/index.jsp」に接続して,運用管理ポー タルを起動します。
- 2. [Management Server ヘログイン]画面で管理ユーザ ID に「admin」を入力して, [ログイン]ボタ ンをクリックします。

# (4) J2EE アプリケーションの設定変更

cosminexus.xml を編集して再作成した J2EE アプリケーション(MyApp1.ear)をアップロードしてイ ンポートし直します。

- 1. [運用管理ポータル] 画面で [論理サーバのアプリケーション管理] をクリックします。
- 2. [DefaultDomain] − [論理 J2EE サーバ] − [J2EE サーバ] − [MyJ2EEServer] − [アプリケー ション]をクリックし, [J2EE アプリケーションの開始/停止] タブをクリックします。
- 3. [J2EE アプリケーションの開始/停止]画面で「インポート J2EE アプリケーション一覧]にある. 入 れ替え前のアプリケーションの表示名 (MyApp) の [操作] の [停止] アンカーをクリックします。
- 4. [J2EE アプリケーションの停止]画面で [はい] ボタンをクリックします。
- 5.[実行結果]を確認して[戻る]アンカーをクリックします。 [実行結果]に「失敗」が表示された場合は,[ログの表示]タブをクリックして[ログの表示]画面の メッセージを確認し,障害要因を取り除いてから停止し直してください。 [実行結果]に「成功」が表示された場合は,[J2EE アプリケーションの開始/停止]画面の[ステータ ス]が「停止」になります。
- 6.[DefaultDomain]−[論理 J2EE サーバ]−[J2EE サーバ]−[MyJ2EEServer]−[アプリケー ション]をクリックし,[削除]タブをクリックします。
- 7.[J2EE アプリケーションの削除]画面で[インポート J2EE アプリケーション一覧]にある,入れ替え 前のアプリケーションの表示名(MyApp)の [操作] の [削除] アンカーをクリックします。
- 8. [J2EE アプリケーションの削除]画面で [はい] ボタンをクリックします。
- 9. [実行結果] を確認して [戻る] アンカーをクリックします。 [実行結果]に「失敗」が表示された場合は,[ログの表示]タブをクリックして[ログの表示]画面の メッセージを確認し,障害要因を取り除いてから削除し直してください。 [実行結果]に「成功」が表示された場合は, [J2EE アプリケーションの削除]画面の [インポート J2EE アプリケーション一覧]からアプリケーションが削除されます。
- 10.[DefaultDomain]をクリックします。
- 11. [J2EE アプリケーションのアップロード]画面で [J2EE アプリケーションファイル]に, [(1) Web コンテナまたは Web アプリケーション単位の同時実行数の設定」または「(2) URL グループ単位の 同時実行数の設定」で再作成した J2EE アプリケーション(MyApp1.ear)を入力して,[アップロー ド]ボタンをクリックします。
- 12. 表示されたメッセージを確認して [戻る] アンカーをクリックします。 失敗を示すメッセージが表示された場合は,障害要因を取り除いてからアップロードし直してください。 [アップロードディレクトリファイル一覧]に手順 11.でアップロードした J2EE アプリケーションの ファイル名(MyApp1.ear)が表示されます。
- 13. [DefaultDomain]− [論理 J2EE サーバ]− [J2EE サーバ]− [MyJ2EEServer] − [アプリケー ション]をクリックし,[インポート]タブをクリックします。
- 14. [J2EE アプリケーションのインポート]画面で [J2EE アプリケーションファイル]から手順 11.でアッ プロードしたファイル(MyApp1.ear)を選択し,[実行]ボタンをクリックします。
- 15.[実行結果]に「成功」が表示されたら[戻る]アンカーをクリックします。

[実行結果]に「失敗」が表示された場合は,[ログの表示]タブをクリックして[ログの表示]画面の メッセージを確認し,障害要因を取り除いてからインポートし直してください。

- 16. [DefaultDomain] − [論理 J2EE サーバ] − [J2EE サーバ] − [MyJ2EEServer] − [アプリケー ション]をクリックし, [開始/停止] タグをクリックします。
- 17. [J2EE アプリケーションの開始/停止]画面で [インポート J2EE アプリケーション一覧]にある. 手 順 14.でインポートした J2EE アプリケーションの表示名 (MyApp) の [操作] の [開始] アンカー をクリックします。
- 18. [J2EE アプリケーションの開始] 画面で [はい] ボタンをクリックします。

19. [実行結果] を確認して [戻る] アンカーをクリックします。 [実行結果]に「失敗」が表示された場合は,[ログの表示]タブをクリックして[ログの表示]画面の メッセージを確認し,障害要因を取り除いてから開始し直してください。 「実行結果]に「成功」が表示された場合は, [I2EE アプリケーションの開始/停止]画面の「ステータ ス]が「稼働」になります。

### (5) 運用管理ポータルからのログアウト

1. [ログアウト] アンカーをクリックします。

2. 表示されたメッセージを確認して [ログイン画面] をクリックし, Web ブラウザを閉じます。

### 3.2.5 IP アドレスを変更する

システムが稼働しているホストの IP アドレスを変更する手順について説明します。なお,システム稼働中 に DHCP などを用いて IP アドレスを自動変更する運用はサポートしていません。

### 参考

説明で使用する画面,コマンドおよびファイルの参照先,コマンドおよびファイルの格納先につい ては,[「5. システムの構築・運用時に使用する画面,コマンドおよびファイル」](#page-216-0)を参照してくださ  $\mathcal{U}$ 

## (1) 運用管理ポータルの起動とログイン

運用管理ポータルにログイン済みの場合は「(2) 論理サーバの停止」に進みます。

1. Web ブラウザを起動し,「http://localhost:28080/mngsvr/index.jsp」に接続して,運用管理ポー タルを起動します。

2. [Management Server ヘログイン]画面で管理ユーザ ID に [admin] を入力して, [ログイン]ボタ ンをクリックします。

## (2) 論理サーバの停止

- 1. [運用管理ポータル]画面で [論理サーバの起動/停止]をクリックします。
- 2.[サーバビュー] タブで [DefaultDomain] をクリックし, [一括停止] タブをクリックします。
- 3.[一括停止]画面で「実行]ボタンをクリックします。
	- 一括停止要求が受け付けられ,[論理サーバの稼働状況]画面の論理サーバの稼働状況が「稼働中」か ら「停止中」,「停止」へと遷移します。

### (3) 運用管理機能の停止

- 1. 運用管理ポータルにログインしている場合は, [ログアウト] アンカーをクリックし, 表示されたメッ セージを確認して [ログイン画面] をクリックして, Web ブラウザを閉じます。
- 2. コマンドプロンプトで mngautorun コマンドを実行し, Management Server および運用管理エー ジェントがホストの起動と同時に起動する設定を解除します。

コマンドの実行例を次に示します。

mngautorun -d

3. コマンドプロンプトで mngsvrctl コマンドのサブコマンド「stop」を実行し, Management Server を停止します。

コマンドの実行例を次に示します。

mngsvrctl stop -sync

4. コマンドプロンプトで adminagentctl コマンドのサブコマンド「stop」を実行し、運用管理エージェ ントを停止します。

コマンドの実行例を次に示します。

adminagentctl stop -sync

### (4) IP アドレスの設定変更

1. OS の手順に従って、IP アドレスを変更します。再起動が必要な場合は、システムを再起動します。

- 2. Manager で使用するファイルで IP アドレスを設定している個所を,変更後の IP アドレスに変更します。 Manager で使用するファイルについては、マニュアル「アプリケーションサーバ リファレンス 定義 編(サーバ定義)」の「8. Manager で使用するファイル」を参照してください。
- 3. 次に示すディレクトリ下にあるファイルをすべて削除します。

Windows の場合

- <Application Server のインストールディレクトリ>\manager\tmp
- <Application Server のインストールディレクトリ>\manager\spool\lsinfo

UNIX の場合

- /opt/Cosminexus/manager/tmp
- /opt/Cosminexus/manager/spool/lsinfo

# (5) システムの起動と設定情報の配布

1. コマンドプロンプトで adminagentctl コマンドのサブコマンド「start」を実行し,運用管理エージェ ントを起動します。

コマンドの実行例を次に示します。

adminagentctl start -sync

2. コマンドプロンプトで mngsvrctl コマンドのサブコマンド「start」を実行し, Management Server を起動します。

コマンドの実行例を次に示します。

mngsvrctl start -sync

3. コマンドプロンプトで mngautorun コマンドを実行し、ホストの起動と同時に Management Server および運用管理エージェントを起動するように設定します。

コマンドの実行例を次に示します。

mngautorun both -sync

- 4. Web ブラウザを起動し,「http://localhost:28080/mngsvr/index.jsp」に接続して,運用管理ポー タルを起動します。
- 5. [Management Server ヘログイン]画面で管理ユーザ ID に「admin」を入力して, [ログイン] ボタ ンをクリックします。
- 6. [運用管理ポータル]画面で [論理サーバの環境設定]をクリックします。
- 7. [サーバビュー] タブで [DefaultDomain] − [論理 J2EE サーバ] − [J2EE サーバ] − [MyJ2EEServer]をクリックし,[設定情報の配布]アンカーをクリックします。
- 8.[設定情報の配布]画面で [ステータス] が「空欄」の論理サーバの [配布] をチェックしてから, [選 択して配布]ボタンをクリックします。 [ステータス]が「空欄」から「配布中」,「配布済」へと遷移します。

### 参考

[全て配布]ボタンをクリックすると, [ステータス]が「配布済」の論理サーバにも設定情報 が再配布されます。

9. [運用管理ポータル] 画面で [論理サーバの起動/停止] をクリックします。

- 10.[サーバビュー]タブで[DefaultDomain]をクリックし,[一括起動]タブをクリックします。
- 11. [一括起動] 画面で [実行] ボタンをクリックします。

一括起動要求が受け付けられ,[論理サーバの稼働状況]画面の論理サーバの稼働状況が「停止」から 「起動中」,「稼働中」へと遷移します。

## (6) 運用管理ポータルからのログアウト

1. [ログアウト] アンカーをクリックします。

2. 表示されたメッセージを確認して [ログイン画面] をクリックし, Web ブラウザを閉じます。

### 3.2.6 データベース接続環境を変更する

システムの運用を開始したあとで,データベースのアクセス方法を最適化するためにデータベース接続環 境をチューニングし,設定を変更する手順について説明します。データベース接続環境のチューニングの 考え方については,マニュアル「アプリケーションサーバ システム設計ガイド」の「8.5 データベース へのアクセス方法を最適化する」を参照してください。

ここでは、次に示す代表的な項目について、コネクションプーリングのチューニングパラメタを設定する 手順について説明します。

- コネクションプールにプールするコネクションの最小値
- コネクションプールにプールするコネクションの最大値

### 参考

説明で使用する画面については,[「5. システムの構築・運用時に使用する画面,コマンドおよび](#page-216-0) [ファイル」](#page-216-0)を参照してください。

# (1) 運用管理ポータルの起動とログイン

運用管理ポータルにログイン済みの場合は「(2) リソースアダプタの停止」に進みます。

1. Web ブラウザを起動し,「http://localhost:28080/mngsvr/index.jsp」に接続して,運用管理ポー タルを起動します。

3. システムの運用

2. [Management Server ヘログイン]画面で管理ユーザ ID に [admin] を入力して, [ログイン]ボタ ンをクリックします。

# (2) リソースアダプタの停止

- 1.[運用管理ポータル]画面で [論理サーバのアプリケーション管理] をクリックします。
- 2. [DefaultDomain] − [論理 J2EE サーバ] − [J2EE サーバ] − [MyJ2EEServer] − [リソース] −[リソースアダプタ]をクリックし,[開始/停止]タブをクリックします。
- 3.[リソースアダプタの開始/停止]画面で「ステータス]が「稼働」の場合は「操作]の「停止]アン カーをクリックします。
- 4. [リソースアダプタの停止] 画面で [はい] ボタンをクリックします。
- 5.[実行結果]に「成功」が表示されたら[戻る]アンカーをクリックします。 [実行結果]に「失敗」が表示された場合は,[ログの表示]タブをクリックして[ログの表示]画面の メッセージを確認し,障害要因を取り除いてから停止し直してください。

## (3) リソースアダプタのプロパティの設定変更

- 1. [運用管理ポータル]画面で [論理サーバのアプリケーション管理]をクリックします。
- 2. [DefaultDomain] − [論理 J2EE サーバ] − [J2EE サーバ] − [MyJ2EEServer] − [リソース] −[リソースアダプタ]をクリックし,[プロパティ設定]タブをクリックします。
- 3. [リソースアダプタのプロパティ設定] で [操作] の [基本設定] アンカーをクリックします。
- 4.[リソースアダプタの基本設定]画面で次の値を設定して,[設定]ボタンをクリックします。
	- プールの最小値 (MinPoolSize)
	- プールの最大値 (MaxPoolSize)
- 5.[リソースアダプタの基本設定]画面で表示されたメッセージを確認して[戻る]アンカーをクリック します。

失敗を示すメッセージが表示された場合は,障害要因を取り除いてからプロパティを設定し直してくだ さい。

6.[リソースアダプタの基本設定]画面で[戻る]アンカーをクリックします。

[リソースアダプタのプロパティ設定]画面に戻ります。

### ■参考

[リソースアダプタの基本設定]画面の画面項目にないチューニングパラメタを指定する場合は, [Connector 属性ファイル編集] アンカーをクリックし, [リソースアダプタの Connector 属性 ファイル編集]画面でファイルに直接パラメタを設定してください。

# (4) リソースアダプタの開始

- 1. [運用管理ポータル] 画面で [論理サーバのアプリケーション管理] をクリックします。
- 2. [DefaultDomain] − [論理 J2EE サーバ] − [J2EE サーバ] − [MyJ2EEServer] − [リソース] −[リソースアダプタ]をクリックし,[開始/停止]タブをクリックします。
- 3.[リソースアダプタの開始/停止]画面で「操作]の「開始]アンカーをクリックします。
- 4. 「リソースアダプタの開始】画面で「はい〕ボタンをクリックします。
- 5.[実行結果]に「成功」が表示されたら[戻る]アンカーをクリックします。 [実行結果]に「失敗」が表示された場合は,[ログの表示]タブをクリックして[ログの表示]画面の メッセージを確認し,障害要因を取り除いてから開始し直してください。

### (5) 運用管理ポータルからのログアウト

1. [ログアウト] アンカーをクリックします。

2. 表示されたメッセージを確認して [ログイン画面] をクリックし, Web ブラウザを閉じます。

### 3.2.7 システムの構成・定義情報とは

システムの構成・定義情報とは,構築したシステムに配置している論理サーバの種類やリソースアダプタ などの構成を記述した定義ファイル,および運用管理機能の動作環境などを設定した定義ファイルのこと です。代表的な定義ファイルを次に示します。

#### システムの構成に関するファイル

• 簡易構築定義ファイル

Smart Composer 機能のコマンドで構築する Web システムを定義するファイルです。また. リ バースプロキシ,Web コンテナ間のリクエスト送受信時や,レスポンス送受信時の通信タイムアウ トも設定します。

- Connector 属性ファイル リソースアダプタの属性を定義するファイルです。
- cosminexus.xml (アプリケーション属性ファイル)

EJB-JAR, Session Bean, Entity Bean, Message-driven Bean, WAR, フィルタ, サーブレッ ト/JSP およびリソースアダプタに関する,アプリケーションサーバ独自の定義情報を定義するファ イルです。

#### 運用管理機能の動作環境に関する定義ファイル

- manager.cfg(Manager 設定ファイル) Management Server, 運用管理エージェント,およびそれぞれの上で動作するコンポーネントや コマンドに共通なプロパティを指定するファイルです。ログの出力先や面数などの共通な設定で使 用します。
- adminagent.properties (運用管理エージェントプロパティファイル) 運用管理エージェントのプロパティを指定するファイルです。論理サーバの動作確認レベルや snapshot ログの収集先の設定などで使用します。
- mserver.properties(Management Server 環境設定ファイル) Management Server のプロパティを指定するファイルです。Management Server の環境設定や 障害検知時コマンドの動作の設定などで使用します。

これらのファイルを,システムの構築時や設定変更時などのタイミングでアプリケーションサーバと別の ホストに取得しておくと,障害発生時などに,以前の構成や定義情報の設定内容を確認したい場合などに 使用できます。

### 3.2.8 システムの構成・定義情報を取得する

システムの構成・定義情報を取得する手順について説明します。

### 参考

説明で使用する画面,コマンドおよびファイルの参照先,コマンドおよびファイルの格納先につい ては,[「5. システムの構築・運用時に使用する画面,コマンドおよびファイル」](#page-216-0)を参照してくださ  $\mathcal{U}$ 

# (1) snapshot ログによるシステムの定義情報の取得

1. コマンドプロンプトで mngsvrutil コマンドを実行し、システムの定義情報を取得します。

運用管理機能の動作環境に関する定義ファイルなどが取得できます。

コマンドの実行例を次に示します。

mngsvrutil -m <Management Serverのホスト名> -u admin -t <ホスト名> -k host collect snapsh ot

<Management Server のホスト名>には Management Server が稼働しているホスト名を,<ホスト 名>にはアプリケーションサーバのホスト名を指定します。

3. システムの運用

取得される snapshot ログのファイル名は、表示されるメッセージで確認してください。snapshot ロ グのデフォルトの格納先を次に示します。

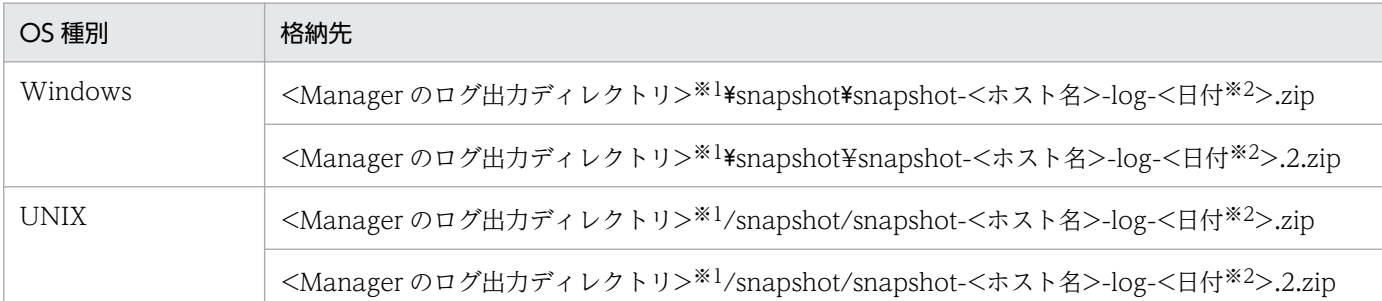

注※1 <Manager のログ出力ディレクトリ>は、manager.cfg (Manager ログ設定ファイル)で指定されたディレクトリ を指します。デフォルト値は、<Application Server のインストールディレクトリ>\manager\log です。 注※2 日付の形式は、次のどれかになります。

- yyyyMMddHHmmss
- yyyyMMddHHmmss+hhmm
- yyyyMMddHHmmss-hhmm

# (2) 簡易構築定義ファイルの取得

1. コマンドプロンプトで cmx\_export\_model コマンドを実行し,簡易構築定義ファイルをエクスポート します。

コマンドの実行例を次に示します。

cmx export model -m localhost:28080 -u admin -o <簡易構築定義ファイルのファイルパス>

<簡易構築定義ファイルのファイルパス>には,簡易構築定義ファイルを格納するディレクトリのパス とファイル名を指定します。簡易構築定義ファイルは XML 形式のファイルです。

# (3) Connector 属性ファイルの取得

- 1. Web ブラウザを起動し,「http://localhost:28080/mngsvr/index.jsp」に接続して,運用管理ポー タルを起動します。
- 2. [Management Server ヘログイン]画面で管理ユーザ ID に [admin] を入力して, [ログイン] ボタ ンをクリックします。
- 3. [運用管理ポータル] 画面で [論理サーバのアプリケーション管理] をクリックします。
- 4. [DefaultDomain] − [論理 J2EE サーバ] − [J2EE サーバ] − [MyJ2EEServer] − [リソース] −[リソースアダプタ]をクリックし,[プロパティ設定]タブをクリックします。
- 5. [リソースアダプタのプロパティ設定] で [操作] の [Connector 属性ファイル編集] アンカーをク リックします。
- 6.[リソースアダプタの Connector 属性ファイル編集]画面に表示されるファイルの内容をコピーして, <任意のディレクトリ>に<任意のファイル名>で保存します。 Connector 属性ファイルは XML 形式のファイルです。
- 
- 7. [ログアウト] アンカーをクリックします。
- 8. 表示されたメッセージを確認して [ログイン画面] をクリックし, Web ブラウザを閉じます。

# (4) アプリケーション属性ファイル (cosminexus.xml) の取得

1. <任意のディレクトリ>下の META-INF ディレクトリに格納してある cosminexus.xml を取得し,< 任意のディレクトリ>に格納します。

### 3.2.9 不要になった J2EE サーバを削除する

システムの運用中に,業務規模を縮小したい場合やテナントを減らしたい場合など,不要になった J2EE サーバを削除する手順について説明します。

J2EE サーバは、Smart Composer 機能を使用して削除します。

### 参考

説明で使用するコマンドの参照先,コマンドの格納先については,[「5. システムの構築・運用時](#page-216-0) [に使用する画面,コマンドおよびファイル」](#page-216-0)を参照してください。

### (1) 削除対象のシステム環境の内容確認

1. コマンドプロンプトで cmx\_list\_model コマンドを実行し, 削除対象の名称を確認します。 コマンドの実行例を次に示します。

cmx list model -m localhost:28080 -u admin -modeltype SERVEREX -all

アプリケーションサーバに構築されている Web システム,論理サーバの一覧が出力されます。

次に示す名称を確認してください。

- 削除対象の J2EE サーバが配置されている Web システムの名称
- 削除対象の J2EE サーバが配置されているサービスユニットの名称
- 削除対象の Web システム内の Web サーバの論理 Web サーバ名
- 削除対象の J2EE サーバの論理 J2EE サーバ名

(コマンドの実行結果の例)

MyPerformanceTracer,PRF,<ホスト名>,combined-tier,unit1,MyWebSystem MyJ2EEServer,J2EEServer,<ホスト名>,combined-tier,unit1,MyWebSystem MyWebServer,Webserver,<ホスト名>,combined-tier,unit1,MyWebSystem MyPerformanceTracer2,PRF,<ホスト名>,combined-tier,unit2,MyWebSystem MyJ2EEServer2,J2EEServer,<ホスト名>,combined-tier,unit2,MyWebSystem MyWebServer2,Webserver,<ホスト名>,combined-tier,unit2,MyWebSystem

削除対象の J2EE サーバの論理 J2EE サーバ名を MyJ2EEServer2 とした場合,それぞれの名称は次の とおりです。

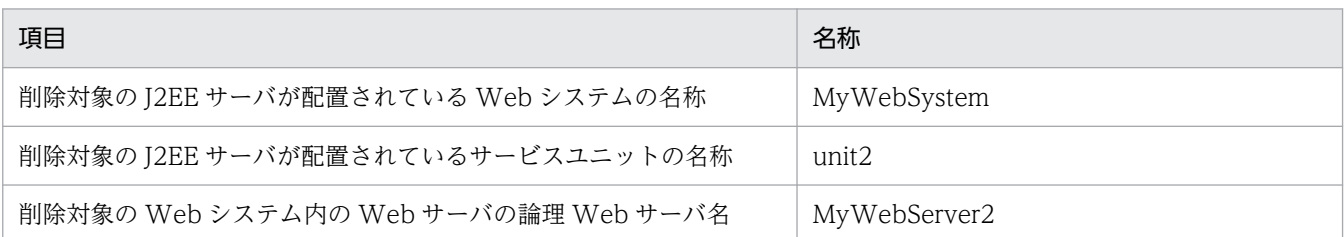

# (2) 削除対象の Web サーバ,J2EE サーバおよびパフォーマンストレーサの 停止

1. コマンドプロンプトで cmx\_stop\_target コマンドを実行し,削除対象の J2EE サーバが配置されてい るサービスユニット(unit2)を停止します。

コマンドの実行例を次に示します。

cmx stop target -m localhost:28080 -u admin -s MyWebSystem -unit unit2 -mode ALL

「(1) 削除対象のシステム環境の内容確認」で確認した削除対象の J2EE サーバが配置されている Web システムの名称とサービスユニットの名称を指定します。

# (3) Web サーバ,J2EE サーバおよびパフォーマンストレーサの削除

1. コマンドプロンプトで cmx\_delete\_system コマンドを実行し, 削除対象の J2EE サーバが配置されて いるサービスユニット(unit2)を削除します。

コマンドの実行例を次に示します。

cmx\_delete\_system -m localhost:28080 -u admin -s MyWebSystem -unit unit2

「(1) 削除対象のシステム環境の内容確認」で確認した削除対象の J2EE サーバが配置されている Web システムの名称とサービスユニットの名称を指定します。

2. コマンドプロンプトで hwsserveredit コマンドを実行し, Web サーバの環境を削除します。

コマンドの実行例を次に示します。

hwsserveredit -delete HWS MyWebServer2

「(1) 削除対象のシステム環境の内容確認」で確認した削除対象の Web システム内の Web サーバの 論理 Web サーバ名に「HWS 」を付けた形式で指定します。

### 3. コマンドプロンプトで cjsetup コマンドを実行し, J2EE サーバの環境を削除します。

コマンドの実行例を次に示します。

cjsetup -d MyJ2EEServer2

「(1) 削除対象のシステム環境の内容確認」で確認した削除対象の J2EE サーバの論理 J2EE サーバ名 を指定します。

### 3.2.10 運用管理機能の管理ユーザアカウントの設定を変更する

運用管理ポータルにログインする際に入力する管理ユーザアカウントの設定を変更する手順について説明 します。Web フロントシステムでは,管理ユーザ ID のパスワードは設定されていません。ここでは,管 理ユーザ ID のパスワード(adminpw)を設定する例を示します。

## 参考

説明で使用する画面については,[「5. システムの構築・運用時に使用する画面,コマンドおよび](#page-216-0) [ファイル」](#page-216-0)を参照してください。

# (1) 運用管理ポータルの起動とログイン

運用管理ポータルにログイン済みの場合は「(2) 管理ユーザアカウントの設定変更」に進みます。

- 1. Web ブラウザを起動し,「http://localhost:28080/mngsvr/index.jsp」に接続して,運用管理ポー タルを起動します。
- 2. [Management Server ヘログイン]画面で管理ユーザ ID に 「admin」を入力して, 「ログイン]ボタ ンをクリックします。

# (2) 管理ユーザアカウントの設定変更

- 1. [運用管理ポータル]画面で [Cosminexus Management Server の設定] をクリックします。
- 2. [Cosminexus Management Server の設定] − [管理ユーザアカウントの設定]をクリックします。
- 3. [管理ユーザアカウントの設定]画面で [パスワード]と [パスワードの確認入力]に 「adminpw」 を指定し,[適用]ボタンをクリックします。

失敗を示すメッセージが表示された場合は,障害要因を取り除いてから管理ユーザアカウントを設定し 直してください。

4. [ログイン画面へ戻る] アンカーをクリックします。

次回から [Management Server ヘログイン]画面では、管理ユーザ ID に [admin], パスワードに 「adminpw」を入力して、「ログイン〕ボタンをクリックします。

# 3.3 システム環境のアンセットアップと Application Server のアンインス トール

ここでは、運用中の障害などによってシステム環境を再構築するために、既存のシステム環境をアンセッ トアップしたり、Application Server をアンインストールしたりする作業について説明します。

# 3.3.1 システム環境をアンセットアップする

不要になったシステム環境をアンセットアップする手順について説明します。システム環境のアンセット アップには,セットアップウィザードを使用します。

#### 参考

説明で使用するコマンドの参照先,コマンドの格納先については,[「5. システムの構築・運用時](#page-216-0) [に使用する画面,コマンドおよびファイル」](#page-216-0)を参照してください。

アンセットアップを実施すると,次の処理が実行されます。

- 運用管理機能の停止と削除,および設定情報の初期化
- システム環境(論理サーバ)の停止と削除
- 運用管理ユーザ(Management Server の管理ユーザアカウント)の設定解除
- J2EE サーバの起動ユーザ(Component Container 管理者)の設定解除(UNIX の場合)
- 1. コマンドプロンプトで setupwizard コマンドを実行し,不要なシステム環境を削除します。 コマンドの実行例を次に示します。

setupwizard -clean

アンセットアップを実行するかどうかを確認するメッセージが表示されます。

2. [y] を入力して、Enter キーをクリックします。

アンセットアップ処理の実行中を示すメッセージが表示されたあと,完了を示すメッセージが表示され ます。

# 3.3.2 Application Server をアンインストールする (Windows の場合)

アプリケーションサーバに接続して,Application Server をアンインストールします。

### 注意事項

Application Server 以外に不要な製品があれば,その製品もアンインストールします。

アンインストールの方法には次の 2 種類があります。

- 製品のアンインストーラを利用する場合
- プログラムのアンインストールまたは変更を利用する場合

製品の構成ソフトウェアすべて,または構成ソフトウェアを選択してアンインストールできます。アンイ ンストール作業には Administrator 権限が必要です。アンインストールするときの注意事項については, 「付録 I.1 Application Server [をインストールおよびアンインストールするときの注意事項」](#page-271-0)を,アンイ ンストール時のエラーコードについては,「付録 I.6 Application Server [のインストールおよびアンイン](#page-306-0) [ストール時のエラーコード一覧\(Windows の場合\)」](#page-306-0)を参照してください。

### 注意事項

Windows のメニュー名の表記は、使用する Windows のバージョンによって異なります。ご使用 の OS に合わせて読み替えて操作してください。

# (1) 製品のアンインストーラを利用する場合

製品のアンインストーラを利用する場合の手順を次に示します。ここでは,製品の構成ソフトウェアすべ てをアンインストールする手順を説明します。

#### 手順

- 1. 構成ソフトウェアのすべてのプロセスが実行中でないことを確認します。実行中のプロセスがあれば停 止します。
- 2. スタートメニューから, [Cosminexus] − [uCosminexus Application Server アンインストール] を選択します。

アンインストールする構成ソフトウェアを確認する画面(「uCosminexus Application Server をすべ てアンインストールしますか?[いいえ]を選択するとアンインストールするプログラムを選択できま す。」)が表示されます。

3. [はい] ボタンをクリックします。

[アンインストールの開始]ダイアログが表示されます。

#### 参考

製品の構成ソフトウェアを選択してアンインストールすることもできます。この場合は,[いい え]ボタンをクリックし,表示される[プログラムの選択]ダイアログで,アンインストール する構成ソフトウェア(プログラム)を選択して,[次へ]ボタンをクリックします。

製品に対応している構成ソフトウェアについては,「[2.2.1\(3\) 製品に対応する構成ソフトウェ](#page-31-0) [アについて](#page-31-0)」を参照してください。

#### 4. 設定内容を確認して、問題がなければ[次へ]ボタンをクリックします。

アンインストールが開始されます。アンインストールが完了すると, [セットアップの完了] ダイアロ グが表示されます。

#### 5. [完了] ボタンをクリックします。

Application Server のアンインストールが完了します。

## (2) プログラムのアンインストールまたは変更を利用する場合

プログラムのアンインストールまたは変更を利用する場合の手順を次に示します。ここでは,製品の構成 ソフトウェアすべてをアンインストールする手順を説明します。

手順

- 1. 構成ソフトウェアのすべてのプロセスが実行中でないことを確認します。実行中のプロセスがあれば停 止します。
- 2. スタートメニューから, [コントロールパネル] − [プログラムと機能] を選択します。 [プログラムのアンインストールまたは変更]ダイアログが表示されます。
- 3. [uCosminexus Application Server] を選択して, 右クリックで表示される[アンインストールと変 更]ボタンをクリックします。

アンインストールする構成ソフトウェアを確認する画面(「uCosminexus Application Server をすべ てアンインストールしますか?「いいえ」を選択するとアンインストールするプログラムを選択できま す。」)が表示されます。

4.[はい]ボタンをクリックします。

[アンインストールの開始]ダイアログが表示されます。

### 参考

製品の構成ソフトウェアを選択してアンインストールすることもできます。この場合は,[いい え]ボタンをクリックし,表示される[プログラムの選択]ダイアログで,アンインストール する構成ソフトウェア(プログラム)を選択して、「次へ」ボタンをクリックします。

製品に対応している構成ソフトウェアについては,「[2.2.1\(3\) 製品に対応する構成ソフトウェ](#page-31-0) [アについて](#page-31-0)」を参照してください。

#### 5. 設定内容を確認して、問題がなければ[次へ]ボタンをクリックします。

アンインストールが開始されます。アンインストールが完了すると、[セットアップの完了]ダイアロ グが表示されます。

3. システムの運用

#### 6. [完了] ボタンをクリックします。

Application Server のアンインストールが完了します。

# 3.3.3 Application Server をアンインストールする (AIX の場合)

アプリケーションサーバに接続して,Application Server をアンインストールします。

### 注意事項

Application Server 以外に不要な製品があれば,その製品もアンインストールします。

アンインストールでは,製品の提供媒体である PP インストーラを使用します。

アンインストールの手順を次に示します。アンインストール作業には root 権限が必要です。アンインス トールするときの注意事項については,「付録 I.1 Application Server [をインストールおよびアンインス](#page-271-0) [トールするときの注意事項](#page-271-0)」を参照してください。

#### 手順

- 1. 構成ソフトウェアのすべてのプロセスが実行中でないことを確認します。実行中のプロセスがあれば停 止します。
- 2. アプリケーションサーバに root 権限(スーパーユーザ)でログインします。
- 3. 次のコマンドを入力して, PP インストーラを起動します。

/etc/hitachi\_setup

4. PP インストーラのメインメニューで, [D] キーを押します。

PP 削除画面が表示されます。

5. プログラムにカーソルを移動させ, [スペース] キーを押します。

すべてのプログラム (Application Server に対応している構成ソフトウェア,および製品の共通モ ジュール)を選択します。選択したプログラムの左側には<@>が表示されます。なお、プログラムを 選択してアンインストールすることもできます。

- 6. すべてのプログラムの左側に<@>が表示されていることを確認して,[D]キーを押します。 画面の最下行に「Delete PP? (y: delete, n: cancel)==>」メッセージが表示されます。
- 7.[y]キーまたは[Y]キーを押します。

アンインストールが開始されます。

[n]キーまたは[N]キーを押すと,アンインストールが中止されて PP 削除画面に戻ります。

#### 8. インストール終了を示すメッセージが出力されたら,[Q]キーを押します。

PP インストーラのメインメニューに戻ります。

9.PP インストーラのメインメニューで, [Q] キーを押します。

Application Server のアンインストールが完了します。

# 3.3.4 Application Server をアンインストールする (Linux の場合)

アプリケーションサーバに接続して,Application Server をアンインストールします。

### 注意事項

Application Server 以外に不要な製品があれば,その製品もアンインストールします。

アンインストールでは,製品の提供媒体である PP インストーラを使用します。

アンインストールの手順を次に示します。アンインストール作業には root 権限が必要です。アンインス トールするときの注意事項については,「付録 I.1 Application Server [をインストールおよびアンインス](#page-271-0) [トールするときの注意事項](#page-271-0)」を参照してください。

#### 手順

- 1. 構成ソフトウェアのすべてのプロセスが実行中でないことを確認します。実行中のプロセスがあれば停 止します。
- 2. アプリケーションサーバに root 権限(スーパーユーザ)でログインします。
- 3. 次のコマンドを入力して, PP インストーラを起動します。

/etc/hitachi\_x64setup

4. PP インストーラのメインメニューで, [D] キーを押します。

PP 削除画面が表示されます。

5. プログラムにカーソルを移動させ, [スペース] キーを押します。

すべてのプログラム (Application Server に対応している構成ソフトウェア,および製品の共通モ ジュール)を選択します。選択したプログラムの左側には<@>が表示されます。なお、プログラムを 選択してアンインストールすることもできます。

- 6. すべてのプログラムの左側に<@>が表示されていることを確認して,[D]キーを押します。 画面の最下行に「Delete PP? (y: delete, n: cancel)==>」メッセージが表示されます。
- 7.[y]キーまたは[Y]キーを押します。

アンインストールが開始されます。

[n]キーまたは[N]キーを押すと,アンインストールが中止されて PP 削除画面に戻ります。

3. システムの運用

# 8. インストール終了を示すメッセージが出力されたら,[Q]キーを押します。 PP インストーラのメインメニューに戻ります。

9. PP インストーラのメインメニューで, [Q] キーを押します。 Application Server のアンインストールが完了します。

# 3.4 システムの運用時の注意事項

ここでは,システムの運用時に注意することについて説明します。

# 3.4.1 J2EE サーバを運用管理するときの注意事項

# (1) RMI レジストリに関する注意事項

Management Server は, J2EE サーバの運用監視に, J2EE サーバ上で動作する RMI レジストリを使用し ます。そのため、Management Server が管理している RMI レジストリの情報と実際に動作している J2EE サーバの RMI レジストリの情報が一致していないと,運用監視に失敗する場合があります。Management Server の管理している RMI レジストリの情報は、次のタイミングで更新されます。J2EE サーバ上で動作 する RMI レジストリと異ならないように注意してください。

- 運用管理ポータルの「Management Server の設定」で構成情報の回復を実行した場合
- 運用管理ポータルの「論理サーバの環境設定」で[適用]ボタンを押した場合
- 運用管理ポータルの「論理サーバの環境設定」からサーバの設定の読み込みを実行した場合
- cmx\_build\_model.exe コマンドを実行した場合
- cmx change model.exe コマンドを実行した場合

運用管理ポータルの操作については,マニュアル「アプリケーションサーバ 運用管理ポータル操作ガイ ド」の次の個所を参照してください。

- 8. Management Server の設定
- 10. 論理サーバの環境設定

各コマンドの詳細については,マニュアル「アプリケーションサーバ リファレンス コマンド編」の次の 個所を参照してください。

- cmx build model (Web システムの情報モデルの生成)
- cmx\_change\_model(Web システムの情報モデルの変更)

### 3.4.2 コマンドで指定する名称に関する注意事項

運用作業でコマンドを実行する際,コマンドによって次の四つの異なる名称を指定します。各名称の対応 を確認するには,コマンドや簡易構築定義ファイルを使用する必要があります。

• Web システム名

Smart Composer 機能のコマンドに指定します。

例: cmx\_start\_target -s <Web システム名>

- サービスユニット名 Smart Composer 機能のコマンドに指定します。 例:cmx\_start\_target -s <Web システム名> -unit <サービスユニット名>
- 論理サーバ名

運用管理コマンド(mngsvrutil)に指定します。 例:mngsvrutil start -t <論理サーバ名>

• 実サーバ名

サーバ管理コマンドに指定します。

例: cistartsv <実サーバ名>

各名称の対応は,次の方法で確認してください。

1. cmx\_list\_model コマンドを実行することで、次の名称の対応を確認します。

- ホスト名
- Web システム名
- サービスユニット名
- 論理サーバ名

#### 実行例

```
cmx list model -m localhost:28080 -u admin -p admin -modeltype SERVEREX
cmx_sample-system_unit1_PRF_01,PerformanceTracer,host1,combined-tier,unit1,sample-syst
em
cmx sample-system unit1 J2EE 01,J2EEServer,host1,combined-tier,unit1,sample-system
cmx_sample-system_unit1_HTTP_01,WebServer,host1,combined-tier,unit1,sample-system
cmx_sample-system_unit2_PRF_01, PerformanceTracer, host2, combined-tier, unit2, sample-syst
em
cmx_sample-system_unit2_J2EE_01,J2EEServer,host2,combined-tier,unit2,sample-system
cmx_sample-system_unit2_HTTP_01,WebServer,host2,combined-tier,unit2,sample-system
```
2. 簡易構築定義ファイルで、次の名称の対応を確認します。

- 論理サーバ名(logical-server-name) 論理サーバ名が定義されていない場合は,自動生成されます。
- 実サーバ名 (realservername)

実サーバ名が定義されていない場合は,論理サーバ名と同じになります。

# 3.4.3 ネットワークドライブへアクセスするときの制限事項(Windows の 場合)

Windows の場合、次の表に示す構成ソフトウェアは、ネットワークドライブへアクセスするときに制限 が発生します。構成ソフトウェアごとの制限事項を次の表に示します。

また,Windows の仕様によって,サービスから起動するプログラムは,ネットワークドライブへのアク セスに制限がありますので,注意してください。

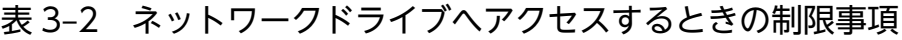

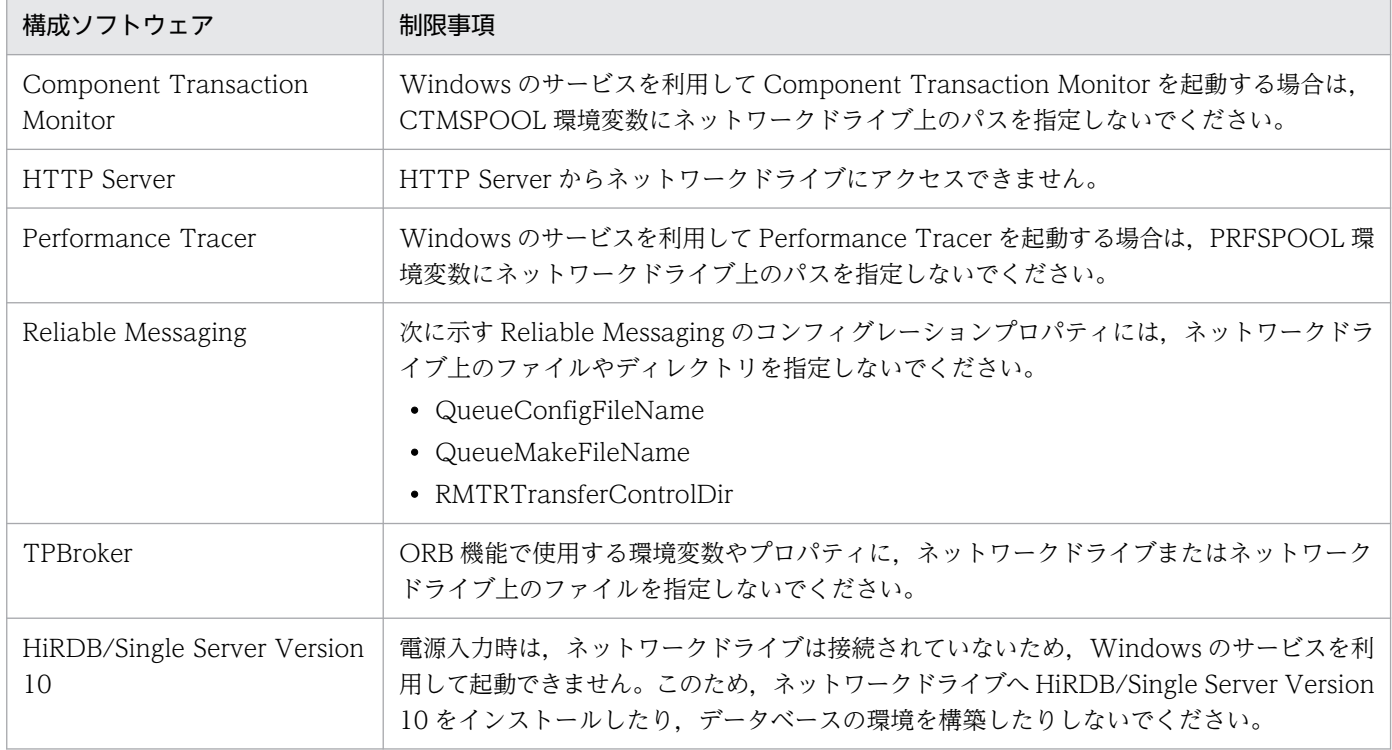

# 3.4.4 一時ファイルに関する注意事項

• Windows の場合, Component Container では、プログラム動作中に、TMP もしくは TEMP 環境 変数で指定されたディレクトリ,または OS がユーザに割り当てた一時ディレクトリに一時ファイルを 作成します。

そのため,プログラムを正常に動作させるためには,一時ファイルの作成先に書き込み権限が必要とな ります。また,プログラム動作中は,一時ファイルの作成先および一時ファイルを削除しないでくださ い。

• UNIX の場合, アプリケーションサーバでは、他プロセスとの通信のため、次の一時ファイルを作成し て使用します。

/tmp/hsperfdata\_<ユーザ名>/<プロセスID>

そのため,アプリケーションサーバを正常に動作させるためには,/tmp に書き込み権限が必要となり ます。

また、作成された一時ファイルやディレクトリのアクセス権を変更したり、JavaVM 起動中に一時ファ イルを削除したりする場合の動作は保証しません。

# 3.4.5 システム時刻を補正するときの注意事項

NTP プログラム (Windows の場合は Windows Time サービス, UNIX の場合は ntpd コマンド, ntpdate コマンドなど)を使用してシステム時刻を補正する場合は,次の点に注意して運用してください。 なお,システム時刻補正については,使用している OS のマニュアルを参照してください。

- 時刻飛びが発生しないように時刻のずれを徐々に補正する,slew モードの範囲で製品を使用してくだ さい。
- 一度に数十秒以上の大幅な時刻補正が必要な場合は,製品のプロセスを停止してから時刻補正を実施す るようにしてください。
- 時刻補正によってシステム時刻が戻った場合または進んだ場合,次のような事象が発生することがあり ます。これらの事象を考慮して,システム設計やタイムアウト設計をしてください。
	- トランザクションや通信,システム監視などで,タイムアウトが想定より遅くなったり早くなった りする
	- ログや履歴の時系列が崩れる
- 一部の構成ソフトウェアでは,機能の性質上,時刻が戻ると動作が不正になることがあります。
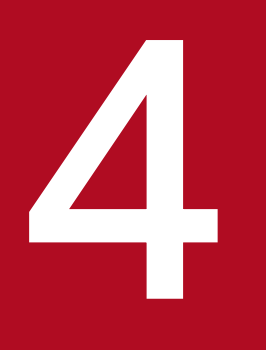

# 4 運用管理ポータルまたは Smart Composer 機能で 実現する運用形態

この章では,運用管理ポータルまたは Smart Composer 機能で実現するシステムを構築および 運用する手順について説明します。

説明で使用する画面,コマンドおよびファイルの参照先,コマンドおよびファイルの格納先につ いては,「5. [システムの構築・運用時に使用する画面,コマンドおよびファイル](#page-216-0)」を参照してく ださい。

## 4.1 Web サーバを別ホストに配置してマシン性能を向上するシステムの構築

ここでは,Web サーバを配置するホストと,J2EE サーバを配置するホストを分けたシステムを構築する 手順について説明します。

### 4.1.1 Web サーバを別ホストに配置するには

Web サーバを別ホストに配置するシステムでは,HTML ファイルなどの静的なコンテンツを配置するホ ストと,業務アプリケーションを実行するホストを分けることで,パフォーマンスの向上が図れます。

Smart Composer 機能の場合は、Web サーバを配置するホスト (http-tier) および J2EE サーバを配置 するホスト (i2ee-tier) や論理サーバの環境設定を定義した簡易構築定義ファイルから、コマンドを使用 して構築します。また,運用管理ポータルの場合は,[運用管理ポータル]画面の各画面で,それぞれのホ ストに論理サーバ(Web サーバや I2EE サーバなど)を配置して、各論理サーバの設定情報をホストに配 布して構築します。

#### • システム構成例

Web サーバを別ホストに配置するシステムのシステム構成例を次の図に示します。なお,このシステ ムでは、運用管理機能である Management Server は、J2EE サーバを配置するホストに配置します。 また.この構成例では.ネットワークは単一構成(業務 LAN と管理 LAN を分けない構成)とし. 各 ホストは物理 NIC を一つ使用するものとします。

#### 図 4‒1 Web サーバを別ホストに配置するシステムのシステム構成例

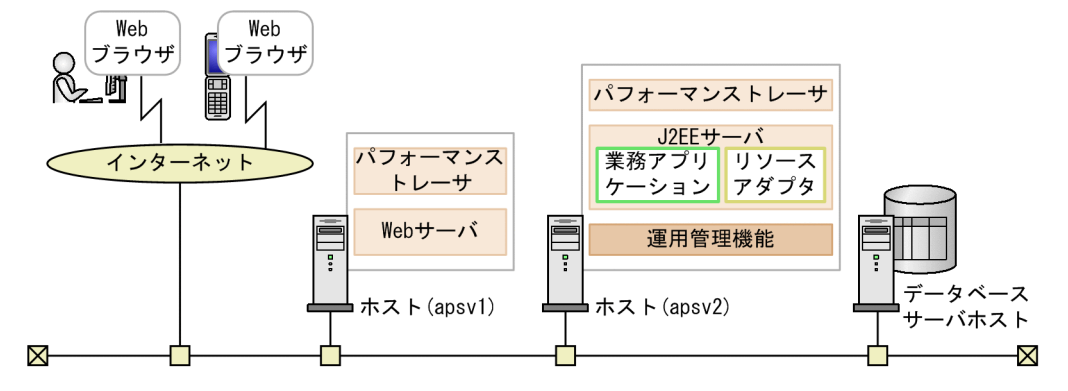

例題で使用する設定内容を次の表に示します。

#### 表 4-1 例題で使用する設定内容(Web サーバを別ホストに配置するシステムの構築)

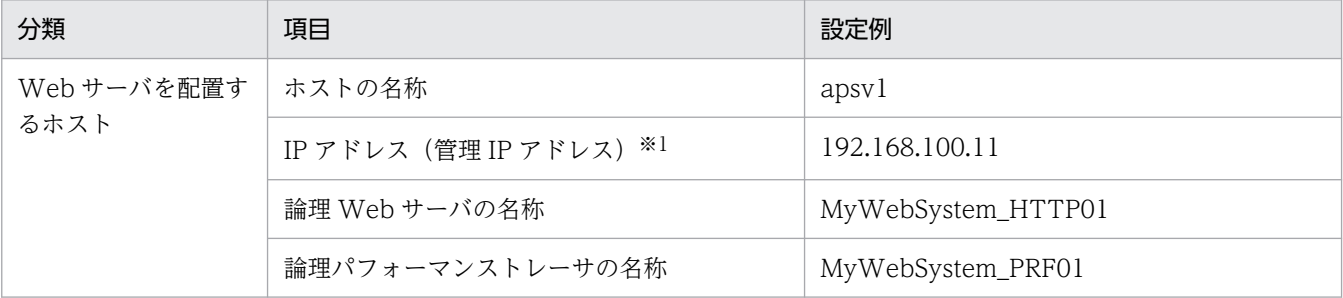

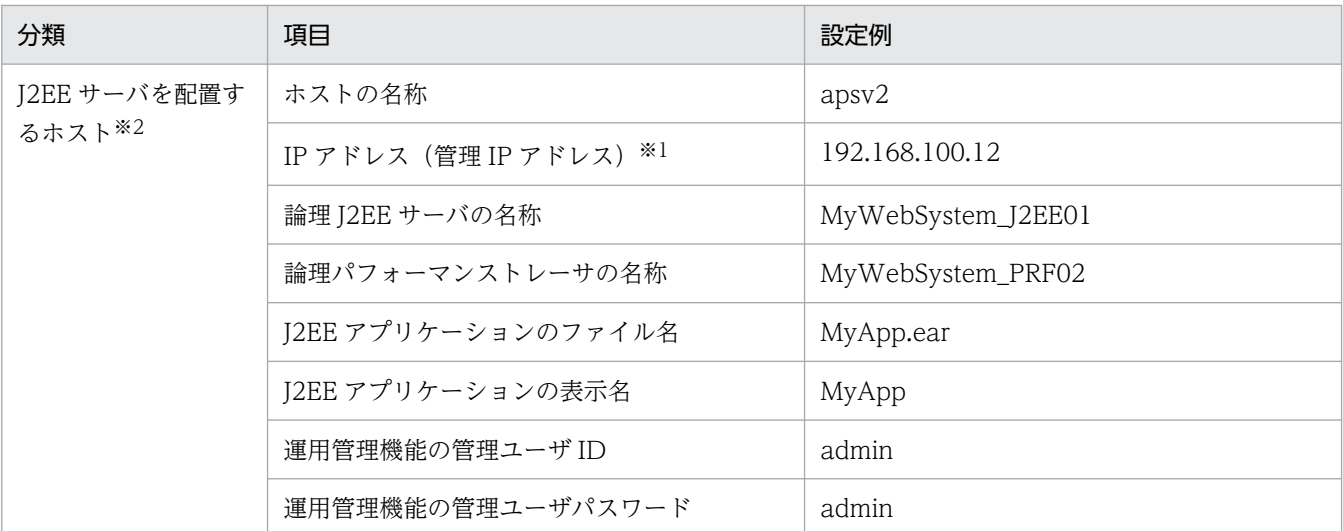

注※1 ネットワークが単一構成の場合, IP アドレスは, 業務 IP アドレスと管理 IP アドレスの両方を兼ねます。

注※2 運用管理機能 (Management Server) は、J2EE サーバを配置するホストに配置します。

#### • 実施する作業と作業の要否

Web サーバを別ホストに配置するシステムの構築時に実施する作業と作業の要否を,利用する構築ツー ルごとに次の表に示します。

### 表 4-2 Web サーバを別ホストに配置するシステムの構築時に実施する作業と作業の要否(運 用管理ポータル利用時)

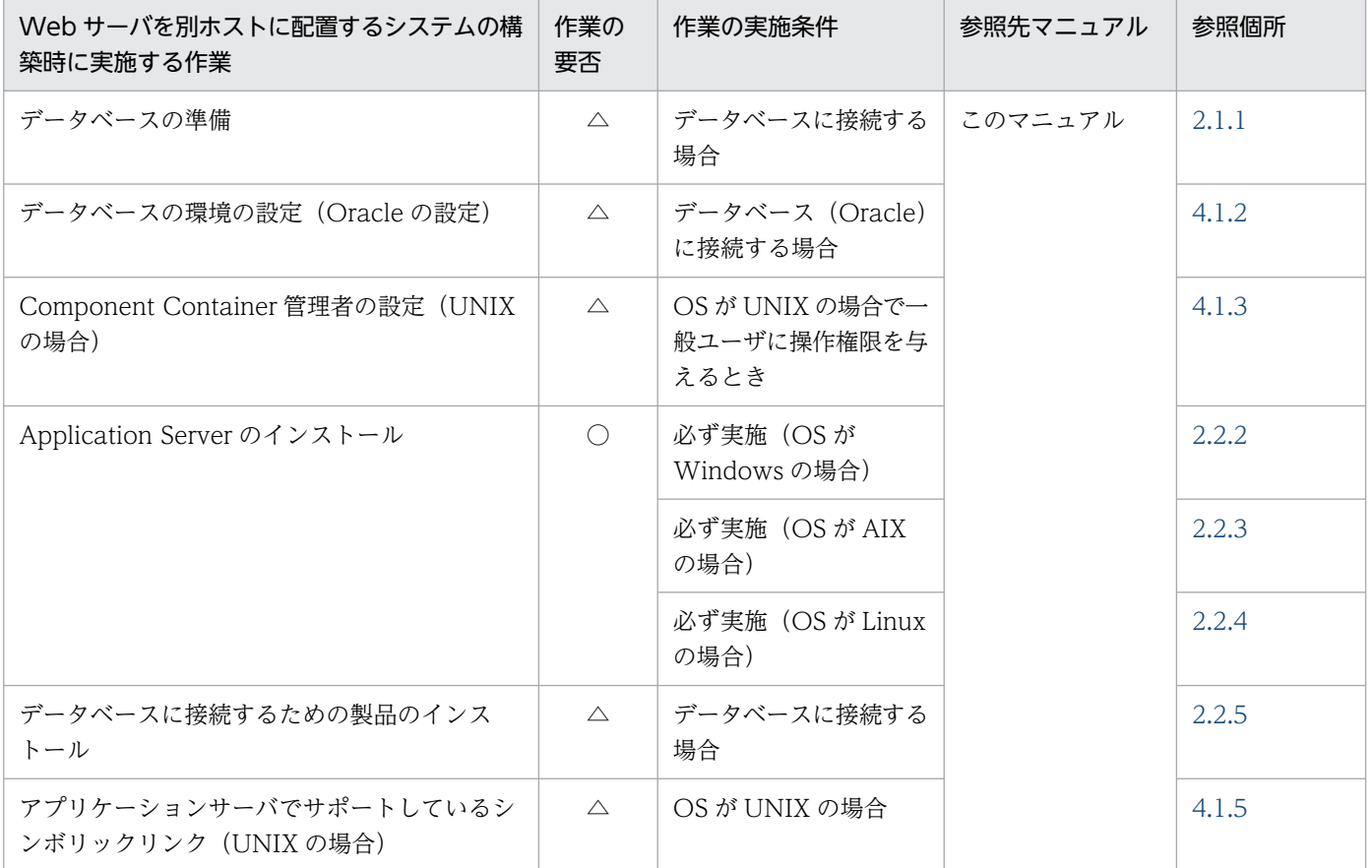

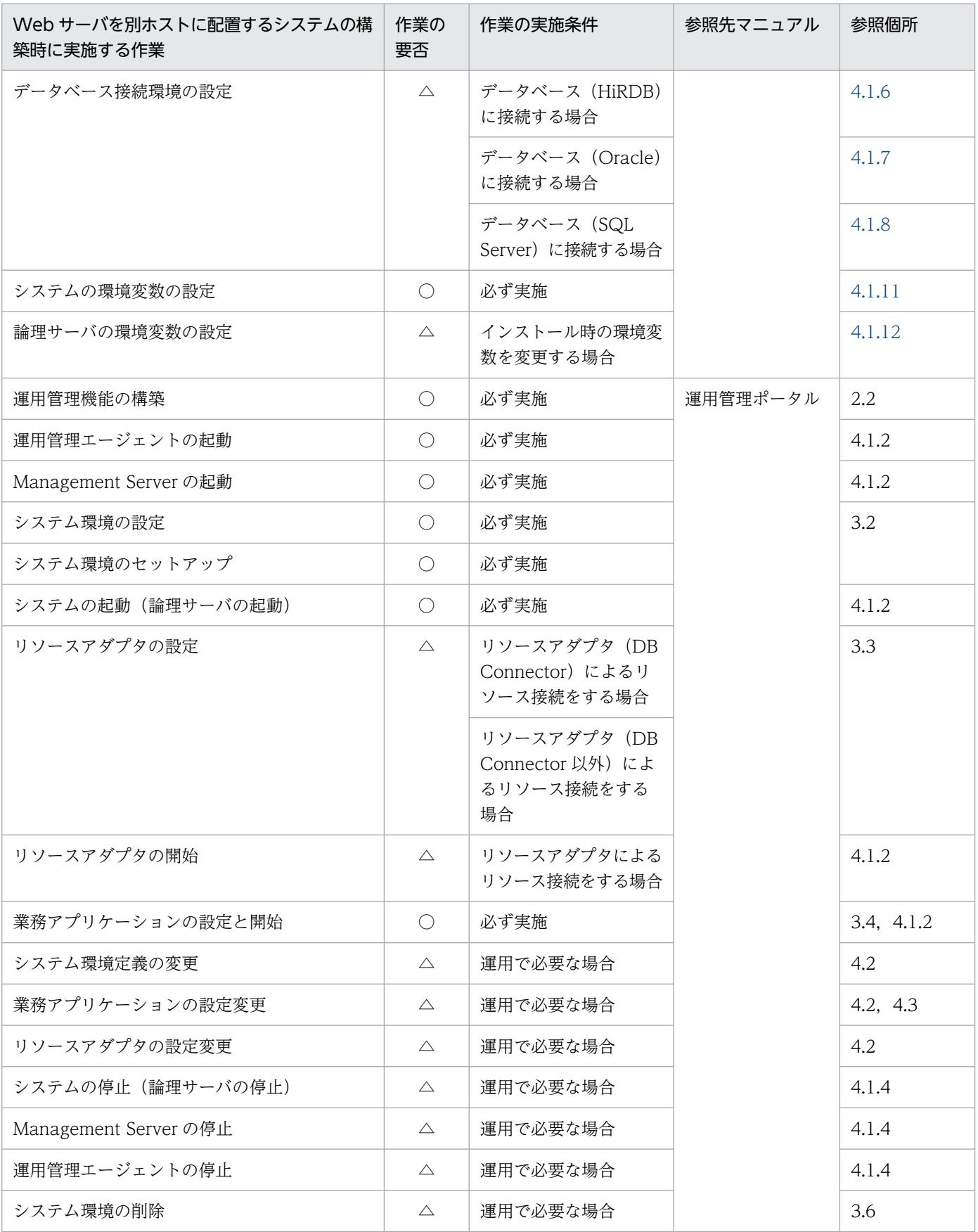

(凡例)

運用管理ポータル:マニュアル「アプリケーションサーバ 運用管理ポータル操作ガイド」を示します。 ○:必ず実施する作業です。

△:作業の実施条件を満たす場合に実施する作業です。

### 表 4-3 Web サーバを別ホストに配置するシステムの構築時に実施する作業と作業の要否 (Smart Composer 機能利用時)

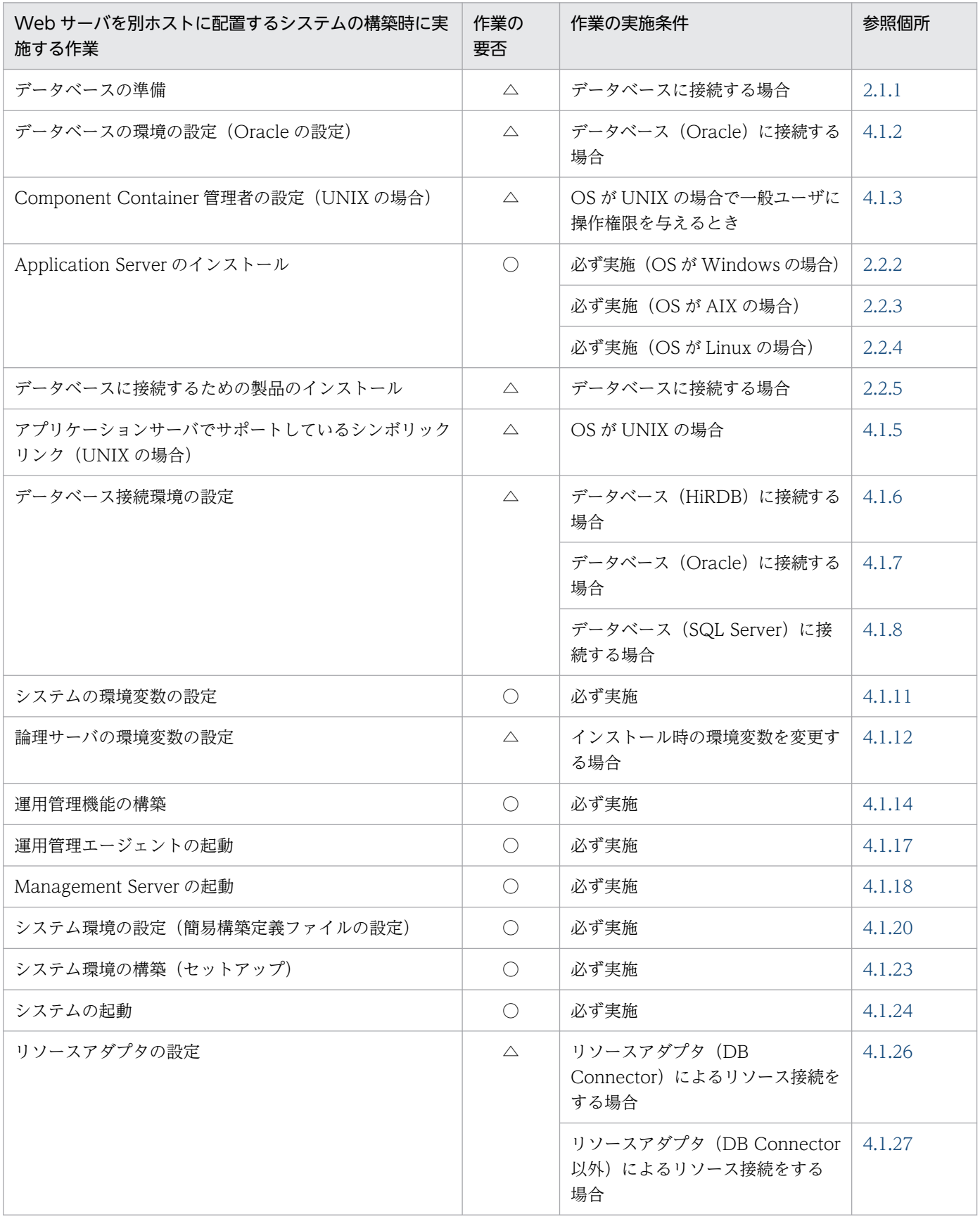

4. 運用管理ポータルまたは Smart Composer 機能で実現する運用形態

Cosminexus V11 アプリケーションサーバ システム構築・運用ガイド インファイル いっしょう しょうしゃ インタークリッシュ インファイル インター インター

<span id="page-113-0"></span>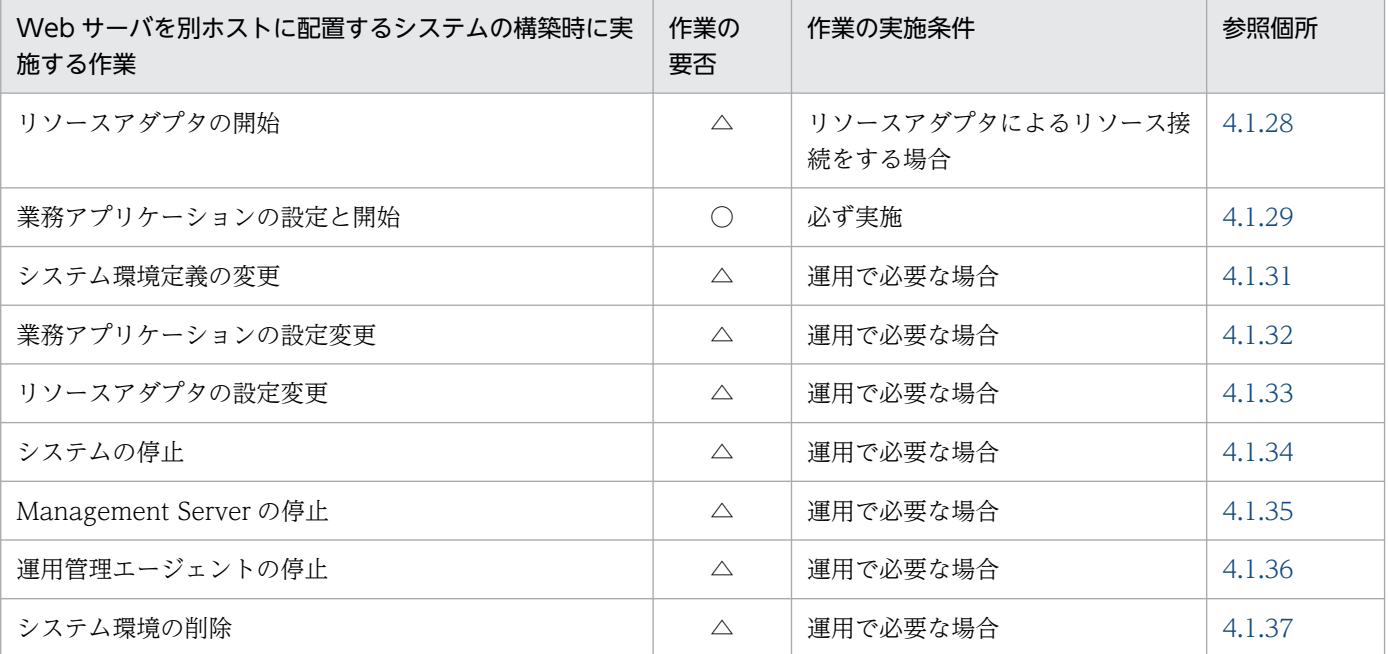

(凡例)

○:必ず実施する作業です。

△:作業の実施条件を満たす場合に実施する作業です。

## 4.1.2 データベースの環境を設定する(Oracle の設定)

ここでは、Oracle JDBC Thin Driver を使用する場合に、データベース側で必要な設定について説明しま す。詳細については,Oracle のマニュアルを参照してください。

#### • トランザクションリカバリを行うために付与する権限

グローバルトランザクションを使用する場合は,トランザクションリカバリを行うために,Oracle の 接続ユーザに次の権限を付与する必要があります。

- SYS.DBA\_PENDING\_TRANSACTIONS の SELECT 権限
- FORCE ANY TRANSACTION 権限
- SYS.DBMS\_SYSTEM を EXECUTE する権限

権限を付与する方法については,Oracle のマニュアルを参照してください。

#### • 動的パフォーマンスビューの参照権の設定

Oracle に接続するユーザは,動的パフォーマンスビューの参照権を持っている必要があります。次の どちらかの方法で Oracle に接続するユーザに動的パフォーマンスビューの参照権を設定してください。

- •「GRANT SELECT\_CATALOG\_ROLE TO <ユーザ名>;」を実行する。
- [GRANT SELECT ON V\_\$INSTANCE TO <ユーザ名>:]. [GRANT SELECT ON V \$PROCESS TO <ユーザ名>;」, および「GRANT SELECT ON V \$SESSION TO <ユーザ 名>;」を実行する。
- タイムアウトの設定

<sup>4.</sup> 運用管理ポータルまたは Smart Composer 機能で実現する運用形態

<span id="page-114-0"></span>Oracle のサーバ定義の DISTRIBUTED LOCK TIMEOUT パラメタに設定します。

なお,このほか XAOpenString の SesTm パラメタの設定がタイムアウトに影響しますが,このパラ メタはチューニングできません。

詳細については,次の個所またはマニュアルを参照してください。

- マニュアル「アプリケーションサーバ システム設計ガイド」の「8.6.6 データベースでのタイム アウトを設定する」
- マニュアル「アプリケーションサーバ システム設計ガイド」の「8.6.8 タイムアウトを設定する チューニングパラメタ」
- Oracle のマニュアル

## 4.1.3 Component Container 管理者を設定する (UNIX の場合)

UNIX の場合,サーバのセットアップ,起動と停止などはスーパーユーザで実施しますが、スーパーユー ザ以外の一般ユーザでも権限を与えることで実施できるようになります。このユーザを Component Container 管理者といいます。これによって、スーパーユーザ以外のユーザでもシステムを構築、運用で きるようになります。この設定は,各ホスト(J2EE サーバを配置するホスト)で実施します。

ここでは、Component Container 管理者を設定する手順について説明します。Component Container 管理者の設定する場合は新規インストールまたは更新インストールの前後で作業が必要になります。 Component Container 管理者を設定するときの注意事項については,[「4.1.4 Component Container](#page-115-0) [管理者を設定するときの注意事項\(UNIX の場合\)](#page-115-0)」を参照してください。

1. アプリケーションサーバに root 権限(スーパーユーザ)でログインします。

2. Component Container 管理者を登録するグループ (Component Container 管理者グループ) を登 録します。

グループの登録方法については,OS のドキュメントを参照してください。

3. 手順 2.で登録したグループに, Component Container 管理者を登録します。

管理者の登録方法については,OS のドキュメントを参照してください。

4. 新規インストールまたは更新インストールを実施します。

新規インストールの場合

AIX のときは「2.2.3 Application Server を新規インストールする (AIX の場合)」を, Linux の ときは「2.2.4 Application Server [を新規インストールする\(Linux の場合\)](#page-38-0)」を参照してください。 更新インストールの場合

「[付録 F.2 Application Server を更新インストールする\(UNIX の場合\)](#page-263-0)」を参照してください。

5. Component Container のインストールディレクトリの所有者とグループを,手順 2.および手順 3.で 登録した Component Container 管理者と Component Container 管理者グループに変更します。

<sup>4.</sup> 運用管理ポータルまたは Smart Composer 機能で実現する運用形態

### <span id="page-115-0"></span>6. cjenvsetup コマンドを実行して、Component Container 管理者をセットアップします。

Component Container 管理者の設定が完了します。設定完了後は、Component Container 管理者 が実施できる操作は,一部の操作を除いてスーパーユーザで操作できなくなります。J2EE サーバやバッ チサーバのセットアップ,起動と停止などの操作は Component Container 管理者が実施してください。

## 4.1.4 Component Container 管理者を設定するときの注意事項(UNIX の 場合)

Component Container 管理者の設定後, Component Container 管理者が実施できる操作は、一部の操 作を除き,スーパーユーザでは操作できなくなるので注意してください。

Component Container 管理者を設定した場合に,スーパーユーザおよび Component Container 管理者 が実施できる操作を次の表に示します。

### 表 4-4 Component Container 管理者の設定がある場合に実施できる操作

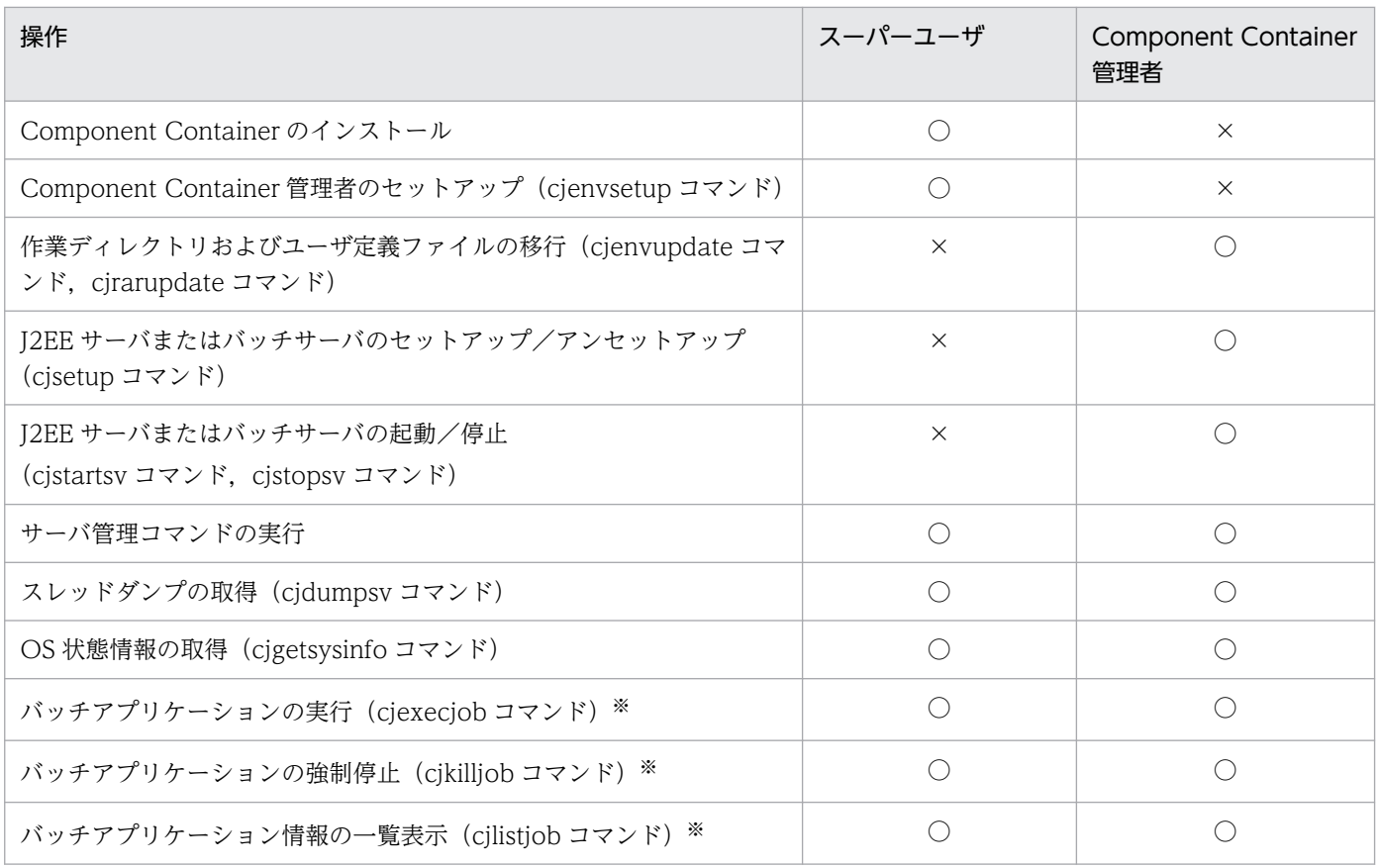

(凡例)○:実行できます。 ×:実行できません。

注※ バッチアプリケーションの場合に使用できるコマンドです。バッチアプリケーションは、バッチサーバ上で動作するアプリ ケーションです。

なお,Component Container 管理者を設定しない場合は,スーパーユーザが運用管理者となるため, Component Container 管理者の操作もスーパーユーザが実施します。

<sup>4.</sup> 運用管理ポータルまたは Smart Composer 機能で実現する運用形態

### 参考

Component Container 管理者を設定していても,運用管理コマンドの実行には影響ありません。

Management Server のセットアップ時に設定した管理ユーザ ID で,システム運用時の操作およ びコマンドを実行できます。

Component Container 管理者の設定, および Component Container 管理者による運用に関する注意事 項を次に示します。

• Component Container 管理者のアカウント

Component Container 管理者のアカウントは,Component Container をインストールするホスト に一つだけしか登録できないため,複数のアカウントを Component Container 管理者として登録で きません。なお,Component Container 管理者として使用できるアカウントは,OS にログインでき るアカウントに限定されます。

• Component Container 管理者の管理対象のサーバ

cjsetup コマンドでセットアップする J2EE サーバやバッチサーバだけでなく,インストール時にデフォ ルトでセットアップされるホスト名のサーバについても,Component Container 管理者が所有者と なります。サーバごとに異なる Component Container 管理者を設定することはできません。

#### • Component Container 管理者で運用する場合のポート番号の変更

Component Container 管理者で CORBA ネーミングサービスを起動する場合(インプロセスで起動 する場合も含みます)には,簡易構築定義ファイルでポート番号の設定を変更します。論理 J2EE サー バ (j2ee-server) の<configuration>タグ内に, ejbserver.naming.port パラメタで, ポート番号に 1,024 番以上を設定してください。CORBA ネーミングサービスをデフォルトのポート番号(900 番), または 0〜1,023 番のポート番号で起動する場合には,スーパーユーザで手動起動してください。

なお,root 権限を持たない Component Container 管理者では、0~1,023番のポート番号を開けま せん。このため、Component Container 管理者を設定して運用する場合には、CORBA ネーミング サービス以外のポート番号についても,1,024 番以上に変更してください。

### • Component Container のインストールディレクトリ属性の変更

Component Container のインストールディレクトリの属性(所有者/グループ)を変更した場合, Component Container 管理者セットアップコマンドの実行が完了するまでサーバを操作(セットアッ プ/アンセットアップ,および起動・停止)しないでください。

• Component Container 管理者の変更

Component Container 管理者を設定していた場合は,更新インストール後も同じユーザが Component Container 管理者となります。Component Container 管理者を変更したい場合には、Component Container のインストールディレクトリ(/opt/Cosminexus/CC)の所有者およびグループを変更し て,Component Container 管理者をセットアップしてください。

Component Container 管理者をスーパーユーザに戻す場合も,同様の方法で変更できます。

• ディレクトリおよびファイルの所有者の変更

<sup>4.</sup> 運用管理ポータルまたは Smart Composer 機能で実現する運用形態

簡易構築定義ファイルの論理 J2EE サーバ (j2ee-server) の<configuration>タグ内では、次に示す ディレクトリを変更して使用できます。

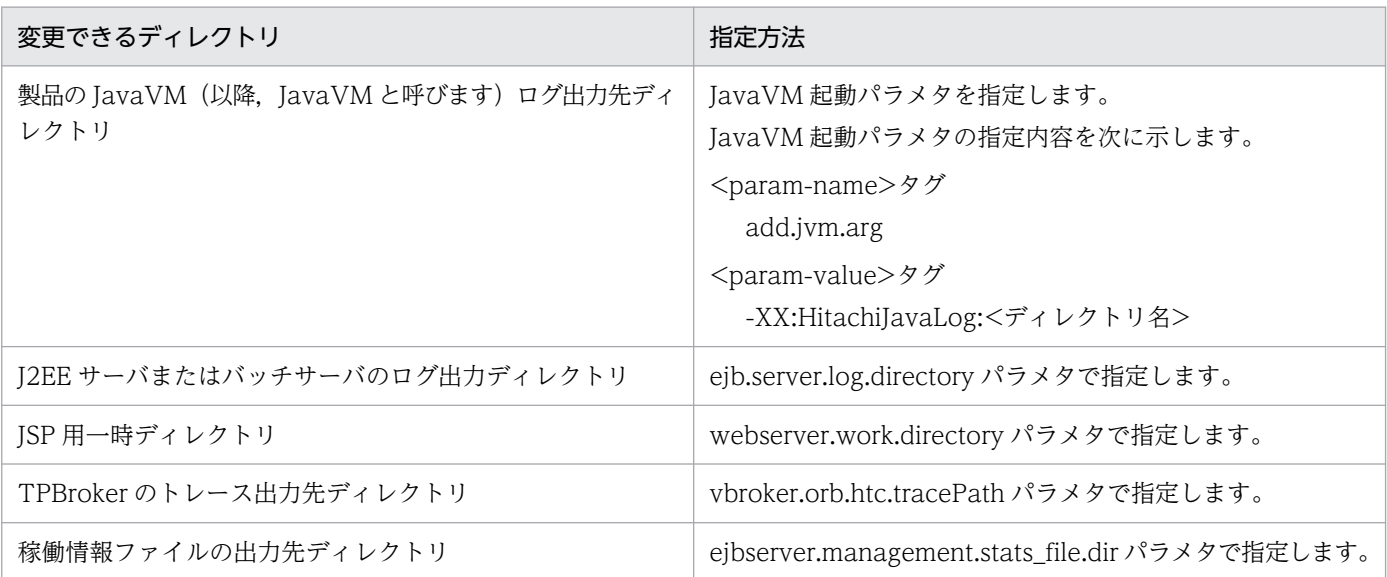

これらのディレクトリを変更して使用している場合には、Component Container 管理者のセットアッ プ後に,次のどちらかを実行してください。

- 各ディレクトリおよびファイルの所有者を Component Container 管理者に変更する。
- 各ディレクトリおよびファイルに,Component Container 管理者の書き込み権限を設定する。

#### • Component Container 管理者を設定している場合のディレクトリの属性

Component Container 管理者を設定した場合、次に示すディレクトリ下のサブディレクトリおよび ファイルの属性(所有者/グループ)が「Component Container 管理者/Component Container 管 理者グループ」に変更されます。

- /opt/Cosminexus/CC
- <作業ディレクトリ>/ejb/
- <作業ディレクトリ>/web/

ただし, /opt/Cosminexus/CC 下の一部のファイル (/opt/Cosminexus/CC/server/bin/ cjenvsetup, /opt/Cosminexus/CC/server/bin/cjgetsysinfo や, インストールログなど)の属性は 変更されません。

### • EJB クライアントアプリケーションのログ出力先ディレクトリのアクセス権の設定

Component Container 管理者を設定している場合, Component Container のインストールディレ クトリ (/opt/Cosminexus/CC) 以下のファイルおよびディレクトリの属性(所有者/グループ)が 「Component Container 管理者/Component Container 管理者グループ」に変更されます。このた め,EJB クライアントアプリケーションのログ出力先にデフォルトの/opt/Cosminexus/CC/client/ logs を使用していて、かつ Component Container 管理者と EIB クライアントアプリケーションの実 行ユーザのアカウントが異なる場合, EJB クライアントアプリケーションのログ出力時にエラーとなる ことがあります。この場合、ログ出力先ディレクトリに出力されたログファイルのモードを、グループ やほかのすべてのユーザに対して書き込みを許可するように設定してください。アクセス権の設定につ

<sup>4.</sup> 運用管理ポータルまたは Smart Composer 機能で実現する運用形態

いては,マニュアル「アプリケーションサーバ 機能解説 基本・開発編(EJB コンテナ)」の「3.8.5 ロ グ出力先ディレクトリのアクセス権の設定」を参照してください。

### • 運用監視エージェントのログファイルのアクセス権の設定

運用監視エージェントは, 「/opt/Cosminexus/manager/log」ディレクトリに、次に示す名称のログ ファイルを出力します。

• mngagent-<ドメイン名>-<Agent 名>.[n].log 注 ファイル名の[n]の部分には,1〜指定したログの面数の通し番号が付きます。

Component Container 管理者を設定したあとに,次のどちらかを実行してください。

- ログファイルの所有者を Component Container 管理者に変更する。
- ログファイルに,Component Container 管理者の書き込み権限を設定する。
- Component Container 管理者を設定している場合のメッセージ

Component Container 管理者を設定している場合,アプリケーションおよび各種リソースをインポー トするときに,インポート対象ファイルの読み取り権限がないために次のメッセージが出力されること があります。このような場合は,インポート対象ファイルのアクセス権を確認してください。 アクセス権の設定が不正な場合,メッセージに,KDJE37324-E が出力されます。

• Component Container 管理者を設定している場合の J2EE サーバまたはバッチサーバのセットアップ Component Container 管理者を設定している場合, Management Server のサーバ名と同じ名前で J2EE サーバやバッチサーバをセットアップしないでください。なお,Component Container は,イ ンストール時にホスト名で J2EE サーバやバッチサーバをセットアップしているため、Management Server のサーバ名をホスト名でセットアップしないでください。

Component Container 管理者のセットアップ(cjenvsetup コマンド)の実行情報はメッセージログ およびテキストファイルに出力されます。実行情報の出力内容と出力先を次に示します。

### 表 4–5 Component Container 管理者のセットアップ(cjenvsetup コマンド)の実行情報 の出力内容と出力先一覧

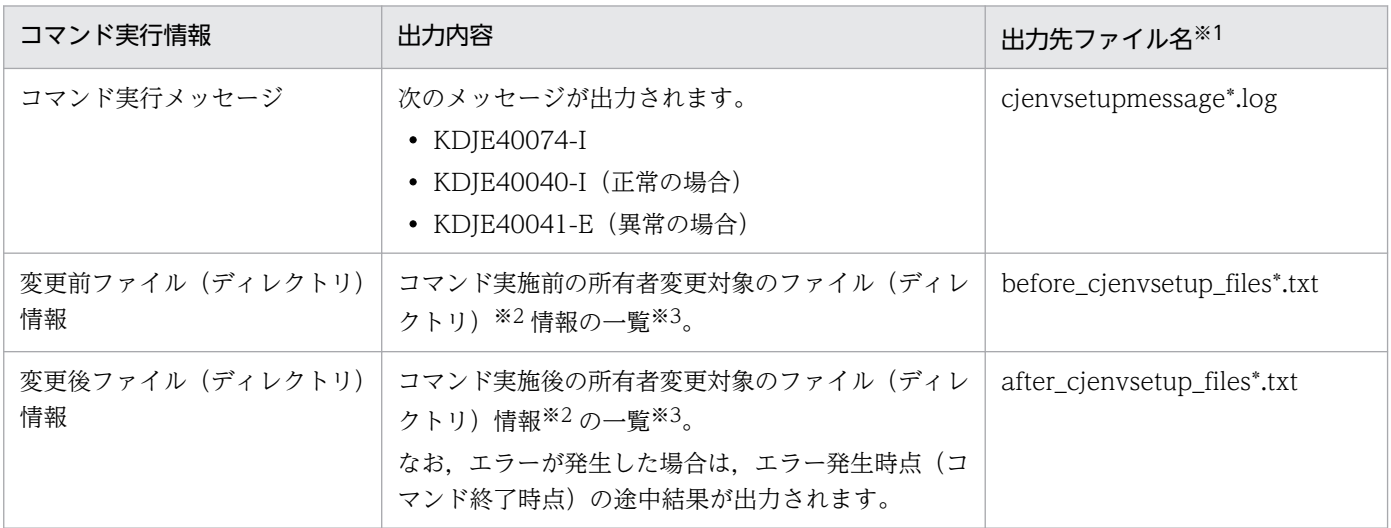

注※1

出力ディレクトリは,<Component Container のインストールディレクトリ>/logs/です。

<sup>4.</sup> 運用管理ポータルまたは Smart Composer 機能で実現する運用形態

<span id="page-119-0"></span>注※2

所有者変更対象となるファイル(ディレクトリ)は,<Component Container のインストールディ レクトリ>下、<作業ディレクトリ>/ejb 下、および<作業ディレクトリ>/web 下の各ファイルで す。なお,シンボリックリンクファイルのリンク先がディレクトリの場合は,シンボリックリンク 先のディレクトリ下のファイルも対象となります。

注※3

1 行目にファイル(ディレクトリ)一覧出力日時, 2 行目以降にファイル(ディレクトリ)の一覧 が出力されます。出力例を次に示します。

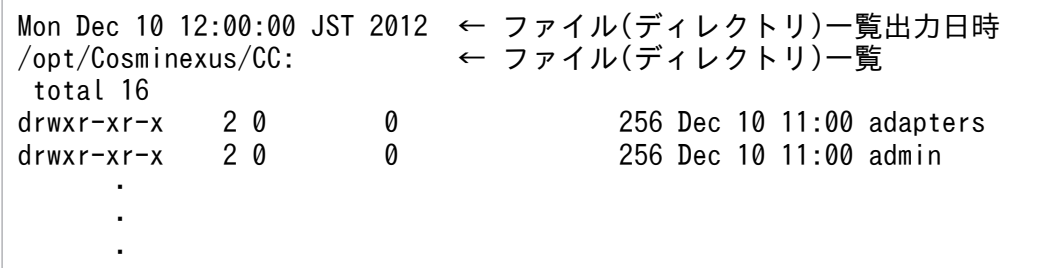

なお、ファイル(ディレクトリ)の一覧情報の書式は OS のバージョン,設定によって異なります。

## 4.1.5 アプリケーションサーバでサポートしているシンボリックリンク(UNIX の場合)

UNIX の場合, 次のディレクトリのシンボリックリンクをサポートしています。

- /opt/Cosminexus/CC
- /opt/Cosminexus/CCR
- /opt/Cosminexus/manager
- /opt/Cosminexus/c4web

ただし,これらのディレクトリより下位のディレクトリのシンボリックリンク,およびこれら以外のディ レクトリのシンボリックリンクは未サポートとなります。

展開ディレクトリ形式のI2EE アプリケーションのアプリケーションディレクトリ.およびその下位ディ レクトリのシンボリックリンクは未サポートとなります。

## 4.1.6 データベース接続環境を設定する(HiRDB の設定)

J2EE サーバ上の J2EE アプリケーションからデータベースへ接続するためには,リソースアダプタとして DB Connector を使用します。また、DB Connector を使用してデータベースに接続するためには、デー タベースに対応する JDBC ドライバが必要です。

<sup>4.</sup> 運用管理ポータルまたは Smart Composer 機能で実現する運用形態

ここでは、DB Connector を使用して HiRDB に接続する際に必要なデータベース接続環境の設定につい て説明します。JDBC ドライバは HiRDB Type4 JDBC Driver を使用します。この設定は,J2EE サーバ を配置するホストで実施します。

なお,データベースを設定するときの注意事項については,「[4.1.9 データベースを設定するときの注意](#page-125-0) [事項](#page-125-0)」を参照してください。

### (1) HiRDB Type4 JDBC Driver の準備

ここでは、HiRDB Type4 JDBC Driver の準備について説明します。

#### 1. HiRDB Type4 JDBC Driver の JAR ファイルを用意します。

JAR ファイルについては,マニュアル「HiRDB UAP 開発ガイド」を参照してください。

#### 2. 簡易構築定義ファイルに,手順 1.で用意した HiRDB Type4 JDBC Driver の JAR ファイルのパスを設 定します。

簡易構築定義ファイルを作成するときに,物理ティアの定義(<tier>タグの定義)の J2EE サーバの定 義で,<configuration>タグに次の設定を追加してください。

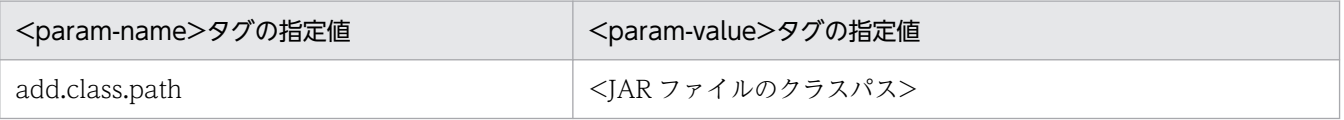

簡易構築定義ファイルの作成については,[「4.1.20 簡易構築定義ファイルを設定する」](#page-141-0)を参照してく ださい。設定内容の詳細については,マニュアル「アプリケーションサーバ リファレンス 定義編(サー バ定義)」の「4.3 簡易構築定義ファイル」を参照してください。

## (2) HiRDB クライアント環境変数グループ設定ファイルの作成

HiRDB クライアント環境変数グループを使用するには、HiRDB のクライアント環境変数グループの設定 ファイルを作成します。この場合,DB Connector のプロパティ定義内の HiRDB クライアント環境変数 グループ名を指定する部分には,ここで作成した設定ファイルのパスを指定してください。設定ファイル の作成方法については,マニュアル「HiRDB UAP 開発ガイド」を参照してください。

なお,グローバルトランザクションを使用する場合には,必ず HiRDB クライアント環境変数グループを 設定する必要があります。グローバルトランザクションを使用しない場合には,HiRDB クライアント環境 変数グループの使用は任意です。

## (3) システムプロパティの設定

HiRDB の設定は、システムプロパティとしても設定できます。プロパティ名は、"HiRDB\_for\_Java\_"で 始まります。J2EE サーバでのシステムプロパティは、J2EE サーバ用ユーザプロパティファイル (usrconf.properties)に設定します。

(例) HiRDB\_for\_Java\_UPDATECOUNT\_BEHAVIOR=TRUE

<sup>4.</sup> 運用管理ポータルまたは Smart Composer 機能で実現する運用形態

<span id="page-121-0"></span>HiRDB のシステムプロパティの詳細については、マニュアル「HiRDB UAP 開発ガイド」を参照してく ださい。

なお,Connector 属性ファイルや HiRDB クライアント環境変数グループ設定ファイルで設定できるプロ パティについては,システムプロパティでは設定しないでください。

## (4) タイムアウトの設定

HiRDB のタイムアウトは、次に示す HiRDB のクライアント環境変数を、DB Connector の environmentVariables プロパティまたは HiRDB のクライアント環境変数グループの設定ファイルに追 加することで設定します。

- PDSWAITTIME
- PDCWAITTIME
- PDNBLOCKWAITTIME

なお、コネクション確立時のタイムアウトは、DB Connector の loginTimeout プロパティに設定しま す。ただし, HiRDB Type4 JDBC Driver の setLoginTimeout メソッドに値を設定した場合でも, ログ イン時のタイムアウトができないことがあります。

DB Connector のプロパティは,システム構築前,またはシステム構築後のリソースアダプタのデプロイ 時に設定します。リソースアダプタのデプロイについては,「[4.1.26 DB Connector を設定する\(CUI](#page-148-0) [利用時\)](#page-148-0)」または「[4.1.27 DB Connector 以外のリソースアダプタを設定する\(CUI 利用時\)](#page-150-0)」を参照し てください。

また,タイムアウトの設定の詳細については,マニュアル「アプリケーションサーバ システム設計ガイ ド」の「8.6.6 データベースでのタイムアウトを設定する」を参照してください。DB Connector のプロ パティの設定については,マニュアル「アプリケーションサーバ アプリケーション設定操作ガイド」の 「4.2.2 DB Connector のプロパティ定義」を参照してください。

## 4.1.7 データベース接続環境を設定する(Oracle の設定)

J2EE アプリケーションからデータベースへ接続するためには,リソースアダプタとして DB Connector を使用します。また,DB Connector を使用してデータベースに接続するためには,データベースに対応 する JDBC ドライバが必要です。

ここでは、DB Connector を使用して Oracle に接続する際に必要なデータベース接続環境の設定につい て説明します。IDBC ドライバは Oracle IDBC Thin Driver を使用します。この設定は、I2EE サーバを 配置するホストで実施します。

なお,データベースを設定するときの注意事項については,「[4.1.9 データベースを設定するときの注意](#page-125-0) [事項](#page-125-0)」を参照してください。

<sup>4.</sup> 運用管理ポータルまたは Smart Composer 機能で実現する運用形態

## (1) Oracle JDBC Thin Driver の準備

ここでは、Oracle IDBC Thin Driver を使用する場合に、I2EE サーバ側で必要な設定について説明しま す。なお. Oracle IDBC Thin Driver を使用する場合. I2EE サーバに追加する環境変数はありません。

アプリケーションサーバがサポートするバージョンの,Oracle JDBC Thin Driver の JAR ファイルを入 手してください。Oracle JDBC Thin Driver の入手方法の具体例としては、J2EE サーバを動作させるマ シンに Oracle クライアントをインストールする方法があります。Oracle クライアントのインストール手 順の概略を次に示します。

1. J2EE サーバを動作させるマシンに,アプリケーションサーバがサポートするバージョン番号の Oracle クライアントをインストールします。

このとき,Oracle JDBC Thin Driver もインストールされます。

- 2. アプリケーションサーバがサポートするパッチレベル(パッチ番号)のパッチを適用します。
- 3. 簡易構築定義ファイルに, Oracle JDBC Thin Driver の JAR ファイルのパスを指定します。 簡易構築定義ファイルを作成するときに,物理ティアの定義(<tier>タグの定義)の J2EE サーバの定 義で、<configuration>タグに Oracle IDBC Thin Dirver の IAR ファイルのパスを追加してくださ い。簡易構築定義ファイルの作成については,[「4.1.20 簡易構築定義ファイルを設定する」](#page-141-0)を参照し てください。設定内容の詳細については,マニュアル「アプリケーションサーバ リファレンス 定義編 (サーバ定義)」の「4.3 簡易構築定義ファイル」を参照してください。
- 4. J2EE サーバに, Oracle JDBC Thin Driver 用の DB Connector をインポートします。

DB Connector のインポートについては,[「4.1.26 DB Connector を設定する\(CUI 利用時\)」](#page-148-0)を参 照してください。

Oracle JDBC Thin Driver 用の DB Connector は,2 種類あります。トランザクションの管理方法に よって,次のどちらかのファイルを選択してください。

#### DBConnector Oracle CP.rar

ローカルトランザクション管理なしで使用する場合(トランザクション のサポートレベルに LocalTransaction または NoTransaction を指定する場合)に選択します。 Oracle JDBC Thin Driver の ConnectionPoolDataSource を使用してデータベースに接続します。

### DBConnector\_Oracle\_XA.rar

グローバルトランザクションを使用する場合(トランザクションのサポートレベルに XATransaction を指定する場合)に選択します。Oracle JDBC Thin Driver の XADataSource を使用してデータ ベースに接続します。

トランザクションの管理方法の詳細については,マニュアル「アプリケーションサーバ 機能解説 基 本・開発編(コンテナ共通機能)」の「3.4 トランザクション管理」を参照してください。

<sup>4.</sup> 運用管理ポータルまたは Smart Composer 機能で実現する運用形態

## <span id="page-123-0"></span>4.1.8 データベース接続環境を設定する(SQL Server の設定)

J2EE アプリケーションからデータベースへ接続するためには,リソースアダプタとして DB Connector を使用します。また,DB Connector を使用してデータベースに接続するためには,データベースに対応 する JDBC ドライバが必要です。

ここでは、DB Connector を使用して SQL Server に接続する際に必要なデータベース接続環境の設定に ついて説明します。JDBC ドライバは SQL Server の JDBC ドライバを使用します。この設定は,J2EE サーバを配置するホストで実施します。

なお,データベースを設定するときの注意事項については,「[4.1.9 データベースを設定するときの注意](#page-125-0) [事項](#page-125-0)」を参照してください。

### (1) データベース側での設定

DB Connector を使用して SQL Server に接続する場合は,データベースのマシン上に SQL Server をイ ンストールして初期設定を済ませておいてください。詳細については、SQL Server のマニュアルを参照 してください。また. SQL Server に接続するためには、認証モードの設定が必要です。認証モードはイ ンストール時に指定しますが,インストール後の変更もできます。

アプリケーションサーバで設定できる SQL Server の認証モードは、設定できる認証方法によって、混合 モードと Windows 認証モードの2種類に分かれています。認証モード、および認証方法についてそれぞ れ説明します。

#### 認証モード

#### • 混合モード

Windows 認証と SQL Server 認証の両方の認証方法を使用できる認証モードです。

• Windows 認証モード

Windows 認証を使用できる認証モードです。

#### 認証方法

• Windows 認証

SQL Server のインスタンスへの接続の試行を検証するメカニズムの一つです。ユーザが,接続時 に Windows のユーザまたはグループによって識別されます。

• SQL Server 認証

SQL Server のインスタンスへの接続の試行を検証するメカニズムの一つです。接続するには、SQL Server ログイン ID およびパスワードを指定する必要があります。SQL Server インスタンスでは, ログイン ID とパスワードの組み合わせが有効であることを確認してから接続します。

<sup>4.</sup> 運用管理ポータルまたは Smart Composer 機能で実現する運用形態

## (2) J2EE サーバ側での設定 (SQL Server JDBC Driver の場合)

アプリケーションサーバがサポートするバージョンの SQL Server JDBC Driver の JAR ファイルを入手 して、I2EE サーバのクラスパスに指定してください。IAR ファイルの入手方法とクラスパスの指定方法に ついて説明します。

- 1. Microsoft 社のホームページからアプリケーションサーバがサポートするバージョン番号の SQL Server JDBC Driver をダウンロードします。
- 2. J2EE サーバを動作させるマシンに,ダウンロードした SQL Server JDBC Driver をインストールしま す。

3. J2EE サーバのユーザクラスパスに JAR ファイルを指定します。

指定する JAR ファイルは、<SQL Server IDBC Driver のインストールディレクトリ>\sqlidbc <バー ジョン>\<language>ディレクトリ下にある JDBC ドライバの JAR ファイルです。

簡易構築定義ファイルでは,物理ティアの定義(<tier>タグの定義)の J2EE サーバの定義で,

<configuration>タグに JAR ファイルの設定を追加します。なお,指定内容については,マニュアル 「アプリケーションサーバ リファレンス 定義編(サーバ定義)」の「4.3 簡易構築定義ファイル」を参 照してください。

```
<?xml version="1.0" encoding="UTF-8"?>
<model-definition xmlns="http://www.cosminexus.com/mngsvr/schema/ModelDefinition-2.5">
  <!-- Webシステムの属性定義 -->
   <web-system>
    <name>MyWebSystem</name>
      :
    <!-- 物理ティア(combined-tier)の定義 -->
   \langletier\rangle <tier-type>combined-tier</tier-type>
       <!-- SQLサーバを使用するための設定 -->
       <configuration>
        <logical-server-type>j2ee-server</logical-server-type>
       \langleparam\rangle <param-name>add.class.path</param-name>
          <param-value><SQL Server JDBC DriverのJARファイルのパスを指定></param-value>
      <!-- Windows認証を使用するための設定 -->
           <param-name>add.library.path</param-name>
           <param-value><SQL Server JDBC Driverのdllファイルを格納したディレクトリのパス
を指定></param-value>
        </param>
      </configuration>
   \langle/tier>
 :
   </web-system>
  \langlehost\rangle :
</model-definition>
```
注 背景色付きの太字の部分が編集部分です。

Windows 認証を使用する場合は、IAR ファイルの設定に加えて、次の設定も必要となります。 Windows 認証を使用する場合に必要となる設定について説明します。

Cosminexus V11 アプリケーションサーバ システム構築・運用ガイド コンピュータ インファイル いっぱん いっぱん インター インター インター インター しゅうしゅう

<sup>4.</sup> 運用管理ポータルまたは Smart Composer 機能で実現する運用形態

<span id="page-125-0"></span>4. J2EE サーバのコンテナ拡張ライブラリの JNI 用ライブラリの検索パスに dll ファイルが格納されてい るディレクトリを指定します。

指定するディレクトリは. <SQL Server JDBC Driver のインストールディレクトリ>\sqljdbc\_<バー ジョン>\<language>\auth\<x64>ディレクトリです。

5. J2EE サーバに, SQL Server 用の DB Connector (DBConnector SQLServer CP.rar) をインポー トします。

DB Connector の詳細については,マニュアル「アプリケーションサーバ 機能解説 基本・開発編(コ ンテナ共通機能)」の「3.6 データベースへの接続」を参照してください。

cjimportres コマンドを使用して、DBConnector\_SQLServer\_CP.rar をインポートしてください。

## (3) タイムアウトの設定

必要に応じて、SQL Server のタイムアウトを設定してください。タイムアウトの設定については、マニュ アル「アプリケーションサーバ システム設計ガイド」の「8.6.6 データベースでのタイムアウトを設定 する」を参照してください。

### 4.1.9 データベースを設定するときの注意事項

DB Connector を使用する場合, DB Connector で使用する JDBC ドライバの JAR ファイルは、コンテ ナ拡張ライブラリとして設定します。アプリケーション内に含めている場合は,アプリケーション内から 削除してください。

### 4.1.10 環境変数とは

アプリケーションサーバで設定する環境変数には,Application Server が参照する環境変数と, Management Server を使用して構築した論理サーバが参照する環境変数があります。Application Server が参照する環境変数をシステムの環境変数といい、論理サーバが参照する環境変数を論理サーバの環境変 数といいます。

### 4.1.11 システムの環境変数を設定する

Management Server を使用してシステムを構築する場合には、次に示すシステムの環境変数を設定しま す。システムの環境変数の設定方法については,OS のドキュメントを参照してください。この設定は, 各ホストで実施します。

• CJMEMDUMP\_PATH (Windows の場合) 論理 J2EE サーバが強制停止された場合に、ユーザダンプを取得するときは、ユーザダンプの出力先 ディレクトリを設定します。

<sup>4.</sup> 運用管理ポータルまたは Smart Composer 機能で実現する運用形態

<span id="page-126-0"></span>ユーザダンプファイル (cjmemdump.dmp) は、この環境変数に設定したディレクトリ下に作成され ます。

(例) 環境変数 CJMEMDUMP\_PATH に「C:\temp」を設定した場合 C:¥temp¥cimemdump.dmp

この環境変数を設定する場合は、次の点に注意してください。

- adminagent.properties (運用管理エージェントプロパティファイル)の adminagent.forcestop.threaddump キーには,「true」を指定してください。「true」を指定して いない場合,環境変数 CJMEMDUMP\_PATH を設定してもユーザダンプは出力されません。
- 環境変数 CJMEMDUMP\_PATH には,存在するディレクトリを設定してください。ディレクトリ が存在しない場合,ユーザダンプは出力されません。
- cjmemdump.dmp が、環境変数 CJMEMDUMP\_PATH に設定したディレクトリにある場合, そ のファイルは上書きされます。
- TZ (OS 共通)

タイムゾーンを指定します。通常は,「JST-9」を指定してください。ほかの値も指定できます。

### 注意事項

(Windows の場合)

環境変数 ComSpec は、Windows のインストール時に、システム環境変数として設定され ます。環境変数 ComSpec がない場合, PRF の起動に失敗するなどの問題が発生します。 環境変数 ComSpec が設定されていることを確認して、存在しない場合には、コマンドライ ンインタプリタ(cmd.exe など)のフルパスを設定してください。

### 4.1.12 論理サーバの環境変数を設定する

Management Server を使用する場合には、次の定義個所で論理サーバに環境変数が設定できます。この 設定は,各ホストで実施します。論理サーバの環境変数の設定時の確認事項については,「[4.1.13 論理](#page-127-0) [サーバの環境変数を設定するときの確認事項](#page-127-0)」を参照してください。

- 1. 簡易構築定義ファイルもしくは構成変更定義ファイルの user.env.variable パラメタ,または運用管理 ポータルの[環境変数の設定]画面
- 2. adminagent.xml(運用管理エージェント設定ファイル)
- 3. OS の環境変数(Windows の場合はシステム環境変数, UNIX の場合は運用管理エージェントを起動 するシェルでの環境変数)

同一の環境変数をそれぞれの定義個所で設定している場合は、1., 2., 3.の順序で設定値が優先され, 論理 サーバに設定されます。

<sup>4.</sup> 運用管理ポータルまたは Smart Composer 機能で実現する運用形態

<span id="page-127-0"></span>2. (adminagent.xml) には、インストール時点で環境変数が設定されています。3. (OS の環境変数) で,2.(adminagent.xml)に設定されている環境変数を設定しても,設定は有効になりません。このた め,論理サーバの環境変数は,1.(簡易構築定義ファイル,構成変更定義ファイル,運用管理ポータル), または 2.(adminagent.xml)で設定することをお勧めします。

### 注意事項

Windows の場合,論理 Web サーバに設定した環境変数は HTTP Server のサービスプログラム (制御プロセス,サーバプロセス)には引き継がれません。そのため,CGI プログラムなどから参 照できません。

## 4.1.13 論理サーバの環境変数を設定するときの確認事項

インストール時点で adminagent.xml(運用管理エージェント設定ファイル)には、Management Server が自動で設定する論理サーバの環境変数が設定されます。Management Server が自動で設定する論理サー バの環境変数を OS ごとに次の表に示します。

表 4-6 Management Server が自動で設定する論理サーバの環境変数 (Windows の場合)

| 論理サーバ              | 環境変数               | 設定値                                                                 |
|--------------------|--------------------|---------------------------------------------------------------------|
| 論理パフォーマン<br>ストレーサ  | Path               | \${cosminexus.home}\PRF\bin;%{Path}                                 |
| 論理スマートエー<br>ジェント   | Path               | \${cosminexus.home}\TPB\tbin;%{Path}                                |
|                    | TPDIR              | \${cosminexus.home}\TPB                                             |
|                    | <b>VBROKER_ADM</b> | \${cosminexus.home}\TPB\adm                                         |
| 論理ネーミング<br>サービス    | CLASSPATH          | 設定されません。                                                            |
|                    | Path               | \${cosminexus.home}\jdk\bin;\${cosminexus.home}<br>¥TPB¥bin;%{Path} |
|                    | <b>TPDIR</b>       | \${cosminexus.home}\TPB                                             |
|                    | <b>VBROKER_ADM</b> | \${cosminexus.home}\TPB\adm                                         |
| 論理 CTMドメイ<br>ンマネジャ | <b>CTMDIR</b>      | \${cosminexus.home}\CTM                                             |
|                    | Path               | \${cosminexus.home}\CTM\bin;\${cosminexus.home}<br>¥TPB¥bin;%{Path} |
|                    | TPDIR              | \${cosminexus.home}\TPB                                             |
|                    | <b>VBROKER_ADM</b> | \${cosminexus.home}\TPB\adm                                         |
| 論理 CTM             | <b>CTMDIR</b>      | \${cosminexus.home}\CTM                                             |
|                    | Path               | \${cosminexus.home}*CTM*bin;\${cosminexus.home}<br>¥TPB¥bin;%{Path} |

4. 運用管理ポータルまたは Smart Composer 機能で実現する運用形態

Cosminexus V11 アプリケーションサーバ システム構築・運用ガイド コンピュータ インファン ファイル インタン ファイル インター しょうしゅう しょうしゅう しょうしゅう

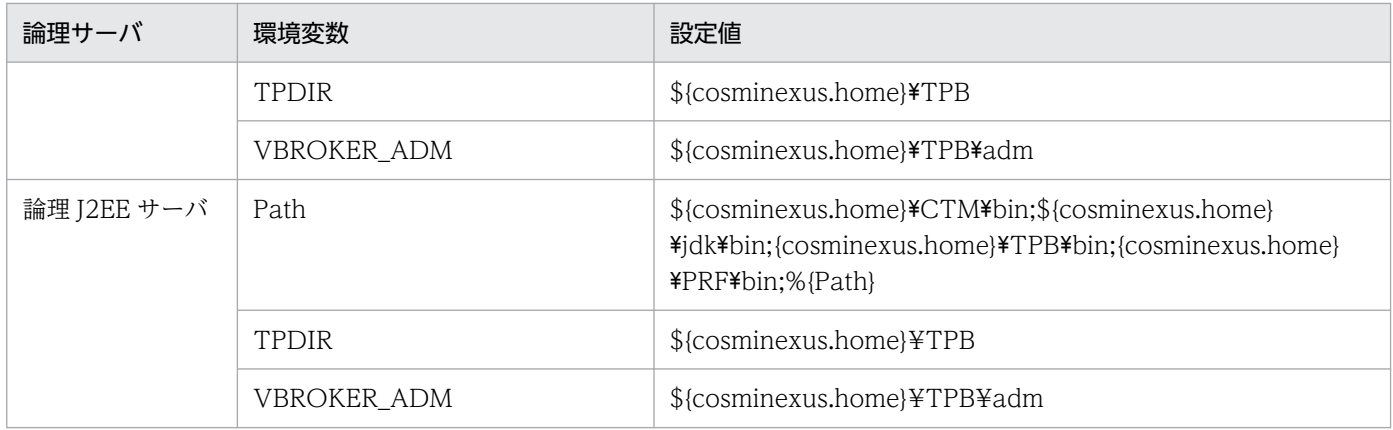

## 表 4-7 Management Server が自動で設定する論理サーバの環境変数 (UNIX の場合)

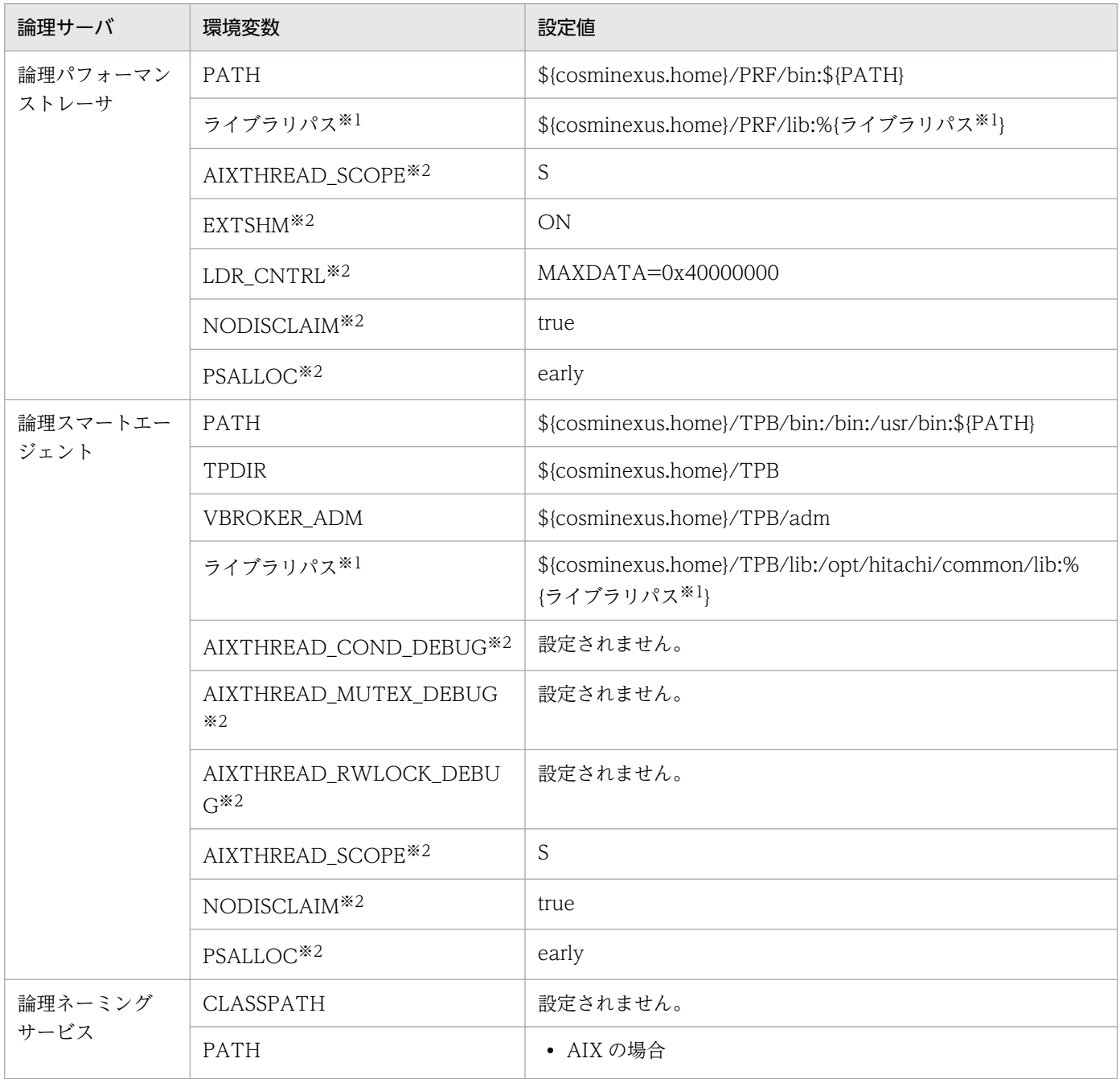

4. 運用管理ポータルまたは Smart Composer 機能で実現する運用形態

Cosminexus V11 アプリケーションサーバ システム構築・運用ガイド インファイル いっぱん いっぱん いっぱん インタイム 129

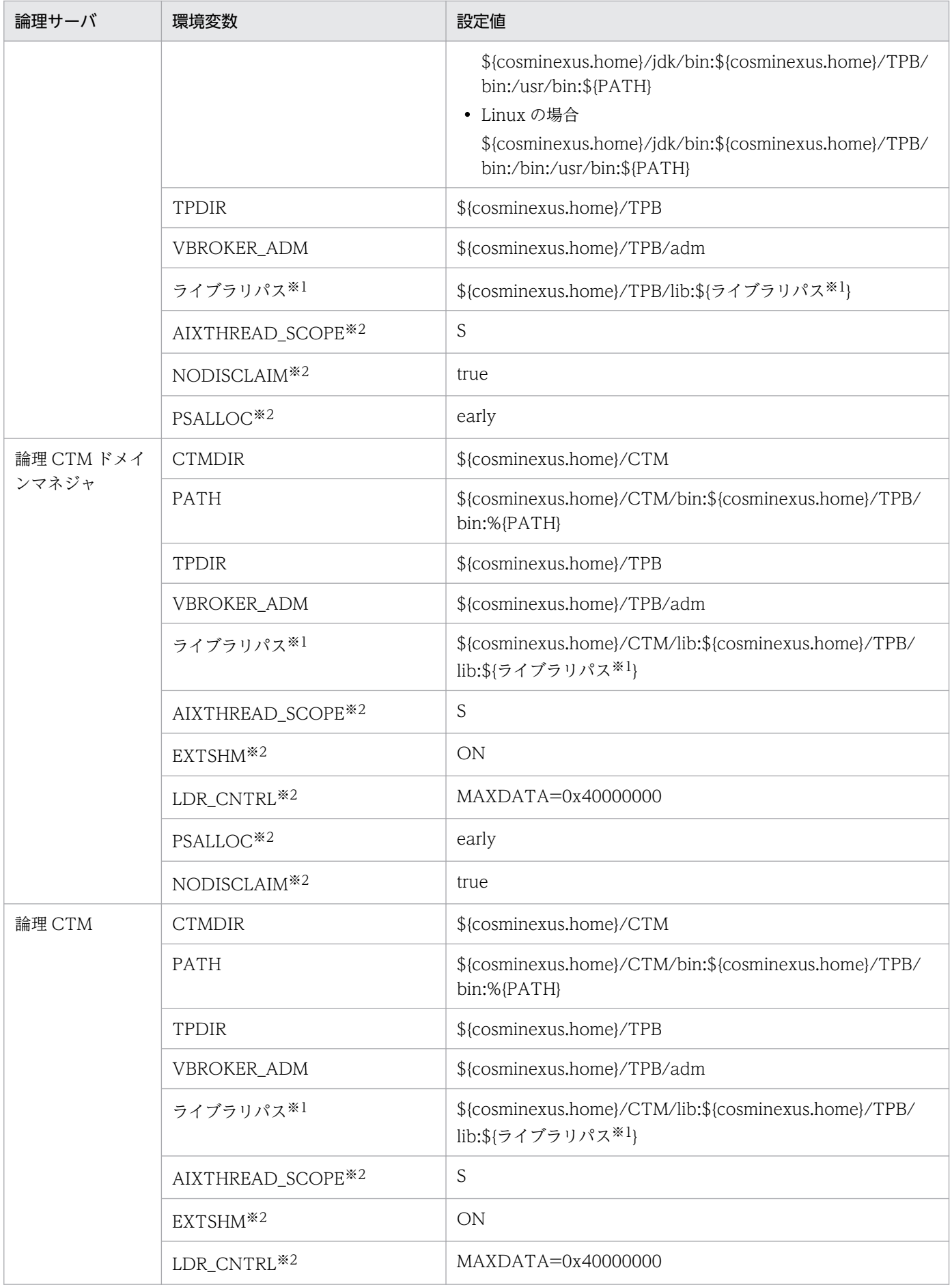

<span id="page-130-0"></span>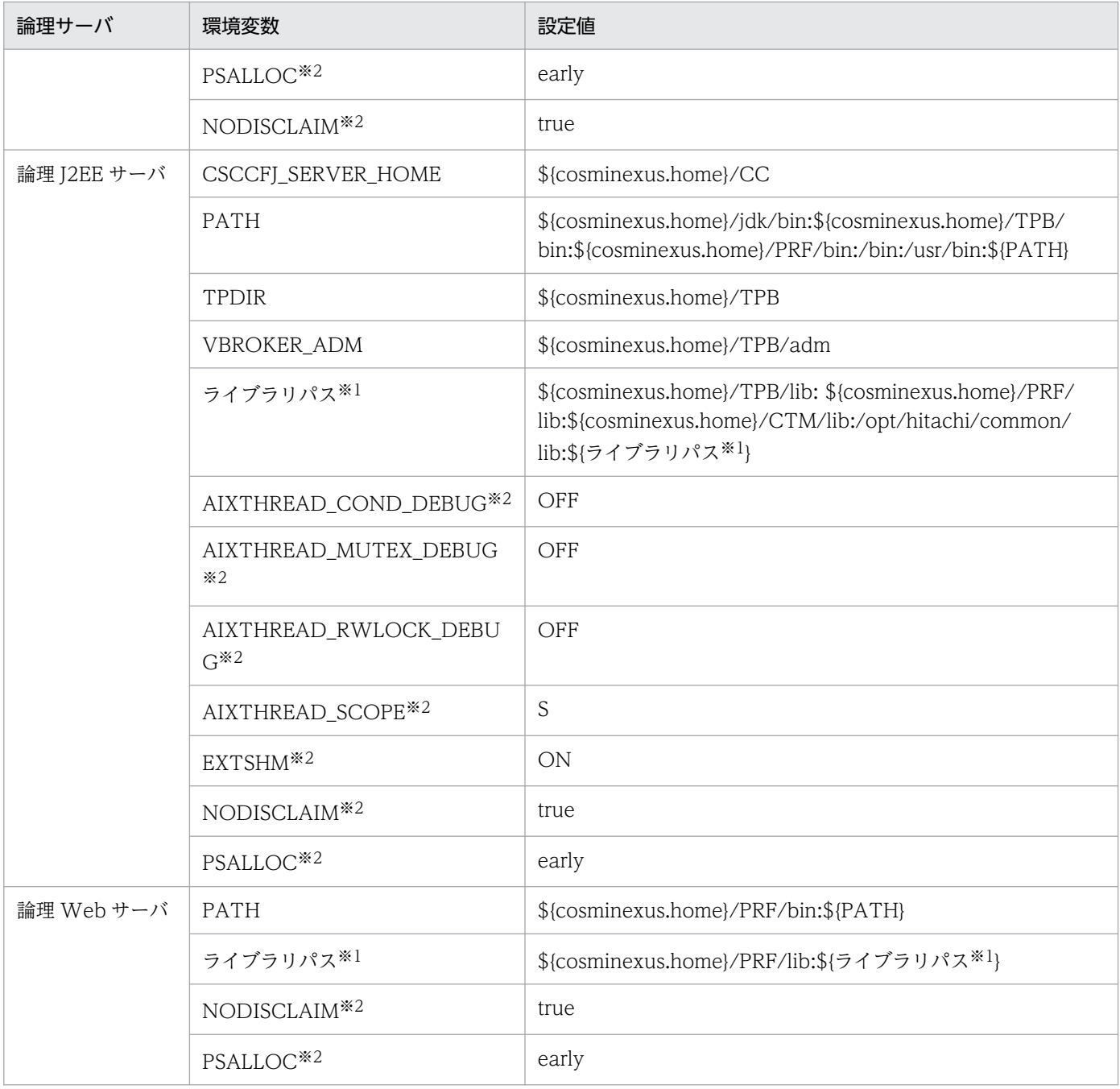

注※1 ライブラリパスに指定する環境変数名は,OS ごとに異なります。

- AIX の場合:LIBPATH
- Linux の場合:LD\_LIBRARY\_PATH

注※2 AIX 固有の環境変数です。AIX 以外の OS には該当しません。

### 4.1.14 運用管理機能を構築する

Management Server をセットアップして,運用管理機能を構築する手順について説明します。運用管理 機能の構築時に使用する情報については,「[4.1.15 Management Server を使用するために設定する情](#page-132-0) [報](#page-132-0)」および[「4.1.16 運用管理エージェントを使用するために設定する情報」](#page-134-0)を参照してください。この

<sup>4.</sup> 運用管理ポータルまたは Smart Composer 機能で実現する運用形態

設定は, Management Server を配置するホストで実施します。ここでは、Management Server は, J2EE サーバを配置するホストに配置しています。また,ホストの起動と同時に Management Server お よび運用管理エージェントを起動するように設定しています。

- 1. J2EE サーバを配置するホストでコマンドプロンプトを起動します。
- 2. mngsvrctl コマンドのサブコマンド「setup」を実行し, Management Server をセットアップします。 コマンドの実行例を次に示します。ここでは,管理ユーザ ID に「admin」,管理ユーザパスワードに 「admin」を設定するとします。

mngsvrctl setup -u admin -p admin

3. mngautorun コマンドを実行し、ホストの起動と同時に Management Server および運用管理エー ジェントを起動するように設定します。

コマンドの実行例を次に示します。

mngautorun both -sync

### 参考

Management Server および運用管理エージェントを障害発生時に自動再起動させる設定もで きます。また,UNIX の場合は,ホストの停止と同時に Management Server および運用管理 エージェントを停止するように設定できます。Management Server および運用管理エージェ ントの自動再起動および自動停止の設定については,マニュアル「アプリケーションサーバ 機 能解説 運用/監視/連携編」の次の個所を参照してください。

- 2.6.4 自動再起動の設定
- 2.6.5 自動停止の設定

#### 4. Management Server の環境を設定します。

Management Server を使用するために設定する情報には、次のようなものがあります。「4.1.15 [Management Server を使用するために設定する情報」](#page-132-0)を参照して、設定します。

- Management Server が使用するポート番号
- Management Server へのアクセスを許可するホスト
- Management Server を使用するユーザアカウント
- Management Server が出力するログに関する情報

### 5. 運用管理エージェントの環境を設定します。

運用管理エージェントを使用するために設定する情報には、次のようなものがあります。[「4.1.16 運](#page-134-0) [用管理エージェントを使用するために設定する情報」](#page-134-0)を参照して、設定します。

- 運用管理エージェントが使用するポート番号
- 運用管理エージェントによる論理サーバの監視に関する情報(動作確認レベルや,動作確認間隔など)

<sup>4.</sup> 運用管理ポータルまたは Smart Composer 機能で実現する運用形態

<span id="page-132-0"></span>• HTTP Server の動作確認に関する情報

## 4.1.15 Management Server を使用するために設定する情報

Management Server を使用するために設定する情報について説明します。なお, Management Server を使用する際には,管理ユーザアカウントを設定しない運用もできます。

## (1) Management Server のプロパティの設定

Management Server のプロパティファイル (mserver.properties) で, Management Server が使用す るポート番号や, Management Server へのアクセスを許可するホストなどを指定できます。

mserver.properties に指定するキーを次に示します。キーの詳細,およびここで説明していないキーにつ いては,マニュアル「アプリケーションサーバ リファレンス 定義編(サーバ定義)」の「8.2.6 mserver.properties(Management Server 環境設定ファイル)」を参照してください。

- adminagent.connector.comm.state.cache\_max\_time 運用管理エージェントとの通信状態をキャッシュする最大時間を指定します。
- webserver.connector.ajp13.port Management Server 内部通信用ポート番号を指定します。
- webserver.connector.http.port Management Server 接続 HTTP ポート番号を指定します。
- webserver.shutdown.port Management Server 終了要求受信ポート番号を指定します。
- webserver.connector.http.permitted.hosts

Management Server へのアクセスを許可するホストおよび運用管理エージェント稼働ホストの,IP アドレスまたはホスト名を指定します。

• mngsvr.myhost.name

運用管理機能 (Management Server) を配置するホストに、論理サーバを配置するホスト (アプリ ケーションサーバ)からアクセス可能な IP アドレス,またはその IP アドレスを示すホスト名を指定し ます。運用管理機能 (Management Server) を配置するホストが複数個の IP アドレスを持っていて, ホスト名が意図する IP アドレスに変換されないおそれがある場合に,このキーを指定します。

これらのキーのほかに, mserver.properties では次の設定ができます。

- snapshot ログ収集や障害検知時コマンドによる資料取得のためのキーを設定できます。snapshot ロ グ収集の設定,および障害検知時コマンドによる資料取得のための設定については,マニュアル「アプ リケーションサーバ 機能解説 保守/移行編」の次の個所を参照してください。
	- 3.3.1 障害検知時コマンドによる資料取得の設定(J2EE アプリケーションを実行するシステム)
	- 3.3.2 障害検知時コマンドによる資料取得の設定(バッチアプリケーションを実行するシステム)
- 4. 運用管理ポータルまたは Smart Composer 機能で実現する運用形態
- 3.3.3 snapshot ログ収集の設定 (J2EE アプリケーションを実行するシステム)
- 3.3.4 snapshot ログ収集の設定(バッチアプリケーションを実行するシステム)
- 管理ユーザアカウントを設定しないで Management Server にログインすることもできます。この場 合,管理ユーザアカウントの省略機能を有効にします。機能の設定については,「(3) 管理ユーザアカ ウントを設定しない場合の設定」を参照してください。

また,必要に応じて, cmxserver.properties (サーバ設定プロパティファイル)で, Smart Composer 機 能で使用するコマンドの実行環境を設定します。

cmxserver.properties に指定するキーを次に示します。

• cmx.max\_wait\_time

共通オプション-wait を指定して実行したコマンドに有効で,すでに実行しているコマンドの完了を待 つときの最大待ち時間を指定します。デフォルトで,180 秒が設定されています。

## (2) Management Server の動作環境の設定

mngsvrctl コマンドや Management Server のプロパティで, Management Server を利用するユーザの アカウント情報, Management Server が出力するログ情報など, Management Server の動作環境を設 定してください。

Management Server の動作環境の設定内容を次の表に示します。

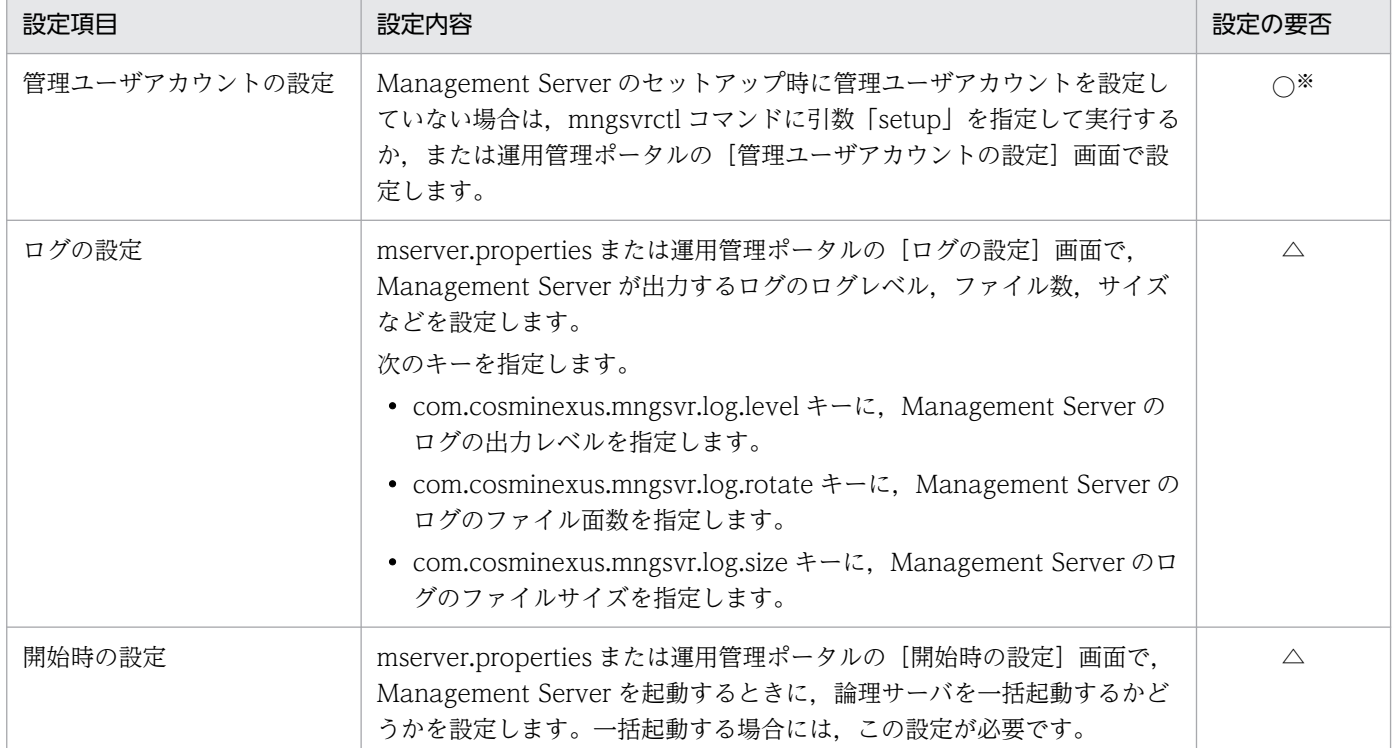

### 表 4–8 Management Server の動作環境の設定内容

<span id="page-134-0"></span>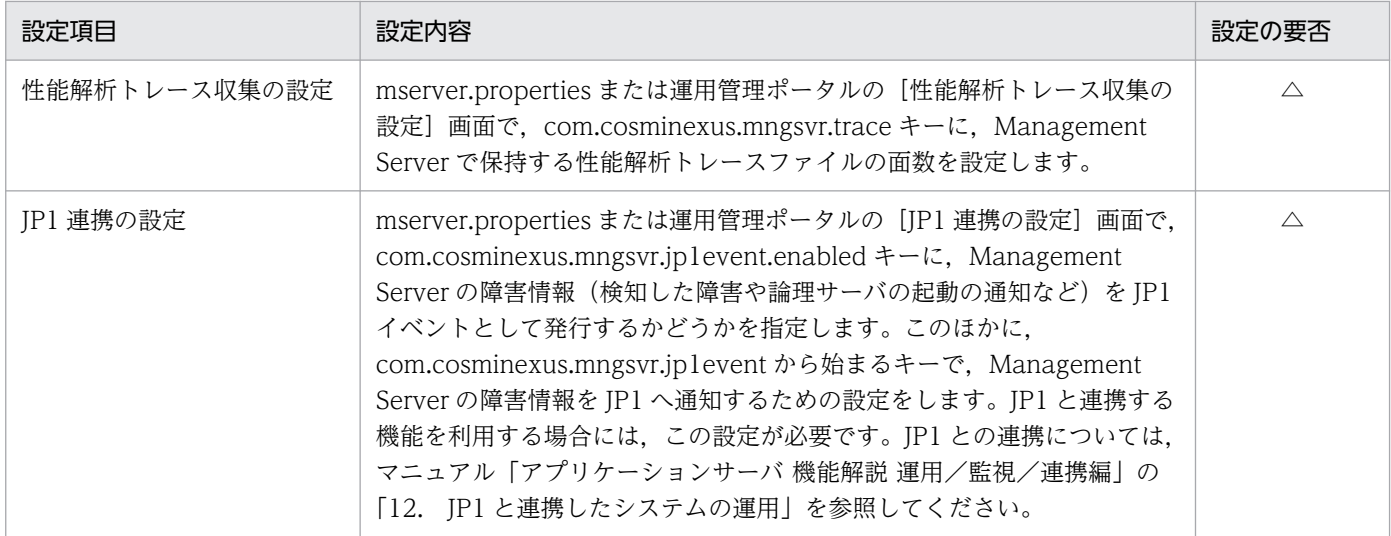

(凡例)

○:設定します。

△:デフォルトの設定を変更する場合,特定の機能を使用する場合に設定します。

注※

Management Server のセットアップ時に、管理ユーザアカウントを設定している場合は、設定不要です。ただし、セットアッ プ時に設定した管理ユーザアカウントを変更したい場合は,mngsvrctl コマンドを使用して再設定してください。

### (3) 管理ユーザアカウントを設定しない場合の設定

管理ユーザアカウントとは、運用管理ポータルにログインしたり、Management Server に対してコマン ド(例:mngsvrutil コマンド)を実行したりするときに使用するユーザ権限です。管理ユーザアカウント の設定は Management Server のセットアップ時などに実施しますが,管理ユーザアカウントを設定しな いで Management Server を使用することもできます。管理ユーザアカウントを設定しない場合,運用管 理ポータルの操作および Management Server に対してコマンドを実行するときには次のようになります。

- 運用管理ポータルの[ログイン]画面が表示されません。URL を指定するとログインなしで運用管理 ポータルを使用できます。
- Management Server に対するコマンドの実行時に、-u (管理ユーザ ID) および-p (管理ユーザパス ワード)の指定が不要になります。これらのオプションを指定しなくても,コマンドを実行できます。

管理ユーザアカウントを設定しない場合は,mserver.properties の com.cosminexus.mngsvr.management\_user\_account.enabled キーに false を設定します。ただし,管 理ユーザアカウントを設定していないと,だれでも運用管理ポータルやコマンドの実行を通して Management Server を操作できます。複数人で Management Server を操作するような運用環境の場合 は,管理ユーザアカウントを設定することをお勧めします。

### 4.1.16 運用管理エージェントを使用するために設定する情報

運用管理エージェントを使用するために設定する情報について説明します。

Cosminexus V11 アプリケーションサーバ システム構築・運用ガイド コンピュータ インファイル いっぱん いっぱん インター インター インター インター インター しゅうしょう

<sup>4.</sup> 運用管理ポータルまたは Smart Composer 機能で実現する運用形態

## (1) 運用管理エージェントのプロパティの設定

運用管理エージェントのプロパティファイル (adminagent.properties) で、運用管理エージェントが使 用するポート番号などを指定できます。

#### • adminagent.adapter.port

運用管理エージェントが Management Server との通信に使用するポート番号を指定します。

また、このほかに snapshot ログの収集先も設定できます。snapshot ログの収集先の設定については、マ ニュアル「アプリケーションサーバ 機能解説 保守/移行編」の次の個所を参照してください。

- 3.3.3 snapshot ログ収集の設定 (J2EE アプリケーションを実行するシステム)
- 3.3.4 snapshot ログ収集の設定(バッチアプリケーションを実行するシステム)

### (2) 運用管理エージェントによる論理サーバの監視に関する設定

システムを運用する場合には、Management Server の運用管理コマンド (mngsvrutil) を使用して論理 サーバのステータスを確認することで、論理サーバの起動/停止状態がわかります。Management Server で論理サーバを管理する場合には,運用管理エージェントが定期的に論理サーバのプロセス監視および動 作確認を実施し,論理サーバのステータスを Management Server に通知します。運用管理エージェント が論理サーバの動作確認をするときのレベルや間隔の設定は変更できます。必要に応じて,論理サーバの 動作確認に関する項目を adminagent.properties で設定してください。なお,障害発生時の論理サーバの 自動再起動については,マニュアル「アプリケーションサーバ 機能解説 運用/監視/連携編」の「2.4.3 論理サーバの自動再起動」を参照してください。

### 参考

Management Server で Web サーバの動作確認をする場合、動作確認用のログを通常のログ(エ ラーログ,アクセスログ,リクエストログなど)と別に出力できます。設定方法については、マ ニュアル「アプリケーションサーバ 機能解説 保守/移行編」の「3.3.8 Web サーバのログ取得 の設定」を参照してください。

#### • 論理サーバの動作確認レベルの設定

運用管理エージェントでは、論理サーバが正常に動作しているかどうかを、プロセスの存在を確認した り,論理サーバにアクセスしたりすることで判断します。論理サーバの動作確認レベルは, adminagent.<論理サーバの種類>.watch.level キーに指定します。必要に応じて、論理サーバの動作 確認レベルを変更してください。指定できる値は「1」または「2」です。「1」はプロセスの存在を確 認するだけで論理サーバの動作を確認します。また、「2」はプロセスの存在を確認し、実際に論理サー バにアクセスして動作を確認します。指定できる値は論理サーバの種類によって異なります。なお, Web サーバで SSL 通信だけを有効にしている場合,論理 Web サーバの動作確認レベルはプロセスの 存在を確認するだけに変更(adminagent.hws.watch.level=1 を設定)してください。

• 論理サーバの動作確認間隔の設定

論理サーバの動作確認の間隔(秒)は、adminagent.<論理サーバの種類>.watch.interval キーに指定 します。デフォルトは10秒です。必要に応じて、論理サーバの動作確認間隔を変更してください。 論理サーバの動作確認間隔を変更する場合は、論理サーバの動作確認間隔(秒)が停止監視時間(分) または強制停止監視時間(分)よりも短くなるようにしてください。動作確認の間隔が論理サーバの監 視時間以上の場合は,論理サーバの停止または強制停止に失敗することがあります。

#### • 論理サーバの動作確認タイムアウトの設定

論理サーバの動作確認のタイムアウト時間(秒)は、adminagent.<論理サーバの種類>.watch.timeout キーに指定します。デフォルトは60秒です。必要に応じて、論理サーバの動作を確認するときのタイ ムアウト時間を変更してください。

#### • 論理サーバの動作確認リトライの設定

論理サーバの動作確認のリトライ回数は,adminagent.<論理サーバの種類>.watch.retry\_count キー に指定します。デフォルトは 1 回です。

また、adminagent.watch.retry\_timeout.enabled キーでは、タイムアウトの発生をリトライの対象 にするかどうかを指定できます。デフォルトは false(リトライの対象にしない)です。なお, 新規イ ンストール時は true(リトライの対象にする)が指定されています。

必要に応じて,論理サーバの動作を確認するときのリトライの設定を変更してください。

#### • 論理サーバの動作確認の開始時間の設定

論理サーバを起動してから動作確認(動作確認レベル2)を開始するまでの時間(秒)は, adminagent.<論理サーバの種類>.watch.start\_time キーに指定します。デフォルト値は論理サーバ の種類によって異なります。必要に応じて、論理サーバの動作確認の開始時間を変更してください。 なお、論理サーバの動作確認の開始時間を変更する場合は、「論理サーバの動作確認の開始時間(秒) < 論理サーバの起動監視時間(分)」となるように注意してください。論理サーバの起動監視時間は, 運用管理ポータルの「論理サーバの起動/停止」の[起動/停止の設定]画面で設定できます。起動監 視時間が動作確認の開始時間よりも小さい場合は,論理サーバの起動に失敗します。

### (3) HTTP Server の動作確認の設定

Management Server では、Web サーバとして HTTP Server を管理できます。HTTP Server の動作確 認は、Web サーバ定義ファイル (httpsd.conf) の最後の Listen ディレクティブのポート番号に対して, http でリクエストを送信することで実施します。そのため、最後の Listen ディレクティブで SSL が有効 になっている場合は動作確認できません。最後の Listen ディレクティブは SSL を無効にしてください。 また, Web サーバ定義ファイル (httpsd.conf)内のすべての Listen ディレクティブで SSL が有効になっ ている場合は,HTTP Server へのアクセスで HTTP Server の動作確認を実施しないで,プロセスの存在 確認だけを実施します。Web サーバが SSL 有効・無効を判定できなかった場合,Web サーバの起動監視 はしないで. タイムアウトによって停止処理をします。タイムアウトするまでの間. Web サーバは稼働状 態の可能性があります。

ここでは、動作確認用 HTTP メソッドの設定、および HTTP Server の動作確認用 URL の設定について 説明します。ただし,HTTP Server 動作確認用 URL は,動作確認用 HTTP メソッドの設定で「HEAD」 を指定している場合にだけ設定できます。

<sup>4.</sup> 運用管理ポータルまたは Smart Composer 機能で実現する運用形態

#### <span id="page-137-0"></span>• 動作確認用 HTTP メソッドの設定

論理サーバの動作確認レベル(adminagent.<論理サーバの種類>.watch.level キー)で,「2」を指定 (プロセスの存在を確認し,実際に論理サーバにアクセスして動作を確認する)した場合の HTTP Server の動作確認用 HTTP メソッドを指定します。指定できる値は「HEAD」または「OPTIONS」です。 「HEAD」を指定した場合は、HTTP Server 動作確認用 URL (adminagent.hws.watch.url キー)で 指定された URL にアクセスして応答が返ることを確認します。また,「OPTIONS」を指定した場合 は,Web サーバが HTTP メソッドを受け付け可能な状態であるかを確認します。

なお, 「OPTIONS」を指定した場合, HTTP Server の設定で, ルートディレクトリに対してすべての ホストからのアクセスを禁止していると,運用管理エージェントからの動作確認アクセスも拒否されて しまうため、正しく稼働判定できなくなり、HTTP Server の起動に失敗します。その場合、ループバッ クアドレス(ホストの固定をしている場合は固定した IP アドレス)からのアクセスを許可する必要が あります。Basic 認証の設定をしている場合など,アクセスを制限している場合も正しく稼働判定でき なくなるので注意してください。

#### • HTTP Server 動作確認用 URL の設定

運用管理エージェントは、HTTP Server が正常に動作しているかどうかを、設定した URL に対して 定期的にダミーアクセスをすることで判断します。ダミーアクセスのレスポンスが返らないような状態 (無応答の状態)になると,HTTP Server が異常と判断し,障害を検出します。このため,Web サー バを使用する場合には,動作確認用 URL として実際にアクセスできる URL を設定してください。 HTTP Server 動作確認用 URL は、adminagent.hws.watch.url キーに指定します。 URL には、http で始まる絶対パス、またはルートコンテキストからの相対パスを指定してください。 デフォルト値は、ルートコンテキスト (http://localhost:<ポート番号>/)です。同一のホストに複数 の Web サーバを構築する場合は相対パスで指定してください。 (例)

- 動作確認用 URL に「http://HostA:80/index.html」を指定する場合の例を次に示します。 adminagent.hws.watch.url=http://HostA:80/index.html
- 動作確認用 URL に「http://localhost:<ポート番号>/index.html」を指定する場合(複数 Web サーバ対応)の例を次に示します。 adminagent.hws.watch.url=index.html

### 4.1.17 運用管理エージェントを起動する

アプリケーションサーバごとにコマンドプロンプトを起動し,adminagentctl コマンドを実行して,運用 管理エージェントを起動します。Windows の場合はサービスからも起動できます。

コマンドの実行例を次に示します。

#### adminagentctl start -sync

## <span id="page-138-0"></span>4.1.18 Management Server を起動する

Management Server をセットアップしたホスト (J2EE サーバを配置するホスト)でコマンドプロンプト を起動し、mngsvrctl コマンドを実行して、Management Server を起動します。Windows の場合はサー ビスからも起動できます。

コマンドの実行例を次に示します。

mngsvrctl start -sync

### 4.1.19 簡易構築定義ファイルとは (J2EE アプリケーション使用時)

簡易構築定義ファイルとは、Smart Composer 機能のコマンドで構築する Web システムを定義する XML 形式のファイルです。

### (1) 簡易構築定義ファイルの構成

簡易構築定義ファイルでは,Web システムの次の構成について設定します。

- Web システムの属性定義(<web-system>タグの定義)
- 負荷分散機の定義(<load-balancer>タグの定義)※1
	- cookie スイッチングの定義(<load-balancer>タグの<cookie-switching>タグの定義)※2
	- 仮想サーバの定義(<load-balancer>タグの<virtual-server>タグの定義)
- 物理ティアの定義(<tier>タグの定義)
	- 物理ティアに属する論理サーバの種類ごとの定義(<tier>タグの<configuration>タグの定義)
	- データベースを使用するための定義(<tier>タグの<configuration>タグの定義)<sup>※3</sup>
- サービスユニットの定義(<unit>タグの定義)
	- サービスユニットを構成するホストの定義(<unit>タグの<allocation-host>タグの定義)
	- ホストが属する物理ティアの論理サーバごとの定義(<unit>タグの<allocation-host>タグの <define-server>タグの定義)
- ホストの定義 (<host>タグの定義)

#### 注※1

Smart Composer 機能で負荷分散機の設定、および実サーバポートの開始・閉塞をしない場合は、負 荷分散機の定義(<load-balancer>タグの定義)を記述する必要はありません。

#### 注※2

負荷分散機の Cookie スイッチング機能を使用する場合に必要です。この設定によって,一連の HTTP リクエストが一つの Web サーバまたは J2EE サーバで処理されます。また,負荷分散機の Cookie ス

<sup>4.</sup> 運用管理ポータルまたは Smart Composer 機能で実現する運用形態

イッチング機能を使用する場合は,物理ティアの定義(<tier>タグ)で,J2EE サーバの Web コンテ ナの設定に「webserver.container.server\_id.enabled=true」を指定してください。

注※3

データベースを使用するための定義については,[「4.1.6 データベース接続環境を設定する\(HiRDB](#page-119-0) [の設定\)」](#page-119-0),「[4.1.7 データベース接続環境を設定する\(Oracle の設定\)」](#page-121-0),または「[4.1.8 データベー](#page-123-0) [ス接続環境を設定する\(SQL Server の設定\)](#page-123-0)」を参照してください。

J2EE アプリケーションを実行するシステムの構成情報と簡易構築定義ファイルの定義との対応を次の図に 示します。

### 図 4‒2 J2EE アプリケーションを実行するシステムの構成情報と簡易構築定義ファイルの定義と の対応

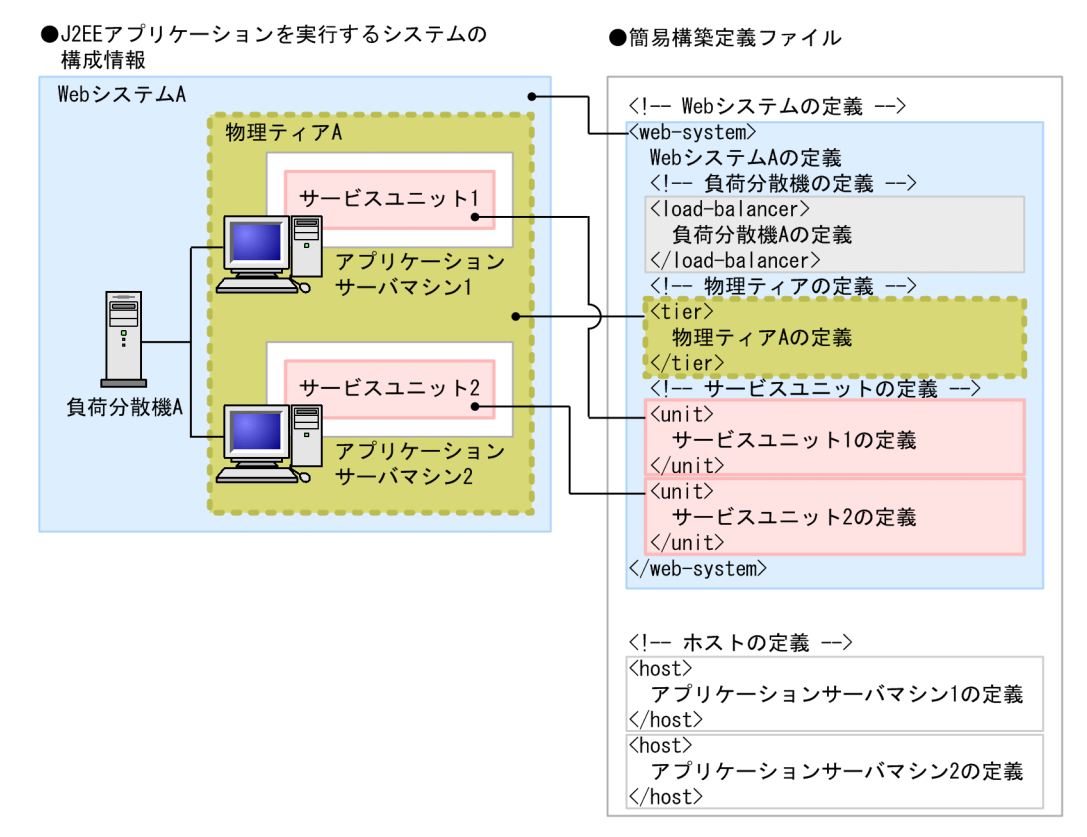

この図に示すように、簡易構築定義ファイルでは、論理サーバの構成や環境設定だけでなく、負荷分散機 やホストも定義できます。なお,構築済みの Web システムなどで使用しているホストを使用する場合に は,ホストの定義を省略することもできます。

簡易構築定義ファイルのタグおよびパラメタについては、マニュアル「アプリケーションサーバ リファレ ンス 定義編(サーバ定義)」の「4.3 簡易構築定義ファイル」を参照してください。

## (2) コンフィグレーション定義で使用するタグと適用範囲

論理サーバの動作設定や,機能を使用するための設定などは,論理サーバのコンフィグレーションで定義 します。論理サーバのコンフィグレーションは,論理サーバ全体,および論理サーバごとに定義できます。 論理サーバ全体で共通の定義を設定する場合は物理ティアで,論理サーバごとの定義を設定する場合はサー

<sup>4.</sup> 運用管理ポータルまたは Smart Composer 機能で実現する運用形態

ビスユニットで定義します。物理ティアで定義すると,その物理ティアに属するホストに配置する論理サー バ全体で共通のコンフィグレーションが設定されます。物理ティアおよびサービスユニットのコンフィグ レーション定義で,同じパラメタを指定した場合は,サービスユニットの定義,物理ティアの定義の順に 優先して適用されます。なお,Management Server が自動設定する内容については,「[付録 E](#page-255-0)  [Management Server が自動で設定する内容](#page-255-0)」を参照してください。

論理サーバのコンフィグレーション定義の適用範囲を次の図に示します。

### 図 4‒3 論理サーバのコンフィグレーション定義の適用範囲

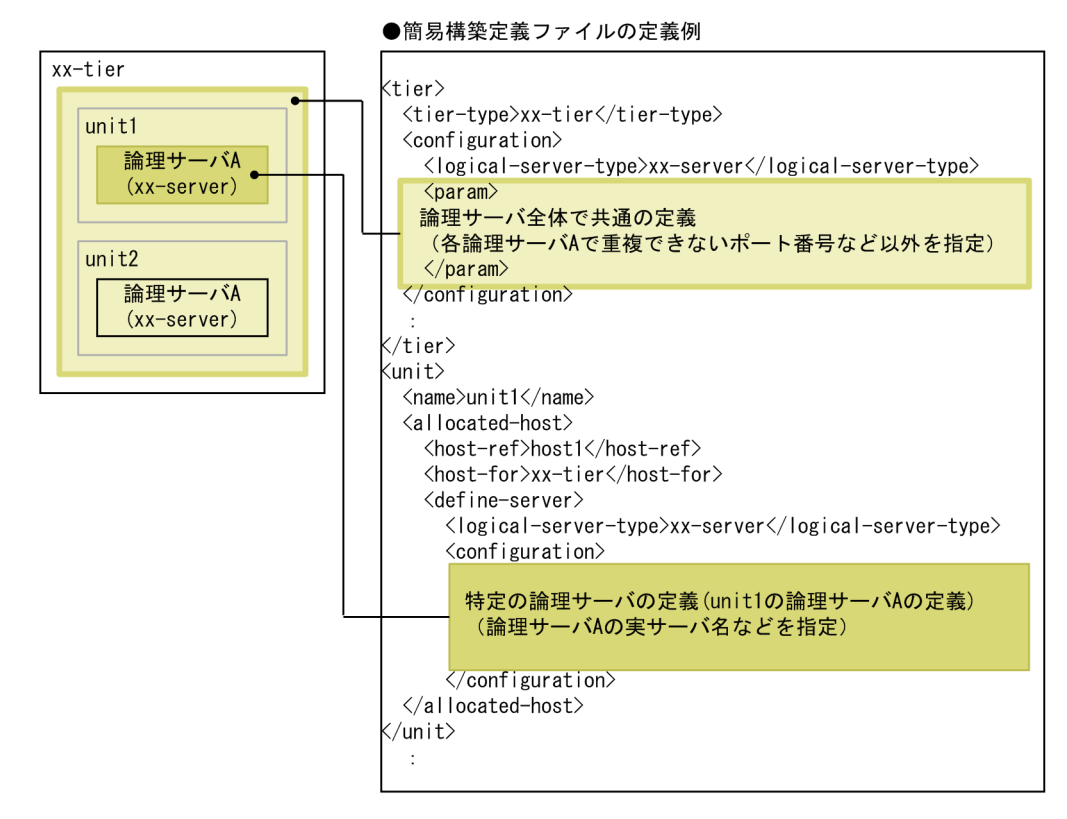

コンフィグレーション定義時に使用する簡易構築定義ファイルの主なタグを次の表に示します。

### 表 4‒9 論理サーバのコンフィグレーション定義時に使用する簡易構築定義ファイルの主なタグ

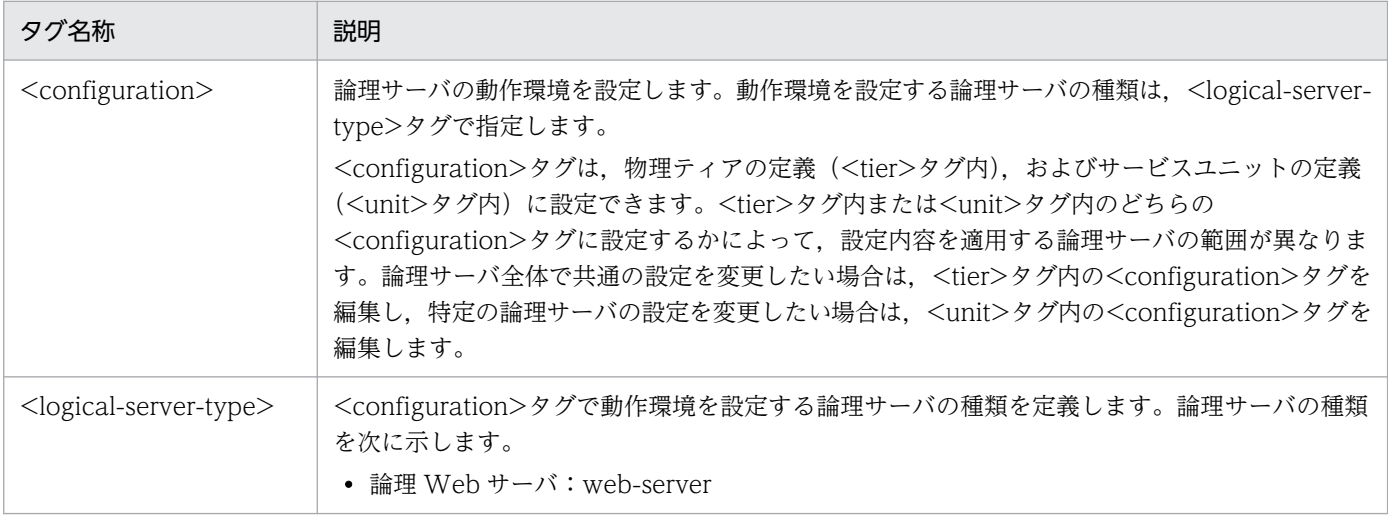

4. 運用管理ポータルまたは Smart Composer 機能で実現する運用形態

Cosminexus V11 アプリケーションサーバ システム構築・運用ガイド コンファンス しゅうしょう しゅうしゅう しゅうしゅう フロンファンド しょうしゅう

<span id="page-141-0"></span>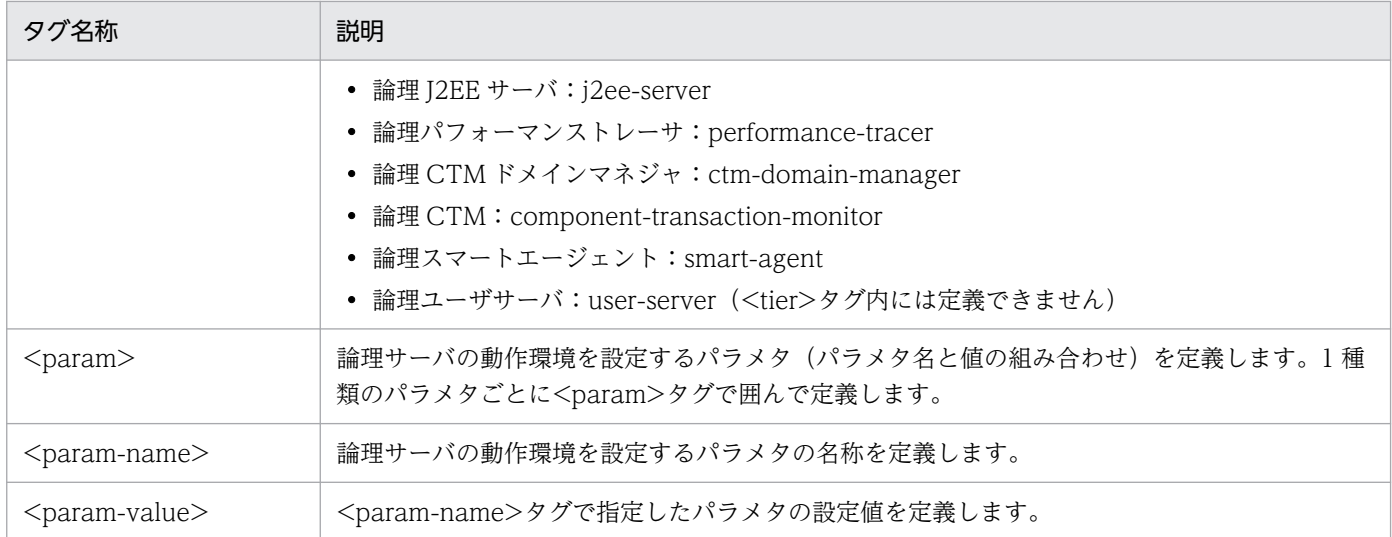

注 各論理サーバの<configuration>タグ内で、パラメタ名 (<param-name>タグ) と値 (<param-value>タグ) の設定を省 略すると、論理サーバの動作環境にはデフォルトの値が設定されます。デフォルトの設定のままで利用する場合は、定義不要で す。デフォルトで設定されている動作を変更したい場合や,アプリケーションサーバの機能を有効にしたい場合は,パラメタと値 の設定を追加または変更してください。

## 4.1.20 簡易構築定義ファイルを設定する

簡易構築定義ファイルを設定する手順について説明します。簡易構築定義ファイル設定時の注意事項につ いては,[「4.1.21 簡易構築定義ファイルを設定するときの注意事項\(J2EE](#page-142-0) アプリケーション使用時)」を 参照してください。

1. 簡易構築定義ファイルのテンプレートファイル(cmxdefcombinedmodel.xml)を任意の場所にコ ピーします。

簡易構築定義ファイルのテンプレートファイルは,次の場所に提供されています。

Windows の場合

<Application Serverのインストールディレクトリ

>\manager\config\templates\cmxdefcombinedmodel.xml

UNIX の場合

/opt/Cosminexus/manager/config/templates/cmxdefcombinedmodel.xml

### 注意事項

互換モードを使用する場合は,「cmxdefcombinedmodel.xml」を 「cmxdefcombinedmodel\_V9.xml」に読み替えてください。

4. 運用管理ポータルまたは Smart Composer 機能で実現する運用形態

<span id="page-142-0"></span>参考

テンプレートファイルの文字エンコーディングは,UTF-8 です。テンプレートファイルの 内容は,セットアップウィザードで「標準セットアップ」を選択して,データベース接続環 境を設定しない状態でセットアップした場合と同じシステム構成です。

#### 2. 手順 1.のテンプレートファイルを任意の名称に変更します。

テキストエディタなどを利用して,簡易構築定義ファイルに手順 3.〜手順 7.の情報を定義します。

- 3. Management Server で運用する Web システム名, Web システムの表示名などを定義します。 1Web システムは、<web-system>タグから</web-system>タグまでの範囲に定義します。
- 4. 負荷分散機を使用する場合は,<load-balancer>タグを追加して,使用する負荷分散機の種類や,管 理用の IP アドレスなどを定義します。

負荷分散機を使用しないシステムの場合,負荷分散機の定義は不要です。

5. システム構成や J2EE アプリケーションで使用する機能に応じて、物理ティアを定義します。必要に応 じて,論理サーバ全体で共通のコンフィグレーションを定義します。

システム構成や J2EE アプリケーションで使用する機能に応じて,その機能を実現するために必要な論 理サーバが決定されます。Smart Composer 機能では、同一のデプロイメント(論理サーバの配置, 定義設定など)を適用するホスト(サーバマシン)の集合を物理ティアという単位で定義します。物理 ティアは、<tier>タグから</tier>タグまでの範囲に、物理ティアの種類や,論理サーバ全体で共通の コンフィグレーションなどを定義します。

6. 論理サーバ(サービスユニット)を配置するホストを定義します。必要に応じて, 論理サーバごとのコ ンフィグレーションを定義します。

Smart Composer 機能では、論理サーバの集合をサービスユニットという単位で定義します。サービ スユニットは、<unit>タグから</unit>タグまでの範囲に、サービスユニットを配置するホストや. そのホストが属する物理ティア,論理サーバごとのコンフィグレーションなどを定義します。

7. ホストを定義します。

物理ティアに属するホストのホスト名や,運用管理エージェントのホスト名などを定義します。ホスト は, Web システムに依存しません。Management Server で定義済みのホストを利用する場合は、ホ ストの定義を省略できます。ホストは、<host>タグから</host>タグまでの範囲に定義します。

8. 手順 3.〜手順 7.で定義した情報を保存します。

## 4.1.21 簡易構築定義ファイルを設定するときの注意事項(J2EE アプリケー ション使用時)

簡易構築定義ファイルを設定するときの注意事項について説明します。

<sup>4.</sup> 運用管理ポータルまたは Smart Composer 機能で実現する運用形態

## (1) アプリケーションサーバの機能を有効にするための設定

簡易構築定義ファイルのコンフィグレーション定義では,デフォルトが設定されています。使用するアプ リケーションサーバの機能によっては,デフォルトの設定では無効なものもあります。この場合は,簡易 構築定義ファイルのパラメタと値を追加または変更して,機能を有効にする設定をします。なお,機能を 使用するために設定する項目のうち,一部の設定項目は,簡易構築定義ファイルで定義できません。簡易 構築定義ファイルで設定できない項目は,ほかのユーザ定義ファイルを使用して定義します。

例えば, J2EE サーバが使用するネーミングサービス,トランザクション, コネクション, コンテナ, ロ グ,セキュリティの設定を変更したい場合,J2EE サーバの JavaVM の起動オプションなどを変更したい 場合などには,簡易構築定義ファイルで設定を変更します。簡易構築定義ファイルに,テキストエディタ などを使用して、変更対象のパラメタ名と変更後の値を設定します。ただし、J2EE サーバのセキュリティ ポリシーと Web アプリケーションのプロパティを変更したい場合には,Management Server では設定 できません。簡易構築定義ファイル以外のユーザ定義ファイル (server.policy, hitachi\_web.properties) をテキストエディタなどで編集して,動作設定を変更してください。

#### 注意事項

server.policy または hitachi\_web.properties を編集する場合は、編集対象のJ2EE サーバのセッ トアップが完了していることが前提になります。また、UNIX の場合,動作設定を変更するときに は、root 権限(Component Container 管理者を設定していない場合),または Component Container 管理者の権限 (Component Container 管理者を設定している場合)が必要です。

### (2) AllText パラメタでの httpsd.conf の直接設定

簡易構築定義ファイル作成時に,論理 Web サーバ(web-server)の<configuration>タグ内の SetBy パラメタで「text」を指定した場合に、AllText パラメタで httpsd.conf を直接設定するときの注意事項に ついて説明します。

- Management Server は, httpsd.conf の最後に記述された Listen ディレクティブの値で, Web サー バの動作確認をします。AllText パラメタ内に Listen ディレクティブを複数記述するときには、動作 確認で使用する値を最後に記述してください。
- HWSGracefulStopTimeout ディレクティブの設定が必要になる場合があります。「[4.8.4](#page-213-0)  HWSGracefulStopTimeout ディレクティブと [Manager の停止監視時間の設定に関する注意点](#page-213-0)」を参 照してください。
- Web サーバの snapshot ログの収集対象を変更するときは、AllText パラメタではなく、snapshot ロ グ収集対象定義ファイルで編集してください。なお,デフォルトの収集対象は,<HTTP Server のイ ンストールディレクトリ>/servers/HWS\_<論理 Web サーバの実サーバ名>/logs です。
- AllText パラメタ内に次の Include ディレクティブの指定があると、Web システムの構築時に警告メッ セージが出力されます。SetBy パラメタで「text」を指定した場合には,次の Include ディレクティブ を指定しないでください。

<sup>4.</sup> 運用管理ポータルまたは Smart Composer 機能で実現する運用形態
Include <HTTP Serverのインストールディレクトリ>/servers/HWS\_<論理Webサーバの実サーバ名>/c onf/httpsd\_manager.conf

# (3) 一つのホストを複数のネットワークセグメントに接続する場合の環境設 定での注意

ここでは,一つのホストを複数のネットワークセグメントに接続する場合に,環境設定で注意することに ついて説明します。

次の図に示すように、ホストが複数のネットワークセグメントに接続されていて、複数個の IP アドレスを 持つ場合は,IP アドレスおよびホスト名の設定に注意が必要です。

#### 図 4-4 一つのホストを複数のネットワークセグメントに接続している例

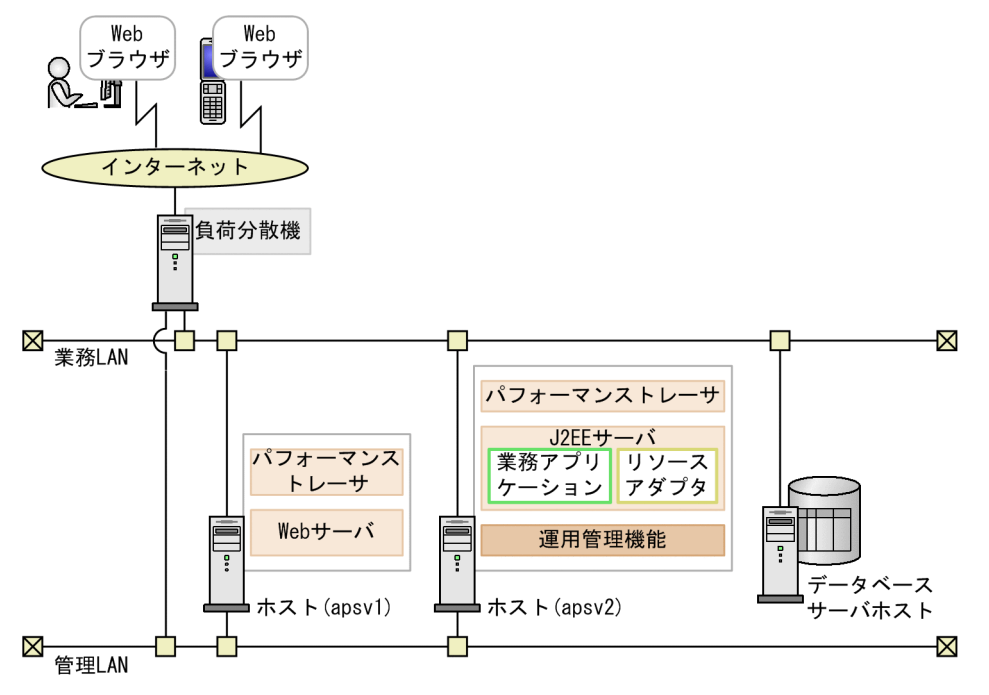

この図のようなシステム構成の場合、簡易構築定義ファイルのホストの定義では、次のように設定してく ださい。

- <host-name>タグには、次のどちらかを設定してください。
	- サーバ間,または負荷分散機とサーバ間の通信に使用するネットワークの IP アドレス
	- サーバ間,または負荷分散機とサーバ間の通信に使用するネットワークのホスト名
- <agent-host>タグには、次のどちらかを設定してください。
	- Management Server とサーバ間の通信に使用するネットワークの IP アドレス
	- Management Server とサーバ間の通信に使用するネットワークのホスト名
- 次の表に示すパラメタでホスト名または IP アドレスを指定して,使用するネットワークセグメントを 特定してください。各論理サーバで固定にするパラメタを次の表に示します。

<sup>4.</sup> 運用管理ポータルまたは Smart Composer 機能で実現する運用形態

### 表 4‒10 固定にするパラメタ

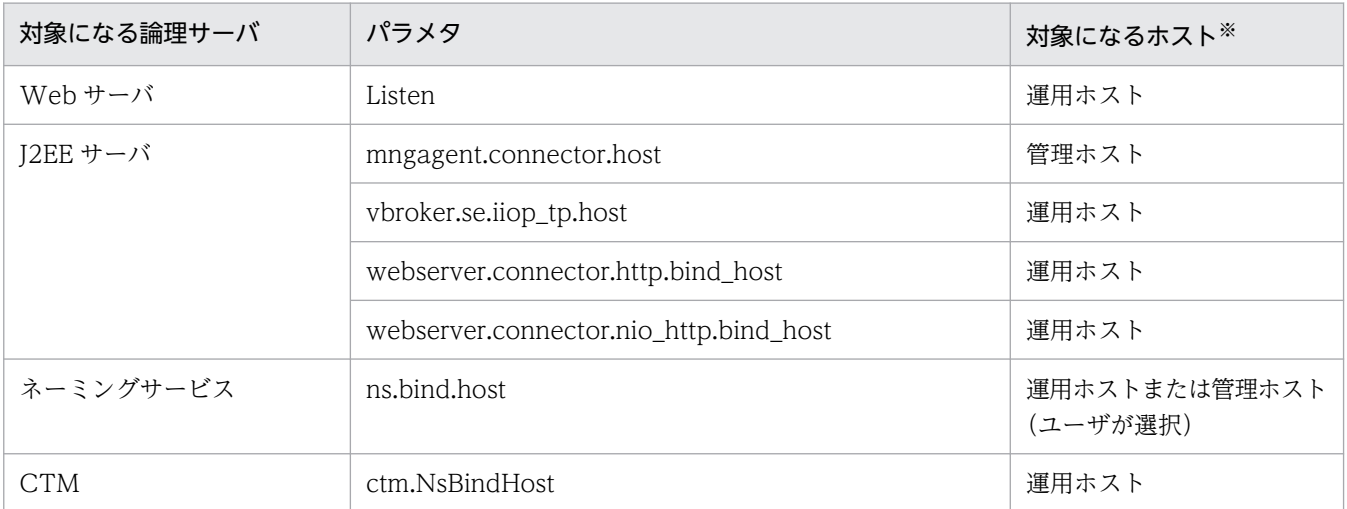

注※ 運用ホストとは、簡易構築定義ファイルの<host-name>タグに指定したホストです。管理ホストとは、簡易構築定義 ファイルの<agent-host>タグに指定したホストです。

# 4.1.22 簡易構築定義ファイルの作成例

Web サーバを別ホストに配置するシステムを構築する場合の簡易構築定義ファイルの作成例について説明 します。例題で使用する設定内容を次の表に示します。

### 表 4-11 例題で使用する設定内容(簡易構築定義ファイルの作成例)

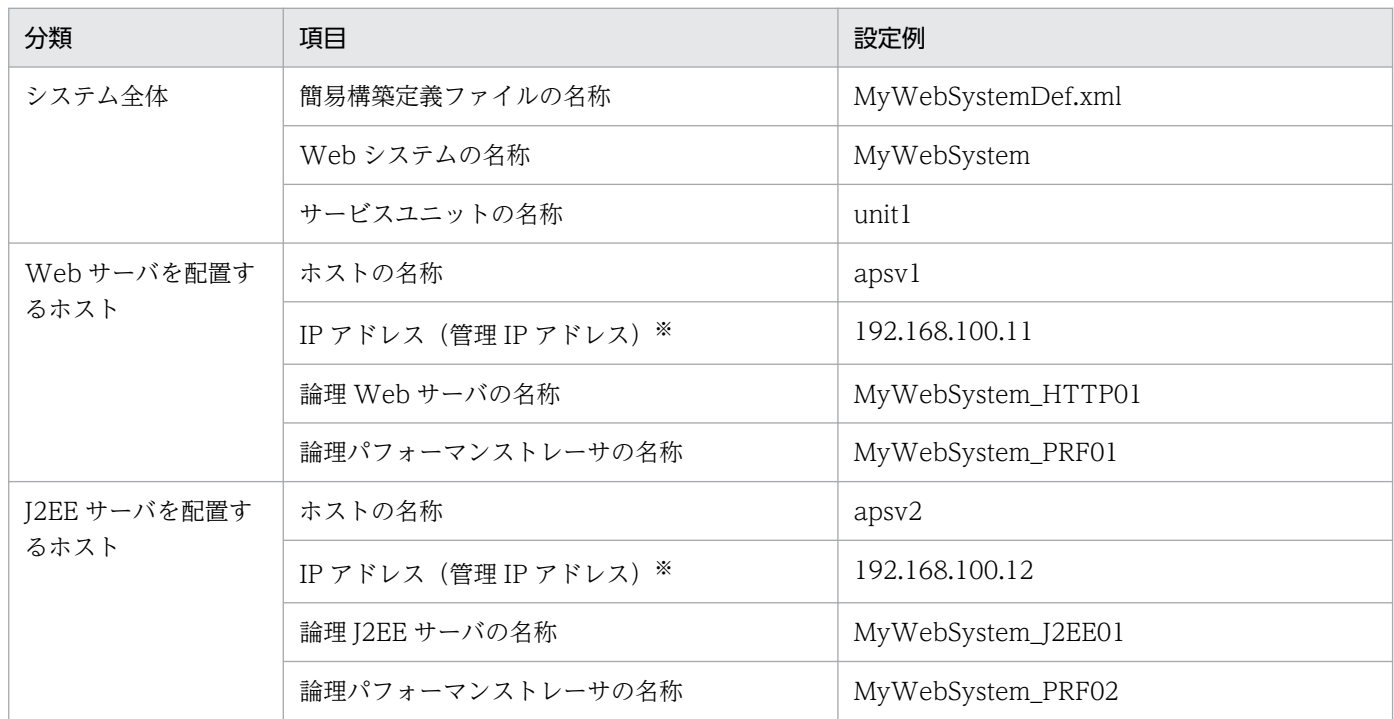

注※ ネットワークが単一構成の場合,IP アドレスは,業務 IP アドレスと管理 IP アドレスの両方を兼ねます。

### MyWebSystemDef.xml の作成例

<sup>4.</sup> 運用管理ポータルまたは Smart Composer 機能で実現する運用形態

```
<?xml version="1.0" encoding="UTF-8"?>
<model-definition xmlns="http://www.cosminexus.com/mngsvr/schema/ModelDefinition-2.5">
   <web-system>
     <name>MyWebSystem</name>
     <display-name>MyWebSystem</display-name>
     <description>This is a sample.</description>
    \langle!--Specify the configurations for the Tier.-->
    \langletier\rangle <tier-type>http-tier</tier-type>
    \langle/tier>
    \langletier\rangle <tier-type>j2ee-tier</tier-type>
    \langle/tier>
    \langle!--Specify the hosts for each Service Unit.-->
    \langle \text{unit}\rangle\langlename\rangleunit1\langle/name\rangle <allocated-host>
         <host-ref>apsv1</host-ref>
         <hosts-for>http-tier</hosts-for>
         <define-server>
            <logical-server-name>MyWebSystem_HTTP01</logical-server-name>
            <logical-server-type>web-server</logical-server-type>
          </define-server>
          <define-server>
            <logical-server-name>MyWebSystem_PRF01</logical-server-name>
            <logical-server-type>performance-tracer</logical-server-type>
         </define-server>
       </allocated-host>
       <allocated-host>
         <host-ref>apsv2</host-ref>
         <hosts-for>j2ee-tier</hosts-for>
         <define-server>
            <logical-server-name>MyWebSystem_J2EE01</logical-server-name>
            <logical-server-type>j2ee-server</logical-server-type>
         </define-server>
         <define-server>
            <logical-server-name>MyWebSystem_PRF02</logical-server-name>
            <logical-server-type>performance-tracer</logical-server-type>
         </define-server>
       </allocated-host>
    \langle/unit>
   </web-system>
   <!--Specify the settings for the host.-->
  \langlehost\rangle <host-name>apsv1</host-name>※
     <agent-host>apsv1</agent-host>※
  </host>
  \langlehost\rangle <host-name>apsv2</host-name>※
     <agent-host>apsv2</agent-host>※
   </host>
</model-definition>
```
<sup>4.</sup> 運用管理ポータルまたは Smart Composer 機能で実現する運用形態

注※ IP アドレスの変更による影響を軽減できるように、<host-name>タグおよび<agent-host>タグ は,IP アドレスではなくホスト名で指定することをお勧めします。ただし,ホスト名の変更が発生する場 合は、<host-name>タグおよび<agent-host>タグには IP アドレスを指定してください。Smart Composer 機能を使用して、ホスト名を指定して構築したシステムでホスト名を変更する場合は、システ ムを再構築する必要があります。

### 4.1.23 システム環境を構築する

システムの一括構築では,情報モデルの生成,その情報モデルを基にした Web サーバおよび J2EE サーバ のセットアップ,および各論理サーバの環境設定を一つのコマンドを使用して一括で実施します。

運用管理機能 (Management Server) を配置するホスト (apsv2 (192.168.100.12)) でコマンドプロン プトを起動し,cmx\_build\_system コマンドを実行して,システムを一括構築します。cmx\_build\_system コマンドの-f オプションには,簡易構築定義ファイルを指定します。

コマンドの実行例を次に示します。ここでは、簡易構築定義ファイルの名称を MyWebSystemDef.xml とします。

cmx\_build\_system -m 192.168.100.12 -u admin -p admin -f <MyWebSystemDef.xmlのファイルパス>

<MyWebSystemDef.xml のファイルパス>には、MyWebSystemDef.xml を格納したディレクトリのパ スとファイル名(MyWebSystemDef.xml)を指定します。

## 4.1.24 システムを起動する(CUI 利用時)

システムが稼働状態になると,サービスユニット内の論理サーバが起動されて,リクエストの受け付けや 処理が実施されるようになります。

#### 参考

論理サーバの起動順序は,デフォルトの設定を使用することをお勧めします。なお,論理サーバの 起動順序は,簡易構築定義ファイルで各論理サーバの<configuration>タグ内に mstartup.no パ ラメタで設定できます。

運用管理機能 (Management Server) を配置するホスト (apsv2 (192.168.100.12)) でコマンドプロン プトを起動し,cmx\_start\_target コマンドを実行して,Web システム内のすべてのサービスユニットを 稼働状態で起動します。稼働状態にするには,-mode オプションに「ALL」を指定します。

コマンドの実行例を次に示します。ここでは,Web システムの名称を MyWebSystem とします。

cmx start target -m 192.168.100.12 -u admin -p admin -s MyWebSystem -mode ALL -strict

<sup>4.</sup> 運用管理ポータルまたは Smart Composer 機能で実現する運用形態

cmx start target コマンドの-s オプションには、簡易構築定義ファイル (MyWebSystemDef.xml) の <web-system>タグの<name>タグで指定した Web システム名を指定します。

# 4.1.25 リソースアダプタの設定とは

J2EE サーバ上の J2EE アプリケーションからデータベースに接続するためには,リソースアダプタを使用 します。J2EE サーバでは,データベースのほかに,OpenTP1,SMTP サーバ,JavaBeans リソースな どのリソースが利用できます。リソースの種類によっては,接続にリソースアダプタを使用するものと, リソースアダプタを使用しないものがあります。リソースの種類と接続方法については,マニュアル「ア プリケーションサーバ 機能解説 基本・開発編(コンテナ共通機能)」の「3.3.1 リソースへの接続方法」 を参照してください。

また,リソースの接続に DB Connector を使用する場合と,ほかのリソースアダプタを使用する場合で, Connector 属性ファイルの取得方法が異なります。DB Connector を使用する場合は,システムを起動す る前に Connector 属性ファイルのテンプレートを利用して編集できます。DB Connector 以外のリソー スアダプタを使用する場合は、システムを起動したあと、Connector 属性ファイルを取得し、編集しま す。また,リソースアダプタのインポートと開始には,サーバ管理コマンドを使用します。サーバ管理コ マンドでのリソースアダプタの操作については,マニュアル「アプリケーションサーバ アプリケーション 設定操作ガイド」の「4. リソースアダプタの設定」を参照してください。

## 4.1.26 DB Connector を設定する(CUI 利用時)

リソースアダプタとして DB Connector を使用する場合の設定手順について説明します。この設定は, J2EE サーバを配置するホストで実施します。例題で使用する設定内容を次の表に示します。

#### 表 4-12 例題で使用する設定内容 (DB Connector の設定)

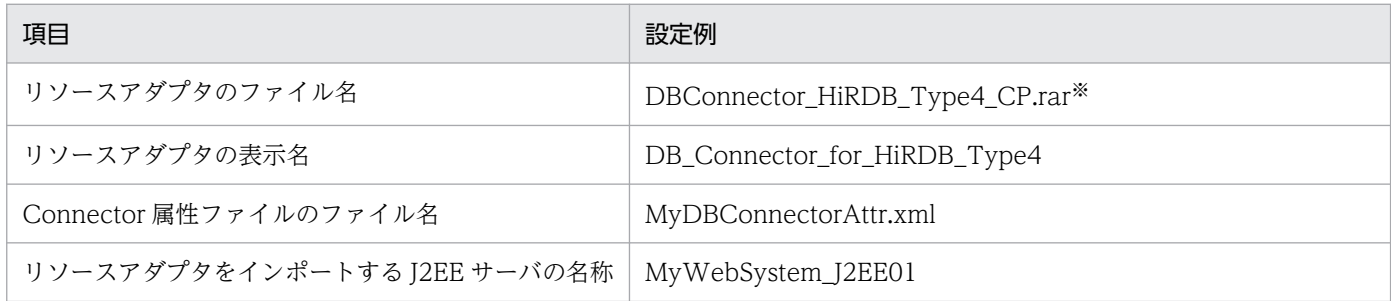

注※ HiRDB Type4 JDBC Driver を使用して,ローカルトランザクションまたはトランザクション管理なしで HiRDB に接続 する場合に使用する RAR ファイルです。

なお、提供される RAR ファイルの種類や使い分けについては、マニュアル「アプリケーションサーバ 機 能解説 基本・開発編(コンテナ共通機能)」の「3.6.4 DB Connector(RAR ファイル)の種類」を参照 してください。

<sup>4.</sup> 運用管理ポータルまたは Smart Composer 機能で実現する運用形態

# (1) Connector 属性ファイルの取得と編集

### 1. Connector 属性ファイルを取得します。

アプリケーションサーバでは,DB Connector の Connector 属性ファイルのテンプレートファイルを 提供しています。テンプレートファイルの格納先を次に示します。

Windows の場合

<Application Server のインストールディレクトリ>\CC\admin\templates

UNIX の場合

/opt/Cosminexus/CC/admin/templates

DBConnector HiRDB Type4 CP.rar を使用する場合, DBConnector\_HiRDB\_Type4\_CP\_cfg.xml を取得します。

Connector 属性ファイルのテンプレート,およびテンプレートファイルに関する注意事項については, マニュアル「アプリケーションサーバ リファレンス 定義編(アプリケーション/リソース定義)」の 「4.1 Connector 属性ファイル」を参照してください。

### 2. Connector 属性ファイルを編集します。

取得した Connector 属性ファイルを任意の場所に保存します。ここでは、Connector 属性ファイルの 名称を MyDBConnectorAttr.xml として保存します。

保存した Connector 属性ファイルにデータベースへの接続の設定などの必要な項目を定義してください。

# (2) リソースアダプタの設定

- 1. J2EE サーバを配置するホストでコマンドプロンプトを起動します。
- 2. cjimportres コマンドを実行し、リソースアダプタを J2EE サーバへインポートします。

コマンドの実行例を次に示します。

cjimportres MyWebSystem\_J2EE01 -nameserver corbaname::192.168.100.12:900 -type rar -f <DB Connector\_HiRDB\_Type4\_CP.rarのファイルパス>

<DBConnector\_HiRDB\_Type4\_CP.rar のファイルパス>は, Windows の場合は「<Application Server のインストールディレクトリ>¥CC¥DBConnector¥DBConnector HiRDB Type4 CP.rar」, UNIX の場合は「/opt/Cosminexus/CC/DBConnector/DBConnector\_HiRDB\_Type4\_CP.rar」 です。

### 3. cjdeployrar コマンドを実行し, J2EE サーバにリソースアダプタをデプロイします。

コマンドの実行例を次に示します。

cjdeployrar MyWebSystem\_J2EE01 -nameserver corbaname::192.168.100.12:900 -resname DB\_Conn ector for HiRDB Type4

4. cjsetrarprop コマンドを実行し,「(1) Connector 属性ファイルの取得と編集」で編集した Connector 属性ファイルをリソースアダプタに反映します。

<sup>4.</sup> 運用管理ポータルまたは Smart Composer 機能で実現する運用形態

コマンドの実行例を次に示します。

cjsetrarprop MyWebSystem\_J2EE01 -nameserver corbaname::192.168.100.12:900 -resname DB\_Con nector for HiRDB Type4 -c <MyDBConnectorAttr.xmlのファイルパス>

<MyDBConnectorAttr.xml のファイルパス>には,「(1) Connector 属性ファイルの取得と編集」 で MyDBConnectorAttr.xml を格納したディレクトリのパスとファイル名 (MyDBConnectorAttr.xml)を指定します。

# (3) リソースアダプタの接続テスト

1. cjtestres コマンドを実行し、リソースアダプタの接続を確認します。

コマンドの実行例を次に示します。

```
cjtestres MyWebSystem_J2EE01 -nameserver corbaname::192.168.100.12:900 -resname DB_Connec
tor for HiRDB Type4
```
# 4.1.27 DB Connector 以外のリソースアダプタを設定する (CUI 利用時)

リソースアダプタとして DB Connector 以外を使用する場合の設定手順について説明します。この設定 は、I2EE サーバを配置するホストで実施します。例題で使用する設定内容を次の表に示します。

表 4–13 例題で使用する設定内容(DB Connector 以外のリソースアダプタの設定)

| 項目                           | 設定例                   |  |  |
|------------------------------|-----------------------|--|--|
| リソースアダプタのファイル名               | MyResourceAdapter.rar |  |  |
| リソースアダプタの表示名                 | MyResourceAdapter     |  |  |
| Connector 属性ファイルのファイル名       | MyResourceAdapter.xml |  |  |
| リソースアダプタをインポートする J2EE サーバの名称 | MyWebSystem_J2EE01    |  |  |

なお. 提供される RAR ファイルの種類や使い分けについては. マニュアル「アプリケーションサーバ 機 能解説 基本・開発編(コンテナ共通機能)」の「3.3.2 リソースアダプタの種類」を参照してください。

# (1) リソースアダプタの設定

1. J2EE サーバを配置するホストでコマンドプロンプトを起動します。

2. cjimportres コマンドを実行し、リソースアダプタを J2EE サーバへインポートします。

コマンドの実行例を次に示します。

cjimportres MyWebSystem\_J2EE01 -nameserver corbaname::192.168.100.12:900 -type rar -f <My ResourceAdapter.rarのファイルパス>

<MyResourceAdapter.rar のファイルパス>には,MyResourceAdapter.rar を格納したディレクト リのパスとファイル名(MyResourceAdapter.rar)を指定します。

3. cjdeployrar コマンドを実行し、J2EE サーバにリソースアダプタをデプロイします。

コマンドの実行例を次に示します。

cjdeployrar MyWebSystem\_J2EE01 -nameserver corbaname::192.168.100.12:900 -resname MyResou rceAdapter

## (2) Connector 属性ファイルの取得と編集

1. J2EE サーバを配置するホストでコマンドプロンプトを起動します。

2. cjgetrarprop コマンドを実行し、Connector 属性ファイルを取得します。

コマンドの実行例を次に示します。

cjgetrarprop MyWebSystem\_J2EE01 -nameserver corbaname::192.168.100.12:900 -resname MyReso urceAdapter -c <Connector属性ファイルの取得先のファイルパス>

<Connector 属性ファイルの取得先のファイルパス>には,Connector 属性ファイルを格納するディ レクトリのパスとファイル名(MyResourceAdapter.xml)を指定します。

3. Connector 属性ファイルを編集します。

取得した Connector 属性ファイルで、データベースへの接続の設定など必要な項目を編集してください。

4. cjsetrarprop コマンドを実行し, 編集した Connector 属性ファイルをリソースアダプタに反映します。 コマンドの実行例を次に示します。

cjsetrarprop MyWebSystem\_J2EE01 -nameserver corbaname::192.168.100.12:900 -resname MyReso urceAdapter -c <Connector属性ファイルの取得先のファイルパス>

<Connector 属性ファイルの取得先のファイルパス>には,手順 3.で編集した Connector 属性ファイ ルが格納されているディレクトリのパスとファイル名(MyResourceAdapter.xml)を指定します。

# (3) リソースアダプタの接続テスト

1. cjtestres コマンドを実行し, リソースアダプタの接続を確認します。

コマンドの実行例を次に示します。

cjtestres MyWebSystem J2EE01 -nameserver corbaname::192.168.100.12:900 -resname MyResourc eAdapter

## 4.1.28 リソースアダプタを開始する(CUI 利用時)

設定したリソースアダプタを開始する手順について説明します。リソースアダプタを設定した. I2EE サー バが稼働しているアプリケーションサーバで開始します。

<sup>4.</sup> 運用管理ポータルまたは Smart Composer 機能で実現する運用形態

アプリケーションサーバのコマンドプロンプトで、cistartrar コマンドを実行し、リソースアダプタを開始 します。ここでは,リソースアダプタとして DB Connector(DB\_Connector\_for\_HiRDB\_Type4)を 開始するとします。

コマンドの実行例を次に示します。

cjstartrar MyWebSystem\_J2EE01 -nameserver corbaname::192.168.100.12:900 -resname DB\_Connecto r\_for\_HiRDB\_Type4

## 4.1.29 業務アプリケーションを設定して開始する(CUI 利用時)

業務を開始するためには、J2EE アプリケーションをインポートして開始する必要があります。J2EE アプ リケーションのインポートと開始には,サーバ管理コマンドを使用します。J2EE アプリケーションを設定 する、J2EE サーバが稼働しているアプリケーションサーバで設定します。サーバ管理コマンドでのJ2EE アプリケーションの操作の詳細については,マニュアル「アプリケーションサーバ アプリケーション設定 操作ガイド」の次の個所を参照してください。

- 8.1 J2EE アプリケーションのインポート
- 10.2.1 J2EE アプリケーションの開始

ここで説明する I2EE アプリケーションは, cosminexus.xml を含むアプリケーションとして作成済みで あることを前提としています。例題で使用する設定内容を次の表に示します。

#### 表 4-14 例題で使用する設定内容 (J2EE アプリケーションの設定と開始)

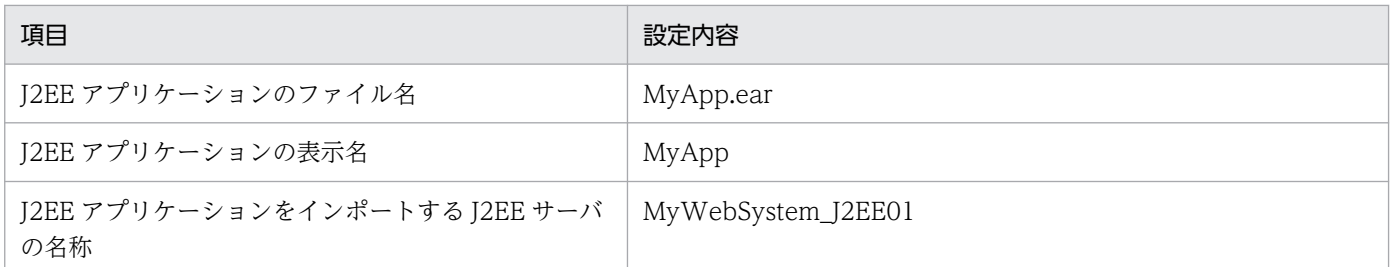

#### 1. J2EE サーバを配置するホストでコマンドプロンプトを起動します。

#### 2. cjimportapp コマンドを実行し,J2EE アプリケーションを J2EE サーバへインポートします。

コマンドの実行例を次に示します。

cjimportapp MyWebSystem J2EE01 -nameserver corbaname::192.168.100.12:900 -f MyApp.ear

#### 3. c jstartapp コマンドを実行し,J2EE アプリケーションを開始します。

コマンドの実行例を次に示します。

cjstartapp MyWebSystem\_J2EE01 -nameserver corbaname::192.168.100.12:900 -name MyApp

# 4.1.30 リソースアダプタまたは業務アプリケーションを操作するときの確 認事項(CUI 利用時)

### (1) サーバ管理コマンド実行時に設定する情報

リソースアダプタまたは業務アプリケーションを設定したり開始したりする場合,サーバ管理コマンドを 使用します。サーバ管理コマンドで引数にサーバ名を指定する場合は,実サーバ名を指定します。簡易構 築定義ファイル作成時に実サーバ名を設定していない場合,実サーバ名は論理サーバ名と同じです。なお, 論理サーバ名の設定を省略している場合、論理サーバ名は「cmx <Web システム名><サービスユニッ ト名><種別><通番>|の形式で定義されます。論理サーバの種類と<種別>との対応を次の表に示しま す。

#### 表 4‒15 論理サーバの種類と<種別>との対応

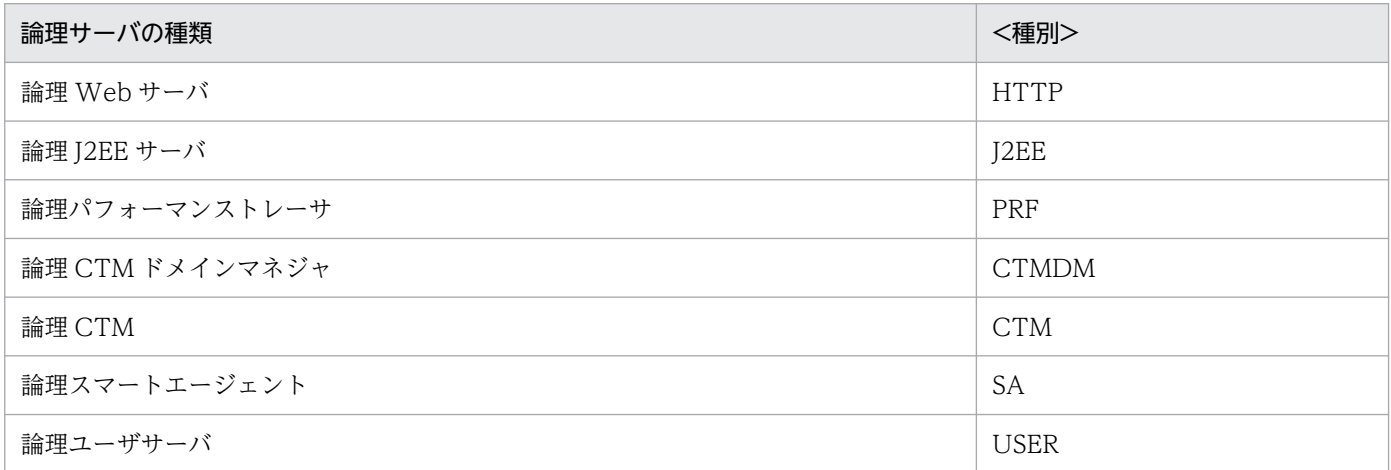

なお,<通番>は,基本的に「01」が設定されます。ただし,CTM を使用するシステムのように論理サー バを複数配置する場合は、重複しない番号が割り振られます。<通番>は、cmx\_list\_model コマンドで確 認してください。

## (2) サーバ管理コマンドを使用する操作

サーバ管理コマンドを使用する操作は,サービスユニットごとに実行します。

このマニュアルで説明しているシステムは,サービスユニットが一つの例です。複数のサービスユニット を設定している場合は,コマンド実行例中の J2EE サーバ名および-nameserver 指定値の値を,それぞれ のサービスユニットごとに変更して,サーバ管理コマンドを実行してください。

# (3) J2EE アプリケーションのプロパティについて

このマニュアルで説明している J2EE アプリケーションでは,プロパティの設定に cosminexus.xml を使 用します。このため,あらかじめ作成した cosminexus.xml を,EJB-JAR, WAR などと一緒に J2EE ア プリケーションに含めて使用してください。

<sup>4.</sup> 運用管理ポータルまたは Smart Composer 機能で実現する運用形態

次に示す場合,J2EE アプリケーションのプロパティは、属性ファイル(アプリケーション統合属性ファイ ル)で設定できます。

- インポート済みの J2EE アプリケーションのプロパティを編集する場合
- cosminexus.xml を含まないアプリケーションの場合

設定方法については、マニュアル「アプリケーションサーバ アプリケーション設定操作ガイド」の「9.2 アプリケーション統合属性ファイルによるプロパティ設定」を参照してください。

# 4.1.31 システム環境定義(簡易構築定義ファイルのパラメタ)を変更する (CUI 利用時)

簡易構築定義ファイルのパラメタだけを編集する場合のチューニングの手順について説明します。例題で 使用する設定内容を次の表に示します。

#### 表 4-16 例題で使用する設定内容(システム環境定義の変更)

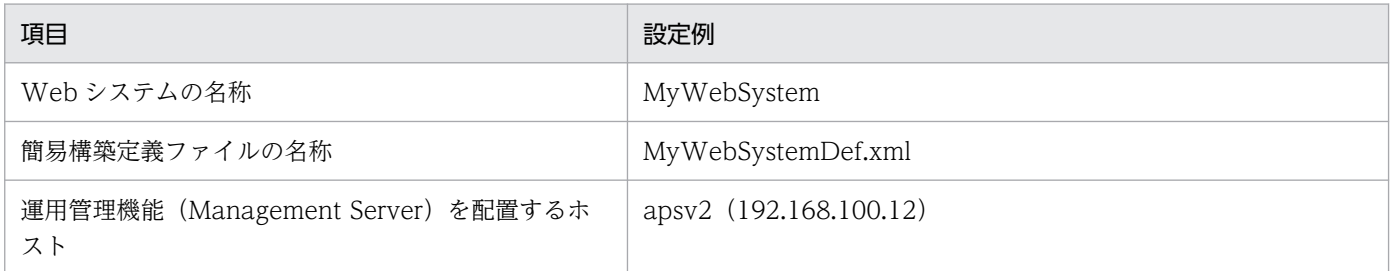

簡易構築定義ファイルのパラメタだけを編集する場合のチューニングの流れを次の図に示します。

### 図 4‒5 簡易構築定義ファイルのパラメタだけを編集する場合のチューニングの流れ

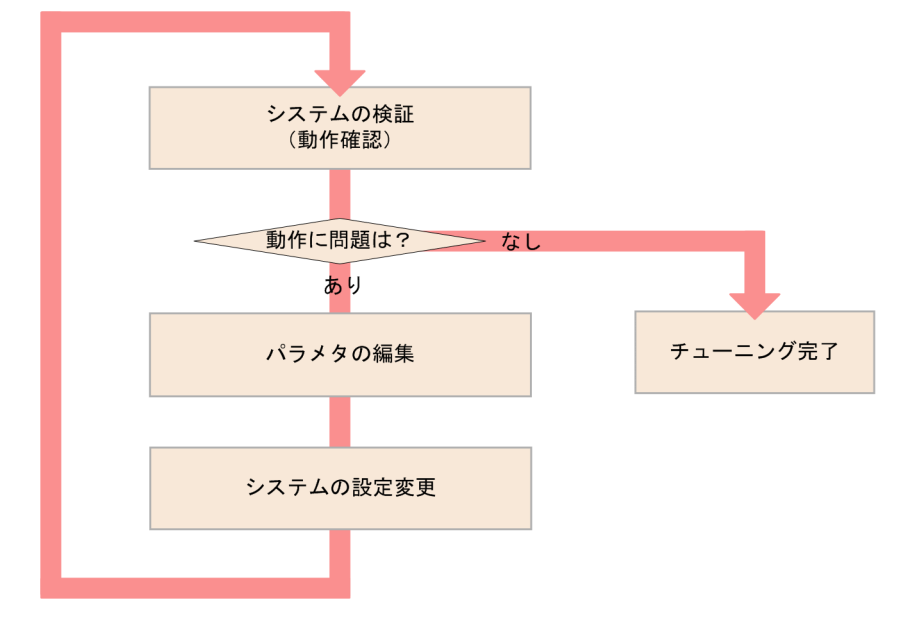

<sup>4.</sup> 運用管理ポータルまたは Smart Composer 機能で実現する運用形態

# (1) パラメタの編集

簡易構築定義ファイル(MyWebSystemDef.xml)のパラメタ(<param>タグで指定する論理サーバの パラメタ)の値を編集して,チューニングを実施します。チューニングできる項目,およびパフォーマン スチューニングの詳細については,マニュアル「アプリケーションサーバ システム設計ガイド」の次の個 所を参照してください。

- 8.1.3 アプリケーションの種類ごとにチューニングできる項目
- 8.2 チューニングの方法

## (2) システムの設定変更

運用管理機能 (Management Server) を配置するホストで cmx\_build\_system コマンドを実行し, Management Server 上のシステムの情報モデルを変更します。変更した情報モデルを実システムに適用 します。

- 1. 運用管理機能(Management Server)を配置するホストでコマンドプロンプトを起動します。
- 2. システムが稼働している場合は, cmx\_stop\_target コマンドを実行し, システムを停止します。

システム内のすべてのサービスユニットを停止状態にします。停止状態にするには、-mode オプショ ンに「ALL」を指定します。

コマンドの実行例を次に示します。

cmx\_stop\_target -m 192.168.100.12 -u admin -p admin -s MyWebSystem -mode ALL

3. cmx\_build\_system コマンドを実行し,システムの情報モデルを変更して実システムに展開します。

Management Server 上のシステムの情報モデルを変更し,変更した情報モデルからシステムを構築し ます。-f オプションには,パフォーマンスチューニングを実施した簡易構築定義ファイルを指定しま す。-f オプションで指定したファイルの内容をシステムに反映するには,-change オプションを指定し ます。

コマンドの実行例を次に示します。

cmx build system -f <MyWebSystemDef.xmlのファイルパス> -change -m 192.168.100.12 -u admin -p admin -s MyWebSystem

<MyWebSystemDef.xml のファイルパス>には,「(1) パラメタの編集」で編集した簡易構築定義 ファイルの格納先ディレクトリのパスとファイル名(MyWebSystemDef.xml)を指定します。

4. cmx\_start\_target コマンドを実行し,構成を変更したシステムを起動します。

システム内のすべてのサービスユニットを稼働状態にします。稼働状態にするには、-mode オプショ ンに「ALL」を指定します。

コマンドの実行例を次に示します。

cmx start target -m 192.168.100.12 -u admin -p admin -s MyWebSystem -mode ALL -strict

# 4.1.32 業務アプリケーションの設定を変更する(CUI 利用時)

J2EE アプリケーションの設定を変更する場合のチューニングの手順について説明します。例題で使用する 設定内容を次の表に示します。

#### 表 4-17 例題で使用する設定内容(業務アプリケーションの設定変更)

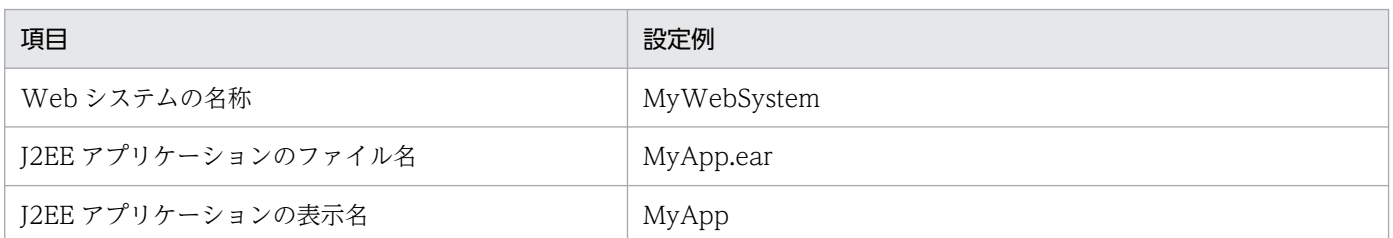

J2EE アプリケーションの設定を変更する. J2EE サーバが稼働しているアプリケーションサーバで実施し ます。

- 1. cosminexus.xml で J2EE アプリケーションのプロパティを編集して,<任意のディレクトリ>下の META-INF ディレクトリに格納します。
- 2. コマンドプロンプトで, jar コマンドを実行し, アーカイブ形式の J2EE アプリケーションに手順 1.で 編集した cosminexus.xml を上書きします。

コマンドの実行例を次に示します。

jar uvf <MyApp.earのファイルパス> -C <META-INFディレクトリを置いたディレクトリ> <META-INF ディレクトリ下のcosminexus.xmlのファイルパス>

<MyApp.ear のファイルパス>は、J2EE アプリケーション (MyApp.ear) を格納したディレクトリ のパスとファイル名(MyApp.ear)を指定します。<META-INF ディレクトリを置いたディレクトリ >は,cosminexus.xml の格納先が次のような構造の場合,<任意のディレクトリ>となります。

<任意のディレクトリ> └META-INF  $\mathsf{\mathsf{L}}$ cosminexus.xml

<META-INF ディレクトリ下の cosminexus.xml のファイルパス>は,手順 1.で cosminexus.xml を 格納した META-INF ディレクトリのパスとファイル名(cosminexus.xml)を指定します。

3. システムが停止している場合は、運用管理機能 (Management Server) を配置するホスト (192.168.100.12)でコマンドプロンプトを起動して,cmx\_start\_target コマンドを実行し,システ ムを起動します。

システム内のすべてのサービスユニットを準備状態にします。準備状態にするには,-mode オプショ ンに「READY」を指定します。

コマンドの実行例を次に示します。

cmx\_start\_target -m 192.168.100.12 -u admin -p admin -s MyWebSystem -mode READY

#### 4. J2EE サーバを配置するホストでコマンドプロンプトを起動します。

<sup>4.</sup> 運用管理ポータルまたは Smart Composer 機能で実現する運用形態

#### 5. cireplaceapp コマンドを実行し、再作成した J2EE アプリケーションをリデプロイします。

コマンドの実行例を次に示します。

cjreplaceapp MyWebSystem\_J2EE01 -nameserver corbaname::192.168.100.12:900 -name MyApp -f <再作成したJ2EEアプリケーションのファイルパス>

<再作成した J2EE アプリケーションのファイルパス>には,再作成した MyApp.ear を格納したディ レクトリのパスとファイル名(MyApp.ear)を指定します。

6. cjstartapp コマンドを実行し、J2EE アプリケーションを開始します。

コマンドの実行例を次に示します。

cjstartapp MyWebSystem\_J2EE01 -nameserver corbaname::192.168.100.12:900 -name MyApp

#### 参考

インポート済みの J2EE アプリケーションのプロパティは,属性ファイル(アプリケーション 統合属性ファイル)でも変更できます。変更方法については、マニュアル「アプリケーション サーバ アプリケーション設定操作ガイド」の「9.2 アプリケーション統合属性ファイルによ るプロパティ設定」を参照してください。

7. 運用管理機能(Management Server)を配置するホスト(192.168.100.12)でコマンドプロンプト を起動して,cmx\_start\_target コマンドを実行し,システムを起動します。

システム内のすべてのサービスユニットを稼働状態にします。稼働状態にするには. -mode オプショ ンに「ALL」を指定します。

コマンドの実行例を次に示します。

cmx\_start\_target -m 192.168.100.12 -u admin -p admin -s MyWebSystem -mode ALL -strict

# 4.1.33 リソースアダプタの設定(データベースの接続環境)を変更する (CUI 利用時)

リソースアダプタの設定を変更する場合のチューニングの手順について説明します。例題で使用する設定 内容を次の表に示します。

#### 表 4-18 例題で使用する設定内容(リソースアダプタの設定変更)

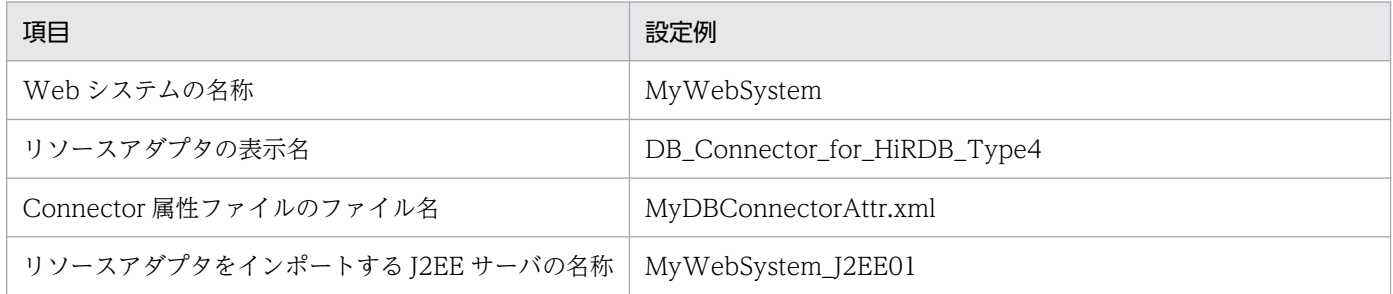

4. 運用管理ポータルまたは Smart Composer 機能で実現する運用形態

Cosminexus V11 アプリケーションサーバ システム構築・運用ガイド インファイン しゅうしょう しょうせい しゅうしょう しょうこう しょうしょく しょうしゅう

リソースアダプタの設定を変更する. I2EE サーバが稼働しているアプリケーションサーバで実施します。

1. システムが停止している場合は,運用管理機能(Management Server)を配置するホスト (192.168.100.12) でコマンドプロンプトを起動して, cmx\_start\_target コマンドを実行し, システ ムを起動します。

システム内のすべてのサービスユニットを準備状態にします。準備状態にするには、-mode オプショ ンに「READY」を指定します。

コマンドの実行例を次に示します。

cmx\_start\_target -m 192.168.100.12 -u admin -p admin -s MyWebSystem -mode READY

#### 2. J2EE サーバを配置するホストでコマンドプロンプトを起動します。

#### 3. cjgetrarprop コマンドを実行し、Connector 属性ファイルを取得します。

コマンドの実行例を次に示します。

cjgetrarprop MyWebSystem\_J2EE01 -nameserver corbaname::192.168.100.12:900 -resname DB\_Con nector for HiRDB Type4 -c <Connector属性ファイルの取得先のファイルパス>

<Connector 属性ファイルの取得先のファイルパス>には,Connector 属性ファイルを格納するディ レクトリのパスとファイル名(MyDBConnectorAttr.xml)を指定します。

4. Connector 属性ファイルを編集します。

取得した Connector 属性ファイルで、データベースへの接続の設定など必要な項目を編集してください。

5. cjsetrarprop コマンドを実行し, 編集した Connector 属性ファイルをリソースアダプタに反映します。 コマンドの実行例を次に示します。

cjsetrarprop MyWebSystem\_J2EE01 -nameserver corbaname::192.168.100.12:900 -resname DB\_Con nector for HiRDB Type4 -c <Connector属性ファイルの取得先のファイルパス>

<Connector 属性ファイルの取得先のファイルパス>には,手順 4.で編集した Connector 属性ファイ ルが格納されているディレクトリのパスとファイル名(MyDBConnectorAttr.xml)を指定します。

#### 6. cjstartrar コマンドを実行し,リソースアダプタを開始します。

コマンドの実行例を次に示します。

cjstartrar MyWebSystem\_J2EE01 -nameserver corbaname::192.168.100.12:900 -resname DB\_Conne ctor for HiRDB Type4

7. 運用管理機能 (Management Server) を配置するホスト (192.168.100.12) でコマンドプロンプト を起動して,cmx\_start\_target コマンドを実行し,システムを起動します。

システム内のすべてのサービスユニットを稼働状態にします。稼働状態にするには、-mode オプショ ンに「ALL」を指定します。

コマンドの実行例を次に示します。

cmx\_start\_target -m 192.168.100.12 -u admin -p admin -s MyWebSystem -mode ALL -strict

<sup>4.</sup> 運用管理ポータルまたは Smart Composer 機能で実現する運用形態

# 4.1.34 システムを停止する(CUI 利用時)

業務が実行中の場合は,すべてのリクエストの処理が完了したあと,サービスユニット内の論理サーバを 停止します。

運用管理機能 (Management Server) を配置するホスト (apsv2 (192.168.100.12)) でコマンドプロン プトを起動し,cmx\_stop\_target コマンドを実行して,Web システム内のすべてのサービスユニットを 停止状態で停止します。停止状態にするには-mode オプションに「ALL」を指定します。

1. 運用管理機能(Management Server)を配置するホストでコマンドプロンプトを起動します。

### 2. 実行中のリクエストの処理が完了したら, cmx stop target コマンドを実行し, システム内のすべて のサービスユニットを一括停止します。

システム内のすべてのサービスユニットを停止状態にします。停止状態にするには、-mode オプショ ンに「ALL」を指定します。

コマンドの実行例を次に示します。

cmx\_stop\_target -m 192.168.100.12 -u admin -p admin -s MyWebSystem -mode ALL

サービスユニット内のすべての論理サーバが停止されます。

### 4.1.35 Management Server を停止する

Management Server をセットアップしたホスト(運用管理機能を配置するホスト)でコマンドプロンプ トを起動し、mngsvrctl コマンドを実行して、Management Server を停止します。なお、Windows の 場合はサービスからも停止できます。

コマンドの実行例を次に示します。

mngsvrctl stop -sync

## 4.1.36 運用管理エージェントを停止する

アプリケーションサーバごとにコマンドプロンプトを起動し, adminagentctl コマンドを実行して, 運用 管理エージェントを停止します。なお,Windows の場合はサービスからも停止できます。

コマンドの実行例を次に示します。

adminagentctl stop -sync

## 4.1.37 システム環境を削除する

不要になったシステムを削除する手順について説明します。

1. J2EE アプリケーションやリソースアダプタを停止します。

J2EE アプリケーションやリソースアダプタは,サーバ管理コマンドを使用して停止します。

2. コマンドプロンプトを起動します。

手順 2.~手順 6.は, Web サーバを配置するホストと, J2EE サーバを配置するホストの両方で実施し ます。なお,ホストの実施順序は順不同です。

- 3. 次のプロセスが起動している場合,これらのプロセスを停止します。
	- Management Server を使用しないで起動された CTM および OTM(TPBroker Object Transaction Monitor)のプロセス
- 4. UNIX の場合,運用管理エージェントおよび Management Server で自動再起動を設定しているとき は mngautorun コマンドを実行し,自動再起動の設定を解除してから OS を再起動します。

コマンドの実行例を次に示します。

mngautorun -d

5. mngunsetup コマンドを実行し,表示されたメッセージを確認して「y」を入力します。

アンセットアップを実行するかどうかを確認するメッセージが表示されます。

「y」を入力すると,次の処理が実行されます。

- 運用管理エージェント停止,および Management Server の停止と削除
- 運用管理エージェントおよび Management Server の自動起動および自動再起動の解除
- 論理サーバの停止

論理パフォーマンストレーサ,論理スマートエージェント,論理ネーミングサービス,論理 CTM ドメインマネジャ, 論理 CTM (同時に起動されるネーミングサービスも含む), 論理 J2EE サーバ, 論理 Web サーバ、および論理ユーザサーバ<sup>※</sup>を停止します。停止監視時間を経過しても停止しな い論理サーバは. Management Server が強制停止します。なお. 各論理サーバの停止監視時間(簡 易構築定義ファイルの mstartup.watchtime パラメタ)は、論理サーバを起動したときに設定され ている値が有効になります。

注※ 論理ユーザサーバは監視対象プロセスを停止します。停止用コマンドが指定されている場合 は,停止用コマンドでプロセスを停止し,指定されていない場合は,起動種別が直接起動のときは 起動用コマンドのプロセス,間接起動のときは論理ユーザサーバに定義されたプロセス ID 取得用 コマンドで取得されるプロセスを停止します。

• 論理サーバの強制停止

論理パフォーマンストレーサ,論理スマートエージェント,論理ネーミングサービス,論理 CTM ドメインマネジャ,論理 CTM (同時に起動されるネーミングサービスも含む),論理 [2EE サーバ, 論理 Web サーバ、および論理ユーザサーバ※を強制停止します。強制停止監視時間を経過しても

<sup>4.</sup> 運用管理ポータルまたは Smart Composer 機能で実現する運用形態

停止しない論理サーバは、Management Server がそのプロセスを強制停止します。なお、各論理 サーバの強制停止監視時間(簡易構築定義ファイルの mstartup.force.watchtime パラメタ)は, 論理サーバを起動したときに設定されている値が有効になります。 注※ 論理ユーザサーバは監視対象プロセスを強制停止します。強制停止用コマンドが指定されて

いる場合は、強制停止用コマンドでプロセスを停止し、指定されていない場合は、起動種別が直接 起動のときは起動用コマンドのプロセス,間接起動のときは論理ユーザサーバに定義されたプロセ ス ID 取得用コマンドで取得されるプロセスを停止します。

- 論理 J2EE サーバ,および論理 Web サーバの環境(実サーバ)削除,論理 CTM ドメインマネジャ の情報削除
- Management Server が管理している情報(論理サーバの構成情報や設定情報,および管理ユーザ アカウントの情報)の初期化
- Component Container 管理者の設定解除(UNIX の場合) 設定が解除され、スーパーユーザのユーザ(オーナー)/グループが設定されます。設定値を OS ご とに示します。 AIX の場合:root/system Linux の場合:root/root
- 6. UNIX の場合, 必要に応じて, mngenvsetup コマンドを実行し, Management Server 管理グループ の設定を解除します。

コマンドの実行例を次に示します。

mngenvsetup -mng -d

#### 注意事項

アンセットアップに成功しても,システム環境によっては Application Server で起動されたプロ セスが残ることがあります。この場合, Application Server のアンインストールに失敗することが あります。アンセットアップ後にアンインストールを実施して失敗したときは,[「付録 I.6](#page-306-0)  Application Server [のインストールおよびアンインストール時のエラーコード一覧\(Windows の](#page-306-0) [場合\)](#page-306-0)」,または「[付録 I.7 Component Container およびリダイレクタ機能のインストールおよ](#page-317-0) [びアンインストール時のログ\(UNIX の場合\)](#page-317-0)」を参照してエラーの対処を実施したあと,再度ア ンインストールを実施してください。

### 参考

mngunsetup コマンドを実行すると, Management Server および運用管理エージェントもアン セットアップされます。構築したシステム環境(論理サーバやホスト)だけを削除したい場合は, J2EE アプリケーションやリソースを停止したあと、次の手順を実施してください。ここでは、Web システムの名称を MyWebSystem, 運用管理機能 (Management Server) を配置するホストを apsv2(192.168.100.12)とします。

<sup>4.</sup> 運用管理ポータルまたは Smart Composer 機能で実現する運用形態

- 1. 運用管理機能 (Management Server) を配置するホストでコマンドプロンプトを起動します。
- 2. cmx\_stop\_target コマンドを実行し,システムを停止します。 削除対象となるシステムを停止します。 コマンドの実行例を次に示します。

cmx stop target -m 192.168.100.12 -u admin -p admin -s MyWebSystem -mode ALL

3. cmx\_delete\_system コマンドを使用して Management Server 上からシステムを削除します。 Management Server で管理されているシステムの情報モデルを削除します。 コマンドの実行例を次に示します。

cmx\_delete\_system -m 192.168.100.12 -u admin -p admin -s MyWebSystem

4. Web サーバや J2EE サーバの環境をアンセットアップします。 cmx\_delete\_system コマンドでは,サーバの環境はアンセットアップされません。ホスト上の Web サーバや J2EE サーバの環境は,それぞれ次の方法でアンセットアップします。

• Web サーバの環境のアンセットアップ

HTTP Server の hwsserveredit コマンドを使用して、Web サーバをアンセットアップしま す。HTTP Server の hwsserveredit コマンドには,「HWS\_」を付加した Web サーバの論理 サーバ名※を指定します。

• J2EE サーバの環境のアンセットアップ cjsetup コマンドを使用して、J2EE サーバをアンセットアップします。cjsetup コマンドには, J2EE サーバの論理サーバ名※を指定します。

注※

論理サーバ名は cmx\_list\_model コマンドを使用して確認できます。cmx\_delete\_system コマ ンドを実行する前に論理サーバ名を確認してください。

ただし、システム構築時に、Web サーバや J2EE サーバの実サーバ名を指定している場合は、 アンセットアップ時には実サーバ名を指定してください。実サーバ名の指定は、簡易構築定義 ファイルの物理ティアの realservername パラメタに指定します。

アンセットアップ時に指定するサーバ名の詳細は,マニュアル「アプリケーションサーバ リ ファレンス コマンド編」の「cjsetup(J2EE サーバのセットアップとアンセットアップ)」を 参照してください。

実サーバ名を指定していない J2EE サーバをアンセットアップする場合の、コマンドの実行例 を次に示します。

cjsetup -d MyWebSystem J2EE01

# <span id="page-163-0"></span>4.2 ホストを増やしてシステムの規模を拡大するシステムの運用(スケール アウト)

スケールアウトとは,システム全体の処理性能を向上させることを目的として,ホストの台数を増やすこ とをいいます。システムをスケールアウトすると,業務全体を停止することなく,システムの規模を拡張 して構成を変更できます。

## 4.2.1 ホストを増やしてシステムの規模を拡大 (スケールアウト) するには

スケールアウトでは,ホストの台数を増やし,システムの規模を拡大することで,システム全体の処理性 能の向上が図れます。

Smart Composer 機能の場合は,サービスユニット単位にホストおよび論理サーバを一括で増やせます。 また,運用管理ポータルの場合は,[運用管理ポータル]画面の各画面で個々にホストや論理サーバを増や せます。

• システム運用例

ホストを増やしてシステムの規模を拡大するシステム運用例を次の図に示します。ここでは,[「4.1](#page-109-0)  [Web サーバを別ホストに配置してマシン性能を向上するシステムの構築」](#page-109-0)で構築したシステムを使用 します。

図 4‒6 ホストを増やしてシステムの規模を拡大するシステム運用例

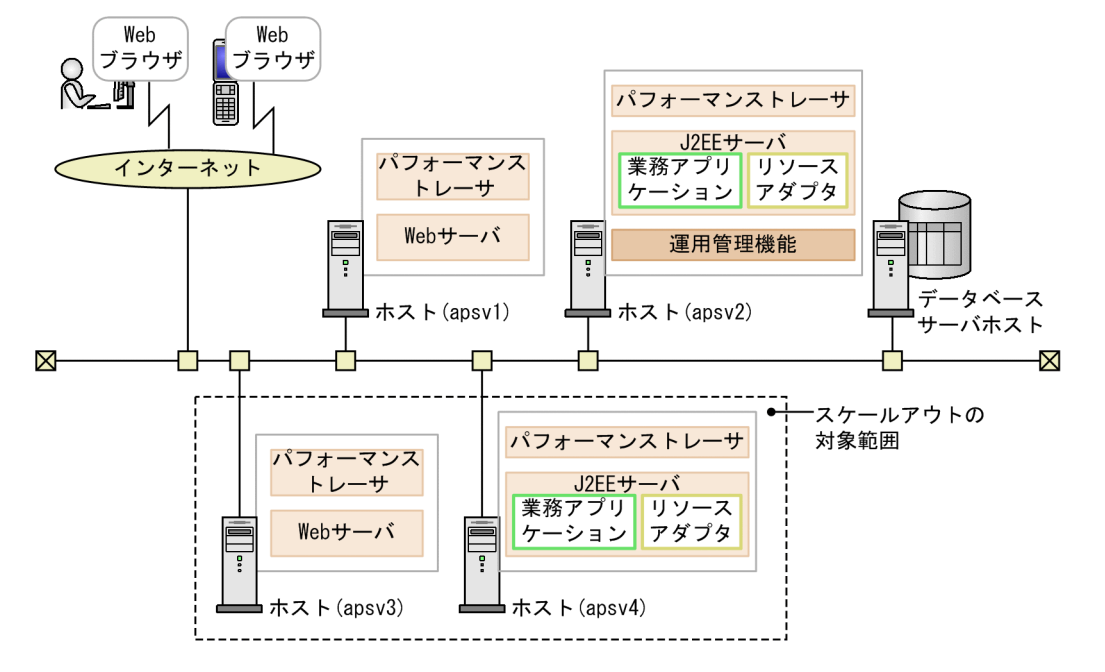

例題で使用する設定内容を次の表に示します。

<sup>4.</sup> 運用管理ポータルまたは Smart Composer 機能で実現する運用形態

### 表 4-19 例題で使用する設定内容(システムのスケールアウト)

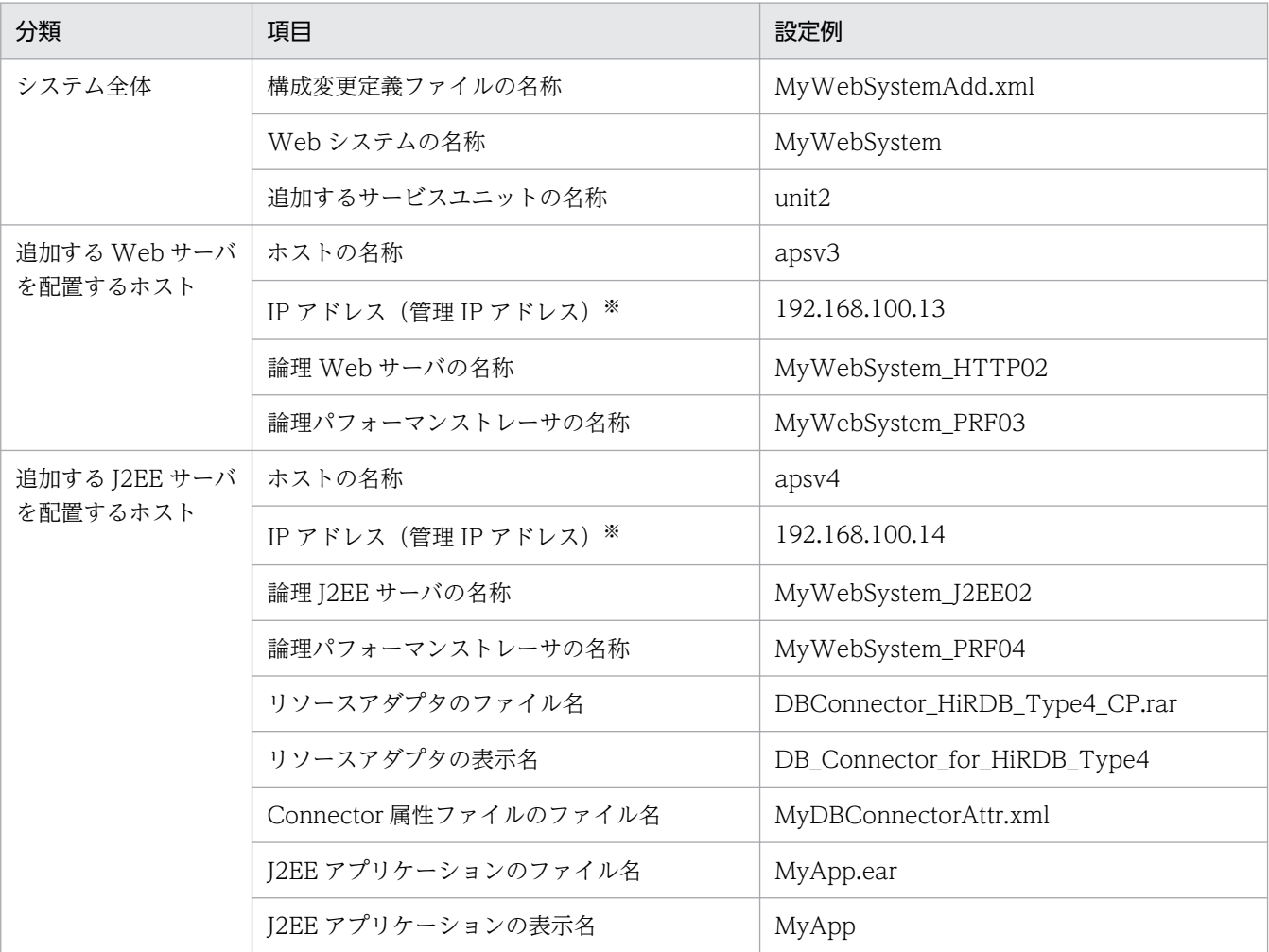

注※ ネットワークが単一構成の場合,IP アドレスは,業務 IP アドレスと管理 IP アドレスの両方を兼ねます。

#### • 実施する作業と作業の要否

システムをスケールアウトする時に実施する作業と作業の要否を次の表に示します。システムのスケー ルアウトは、Smart Composer 機能を使用して実施します。

### 表 4-20 システムをスケールアウトする時に実施する作業と作業の要否 (Smart Composer 機能利用時)

| システムをスケールアウトする時に実施する作業 | 作業の<br>要否  | 作業の実施条件 | 参照個所     |
|------------------------|------------|---------|----------|
| システムの構築                | $\subset$  | 必ず実施    | 4.1      |
| 追加するホストの準備             | $\bigcirc$ | 必ず実施    | 4.2.2(1) |
| 構成変更定義ファイルの作成          | $\bigcirc$ | 必ず実施    | 4.2.2(2) |
| システムの情報モデルの変更          | C          | 必ず実施    | 4.2.2(3) |
| サービスユニットの追加            | C          | 必ず実施    | 4.2.2(4) |

<sup>(</sup>凡例)

○:必ず実施する作業です。

# <span id="page-165-0"></span>4.2.2 システム環境をスケールアウトする(CUI 利用時)

ここでは、Smart Composer 機能を使用して、サービスユニット (unit2) を追加してスケールアウトす る手順について説明します。

## (1) 追加するホストの準備

システムをスケールアウトする前に,あらかじめ追加するアプリケーションサーバの OS やアプリケーショ ンをセットアップしてください。追加するホストで実施する作業と作業の要否を次の表に示します。

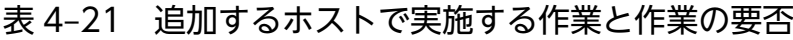

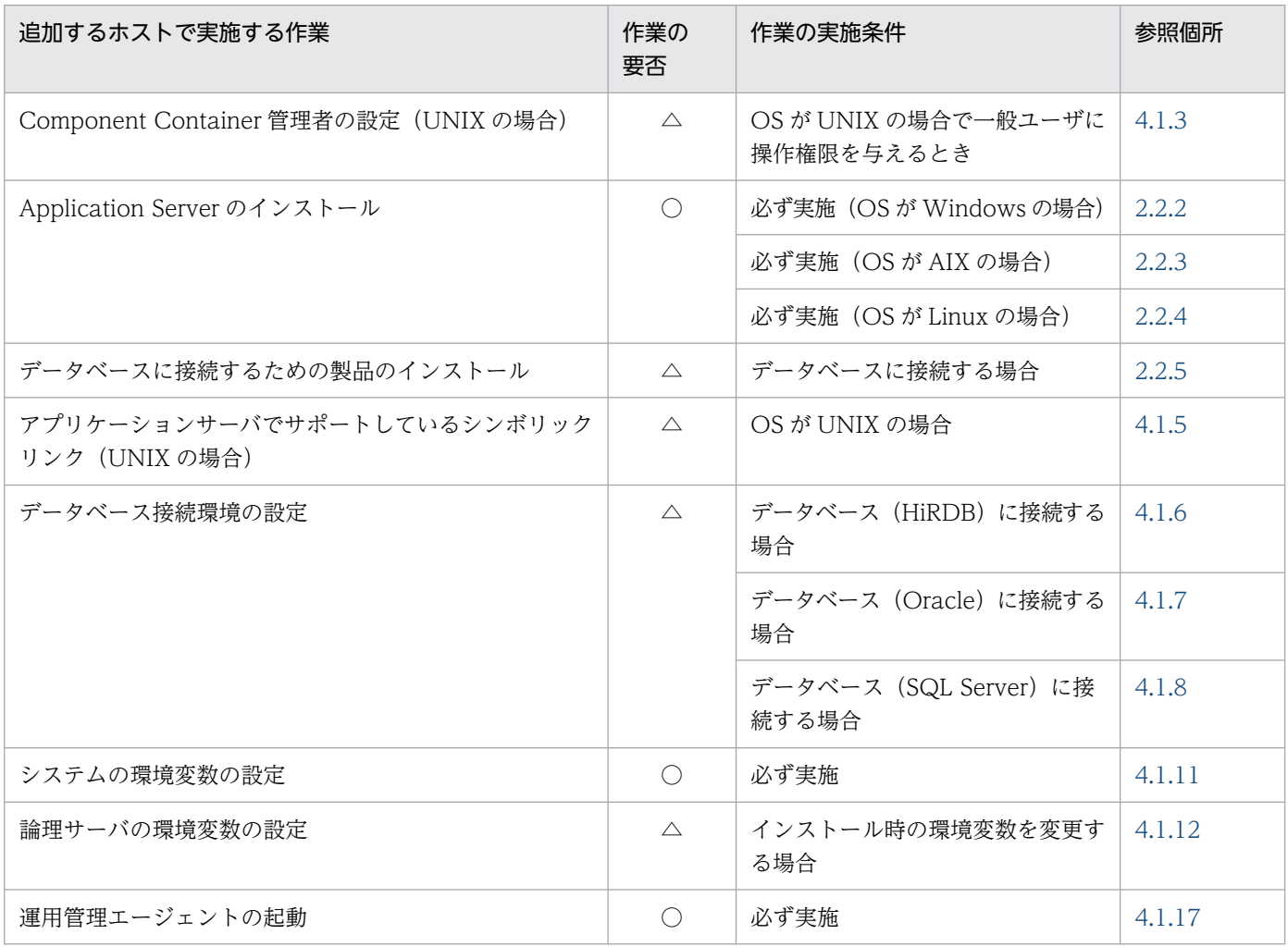

(凡例)

○:必ず実施する作業です。

△:作業の実施条件を満たす場合に実施する作業です。

また,Web システムの構成を変更すると Web システムが動作するために必要なリソースも変更する必要 があります。Web システムが動作するために必要なリソースの見積もりについては,マニュアル「アプリ ケーションサーバ システム設計ガイド」の「5. 使用するリソースの見積もり(J2EE アプリケーション 実行基盤)」を参照してください。

<sup>4.</sup> 運用管理ポータルまたは Smart Composer 機能で実現する運用形態

# <span id="page-166-0"></span>(2) 構成変更定義ファイルの作成

サービスユニット・ホスト追加用の構成変更定義ファイルを任意の場所にコピーして,ファイルの内容を 編集します。

1. 構成変更定義ファイルのテンプレートファイル(cmxaddcombinedmodel.xml)を任意の場所にコ ピーします。

サービスユニットやホストを追加する構成変更定義ファイルのテンプレートファイルは,次の場所に提 供されています。

Windows の場合

<Application Server のインストールディレクトリ

>\\manager\templates\temxaddcombinedmodel.xml

UNIX の場合

/opt/Cosminexus/manager/config/templates/cmxaddcombinedmodel.xml

#### 2. 手順 1 のテンプレートファイルを任意の名称を変更します。

ここではファイル名を「MyWebSystemAdd.xml」に変更します。

### 3. テキストエディタなどを利用して,構成変更定義ファイルに追加するサービスユニットおよびホストを 定義します。

MyWebSystemAdd.xml の作成例

```
<?xml version="1.0" encoding="UTF-8"?>
<unit-addition xmlns="http://www.cosminexus.com/mngsvr/schema/UnitAddition-2.5">
   <web-system>
     <name>MyWebSystem</name>
    \langle!--Specify the settings for the Service Unit to add.-->
    \langleunit\rangle <name>unit2</name>
       <allocated-host>
         <host-ref>apsv3</host-ref>
         <hosts-for>http-tier</hosts-for>
       </allocated-host>
       <allocated-host>
         <host-ref>apsv4</host-ref>
         <hosts-for>j2ee-tier</hosts-for>
       </allocated-host>
    \langle/unit>
  \langle/web-system\rangle\langle!--Specify the settings for the host to add.-->
   <host>
     <host-name>apsv3</host-name>
     <agent-host>apsv3</agent-host>
   </host>
   <host>
     <host-name>apsv4</host-name>
     <agent-host>apsv4</agent-host>
```
<span id="page-167-0"></span>注 背景色付きの太字の部分が編集部分です。

# (3) システムの情報モデルの変更

作成した構成変更定義ファイルの内容を,Management Server に登録されているシステムの情報モデル に反映します。

1. 運用管理機能(Management Server)を配置するホストでコマンドプロンプトを起動します。

### 2. cmx\_change\_model コマンドを実行し, Management Server に登録されているシステムの情報モ デルを変更します。

コマンドの実行例を次に示します。

cmx\_change\_model -m 192.168.100.12 -u admin -p admin -f <MyWebSystemAdd.xmlのファイルパス >

< MyWebSystemAdd.xml のファイルパス>には、MyWebSystemAdd.xml を格納したディレクト リのパスとファイル名(MyWebSystemAdd.xml)を指定します。

# (4) サービスユニットの追加

変更したシステムの情報モデルを実システムに適用して,サービスユニットを追加します。

- 1. 運用管理機能(Management Server)を配置するホストでコマンドプロンプトを起動します。
- 2. cmx\_build\_system コマンドを実行し,変更したシステムの情報モデルを実システムに展開します。 コマンドの実行例を次に示します。

cmx\_build\_system -m 192.168.100.12 -u admin -p admin -s MyWebSystem

3. cmx\_start\_target コマンドを実行し,追加したサービスユニットを起動します。

追加したサービスユニット「unit2」を稼働状態にします。稼働状態にするには、-mode オプションに 「ALL」を指定します。

cmx start target -m 192.168.100.12 -u admin -p admin -s MyWebSystem -unit unit2 -mode ALL -strict

- 4. 追加したサービスユニットにある J2EE サーバを配置するホストでコマンドプロンプトを起動します。
- 5. リソースアダプタを設定して開始します。

コマンドの実行例を次に示します。

cjimportres MyWebSystem\_J2EE02 -nameserver corbaname::192.168.100.14:900 -type rar -f <DB Connector HiRDB Type4 CP.rarのファイルパス>

cjdeployrar MyWebSystem\_J2EE02 -nameserver corbaname::192.168.100.14:900 -resname DB\_Conn ector for HiRDB Type4

cjsetrarprop MyWebSystem\_J2EE02 -nameserver corbaname::192.168.100.14:900 -resname DB\_Con nector for HiRDB Type4 -c <MyDBConnectorAttr.xml※のファイルパス>

cjtestres MyWebSystem\_J2EE02 -nameserver corbaname::192.168.100.14:900 -resname DB\_Connec tor\_for\_HiRDB\_Type4

cjstartrar MyWebSystem\_J2EE02 -nameserver corbaname::192.168.100.14:900 -resname DB\_Conne ctor\_for\_HiRDB\_Type4

注※ スケールアウトの対象とするサービスユニットのリソースアダプタに反映した Connector 属性 ファイルを使用します。Connector 属性ファイルを保管していない場合は,スケールアウトの対象と するサービスユニットにデプロイしたリソースアダプタからサーバ管理コマンド(cjgetrarprop)を使 用して取得します。取得した Connector 属性ファイルは必要に応じて編集します。

#### 6. J2EE アプリケーションを設定して開始します。

コマンドの実行例を次に示します。

cjimportapp MyWebSystem\_J2EE02 -nameserver corbaname::192.168.100.14:900 -f MyApp.ear

cjstartapp MyWebSystem\_J2EE02 -nameserver corbaname::192.168.100.14:900 -name MyApp

<sup>4.</sup> 運用管理ポータルまたは Smart Composer 機能で実現する運用形態

# 4.3 ホストを減らしてシステムの規模を縮小するシステムの運用(スケール イン)

スケールインとは,システムの規模を縮小する場合などに,ホストの台数を減らすことをいいます。シス テムをスケールインすると,業務全体を停止することなく,システムの規模を縮小して構成を変更できます。

## 4.3.1 ホストを減らしてシステムの規模を縮小 (スケールイン)するには

スケールインでは,ホストの台数を減らし,システムの規模を縮小することで,不要なホストを減らし, メンテナンスなどに掛かる作業コストの削減が図れます。

Smart Composer 機能の場合は,サービスユニット単位にホストおよび論理サーバを一括で減らせます。 また,運用管理ポータルの場合は,[運用管理ポータル]画面の各画面で個々にホストや論理サーバを減ら せます。

#### • システム運用例

ホストを減らしてシステムの規模を縮小するシステム運用例を次の図に示します。ここでは,「[4.2 ホ](#page-163-0) [ストを増やしてシステムの規模を拡大するシステムの運用\(スケールアウト\)](#page-163-0)」で構築したシステムを 使用します。

図 4‒7 ホストを減らしてシステムの規模を縮小するシステム運用例

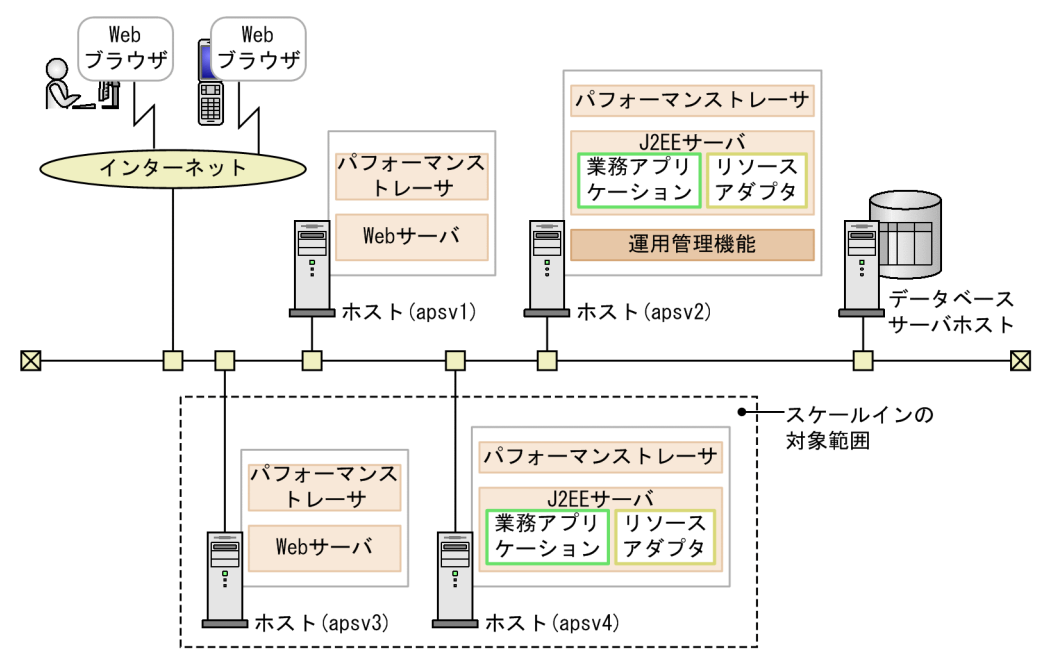

例題で使用する設定内容を次の表に示します。

### 表 4–22 例題で使用する設定内容(システムのスケールイン)

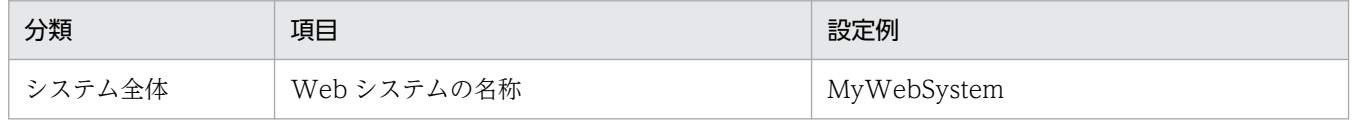

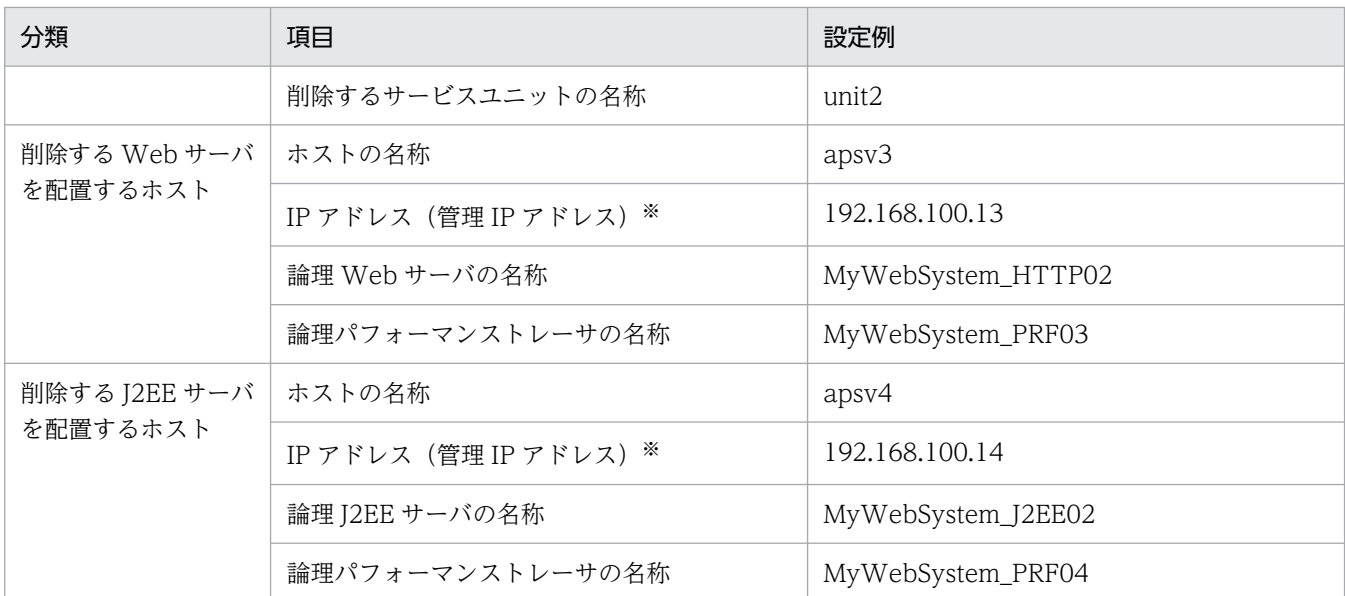

注※ ネットワークが単一構成の場合,IP アドレスは,業務 IP アドレスと管理 IP アドレスの両方を兼ねます。

#### • 実施する作業と作業の要否

システムをスケールインする時に実施する作業と作業の要否を次の表に示します。システムのスケール インは、Smart Composer 機能を使用して実施します。

### 表 4-23 システムをスケールインする時に実施する作業と作業の要否 (Smart Composer 機能利用時)

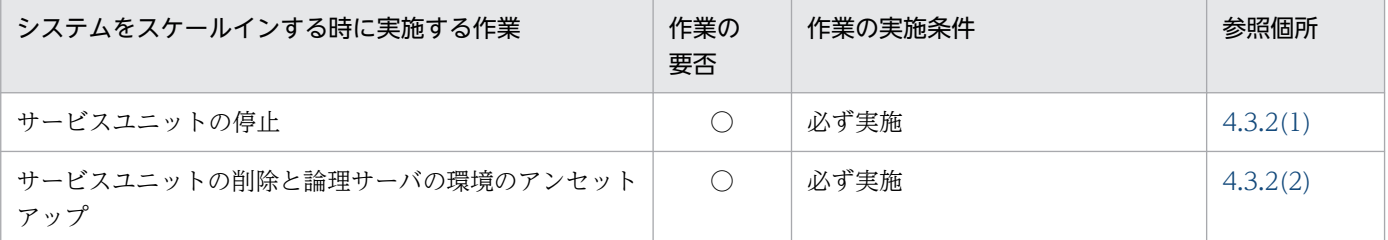

(凡例)

○:必ず実施する作業です。

## 4.3.2 システム環境をスケールインする(CUI 利用時)

ここでは、Smart Composer 機能を使用して、サービスユニット (unit2) を削除してスケールインする 手順について説明します。

システムをスケールインする前に、必要に応じて、Web システムが動作するために必要なリソースも変更 します。Web システムが動作するために必要なリソースの見積もりについては、マニュアル「アプリケー ションサーバ システム設計ガイド」の「5. 使用するリソースの見積もり (J2EE アプリケーション実行 基盤)」を参照してください。

<sup>4.</sup> 運用管理ポータルまたは Smart Composer 機能で実現する運用形態

# <span id="page-171-0"></span>(1) サービスユニットの停止

1. 運用管理機能(Management Server)を配置するホストでコマンドプロンプトを起動します。

- 2. cmx\_stop\_target コマンドを実行し,削除するサービスユニット「unit2」を停止します。
	- サービスユニットを停止状態にします。停止状態にするには,-mode オプションに「ALL」を指定し ます。

コマンドの実行例を次に示します。

cmx\_stop\_target -m 192.168.100.12 -u admin -p admin -s MyWebSystem -unit unit2 -mode ALL

# (2) サービスユニットの削除と論理サーバの環境のアンセットアップ

1. cmx\_delete\_system コマンドを実行し,サービスユニットを削除します。

削除するサービスユニットを停止して,Management Server に登録されているシステムの情報モデル から削除します。

cmx\_delete\_system -m 192.168.100.12 -u admin -p admin -s MyWebSystem -unit unit2

#### 2. Web サーバや J2EE サーバの環境をアンセットアップします。

cmx\_delete\_system コマンドでは、サーバの環境はアンセットアップされません。Web サーバや J2EE サーバの環境は,それぞれ次の方法でアンセットアップします。

- Web サーバの環境のアンセットアップ HTTP Server の hwsserveredit コマンドを使用して、Web サーバをアンセットアップします。 HTTP Server の hwsserveredit コマンドには. 「HWS 」を付加した Web サーバの論理サーバ名 ※を指定します。
- J2EE サーバの環境のアンセットアップ

cisetup コマンドを使用して、J2EE サーバをアンセットアップします。cisetup コマンドには、J2EE サーバの論理サーバ名※を指定します。

注※

システム構築時に、Web サーバや I2EE サーバの実サーバ名を指定している場合は、アンセット アップ時には実サーバ名を指定してください。

# 4.4 構成・定義情報を出力してほかのホストにシステム環境を移行するシス テムの運用

システム環境の移行とは,テスト環境で構築したシステムを本番環境に移行する場合などに,構築済みの システムの設定内容をほかの環境に移行することをいいます。

## 4.4.1 ほかのホストにシステム環境を移行するには

システム環境の移行を利用すると,ほかの環境でシステムを構築して稼働するまでに掛かる時間を短縮で きます。

#### • システム運用例

構成・定義情報を出力してほかのホストにシステム環境を移行するシステム運用例を次の図に示しま す。ここでは,移行元の環境として,[「4.1 Web サーバを別ホストに配置してマシン性能を向上する](#page-109-0) [システムの構築」](#page-109-0)で構築したシステムを使用します。

図 4‒8 構成・定義情報を出力してほかのホストにシステム環境を移行するシステム運用例

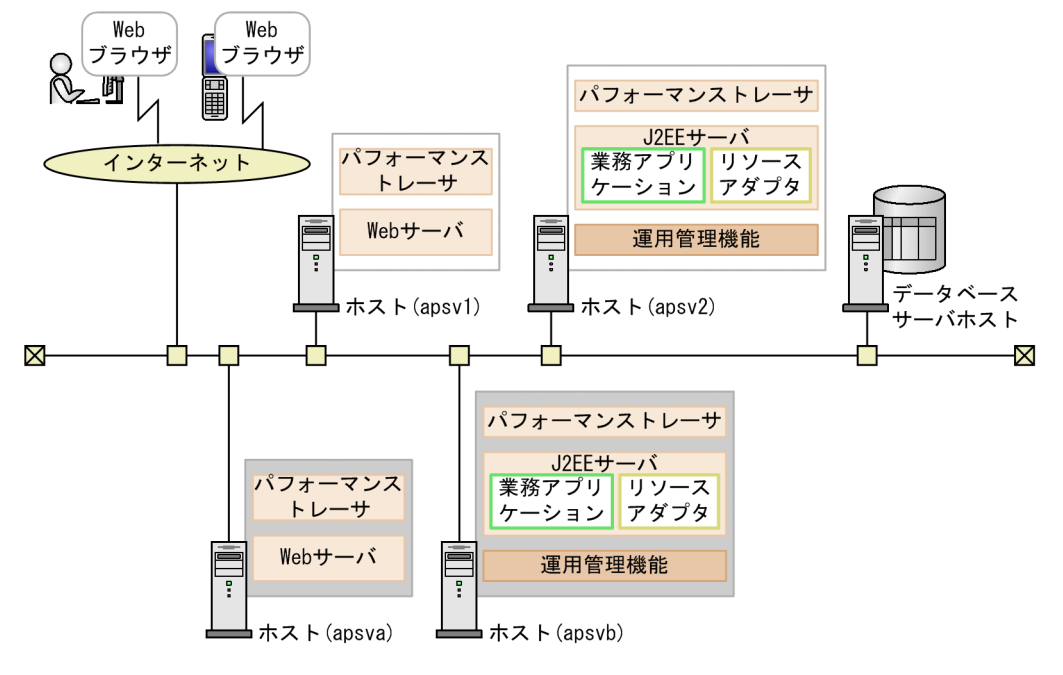

(凡例)

■: 移行先の環境を示します。

例題で使用する設定内容を次の表に示します。

### 表 4-24 例題で使用する設定内容(システム環境の移行)

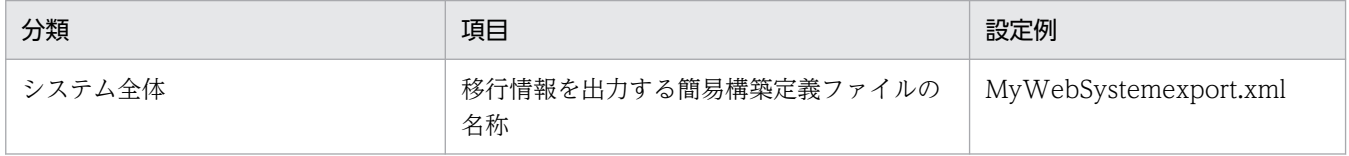

<sup>4.</sup> 運用管理ポータルまたは Smart Composer 機能で実現する運用形態

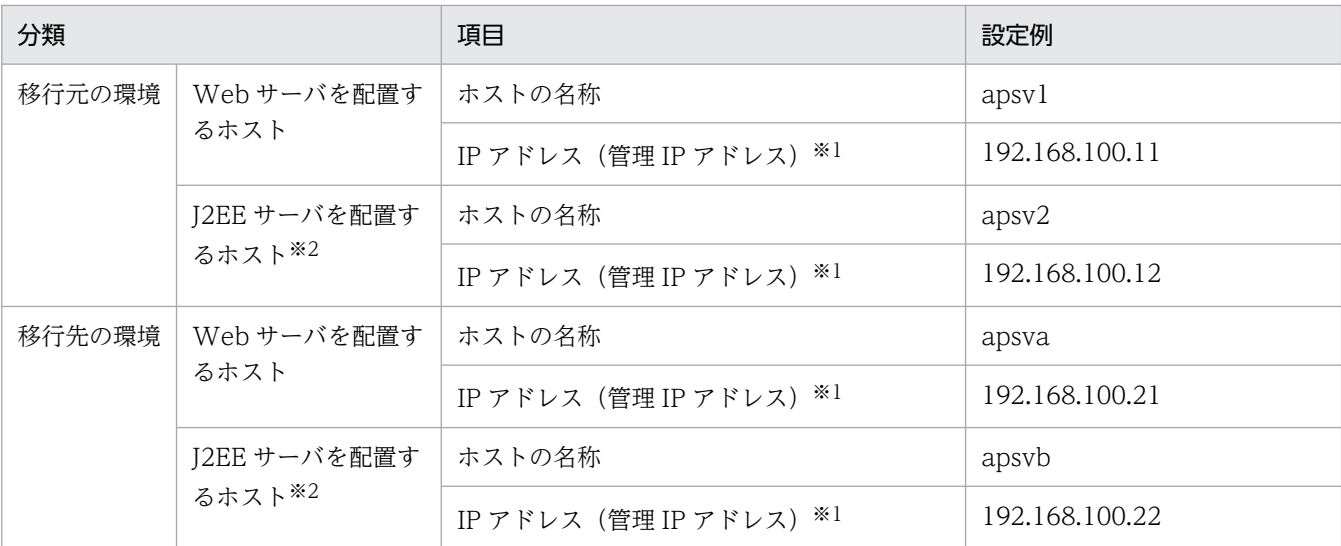

注※1 ネットワークが単一構成の場合,IP アドレスは,業務 IP アドレスと管理 IP アドレスの両方を兼ねます。

注※2 運用管理機能 (Management Server) は、J2EE サーバを配置するホストに配置します。

#### • 実施する作業と作業の要否

システム環境を移行する時に実施する作業と作業の要否を次の表に示します。システム環境の移行は, Smart Composer 機能を使用して実施します。

### 表 4-25 システム環境を移行する時に実施する作業と作業の要否 (Smart Composer 機能 利用時)

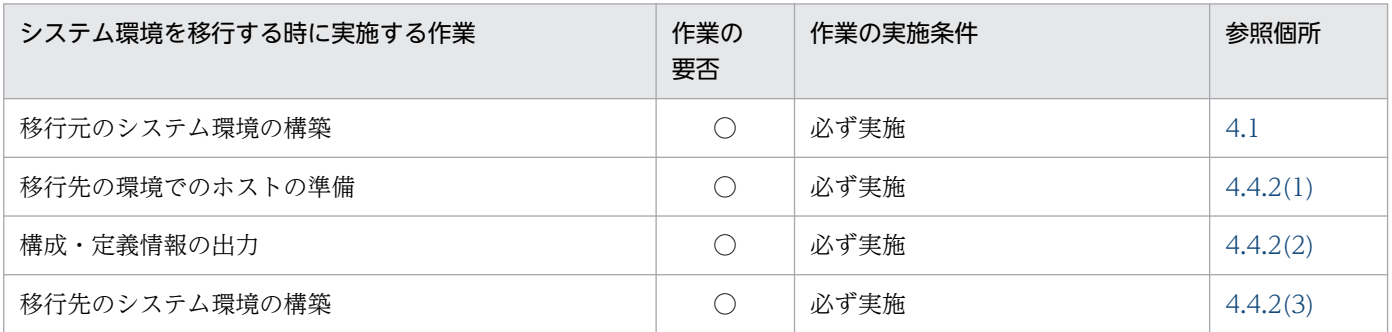

(凡例)

○:必ず実施する作業です。

# 4.4.2 構成・定義情報を出力してシステム環境を移行する

ここでは、Smart Composer 機能を使用して、構築済みのシステムをほかの環境に移行する手順について 説明します。システム環境の移行時に使用する構成・定義情報の内容については,「[4.4.3 移行時に使用](#page-175-0) [する構成・定義情報の内容](#page-175-0)」を参照してください。また,システム環境の移行時の注意事項については, 「[4.4.4 構成・定義情報を出力してシステムを移行するときの注意事項」](#page-178-0)を参照してください。

# (1) 移行先の環境でのホストの準備

1. 移行先の環境でホストを用意して, 製品のインストールと初期設定, 運用管理機能の構築をします。

<sup>4.</sup> 運用管理ポータルまたは Smart Composer 機能で実現する運用形態

<span id="page-174-0"></span>移行先のシステムで Management Server が動作している必要があります。インストールと初期設定 を済ませておいてください。

移行先のホストで実施する作業と作業の要否を次の表に示します。

### 表 4‒26 移行先のホストで実施する作業と作業の要否

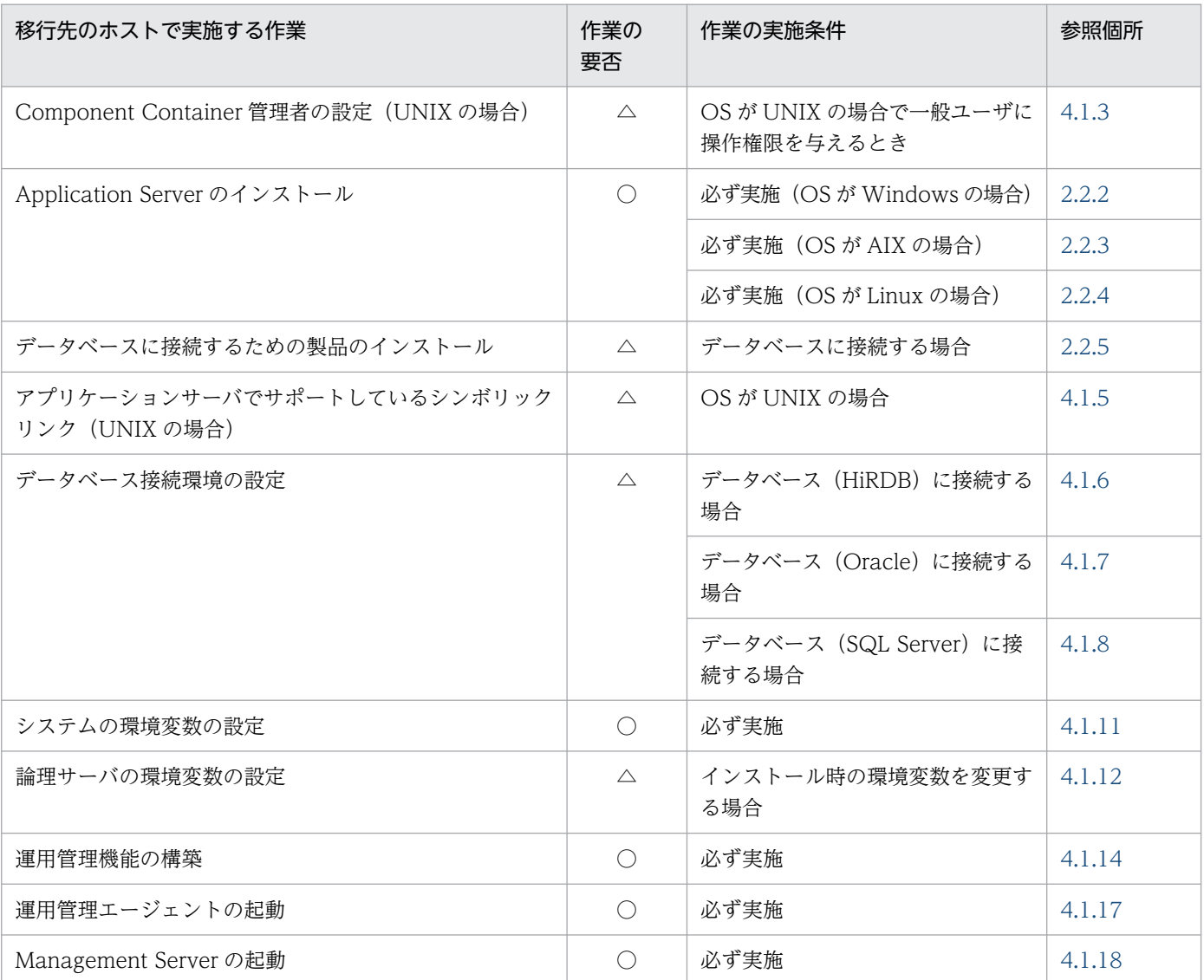

(凡例)

○:必ず実施する作業です。

△:作業の実施条件を満たす場合に実施する作業です。

# (2) 構成・定義情報の出力

- 1. 移行元の環境の運用管理機能(Management Server)を配置するホスト(apsv2 (192.168.100.12))でコマンドプロンプトを起動します。
- 2. cmx\_export\_model コマンドを実行し,構築済みのシステムの設定内容を簡易構築定義ファイルに出 力します。

<sup>4.</sup> 運用管理ポータルまたは Smart Composer 機能で実現する運用形態

<span id="page-175-0"></span>コマンドの実行例を次に示します。ここでは,出力する簡易構築定義ファイルの名称を MyWebSystemexport.xml とします。

cmx export model -m 192.168.100.12 -u admin -p admin -o <MyWebSystemexport.xmlのファイル パス>

<MyWebSystemexport.xml のファイルパス>には,MyWebSystemexport.xml を格納するディレ クトリのパスとファイル名(MyWebSystemexport.xml)を指定します。

## (3) 移行先のシステム環境の構築

- 1. 移行先の環境の運用管理機能(Management Server)を配置するホスト(apsvb (192.168.100.22))でコマンドプロンプトを起動します。
- 2. cmx\_build\_system コマンドを実行し、移行先の環境に構築済みのシステムと同じシステムを構築し ます。

コマンドの実行例を次に示します。cmx build system コマンドの-f オプションには, 「(2) 構成・定 義情報の出力」で出力した簡易構築定義ファイルを指定します。

cmx build system -m 192.168.100.22 -u admin -p admin -f <MyWebSystemexport.xmlのファイル パス>

### 4.4.3 移行時に使用する構成・定義情報の内容

ここでは、cmx\_export\_model コマンドを使用して構築済みのシステムの設定内容を出力した場合の出力 内容について説明します。

## (1) XML スキーマのバージョン

XML スキーマのバージョンは、最新のバージョンで出力されます。旧バージョンの簡易構築定義ファイル を使用して構築したシステムに対して設定内容を出力した場合,最新の XML スキーマのバージョンに従っ て,タグ名称が最新の名称に変換されます。

# (2) 物理ティアの構成

Smart Composer 機能を使用して構築している場合は,簡易構築定義ファイルで定義した物理ティア (combined-tier, http-tier, j2ee-tier, または ctm-tier) で出力されます。Smart Composer 機能を使用 しないで構築したシステムの場合は、free-tier で出力されます。例えば、運用管理ポータルを使用して構 築したシステムは free-tier で出力されます。free-tier では, システムの構成に応じて, 次に示す論理サー バが出力されます。

- 論理 Web サーバ
- 論理 J2EE サーバ
- 論理パフォーマンストレーサ

- 論理 CTM ドメインマネジャ
- 論理 CTM
- 論理スマートエージェント
- 論理ユーザサーバ
- 論理ネーミングサービス

出力される論理サーバのパラメタについては,マニュアル「アプリケーションサーバ リファレンス 定義 編(サーバ定義)」の「4.8.1 J2EE アプリケーションを実行するシステムを構築する場合」を参照してくだ さい。

# (3) 論理サーバのコンフィグレーションに設定しているパラメタ

#### 出力規則

- 非推奨のパラメタは,推奨のパラメタに変換されます。
- 値を指定しているパラメタは出力されます。値を省略しているパラメタは出力されません。
- 簡易構築定義ファイルでパラメタにデフォルト値を設定している場合,または運用管理ポータルで キーにデフォルト値を設定している場合,そのパラメタは出力されます。

#### 出力順序

論理サーバの種類ごとに,パラメタの種類によって出力順序があります。また,同じパラメタの種類の 中でのパラメタの出力順序は,パラメタ名称の昇順です。パラメタの出力順序を,次の表に示します。

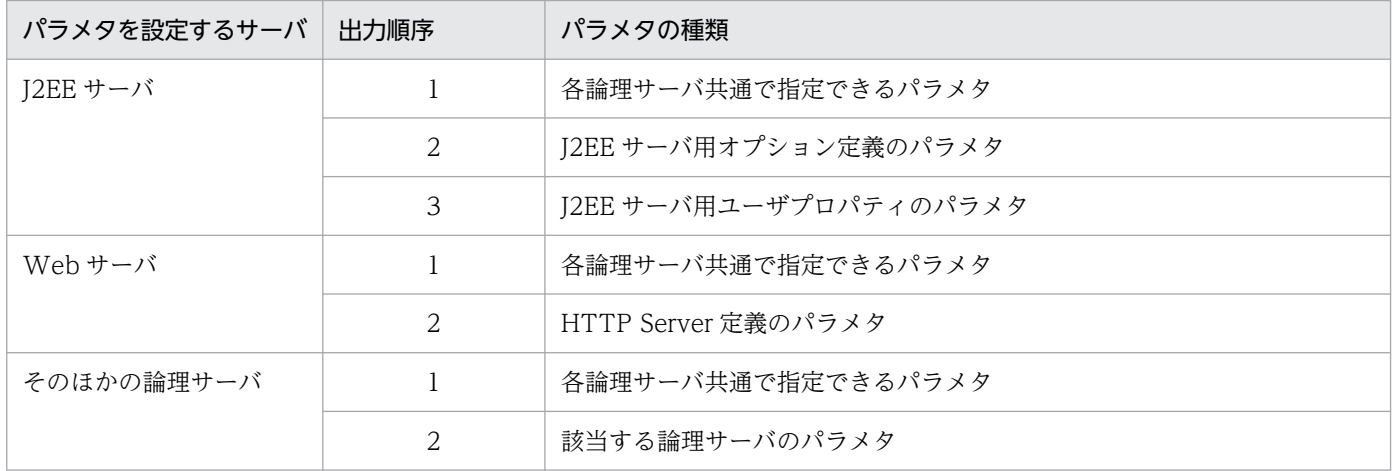

### 表 4‒27 パラメタの出力順序

#### 設定先

構築済みのシステムの論理サーバによってパラメタの設定先が異なります。パラメタの設定先を,次の 表に示します。なお, free-tier では、物理ティアの定義にパラメタを設定できないため、サービスユ ニットの定義にすべてのパラメタが設定されます。

<sup>4.</sup> 運用管理ポータルまたは Smart Composer 機能で実現する運用形態

### 表 4‒28 パラメタの設定先

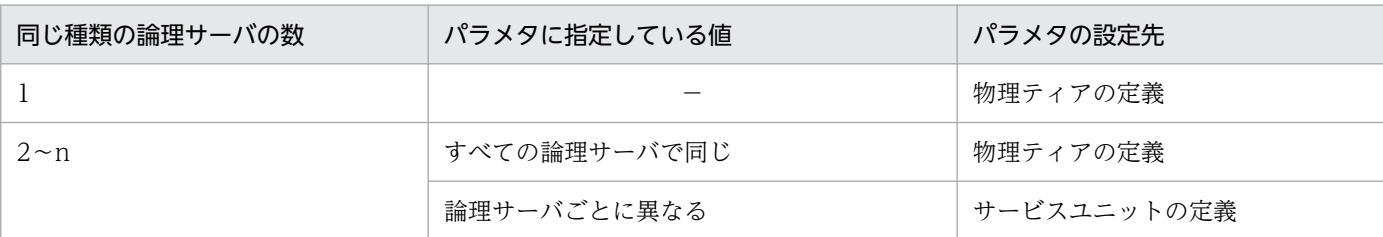

(凡例) −:なし

- システムの中に同じ種類の論理サーバが一つしかない場合,すべてのパラメタが物理ティアの定義に設定されます。
- システムの中に同じ種類の論理サーバが複数ある場合に,同じ種類の論理サーバで,同じパラメタに同じ値をそれぞれ指 定していると,パラメタの値は,物理ティアの定義にそれぞれ設定されます。
- システムの中に同じ種類の論理サーバが複数ある場合に,同じ種類の論理サーバで,同じパラメタに異なる値をそれぞれ 指定していると,パラメタはサービスユニットの定義にそれぞれ設定されます。

## (4) 出力例

簡易構築定義ファイルの出力例を次に示します。

ここでは、簡易構築定義ファイルを使用して構築した combined-tier 構成のシステムに、運用管理ポータ ルでホスト (host1), 論理 J2EE サーバ (j2ee01), および論理パフォーマンストレーサ (prf01) を追加 したシステムの設定内容の出力例を示します。

#### 簡易構築定義ファイルの出力例

```
<?xml version="1.0" encoding="UTF-8" ?> 
<model-definition xmlns="http://www.cosminexus.com/mngsvr/schema/ModelDefinition-2.5">
   <web-system>
      <name>sample-system</name>
     \langletier\rangle <tier-type>combined-tier</tier-type>
        <configuration>
           <logical-server-type>j2ee-server</logical-server-type>
          \langleparam\rangle\langleparam-name\rangleejbserver.http.port\langle/param-name\rangle <param-value>8085</param-value>
          \langle/param>
        </configuration>
     \langle/tier>
     \langle \text{unit}\rangle\langlename\rangleunit1\langle/name\rangle <allocated-host>
           <host-ref>apsv1</host-ref>
           <hosts-for>combined-tier</hosts-for>
        </allocated-host>
     \langle/unit>
   </web-system>
   <web-system>※1
     \langletier\rangle <tier-type>free-tier※2</tier-type>
     \langle/tier>
     \langleunit><sup>※1</sup>
```
<sup>4.</sup> 運用管理ポータルまたは Smart Composer 機能で実現する運用形態

```
 <allocated-host>
          <host-ref>host1</host-ref>
          <hosts-for>free-tier</hosts-for>
          <define-server>
            <logical-server-name>prf01</logical-server-name>
            <logical-server-type>performance-tracer</logical-server-type>
          </define-server>
          <define-server>
            <logical-server-name>j2ee01</logical-server-name>
            <logical-server-type>j2ee-server</logical-server-type>
            <configuration>
             \langlenaram\rangle<sup>※3</sup>
                 <param-name>ejbserver.server.prf.PRFID</param-name>
                 <param-value>PRF_ID</param-value>
              \langle/param\rangle </configuration>
          </define-server>
       </allocated-host>
    \langle/unit>
   </web-system>
  \langlehost\rangle <host-name>apsv1</host-name>
   </host>
  \langlehost\rangle <host-name>host1</host-name>
   </host>
</model-definition>
```
#### 注※1

free-tier には、Web システム名、およびサービスユニット名がありません。

注※2

ほかのどの物理ティアの構成にも当てはまらない構成が含まれていると,その構成が free-tier とし て出力されます。

注※3

free-tier では,ティアの定義にパラメタを設定できないため,サービスユニットの定義にパラメタ が設定されます。

## 4.4.4 構成・定義情報を出力してシステムを移行するときの注意事項

構成・定義情報を出力して,構築済みのシステムを移行するときの注意事項を次に示します。

- 移行後のシステム環境に、free-tier が含まれている場合、Smart Composer 機能のコマンドで実施で きる運用作業は次のとおりです。
	- システムの起動・停止
	- システム中の論理サーバのステータス監視
	- システム中の論理サーバの cmx\_build\_svstem の実行状態の表示

<sup>4.</sup> 運用管理ポータルまたは Smart Composer 機能で実現する運用形態

free-tier を含むシステムについてほかの運用作業をする場合は,運用管理ポータル,またはサーバ管理 コマンドを使用してください。

- Smart Composer 機能のコマンドで簡易構築定義ファイルに出力できるのは,システム環境の内容の うち、簡易構築定義ファイルで定義できる情報だけです。簡易構築定義ファイル以外のファイルを直接 編集している場合,その編集内容は反映されません。
- Webシステムに関連づいていない論理サーバを含むシステムを構築する場合は、次に示す手順で、移 行先の環境に,構築済みのシステムと同じシステムを構築してください。
- 1. 移行元の環境で,cmx\_export\_model コマンドを実行し,構築済みのシステムの設定内容を簡易構築 定義ファイルに出力します。

コマンドの実行例を次に示します。ここでは,出力する簡易構築定義ファイルの名称を MyWebSystemexport.xml とします。

cmx\_export\_model -m 192.168.100.12 -u admin -p admin -o <MyWebSystemexport.xmlのファイル パス>

2. 移行先の環境で, cmx build model コマンドを実行し, 手順 1.で出力した簡易構築定義ファイルか らシステムの情報モデルを構築します。

コマンドの実行例を次に示します。

cmx build model -m 192.168.100.22 -u admin -p admin -f <MyWebSystemexport.xmlのファイルパ ス>

3. 移行先の環境で, cmx\_build\_system コマンドを実行し, システムの情報モデルを基に, Web システ ムに関連づいていない論理サーバを含むシステムを構築します。

コマンドの実行例を次に示します。なお,構築するシステムに Web システムに関連づいている論理 サーバが含まれる場合,-s オプションに Web システム名を指定して,再度 cmx\_build\_system コマ ンドを実行します。ここでは,Web システムを MyWebSystem とします。

• 構築するシステムに Web システムに関連づいていない論理サーバだけ含まれる場合

cmx build system  $-m$  192.168.100.22 -u admin -p admin -ns

• 構築するシステムに Web システムに関連づいていない論理サーバおよび Web システムに関連づ いている論理サーバが含まれる場合

cmx build system  $-m$  192.168.100.22 -u admin -p admin -s MyWebSystem

cmx build system  $-m$  192.168.100.22 -u admin -p admin -ns
## 4.5 論理ユーザサーバを配置するシステムの構築

論理ユーザサーバは,ユーザが定義する任意のプロセス(ユーザサーバ)を論理サーバとして定義するも のです。特定のサービスやプロセスを論理ユーザサーバとして定義しておくことで、そのサービスやプロ セスが Management Server の管理対象となり、ほかの論理サーバと同様に一括管理できるようになりま す。

ユーザサーバは、アプリケーションサーバ上で動作します。アプリケーションサーバ以外にも、アプリケー ションサーバをインストールしているホストであれば,ユーザサーバを配置できます。その場合,これら のホストには,運用管理エージェントも配置する必要があります。

## 4.5.1 論理ユーザサーバを配置するには

論理ユーザサーバを使用すると,ユーザが定義する任意のプロセスを Management Server で運用管理で きるようになります。

Smart Composer 機能の場合は、論理ユーザサーバを簡易構築定義ファイルで定義します。また、運用管 理ポータルでは論理ユーザサーバを定義できませんが、定義された論理ユーザサーバに対して起動、停止 および運用監視の操作ができます。運用管理ポータルで論理ユーザサーバを使用する場合は、論理ユーザ サーバをファイルで定義したあと,運用管理コマンドでそのファイルを基に論理ユーザサーバを設定します。

• システム構成例

論理ユーザサーバを配置するシステムの構成例を次の図に示します。ここでは,[「4.1 Web サーバを](#page-109-0) [別ホストに配置してマシン性能を向上するシステムの構築](#page-109-0)」で構築したシステムに論理ユーザサーバを 配置します。

#### 図 4‒9 論理ユーザサーバを配置するシステムの構成例

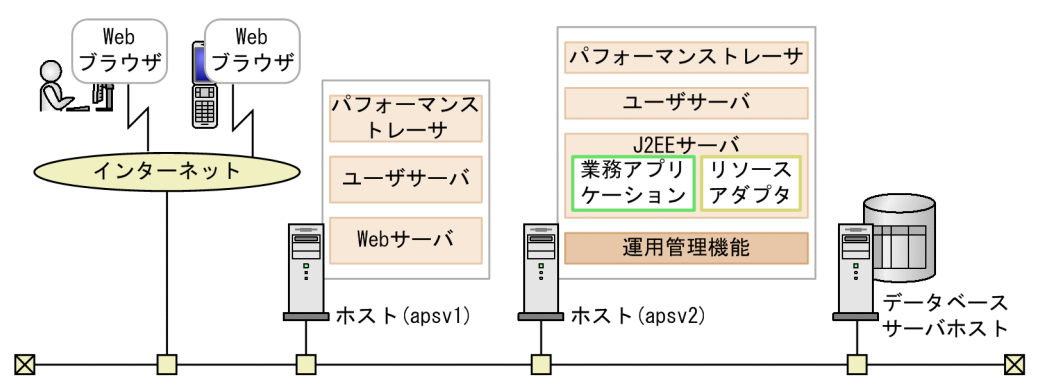

例題で使用する設定内容を次の表に示します。

### 表 4‒29 例題で使用する設定内容(論理ユーザサーバの配置)

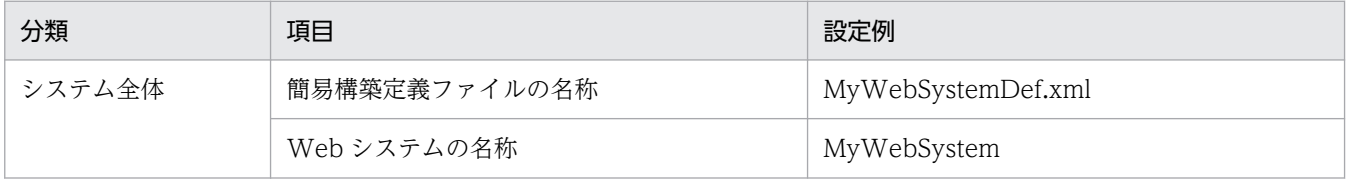

4. 運用管理ポータルまたは Smart Composer 機能で実現する運用形態

Cosminexus V11 アプリケーションサーバ システム構築・運用ガイド コンファンス しゅうしょう しゅうしゅう しゅうしゅう しょうこう しょうこう

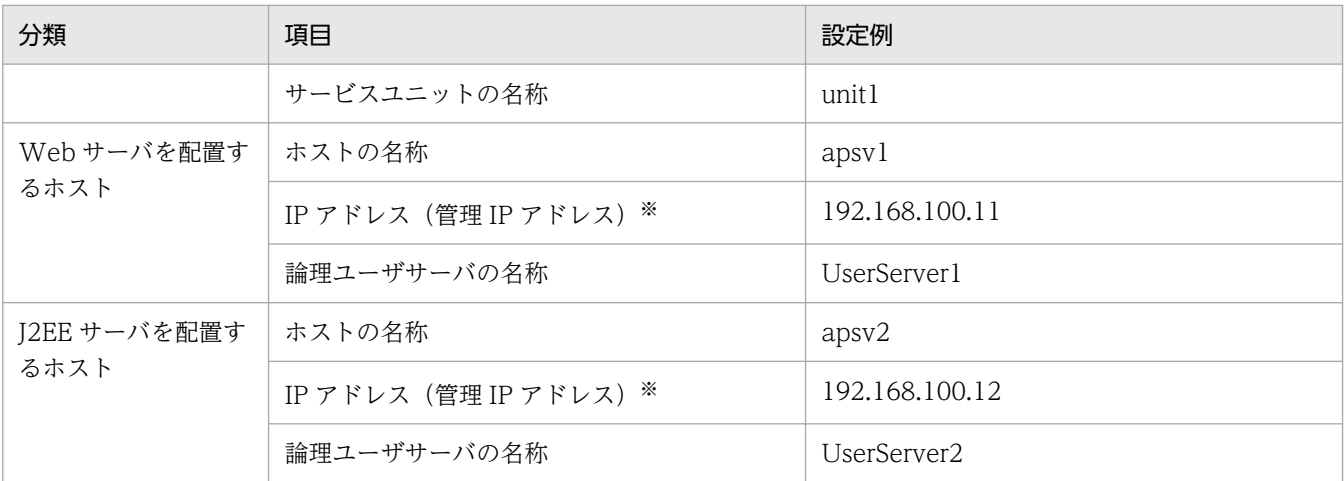

注※ ネットワークが単一構成の場合,IP アドレスは,業務 IP アドレスと管理 IP アドレスの両方を兼ねます。

#### • 実施する作業と作業の要否

論理ユーザサーバに配置するシステムの構築時に実施する作業と作業の要否を,利用する構築ツールご とに次の表に示します。

## 表 4-30 論理ユーザサーバを配置するシステムの構築時に実施する作業と作業の要否(運用 管理ポータル利用時)

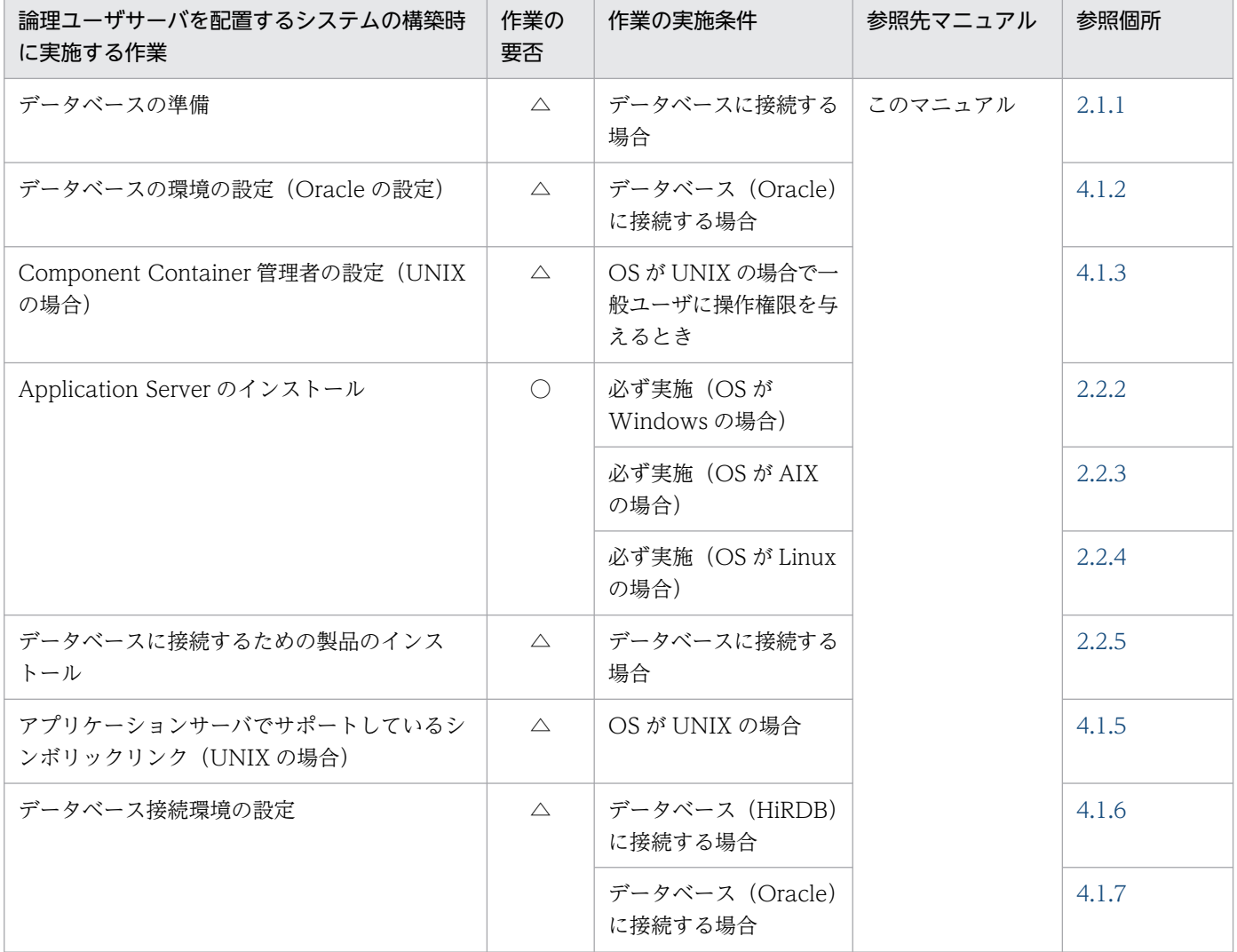

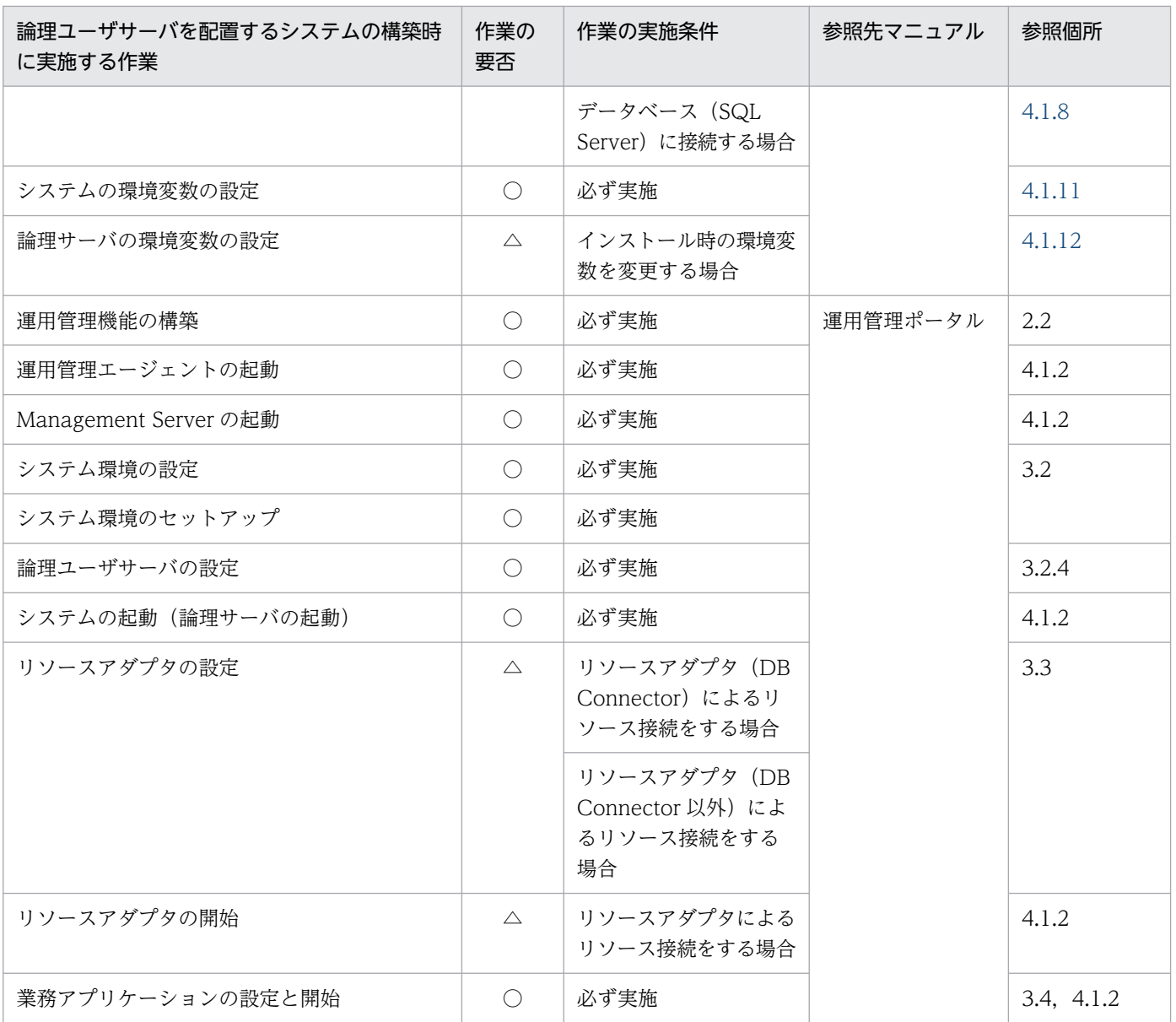

(凡例)

運用管理ポータル:マニュアル「アプリケーションサーバ 運用管理ポータル操作ガイド」を示します。

○:必ず実施する作業です。

△:作業の実施条件を満たす場合に実施する作業です。

## 表 4-31 論理ユーザサーバを配置するシステムの構築時に実施する作業と作業の要否 (Smart Composer 機能利用時)

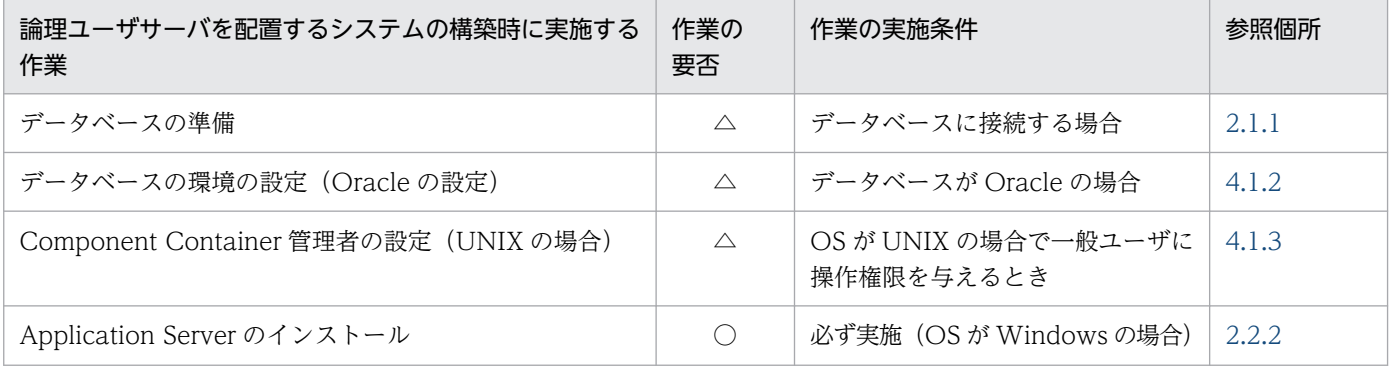

4. 運用管理ポータルまたは Smart Composer 機能で実現する運用形態

Cosminexus V11 アプリケーションサーバ システム構築・運用ガイド インファイル いっぱん いっぱん いっぱん インタン ファイル インタン インター

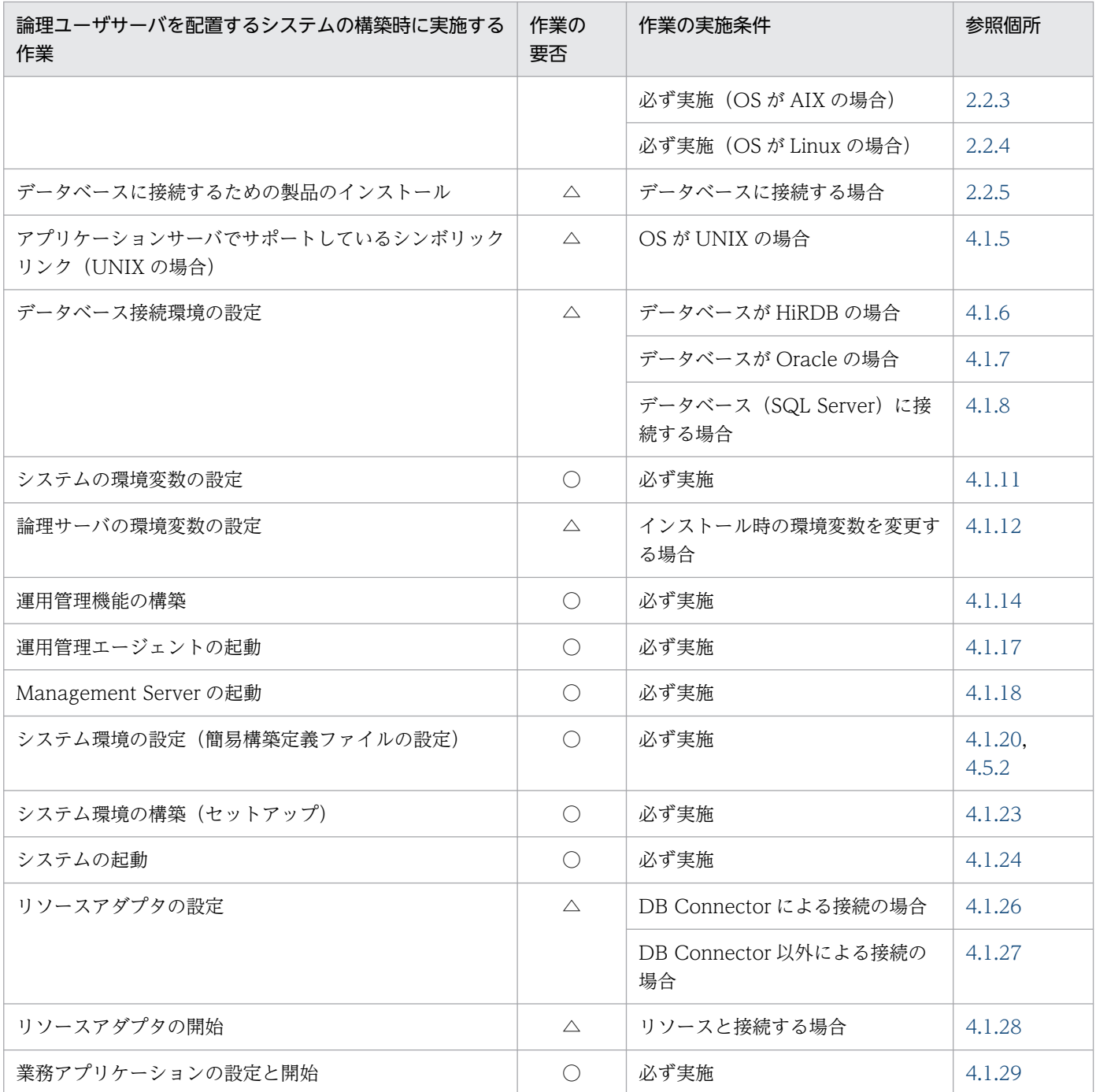

(凡例)

○:必ず実施する作業です。

△:作業の実施条件を満たす場合に実施する作業です。

# 4.5.2 論理ユーザサーバを簡易構築定義ファイルで設定する(CUI 利用時)

ここでは、Smart Composer 機能を使用して、次に示す論理ユーザサーバを追加する場合の簡易構築定義 ファイルの作成例について説明します。

<sup>4.</sup> 運用管理ポータルまたは Smart Composer 機能で実現する運用形態

論理ユーザサーバは,特定のサービスユニットに関連づけると,サービスユニットの起動/停止と同時に, ユーザサーバも起動したり,停止したりできます。複数のユーザサーバを,一つのサービスユニットに関 連づけることができますが,一つのユーザサーバを,複数のサービスユニットに関連づけることはできませ ん。

### MyWebSystemDef.xml の作成例

```
<?xml version="1.0" encoding="UTF-8"?>
<model-definition xmlns="http://www.cosminexus.com/mngsvr/schema/ModelDefinition-2.5">
   <web-system>
     <name>MyWebSystem</name>
     <display-name>MyWebSystem</display-name>
     <description>This is a sample.</description>
    \langle!--Specify the configurations for the Tier.-->
    \langletier\rangle <tier-type>http-tier</tier-type>
    \langle/tier\rangle\langletier\rangle <tier-type>j2ee-tier</tier-type>
    \langle/tier\rangle <!--Specify the hosts for each Service Unit.-->
    \langle \text{unit}\rangle <name>unit1</name>
       <allocated-host>
         <host-ref>apsv1</host-ref>
         <hosts-for>http-tier</hosts-for>
          <define-server>
            <logical-server-name>UserServer1</logical-server-name>
            <logical-server-type>user-server</logical-server-type>
              <configuration>
             \langleparam\rangle <!-- サーバ起動用コマンド -->
                <param-name>start.arg</param-name>
                <param-value>c:/test/start.exe</param-value>
             \langle/param\rangle </configuration>
         </define-server>
       </allocated-host>
       <allocated-host>
         <host-ref>apsv2</host-ref>
         <hosts-for>j2ee-tier</hosts-for>
          <define-server>
            <logical-server-name>UserServer2</logical-server-name>
            <logical-server-type>user-server</logical-server-type>
              <configuration>
             \langlenaram\rangle <!-- サーバ起動用コマンド -->
                <param-name>start.arg</param-name>
                <param-value>c:/test/start.exe</param-value>
             \langle/param>
              </configuration>
         </define-server>
       </allocated-host>
    \langle/unit>
```

```
4. 運用管理ポータルまたは Smart Composer 機能で実現する運用形態
```

```
\langle/web-system>
  \langle!--Specify the settings for the host.-->
  \langlehost\rangle <host-name>apsv1</host-name>
     <agent-host>apsv1</agent-host>
   </host>
  \langlehost\rangle <host-name>apsv2</host-name>
     <agent-host>apsv2</agent-host>
   </host>
</model-definition>
```
注 論理ユーザサーバのパラメタは,物理ティアの定義には設定できません。論理ユーザサーバのパラメ タを設定する場合は,サービスユニットの定義に設定してください。この定義例では,サービスユニット の起動と同時にユーザサーバを起動するように,サーバ起動用コマンドを指定しています。

<sup>4.</sup> 運用管理ポータルまたは Smart Composer 機能で実現する運用形態

# 4.6 バッチアプリケーションを実行するシステムの構築

バッチアプリケーションを実行するシステムは,定型的または定期的な作業をまとめて処理するバッチ業 務を実行できるシステムです。バッチアプリケーションは,バッチ業務を実行するためのアプリケーショ ンで,バッチサーバ上で動作します。このシステムは,セットアップウィザードでは構築できません。 Smart Composer 機能または運用管理ポータルで構築してください。

## 4.6.1 バッチアプリケーションを実行するには

バッチアプリケーションを実行するシステムでは,バッチサーバを配置したアプリケーションサーバを中 心に構築します。また,業務の用途に合わせて,バッチジョブを自動実行するための関連プログラムを配 置したり,バッチアプリケーションの実行をスケジュールするためのアプリケーションサーバの機能を設 定したりします。

Smart Composer 機能の場合は、バッチサーバを配置するホスト (j2ee-tier) や論理サーバの環境設定を 定義した簡易構築定義ファイルから,コマンドを使用して構築します。また,運用管理ポータルの場合は, [運用管理ポータル]画面の各画面で,それぞれのホストに論理サーバ(バッチサーバなど)を配置して, 各論理サーバの設定情報をホストに配布して構築します。

• システム構成例

バッチアプリケーションを実行するシステムの構成例を次の図に示します。バッチアプリケーションを 実行するシステムの場合、運用管理機能 (Management Server) はバッチサーバを配置するホストに 設定します。また,この構成例では,ネットワークは単一構成(業務 LAN と管理 LAN を分けない構 成)とし,各ホストは物理 NIC を一つ使用するものとします。

#### 図 4‒10 バッチアプリケーションを実行するシステムの構成例

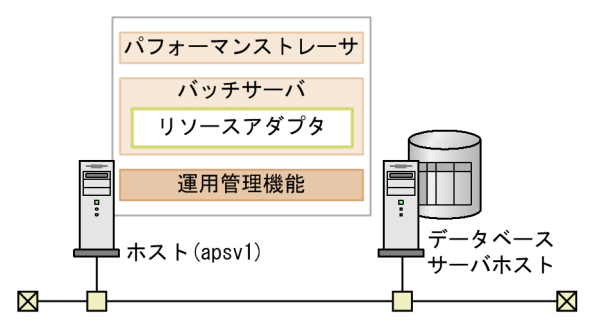

• 実施する作業と作業の要否

バッチアプリケーションを実行するシステムの構築時に実施する作業と作業の要否を,利用する構築 ツールごとに次の表に示します。なお,参照先の記述にある「J2EE サーバ」を「バッチサーバ」に置 き換えてお読みください。

<sup>4.</sup> 運用管理ポータルまたは Smart Composer 機能で実現する運用形態

## 表 4‒32 バッチアプリケーションを実行するシステムの構築時に実施する作業と作業の要否 (運用管理ポータル利用時)

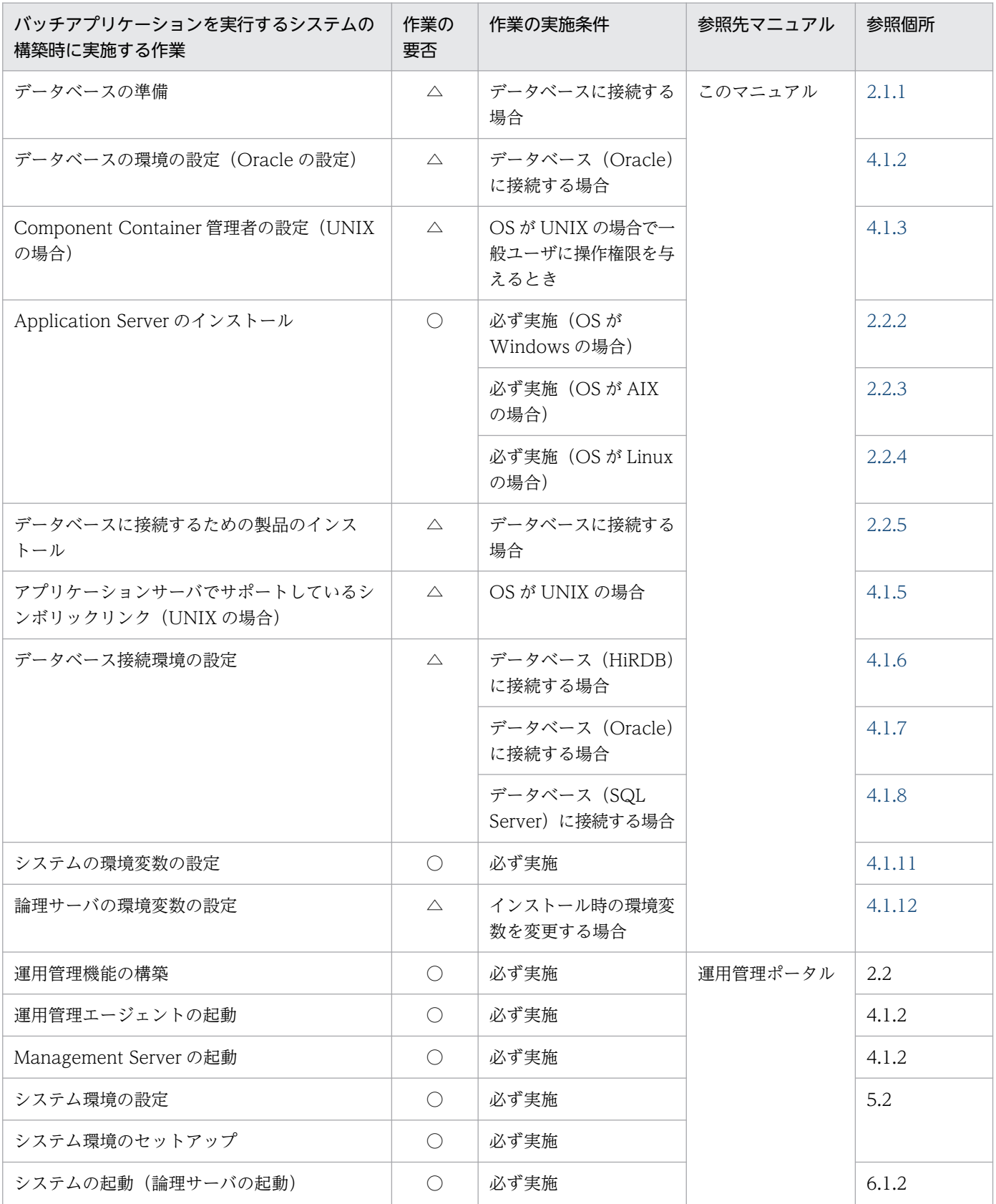

4. 運用管理ポータルまたは Smart Composer 機能で実現する運用形態

Cosminexus V11 アプリケーションサーバ システム構築・運用ガイド インファイル いっぱん いっぱん いっぱん インター ファイル インター ファイル しょうしゅう

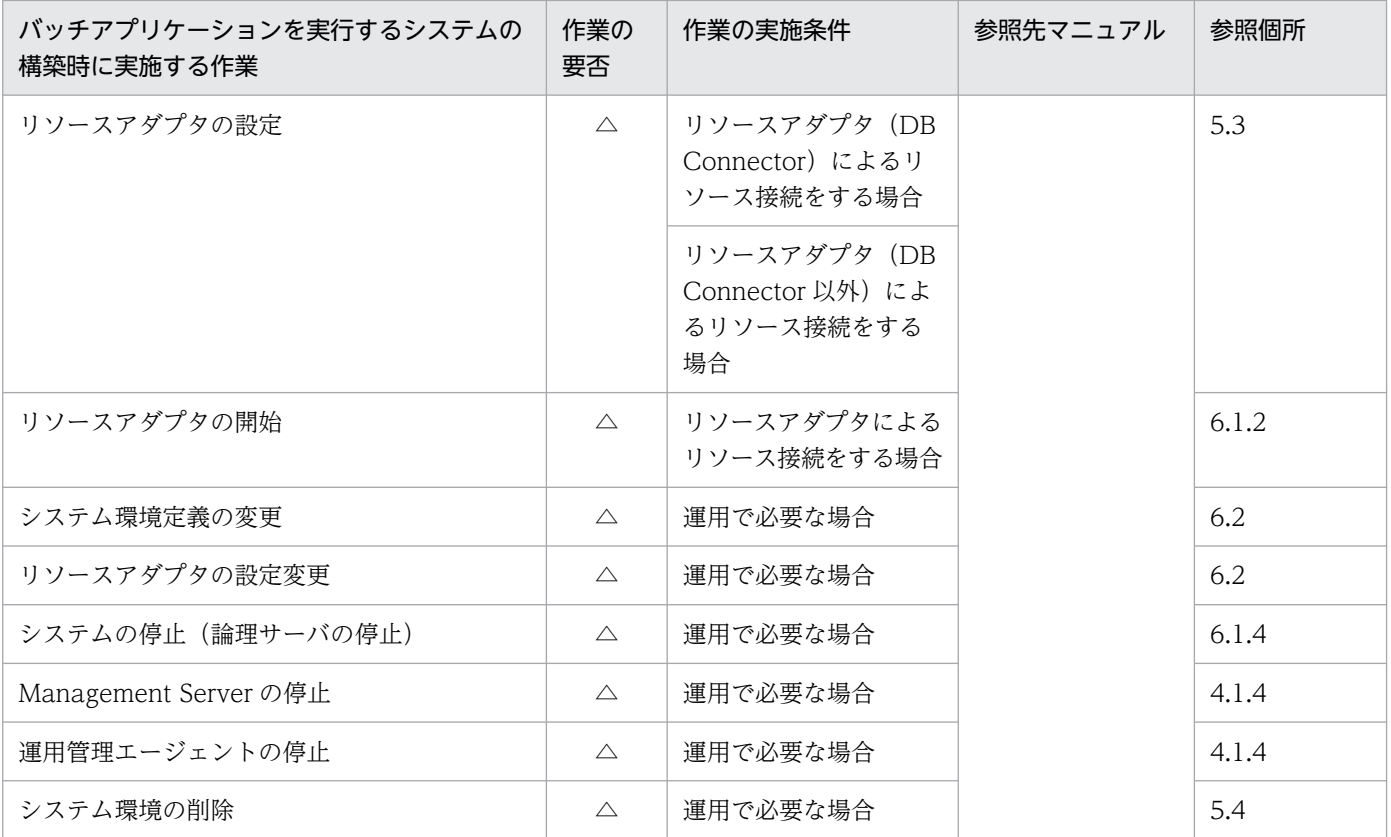

(凡例)

運用管理ポータル:マニュアル「アプリケーションサーバ 運用管理ポータル操作ガイド」

○:必ず実施する作業です。

△:作業の実施条件を満たす場合に実施する作業です。

## 表 4‒33 バッチアプリケーションを実行するシステムの構築時に実施する作業と作業の要否 (Smart Composer 機能利用時)

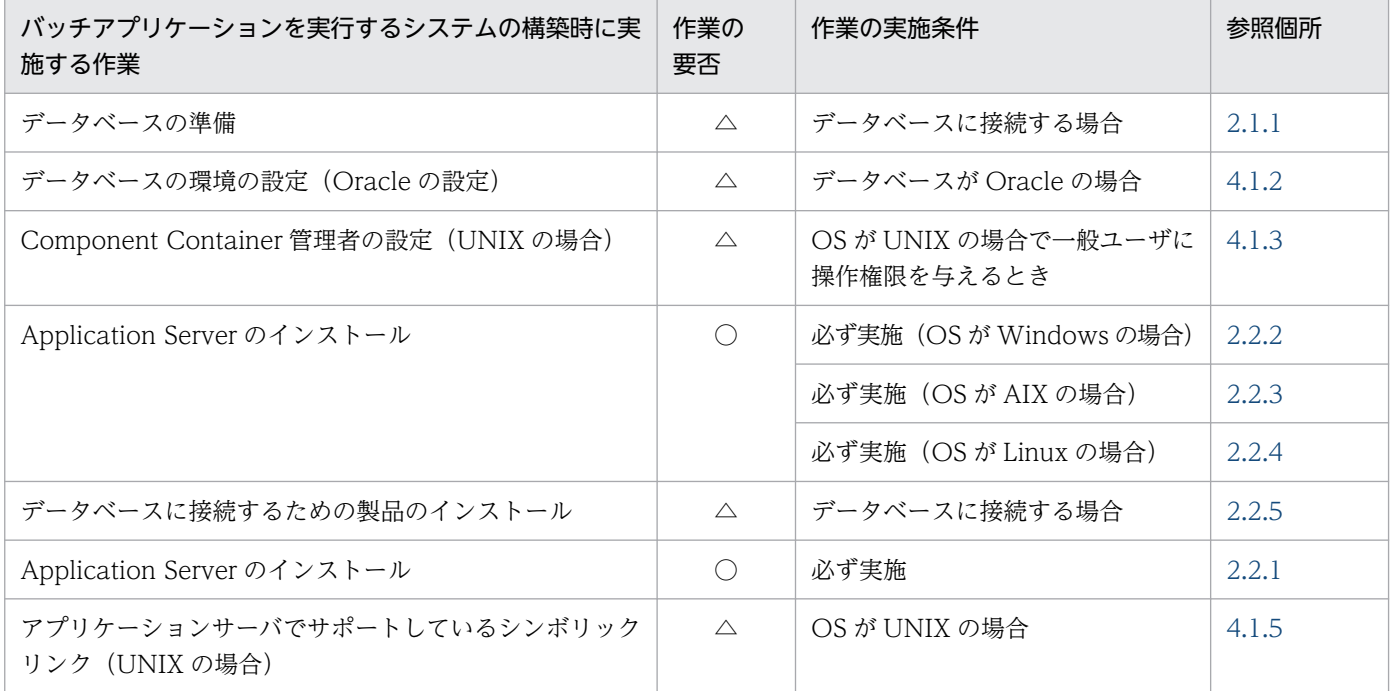

4. 運用管理ポータルまたは Smart Composer 機能で実現する運用形態

Cosminexus V11 アプリケーションサーバ システム構築・運用ガイド インファイル いっぱん いっぱん いっぱん インター インター インター インター しゅうしゅう

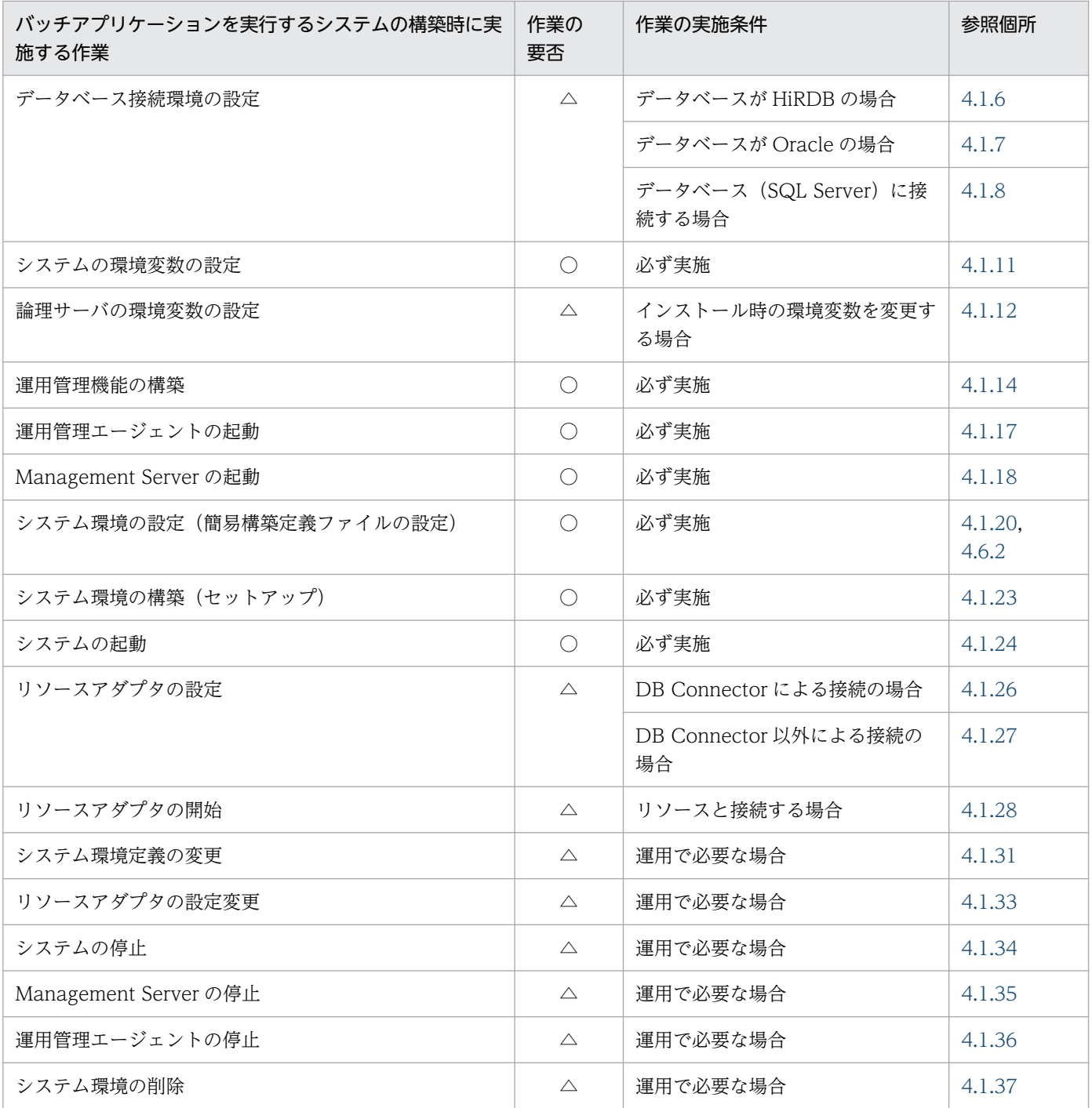

(凡例)

○:必ず実施する作業です。

△:作業の実施条件を満たす場合に実施する作業です。

注 バッチサーバを実行するシステムの運用時の注意事項については,「[4.6.3 バッチアプリケーションを実行するシス](#page-195-0) [テムを運用するときの注意事項](#page-195-0)」を参照してください。

# <span id="page-190-0"></span>4.6.2 簡易構築定義ファイルを設定するときの注意事項(バッチアプリケー ション使用時)

ここでは、バッチアプリケーションを実行するシステムを構築する場合に、簡易構築定義ファイルを設定 するときの注意事項について説明します。

#### • バッチサーバとして動作するための設定

サーバプロセスをバッチサーバとして構築し,動作させるためには設定が必要です。バッチサーバは論 理 J2EE サーバとして定義します。バッチサーバの設定は、論理 J2EE サーバ (j2ee-server)の <configuration>タグ内に指定します。

バッチサーバに関する定義を次の表に示します。

### 表 4‒34 バッチサーバに関する定義

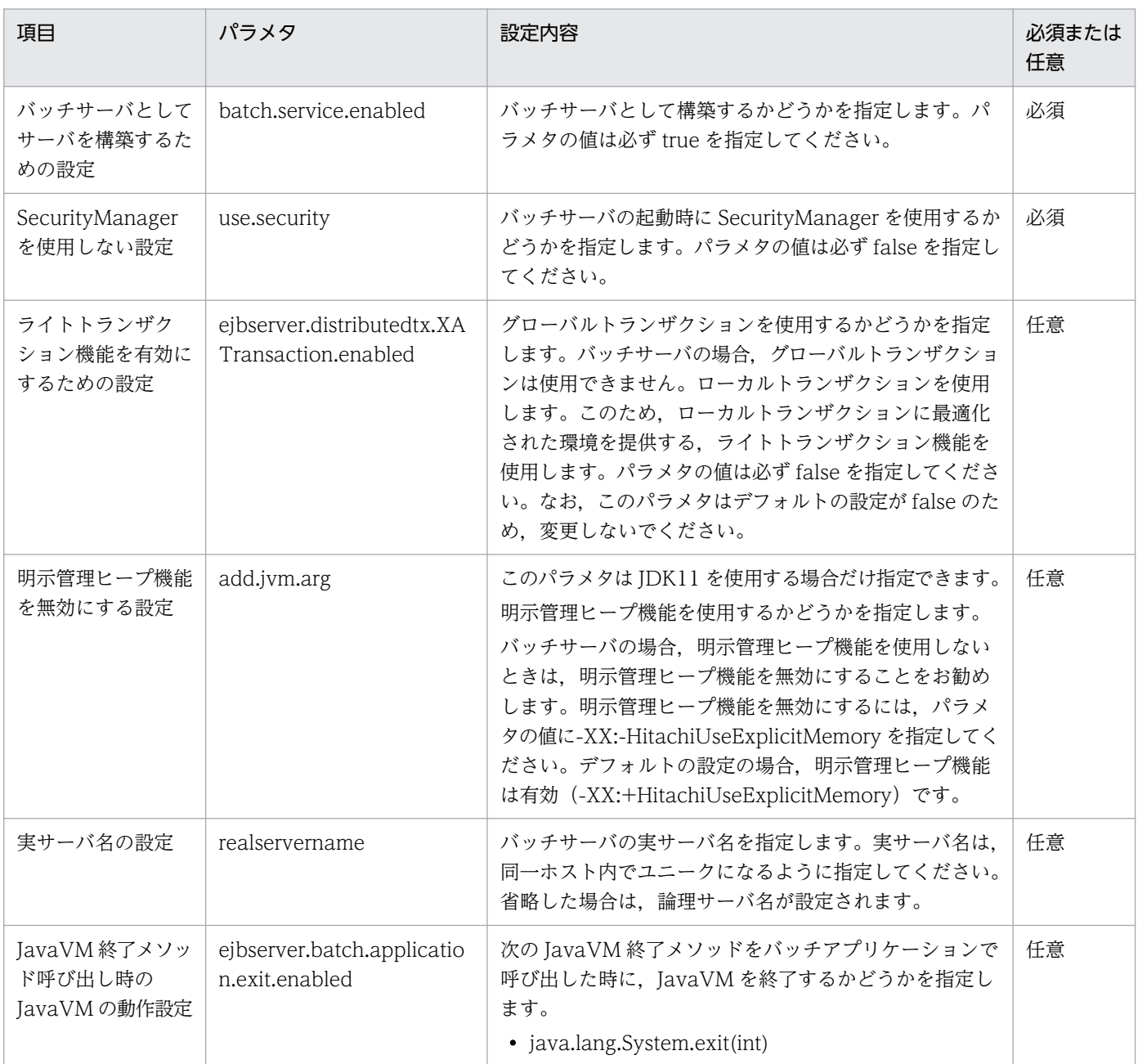

4. 運用管理ポータルまたは Smart Composer 機能で実現する運用形態

Cosminexus V11 アプリケーションサーバ システム構築・運用ガイド マンファン インファン インファン イングリケーションサーバ システム構築・運用ガイド

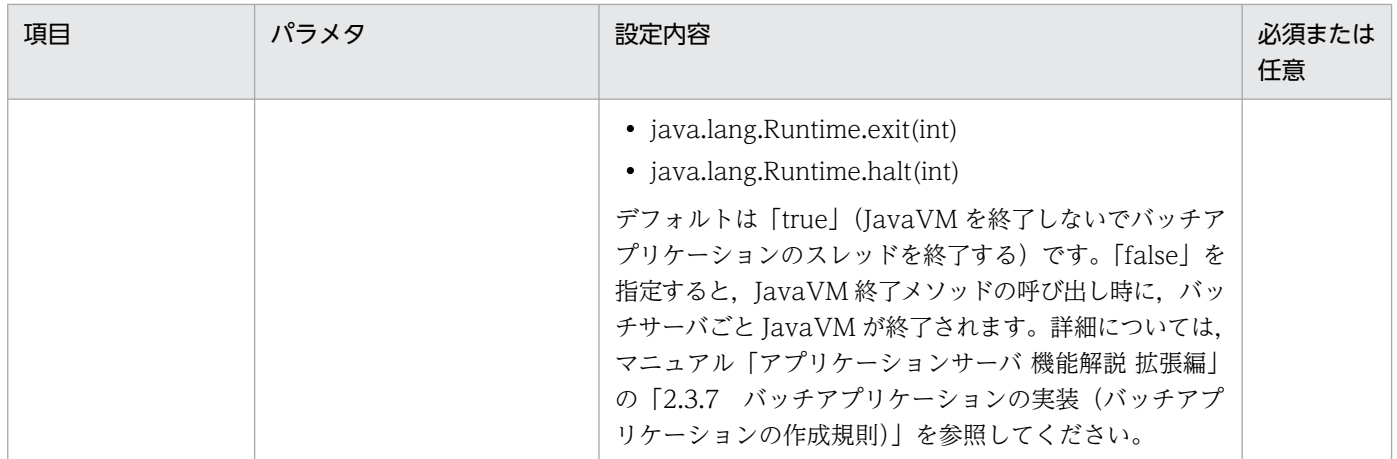

(凡例)必須:必ず指定してください。 任意:必要に応じて設定してください。

#### • バッチアプリケーションのスケジューリング機能を使用するための設定

バッチアプリケーションのスケジューリング機能を使用する場合,物理ティアの種類に ctm-tier を定 義します。この場合,バッチサーバとして動作するための設定に加えて,バッチアプリケーションのス ケジューリング機能の設定が必要です。これらの設定は,各論理サーバの<configuration>タグ内に指 定します。

バッチサーバとバッチアプリケーションのスケジューリング機能に関する定義を次の表に示します。

### 表 4‒35 バッチサーバとバッチアプリケーションのスケジューリング機能に関する定義

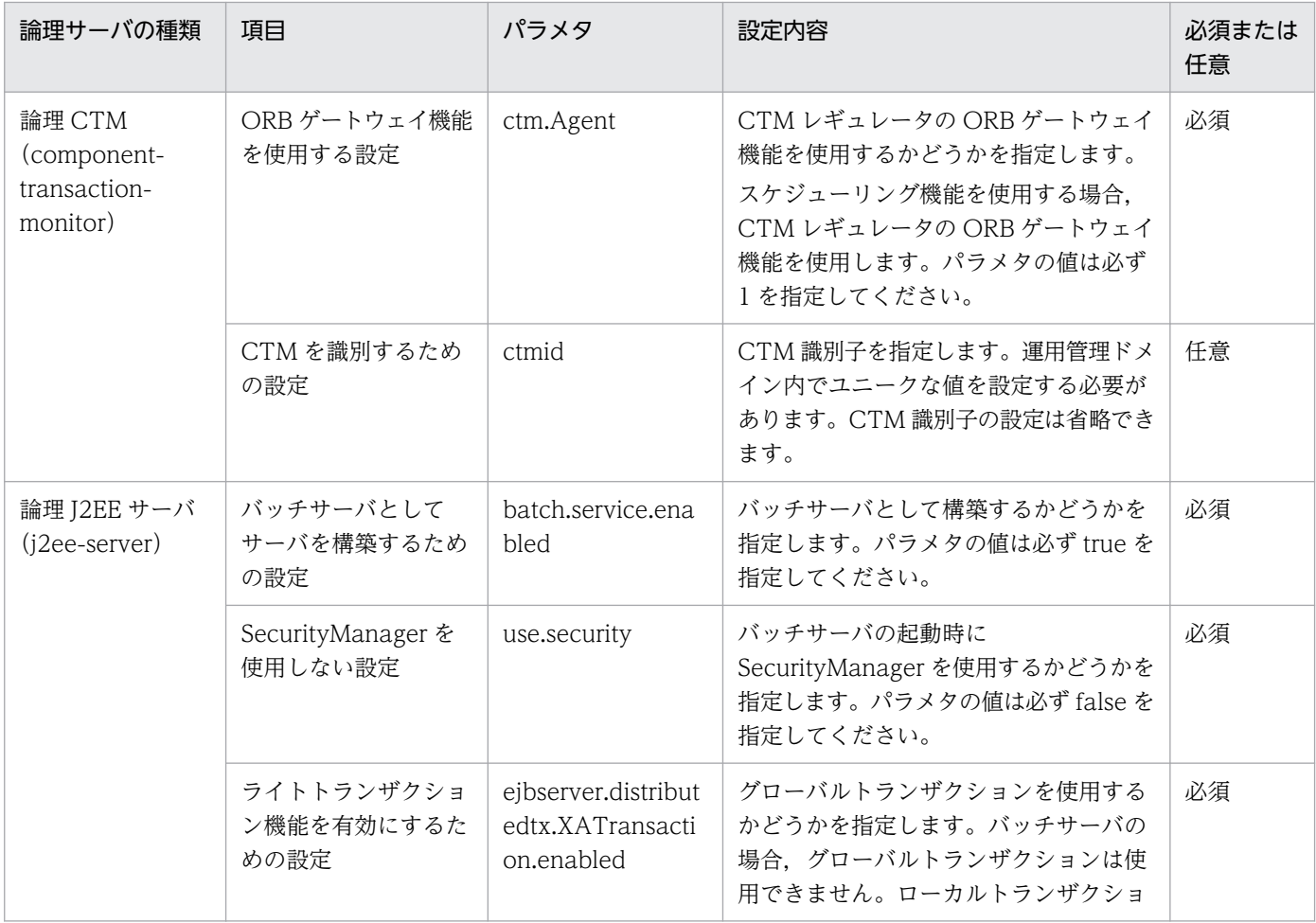

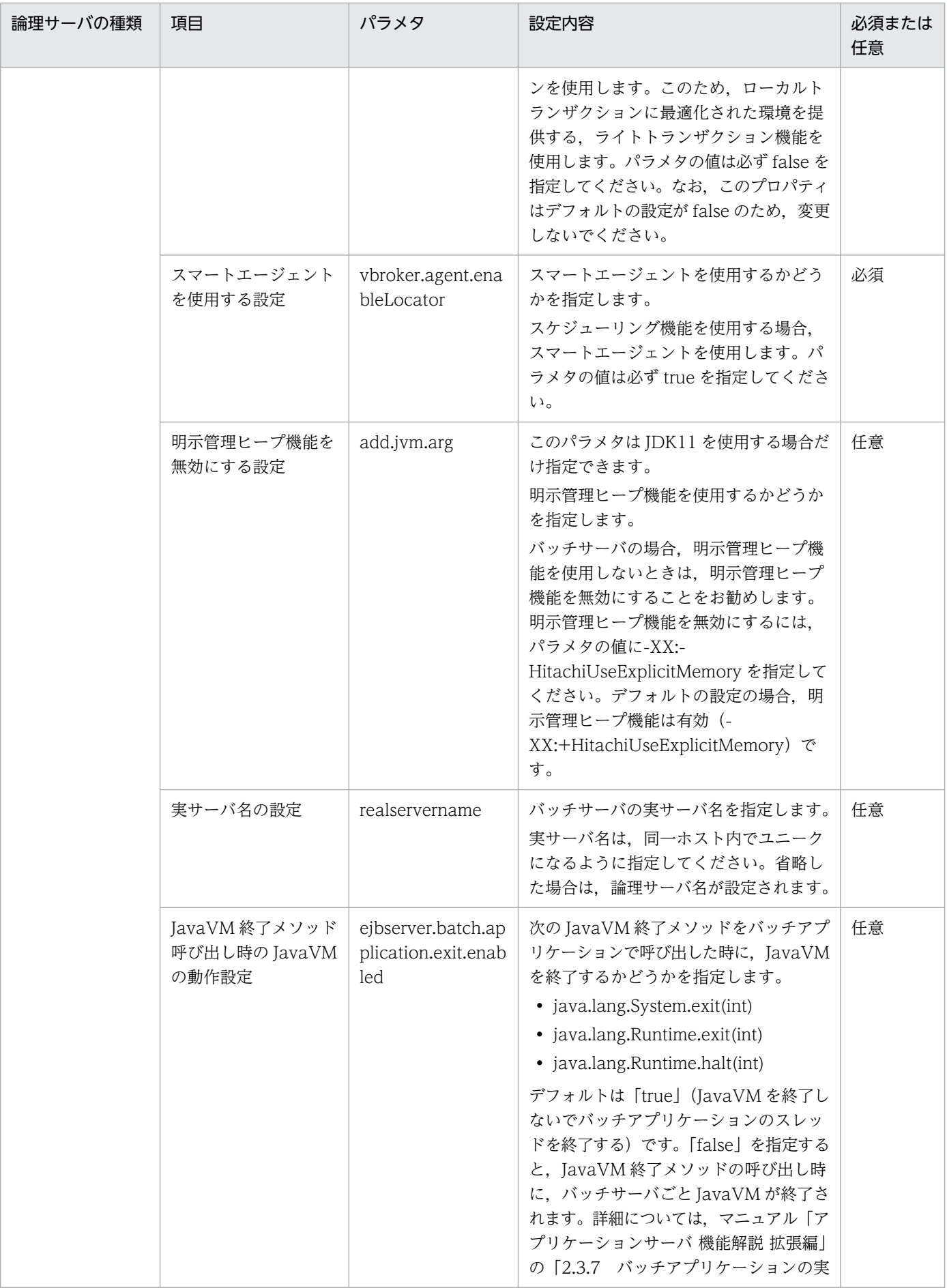

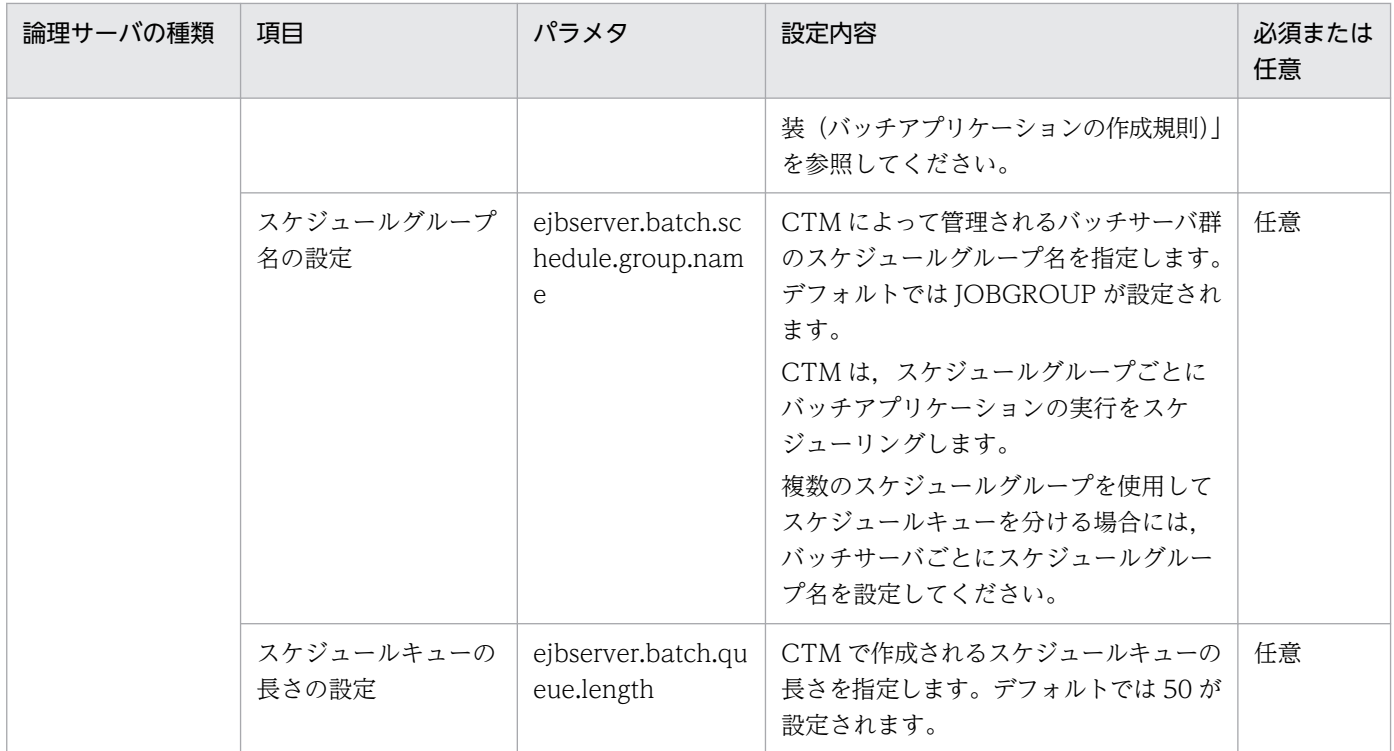

(凡例)必須:必ず指定してください。 任意:必要に応じて設定してください。

#### • バッチサーバを複数配置するときの注意事項

バッチアプリケーションのスケジューリング機能を使用する場合に,複数のバッチサーバを配置すると きは,物理ティアの定義で,1 ホストに配置するバッチサーバの数を設定します。 複数のバッチサーバを配置する場合も,物理ティアおよびサービスユニットの定義で,コンフィグレー ションを定義できます。バッチサーバのコンフィグレーション定義の適用範囲を次の図に示します。

## 図 4‒11 バッチサーバのコンフィグレーション定義の適用範囲

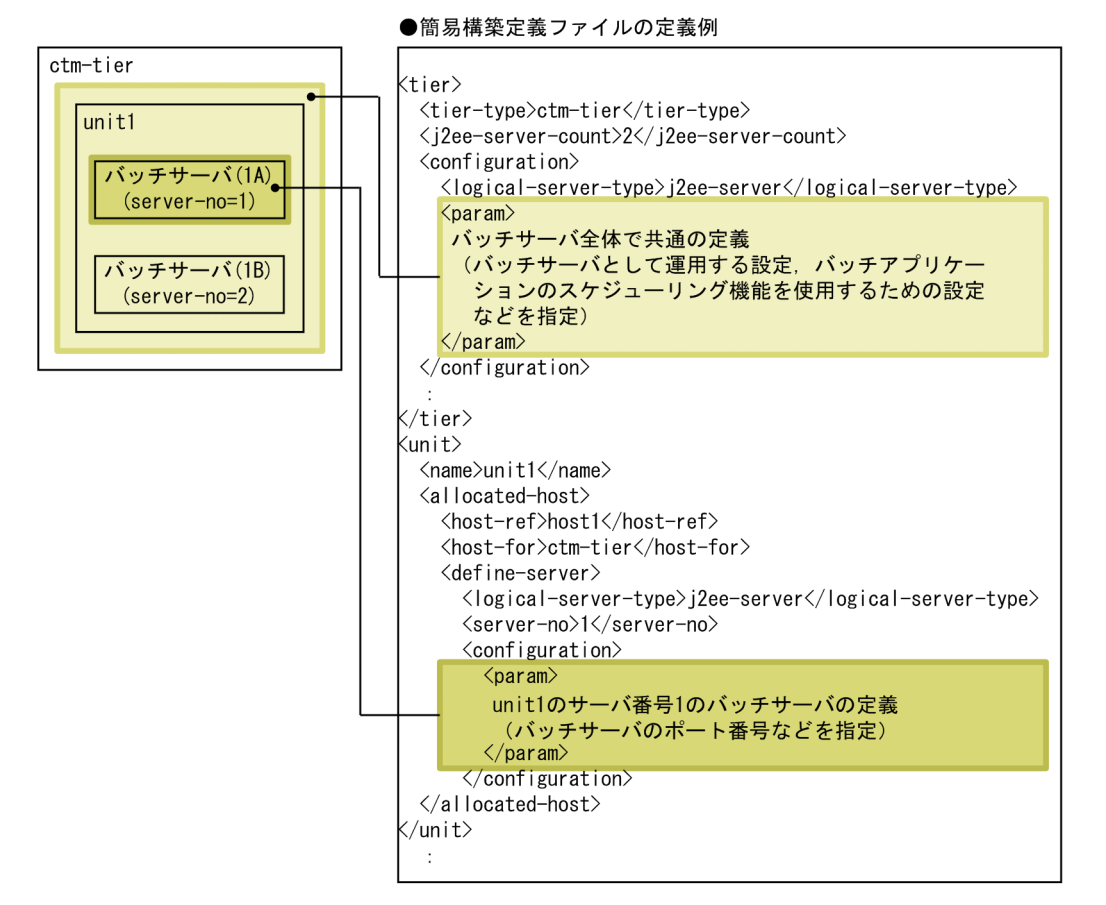

この図の場合に、各サービスユニットのバッチサーバごとに適用されるコンフィグレーション定義を次 の表に示します。

### 表 4‒36 各サービスユニットのバッチサーバごとに適用されるコンフィグレーション定義

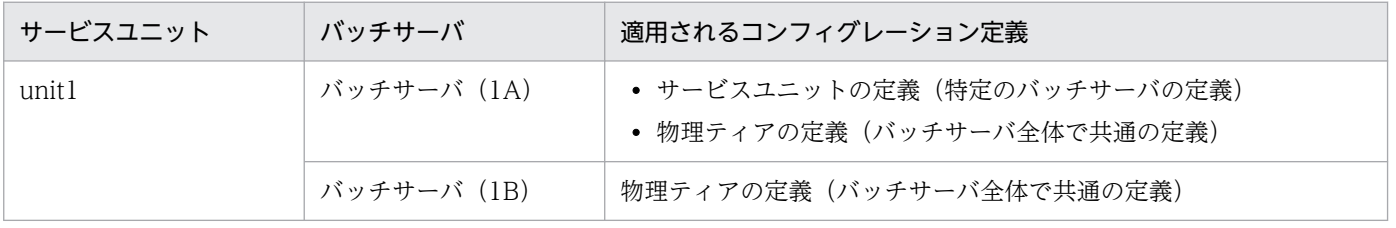

この表のように、バッチサーバごとに適用されるコンフィグレーション定義が複数ある場合、各定義で 同じパラメタを指定したときは、次の 1., 2.の順に優先して適用されます。

1. サービスユニットの定義(特定のバッチサーバの定義)

2. 物理ティアの定義(バッチサーバ全体で共通の定義)

#### • バッチサーバで使用しない定義

バッチサーバでは負荷分散機(<load-balancer>タグ)を使用しません。

<sup>4.</sup> 運用管理ポータルまたは Smart Composer 機能で実現する運用形態

# <span id="page-195-0"></span>4.6.3 バッチアプリケーションを実行するシステムを運用するときの注意事項

バッチアプリケーションを実行するシステムでは、I2EE アプリケーションを実行するシステムと同様の運 用ができますが,次の点に注意してください。参照先の記述にある「J2EE サーバ」を「バッチサーバ」に 置き換えてお読みください。

- 1 ホストに配置するバッチサーバの数は,Web システムの構成変更時に変更できません。
- バッチアプリケーションのスケジューリング機能を使用するシステム(ctm-tier)では,スケールアウ トおよびスケールインを実施できません。
- バッチアプリケーションを実行するシステムの設定を変更する場合,次のパラメタの値は変更しないで ください。
	- batch.service.enabled (バッチサーバの拡張パラメタ)
	- use.security(SecurityManager の使用を設定するパラメタ)
- グローバルトランザクションは使用できないため、DB Connector の RAR ファイルには、グローバル トランザクション用の RAR ファイルは使用できません。
- リソースに接続するバッチアプリケーションの場合,ユーザ指定名前空間機能を使用してリソースアダ プタに別名を設定します。バッチアプリケーションからリソースアダプタをルックアップするには, ユーザ指定名前空間機能で設定した別名を使用してください。ユーザ指定名前空間機能での任意のルッ クアップ名称は,Connector 属性ファイルで設定します。

<sup>4.</sup> 運用管理ポータルまたは Smart Composer 機能で実現する運用形態

# 4.7 運用管理機能から負荷分散機を制御するシステムの構築

負荷分散機は,Web ブラウザなどからのリクエストを一元的に受け付けて,同等の機能を持つ複数のサー バに転送して各サーバの負荷を分散させるための装置です。負荷分散機を使用すると,トラフィックを効 率的に分散し,処理性能を向上できます。アプリケーションサーバでは,運用管理機能から負荷分散機を 制御できます。運用管理機能から負荷分散機を制御するシステムは、Smart Composer 機能の場合にだけ 構築できます。運用管理ポータルの場合,このシステムは構築できません。

## 4.7.1 運用管理機能から負荷分散機を制御するには

Smart Composer 機能を使用したシステムで運用管理機能から負荷分散機を制御する場合,負荷分散機を 準備する以外に,運用管理機能を配置するホストで負荷分散機へ接続する環境を設定する必要があります。

#### • システム構成例

運用管理機能から負荷分散機を制御するシステムの構成例を次の図に示します。ここでは,[「4.1 Web](#page-109-0) [サーバを別ホストに配置してマシン性能を向上するシステムの構築](#page-109-0)」で構築したシステムに負荷分散機 を配置して運用管理機能から制御するように設定します。

#### 図 4‒12 運用管理機能から負荷分散機を制御するシステムの構成例

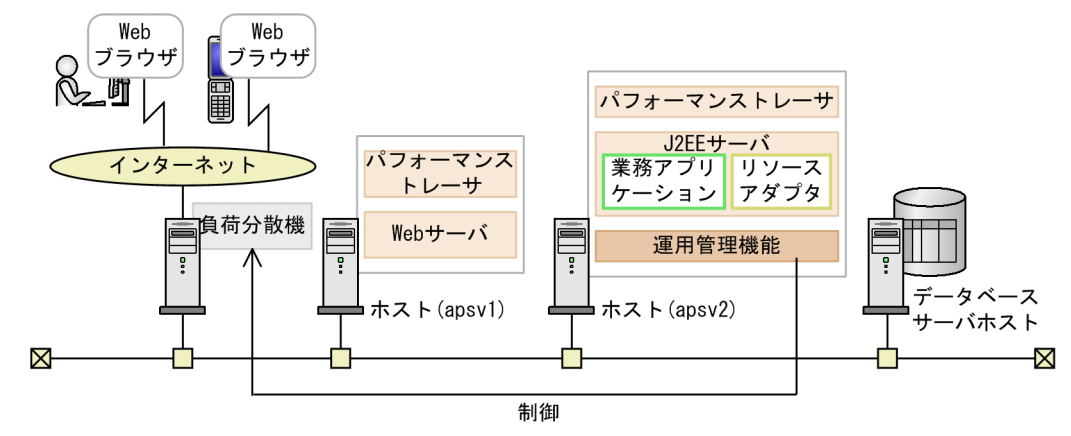

例題で使用する設定内容を次の表に示します。

### 表 4‒37 例題で使用する設定内容(運用管理機能からの負荷分散機の制御)

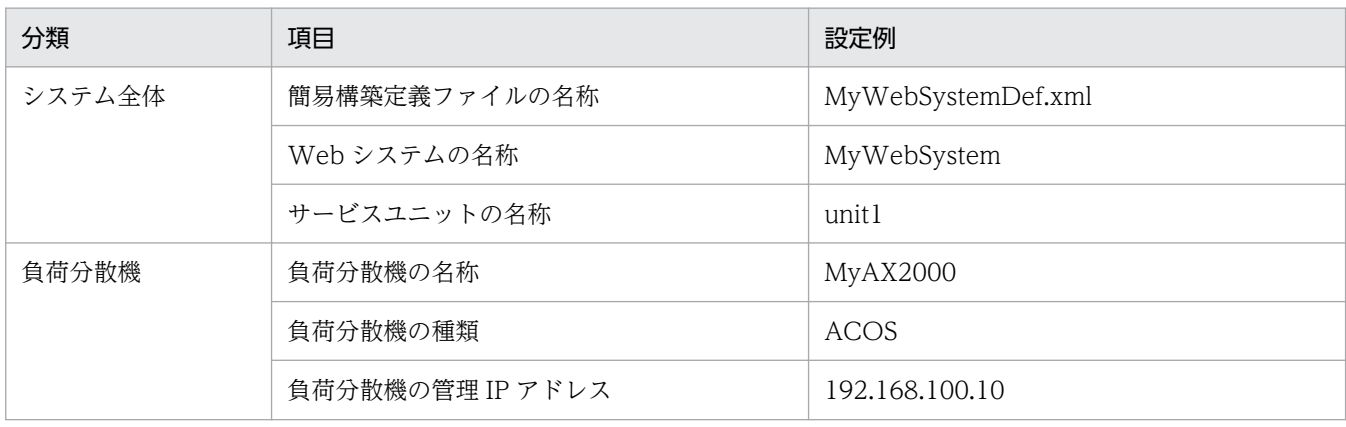

4. 運用管理ポータルまたは Smart Composer 機能で実現する運用形態

Cosminexus V11 アプリケーションサーバ システム構築・運用ガイド コンファンス しゅうしゃ いっこう フランド インファン インファン しゅうしょく インタイ

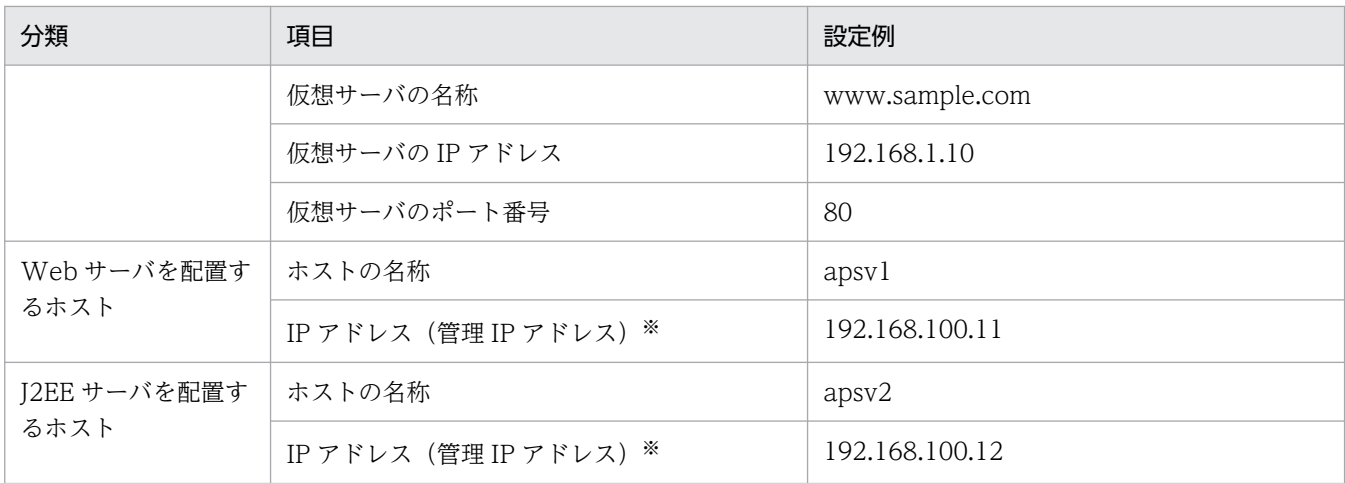

注※ ネットワークが単一構成の場合,IP アドレスは,業務 IP アドレスと管理 IP アドレスの両方を兼ねます。

#### • 実施する作業と作業の要否

運用管理機能から負荷分散機を制御するシステムの構築時に実施する作業と作業の要否を次の表に示し ます。運用管理機能からの負荷分散機の制御は、Smart Composer 機能を使用して実施します。

## 表 4‒38 運用管理機能から負荷分散機を制御するシステムの構築時に実施する作業と作業の 要否(Smart Composer 機能利用時)

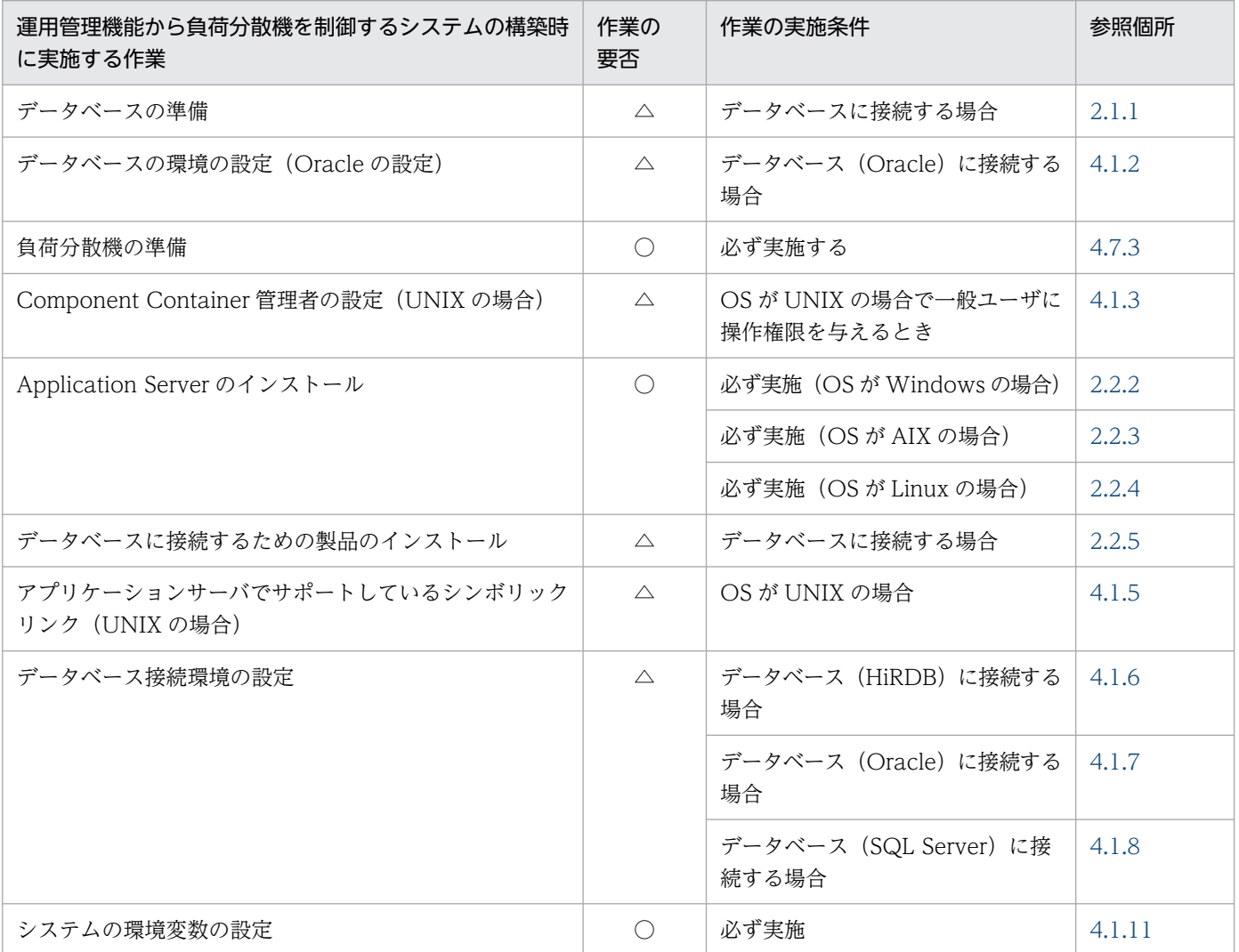

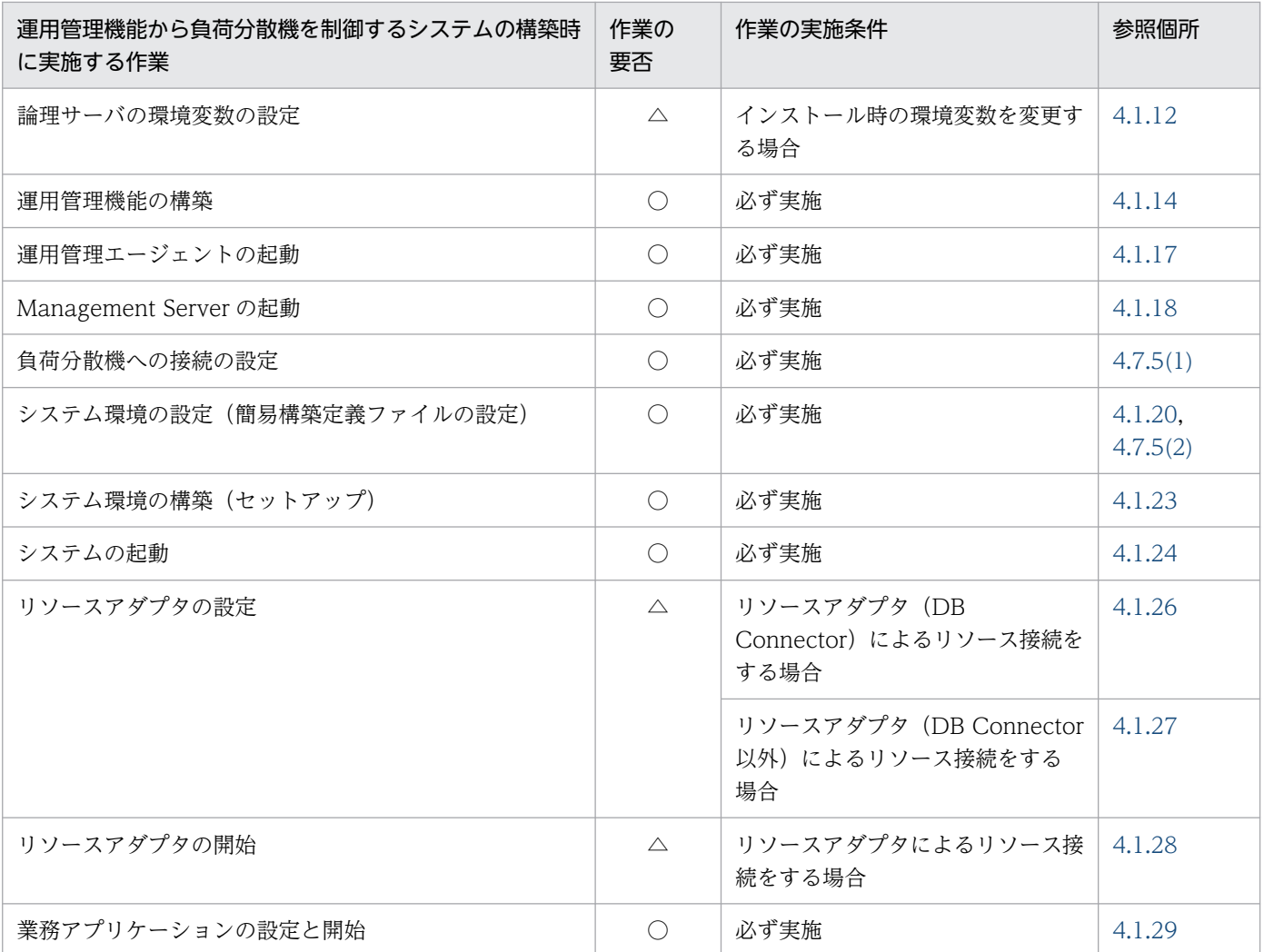

(凡例)

○:必ず実施する作業です。

△:作業の実施条件を満たす場合に実施する作業です。

注

運用管理機能からの負荷分散機制御時の注意事項については,「[4.7.6 負荷分散機を制御するときの注意事項」](#page-202-0)を参照し てください。

# 4.7.2 負荷分散機とは

負荷分散機を使用すると,一つの仮想 IP アドレスで複数のサーバを管理するロードバランシング機能に よって、トラフィックを効率的に分散し、処理性能を向上できます。負荷分散機として BIG-IP (BIG-IP v9. BIG-IP v10.1, BIG-IP v10.2, BIG-IP v11) または ACOS (AX2000, AX2500, BS320) が使用 できます。

Smart Composer 機能で構築したシステムは、負荷分散機の Cookie スイッチング機能を使用して運用す ることもできます。Cookie スイッチング機能とは,Cookie を利用してセッションを維持する機能です。 プロキシ経由などで要求元 IP アドレスからクライアントが特定できない場合でも、同じクライアントから の一連の HTTP リクエストを同じサービスユニットに振り分けることができます。

<sup>4.</sup> 運用管理ポータルまたは Smart Composer 機能で実現する運用形態

### 参考

スイッチングモードについて

- 08-53 以降では,BIG-IP の Cookie スイッチング機能のうち,Smart Composer 機能で対応 しているスイッチングモードはインサートモードだけです。
- ACOS の場合,サーバからのレスポンスに対して ACOS が cookie を設定します。設定する cookie の形式は次のとおりです。 Set-Cookie:<cookie 名>-<仮想ポート>=<実サーバ IP アドレス>\_<実ポート>

また, Smart Composer 機能で構築したシステムでは、異なるWeb システム間や、異なる運用管理ドメ インの同じ Web システム間で負荷分散機を共有したり,一つの Web システム内で負荷分散機を冗長化 構成で配置したりできます。

### 注意事項

Web サーバ連携を使用しないパターン (i2ee-tier), および free-tier の場合, 負荷分散機を配置 できません。

## (1) 負荷分散機の制御方法

アプリケーションサーバから負荷分散機を制御するには,CLI コマンドまたは API を使用します。この場 合,lb.properties(負荷分散機定義プロパティファイル)で,負荷分散機への接続情報を設定します。設 定方法については,「[4.7.5 負荷分散機へ接続する環境を設定する」](#page-201-0)を参照してください。

# (2) Web システム間での負荷分散機の共有

Smart Composer 機能で構築する Web システムでは、異なる Web システム間で、同じ(1台の)負荷 分散機を共有できます。なお,1 ホスト内の異なる Web システムで,1 台の負荷分散機を共有する場合 は,それぞれの Web システムで使用する負荷分散機の仮想サーバを分ける必要があります。

負荷分散機を共有する場合の注意事項については,「[4.7.6 負荷分散機を制御するときの注意事項」](#page-202-0)を参 照してください。

# (3) 負荷分散機の冗長化

Smart Composer 機能で構築する Web システムでは,一つの Web システム内に,負荷分散機を冗長化 構成(アクティブ・スタンバイ構成)で配置できます。配置できる負荷分散機の台数は,2 台です。負荷 分散機を冗長化構成で配置すると,実行系(アクティブ)の負荷分散機で障害が発生した場合に,リクエ ストの振り分け処理が自動的に待機系(スタンバイ)の負荷分散機に切り替わって,業務を続行できます。 負荷分散機を冗長化する場合の注意事項については,「[4.7.6 負荷分散機を制御するときの注意事項」](#page-202-0)を 参照してください。

<sup>4.</sup> 運用管理ポータルまたは Smart Composer 機能で実現する運用形態

### <span id="page-200-0"></span>■参考

既存の Web システムの負荷分散機を冗長化構成に変更したい場合は,既存の Web システムを削 除してから,負荷分散機を冗長化した Web システムを再構築してください。

## 4.7.3 負荷分散機を準備する

Smart Composer 機能では,負荷分散機として BIG-IP または ACOS が使用できます。BIG-IP の場合は BIG-IP v9, BIG-IP v10.1, BIG-IP v10.2, または BIG-IP v11, ACOS の場合は AX2000, AX2500, または BS320 が使用できます。

アプリケーションサーバは,使用する負荷分散機によって接続方法が異なります。

• BIG-IP (BIG-IP v9, BIG-IP v10.1, BIG-IP v10.2, または BIG-IP v11) の場合 接続方法は,API(SOAP アーキテクチャ)を使用した直接接続です。API を使用する場合の注意事項 については,「4.7.4 接続方法に API を使用するときの注意事項」を参照してください。

### 参考

BIG-IP v9, BIG-IP v10.1, および BIG-IP v10.2 の場合, ssh プロトコルを使用した直接接続 も使用できます。接続方式に ssh プロトコルを使用した直接接続を選択した場合は, Management Server を配置するホストで事前設定が必要です。設定方法については,[「付録](#page-325-0) [J.2\(2\) BIG-IP v9,BIG-IP v10.1,または BIG-IP v10.2 の場合](#page-325-0)」を参照してください。ま た,Red Hat Enterprise Linux 9.1(AMD/Intel 64)以降を使用する場合は ssh プロトコル を使用した直接接続を使用できません。API を使用してください。

- ACOS (AX2000 または BS320) の場合 接続方法は、telnet プロトコルを使用した直接接続です。
- ACOS (AX2500) の場合

接続方法は,API(REST アーキテクチャ)を使用した直接接続です。API を使用する場合の注意事項 については,「4.7.4 接続方法に API を使用するときの注意事項」を参照してください。

## 4.7.4 接続方法に API を使用するときの注意事項

負荷分散機の接続方法に API を使用する場合は、Management Server を配置するホストで事前に負荷分 散機の接続環境の設定が必要です。設定方法については,マニュアル「アプリケーションサーバ 機能解説 セキュリティ管理機能編」の「8.4 負荷分散機の接続環境の設定」を参照してください。

<sup>4.</sup> 運用管理ポータルまたは Smart Composer 機能で実現する運用形態

# <span id="page-201-0"></span>4.7.5 負荷分散機へ接続する環境を設定する

Smart Composer 機能から負荷分散機を制御する場合は,負荷分散機への接続の設定をする必要がありま す。また,簡易構築定義ファイルで負荷分散機の定義(<load-balancer>タグの定義)を設定する必要が あります。

# (1) 負荷分散機への接続の設定

使用する負荷分散機の種類,接続方式など,負荷分散機へのアクセスに必要な接続情報を Smart Composer 機能で定義します。運用管理機能を配置するホストで、lb.properties(負荷分散機定義プロパティファイ ル)に負荷分散機への接続情報を設定します。設定する情報には,負荷分散機独自のものと,共通のもの があります。

telnet を使用した直接接続を使用する負荷分散機 (AX2000, BS320) の lb.properties の設定例を次に示 します。API を使用した直接接続を使用する負荷分散機の設定例については,マニュアル「アプリケーショ ンサーバ 機能解説 セキュリティ管理機能編」の「8.5 Management Server (Smart Composer 機能) での負荷分散機の接続情報の設定」を参照してください。

lb.list=192.168.100.10 lb.enable\_passwd.192.168.100.10=adminpw

lb.connect\_type.192.168.100.10=telnet #lb.telnet.port.192.168.100.10=23 lb.telnet.user.192.168.100.10=user01 lb.telnet.passwd.192.168.100.10=user01pw lb.telnet.user\_prompt.192.168.100.10="AX login: " lb.telnet.passwd\_prompt.192.168.100.10="Password: " lb.telnet.login\_prompt.192.168.100.10=> #lb.telnet.login\_timeout.192.168.100.10=10 #lb.telnet.command\_timeout.1192.168.100.10=10

lb.properties には、負荷分散機の接続ユーザ名,および接続ユーザのパスワードを記述するため、これら の情報が漏洩しないように適切にファイルのアクセス権を設定してください。

# (2) 簡易構築定義ファイルの設定

簡易構築定義ファイルの負荷分散機の定義(<load-balancer>タグの定義)で,次のタグを定義します。

- cookie スイッチングの定義(<load-balancer>タグの<cookie-switching>タグの定義)※
- 仮想サーバの定義(<load-balancer>タグの<virtual-server>タグの定義)

#### 注※

負荷分散機の Cookie スイッチング機能を使用する場合に必要です。この設定によって,一連の HTTP リクエストが一つの Web サーバまたは J2EE サーバで処理されます。また,負荷分散機の Cookie ス イッチング機能を使用する場合は、物理ティアの定義(<tier>タグ)で、J2EE サーバの Web コンテ ナの設定に「webserver.container.server\_id.enabled=true」を指定してください。

<sup>4.</sup> 運用管理ポータルまたは Smart Composer 機能で実現する運用形態

<span id="page-202-0"></span>簡易構築定義ファイルの作成例を次に示します。ここでは,負荷分散機を定義する<load-balancer>タグ 内の定義について説明します。

#### 簡易構築定義ファイルの<load-balancer>タグの定義例

```
\langle!--Spacify the settings of load balancer.-->
<load-balancer>
   <name>MyAX2000</name>
   <load-balancer-type>ACOS</load-balancer-type>
   <management-host>192.168.100.10</management-host>
   <virtual-server>
     <virtual-server-name>www.sample.com</virtual-server-name>
    \langle ip\text{-}address\rangle192.168.1.10\langle ip\text{-}address\rangle <http-port>80</http-port>
   </virtual-server>
</load-balancer>
```
# 4.7.6 負荷分散機を制御するときの注意事項

• システムを一括構築するときの注意事項(負荷分散機制御をする場合)

Smart Composer 機能では、負荷分散機の基本的な情報(仮想サーバや実サーバの定義,仮想サーバ ポートと実サーバポートとのバインドなど)だけ設定します。この設定を基にシステム構築時に負荷分 散機に仮想サーバや実サーバを作成します。特定のネットワーク構成をサポートするためなどの設定は システムの一括構築後,手動で設定してください。

Smart Composer 機能が実行する負荷分散機の CLI コマンドおよび API については,[「付録 J Smart](#page-323-0) [Composer 機能が実行する負荷分散機の CLI コマンドまたは API」](#page-323-0)を参照してください。

• 負荷分散機を共有するときの注意事項

異なる Web システム間で 1 台の負荷分散機を共有する場合は,それぞれの Web システムで使用する 負荷分散機の仮想サーバを分ける必要があります。

簡易構築定義ファイルでは,次の定義で注意が必要です。

- 負荷分散機の定義 各 Web システムの負荷分散機の IP アドレスに,同じ値を設定してください。
- 仮想サーバの定義(負荷分散機の定義) 各 Web システムの仮想サーバ名、仮想サーバの IP アドレスおよびポート番号が重複しないように 設定してください。

また, ACOS の場合は, 次の 1.または 2.の条件を満たす構成のとき, 自動的にポート変換する設定 (オートトランスレーション機能の使用)が必要です。

- 1. 仮想サーバまたは実サーバに設定したポート番号が 1023 より大きいとき(well-known でないとき)
- 2. 実サーバのポート番号とそれに対応する仮想サーバのポート番号が異なるとき
	- (例)仮想サーバのポート番号は 80 だが,振り分け先のポート番号は 8081 にしたいとき

<sup>4.</sup> 運用管理ポータルまたは Smart Composer 機能で実現する運用形態

オートトランスレーション機能の設定は,あらかじめ負荷分散機に対して実施しておいてください。設 定の詳細については,ACOS のドキュメントを参照してください。

#### • 負荷分散機を冗長化するときの注意事項

負荷分散機を冗長化する場合は,それぞれの負荷分散機への接続の設定をする必要があります。 lb.properties には、2台分の負荷分散機へのアクセスに必要な接続情報を設定します。この場合、そ れぞれの負荷分散機の接続方式(lb.connect\_type)には,同じ値を設定してください。

telnet を使用した直接接続を使用する負荷分散機 (AX2000, BS320) を冗長化する場合の lb.properties の設定例を次に示します。ここでは、負荷分散機 LB1 と LB2 を配置した場合で, LB1 の管理 IP アドレスを「192.168.1.100」,LB2 の管理 IP アドレスを「192.168.1.101」として説明し ます。

lb.list=192.168.1.100,192.168.1.101

#冗長構成の負荷分散機LB1の設定 lb.enable\_passwd.192.168.1.100=adminpw lb.connect type.192.168.1.100=telnet lb.telnet.user.192.168.1.100=user01 lb.telnet.passwd.192.168.1.100=user01pw lb.telnet.user\_prompt.192.168.1.100="AX login: " lb.telnet.passwd\_prompt.192.168.1.100="Password: " lb.telnet.login\_prompt.192.168.1.100=>

#冗長構成の負荷分散機LB2の設定 lb.enable\_passwd.192.168.1.101=adminpw lb.connect\_type.192.168.1.101=telnet lb.telnet.user.192.168.1.101=user01 lb.telnet.passwd.192.168.1.101=user01pw lb.telnet.user\_prompt.192.168.1.101="AX login: " lb.telnet.passwd\_prompt.192.168.1.101="Password: " lb.telnet.login prompt.192.168.1.101=>

注 背景色付きの太字の部分は同じ値を設定してください。

### ■参考

冗長化した負荷分散機を複数の Web システムで共有する場合は、各 Web システムの負荷分 散機の定義で,<management-host>タグおよび<redundant-management-host>タグに同 じ IP アドレスを設定してください。

# 4.8 その他の機能を使用したシステムの構築

その他の機能とは、前節までで説明していないアプリケーションサーバの機能のことです。ここでは、そ の他の機能を使用したシステムを構築する手順について説明します。

## 4.8.1 その他の機能を使用するには

その他の機能を使用したシステムを構築する場合,まず,使用する機能に合わせて必要な論理サーバを検 討してシステム構成を決定します。使用する機能を決定する際には,次に示す機能解説のマニュアルを参 照してください。

- マニュアル「アプリケーションサーバ 機能解説 基本・開発編(Web コンテナ)」
- マニュアル「アプリケーションサーバ 機能解説 基本・開発編(EJB コンテナ)」
- マニュアル「アプリケーションサーバ 機能解説 基本・開発編(コンテナ共通機能)」
- マニュアル「アプリケーションサーバ 機能解説 拡張編」
- マニュアル「アプリケーションサーバ 機能解説 セキュリティ管理機能編」
- マニュアル「アプリケーションサーバ 機能解説 運用/監視/連携編1
- マニュアル「アプリケーションサーバ 機能解説 保守/移行編」

次に,使用する機能に合わせて各論理サーバの環境を設定してシステムを構築します。デフォルトの設定 で有効な機能と無効な機能がありますので,必要に応じて論理サーバの環境設定を変更してください。

その他の機能を使用したシステムの構築時に実施する作業と作業の要否を,利用する構築ツールごとに次 の表に示します。

### 表 4‒39 その他の機能を使用したシステムの構築時に実施する作業と作業の要否(運用管理ポー タル利用時)

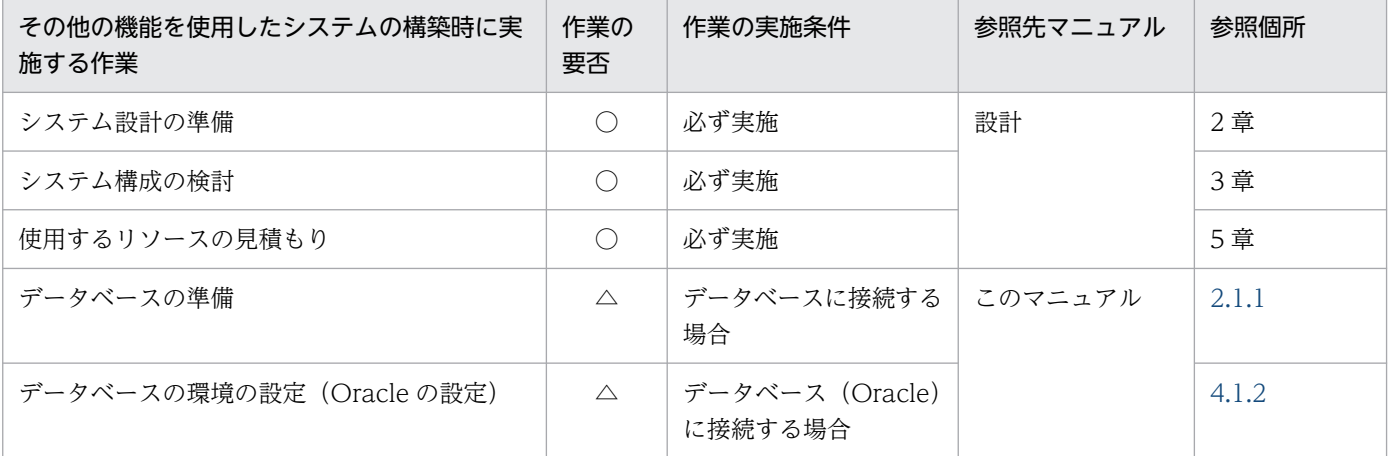

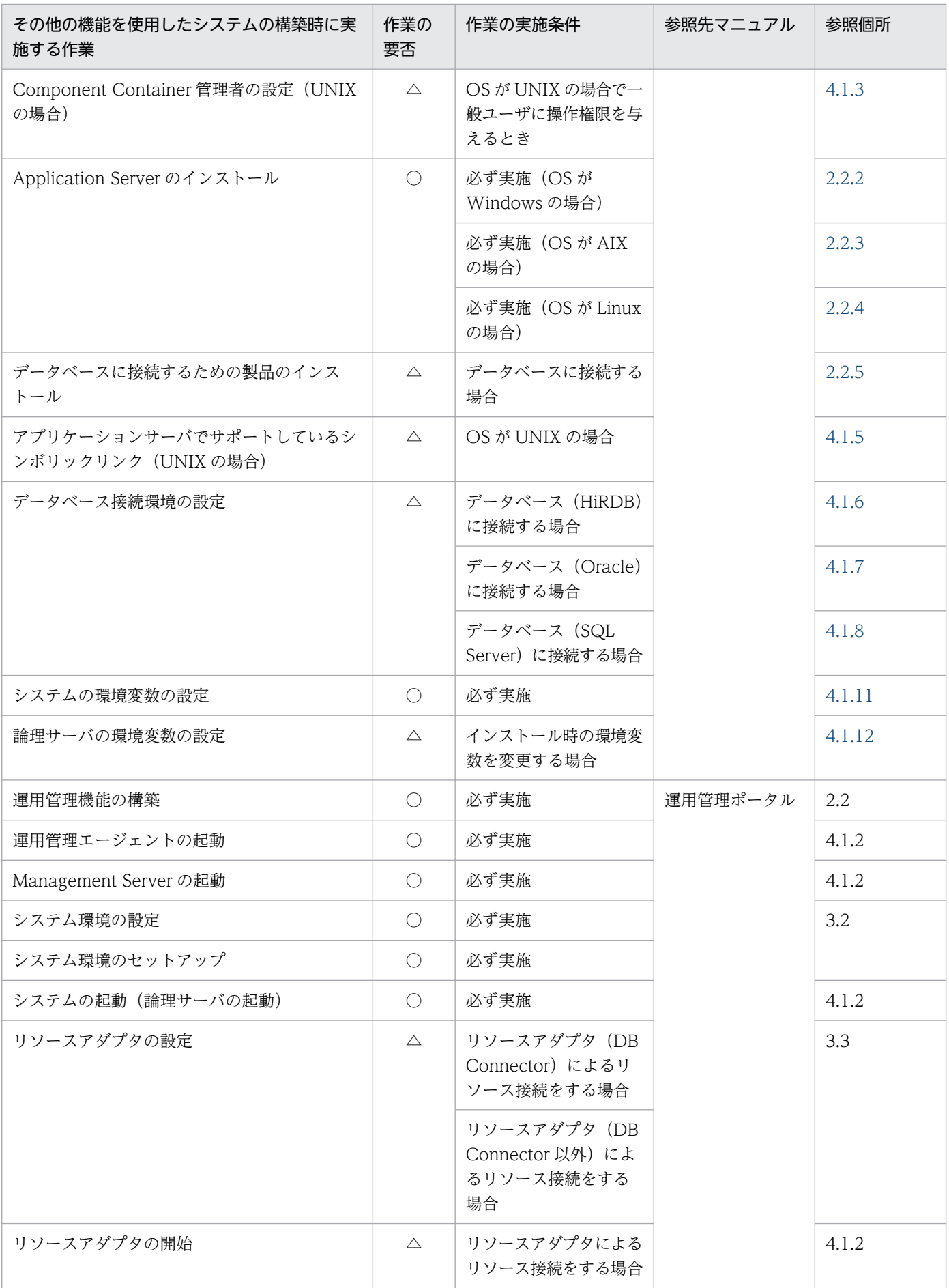

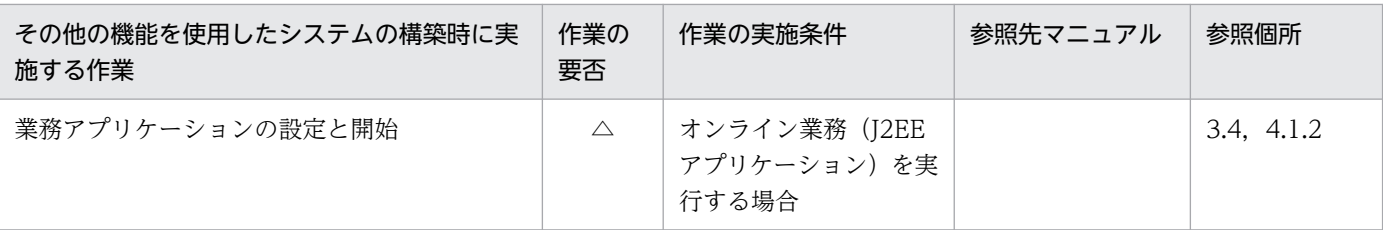

(凡例)

設計:マニュアル「アプリケーションサーバ システム設計ガイド」を示します。

運用管理ポータル:マニュアル「アプリケーションサーバ 運用管理ポータル操作ガイド」を示します。

○:必ず実施する作業です。

△:作業の実施条件を満たす場合に実施する作業です。

## 表 4-40 その他の機能を使用したシステムの構築時に実施する作業と作業の要否 (Smart Composer 機能利用時)

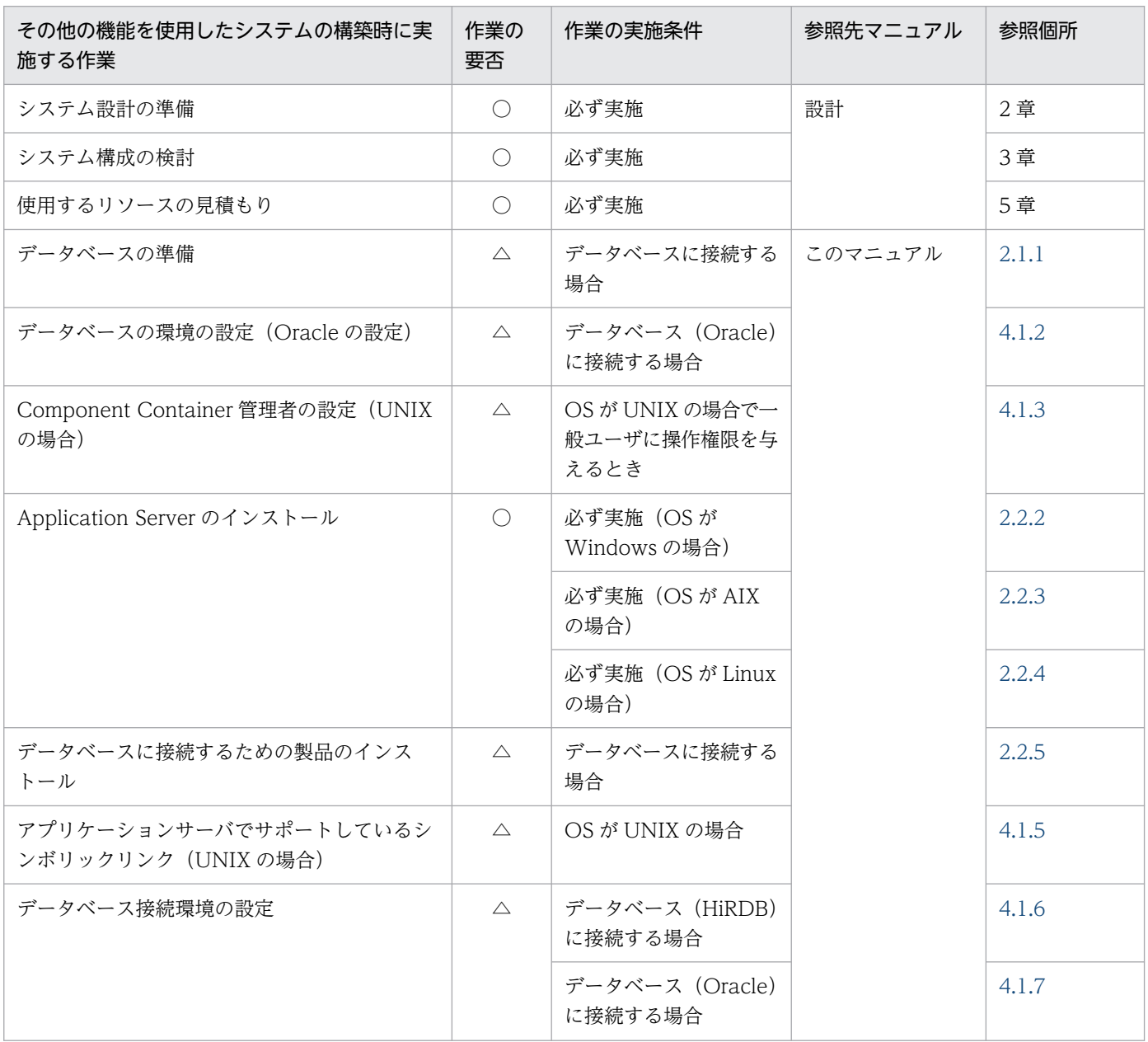

4. 運用管理ポータルまたは Smart Composer 機能で実現する運用形態

Cosminexus V11 アプリケーションサーバ システム構築・運用ガイド マンクリング しょうしゃ しゅうしゅう しゅうしゅう フロフ

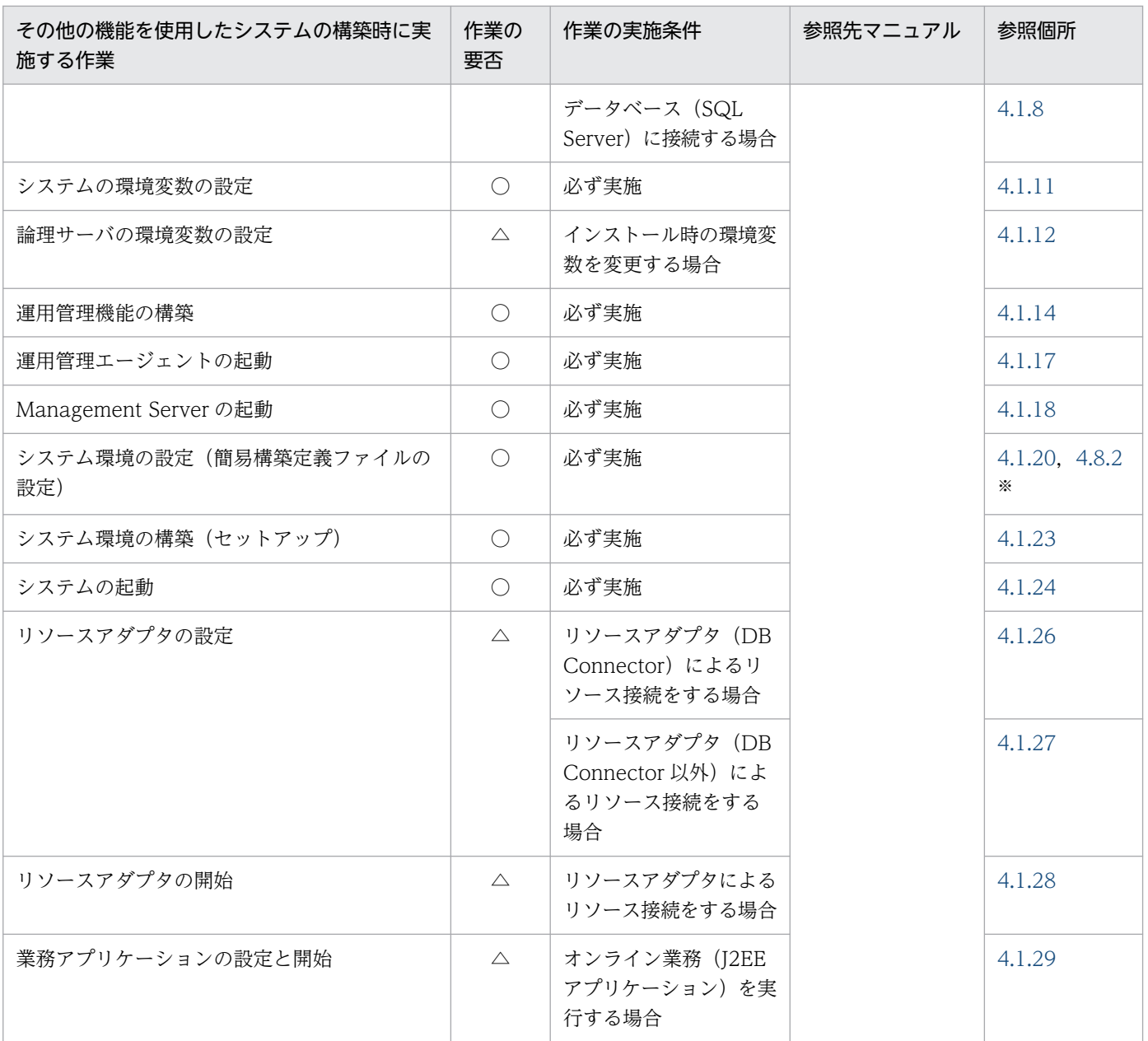

(凡例)

設計:マニュアル「アプリケーションサーバ システム設計ガイド」を示します。

○:必ず実施する作業です。

△:作業の実施条件を満たす場合に実施する作業です。

注※ 次の機能を使用するシステムを構築する場合に参照してください。

- CTM を使用したスケジューリング機能
- NIO HTTP サーバ機能(Web サーバ連携を行わない場合)

# 4.8.2 簡易構築定義ファイルを設定するときの注意事項(その他の機能使用時)

ここでは、次のアプリケーションサーバの機能を使用するシステムを、Smart Composer 機能を使用し て,簡易構築定義ファイルで設定するときの注意事項について説明します。

<sup>4.</sup> 運用管理ポータルまたは Smart Composer 機能で実現する運用形態

- CTM を使用したスケジューリング機能
- NIO HTTP サーバ機能 (Web サーバ連携を行わない場合)

# (1) J2EE アプリケーションを実行するシステムで CTM を使用したスケジュー リング機能を使用する場合

CTM を使用するシステムでは、CTM にリクエストを送信するクライアントの定義が必要です。クライア ントとして、Smart Composer 機能や運用管理ポータルを使用して構築した Web フロントシステム以外 にも,EJB クライアントやユーザが独自に定義する Web フロントシステムが利用できます。

統合ネーミングスケジューラサーバ(グローバル CORBA ネーミングサービスを配置したホスト)を使用 した,統合ネーミングスケジューラサーバモデルで構築する場合,簡易構築定義ファイルでは,統合ネー ミングスケジューラサーバと,アプリケーションサーバを定義する必要があります。統合ネーミングスケ ジューラサーバとアプリケーションサーバは,それぞれ別の Web システムで定義します。また,CTM に リクエストを送信するシステムとして,Smart Composer 機能で構築する Web フロントシステムを使用 する場合は,スケジューリング機能で使用する Web システムとは別に Web システムを定義してください。

Web システムごとに,簡易構築定義ファイルで必要な定義について説明します。

## (a) アプリケーションサーバ (CTM) 用の Web システム

この Web システムでは,アプリケーションサーバを定義します。

• Web システムの属性定義

アプリケーションサーバを構築する Web システムを定義します。

• 負荷分散機の定義

負荷分散機は定義できません。負荷分散機を定義した場合は,エラーとなります。

• 物理ティアの定義

物理ティアの種類には ctm-tier を定義します。

アプリケーションサーバでは,複数の J2EE サーバが配置できます。複数の J2EE サーバを配置する場 合は,物理ティアの定義で,1 ホストに配置する J2EE サーバの数を設定します。なお,1 ホストに配 置する J2EE サーバの数は,Web システムの構成変更時に変更できません。

ctm-tier では、CTM ドメインマネジャ, CTM, スマートエージェントおよびパフォーマンストレー サのコンフィグレーションと、J2EE サーバ全体で共通のコンフィグレーションを設定できます。複数 の J2EE サーバを配置する場合は、同じ番号(<server-no>タグ)を持つ J2EE サーバで共通のコン フィグレーションも設定できます。

J2EE サーバごとに適用されるコンフィグレーション定義が複数ある場合, 各定義で同じパラメタを指 定したときは,次の 1.,2.,3.の順に優先して適用されます。

- 1. サービスユニットの定義(特定の J2EE サーバの定義)
- 2. 物理ティアの定義(同じ番号を持つ I2EE サーバで共通の定義)
- 3. 物理ティアの定義 (J2EE サーバ全体で共通の定義)
- 4. 運用管理ポータルまたは Smart Composer 機能で実現する運用形態

統合ネーミングスケジューラサーバとの関係を定義するため、次に示すパラメタは、統合ネーミングス ケジューラサーバと同じ値を設定してください。

- CTM ドメインマネジャが属する CTM ドメイン名(論理 CTM ドメインマネジャの ctmdomname)
- CTM ドメインマネジャで使用するポート番号(論理 CTM ドメインマネジャの cdm.port)
- スマートエージェントで使用するポート番号(論理スマートエージェントの smartagent.port)
- サービスユニットの定義

CTM 関連のプロセス. I2EE サーバを配置するサービスユニットを定義します。 サービスユニットごとに,CTM ドメインマネジャ,CTM,スマートエージェントおよびパフォーマ ンストレーサのコンフィグレーションと,特定の J2EE サーバのコンフィグレーションを設定できま す。複数の J2EE サーバを配置する場合、サービスユニット内の J2EE サーバは、番号(<server-no> タグ)で特定します。

CTM を識別する CTM 識別子 (ctmid) は、運用管理ドメイン内でユニークな値を設定する必要があ ります。CTM 識別子(ctmid)の設定は省略できます。

• ホストの定義

CTM 関連のプロセス, J2EE サーバを配置するアプリケーションサーバを定義します。

### (b) 統合ネーミングスケジューラサーバ用の Web システム

統合ネーミングスケジューラサーバモデルで構築する場合に,この Web システムが必要になります。こ の Web システムでは、統合ネーミングスケジューラサーバ (グローバル CORBA ネーミングサービスを 配置したマシン)を定義します。

- Web システムの属性定義 統合ネーミングスケジューラサーバを構築する Web システムを定義します。
- 負荷分散機の定義 負荷分散機は定義できません。負荷分散機を定義した場合は,エラーとなります。
- 物理ティアの定義

物理ティアの種類には ctm-tier を定義します。

統合ネーミングスケジューラサーバでは J2EE サーバを配置しないため、ctm-tier で、J2EE サーバの 数に 0 を設定します。

ctm-tier では,CTM ドメインマネジャ,CTM,スマートエージェントおよびパフォーマンストレー サのコンフィグレーションを設定できます。

• サービスユニットの定義

CTM 関連のプロセスを配置するサービスユニットを定義します。

• ホストの定義

統合ネーミングスケジューラサーバを定義します。

<sup>4.</sup> 運用管理ポータルまたは Smart Composer 機能で実現する運用形態

# (2) NIO HTTP サーバ機能(Web サーバ連携を行わない場合)を使用する 場合

簡易構築定義ファイルでは,次の定義が必要になります。なお,j2ee-tier では負荷分散機が使用できない ため,負荷分散機の定義は削除します。負荷分散機を使用する場合は,運用管理ポータルを使用して構築 してください。

#### • 物理ティアの定義

物理ティアの種類には i2ee-tier を定義します。また、i2ee-tier で, NIO HTTP サーバ機能を使用す るための設定を定義します。

• サービスユニットの定義

J2EE サーバを配置するサービスユニットを定義します。NIO HTTP サーバが使用するポート番号を 定義します。

## (3) 各機能で共通の注意事項

各機能を使用する場合に,1 ホストに複数のサービスユニットを配置できます。ただし,同じ CTM ドメ インのサービスユニットは,1 ホスト内に複数配置できません。1 ホスト内に複数のサービスユニットを 配置するときの注意事項を次に示します。

### (a) 論理サーバの設定に関する注意事項

1 ホストに複数のサービスユニットをすると,同じホスト内に同じ種類の論理サーバが複数存在すること になります。このため,簡易構築定義ファイルを作成する際には,各論理サーバのコンフィグレーション で,次に示す項目の指定値を重複しないようにしてください。

### 表 4-41 論理サーバごとに重複しないように設定する項目

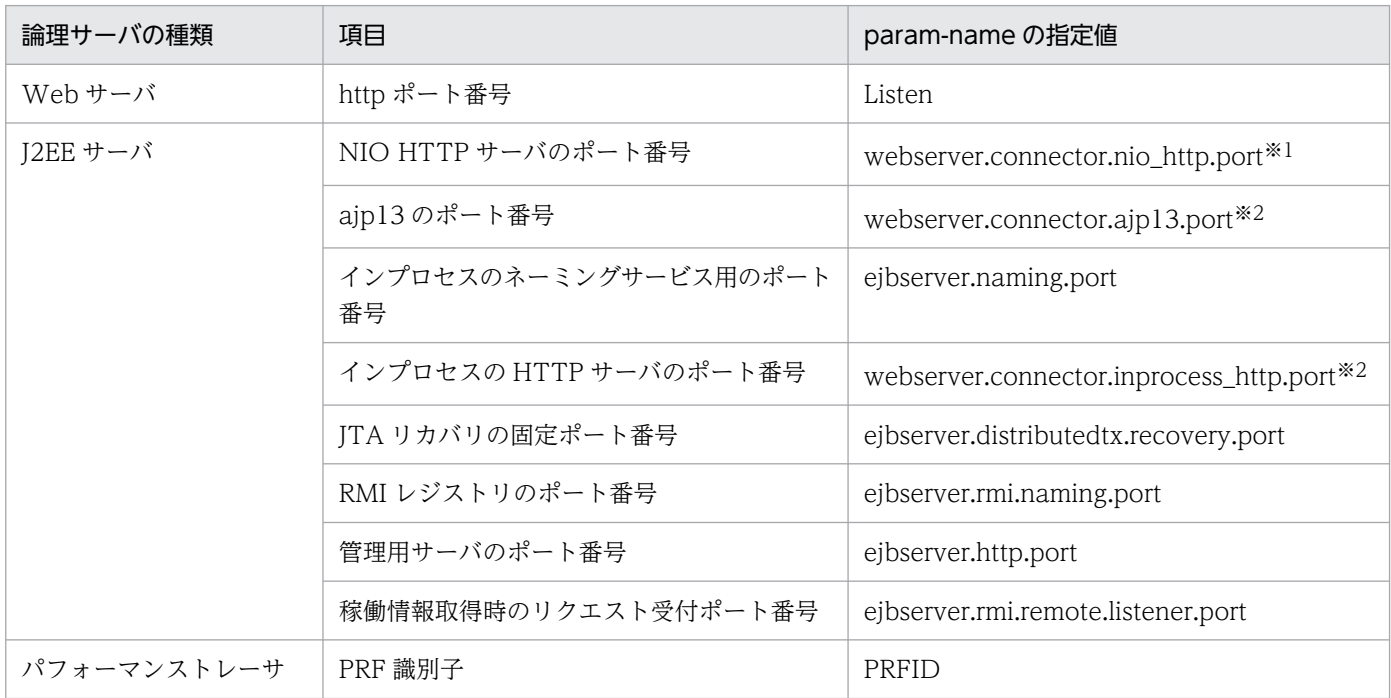

4. 運用管理ポータルまたは Smart Composer 機能で実現する運用形態

Cosminexus V11 アプリケーションサーバ システム構築・運用ガイド マンクリッシュ いっしょう しょうしゃ しょうしょう 211

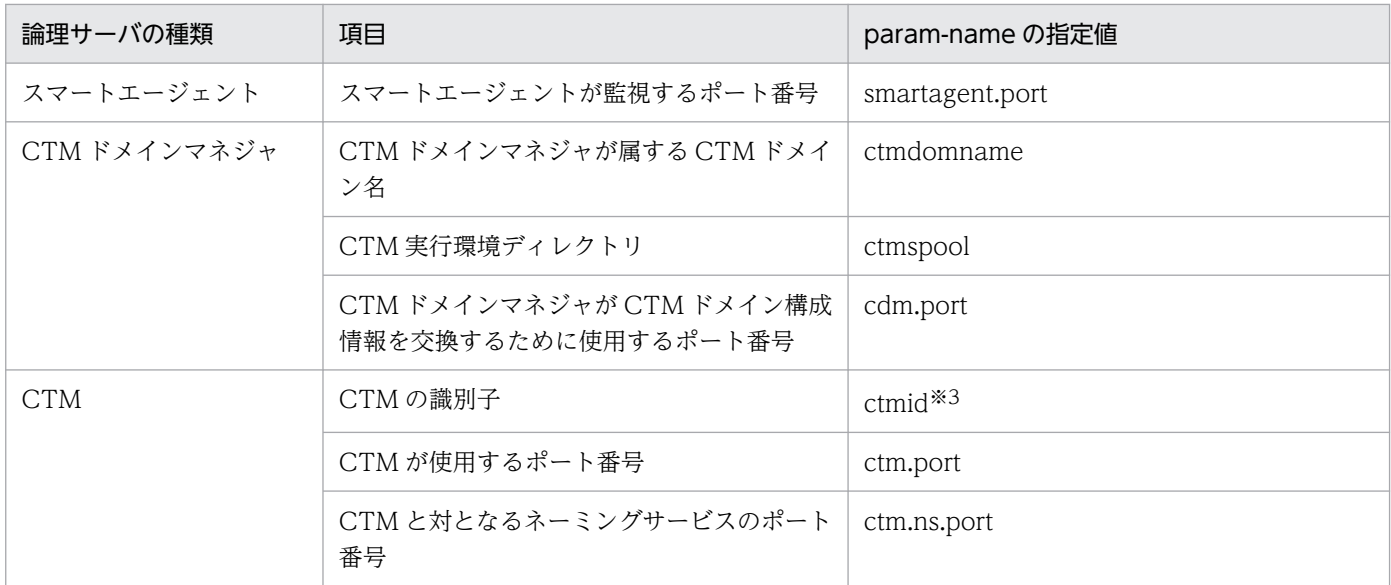

注※1 推奨モードで使用されます。推奨モードを使用しない場合は Management Server で無視されます。

注※2 V9 互換モードで使用されます。V9 互換モードを使用しない場合は Management Server で無視されます。

注※3 ctmid の設定は省略できます。省略時は,ホスト間で一意になるように Management Server で自動的に設定されます。

## ■参考

1ホスト内にある複数のサービスユニットを同時に起動しない運用をする場合は,各サービスユ ニットの同じ種類の論理サーバに同じ値を設定できます。

ホストに配置するサービスユニットが属する Web システムによって、これらの設定項目をどの定義のコ ンフィグレーションで指定するかが異なります。

- 同じ Web システムのサービスユニットを同じホストに配置する場合 各サービスユニットの論理サーバ定義 (<define-server>タグ) 内の<configuration>タグで指定しま す。
- 異なる Web システムのサービスユニットを同じホストに配置する場合 各 Web システムの物理ティア定義 (<tier>タグ) 内の<configuration>タグで指定します。

### (b) Web サーバのポート番号に関する注意事項

サーバマシン内に複数のサービスユニットを配置する場合に,Web サーバのポート番号を変更するとき は,次に示す制限事項があります。なお,複数のサービスユニットが,同一の Web システム内にある場 合も,異なる Web システムにある場合も,この制限事項の対象となります。

#### • 複数のサービスユニットの Web サーバで同じポート番号を設定している場合

1台のサーバマシン内で、複数のサービスユニットを同時に起動しない運用をする場合は、各サービス ユニットの Web サーバに同じポート番号を設定できます。

この場合は,次のどちらかの手順で変更してください。

• すべてのサービスユニットの Web サーバのポート番号を同時に変更します。

<sup>4.</sup> 運用管理ポータルまたは Smart Composer 機能で実現する運用形態

• 一部のサービスユニットの Web サーバのポート番号を変更します。そのあと. ほかのサービスユ ニットの Web サーバのポート番号を変更します。

#### 注意事項

一部のサービスユニットの Web サーバのポート番号を変更した場合、ほかのサービスユ ニットの Web サーバのポート番号は削除され,ポート番号を削除された Web サーバは使 用できなくなります。このため. 必ず. あとからほかのサービスユニットの Web サーバの ポート番号も変更してください。

#### • 複数のサービスユニットの Web サーバで異なるポート番号を設定している場合

ここでは、サービスユニット 1 (unit1)の Web サーバでポート番号に 80, サービスユニット 2 (unit2)の Web サーバでポート番号に 81 を設定している場合を例に説明します。ポート番号の設定 変更の方法と変更可否を次の表に示します。

#### 表 4‒42 ポート番号の変更方法と変更可否

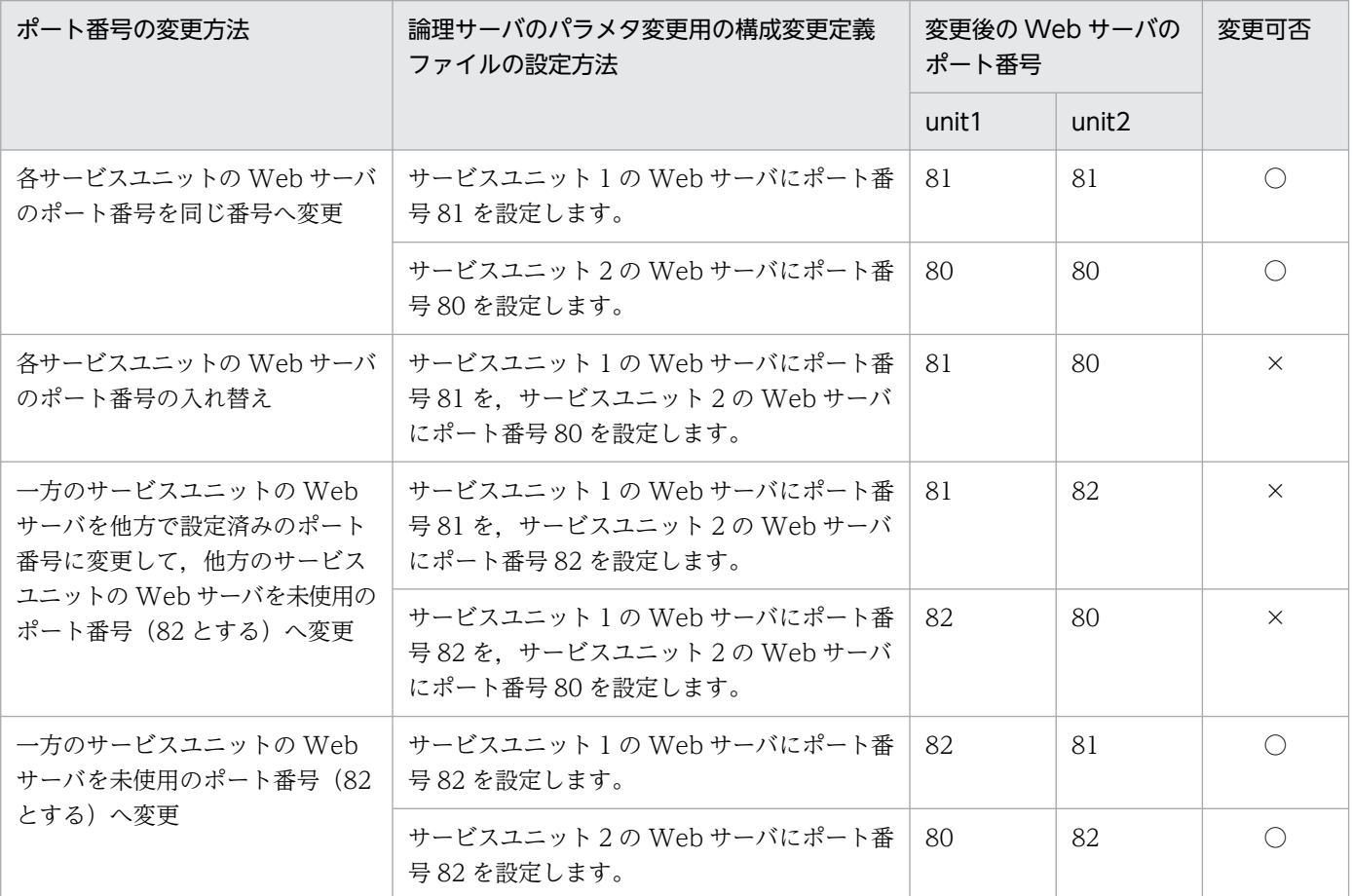

(凡例)○:変更できます。 ×:変更できません。

### ▌参考

設定済みのポート番号に変更する場合に,1 回の操作で変更できない変更方法は,いったん未 使用のポート番号を設定してから入れ替えたり,複数回に分けて変更したりするなどの,設定 変更操作を実施すれば変更できます。

# 4.8.3 WebSocket を使用する場合の設定

# (1) WebSocket のログを出力する場合の設定

論理 Web サーバの J2EE サーバとの連携方法がリバースプロキシの環境で,WebSocket を使用したアプ リケーションを実行する場合,論理 Web サーバに HWSWebSocketLog ディレクティブを設定してくだ さい。HWSWebSocketLog ディレクティブの設定例を次の表に示します。

### 表 4–43 HWSWebSocketLog ディレクティブの設定例

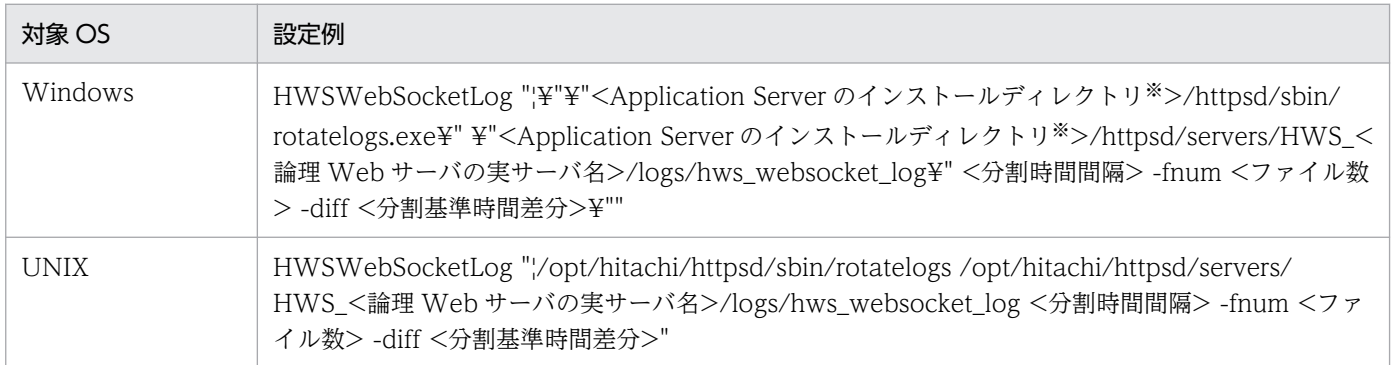

注※ ファイルおよびディレクトリのパスは、絶対パスで設定してください。

HWSWebSocketLog ディレクティブの詳細は,マニュアル「HTTP Server」を参照してください。

運用管理ポータルで設定する場合は,追加ディレクティブで設定してください。追加ディレクティブにつ いては、マニュアル「アプリケーションサーバ 運用管理ポータル操作ガイド」の「10.9.1 Web サーバ の設定」を参照してください。

Smart Composer で設定する場合は、AppendDirectives パラメタ (追加ディレクティブ) で設定してく ださい。AppendDirectives パラメタについては,マニュアル「アプリケーションサーバ リファレンス 定 義編(サーバ定義)」の「4.10.2 Web サーバ用定義を設定するパラメタ」を参照してください。

# 4.8.4 HWSGracefulStopTimeout ディレクティブと Manager の停止監視 時間の設定に関する注意点

次の表に示す条件に応じて,論理 Web サーバに HWSGracefulStopTimeout ディレクティブを設定して ください。

<sup>4.</sup> 運用管理ポータルまたは Smart Composer 機能で実現する運用形態

## 表 4-44 HWSGracefulStopTimeout ディレクティブの設定に関する注意点

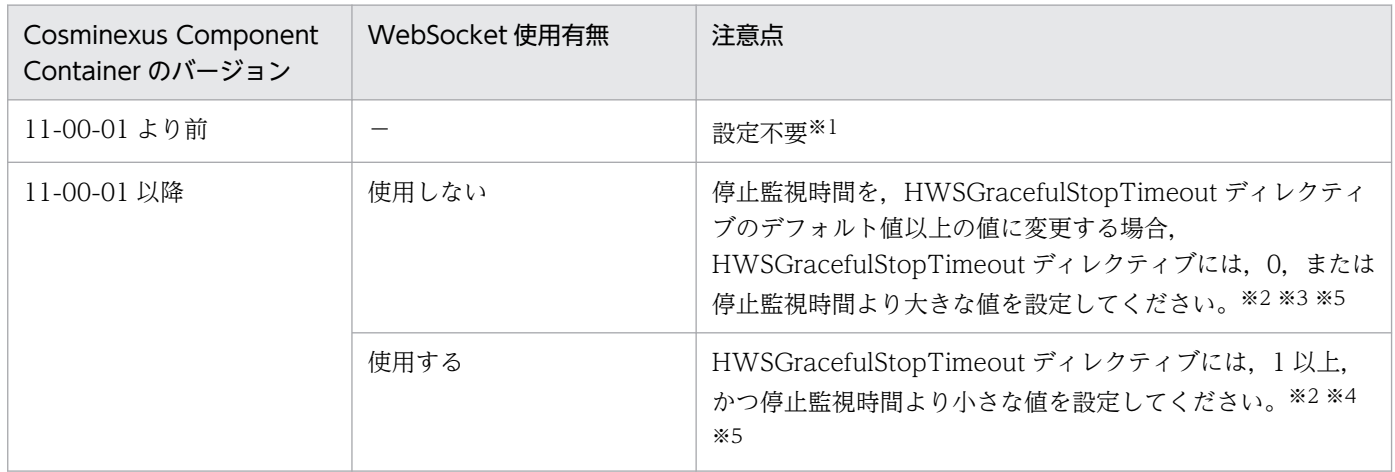

(凡例)−:該当しません。

注※1 Manager が HWSGracefulStopTimeout ディレクティブに自動で 0 を設定します。

注※2 停止監視時間と HWSGracefulStopTimeout ディレクティブの両方に 0 を設定すると, Cosminexus HTTP Server が 正常停止できなかった場合に,無限に待ち続けてしまうため,停止監視時間の 0(監視しない)と, HWSGracefulStopTimeout ディレクティブの0を、同時に設定しないでください。

注※3 Manager から停止した場合に停止監視時間より先に Cosminexus HTTP Server がタイムアウトするのを防ぐためです。 注※4 Manager から停止した場合に停止監視時間より先に Cosminexus HTTP Server がタイムアウトしないことによって, Manager が Cosminexus HTTP Server を強制停止するのを防ぐためです。

注※5 KeepAliveTimeout ディレクティブには、停止監視時間より小さい値を設定してください。

HWSGracefulStopTimeout ディレクティブを運用管理ポータルで設定する場合は,追加ディレクティブ で設定してください。追加ディレクティブについては,マニュアル「アプリケーションサーバ 運用管理 ポータル操作ガイド」の「10.9.1 Web サーバの設定」を参照してください。Smart Composer で設定 する場合は、AppendDirectives パラメタ(追加ディレクティブ)で設定してください。 AppendDirectives パラメタについては,マニュアル「アプリケーションサーバ リファレンス 定義編(サー バ定義)」の「4.10.2 Web サーバ用定義を設定するパラメタ」を参照してください。

KeepAliveTimeout ディレクティブを運用管理ポータルで設定する場合は、KeepAlive 接続時の要求待ち 時間で設定してください。KeepAlive 接続時の要求待ち時間については,マニュアル「アプリケーション サーバ 運用管理ポータル操作ガイド」の「10.9.1 Web サーバの設定」を参照してください。Smart Composer で設定する場合は、KeepAliveTimeout パラメタで設定してください。KeepAliveTimeout パラメタについては,マニュアル「アプリケーションサーバ リファレンス 定義編(サーバ定義)」の 「4.10.2 Web サーバ用定義を設定するパラメタ」を参照してください。

<sup>4.</sup> 運用管理ポータルまたは Smart Composer 機能で実現する運用形態

# 4.9 運用上の注意事項

- Manager を日本語ロケール以外のロケールで使用する場合に、次の条件がすべて重なるときは、ログ ファイルに出力されるメッセージが文字化けします。
	- 運用管理ポータルの設定項目の値に日本語が指定され,その値がログに出力される
	- 簡易構築定義ファイルおよび構成変更定義ファイルで論理サーバのコンフィグレーションのパラメ タに日本語の値が指定され,その値がログに出力される
- UNIX の場合,Management Server,運用管理エージェント,および次に示すコマンドのロケールを 統一してください。
	- mngsvrutil コマンド
	- snapshotlog コマンド
	- Smart Composer 機能で使用するコマンド(cmx\_から始まるコマンド)
- 運用管理エージェントまたは Management Server の起動に続けて、運用管理コマンド (mngsvrutil) または Smart Composer 機能などで Management Server にアクセスする場合,事前に次のどちらか の対策をしてください。
	- 運用管理エージェントまたは Management Server の起動時に同期実行を有効にし,起動に続けて コマンドを実行する。
	- mngsvrutil check または adminagentcheck コマンドで,運用管理エージェントまたは Management Server が起動済みであることを確認する。

<sup>4.</sup> 運用管理ポータルまたは Smart Composer 機能で実現する運用形態
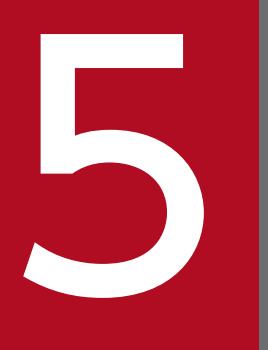

**コンコン** システムの構築・運用時に使用する画面,コマンド<br>およびファイル およびファイル

この章では,システムの構築・運用で使用する運用管理ポータルの画面,コマンドおよびファイ ルについて説明します。

# 5.1 システムの構築・運用時に使用する画面

ここでは,システムの構築・運用時に使用する運用管理ポータルの画面について説明します。

#### 表 5‒1 システムの構築・運用時に使用する運用管理ポータルの画面

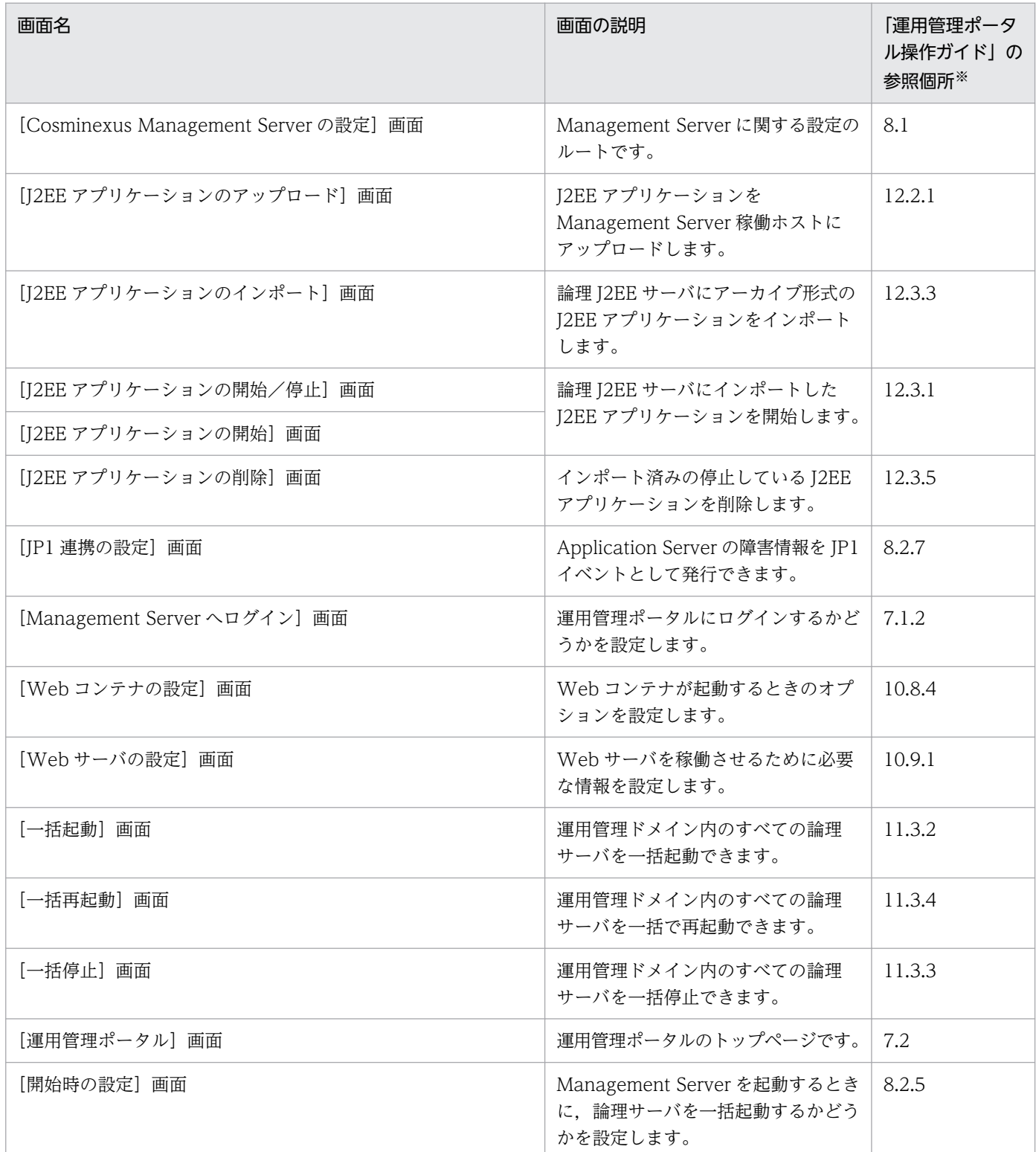

<sup>5.</sup> システムの構築・運用時に使用する画面,コマンドおよびファイル

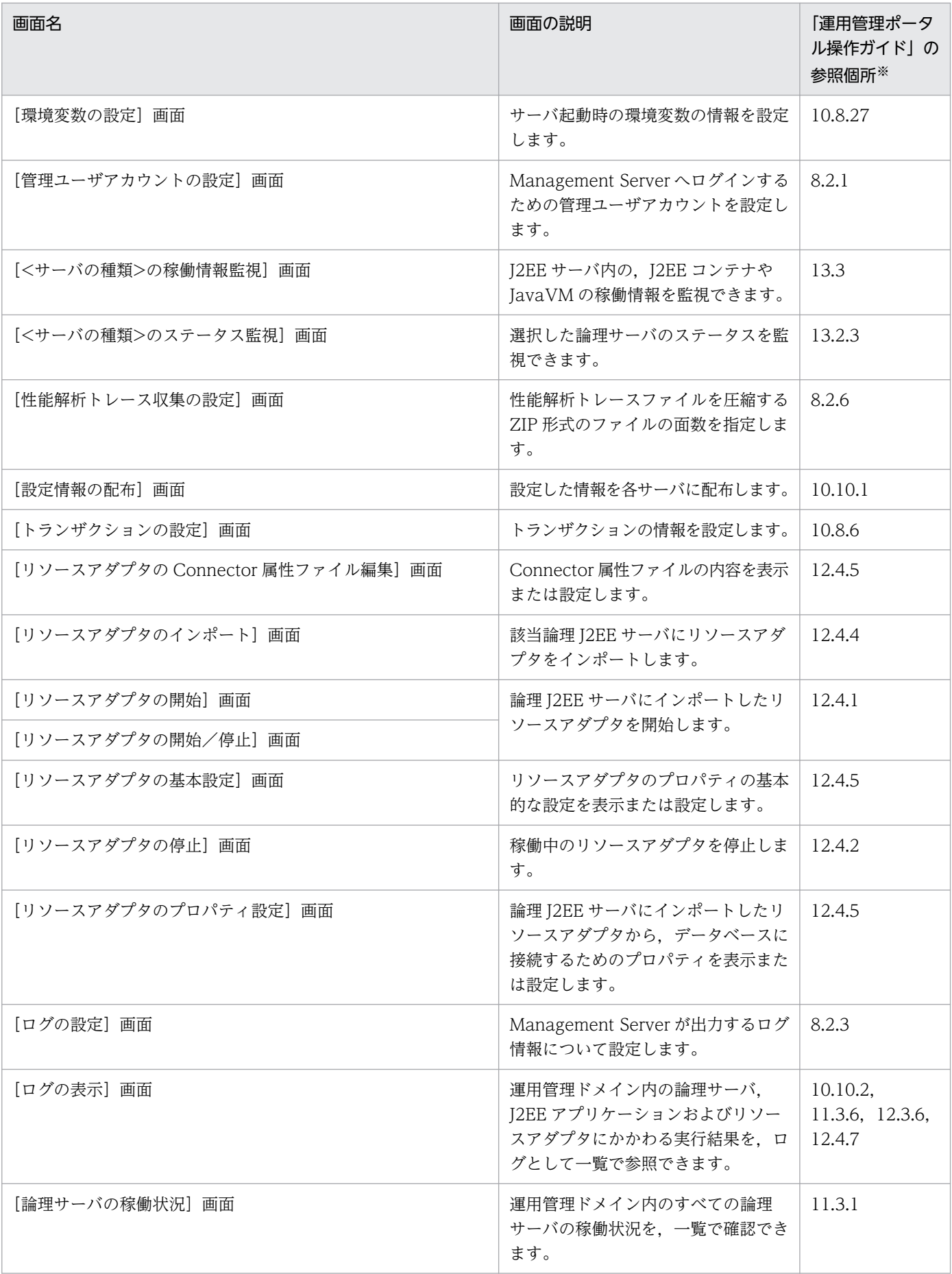

5. システムの構築・運用時に使用する画面,コマンドおよびファイル

Cosminexus V11 アプリケーションサーバ システム構築・運用ガイド マンクリング フィング フィング フィング フィング フィング フィング フィング

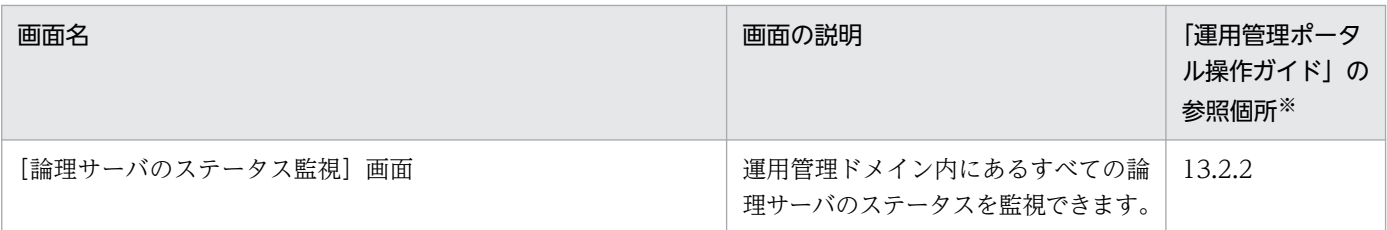

注※ マニュアル「アプリケーションサーバ 運用管理ポータル操作ガイド」の参照先を示します。

5. システムの構築・運用時に使用する画面,コマンドおよびファイル

# 5.2 システムの構築・運用時に使用するコマンド

ここでは,システムの構築・運用時に使用するコマンドの種類,OS ごとのコマンドの格納先について説 明します。

#### 表 5-2 システムの構築・運用時に使用するコマンド

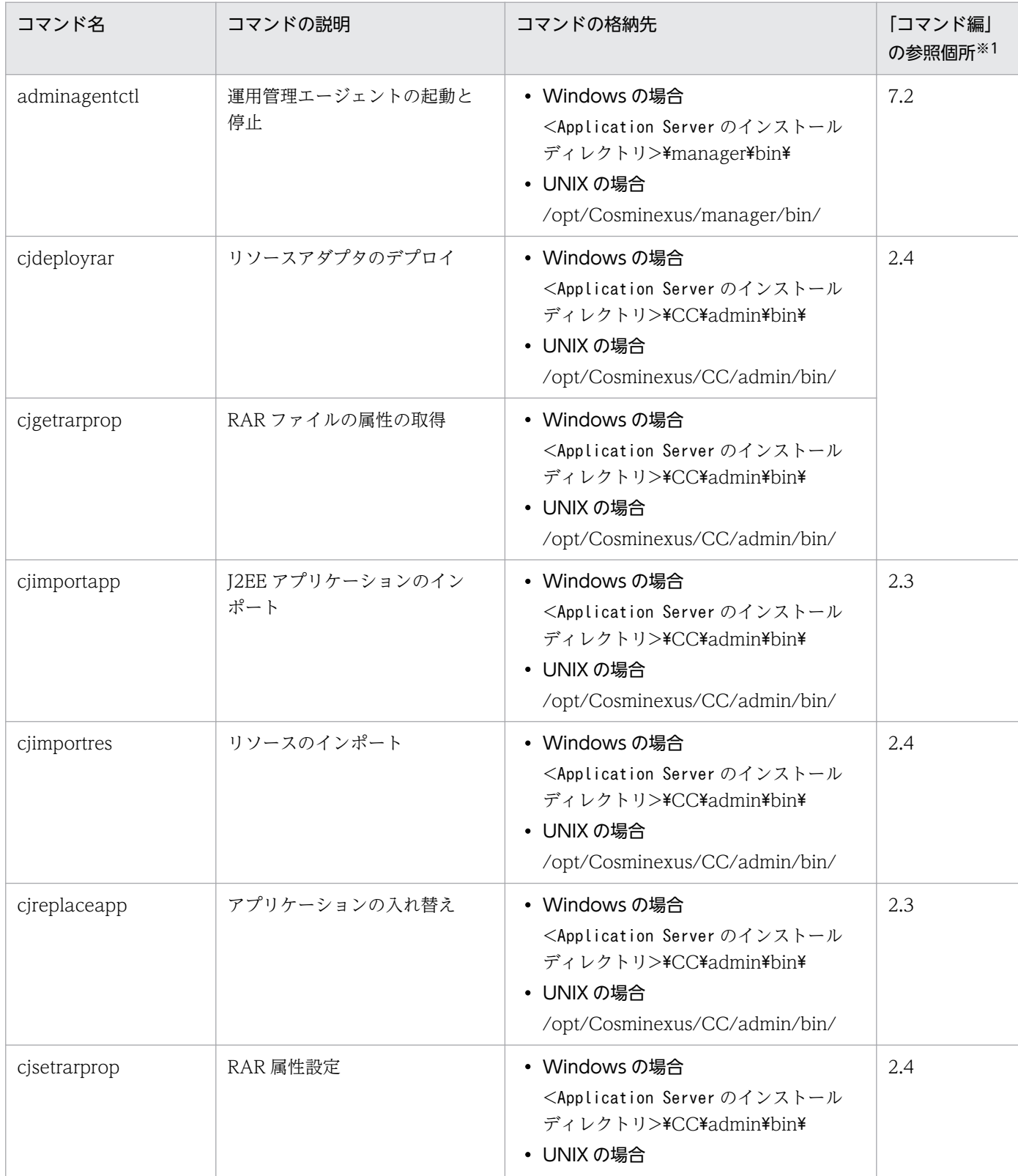

5. システムの構築・運用時に使用する画面,コマンドおよびファイル

Cosminexus V11 アプリケーションサーバ システム構築・運用ガイド マンクリング しょうしょう しょうしょう しょうこく フィング フィング

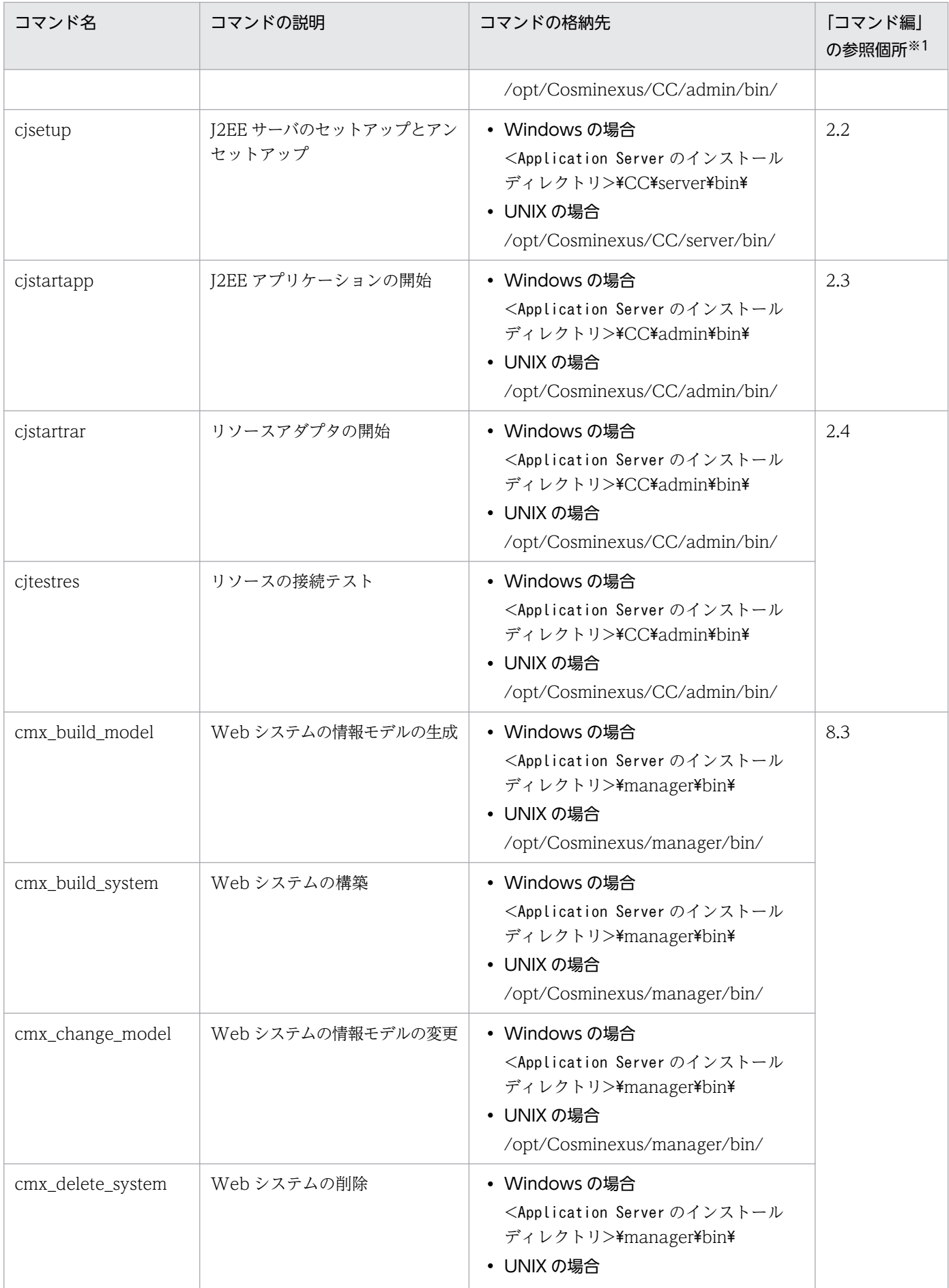

5. システムの構築・運用時に使用する画面,コマンドおよびファイル

Cosminexus V11 アプリケーションサーバ システム構築・運用ガイド マンクリング しょうしゃ しょうしゃ しゅうしょう 222

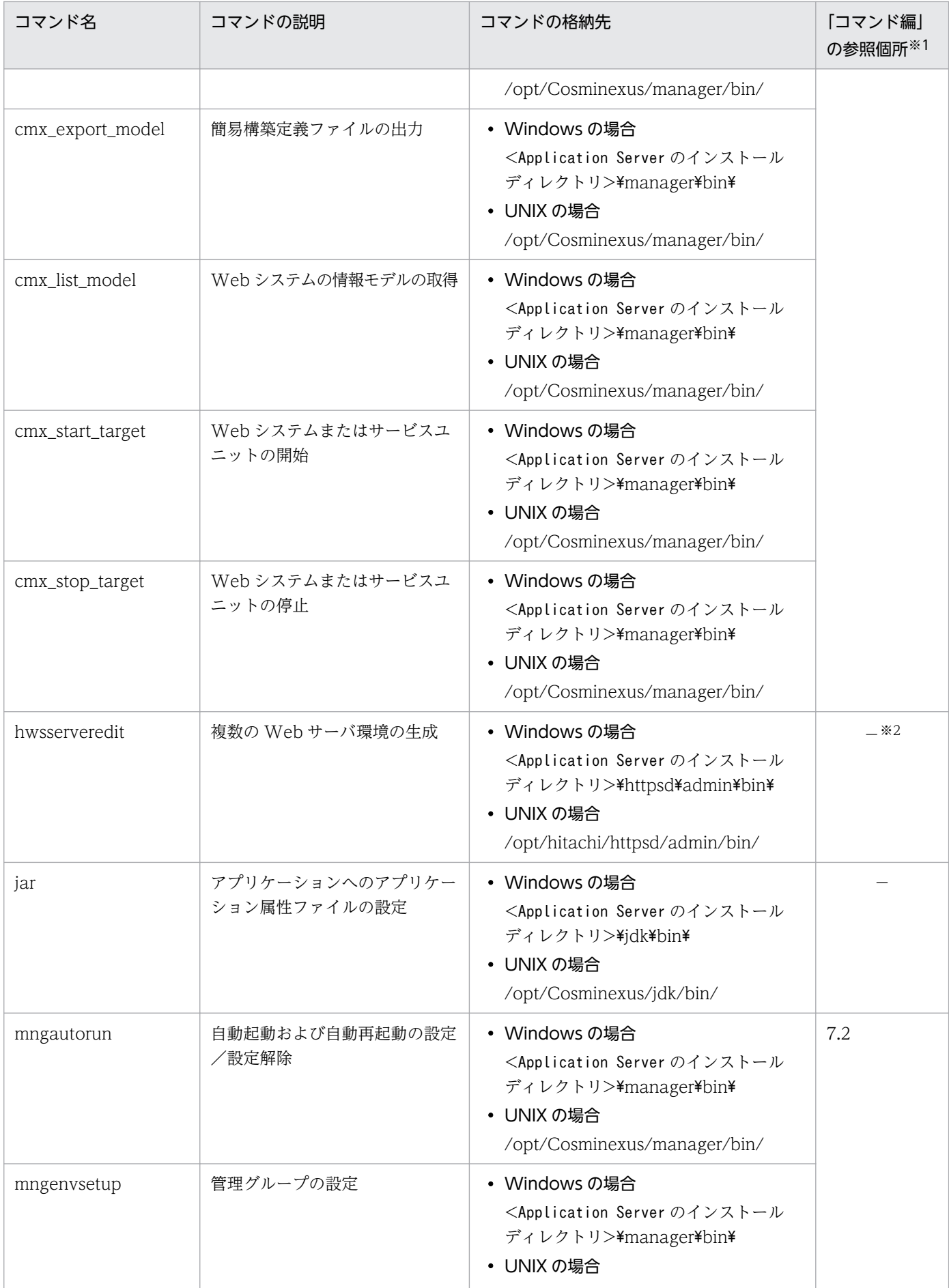

5. システムの構築・運用時に使用する画面,コマンドおよびファイル

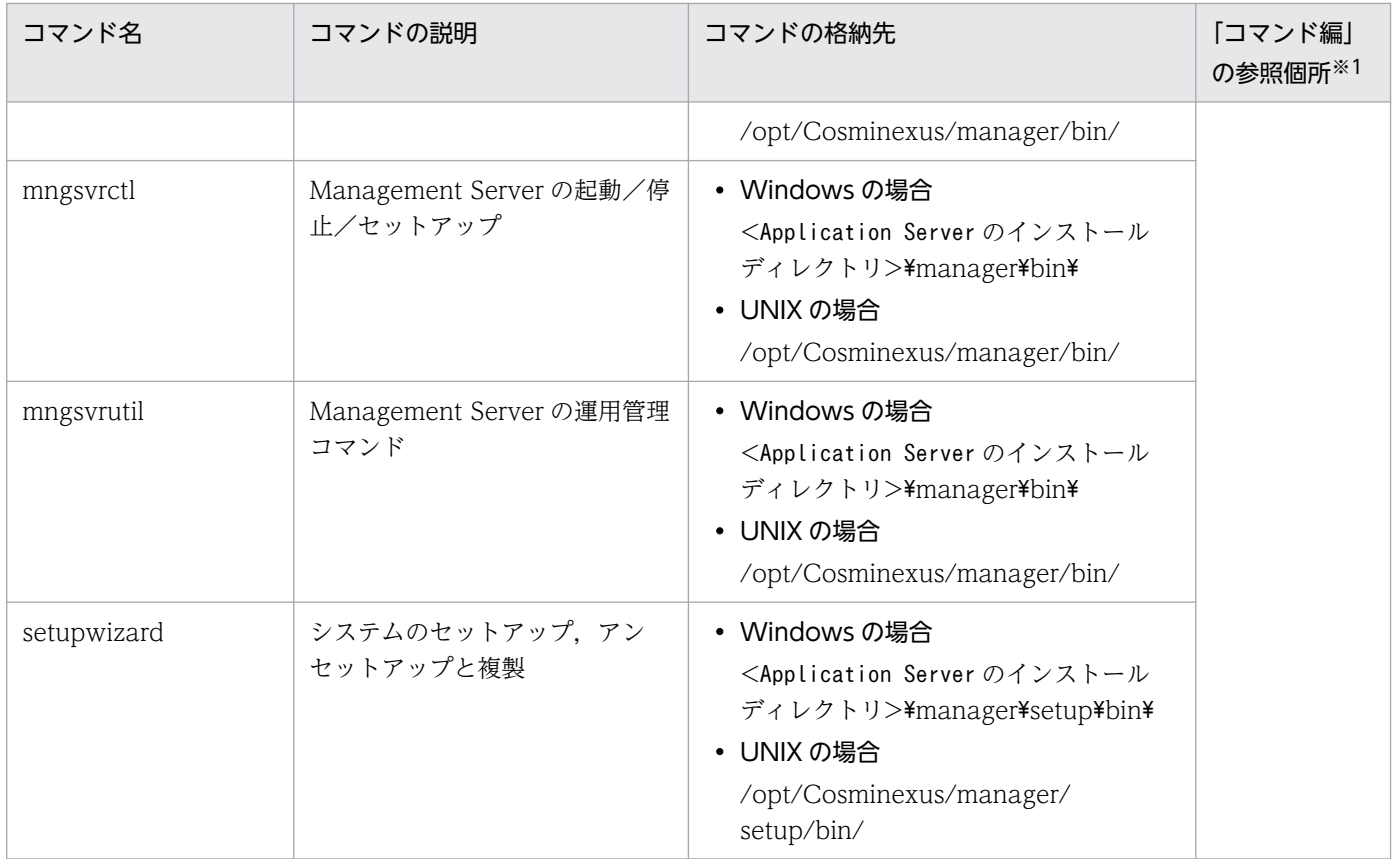

(凡例)

−:該当しません。

注※1 マニュアル「アプリケーションサーバ リファレンス コマンド編」の参照先を示します。

注※2 hwsserveredit コマンドについては,マニュアル「HTTP Server」の「4.12.1 複数の Web サーバ環境の生成 (hwsserveredit コマンド)」を参照してください。

# 5.3 システムの構築・運用時に使用するファイル

ここでは、システムの構築·運用時に使用するファイルの種類、テンプレートファイルや、OS ごとの格 納場所について説明します。

#### 表 5‒3 システムの運用環境の構築・運用時に使用するファイル

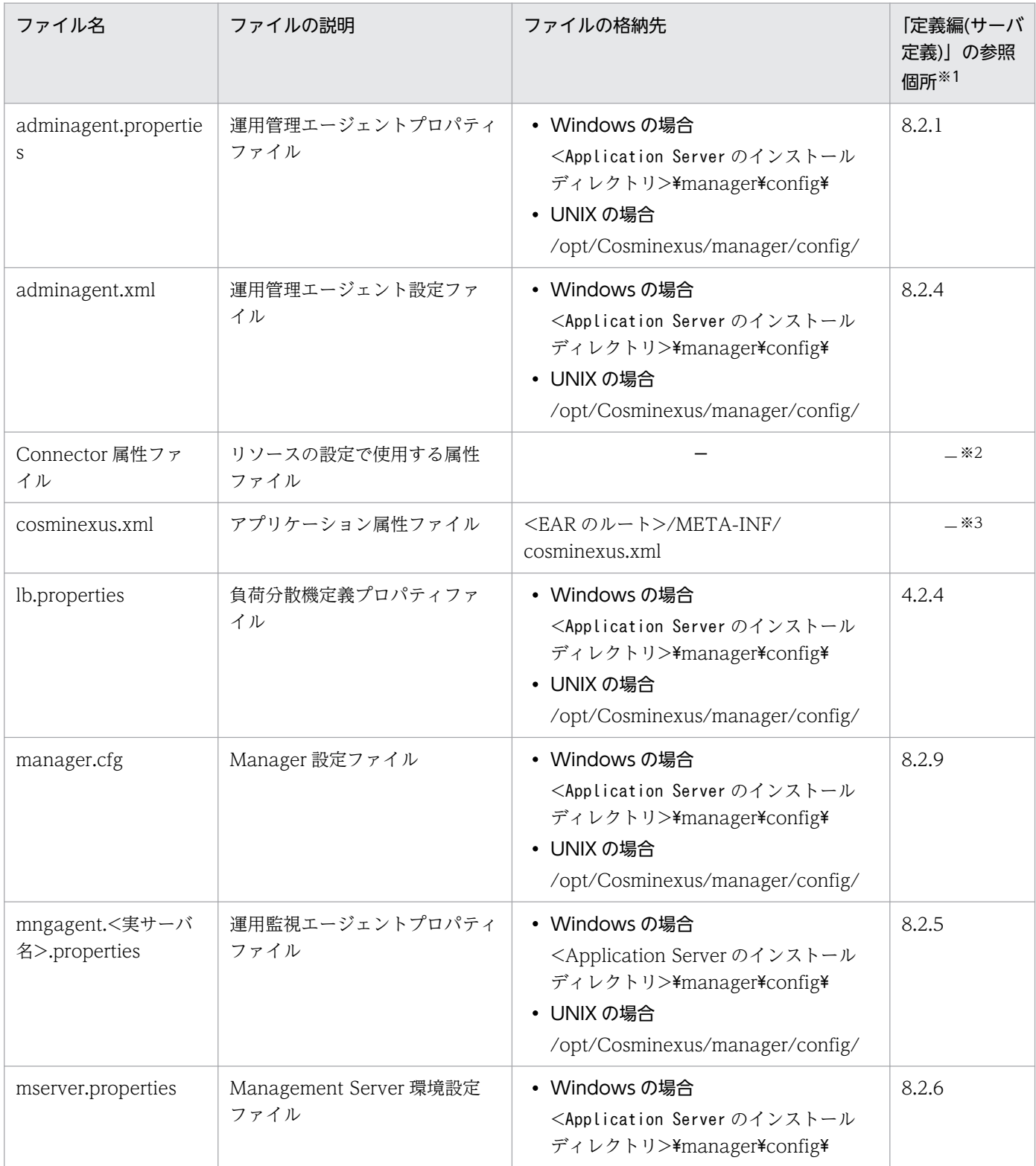

5. システムの構築・運用時に使用する画面,コマンドおよびファイル

Cosminexus V11 アプリケーションサーバ システム構築・運用ガイド マンクリッシュ しゅうしゅう しゅうしゅう しょうこう 225

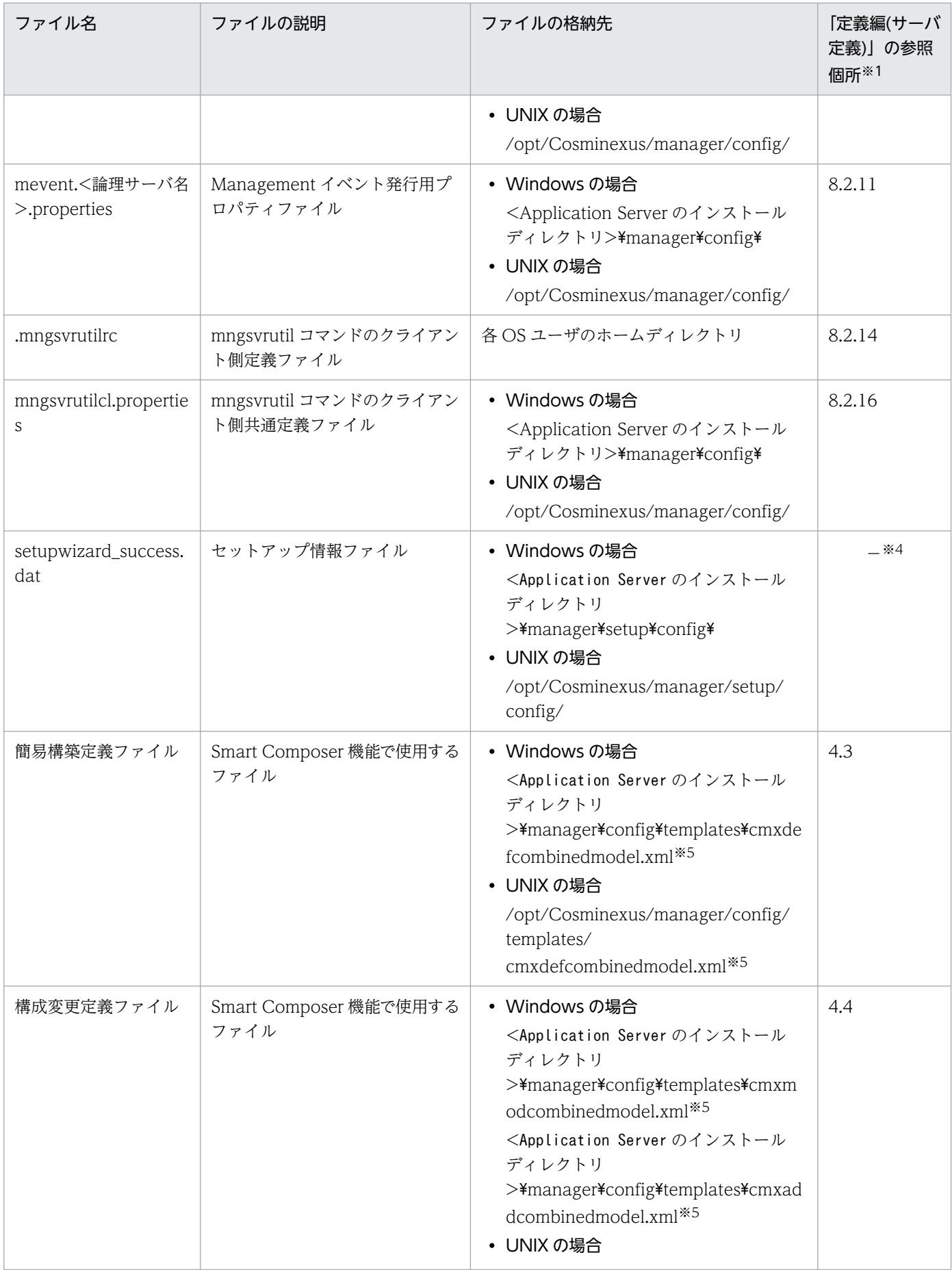

5. システムの構築・運用時に使用する画面,コマンドおよびファイル

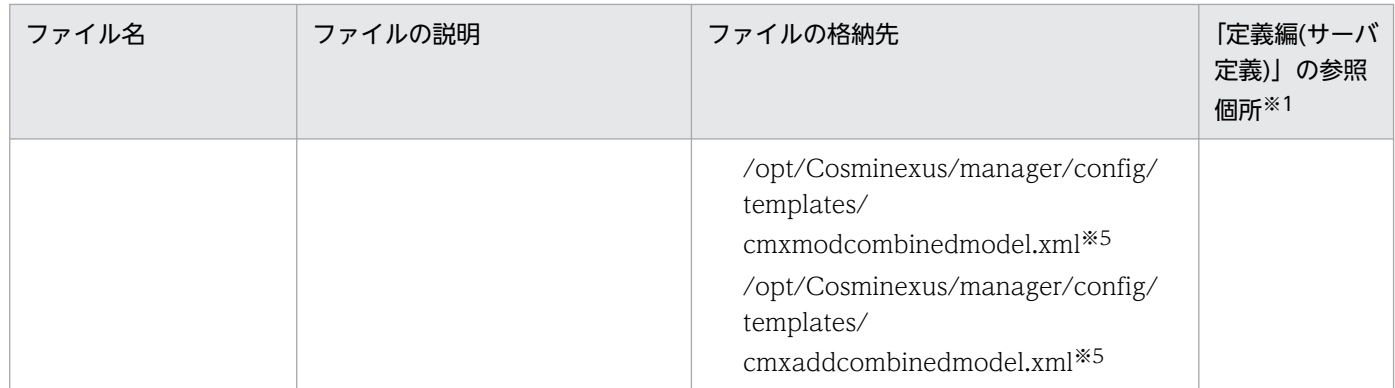

(凡例)

−:該当しません。

注※1 マニュアル「アプリケーションサーバ リファレンス 定義編(サーバ定義)」の参照先を示します。

注※2 Connector 属性ファイルについては、マニュアル「アプリケーションサーバ リファレンス 定義編(アプリケーション/リ ソース定義)」の「4.1 Connector 属性ファイル」を参照してください。

注※3 cosminexus.xml については、マニュアル「アプリケーションサーバ リファレンス 定義編(アプリケーション/リソース 定義)」の「2. アプリケーション属性ファイル(cosminexus.xml)」を参照してください。

注※4 setupwizard\_success.dat については,[「2.2.7 システム環境をセットアップするときの注意事項](#page-45-0)」を参照してください。 注※5 テンプレートファイルです。

5. システムの構築・運用時に使用する画面,コマンドおよびファイル

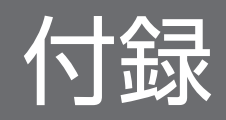

## 付録 A セットアップウィザードで設定されるパラメタ

セットアップウィザードでシステムをセットアップした場合、システムの各パラメタには、次の値が使用 されます。

1. 画面で値を設定したパラメタ

設定した値が使用されます。

2. 画面で値を設定していないパラメタ

簡易構築定義ファイルに指定できるパラメタの省略値が使用されます。

簡易構築定義ファイルに指定できるパラメタ,およびパラメタの省略値については,マニュアル「アプ リケーションサーバ リファレンス 定義編(サーバ定義)」の「4.3 簡易構築定義ファイル」を参照して ください。

ただし,2.のパラメタについては省略値と異なる値が設定されるものがあります。

ここでは、2.のパラメタのうち、省略値と異なる値が設定されるパラメタについて、設定される論理サー バごとに説明します。

## 付録 A.1 セットアップウィザードでパラメタの省略値と異なる値が設定され るパラメタ(論理 Web サーバ)

セットアップウィザードでパラメタの省略値と異なる値が設定されるパラメタのうち,論理 Web サーバ に設定されるパラメタについて次の表に示します。パラメタの詳細については、マニュアル「アプリケー ションサーバ リファレンス 定義編(サーバ定義)」の「4.10 論理 Web サーバで指定できるパラメタ」を 参照してください。

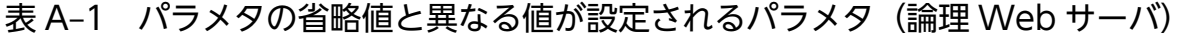

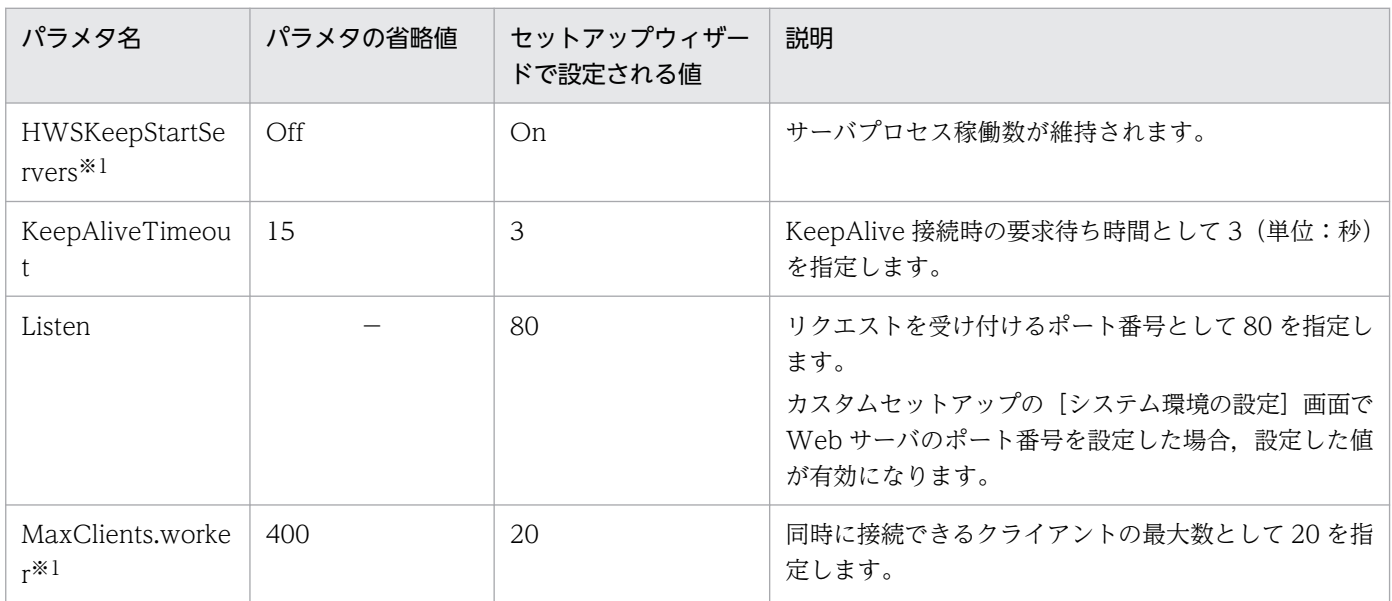

付録 A セットアップウィザードで設定されるパラメタ

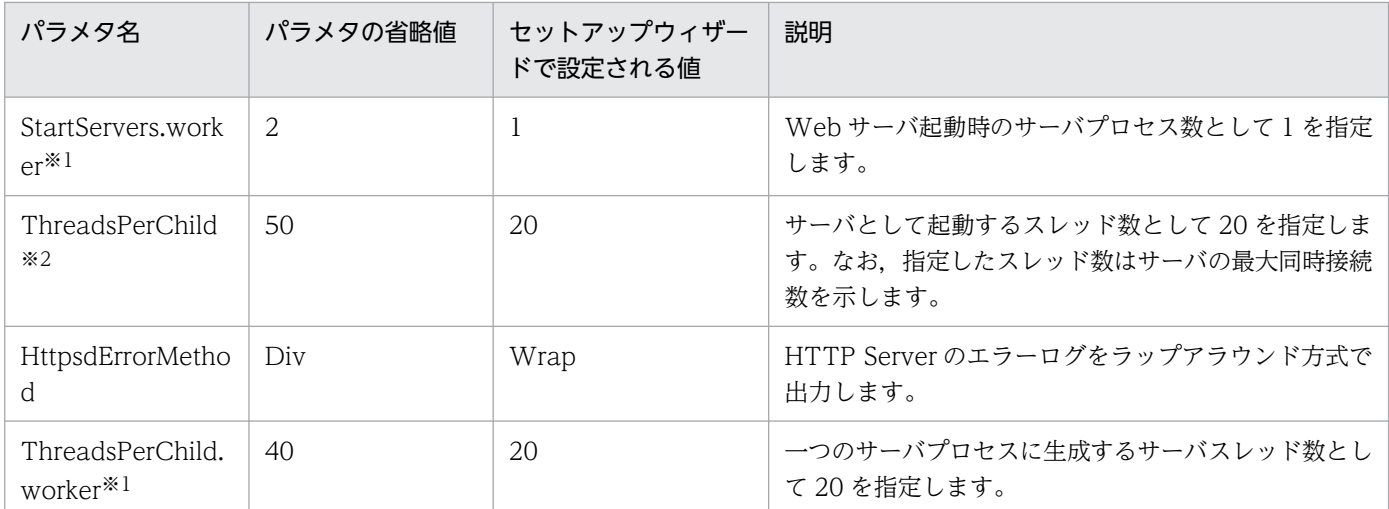

(凡例)−:なし

注※1 使用する OS が UNIX の場合にだけ指定値が有効になります。

注※2 使用する OS が Windows の場合にだけ指定値が有効になります。

# 付録 A.2 セットアップウィザードでパラメタの省略値と異なる値が設定され るパラメタ(論理 J2EE サーバ)

セットアップウィザードでパラメタの省略値と異なる値が設定されるパラメタのうち, 論理 J2EE サーバ に設定されるパラメタについて次の表に示します。パラメタの詳細については、マニュアル「アプリケー ションサーバ リファレンス 定義編(サーバ定義)」の「4.11 論理 J2EE サーバで指定できるパラメタ」を 参照してください。

#### 表 A-2 パラメタの省略値と異なる値が設定されるパラメタ (論理 J2EE サーバ)

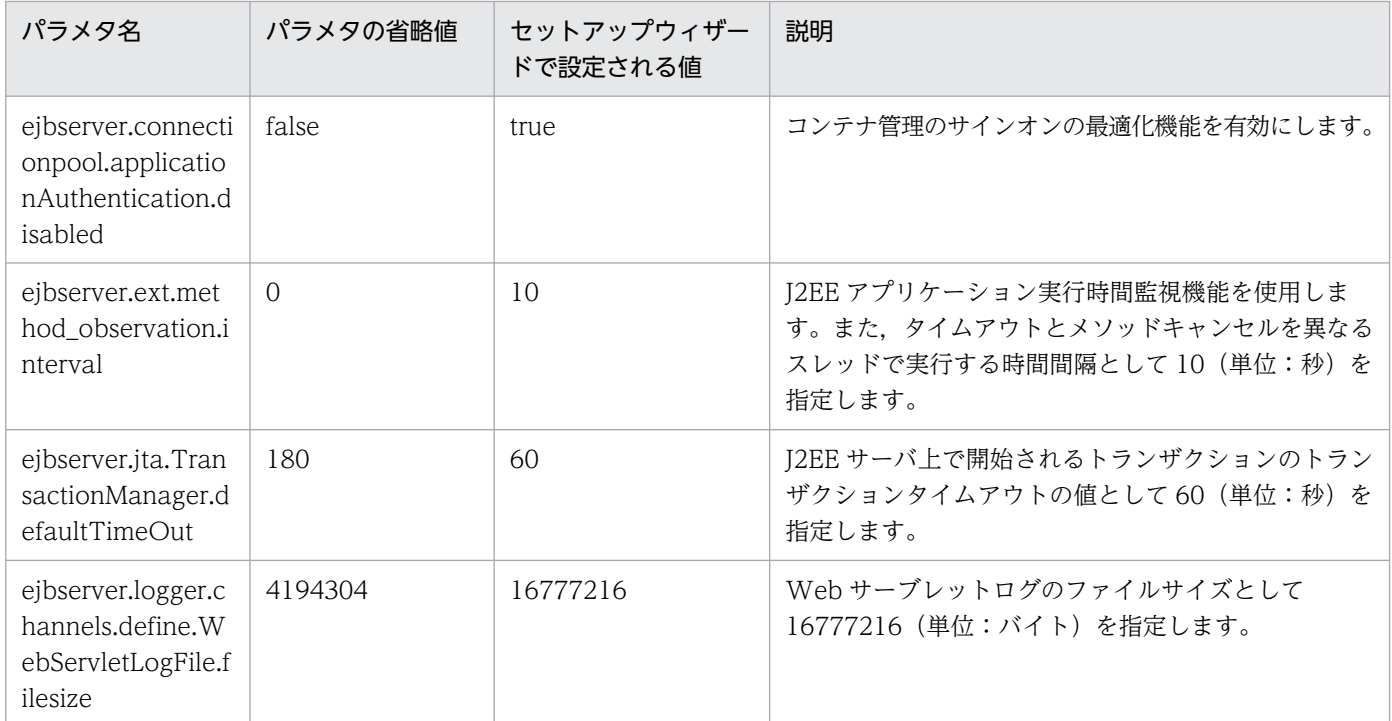

付録 A セットアップウィザードで設定されるパラメタ

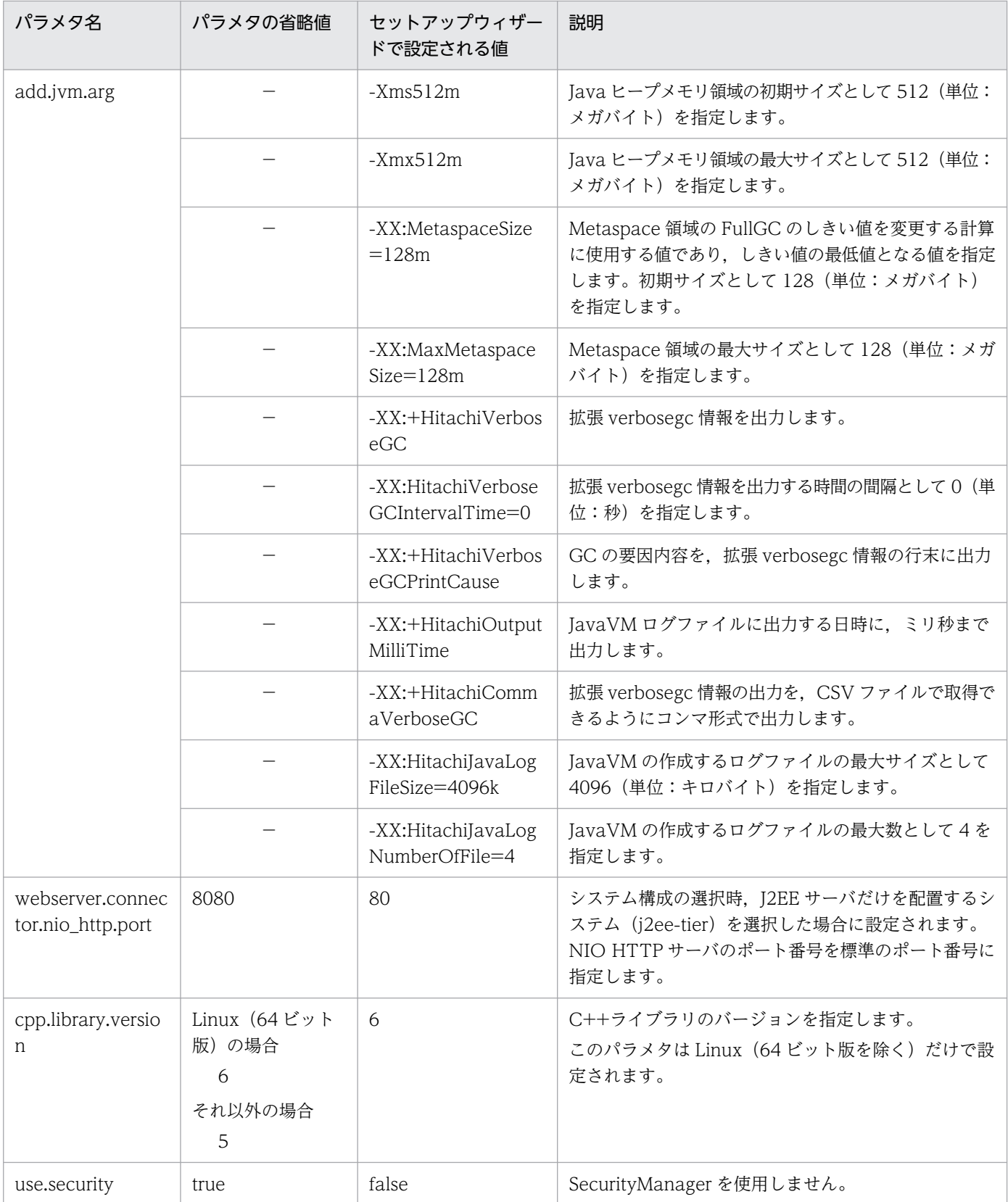

(凡例)−:なし

注※ Shift\_JIS 互換オプションを指定すると,エンコーディング名「Shift\_JIS」が「MS932」の代替名として使用されます。

# 付録 A.3 セットアップウィザードでパラメタの省略値と異なる値が設定され るパラメタ(論理パフォーマンストレーサ)

セットアップウィザードでパラメタの省略値と異なる値が設定されるパラメタのうち,論理パフォーマン ストレーサに設定されるパラメタについて次の表に示します。パラメタの詳細については、マニュアル「ア プリケーションサーバ リファレンス 定義編(サーバ定義)」の「4.12 論理パフォーマンストレーサで指定 できるパラメタ」を参照してください。

#### 表 A-3 パラメタの省略値と異なる値が設定されるパラメタ (論理パフォーマンストレーサ)

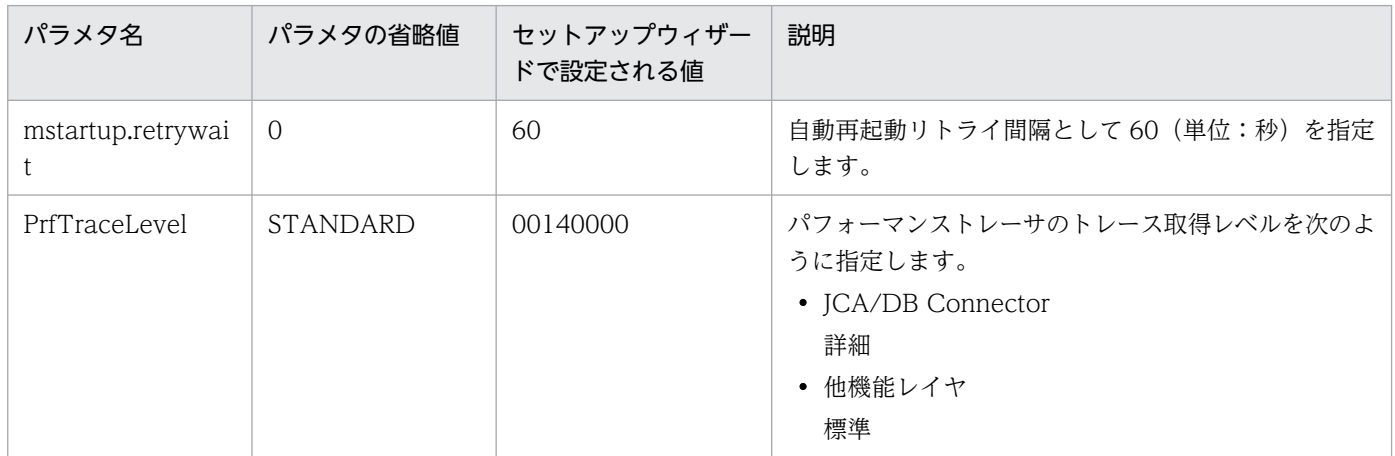

付録 A セットアップウィザードで設定されるパラメタ

# 付録 B インストール後のディレクトリ構成

ここでは、Application Server のインストール後のディレクトリ構成について説明します。また, Application Server の構成ソフトウェアのうち, Component Container のディレクトリ構成について説 明します。

インストールディレクトリを次に示します。

- Windows のインストールディレクトリ(デフォルト) <OS インストールドライブ>:\Program Files\Hitachi\Cosminexus
- UNIX のインストールディレクトリ /opt/Cosminexus

# 付録 B.1 Application Server のディレクトリ構成

Application Server のディレクトリ構成を OS ごとに説明します。

• Windows の場合

Windows の場合の Application Server のディレクトリ構成を次の図に示します。

## 図 B-1 Application Server のディレクトリ構成 (Windows の場合)

<Application Serverのインストールディレクトリ>

 $\overline{\phantom{a}}$ 

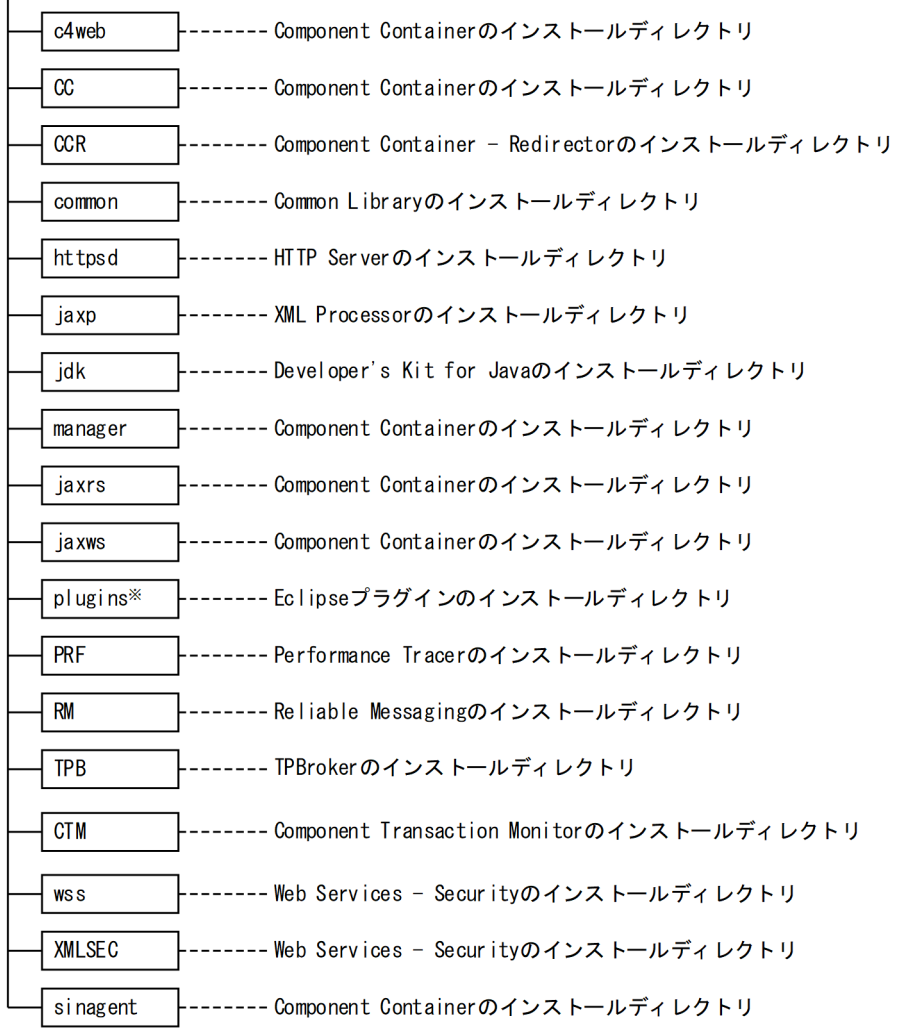

(凡例)

| | 法成ソフトウェアのインストールディレクトリ

注※ Windowsの場合だけインストールされるディレクトリです。

#### • UNIX の場合

UNIX の場合の Application Server のディレクトリ構成を次の図に示します。

### 図 B-2 Application Server のディレクトリ構成 (UNIX の場合)

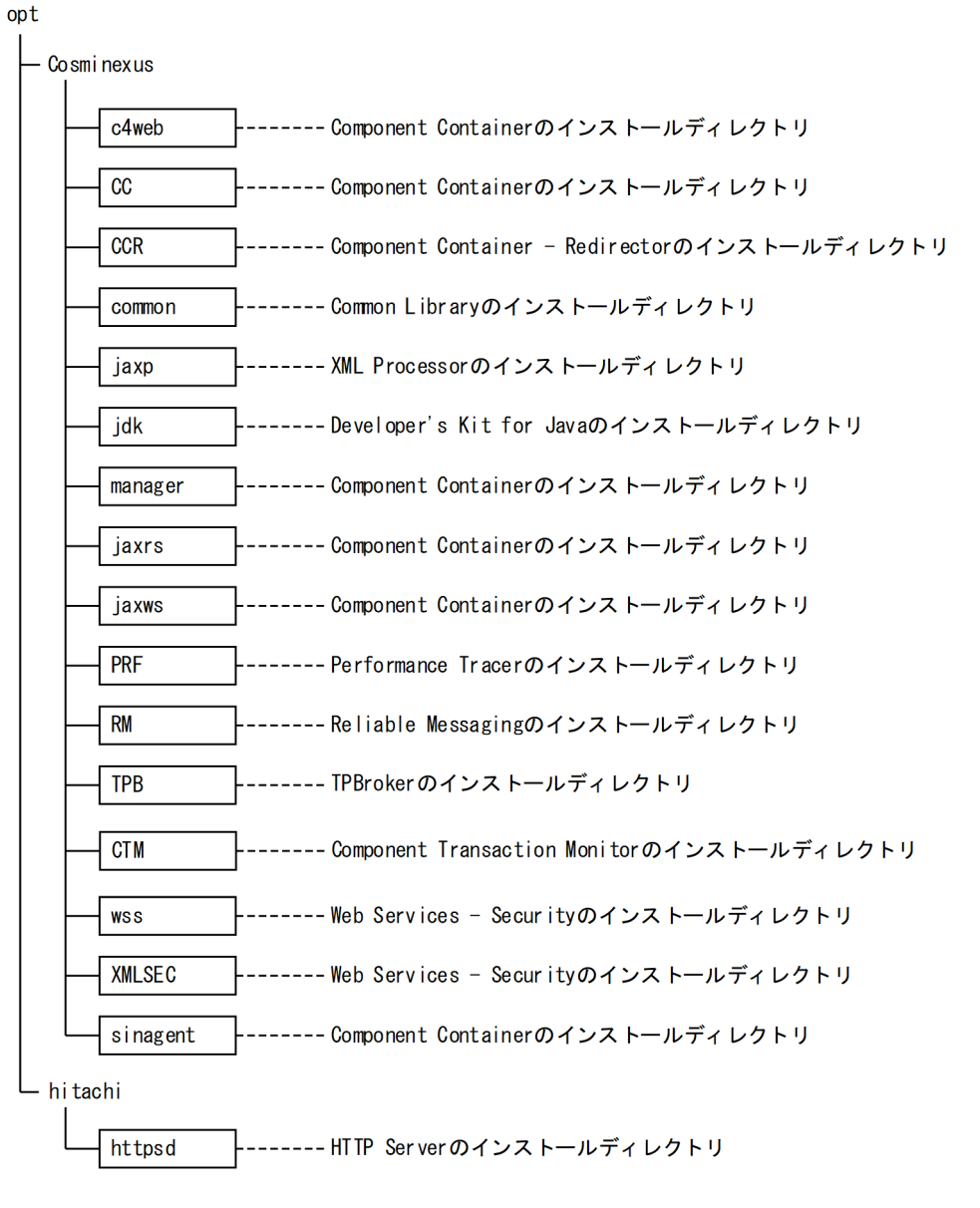

(凡例)

ヿ :構成ソフトウェアのインストールディレクトリ

#### 注意事項

インストールディレクトリについて

Application Server をインストールすると, /opt または/opt/Cosminexus のディレクトリ属 性が変更されることがあります。

# 付録 B.2 Component Container のディレクトリ構成

付録 B.1 の図中にある,Component Container のディレクトリの下位のディレクトリ構成をディレクト リごとに表に示します。

#### • CC ディレクトリ

Component Container の提供する機能のうち,コンテナなどの基盤部分の機能を提供するディレク トリです。<Application Server のインストールディレクトリ>¥CC (Windows の場合),または/opt/ Cosminexus/CC (UNIX の場合)です。

### 表 B-1 Component Container のディレクトリ構成(CCディレクトリ)

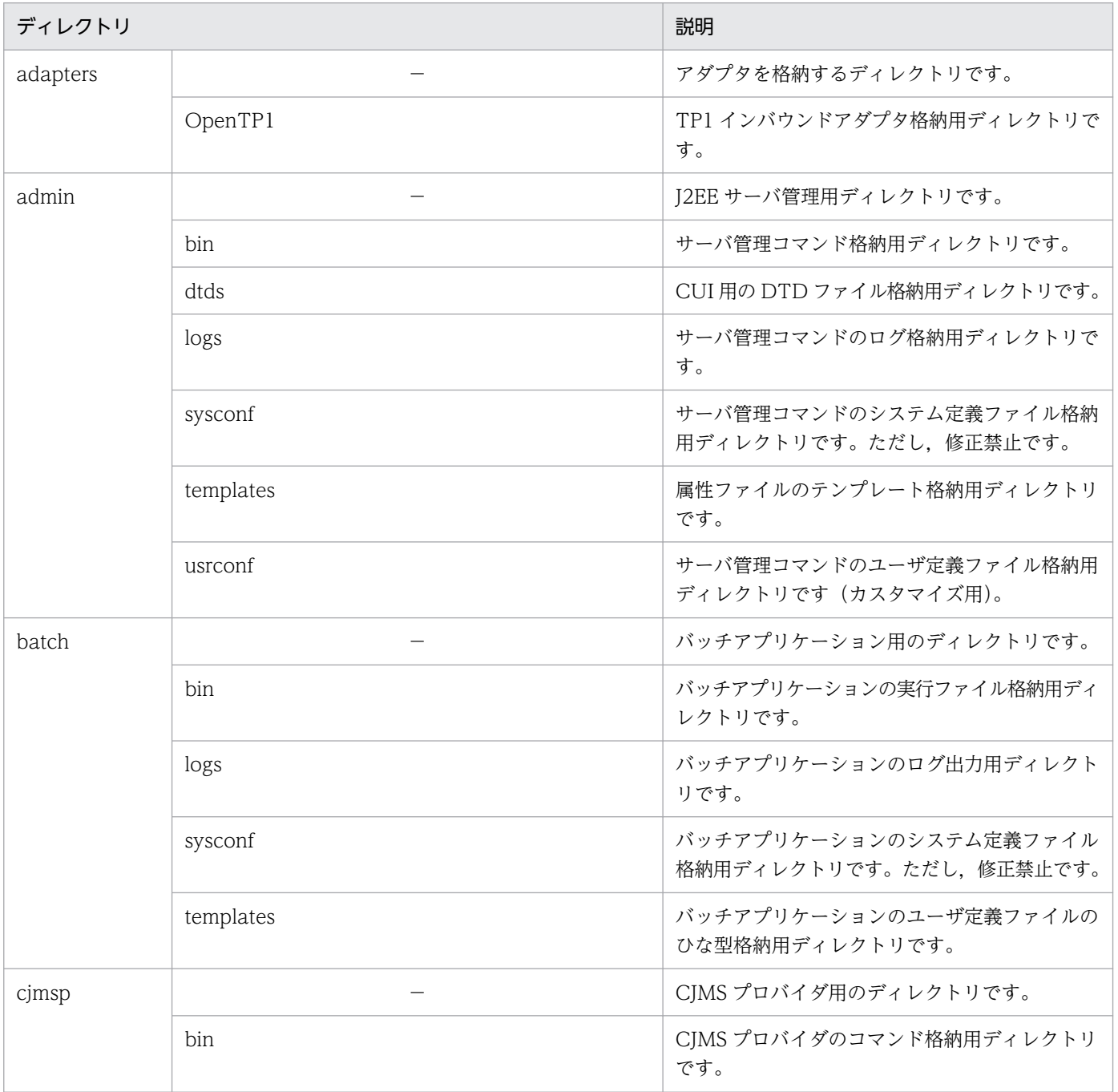

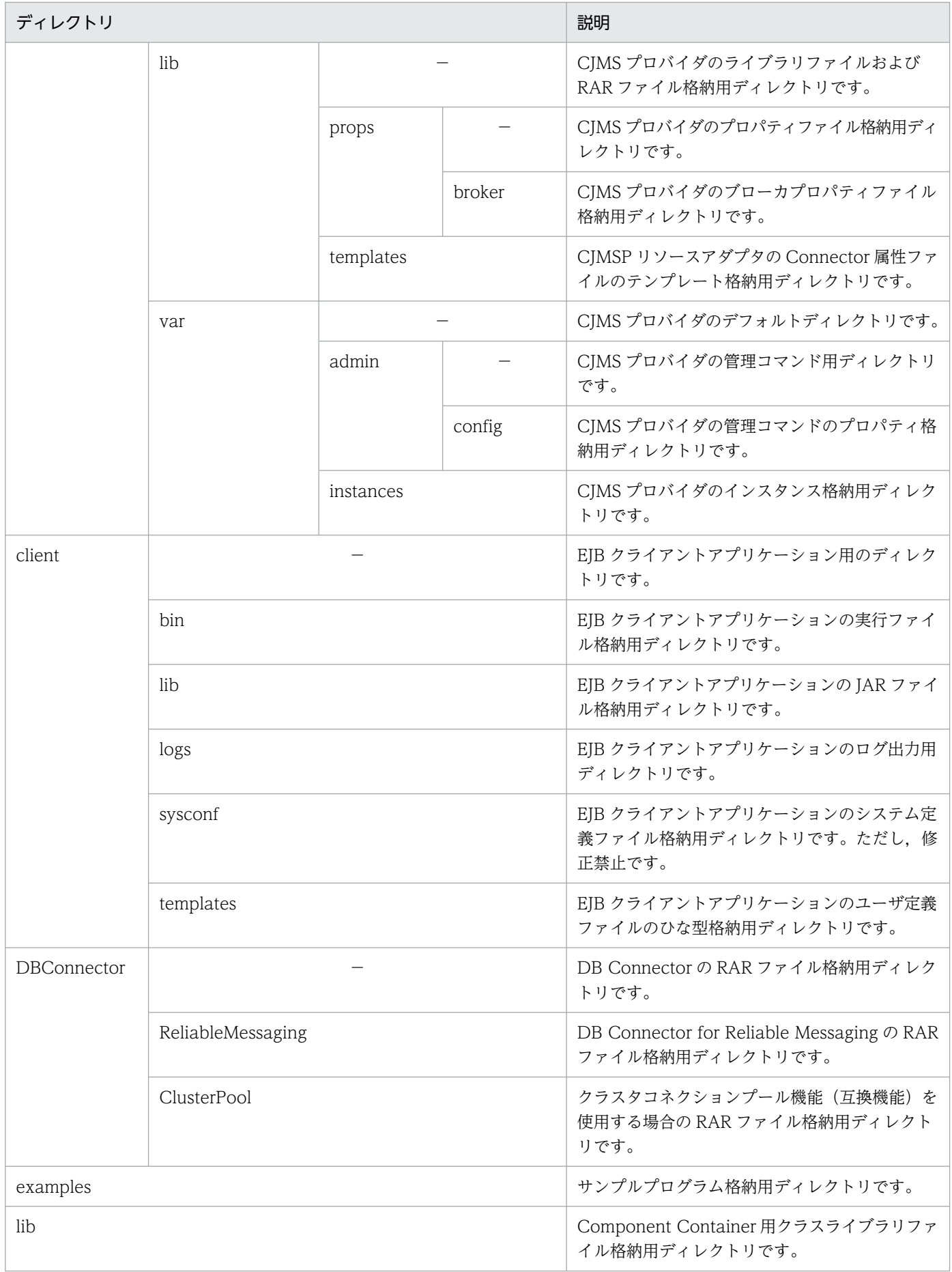

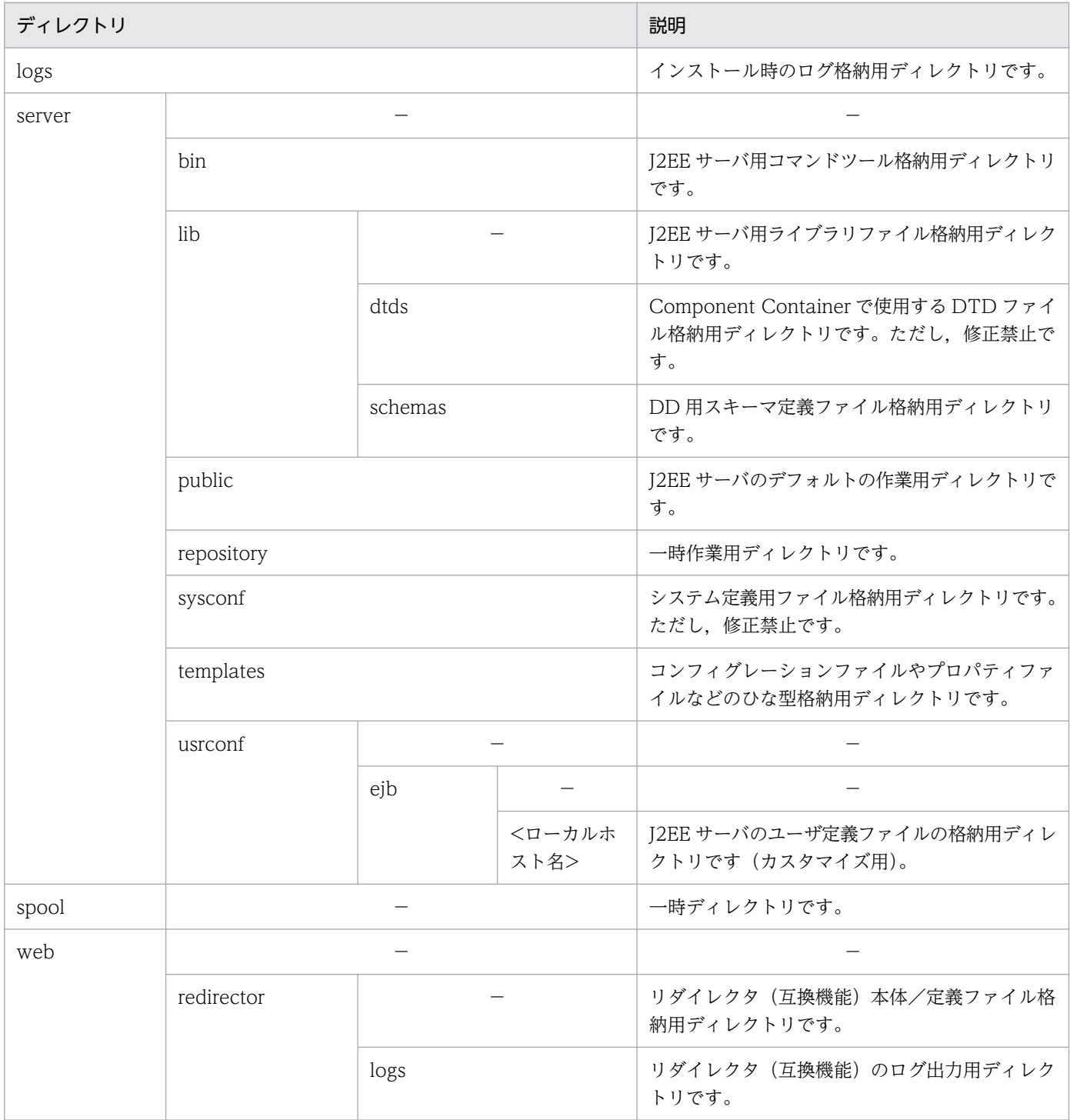

(凡例)−:該当しません。

• manager ディレクトリ

Component Container の提供する機能のうち,アプリケーションサーバの運用管理機能を提供する ディレクトリです。

## 表 B-2 Component Container のディレクトリ構成 (manager ディレクトリ)

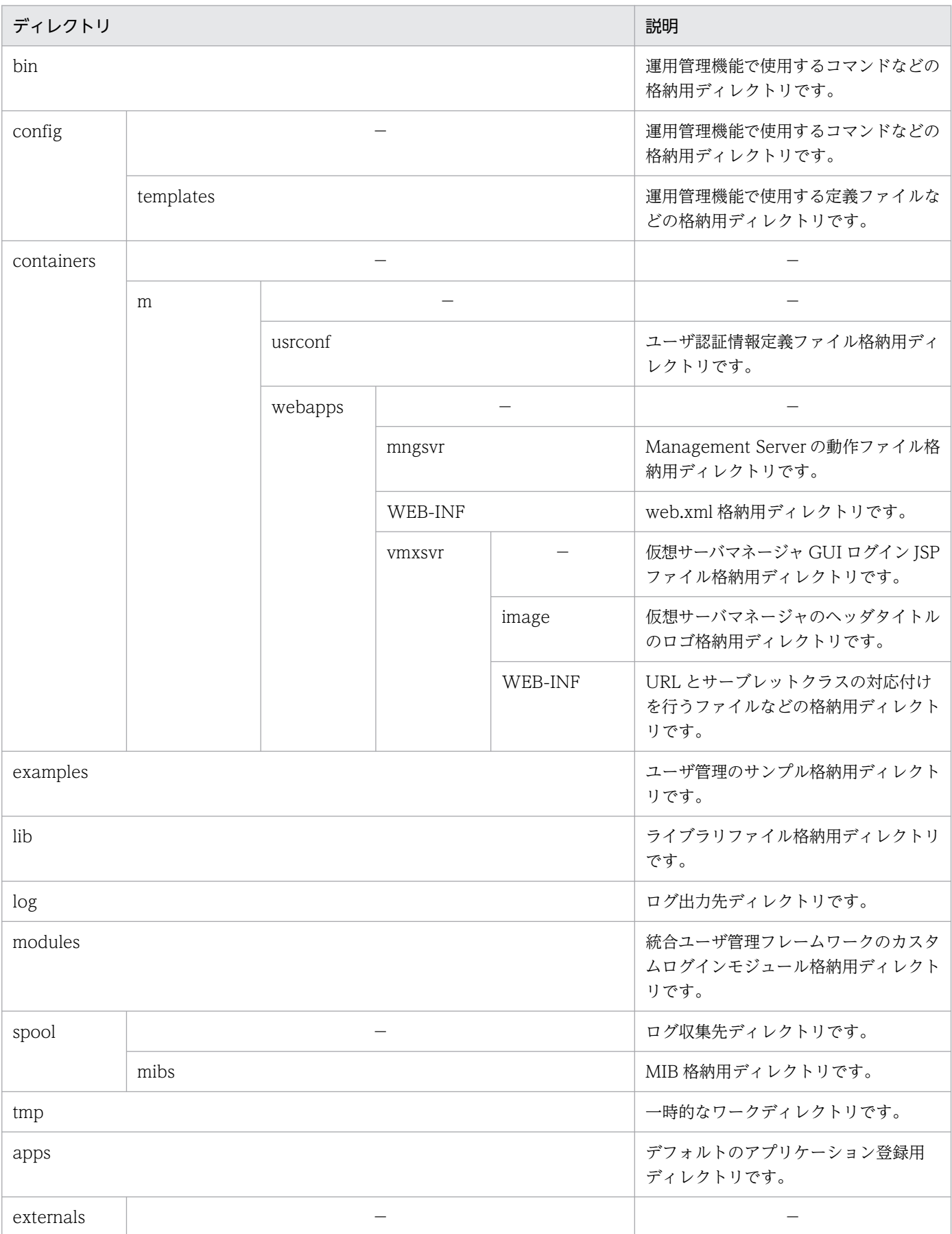

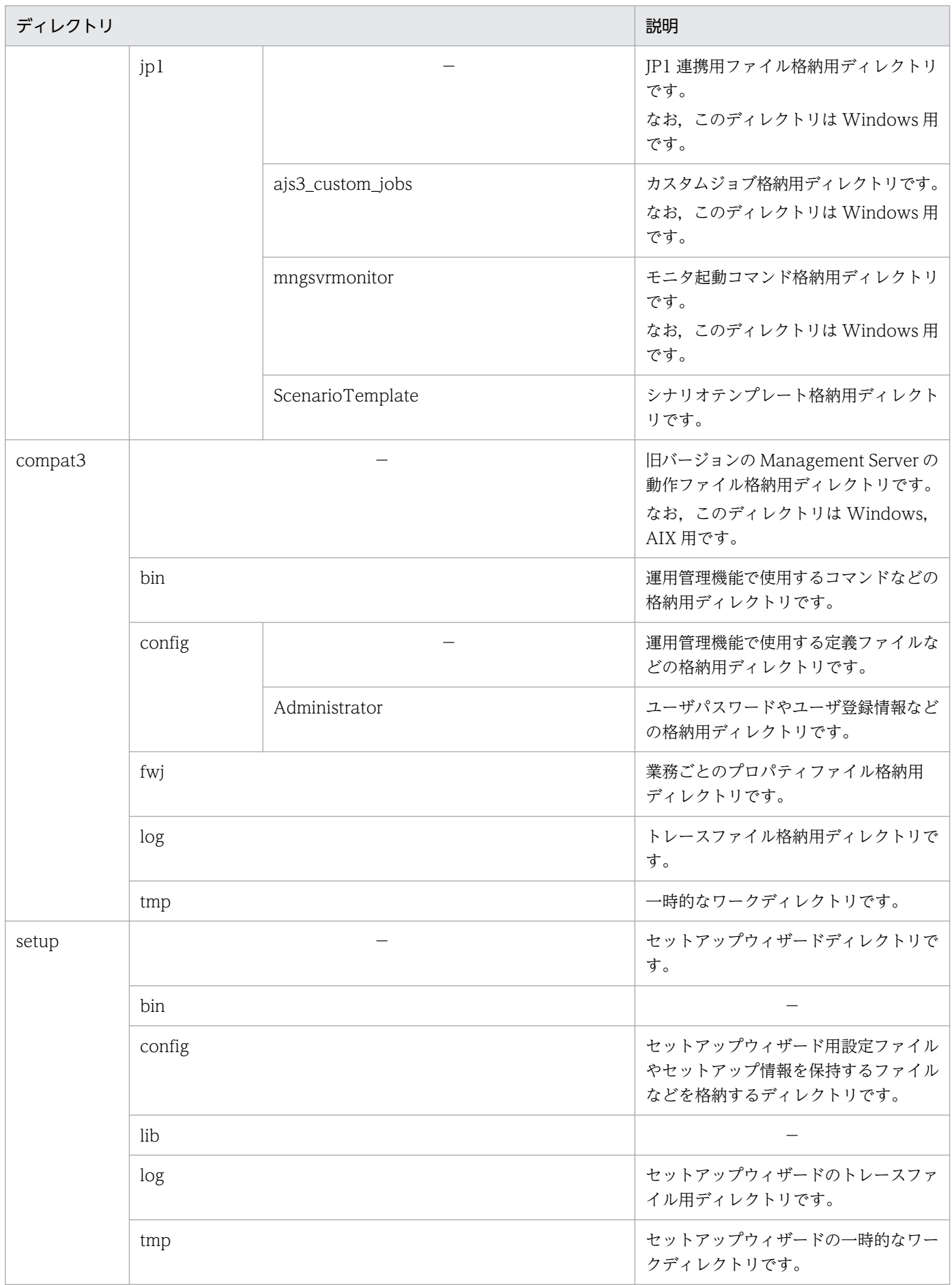

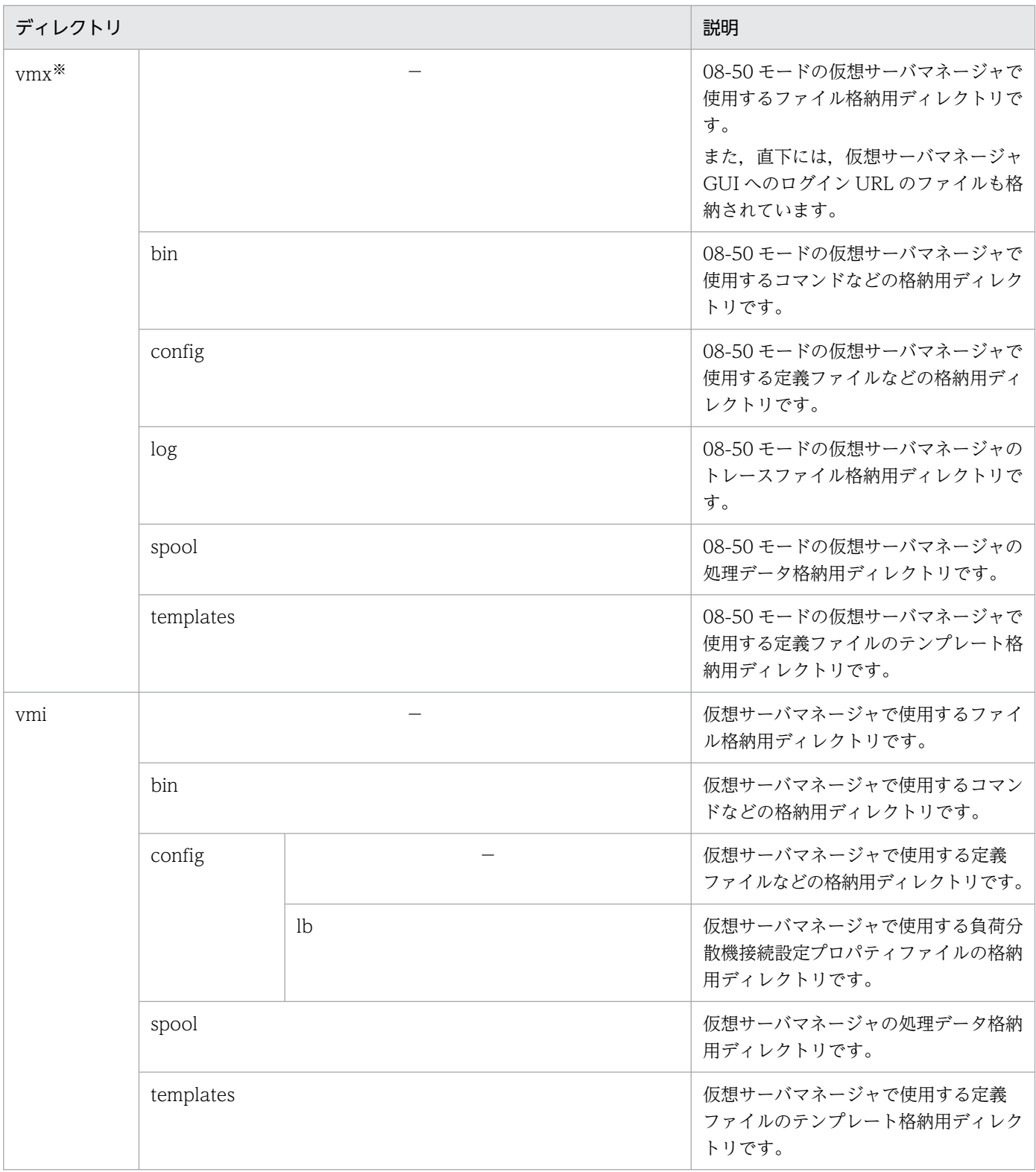

(凡例)−:該当しません。

注※ このディレクトリ配下のファイルは,このバージョンでは使用できません。

#### • c4web ディレクトリ

Component Container の提供する機能のうち, SOAP アプリケーション実行基盤の機能を提供する ディレクトリです。

• jaxrs ディレクトリ

Component Container の提供する機能のうち,JAX-RS 1.1 仕様に対応した機能を提供するディレク トリです。

### • jaxws ディレクトリ

Component Container の提供する機能のうち, JAX-WS エンジンの機能を提供するディレクトリです。

### • sinagent ディレクトリ

Component Container の提供する機能のうち,サーバ通信エージェントの機能を提供するディレク トリです。

付録 B インストール後のディレクトリ構成

## 付録 C 作業ディレクトリ

作業ディレクトリとは,usrconf.cfg (J2EE サーバ用オプション定義ファイル),またはusrconf.cfg (バッ チサーバ用オプション定義ファイル)の ejb.public.directory キーに指定したディレクトリです。

## 付録 C.1 J2EE サーバの作業ディレクトリ

J2EE サーバは作業ディレクトリ中にサーバ名やアプリケーションの表示名,EAR ファイル中のファイル などを用いてディレクトリやファイルを生成します。ディレクトリ名やファイル名,パス全体の長さには 上限があり,作業ディレクトリ全体がパス全体の上限に収まらないと J2EE サーバは正常に動作できませ ん。ここでは,作業ディレクトリの構成と作業ディレクトリのパス長の見積もり式について説明します。

## (1) J2EE サーバの作業ディレクトリの構成

J2EE サーバの作業ディレクトリは、J2EE サーバが動作する上で必要な作業領域です。この領域には、ユー ザのパスワード情報,インポートされたリソースアダプタ,EAR ファイル,EJB-JAR ファイル,WAR ファイル,作成された J2EE アプリケーションなどの情報が格納されます。

- J2EE サーバは,作業ディレクトリ以下に J2EE サーバごとの専用ディレクトリ構造を持ちます。この ため,複数の J2EE サーバで共通のディレクトリを指定できます。
- 作業ディレクトリを変更して J2EE サーバを開始すると,既存の J2EE アプリケーションなどは利用で きません。
- 作業ディレクトリを別のマシンに移動した場合,別のマシン上の J2EE サーバでは認識できません。
- 作業ディレクトリでは,2 バイトコードを含むパス名称を利用できません。
- 作業ディレクトリのデフォルトを次に示します。
	- Windows の場合

<Application Server のインストールディレクトリ>¥CC¥server¥public

• UNIX の場合

/opt/Cosminexus/CC/server/public

作業ディレクトリは、簡易構築定義ファイルの論理 I2EE サーバ (i2ee-server) の<configuration> タグ内に,ejb.public.directory パラメタで変更できます。

J2EE サーバには、次の作業ディレクトリがあります。

- J2EE アプリケーション(コンフィグレーション関連)
- J2EE アプリケーション(デプロイ関連)
- J2EE リソース
- J2EE リソースアダプタ(コンフィグレーション関連)

付録 C 作業ディレクトリ

- J2EE リソースアダプタ(デプロイ関連)
- Web アプリケーション (ISP 関連)
- Web アプリケーション (その他)

上記の作業ディレクトリの構成についてそれぞれ説明します。また,移行コマンド実行後のディレクトリ 構成についても説明します。

ディレクトリ構成を図で示したあと,各ディレクトリを説明します。なお,図中の番号と説明の番号は対 応しています。また,図中では,同一ディレクトリに複数の種類のファイルが入る場合は,いちばん長い ファイル名だけを記載しています。

### (a) J2EE アプリケーション(コンフィグレーション関連)

J2EE アプリケーション(コンフィグレーション関連)のディレクトリ構成を次の図に示します。

#### 図 C-1 J2EE アプリケーション(コンフィグレーション関連)のディレクトリ構成

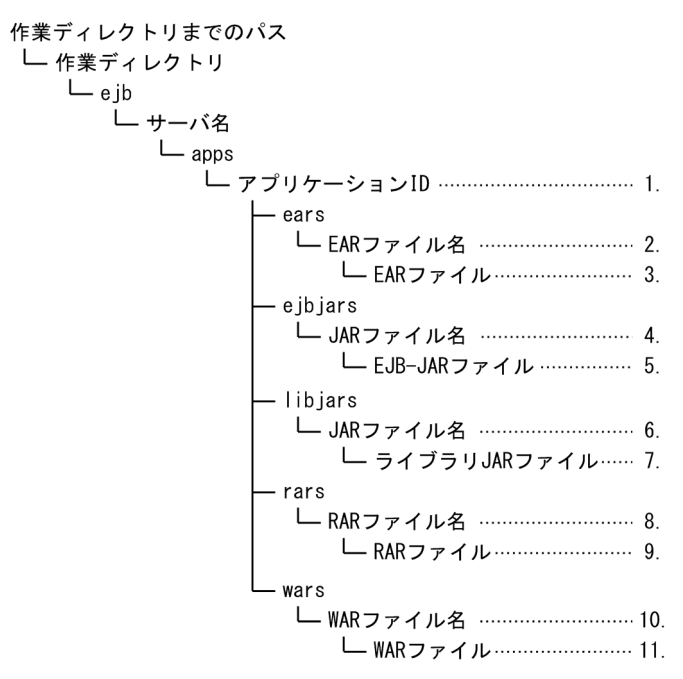

- 1. J2EE アプリケーションごとに作られるディレクトリです。
- 2. EAR ファイルをインポートした場合に作られるディレクトリです。ディレクトリ名は EAR ファイル名 を基に付けられます。
- 3. EAR ファイルは,17 けたの数字.ear の名前でここに格納されます。
- 4. EJB-JAR ファイルごとに作られるディレクトリです。ディレクトリ名は EJB-JAR ファイル名を基に付 けられます。
- 5. EIB-IAR ファイルは、17 けたの数字.jar の名前でここに格納されます。
- 6. ライブラリ JAR ファイルごとに作られるディレクトリです。ディレクトリ名はライブラリ JAR ファイ ル名を基に付けられます。

付録 C 作業ディレクトリ

7. ライブラリ JAR ファイルは,17 けたの数字.jar の名前でここに格納されます。

- 8. RAR ファイルごとに作られるディレクトリです。ディレクトリ名は RAR ファイル名を基に付けられま す。
- 9. RAR ファイルは,17 けたの数字.rar の名前でここに格納されます。
- 10. WAR ファイルごとに作られるディレクトリです。ディレクトリ名は WAR ファイル名を基に付けられ ます。
- 11. WAR ファイルは,17 けたの数字.jar の名前でここに格納されます。

### (b) J2EE アプリケーション(デプロイ関連)

J2EE アプリケーション(デプロイ関連)のディレクトリ構成を次の図に示します。

#### 図 C-2 J2EE アプリケーション (デプロイ関連)のディレクトリ構成

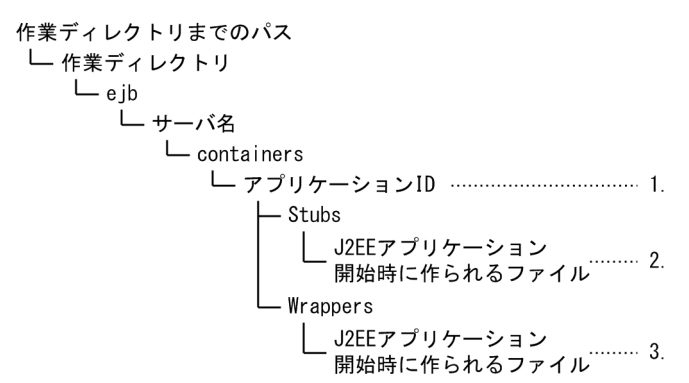

- 1. J2EE アプリケーションごとに作られるディレクトリです。
- 2. J2EE アプリケーションの開始時に作られるファイルです。J2EE アプリケーション中にホーム,リモー トインタフェース,java.rmi.Remote を実装したインタフェースがあると、それらのパッケージ名やク ラス名を基にファイルが作られます。
- 3. J2EE アプリケーションの開始時に作られるファイルです。J2EE アプリケーション中にホーム,リモー ト,ローカル,ローカルホームインタフェースがあると,それらのパッケージ名やクラス名を基にファ イルが作られます。

### (c) J2EE リソース

J2EE リソースのディレクトリ構成を次の図に示します。

#### <span id="page-245-0"></span>図 C‒3 J2EE リソースのディレクトリ構成

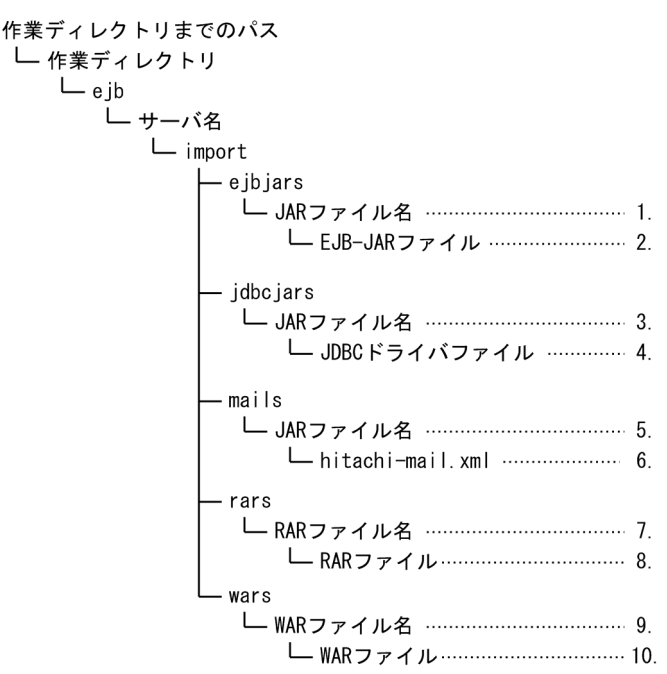

- 1. EJB-JAR ファイルごとに作られるディレクトリです。ディレクトリ名は EJB-JAR ファイル名を基に付 けられます。
- 2. EIB-IAR ファイルは. 17 けたの数字.jar の名前でここに格納されます。
- 3. データソースごとに作られるディレクトリです。ディレクトリ名は JDBC ドライバのファイル名を基 に付けられます。
- 4. JDBC ドライバのファイルは,17 けたの数字.jar の名前でここに格納されます。
- 5. JavaMail の設定ごとに作られるディレクトリです。ディレクトリ名は ejbmail を基に付けられます。
- 6. JavaMail の設定を保存したファイルがここに保存されます。
- 7. RAR ファイルごとに作られるディレクトリです。ディレクトリ名は RAR ファイル名を基に付けられま す。
- 8. RAR ファイルは,17 けたの数字.rar の名前でここに格納されます。
- 9. WAR ファイルごとに作られるディレクトリです。ディレクトリ名は WAR ファイル名を基に付けられ ます。
- 10. WAR ファイルは,17 けたの数字.jar の名前でここに格納されます。

#### (d) J2EE リソースアダプタ(コンフィグレーション関連)

J2EE リソースアダプタ(コンフィグレーション関連)のディレクトリ構成を次の図に示します。

<span id="page-246-0"></span>図 C-4 J2EE リソースアダプタ (コンフィグレーション関連)のディレクトリ構成

作業ディレクトリまでのパス └ 作業ディレクトリ  $L$ ejb └ サーバ名  $L$ rars └ RARファイル名 ……………………… 1. 

1. RAR ファイルごとに作られるディレクトリです。ディレクトリ名は RAR ファイル名を基に付けられま す。

2. RAR ファイルは,17 けたの数字.rar の名前でここに格納されます。

### (e) J2EE リソースアダプタ(デプロイ関連)

J2EE リソースアダプタ(デプロイ関連)のディレクトリ構成を次の図に示します。なお,図中では,同一 ディレクトリに複数の種類のファイルが入る場合は,いちばん長いファイル名だけを記載しています。

#### 図 C-5 J2EE リソースアダプタ (デプロイ関連)のディレクトリ構成

作業ディレクトリまでのパス └ 作業ディレクトリ  $L$ ejb └ サーバ名 — rar jars └─ JARファイル…………………………… 1. — nativelibs └ ネイティブライブラリファイル…… 2.

1. RAR ファイル内の JAR ファイルは,17 けたの数字.jar の名前でここに格納されます。

2. RAR ファイル内のネイティブライブラリファイルは,ここに格納されます。

#### (f) Web アプリケーション(JSP 関連)

Web アプリケーション (JSP 関連)のディレクトリ構成を次の図に示します。

#### 図 C–6 Web アプリケーション (JSP 関連)のディレクトリ構成

JSP用の一時ディレクトリ └─ コンテキストルート ……………………… 1. └ JSPのコンパイル結果 …………… 2.

- 1. コンテキストルートに指定した名前でディレクトリが作られます。/が含まれている場合は 3 文字の文 字列に置き換えられます。
- 2. JSP をコンパイルしてできたクラスファイルが格納されます。JSP のファイル名に英数字以外の文字が 含まれている場合は,それぞれ 6 文字の文字列に置き換えられます。また,ファイル名が数字で始まる 場合は 1 文字付加されます。

### (g) Web アプリケーション(その他)

Web アプリケーション (その他)のディレクトリ構成を次の図に示します。

付録 C 作業ディレクトリ

Cosminexus V11 アプリケーションサーバ システム構築・運用ガイド マンクリング しょうしゃ しょうしゃ フィアクリング

<span id="page-247-0"></span>図 C-7 Web アプリケーション (その他)のディレクトリ構成

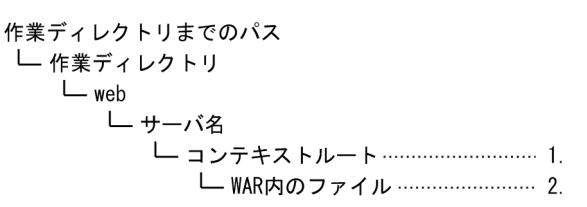

1. コンテキストルートに指定した名前でディレクトリが作られます。/が含まれている場合は 3 文字の文 字列に置き換えられます。

2. WAR ファイルに含まれているファイルがここに解凍されます。

## (h) J2EE サーバ,または Web コンテナサーバ(互換機能)の移行コマンド実行後の ディレクトリ構成

J2EE サーバ,または Web コンテナサーバの移行コマンド実行時,作業ディレクトリの下に作業ディレク トリ\_old の名前でディレクトリを作成し,そこに旧バージョンの作業ディレクトリ下のファイルを退避し ます。将来、アップグレードインストールをするためには、パス長に作業ディレクトリ\_old 分の余裕が必 要です。J2EE サーバ,または Web コンテナサーバの移行コマンド実行後のディレクトリ構成を次の図に 示します。

#### 図 C‒8 J2EE サーバ,または Web コンテナサーバの移行コマンド実行後のディレクトリ構成

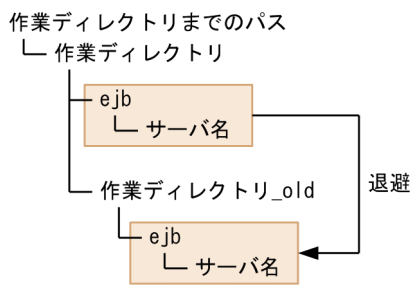

### (i) リソースアダプタの移行コマンド実行後のディレクトリ構成

リソースアダプタの移行コマンド実行時, rarupdate bk の名前でディレクトリを作成し, 各 J2EE サーバ のリソースアダプタのファイルを退避します。作業ディレクトリが「···¥<ディレクトリ名>,また は・・・/<ディレクトリ名>」の場合, バックアップ RAR ディレクトリは, 「・・・¥<ディレクトリ名 >¥rarupdate\_bk, または・・・/<ディレクトリ名>/rarupdate\_bk」になります。リソースアダプタの 移行コマンド実行後のディレクトリ構成を次の図に示します。

#### 図 C-9 リソースアダプタの移行コマンド実行後のディレクトリ構成

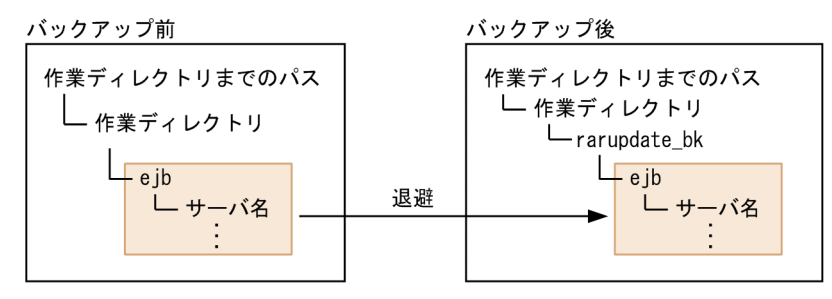

付録 C 作業ディレクトリ

作業ディレクトリの下に rarupdate\_bk のパス長を追加する余裕がない場合は、移行コマンド実行時にbackupto オプションでバックアップ先ディレクトリを指定し,パス長に余裕がある領域にファイルを退 避できます。-backupto オプションを使用する場合のリソースアダプタの移行コマンド実行後のディレク トリ構成を次の図に示します。

### 図 C-10 リソースアダプタの移行コマンド実行後のディレクトリ構成 (-backupto オプション でバックアップ先ディレクトリを指定する場合)

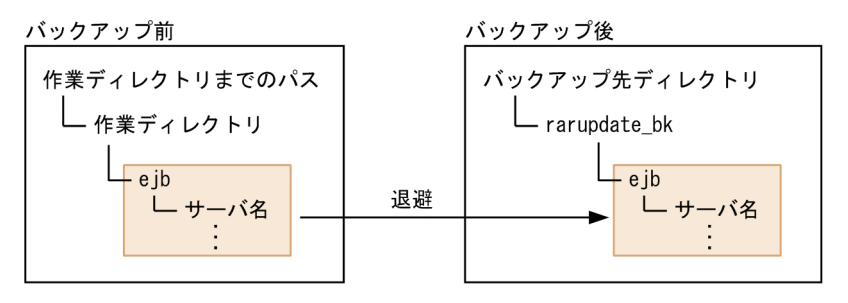

# (2) 作業ディレクトリのパス長の見積もり式

作業ディレクトリのパス長の見積もり式は次のようになります(単位:バイト)。これらの式がすべて満た されるように,各種パラメタを調整してください。なお,見積もり式中の「最大パス長」とは,OS で規 定されているパス長の制限のことです。OS のパス長の制限については,ご使用の OS のドキュメントな どで確認してください。なお,Windows の場合,最大パス長は 259 バイトです。

- A+2×B+C+D+E+58≦最大パス長
- A+2×B+C+E'+61≦最大パス長
- A+2×B+C+E''+50≦最大パス長
- A+2×B+C+D+ (F+37 または M+68 のどちらか大きい方の値) +23≦最大パス長 (F≦35 の場合 は 35 で換算)
- A+2×B+C+G+22≦最大パス長(G≦18 の場合は 18 で換算)
- A+B+C+H+I+8≦最大パス長
- A+2×B+C+J+34≦最大パス長
- J+K+18≦最大パス長
- A+2×B+C+L+43≦最大パス長(Reliable Messaging 使用時)
- K+L+27≦最大パス長(Reliable Messaging 使用時)
- A+2×B+C+H+L+I+N+22≦最大パス長
- A+2×B+C+H+L+O+N+39≦最大パス長
- P+H+I+N+3≦最大パス長
- ○+H+M+N+20≤最大パス長

#### (凡例)

A:作業ディレクトリまでのパスの長さ

B:作業ディレクトリ名の長さ

C:最も長いサーバ名の長さ

D:最も長い J2EE アプリケーション名の長さ

E:インポートしたときの EJB-JAR ファイル, WAR ファイル, RAR ファイル, ライブラリ JAR, EAR のファイル名のうち、最も長いファイル名 (EAR ファイルに含まれているファイルも含む)の長さ

E': インポートしたときの EIB-JAR ファイル, WAR ファイル, RAR ファイル, IDBC ドライバ, メー ルのファイル名のうち、最も長いファイル名 (EAR ファイルに含まれているファイルも含む)の長さ (メールは 7 で換算)

E":インポートしたときの RAR ファイル名のうち、最も長いファイル名の長さ

F:J2EE アプリケーションに含まれる EJB のインタフェースクラス, java.rmi.Remote を実装したイ ンタフェースやクラス,EJB のコンポーネントクラスのうち、最も長いファイル名(パッケージ名も含 む)の長さ

G:ネイティブライブラリファイルのうち,最も長いファイル名の長さ

H:最も長いコンテキストルートの長さ(/を含む場合は/×3 で換算)

I:WAR ファイル内で最も長いパスの長さ

J:最も長いリソースアダプタ表示名の長さ

K:ログファイル出力先ディレクトリのパスの長さ(簡易構築定義ファイルの論理 J2EE サーバ (j2eeserver) の<configuration>タグ内に, ejb.server.log.directory パラメタで指定する値)

- L:最も長い Reliable Messaging の表示名の長さ
- M: J2EE アプリケーションに含まれる EJB の Bean クラスのうち,最も長いクラス名(パッケージ名 を含まない)の長さ
- N:最も長い JSP/タグファイルコンパイル結果のクラス名の長さ

○:最も長いタグファイルのパッケージ名の長さ

P:JSP 用テンポラリディレクトリまでのパスの長さ

## 付録 C.2 バッチサーバの作業ディレクトリ

バッチサーバは作業ディレクトリ中にサーバ名などを用いてディレクトリやファイルを生成します。ディ レクトリ名やファイル名,パス全体の長さには上限があり,作業ディレクトリ全体がパス全体の上限に収 まらないとバッチサーバは正常に動作できません。ここでは,作業ディレクトリの構成と作業ディレクト リのパス長の見積もり式について説明します。

## (1) バッチサーバの作業ディレクトリの構成

バッチサーバの作業ディレクトリは,バッチサーバが動作する上で必要な作業領域です。この領域には, ユーザのパスワード情報,インポートされたリソースアダプタなどの情報が格納されます。

- バッチサーバは,作業ディレクトリ以下にバッチサーバごとの専用ディレクトリ構造を持ちます。この ため,複数のバッチサーバで共通のディレクトリを指定できます。
- 作業ディレクトリを別のマシンに移動した場合,別のマシン上のバッチサーバでは認識できません。
- 作業ディレクトリでは,2 バイトコードを含むパス名称を利用できません。
- 作業ディレクトリのデフォルトを次に示します。

#### • Windows の場合

<Application Server のインストールディレクトリ>¥CC¥server¥public

• UNIX の場合

/opt/Cosminexus/CC/server/public

作業ディレクトリは、簡易構築定義ファイルの論理 J2EE サーバ (j2ee-server) の<configuration> タグ内に,ejb.public.directory パラメタで変更できます。

バッチサーバには,次の作業ディレクトリがあります。

1. J2EE リソース

2. I2EE リソースアダプタ (コンフィグレーション関連)

3. J2EE リソースアダプタ (デプロイ関連)

なお,2.および 3.は J2EE サーバの場合と同じです。詳細は,「[付録 C.1\(1\)\(d\) J2EE リソースアダプタ](#page-245-0) [\(コンフィグレーション関連\)](#page-245-0)」および「付録 C.1(1)(e) J2EE [リソースアダプタ\(デプロイ関連\)](#page-246-0)」を参照 してください。

ここでは、J2EE リソースの作業ディレクトリの構成について説明します。また、移行コマンド実行後の ディレクトリ構成についても説明します。

#### (a) J2EE リソース

J2EE リソースのディレクトリ構成を図で示したあと,各ディレクトリを説明します。なお,図中の番号と 説明の番号は対応しています。また,図中では,同一ディレクトリに複数の種類のファイルが入る場合は, いちばん長いファイル名だけを記載しています。

#### 図 C‒11 J2EE リソースのディレクトリ構成

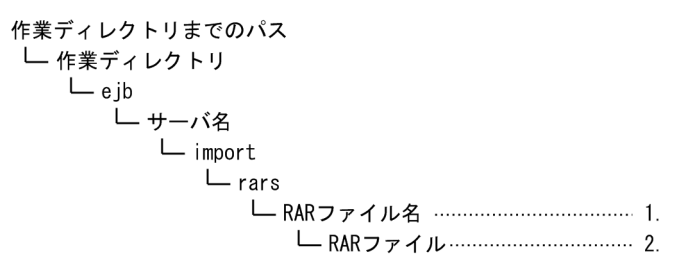

- 1. RAR ファイルごとに作られるディレクトリです。ディレクトリ名は RAR ファイル名を基に付けられま す。
- 2. RAR ファイルは,17 けたの数字.rar の名前でここに格納されます。

付録 C 作業ディレクトリ

## (b) バッチサーバの移行コマンド実行後のディレクトリ構成

バッチサーバの移行コマンド実行時、作業ディレクトリの下に作業ディレクトリ\_old の名前でディレクト リを作成し,そこに旧バージョンの作業ディレクトリ下のファイルを退避します。バッチサーバの移行コ マンド実行後のディレクトリ構成は,J2EE サーバの場合と同じです。詳細は,[「付録 C.1\(1\)\(h\) J2EE](#page-247-0) [サーバ,または Web コンテナサーバ\(互換機能\)の移行コマンド実行後のディレクトリ構成」](#page-247-0)を参照し てください。この際,「J2EE サーバ」を「バッチサーバ」に置き換えてお読みください。

### (c) リソースアダプタの移行コマンド実行後のディレクトリ構成

リソースアダプタの移行コマンド実行時, rarupdate\_bk の名前でディレクトリを作成し、各バッチサー バのリソースアダプタのファイルを退避します。リソースアダプタの移行コマンド実行後のディレクトリ 構成については,「[付録 C.1\(1\)\(i\) リソースアダプタの移行コマンド実行後のディレクトリ構成」](#page-247-0)を参照 してください。

## (2) 作業ディレクトリのパス長の見積もり式

作業ディレクトリのパス長の見積もり式は次のようになります(単位:バイト)。これらの式がすべて満た されるように,各種パラメタを調整してください。なお,見積もり式中の「最大パス長」とは,OS で規 定されているパス長の制限のことです。OS のパス長の制限については,ご使用の OS のドキュメントな どで確認してください。なお,Windows の場合,最大パス長は 259 バイトです。

- A+2×B+C+D+61≦最大パス長
- A+2×B+C+E+34≦最大パス長
- E+F+18≦最大パス長
- (凡例)
	- A:作業ディレクトリまでのパスの長さ
	- B:作業ディレクトリ名の長さ
	- C:最も長いサーバ名の長さ
	- D:インポートしたときの RAR ファイル名のうち,最も長いファイル名の長さ
	- E:最も長いリソースアダプタ表示名の長さ

F:ログファイル出力先ディレクトリのパスの長さ(簡易構築定義ファイルの論理 J2EE サーバ (j2eeserver) の<configuration>タグ内に, ejb.server.log.directory パラメタで指定する値)

## 付録 C.3 作業ディレクトリに関する注意事項

作業ディレクトリの運用では、次の点に注意してください。

• J2EE アプリケーションやクライアントアプリケーションで,作業ディレクトリ以下の製品が使用する ディレクトリおよびファイルを使用しないでください。また,作業ディレクトリ以下のディレクトリお よびファイル構成を変更しないでください。

付録 C 作業ディレクトリ
J2EE サーバまたはバッチサーバを起動した場合に,例外が発生することがあります。

• J2EE サーバまたはバッチサーバのカレントディレクトリ<sup>※</sup>には、J2EE アプリケーションで独自ファイ ルの入出力はできます。ただし,製品で使用するディレクトリ,ファイルと名称が同じにならないよう にしてください。

注※ J2EE サーバのカレントディレクトリは「<作業ディレクトリ>/ejb/<J2EE サーバ名>」, バッ チサーバのカレントディレクトリは「<作業ディレクトリ>/ejb/<バッチサーバ名>」です。

### 付録 D 運用管理ポータルの操作で失敗したときの対処方法

運用管理ポータルの操作で失敗を示すメッセージやログが画面に表示された場合は,メッセージを確認し て障害要因を取り除いてから,操作を再実行する必要があります。運用管理ポータルの操作で失敗したと きの対処手順を次に示します。

- 1.[ログの表示] タブをクリックして, [ログの表示]画面に出力されるエラーメッセージの時刻を確認し ます。
- 2. 次のログファイルを参照して,手順 1.で確認した時刻に対応するエラーメッセージの内容を確認して 障害要因を特定します。

確認対象のログファイルを次の表に示します。なお、ログファイル内のメッセージは、時刻の古い順に 出力されます。メッセージについは,マニュアル「アプリケーションサーバ メッセージ(構築/運用/ 開発用)」を参照してください。

### 表 D-1 確認対象のログファイル

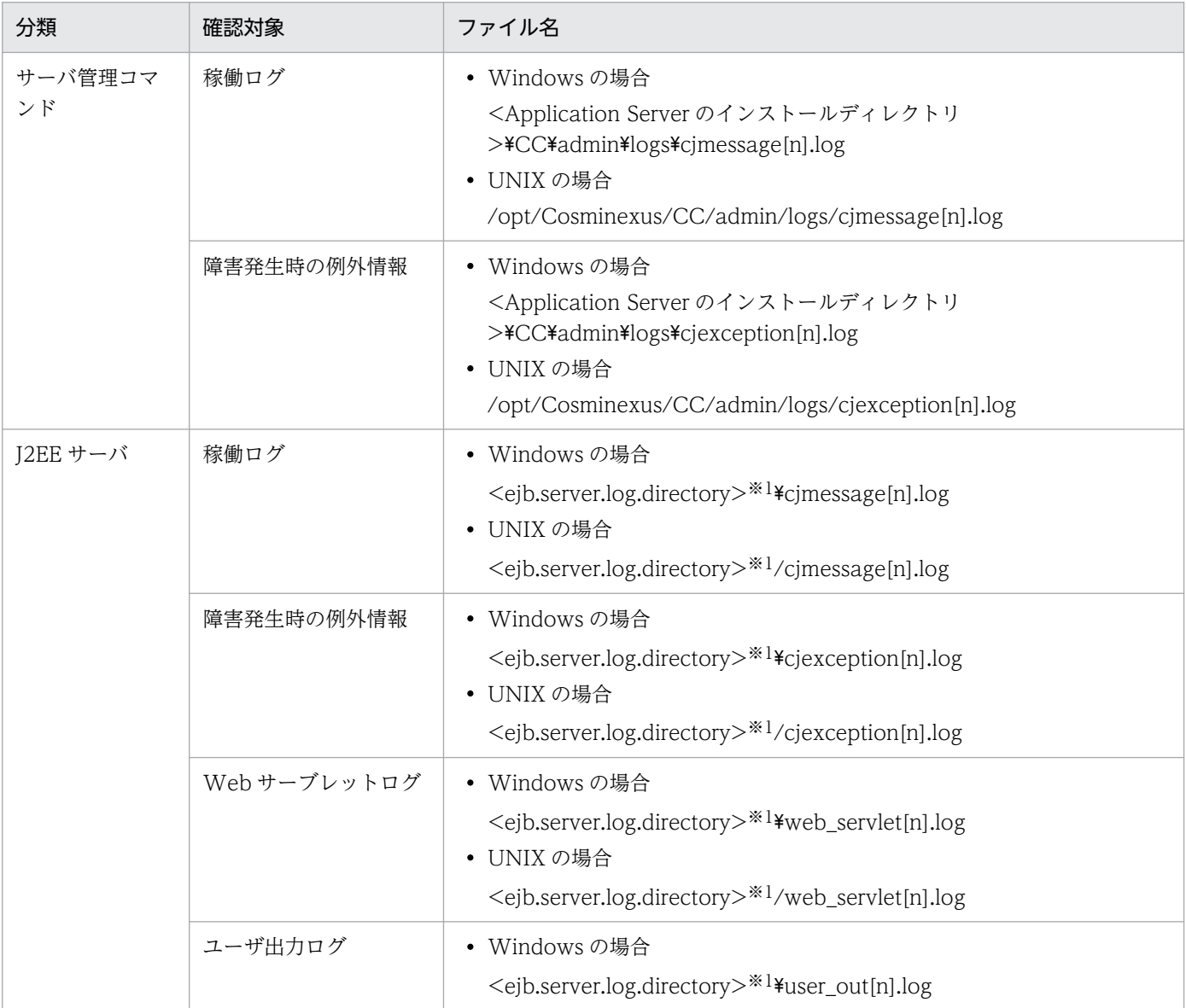

付録 D 運用管理ポータルの操作で失敗したときの対処方法

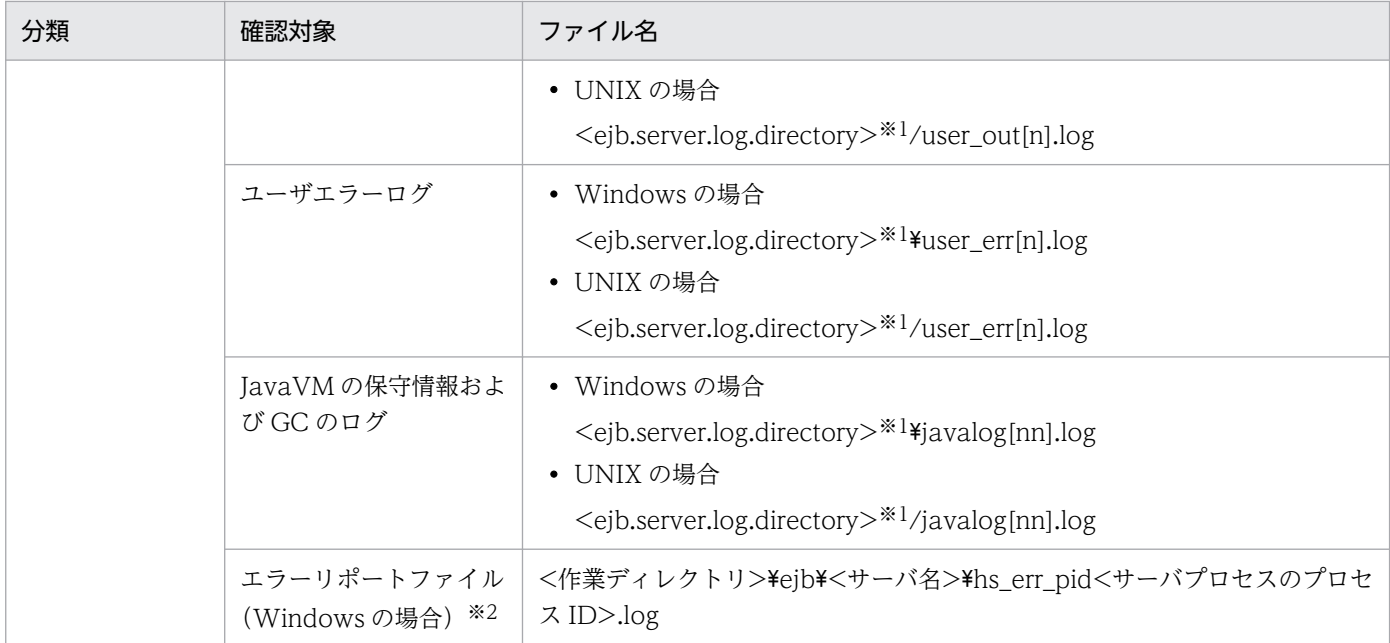

注※1 <ejb.server.log.directory>は、簡易構築定義ファイルの論理 J2EE サーバ (j2ee-server) の<configuration>タグ 内に, ejb.server.log.directory パラメタで指定したディレクトリを指します。デフォルト値は、<Application Server のイ ンストールディレクトリ>¥CC¥server¥public¥ejb¥<サーバ名称>¥logs です。

注※2 保守員に送付する資料です。

3. 手順 2.で特定した障害要因を取り除いて,障害を回復します。

# 付録 E Management Server が自動で設定する内容

Management Server の機能を使用して、論理サーバのコンフィグレーション定義または環境設定で設定 した内容は,自動的に CTM デーモンの起動コマンドのオプション,またはユーザ定義ファイルに反映さ れます。

## 付録 E.1 Management Server が自動で生成するユーザ定義ファイル

Management Server の機能を使用して、論理サーバのコンフィグレーション定義または環境設定で設定 した内容から生成されるユーザ定義ファイルについて, J2EE アプリケーションを実行するシステムの場合 とバッチアプリケーションを実行するシステムの場合に分けて説明します。なお,ユーザ定義ファイルは, システムを構築する対象のホストに生成されます。

### 注意事項

システムの一貫性を保つため、細かい設定を変更する場合でも、構築時に使用した Management Server の機能 (Smart Composer 機能,運用管理ポータルなど)から実行するようにしてくださ い。テキストエディタなどで個別にファイルを直接編集する場合には,スペルミスなどに十分注意 してください。

#### • J2EE アプリケーションを実行するシステムの場合

論理サーバのコンフィグレーション定義または環境設定で設定した内容から生成されるユーザ定義ファ イルを次の表に示します。

### 表 E-1 論理サーバのコンフィグレーション定義または環境設定で設定した内容から生成され るユーザ定義ファイル(J2EE アプリケーションを実行するシステムの場合)

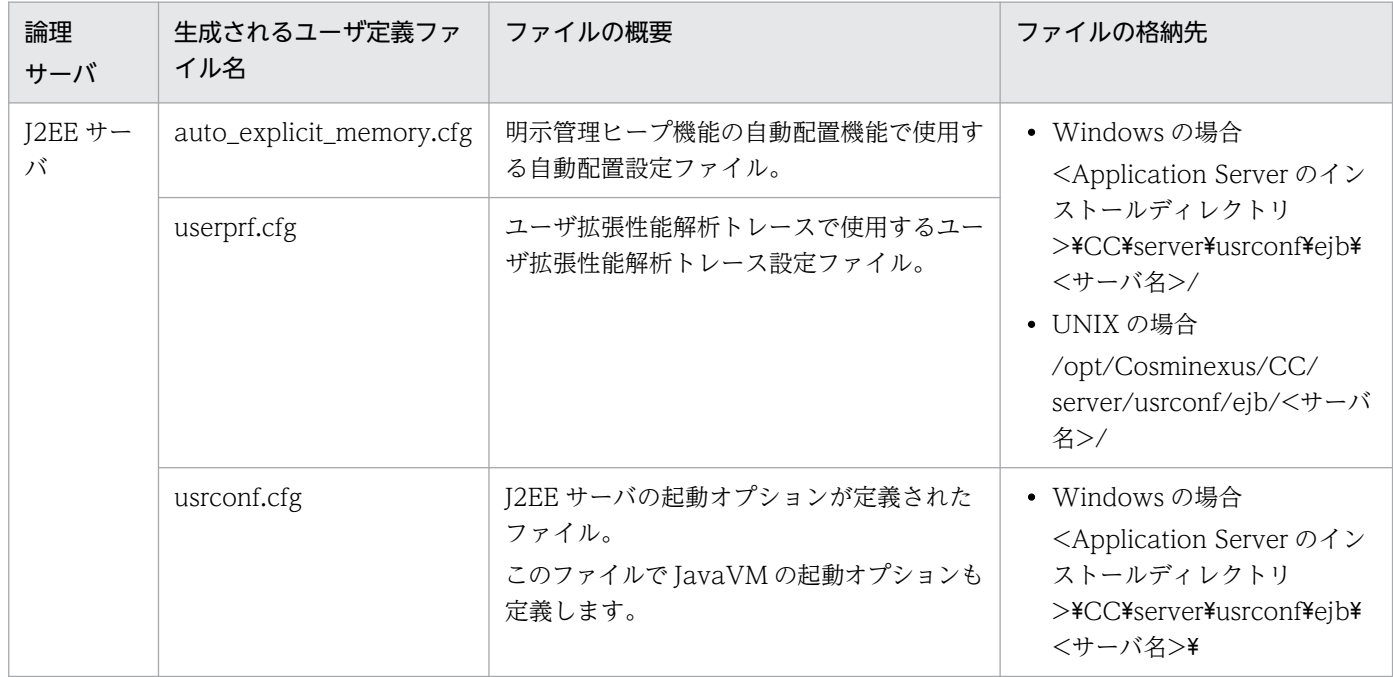

付録 E Management Server が自動で設定する内容

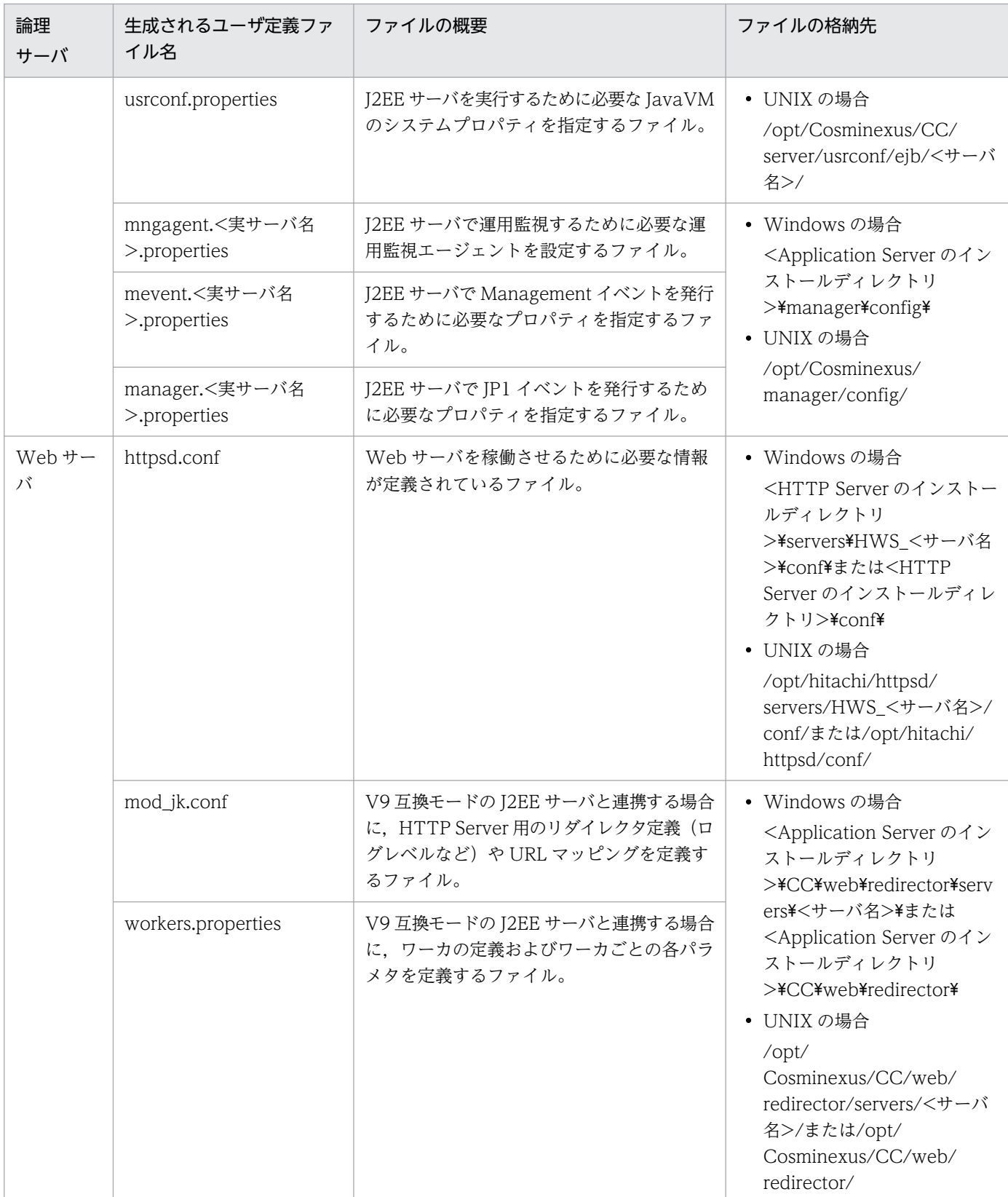

• バッチアプリケーションを実行するシステムの場合

論理サーバのコンフィグレーション定義または環境設定で設定した内容から生成されるユーザ定義ファ イルを次の表に示します。

### 表 E-2 論理サーバのコンフィグレーション定義または環境設定で設定した内容から生成され るユーザ定義ファイル(バッチアプリケーションを実行するシステムの場合)

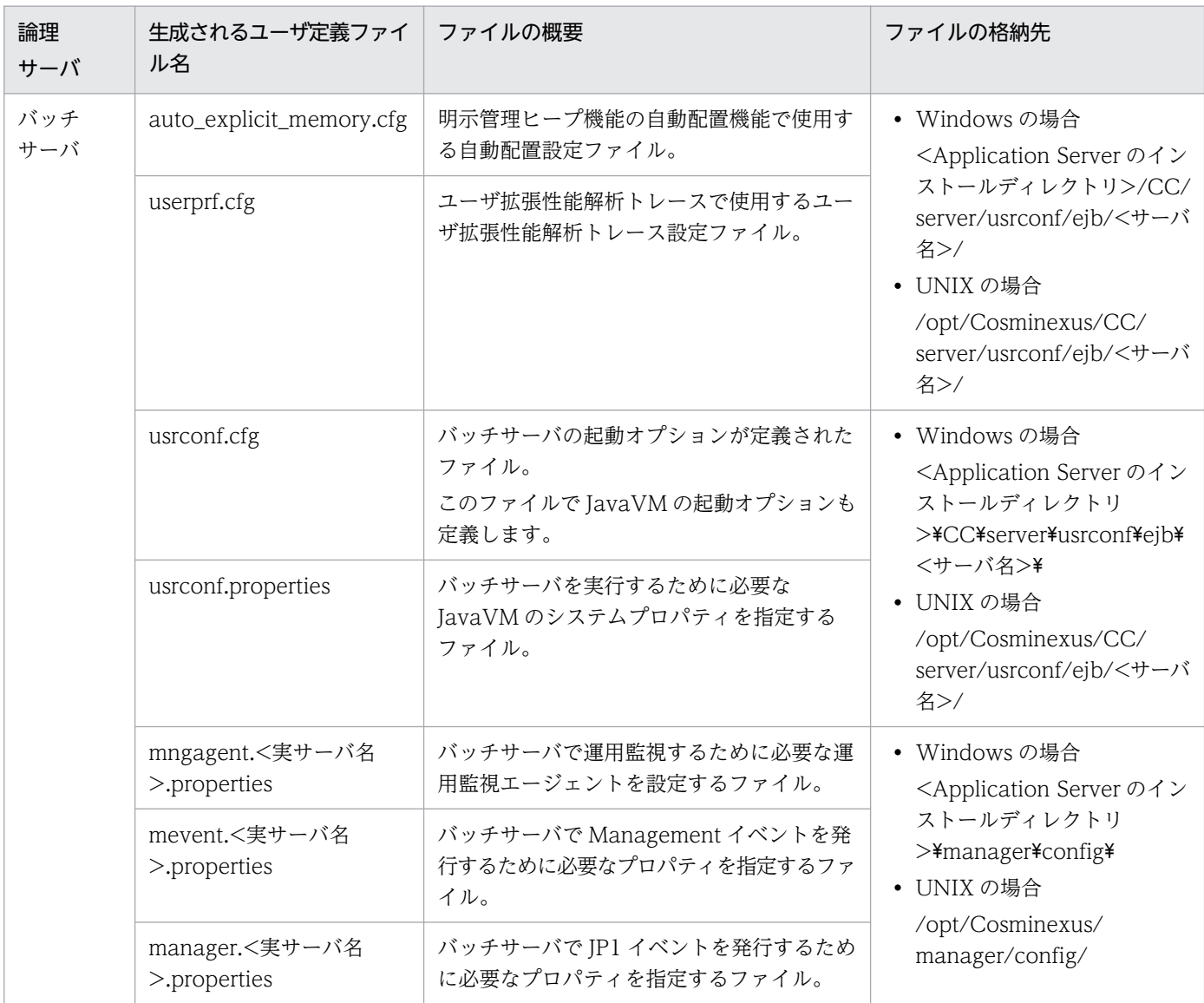

# 付録 E.2 Management Server が CTM ドメインマネジャに自動で設定する 内容

CTM デーモンの起動コマンド (ctmdmstart)の, CTM ドメインマネジャの設定に関するオプションに, Management Server が自動的に設定する内容を次の表に示します。

### 表 E-3 Management Server が自動的に設定する内容 (CTM ドメインマネジャの場合)

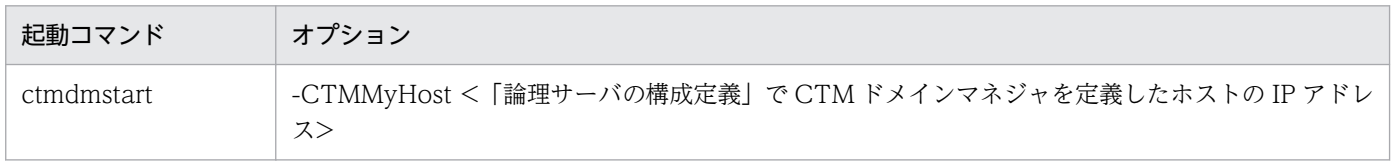

付録 E Management Server が自動で設定する内容

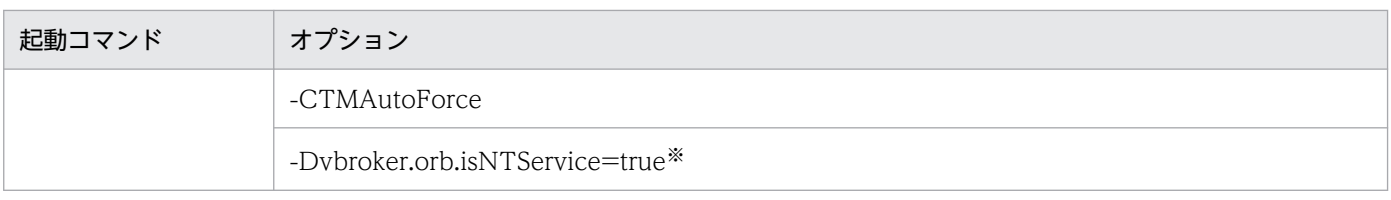

#### 注※

Windows の場合に設定されます。

# 付録 E.3 Management Server が CTM に自動で設定する内容

CTM デーモンの起動コマンド (ctmstart) の, CTM の設定に関するオプションに, Management Server が自動的に設定する内容を次の表に示します。

表 E-4 Management Server が自動的に設定する内容 (CTM の場合)

| 起動コマンド   | オプション                                                                  |
|----------|------------------------------------------------------------------------|
| ctmstart | -CTMMyHost <「論理サーバの構成定義」で CTM を定義したホストの IP アドレス>                       |
|          | -CTMClientConnectCount <ctm ゲートウェイプロセス数="" レギュレータプロセス数+otm="">※1</ctm> |
|          | -Dybroker.orb.isNTService= $true^{22}$                                 |

注※1

CTM レギュレータプロセス数と OTM ゲートウェイプロセス数の合計が 256 未満の場合には,-CTMClientConnectCount オプションの設定値は 256 になります。

注※2

Windows の場合に設定されます。

# 付録 E.4 Management Server が J2EE サーバに自動で設定する内容

J2EE サーバに関連するユーザ定義ファイルに, Management Server が自動的に設定する内容を次の表に 示します。

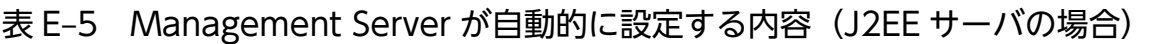

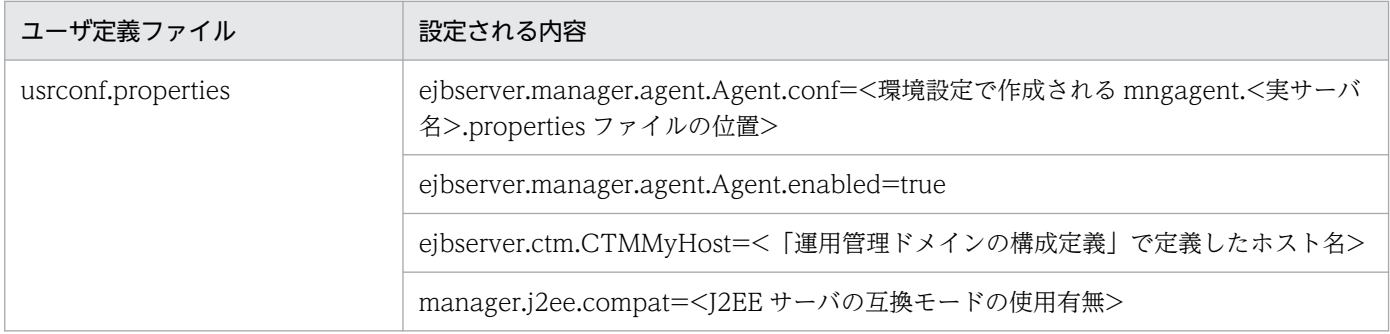

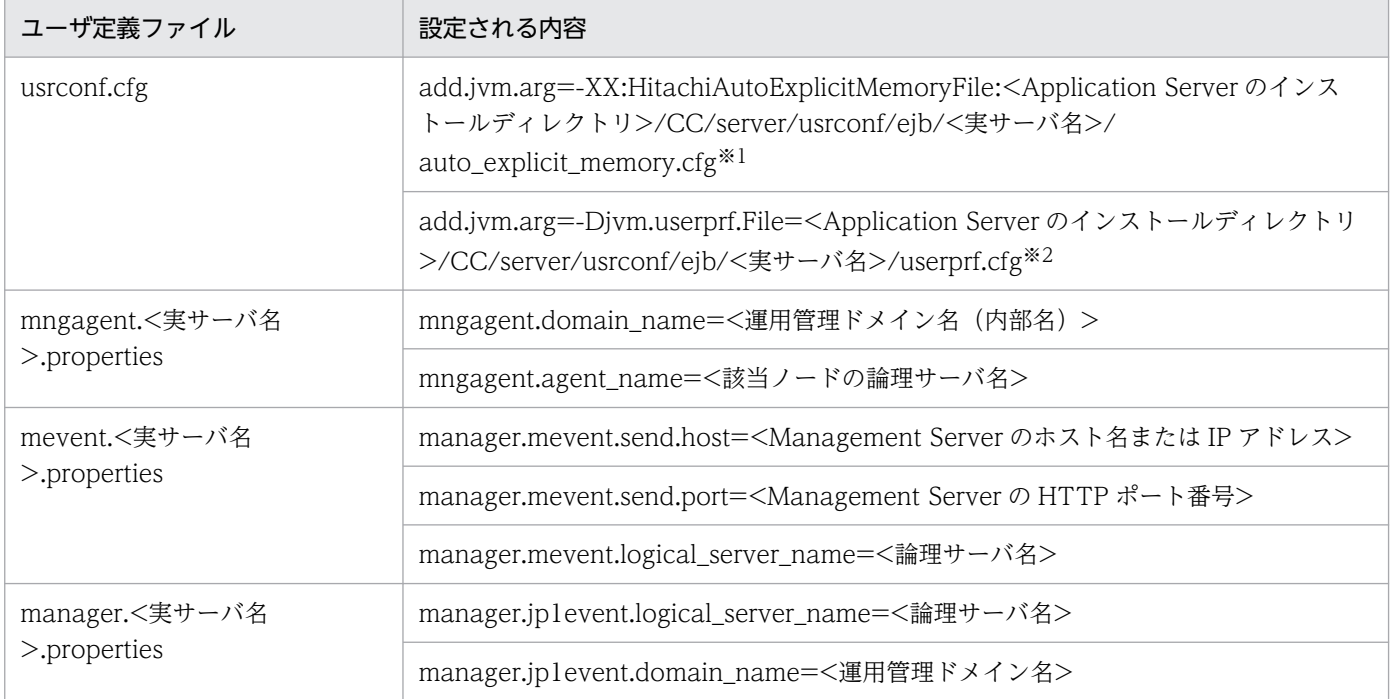

注※1 運用管理ポータルまたは Smart Composer 機能で、明示管理ヒープ機能の自動配置機能で使用する自動配置設定ファイ ルの内容を指定している場合に設定します。

注※2 運用管理ポータルまたは Smart Composer 機能で、ユーザ拡張性能解析トレースのユーザ拡張性 能解析トレース設定ファイルの内容を指定している場合に設定します。

# 付録 E.5 Management Server がバッチサーバに自動で設定する内容

バッチサーバに関連するユーザ定義ファイルに、Management Server が自動的に設定する内容を次の表 に示します。

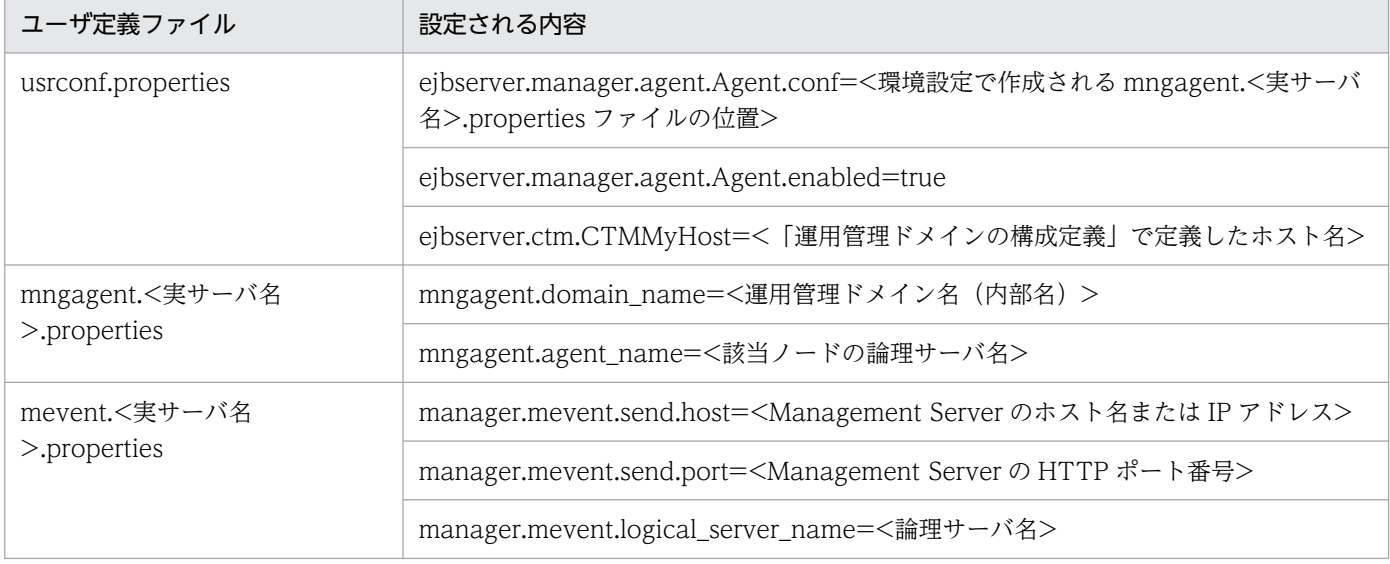

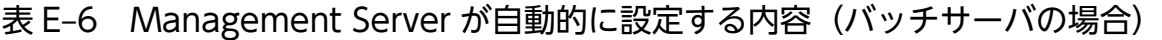

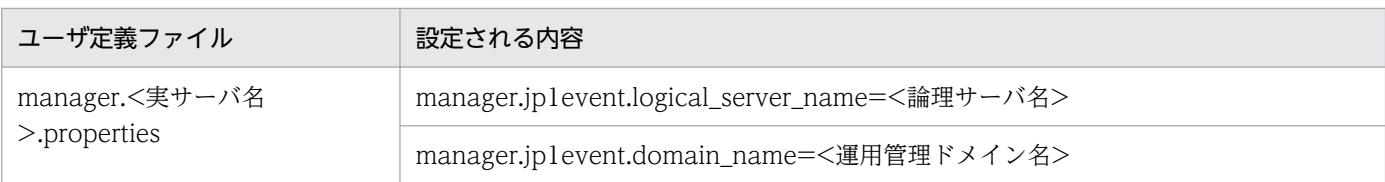

# 付録 E.6 Management Server が Web サーバに自動で設定する内容

Web サーバに関連するユーザ定義ファイルに, Management Server が自動的に設定する内容を次の表に 示します。

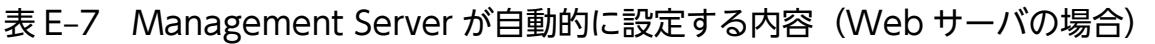

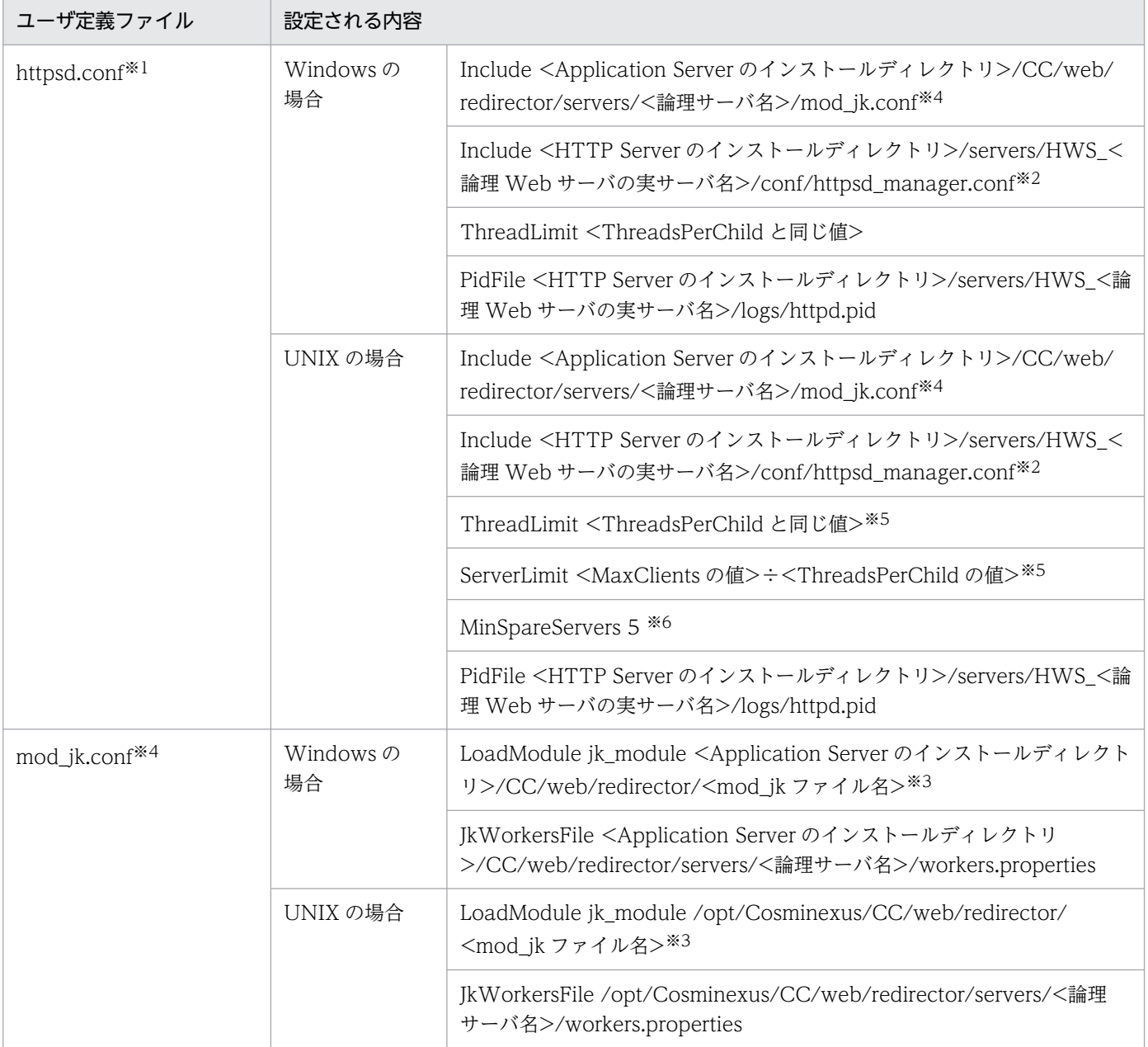

#### 注※1

Web サーバの運用時には、httpsd.conf ファイルの内容を運用環境に合わせて適切に設定する必要があります。設定する内容 や方法については,マニュアル「HTTP Server」を参照してください。

#### 注※2

簡易構築定義ファイルで論理 Web サーバ (web-server) の AppendDirectives パラメタ,または運用管理ポータルの [Web サーバの設定]画面で「項目ごとに設定します。」の「追加ディレクティブ」に値を指定した場合に設定されます。

#### 注※3

<mod ik ファイル名>は、OS によって異なります。

#### 注※4

V9 互換モードの J2EE サーバと連携する場合,または V11 以降でリダイレクタを使用する場合に設定されます。

#### 注※5

J2EE サーバとの連携方法がリバースプロキシの場合だけ設定されます。値が小数になる場合は,小数点以下が切り捨てされ, 整数値が出力されます。なお,小数点以下を切り捨てたときの値が 0 のときには 1 が設定されます。

#### 注※6

J2EE サーバとの連携方法がリダイレクタの場合,かつ httpsd.conf に MinSpareServers が設定されていない場合だけ設定さ れます。

## 付録 F Application Server の更新インストール

Application Server を更新インストールする手順について説明します。更新インストールとは、Application Server がインストール済みの環境に、Application Server (同一製品)をインストールすることです。

更新インストールでは,インストールする製品とインストール済みの製品のバージョンによって,更新処 理のしかたが異なります。製品が同一バージョン同士であれば上書きされ、製品が異なるバージョン同士 (例えば,09-00 をインストール済みの環境に 11-00 をインストールする場合など)であればバージョン アップされます。

また, Component Container がインストールされている場合, Component Container の更新インス トール時に,インストーラによってユーザ環境の移行が実行されます。更新インストールでのユーザ環境 の扱いについては,「2.2.1(2) Component Container [インストール時のユーザ環境の扱い](#page-30-0)」を参照して ください。

## 付録 F.1 Application Server を更新インストールする(Windows の場合)

更新インストールでは,製品の提供媒体であるインストーラを使用します。

更新インストールの手順を次に示します。インストール作業には Administrator 権限が必要です。更新イ ンストールするときの注意事項については,「[付録 I.1 Application Server](#page-271-0) をインストールおよびアンイ [ンストールするときの注意事項](#page-271-0)」を,更新インストール時のエラーコードについては,「[付録 I.6](#page-306-0)  [Application Server のインストールおよびアンインストール時のエラーコード一覧\(Windows の場合\)](#page-306-0)」 を参照してください。なお,インストーラの使用方法については,製品の提供媒体のドキュメントを参照 してください。

#### 手順

- 1. 構成ソフトウェアのすべてのプロセスが実行中でないことを確認します。実行中のプロセスがあれば停 止します。
- 2. 製品の提供媒体を CD-ROM ドライブにセットします。

[日立総合インストーラ]ダイアログに,「選択されたソフトウェアをインストールします。」と表示さ れます。

「日立総合インストーラ]ダイアログが表示されない場合、エクスプローラを使用して、CD-ROM ディ レクトリの「HCD\_INST.EXE」をダブルクリックしてください。

3. Application Server を選択した状態で,[インストール実行]ボタンをクリックします。

[機能の選択] ダイアログが表示されます。

4. [標準 - このセットアップを推奨します。すべてのプログラム機能を再インストールします。]の左にあ るボタンをクリックします。

[インストールの開始]ダイアログが表示されます。

付録 F Application Server の更新インストール

### 5. 設定した内容を確認して、問題がなければ「次へ]ボタンをクリックします。

インストールが開始されます。インストールが完了すると,[セットアップの完了]ダイアログが表示 されます。

#### 6. [完了] ボタンをクリックします。

OS を再起動するかどうかを確認する画面が表示されます。

7. [はい] ボタンをクリックします。

OS が再起動し, Application Server の更新インストールが完了します。 更新インストール後の作業については,マニュアル「アプリケーションサーバ 機能解説 保守/移行 編」の「10.2.2 更新インストールの場合」を参照してください。

## 付録 F.2 Application Server を更新インストールする (UNIX の場合)

更新インストールでは,製品の提供媒体である PP インストーラを使用します。

更新インストールの手順を次に示します。インストール作業には root 権限が必要です。更新インストール するときの注意事項については,「付録 I.1 Application Server [をインストールおよびアンインストール](#page-271-0) [するときの注意事項](#page-271-0)」を参照してください。

なお,更新インストールの操作は,Component Container 管理者の設定の有無によって異なります。詳 細は,[「4.1.4 Component Container 管理者を設定するときの注意事項\(UNIX の場合\)」](#page-115-0)を参照してく ださい。

#### 手順

1. アプリケーションサーバに root 権限(スーパーユーザ)でログインします。

- 2. 構成ソフトウェアのすべてのプロセスが実行中でないことを確認します。実行中のプロセスがあれば停 止します。
- 3. 製品の提供媒体を CD-ROM ドライブにセットします。
- 4. 製品の提供媒体が CD-ROM の場合は、CD-ROM ファイルシステムをマウントします。

コマンドの実行例を次に示します。下線部には,デバイススペシャルファイル名,および CD-ROM ファイルシステムのマウントディレクトリ名を指定します。なお,これらの名称は,OS,ハードウェ ア,および環境によって異なります。

(AIX の実行例)

mount -r -v cdrfs /dev/cd0 /cdrom

(Linux の実行例)

mount -r -o mode=0544 /dev/cdrom /mnt/cdrom

#### 5. セットアッププログラムを起動します。

コマンドの実行例を次に示します。下線部には,CD-ROM ファイルシステムのマウントディレクトリ 名を指定します。Linux の場合, Reliable Messaging および Web Services - Security をインストー ルする PP インストーラと,それ以外の構成ソフトウェアと製品の共通モジュールをインストールする PP インストーラが異なります。

(AIX の実行例)

/cdrom/aix/setup /cdrom

(Linux の実行例)

/mnt/cdrom/x64lin/setup /mnt/cdrom

CD-ROM セットアッププログラムによって、PP インストーラと常駐プロセス自動起動プログラムが ハードディスク上にインストールされ,PP インストーラが自動的に起動されます。

### 注意事項

CD-ROM のディレクトリ名やファイル名は,マシン環境によって記述した内容と見え方が異 なることがあります。ls コマンドで確認し、表示されたファイル名をそのまま入力してください。

### 6. PP インストーラのメインメニューで,[I]キーを押します。

PP インストール画面が表示されます。

#### 7. プログラムにカーソルを移動させ,[スペース]キーを押します。

すべてのプログラム (Application Server に対応している構成ソフトウェア,および製品の共通モ ジュール)を選択します。選択したプログラムの左側には<@>が表示されます。なお、プログラムを 選択してインストールすることもできます。

### 注意事項

製品に対応している構成ソフトウェアについては,「[2.2.1\(3\) 製品に対応する構成ソフトウェ](#page-31-0) [アについて](#page-31-0)」を参照してください。製品の共通モジュールは,製品によって表示されるプログ ラム名が異なります。

- 8. すべてのプログラムの左側に<@>が表示されていることを確認して、[I] キーを押します。 画面の最下行に「Install PP? (y: install, n: cancel)==>」メッセージが表示されます。
- 9. [y] キーまたは [Y] キーを押します。

インストールが開始されます。

[n]キーまたは[N]キーを押すと,インストールが中止されて PP インストール画面に戻ります。

### 10. インストール終了を示すメッセージが出力されたら,[Q]キーを押します。

PP インストーラのメインメニューに戻ります。

付録 F Application Server の更新インストール

### 11. PP インストーラのメインメニューで,[Q]キーを押します。

Application Server の更新インストールが完了します。

更新インストール後の作業については,マニュアル「アプリケーションサーバ 機能解説 保守/移行 編」の「10.2.2 更新インストールの場合」を参照してください。

付録 F Application Server の更新インストール

## 付録 G JP1/SC/DPM を使ったディスク複製インストール

JP1/SC/DPM を使ったディスク複製インストールを利用する場合の手順について説明します。 JP1/SC/DPM を使ったディスク複製インストールとは、JP1/SC/DPM を使用して作成したディスクイ メージの複製をインストールすることです。JP1/SC/DPM を使ったディスク複製インストールを利用で きるかどうかは,アプリケーションサーバおよび BPM/ESB 基盤の製品によって異なります。

### 注意事項

AIX の場合, Application Server および Service Platform では, JP1/SC/DPM を使ったディス ク複製インストールに対応していません。ディスク複製インストールを利用する手順を次に示しま す。

手順

1. インストール済みの製品(Application Server または Service Platform)をアンインストール します。

製品のアンインストール手順については,「[3.3.3 Application Server をアンインストールす](#page-101-0) [る\(AIX の場合\)](#page-101-0)」を参照してください。

- 2. ディスク複製インストールを実施します。 ディスク複製インストールの操作・運用方法については、JP1/ServerConductor/Deployment Manager のマニュアルを参照してください。
- 3. 製品(Application Server または Service Platform)をインストールします。 製品のインストール手順については,「[2.2.3 Application Server を新規インストールする](#page-36-0) [\(AIX の場合\)」](#page-36-0)を参照してください。

# 付録 G.1 Application Server をディスク複製インストールする(Windows の場合)

アプリケーションサーバおよび BPM/ESB 基盤の製品ごとに,ディスク複製インストールを利用する場合 の手順について説明します。

### (1) Application Server および Service Platform の場合

Application Server および Service Platform は、JP1/SC/DPM を使ったディスク複製インストールに対 応しています。IP1/SC/DPM のディスク複製インストール機能、および仮想化環境が提供するイメージ ファイル化による複製機能が使用できます。

なお、次の構成ソフトウェアには、IP1/SC/DPM を使ったディスク複製インストールの利用に前提条件 があるので,利用前に確認してください。

- Component Container (J2EE アプリケーションを実行するシステム (J2EE サーバ)使用時) EIB クライアントアプリケーションが稼働するマシンは、ディスク複製インストールに対応していませ  $h<sub>o</sub>$
- TPBroker

JP1/SC/DPM との連携方法については,マニュアル「TPBroker 運用ガイド」を参照してください。

ディスク複製インストールを利用する手順を次に示します。

#### 手順

1. ディスク複製インストール元のマシンでアプリケーションサーバを構築します。

製品をインストールしたディスク複製インストール元のマシンに,システム環境をセットアップしたあ と,各種設定をカスタマイズしたり,業務アプリケーションを設定したりします。

2. Application Server および Service Platform の構成ソフトウェアごとに,ディスク複製インストール を実施する前に必要な作業を実施します。

実施する作業については,[「付録 I.3 ディスク複製インストールおよび仮想化プラットフォームが提供](#page-283-0) [する複製機能を使用するときの注意事項\(Windows の場合\)](#page-283-0)」の構成ソフトウェアごとの「複製を実 施する前にすること」を参照してください。

3. JP1/SC/DPM を使用したディスク複製インストールを実施します。

IP1/SC/DPM を使ったディスク複製インストールの操作・運用方法については、IP1/ ServerConductor/Deployment Manager のマニュアルを参照してください。仮想化環境が提供する イメージファイル化による複製機能については,仮想化ソフトウェアのドキュメントを参照してくださ い。

4. Application Server および Service Platform の構成ソフトウェアごとに,ディスク複製インストール を実施したあとに必要な作業を実施します。

実施する作業については,[「付録 I.3 ディスク複製インストールおよび仮想化プラットフォームが提供](#page-283-0) [する複製機能を使用するときの注意事項\(Windows の場合\)](#page-283-0)」の構成ソフトウェアごとの「複製を実 施したあとにすること」を参照してください。

5. ディスク複製インストール先のマシンに接続するマシンでシステムの要件に合わせて各種設定をカスタ マイズします。

各種設定には,例えば,次のようなものがあります。システムの要件に合わせて変更してください。

- システム構成上でフロントエンドに配置される負荷分散機の設定
- DBMS に関する設定
- システム構成上でバックエンドに配置される J2EE サーバ,または Web コンテナサーバに関する設定

## (2) Developer, Service Architect, および Client の場合

Developer, Service Architect および Client は、JP1/SC/DPM を使ったディスク複製インストールに対 応していません。ディスク複製インストールを利用する手順を次に示します。

#### 手順

2. ディスク複製インストールを実施します。

- 1. インストール済みの製品(Developer, Service Architect または Client)をアンインストールします。 製品のアンインストール手順については,[「3.3.2 Application Server をアンインストールする](#page-98-0) [\(Windows の場合\)」](#page-98-0)を参照してください。
- ディスク複製インストールの操作・運用方法については、JP1/ServerConductor/Deployment Manager のマニュアルを参照してください。
- 3. 製品 (Developer, Service Architect または Client) をインストールします。 製品のインストール手順については,「2.2.2 Application Server [を新規インストールする\(Windows](#page-33-0) [の場合\)](#page-33-0)」を参照してください。

# 付録 G.2 Application Server をディスク複製インストールする (Linux の 場合)

Application Server および Service Platform は、JP1/SC/DPM を使ったディスク複製インストールに対 応しています。IP1/SC/DPM のディスク複製インストール機能、および仮想化環境が提供するイメージ ファイル化による複製機能が使用できます。

なお、次の構成ソフトウェアには、JP1/SC/DPM を使ったディスク複製インストールの利用に前提条件 があるので,利用前に確認してください。

- Component Container (J2EE アプリケーションを実行するシステム (J2EE サーバ)使用時) EIB クライアントアプリケーションが稼働するマシンは、ディスク複製インストールに対応していませ ん。
- TPBroker

JP1/SC/DPM との連携方法については,マニュアル「TPBroker 運用ガイド」を参照してください。

ディスク複製インストールを利用する手順を次に示します。

#### 手順

#### 1. ディスク複製インストール元のマシンでアプリケーションサーバを構築します。

製品をインストールしたディスク複製インストール元のマシンに,システム環境をセットアップしたあ と,各種設定をカスタマイズしたり,業務アプリケーションを設定したりします。

付録 G JP1/SC/DPM を使ったディスク複製インストール

2. Application Server および Service Platform の構成ソフトウェアごとに,ディスク複製インストール を実施する前に必要な作業を実施します。

実施する作業については、[「付録 I.4 ディスク複製インストールおよび仮想化プラットフォームが提供](#page-294-0) [する複製機能を使用するときの注意事項\(Linux の場合\)」](#page-294-0)の構成ソフトウェアごとの「複製を実施す る前にすること」を参照してください。

#### 3. JP1/SC/DPM を使用したディスク複製インストールを実施します。

IP1/SC/DPM を使ったディスク複製インストールの操作・運用方法については、IP1/ ServerConductor/Deployment Manager のマニュアルを参照してください。仮想化環境が提供する イメージファイル化による複製機能については,仮想化ソフトウェアのドキュメントを参照してくださ い。

4. Application Server および Service Platform の構成ソフトウェアごとに,ディスク複製インストール を実施したあとに必要な作業を実施します。

実施する作業については,[「付録 I.4 ディスク複製インストールおよび仮想化プラットフォームが提供](#page-294-0) [する複製機能を使用するときの注意事項\(Linux の場合\)」](#page-294-0)の構成ソフトウェアごとの「複製を実施し たあとにすること」を参照してください。

5. ディスク複製インストール先のマシンに接続するマシンでシステムの要件に合わせて各種設定をカスタ マイズします。

各種設定には,例えば,次のようなものがあります。システムの要件に合わせて変更してください。

- システム構成上でフロントエンドに配置される負荷分散機の設定
- DBMS に関する設定
- システム構成上でバックエンドに配置される J2EE サーバ,または Web コンテナサーバに関する設定

## 付録 H リモートインストール

リモートインストールを利用する場合の手順について説明します。リモートインストールとは、JP1/ NETM/DM や Groupmax Remote Installation を使用し,ネットワークを介してソフトウェアをクライ アントへ配布するインストールのことです。

## 付録 H.1 Application Server をリモートインストールする(Windows の 場合)

アプリケーションサーバおよび BPM/ESB 基盤のすべての製品は,JP1/NETM/DM および Groupmax Remote Installation を使ったリモートインストール(ソフトウェア配布)に対応しています。各製品を 運用するサーバで JP1/NETM/DM や Groupmax Remote Installation を運用することによって、製品 の新規インストールおよび更新インストールができます。なお, JP1/NETM/DM を使った実際のリモー トインストール方法については、IP1/NETM/DM のマニュアルを参照してください。また、Groupmax Remote Installation を使ったリモートインストール方法については、Groupmax Remote Installation のマニュアルを参照してください。

リモートインストールをするときの注意事項については,「[付録 I.5 リモートインストールをするときの](#page-305-0) [注意事項](#page-305-0)| を参照してください。

## 付録 H.2 Application Server をリモートインストールする (UNIX の場合)

Application Server および Service Platform は、JP1/NETM/DM を使ったリモートインストール(ソ フトウェア配布)に対応しています。各製品を運用するサーバで JP1/NETM/DM を運用することによっ て,製品の新規インストールおよび更新インストールができます。なお,JP1/NETM/DM を使った実際 のリモートインストール方法については、JP1/NETM/DM のマニュアルを参照してください。

## <span id="page-271-0"></span>付録 I インストールおよびアンインストールするときの注意事項

ここでは、Application Server および構成ソフトウェアを、インストールおよびアンインストールすると きの注意事項について説明します。

# 付録 I.1 Application Server をインストールおよびアンインストールすると きの注意事項

Application Server をインストールおよびアンインストールするときの注意事項を作業のタイミングに分 けて説明します。

### (1) 作業前に確認する注意事項

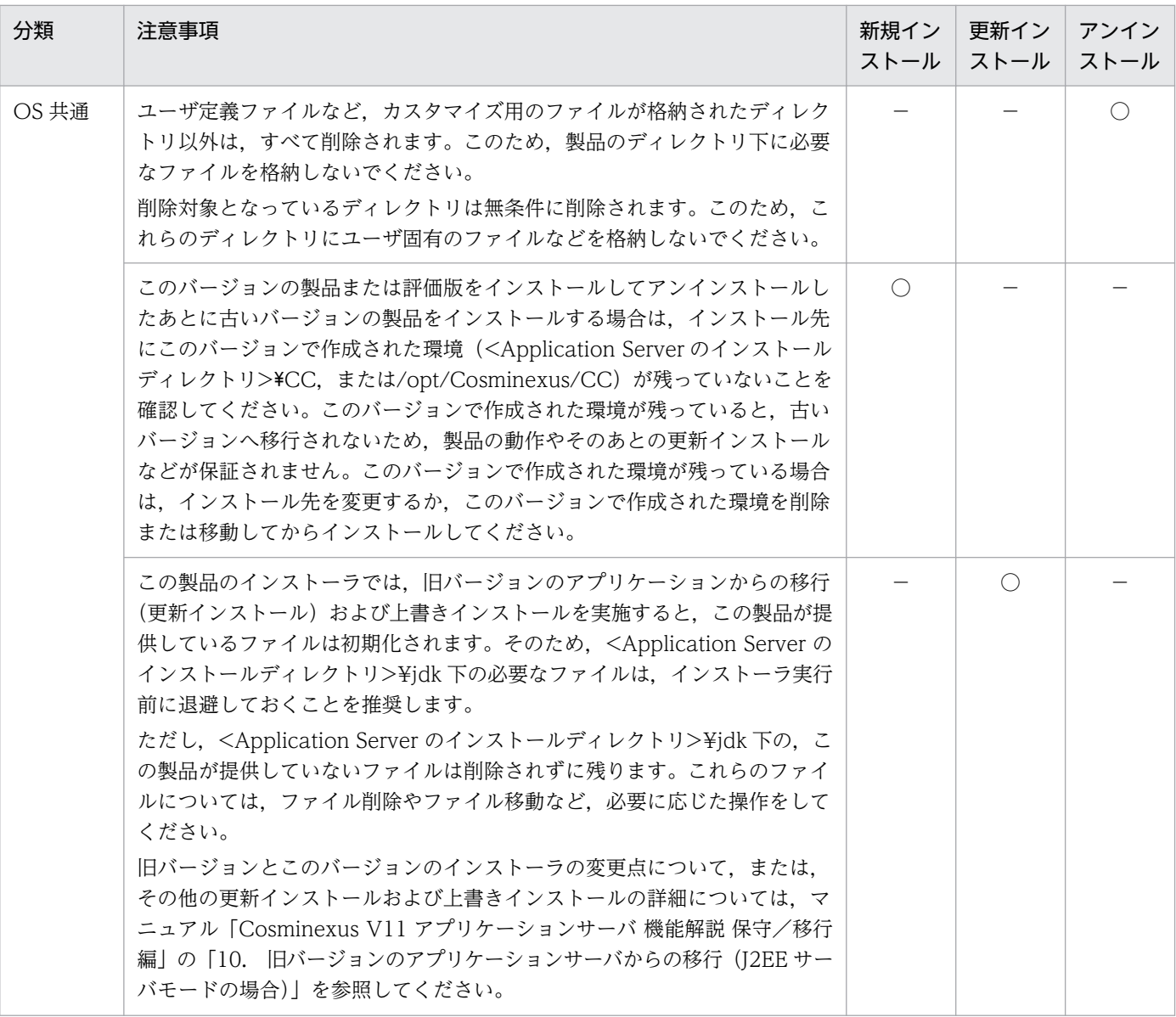

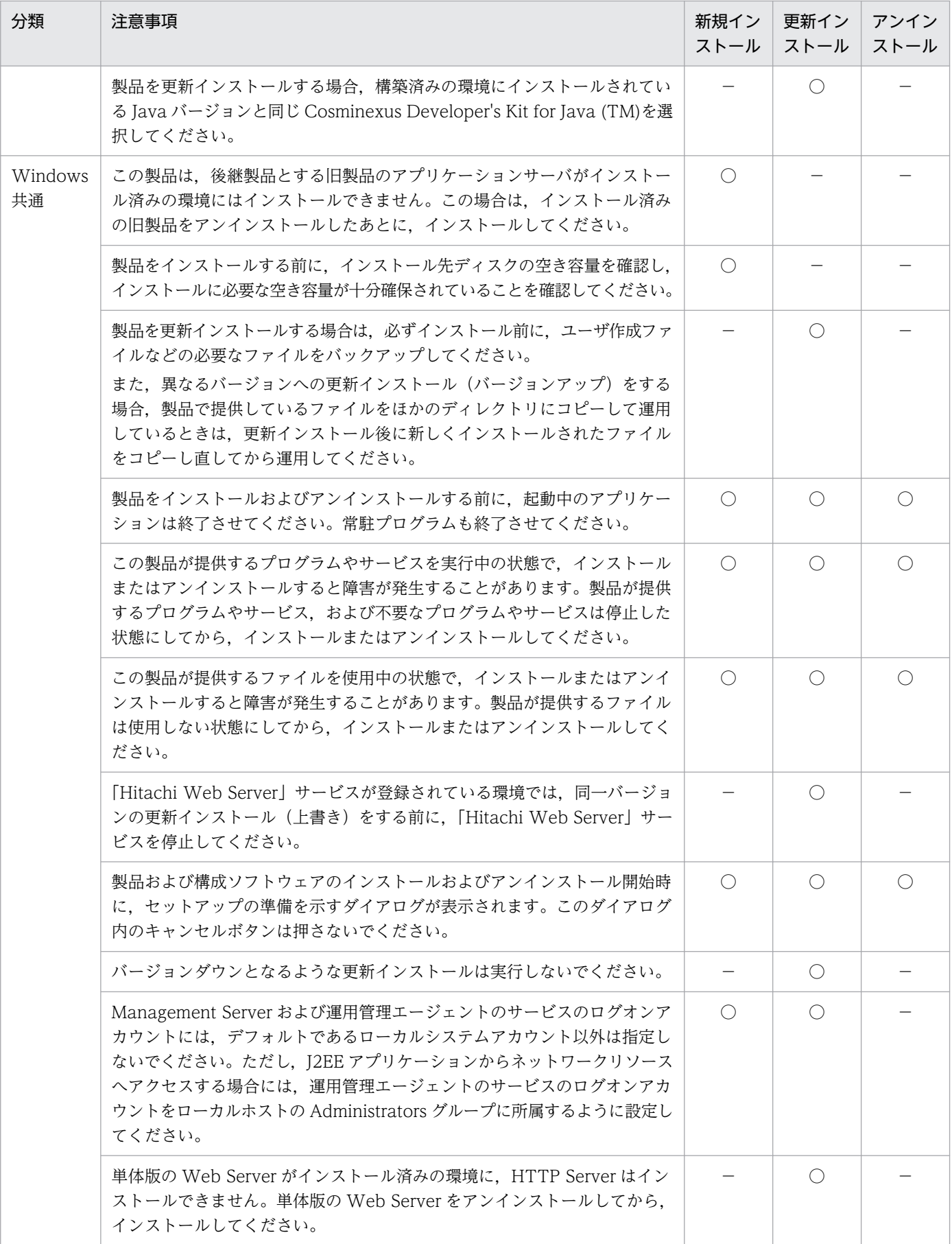

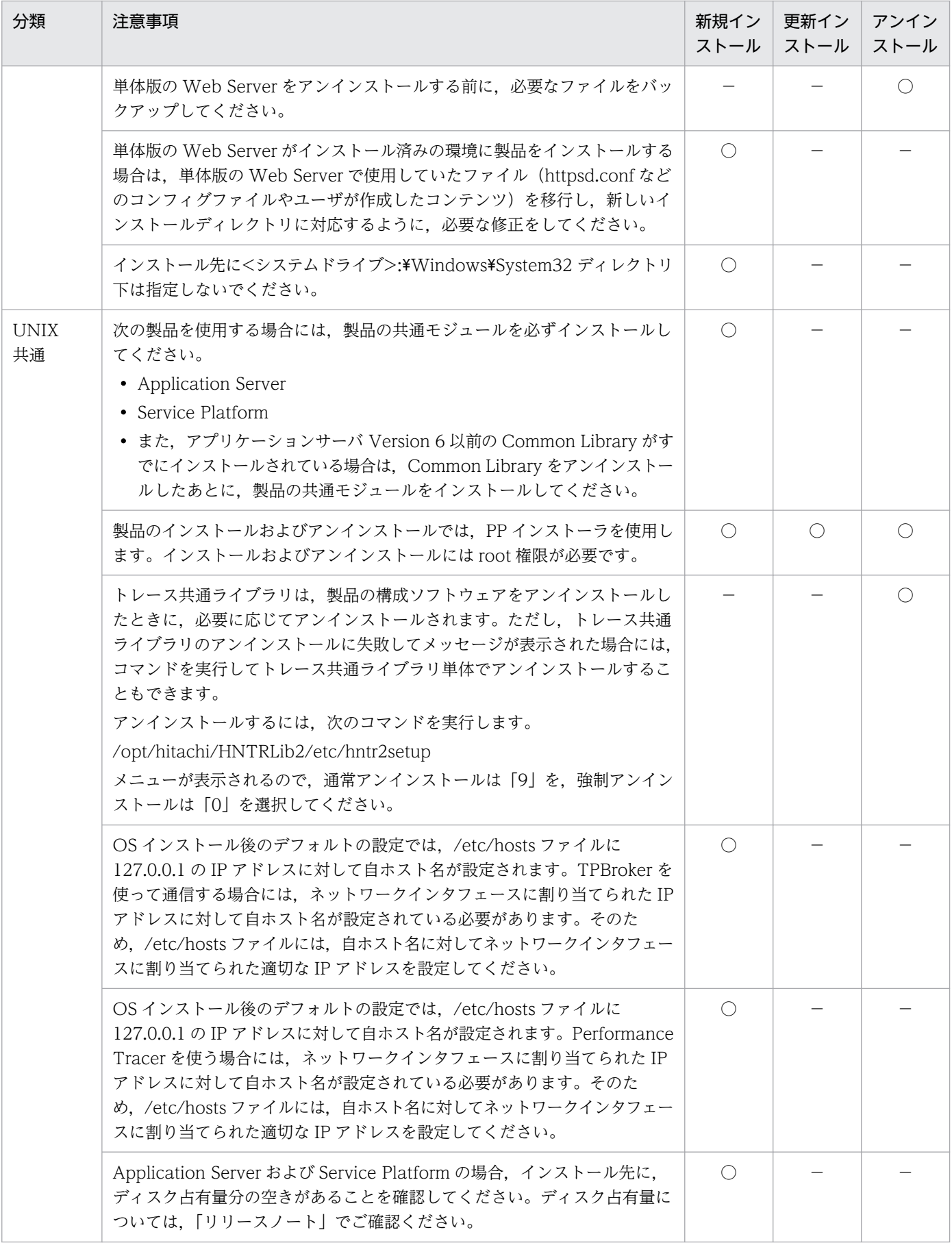

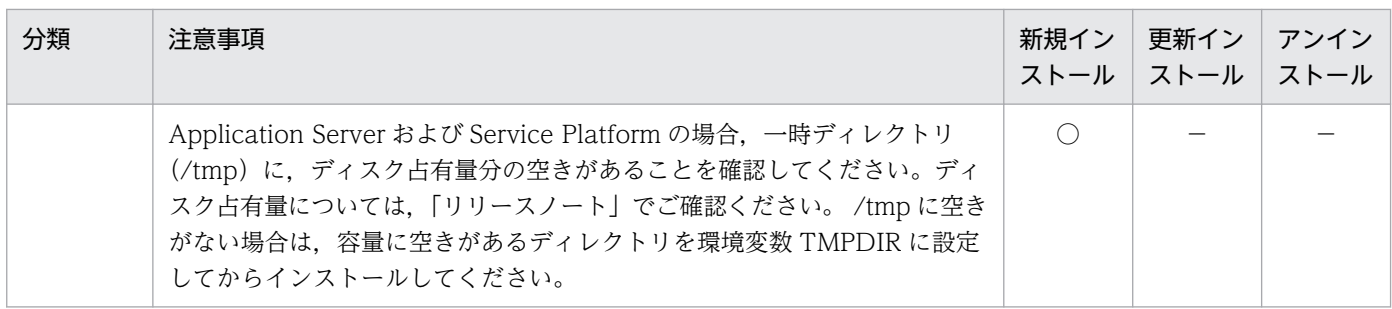

(凡例)○:該当します。 −:該当しません。

# (2) 作業中に確認する注意事項

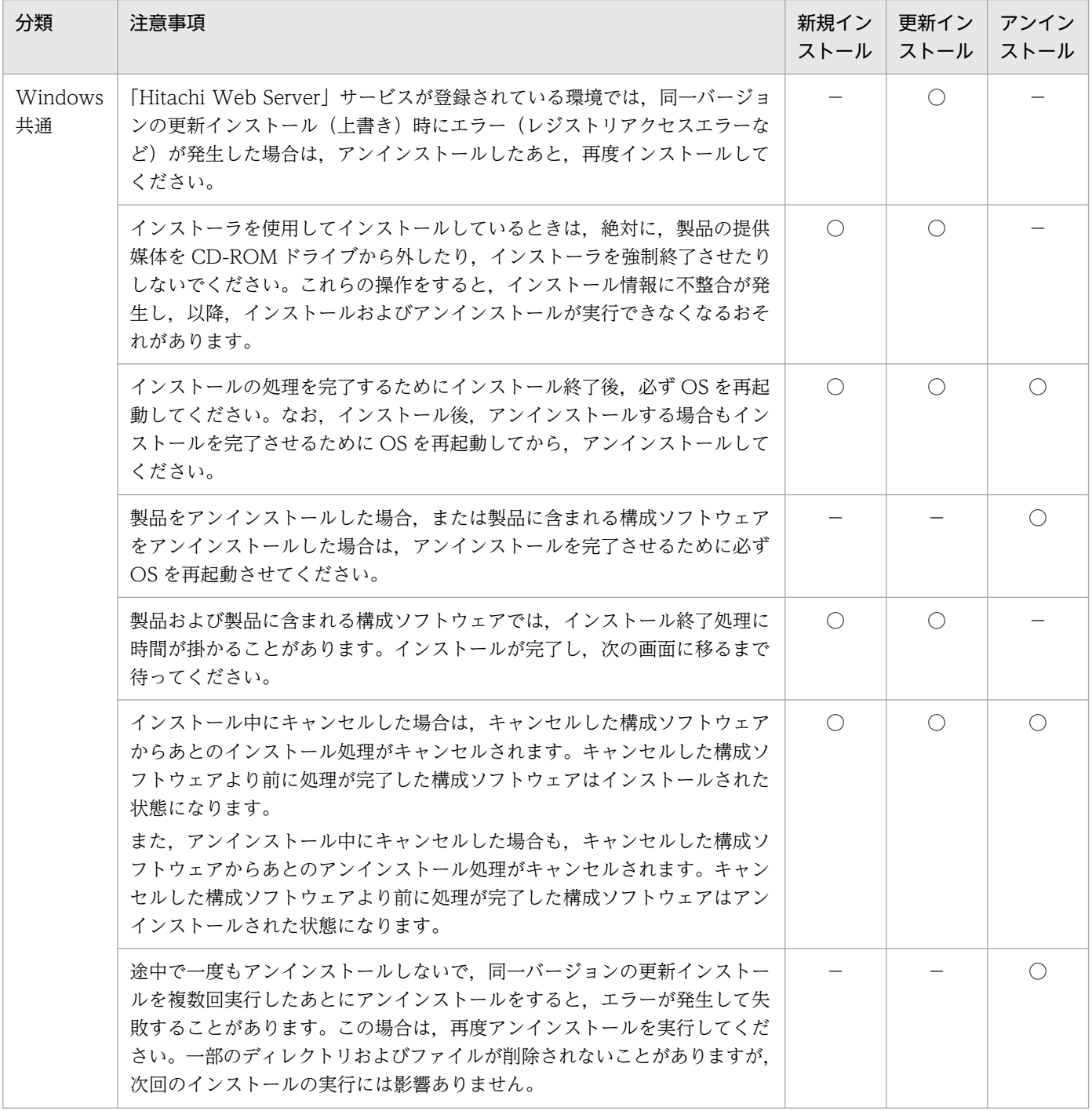

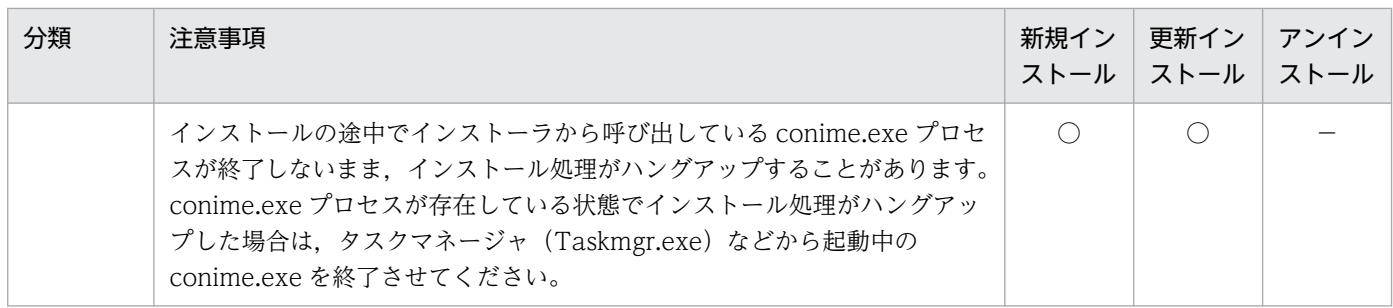

(凡例)○:該当します。 −:該当しません。

# (3) 作業後に確認する注意事項

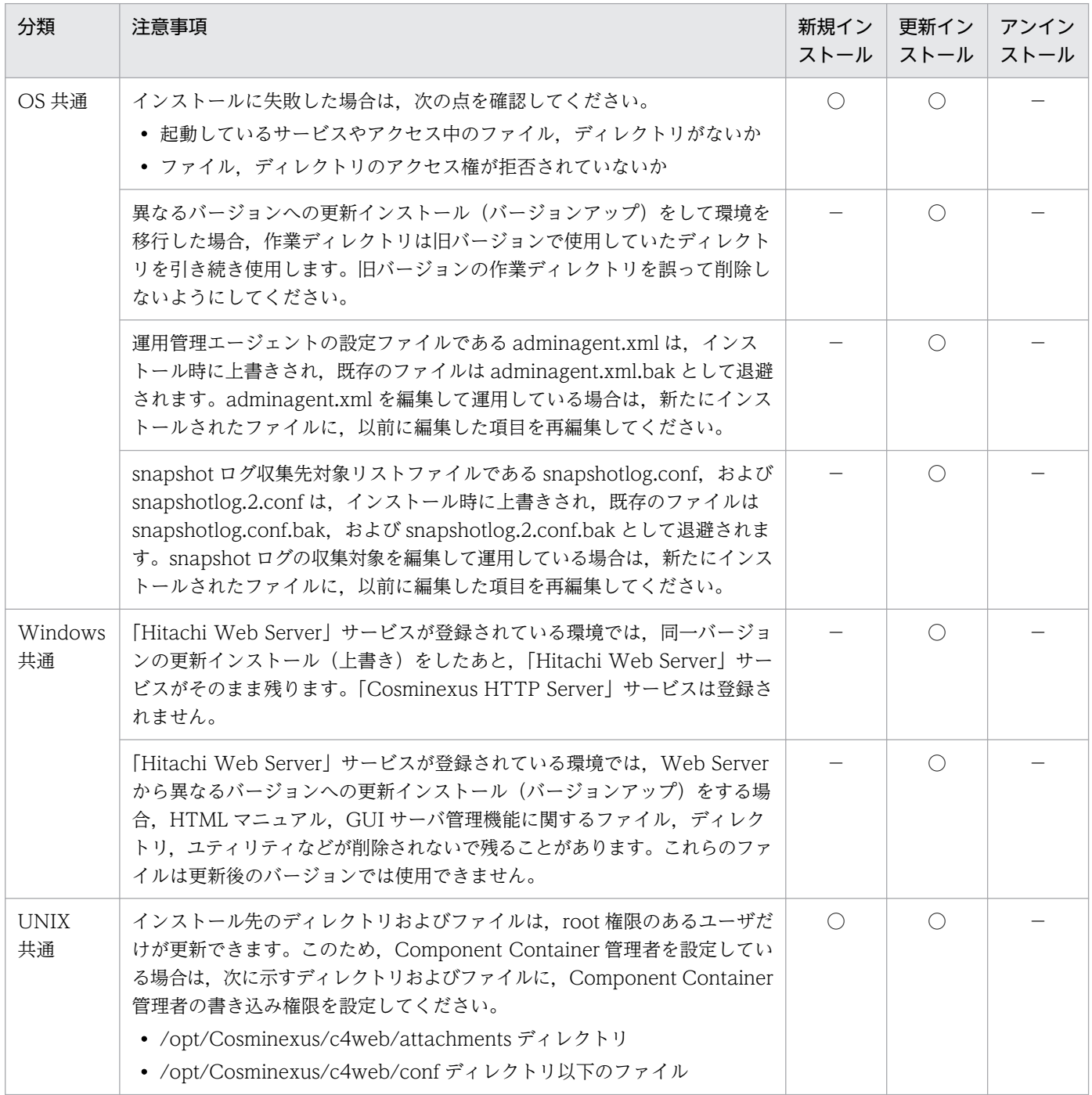

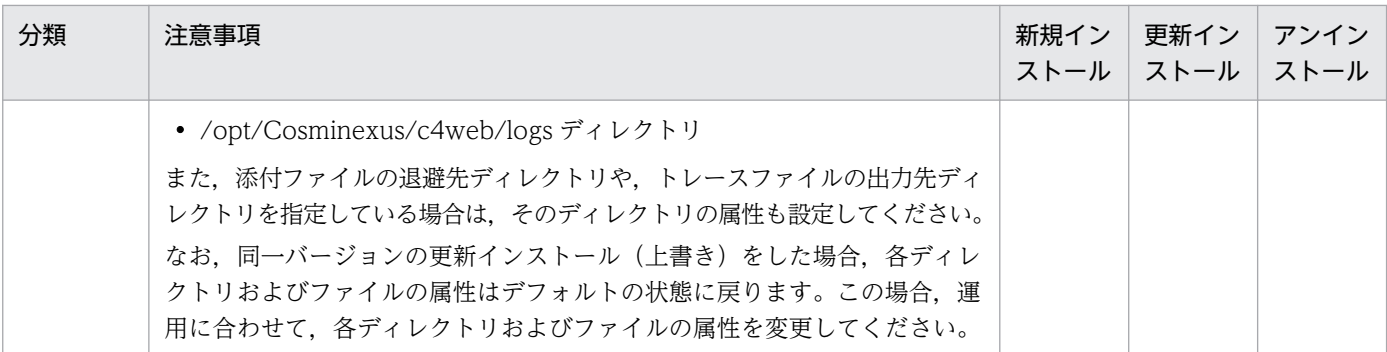

(凡例)○:該当します。 −:該当しません。

# 付録 I.2 構成ソフトウェアをインストールおよびアンインストールするとき の注意事項

構成ソフトウェアをインストールおよびアンインストールするときの注意事項を作業のタイミングに分け て説明します。

### (1) 作業前に確認する注意事項

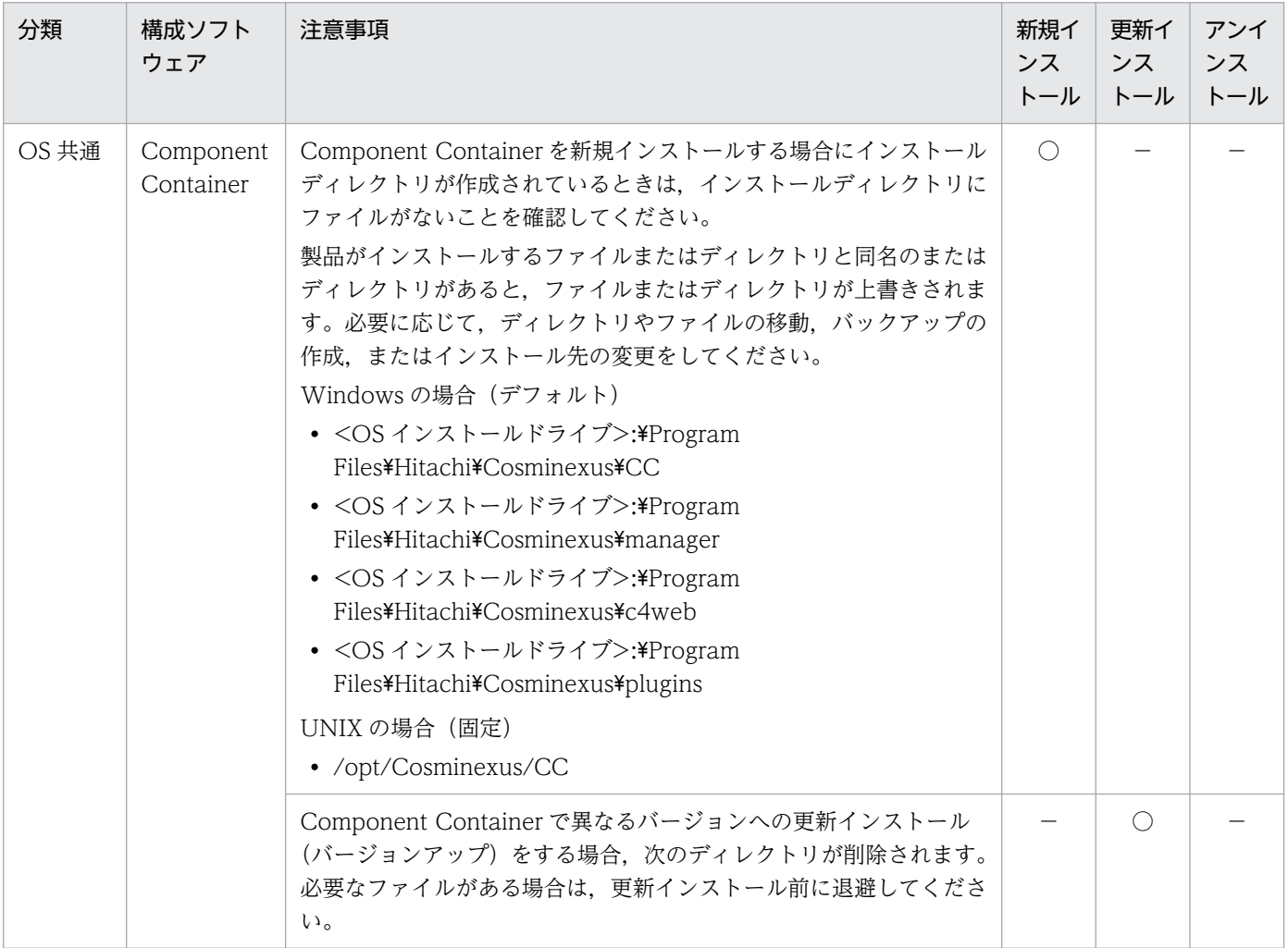

付録 I インストールおよびアンインストールするときの注意事項

Cosminexus V11 アプリケーションサーバ システム構築・運用ガイド マンチャング しょうしゃ しょうしゃ ファッションサーバ

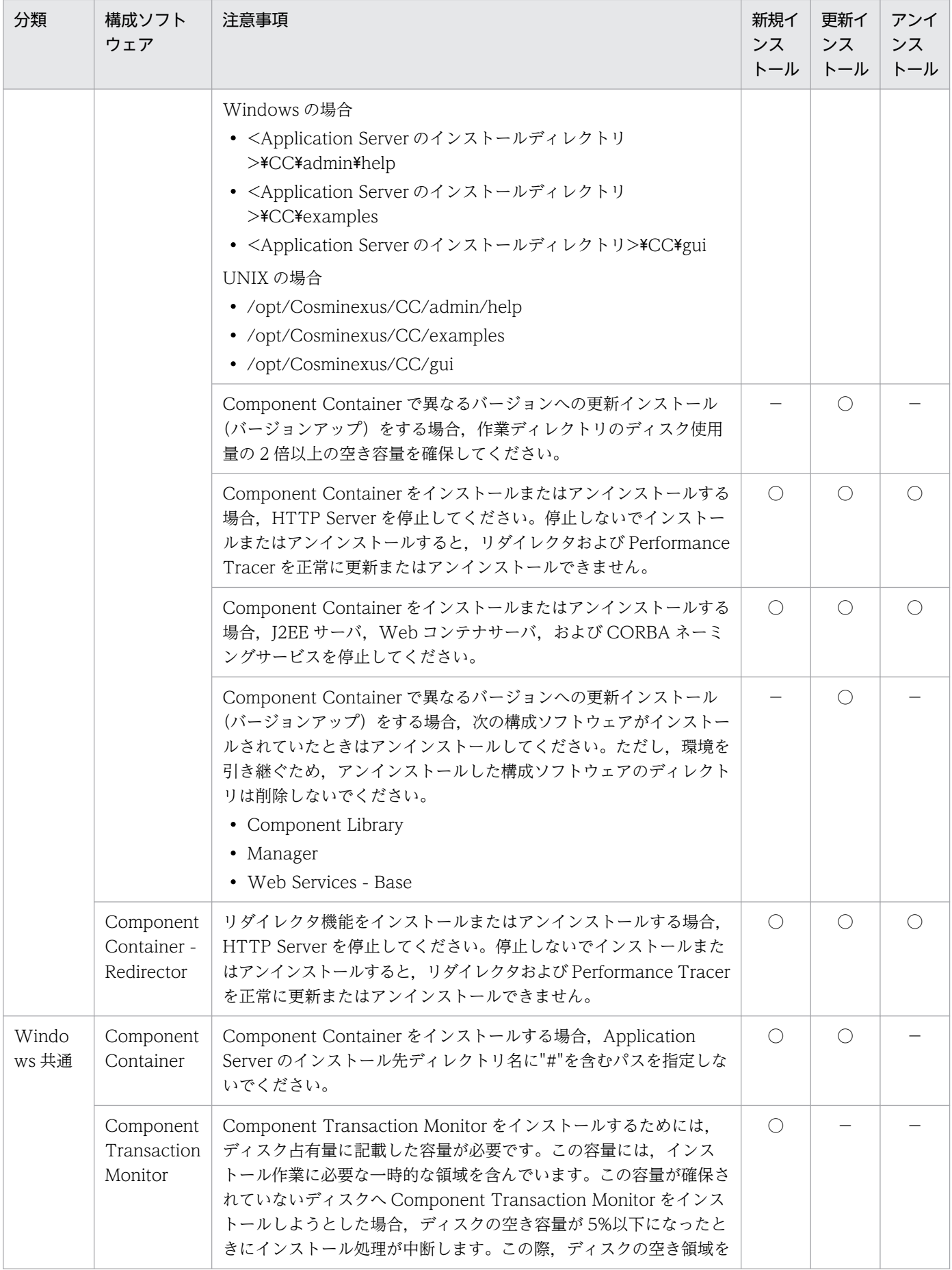

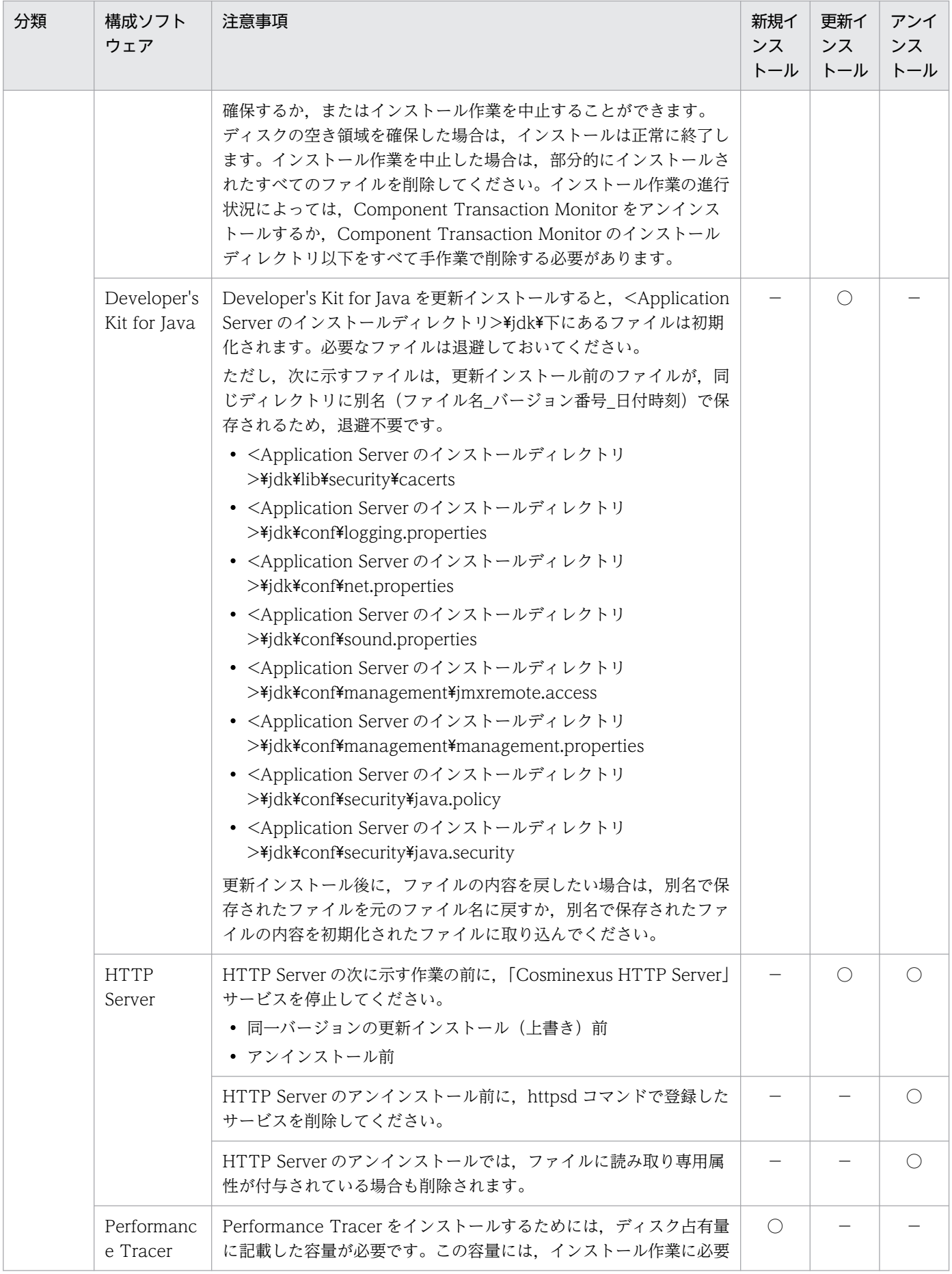

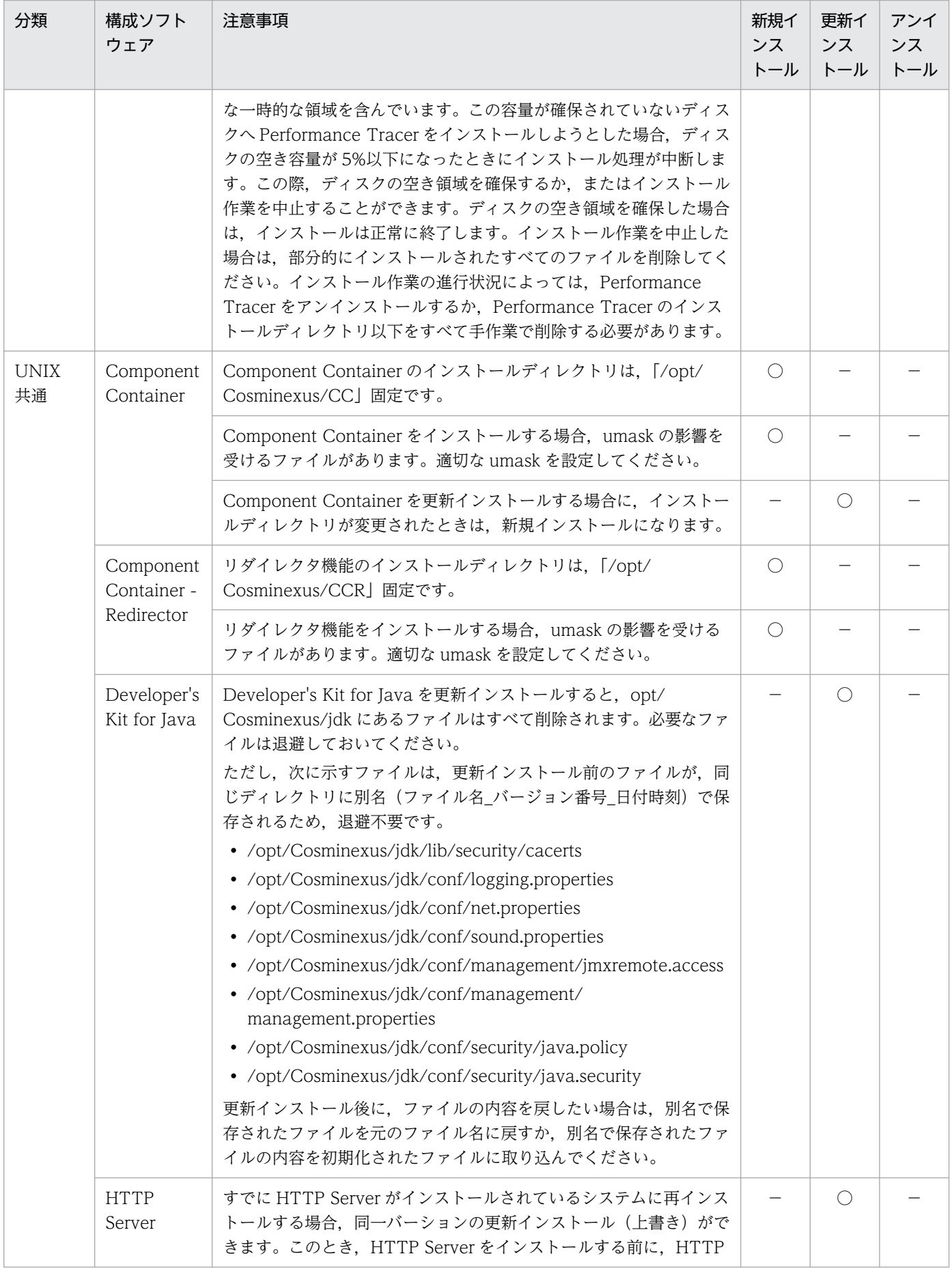

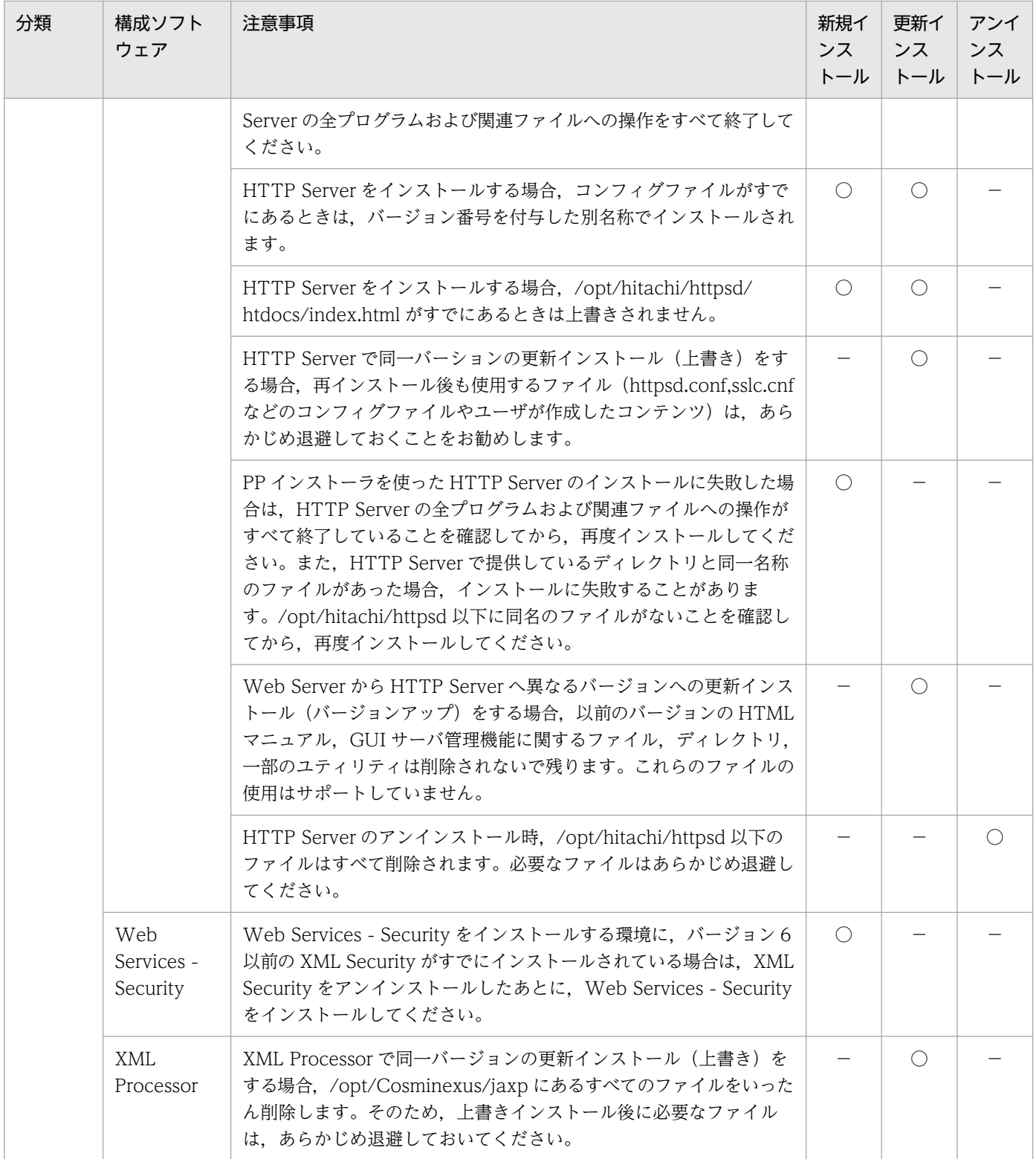

(凡例) ○:該当します。 -:該当しません。

# (2) 作業中に確認する注意事項

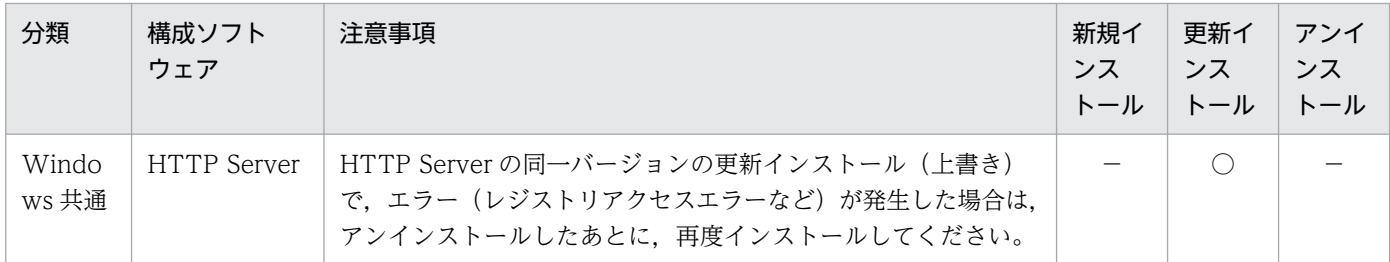

(凡例) ○:該当します。 -: 該当しません。

# (3) 作業後に確認する注意事項

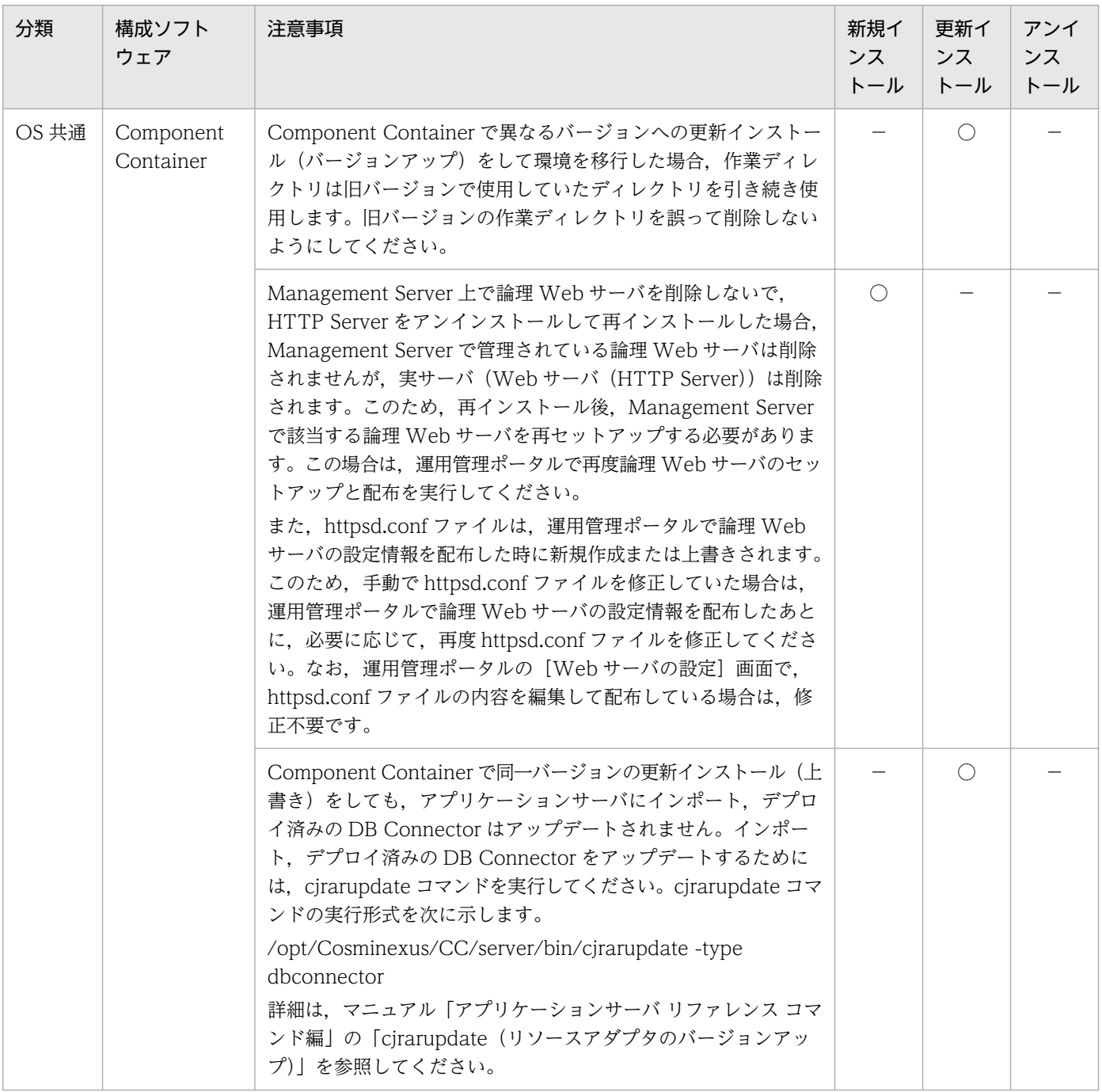

付録 I インストールおよびアンインストールするときの注意事項

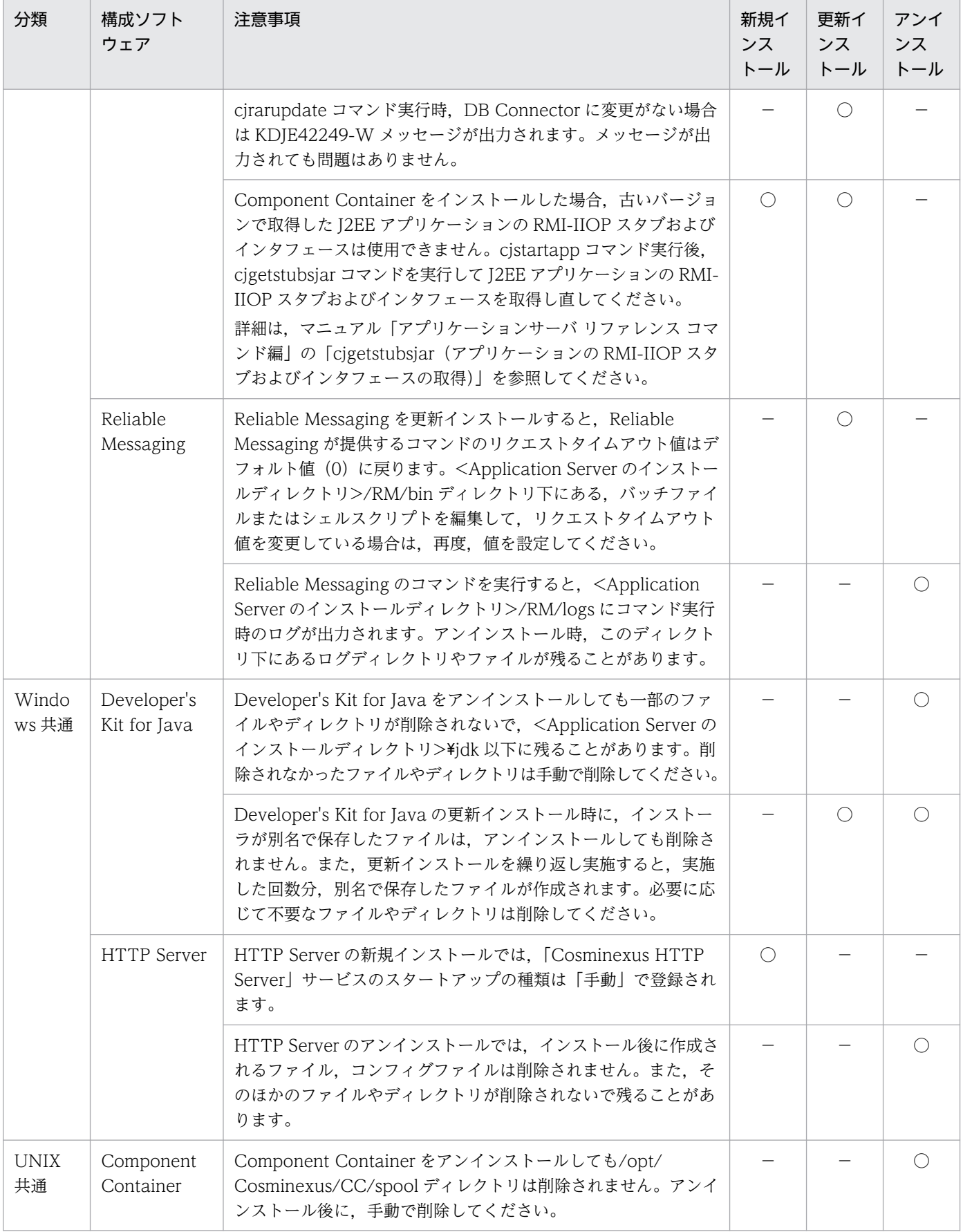

(凡例) ○:該当します。 -:該当しません。

# <span id="page-283-0"></span>付録 I.3 ディスク複製インストールおよび仮想化プラットフォームが提供す る複製機能を使用するときの注意事項(Windows の場合)

構成ソフトウェアごとに,複製をするときの注意事項を説明します。

### (1) Component Container での注意事項

Component Container での注意事項を次に示します。Component Container では,構築するシステム 構成によって実施する作業などが異なります。

### (a) J2EE アプリケーションを実行するシステム(J2EE サーバ)使用時

J2EE アプリケーションを実行するシステム(J2EE サーバ)使用時,Component Container での注意事 項を次に示します。

### • 複製を実施する前にすること

複製を実施する前に,複製元のマシンで実施する作業について説明します。 複製元のマシンで,手順 1.および手順 2.を実施してください。Management Server を使用している ときは手順 3.も実施してください。

### 手順

1. 複製元のマシンで、次に示すプログラムを終了します。

- ・J2EE サーバ(グローバルトランザクションを使用している場合は,開始済みのトランザクション を決着させてから終了してください)
- ・Web コンテナサーバ
- ・運用管理エージェント
- ・Management Server
- ・HTTP Server,または Microsoft IIS
- 2. 複製元のマシンで、次のディレクトリ下にファイルがある場合は削除します。ただし、ディレクト リは削除しないでください。
	- ・<Application Server のインストールディレクトリ>\CC\admin\logs\\*
	- ・<Application Server のインストールディレクトリ>\CC\admin\logs\CC\maintenance\\*
	- ・<Application Server のインストールディレクトリ
	- >\CC\admin\logs\CC\maintenance\mmap\\*
	- ・<Application Server のインストールディレクトリ>¥CC¥admin¥logs¥CC¥rmi¥\*
	- ・<Application Server のインストールディレクトリ>\CC\admin\logs\CC\rmi\mmap\\*
	- ・<Application Server のインストールディレクトリ>\CC\admin\logs\mmap\\*
	- ・<Application Server のインストールディレクトリ>\CC\admin\logs\TPB\logj\comtrc\\*
	- ・<Application Server のインストールディレクトリ>\CC\admin\logs\TPB\logj\mdltrc\\*
	- ・<Application Server のインストールディレクトリ>\CC\admin\logs\TPB\logj\\*
	- ・<Application Server のインストールディレクトリ>\CC\client\logs\\*

・<Application Server のインストールディレクトリ>¥CC¥client¥logs¥mmap¥\*

・ <Application Server のインストールディレクトリ>\CC\client\logs\system\ejbcl\mmap\\*

・<Application Server のインストールディレクトリ>\CC\client\logs\system\ejbcl\\*

・<Application Server のインストールディレクトリ

>\CC\client\logs\tem\TPB\logj\comtrc\\*

- ・<Application Server のインストールディレクトリ
- >\CC\client\logs\system\TPB\logj\mdltrc\\*

・<Application Server のインストールディレクトリ>\CC\client\logs\system\TPB\logj\\*

・<Application Server のインストールディレクトリ>\CC\web\containers\<サーバ名  $>\nless$  TPB $\nless$ logj $\nless$ comtrc $\nless$ \*

・<Application Server のインストールディレクトリ>¥CC¥web¥containers¥<サーバ名 >\logs\TPB\logj\mdltrc\\*

・<Application Server のインストールディレクトリ>¥CC¥web¥containers¥<サーバ名  $>\nless$ Flogs\TPB\logj\\*

・<Application Server のインストールディレクトリ>¥CC¥web¥containers¥<サーバ名>¥logs\\*

・<Application Server のインストールディレクトリ>\CC\web\redirector\servers\<サーバ名  $>\nless$ logs $\nless$ \*

・<Application Server のインストールディレクトリ>\CC\web\redirector\servers\<サーバ名 >\logs\mmap\\*

・<Application Server のインストールディレクトリ>¥CC¥web¥redirector¥logs\\*

・<Application Server のインストールディレクトリ>¥CC¥web¥redirector¥logs¥mmap¥\*

- ・<Application Server のインストールディレクトリ>\manager\spool\default\\*
- ・<Application Server のインストールディレクトリ>\manager\spool\lsinfo\\*
- ・<Application Server のインストールディレクトリ>\manager\tmp\\*
- ・<Application Server のインストールディレクトリ>\manager\setup\log\\*
- ・<Application Server のインストールディレクトリ>¥manager¥setup¥log¥maintenance¥\*
- ・<作業ディレクトリ>\eib\<サーバ名>\logs\watch\\*
- ・<作業ディレクトリ>\ejb\<サーバ名>\logs\CC\maintenance\\*
- ・<作業ディレクトリ>\ejb\<サーバ名>\logs\CC\rmi\\*
- ・<作業ディレクトリ>\ejb\<サーバ名>\logs\connectors\\*
- ・<作業ディレクトリ>\ejb\<サーバ名>\logs\connectors\<アプリケーション表示名>\\*
- ・<作業ディレクトリ>\ejb\<サーバ名>\logs\connectors\TEST#<アプリケーション表示名>\\*
- ・<作業ディレクトリ>\ejb\<サーバ名>\logs\TPB\logj\mdltrc\\*
- ・<作業ディレクトリ>\ejb\<サーバ名>\logs\TPB\logj\comtrc\\*
- ・<作業ディレクトリ>\ejb\<サーバ名>\logs\TPB\logj\\*
- ・<作業ディレクトリ>\ejb\<サーバ名>\logs\http\comm\\*
- ・<作業ディレクトリ>\ejb\<サーバ名>\logs\http\thr\\*
- ・<作業ディレクトリ>\ejb\<サーバ名>\logs\http\\*
- ・<作業ディレクトリ>\ejb\<サーバ名>\logs\\*
- ・ <Manager ログ出力ディレクトリ>\maintenance\\*
- ・<Manager ログ出力ディレクトリ>\maintenance\mmap\\*
- ・<Manager ログ出力ディレクトリ>\message\\*
- ・<Manager ログ出力ディレクトリ>\message\mmap\\*
- ·<Manager ログ出力ディレクトリ>\trace\\*
- ·<Manager ログ出力ディレクトリ>\trace\mmap\\*
- ・<Manager ログ出力ディレクトリ>\\*
- ·<Manager ログ出力ディレクトリ>¥<snapshot ログの出力先ディレクトリ>¥\*
- ·<監査ログ出力ディレクトリ>¥\*
- ·<監査ログのメッセージログ出力ディレクトリ>\\*
- ・<監査ログのメッセージログ出力ディレクトリ>\mmap\\*
- ・<監査ログの例外情報出力ディレクトリ>\\*
- ・<監査ログの例外情報出力ディレクトリ>\mmap\\*

### ■参考

各ディレクトリのデフォルトを次に示します。

- <作業ディレクトリ>:<Application Server のインストールディレクトリ  $>\n<sup>2</sup>CC*server*public$
- <Manager ログ出力ディレクトリ>:<Application Server のインストールディレクト リ>\manager\log
- <snapshot ログの出力先ディレクトリ>:<Manager ログ出力ディレクトリ>¥snapshot
- <監査ログ出力ディレクトリ>:<Application Server のインストールディレクトリ  $>\nless$ auditlog
- <監査ログのメッセージログ出力ディレクトリ>:<Application Server のインストール ディレクトリ>\auditlog
- <監査ログの例外情報出力ディレクトリ>:<Application Server のインストールディレ クトリ>¥auditlog
- 3. Management Server を使用している場合は,複製元のマシンでプロパティファイルの設定を変更 します。

複製元のマシンで Management Server が動作しているかどうかで作業が異なります。

### 複製元のマシンで Management Server が動作していないとき

複製先のマシンがマルチホームドホストのときは,あらかじめ,複製元のマシンの運用管理エージェ ントプロパティファイル (adminagent.properties) に, [adminagent.adapter.bind\_host=<複 製先の管理 IP アドレスと一致する正規表現>」を設定してください。

### 複製元のマシンで Management Server が動作しているとき

次の表に示すプロパティを設定してください。

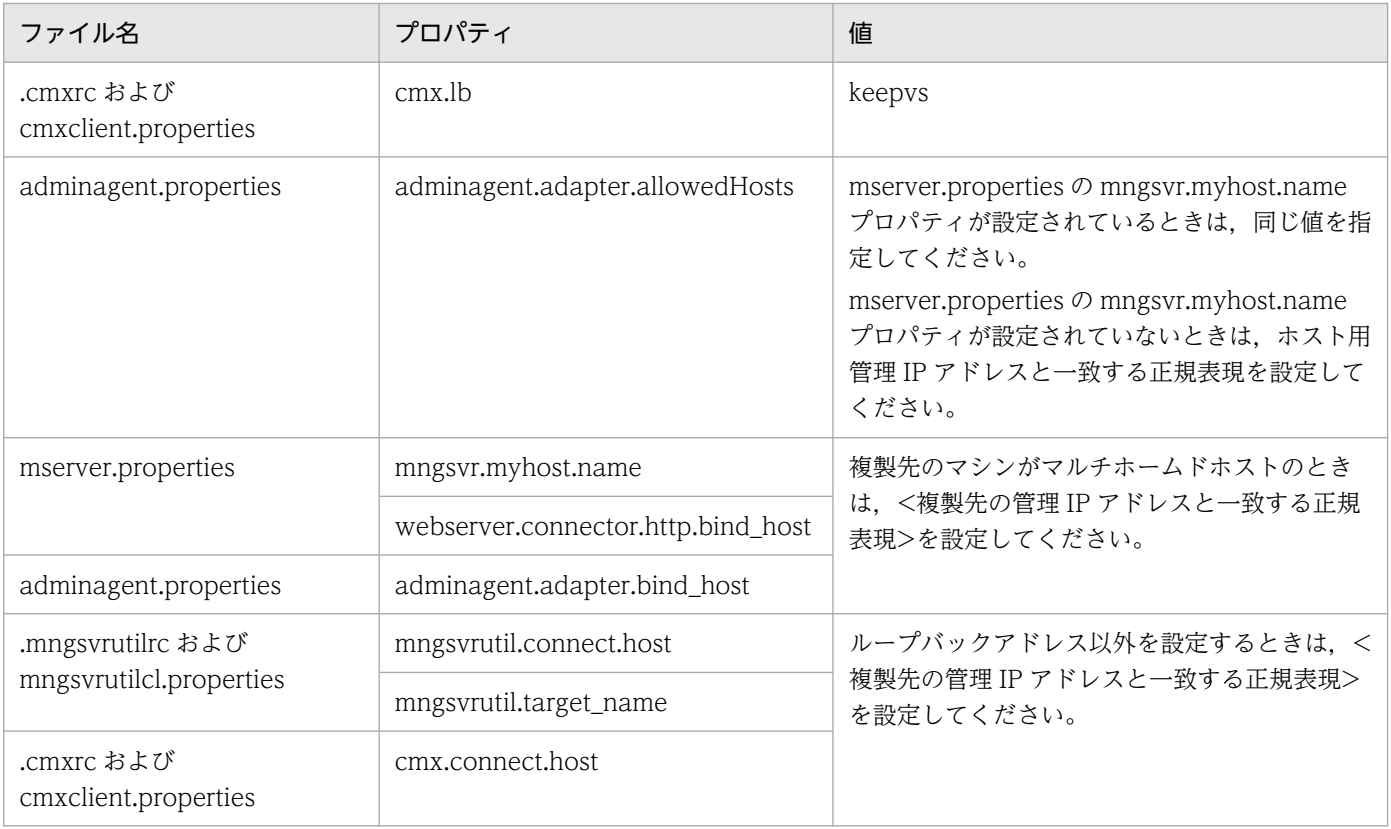

### • 複製を実施したあとにすること

複製を実施したあとに,複製先のマシンで実施する作業について説明します。 複製先のマシンで,手順 1.〜手順 3.を実施してください。Management Server を使用しているとき は手順 4.も実施してください。

### 手順

1. 次に示すプロパティを J2EE サーバ用ユーザプロパティファイル (usrconf.properties), およびサー バ管理コマンド用ユーザプロパティファイル (usrconf.properties) で設定している場合は、複製 先のマシンで値を変更します。

各プロパティで適切な値に変更してください。

- ・vbroker.se.iiop\_tp.host
- ・ejbserver.ctm.CTMMyHost
- ・vbroker.se.iiop\_ts.proxyHost
- ・vbroker.se.iiop\_tp.proxyHost
- ・ejbserver.naming.host
- 2. 次に示すプロパティをJ2EE サーバ用ユーザプロパティファイル (usrconf.properties), および Web コンテナサーバ用ユーザプロパティファイル(usrconf.properties)で設定している場合は, 複製先のマシンで値を変更します。

各プロパティの値を複製先の IP アドレスに変更してください。

- ・webserver.connector.http.bind\_host
- ・webserver.connector.nio\_http.bind\_host

各プロパティの値を J2EE サーバ,または Web コンテナサーバごとにユニークな値に設定し直して ください。

- ・webserver.container.server\_id.value
- ・webserver.session.server\_id.value

3. Management Server を使用している場合は,複製先のマシンで次の操作を実施します。

1. 複製で追加したホストの定義

2. 複製先ホスト上に定義されている複製元のホスト定義の削除(Management Server が動作して いるマシンを複製したときだけ)

- 3. 複製で追加した論理サーバの定義
- 4. 3.で追加した論理サーバのセットアップ(実サーバ名指定)
- 5. 3.で追加した論理サーバの設定ファイルの読み込み
- 6. 3.で追加した論理サーバの設定ファイルの配布

7. サーバ管理コマンドで EAR ファイル,および RAR ファイルを削除したあとの再配布 (J2EE サー バのアプリケーション管理機能を使用しているときだけ)

### (b) バッチアプリケーションを実行するシステム(バッチサーバ)使用時

バッチアプリケーションを実行するシステム(バッチサーバ)使用時,Component Container での注意 事項を次に示します。

### • 複製を実施する前にすること

複製を実施する前に,複製元のマシンで実施する作業について説明します。

複製元のマシンで,手順 1.および手順 2.を実施してください。Management Server を使用している ときは手順 3.も実施してください。

### 手順

- 1. 複製元のマシンで、次に示すプログラムを終了します。
	- ・バッチサーバ(リソースアダプタを開始したまま終了しても構いません)
	- ・運用管理エージェント
	- ・Management Server
- 2. 複製元のマシンで、次のディレクトリ下にファイルがある場合は削除します。ただし、ディレクト リは削除しないでください。
	- ・<Application Server のインストールディレクトリ>\CC\admin\logs\\*
	- ・<Application Server のインストールディレクトリ>\CC\admin\logs\CC\maintenance\\*
	- ・<Application Server のインストールディレクトリ
	- >\CC\admin\logs\CC\maintenance\mmap\\*
	- ・<Application Server のインストールディレクトリ>¥CC¥admin¥logs¥CC¥rmi¥\*
	- ・<Application Server のインストールディレクトリ>¥CC¥admin¥logs¥CC¥rmi¥mmap¥\*
- ・<Application Server のインストールディレクトリ>\CC\admin\logs\mmap\\*
- ・<Application Server のインストールディレクトリ>\CC\admin\logs\TPB\logj\comtrc\\*
- ・<Application Server のインストールディレクトリ>\CC\admin\logs\TPB\logj\mdltrc\\*
- ・<Application Server のインストールディレクトリ>\CC\admin\logs\TPB\logj\\*
- ・<Application Server のインストールディレクトリ>\CC\client\logs\\*
- ・<Application Server のインストールディレクトリ>¥CC¥client¥logs¥mmap¥\*
- ・<Application Server のインストールディレクトリ>¥CC¥web¥containers¥<サーバ名>¥logs\\*
- ・<Application Server のインストールディレクトリ>\manager\spool\default\\*
- ・<Application Server のインストールディレクトリ>\manager\spool\lsinfo\\*
- ・<Application Server のインストールディレクトリ>\manager\tmp\\*
- ・<Application Server のインストールディレクトリ>\manager\setup\log\\*
- ・<Application Server のインストールディレクトリ>\manager\setup\log\maintenance\\*
- ・<作業ディレクトリ>\ejb\<サーバ名>\logs\watch\\*
- ・<作業ディレクトリ>\ejb\<サーバ名>\logs\CC\maintenance\\*
- ・<作業ディレクトリ>\ejb\<サーバ名>\logs\CC\rmi\\*
- ・<作業ディレクトリ>\ejb\<サーバ名>\logs\connectors\\*
- ・<作業ディレクトリ>\ejb\<サーバ名>\logs\TPB\logj\mdltrc\\*
- ・<作業ディレクトリ>\ejb\<サーバ名>\logs\TPB\logj\comtrc\\*
- ・<作業ディレクトリ>\ejb\<サーバ名>\logs\TPB\logj\\*
- ・<作業ディレクトリ>\ejb\<サーバ名>\logs\\*
- ·<Manager ログ出力ディレクトリ>\maintenance\\*
- ・<Manager ログ出力ディレクトリ>\maintenance\mmap\\*
- ・<Manager ログ出力ディレクトリ>\message\\*
- ・<Manager ログ出力ディレクトリ>\message\mmap\\*
- ·<Manager ログ出力ディレクトリ>\trace\\*
- ·<Manager ログ出力ディレクトリ>\trace\mmap\\*
- ·<Manager ログ出力ディレクトリ>\\*
- ·<snapshot ログの出力先ディレクトリ>\\*
- ·<監査ログ出力ディレクトリ>¥\*
- ·<監査ログのメッセージログ出力ディレクトリ>\\*
- ・<監査ログのメッセージログ出力ディレクトリ>\mmap\\*
- ·<監査ログの例外情報出力ディレクトリ>\\*
- ・<監査ログの例外情報出力ディレクトリ>\mmap\\*

### ■参考

各ディレクトリのデフォルトを次に示します。

- <作業ディレクトリ>:<Application Server のインストールディレクトリ  $>\n $\angle$  ^{\n $\angle$  C C*server*  $\Rightarrow$  public$
- <Manager ログ出力ディレクトリ>:<Application Server のインストールディレクト リ>\manager\log
- <snapshot ログの出力先ディレクトリ>:<Manager ログ出力ディレクトリ>\*snapshot
- <監査ログ出力ディレクトリ>:<Application Server のインストールディレクトリ  $>\nless$ auditlog
- <監査ログのメッセージログ出力ディレクトリ>:<Application Server のインストール ディレクトリ>\auditlog
- <監査ログの例外情報出力ディレクトリ>:<Application Server のインストールディレ クトリ>\auditlog

3. Management Server を使用している場合は,複製元のマシンでプロパティファイルの設定を変更 します。

複製元のマシンで Management Server が動作しているかどうかで作業が異なります。

### 複製元のマシンで Management Server が動作していないとき

複製先のマシンがマルチホームドホストのときは,あらかじめ,複製元のマシンの運用管理エージェ ントプロパティファイル (adminagent.properties) に, [adminagent.adapter.bind\_host=<複 製先の管理 IP アドレスと一致する正規表現>」を設定してください。

複製元のマシンで Management Server が動作しているとき

次の表に示すプロパティを設定してください。

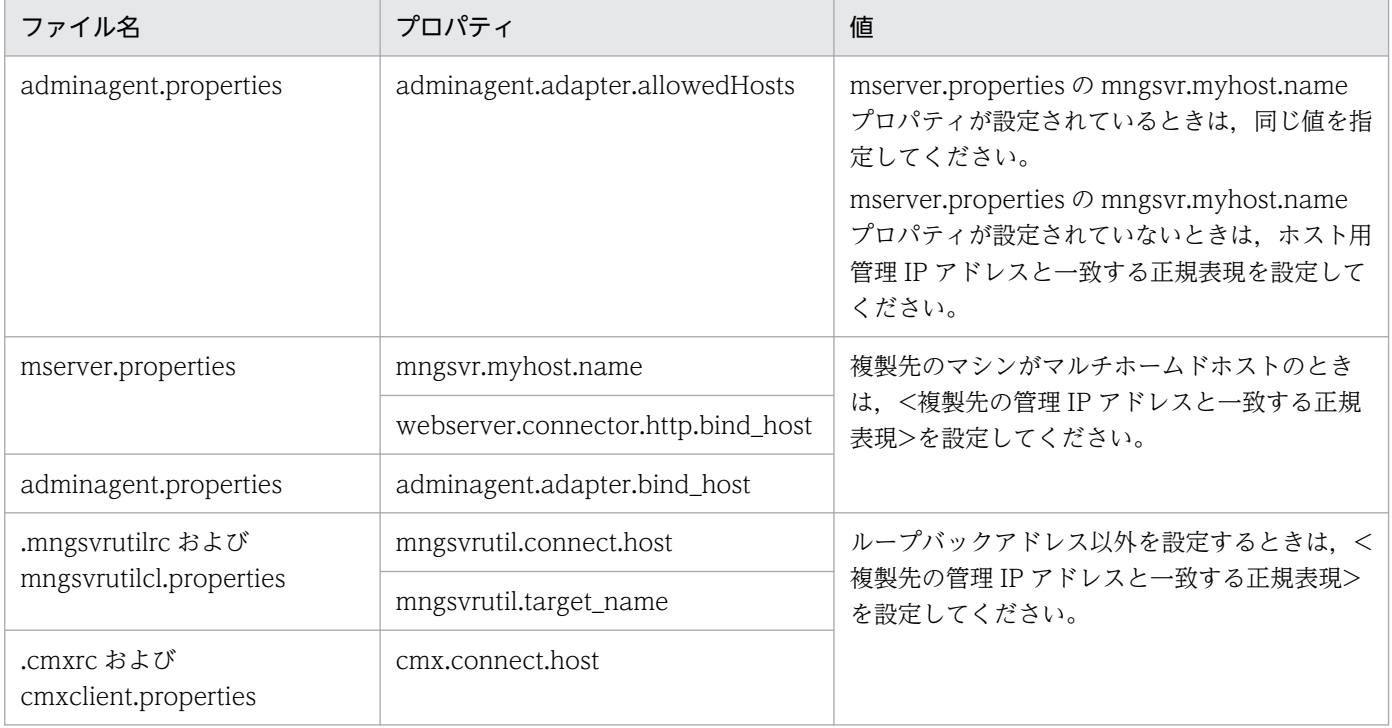

• 複製を実施したあとにすること

複製を実施したあとに,複製先のマシンで実施する作業について説明します。

複製先のマシンで,手順 1.を実施してください。Management Server を使用しているときは手順 2. も実施してください。

#### 手順

1. 次に示すプロパティをバッチサーバ用ユーザプロパティファイル (usrconf.properties), および サーバ管理コマンド用ユーザプロパティファイル(usrconf.properties)で設定している場合は, 複製先のマシンで値を変更します。

各プロパティで適切な値に変更してください。

- ・vbroker.se.iiop\_tp.host
- ・ejbserver.naming.host
- 2. Management Server を使用している場合は、複製先のマシンで次の操作を実施します。
	- 1. 複製で追加したホストの定義
	- 2. 複製先ホスト上に定義されてい複製製元のホスト定義の削除(Management Server が動作して いるマシンを複製したときだけ)
	- 3. 複製で追加した論理サーバの定義
	- 4. 3.で追加した論理サーバのセットアップ(実サーバ名指定)
	- 5. 3.で追加した論理サーバの設定ファイルの読み込み
	- 6. 3.で追加した論理サーバの設定ファイルの配布

7. サーバ管理コマンドで RAR ファイルを削除したあとの再配布(J2EE サーバのアプリケーション 管理機能を使用しているときだけ)

# (2) Component Container - Redirector での注意事項

Component Container - Redirector での注意事項を次に示します。

### • 複製を実施する前にすること

複製を実施する前に,複製元のマシンで実施する作業について説明します。 複製元のマシンで,手順 1.および手順 2.を実施してください。

#### 手順

- 1. 複製元のマシンで、次に示すプログラムを終了します。
	- ・HTTP Server,または Microsoft IIS
- 2. 複製元のマシンで、次のディレクトリ下にログファイルがある場合は削除します。ただし、ディレ クトリは削除しないでください。

・<Application Server のインストールディレクトリ>¥CCR¥web¥redirector¥servers¥<サーバ 名>\logs\\*

・<Application Server のインストールディレクトリ>¥CCR¥web¥redirector¥servers¥<サーバ 名>\logs\mmap\\*

・<Application Server のインストールディレクトリ>¥CCR¥web¥redirector¥logs\\*

・<Application Server のインストールディレクトリ>\CCR\web\redirector\logs\mmap\\*

## (3) Reliable Messaging での注意事項

Reliable Messaging での注意事項を次に示します。

#### • 複製を実施する前にすること

複製を実施する前に,複製元のマシンで実施する作業について説明します。 複製元のマシンで,手順 1.および手順 2.を実施してください。

#### 手順

- 1. J2EE サーバに Reliable Messaging をデプロイし、Reliable Messaging が開始している場合は, J2EE サーバ上で Reliable Messaging を停止します。
- 2. 複製元のマシンで、次のディレクトリ下にログファイルがある場合は削除します。ただし、ディレ クトリは削除しないでください。

・<作業ディレクトリ>\ejb\<サーバ名>\logs\RM\maintenance

<作業ディレクトリ>のデフォルトは,<Application Server のインストールディレクトリ >\CC\server\public です。

#### • 複製を実施したあとにすること

複製を実施したあとに,複製先のマシンで実施する作業について説明します。

複製先のマシンで,手順 1.〜手順 5.を実施してください。

#### 手順

- 1. 複製後のシステムでホスト名または IP アドレスを変更した場合は、次に示す Reliable Messaging の設定を更新します。
	- ·環境変数 HRM\_CMD\_HOST の設定を,複製後のシステムのホスト名または IP アドレスに更新 してください。
	- ·キュー間転送機能を使用し、転送先システムのホスト名または IP アドレスを変更したときは、次 に示す手順で転送元システムに存在するあて先と,そのあて先を使用する転送キューを再作成して ください。
	- 1. 転送元システムのあて先を使用しているすべての転送キューにメッセージがないことを確認しま す。
	- 2. 転送元システムのあて先を使用しているすべての転送キューを削除します。
	- 3. 転送元システムのあて先を削除します。
	- 4. 変更後のホスト名または IP アドレスを指定して、転送元システムのあて先を新規作成します。
	- 5. 転送元システムのあて先を使用する転送キューを新規作成します。
- 2. Reliable Messaging のシステム名が一意となるように,コンフィグレーションプロパティの RMSystemName と,環境変数 HRM\_SYSTEM\_NAME を変更します。
- 3. 手順 2.で変更したシステム名に対応する管理情報テーブルを作成します。 管理情報テーブルの作成方法については,マニュアル「Reliable Messaging」を参照してください。
- 4. DBMS に HiRDB を使用し、XA トランザクションを使用する構成の場合は、Reliable Messaging の連携先 DB Connector の XAOpenString が、同一 HiRDB に接続するリソースアダプタ間で一 意になるように,連携先 DB Connector のコンフィグレーションプロパティの description と XAOpenString を変更します。
- 5. Reliable Messaging を開始して,必要なキューを作成します。

# (4) Component Transaction Monitor での注意事項

Component Transaction Monitor での注意事項を次に示します。

• 複製を実施したあとにすること

複製を実施したあとに,複製先のマシンで環境変数 CTMSPOOL に設定したディレクトリ下を削除し てください。

# (5) Performance Tracer での注意事項

複製を実施したあとに,複製先のマシンで環境変数 PRFSPOOL に設定したディレクトリ下を削除してく ださい。

# (6) HTTP Server での注意事項

HTTP Server での注意事項を次に示します。

### • 複製を実施する前にすること

複製を実施する前に,複製元のマシンで HTTP Server のすべてのプログラム,および関連ファイルへ のすべての操作を終了してください。

• 複製を実施したあとにすること

複製を実施したあとに,複製先のマシンで実施する作業について説明します。 複製先のマシンで,手順 1.〜手順 3.を実施してください。

#### 手順

1. 必要に応じて、複製後のディレクティブの設定を変更します。

・ネットワーク関連のディレクティブ

ServerName, <VirtualHost>, BindAddress, Listen, NameVirtualHost

・ファイルシステム関連のディレクティブ

<Directory>,<DirectoryMatch>,Alias,AliasMatch,AuthGroupFile,AuthUserFile, CustomLog, DocumentRoot, ErrorLog, HWSRequestLog, HWSTraceIdFile, HWSTraceLogFile, Include, LoadFile, LoadModule, PidFile, QOSResponse, ScriptAlias, ScriptAliasMatch, ScriptLog, ServerRoot, SSLCACertificateFile, SSLCertificateFile, SSLCertificateKeyFile, SSLCertificateKeyPassword, SSLCRLDERPath, SSLCRLPEMPath, TransferLog, TypesConfig, UserDir

- 2. PidFile ディレクティブに指定されているファイルがコピーされている場合は,HTTP Server を起 動する前に削除します。
- 3. ログ関連のファイルがコピーされている場合は,必要に応じて,不要なファイルを削除します。

## (7) TPBroker での注意事項

TPBroker での注意事項を次に示します。

• 複製を実施したあとにすること

複製を実施したあとに,実施する作業について説明します。手順 1.〜手順 2.を実施してください。 手順

1. 仮想化プラットフォームが提供するイメージファイル化による複製機能を使用する場合に, 次の設 定があるときは,指定したホスト名や IP アドレスをシステムに合わせて変更します。

・agentaddr ファイル(環境変数 OSAGENT\_ADDR\_FILE またはプロパティ vbroker.agent.addrFile でも指定できます)

· localaddr ファイル (環境変数 OSAGENT LOCAL FILE またはプロパティ vbroker.agent.localFile でも指定できます)

· htc.clienthandleraddr ファイル (環境変数 HVI\_OSAGENT\_CLIENTHANDLERADDR\_FILE でも指定できます)

- ・プロパティ vbroker.agent.addr
- ・プロパティ vbroker.se.<サーバエンジン>.host
- ・プロパティ vbroker.se.<サーバエンジン>.proxyHost
- ・プロパティ vbroker.orb.initRef
- ・プロパティ vbroker.orb.defaultInitRef(C++だけ)
- ・コマンドラインオプション ORBInitRef
- ・コマンドラインオプション ORBDefaultInitRef(C++だけ)
- ・コマンドラインオプション ORBagentAddr
- ・osagent のコマンドラインオプション -a
- ・環境変数 OSAGENT\_ADDR

また、ホスト名や IP アドレスを変更する前に作成した IOR ファイルは、変更後に再作成し、再配 布してください。

2. 仮想化環境での複製機能を使用し、かつグローバルトランザクションを使用する場合,仮想化環境 の複製元にインプロセストランザクションサービスのステータスファイルを含まないように,イン プロセストランザクションサービスのステータスファイルがあるときは削除します。

## (8) Service Coordinator での注意事項

Service Coordinator での注意事項を次に示します。

• 複製を実施する前にすること

複製を実施する前に,複製元のマシンで実施する作業について説明します。

複製元のマシンで,手順 1.〜手順 2.を実施してください。

### 手順

- 1. マニュアル「サービスプラットフォーム システム構築・運用ガイド」の「実行環境に必要なソフト ウェアを設定する」までの作業を実施します。
- 2. 次に示す構成ソフトウェアの「複製を実施する前にすること」の作業を実施します。
	- ・Component Container
	- ・Reliable Messaging
	- ・HTTP Server
	- ・TPBroker
- 複製を実施したあとにすること

複製を実施したあとに,実施する作業について説明します。手順 1.〜手順 2.を実施してください。 手順

- 1.複製先のマシンで、次に示す構成ソフトウェアの「複製を実施したあとにすること」の作業を実施 します。
	- ・Component Container
	- ・Reliable Messaging
	- ・Component Transaction Monitor
	- ・Performance Tracer
	- ・HTTP Server
	- ・TPBroker
- 2.複製元のマシン,および複製先のマシンで、マニュアル「サービスプラットフォーム システム構 築・運用ガイド」の「HCSC サーバをセットアップする」以降の作業を実施します。

# 付録 I.4 ディスク複製インストールおよび仮想化プラットフォームが提供す る複製機能を使用するときの注意事項(Linux の場合)

構成ソフトウェアごとに,複製をするときの注意事項を説明します。

# (1) Component Container での注意事項

Component Container での注意事項を次に示します。Component Container では,構築するシステム 構成によって実施する作業などが異なります。

## (a) J2EE アプリケーションを実行するシステム(J2EE サーバ)使用時

J2EE アプリケーションを実行するシステム (J2EE サーバ)使用時, Component Container での注意事 項を次に示します。

#### • 複製を実施する前にすること

複製を実施する前に,複製元のマシンで実施する作業について説明します。 複製元のマシンで,手順 1.および手順 2.を実施してください。Management Server を使用している ときは手順 3.も実施してください。

#### 手順

- 1. 複製元のマシンで、次に示すプログラムを終了します。
	- ・J2EE サーバ(グローバルトランザクションを使用している場合は,開始済みのトランザクション を決着させてから終了してください)
	- ・Web コンテナサーバ
	- ・運用管理エージェント
	- ・Management Server
	- ・HTTP Server
- 2. 複製元のマシンで、次のディレクトリ下にファイルがある場合は削除します。ただし、ディレクト リは削除しないでください。
	- ・/opt/Cosminexus/CC/admin/logs/\*
	- ・/opt/Cosminexus/CC/admin/logs/CC/maintenance/\*
	- ・/opt/Cosminexus/CC/admin/logs/CC/maintenance/mmap/\*
	- ・/opt/Cosminexus/CC/admin/logs/CC/rmi/\*
	- ・/opt/Cosminexus/CC/admin/logs/CC/rmi/mmap/\*
	- ・/opt/Cosminexus/CC/admin/logs/mmap/\*
	- ・/opt/Cosminexus/CC/admin/logs/TPB/logj/comtrc/\*
	- ・/opt/Cosminexus/CC/admin/logs/TPB/logj/mdltrc/\*
	- ・/opt/Cosminexus/CC/admin/logs/TPB/logj/\*
	- ・/opt/Cosminexus/CC/client/logs/\*
	- ・/opt/Cosminexus/CC/client/logs/mmap/\*
	- ・/opt/Cosminexus/CC/client/logs/system/ejbcl/mmap/\*
	- ・/opt/Cosminexus/CC/client/logs/system/ejbcl/\*
	- ・/opt/Cosminexus/CC/client/logs/system/TPB/logj/comtrc/\*
	- ・/opt/Cosminexus/CC/client/logs/system/TPB/logj/mdltrc/\*
	- ・/opt/Cosminexus/CC/client/logs/system/TPB/logj/\*
	- ・/opt/Cosminexus/CC/web/containers/<サーバ名>/logs/TPB/logj/comtrc/\*
	- ・/opt/Cosminexus/CC/web/containers/<サーバ名>/logs/TPB/logj/mdltrc/\*
	- ・/opt/Cosminexus/CC/web/containers/<サーバ名>/logs/TPB/logj/\*
	- ・/opt/Cosminexus/CC/web/containers/<サーバ名>/logs/\*
	- ・/opt/Cosminexus/CC/web/redirector/servers/<サーバ名>/logs/\*
	- ・/opt/Cosminexus/CC/web/redirector/servers/<サーバ名>/logs/mmap/\*
	- ・/opt/Cosminexus/CC/web/redirector/logs/\*
- ・/opt/Cosminexus/CC/web/redirector/logs/mmap/\*
- ・/opt/Cosminexus/manager/spool/default/\*
- ・/opt/Cosminexus/manager/spool/lsinfo/\*
- ・/opt/Cosminexus/manager/tmp/\*
- ・/opt/Cosminexus/manager/setup/log/\*
- ・/opt/Cosminexus/manager/setup/log/maintenance/\*
- ・<作業ディレクトリ>/ejb/<サーバ名>/logs/watch/\*
- ・<作業ディレクトリ>/ejb/<サーバ名>/logs/CC/maintenance/\*
- ・<作業ディレクトリ>/ejb/<サーバ名>/logs/CC/rmi/\*
- ・<作業ディレクトリ>/ejb/<サーバ名>/logs/connectors/\*
- ・<作業ディレクトリ>/ejb/<サーバ名>/logs/connectors/<アプリケーション表示名>/\*
- ・<作業ディレクトリ>/ejb/<サーバ名>/logs/connectors/TEST#<アプリケーション表示名>/\*
- ・<作業ディレクトリ>/ejb/<サーバ名>/logs/TPB/logj/mdltrc/\*
- ・<作業ディレクトリ>/ejb/<サーバ名>/logs/TPB/logj/comtrc/\*
- ・<作業ディレクトリ>/ejb/<サーバ名>/logs/TPB/logj/\*
- ・<作業ディレクトリ>/ejb/<サーバ名>/logs/http/comm/\*
- ・<作業ディレクトリ>/ejb/<サーバ名>/logs/http/thr/\*
- ・<作業ディレクトリ>/ejb/<サーバ名>/logs/http/\*
- ・<作業ディレクトリ>/ejb/<サーバ名>/logs/\*
- ・<Manager ログ出力ディレクトリ>/maintenance/\*
- ・<Manager ログ出力ディレクトリ>/maintenance/mmap/\*
- ・<Manager ログ出力ディレクトリ>/message/\*
- ・<Manager ログ出力ディレクトリ>/message/mmap/\*
- ・<Manager ログ出力ディレクトリ>/trace/\*
- ・<Manager ログ出力ディレクトリ>/trace/mmap/\*
- ・<Manager ログ出力ディレクトリ>/\*
- ・<snapshot ログの出力先ディレクトリ>/\*
- ·<監査ログ出力ディレクトリ>¥\*
- ·<監査ログのメッセージログ出力ディレクトリ>\\*
- ・<監査ログのメッセージログ出力ディレクトリ>\mmap\\*
- ・<監査ログの例外情報出力ディレクトリ>\\*
- ・<監査ログの例外情報出力ディレクトリ>\mmap\\*

# ■参考

各ディレクトリのデフォルトを次に示します。

• <作業ディレクトリ>:/opt/Cosminexus/CC/server/public

- <Manager ログ出力ディレクトリ>:/opt/Cosminexus/manager/log
- <snapshot ログの出力先ディレクトリ>:<Manager ログ出力ディレクトリ>/snapshot
- <監査ログ出力ディレクトリ>:/opt/Cosminexus/auditlog
- <監査ログのメッセージログ出力ディレクトリ>:/opt/Cosminexus/auditlog
- <監査ログの例外情報出力ディレクトリ>:/opt/Cosminexus/auditlog
- 3. Management Server を使用している場合は,複製元のマシンでプロパティファイルの設定を変更 します。

複製元のマシンで Management Server が動作しているかどうかで作業が異なります。

複製元のマシンで Management Server が動作していないとき

複製先のマシンがマルチホームドホストのときは,あらかじめ,複製元のマシンの運用管理エージェ ントプロパティファイル (adminagent.properties) に, [adminagent.adapter.bind\_host=<複 製先の管理 IP アドレスと一致する正規表現>」を設定してください。

複製元のマシンで Management Server が動作しているとき

次の表に示すプロパティを設定してください。

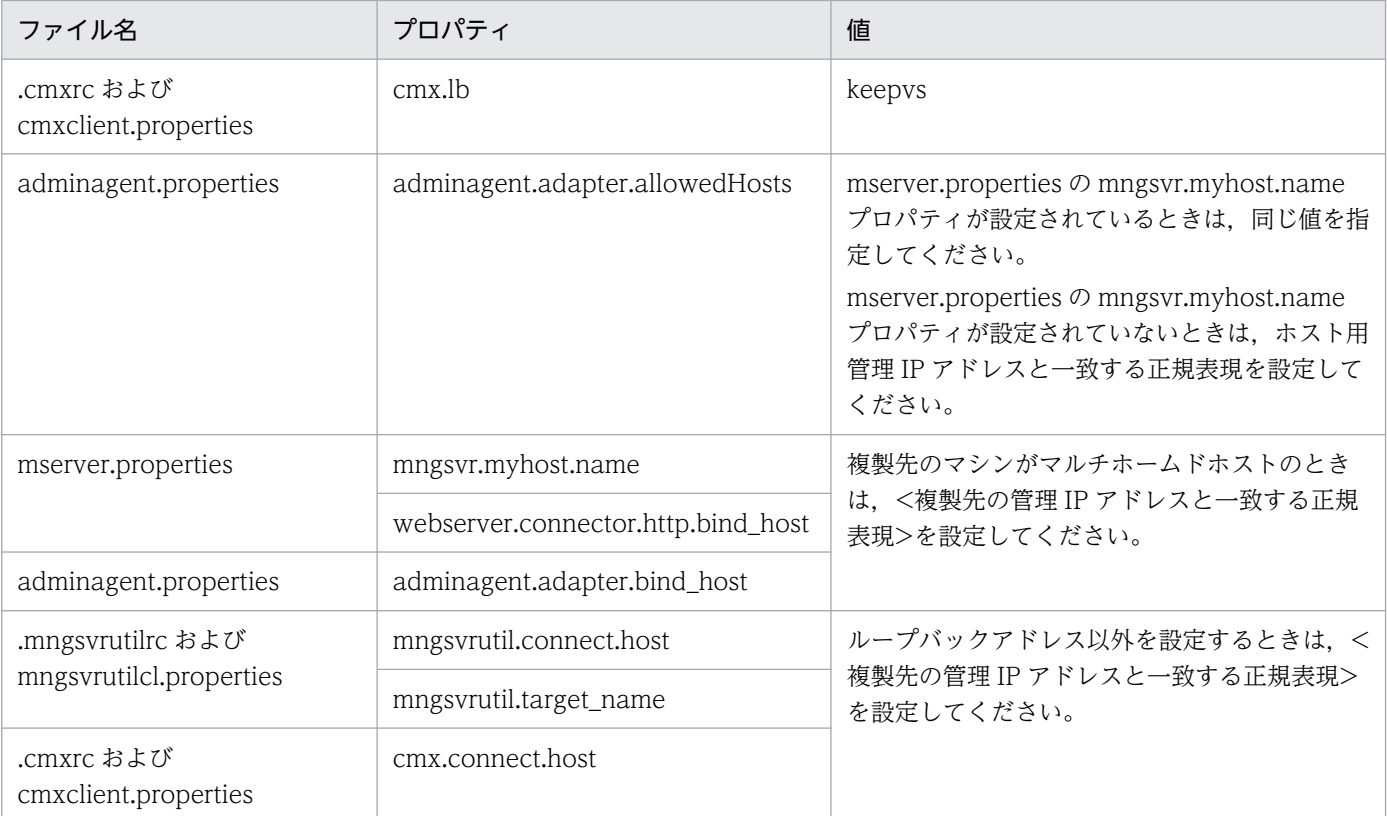

#### • 複製を実施したあとにすること

複製を実施したあとに,複製先のマシンで実施する作業について説明します。

複製先のマシンで,手順 1.〜手順 3.を実施してください。Management Server を使用しているとき は手順 4.も実施してください。

手順

1. 次に示すプロパティを J2EE サーバ用ユーザプロパティファイル (usrconf.properties), およびサー バ管理コマンド用ユーザプロパティファイル (usrconf.properties) で設定している場合は、複製 先のマシンで値を変更します。

各プロパティで適切な値に変更してください。

- ・vbroker.se.iiop\_tp.host
- ・ejbserver.ctm.CTMMyHost
- ・ejbserver.naming.host
- ・ejbserver.rmi.naming.host
- 2. 次に示すプロパティをJ2EE サーバ用ユーザプロパティファイル (usrconf.properties), および Web コンテナサーバ用ユーザプロパティファイル(usrconf.properties)で設定している場合は, 複製先のマシンで値を変更します。
	- 各プロパティの値を複製先の IP アドレスに変更してください。
	- ・webserver.connector.http.bind\_host
	- ・webserver.connector.nio\_http.bind\_host

各プロパティの値を J2EE サーバ,または Web コンテナサーバごとにユニークな値に設定し直して ください。

- ・webserver.container.server\_id.value
- ・webserver.session.server\_id.value
- 3. Management Server を使用している場合は,複製先のマシンで次の操作を実施します。
	- 1. 複製で追加したホストの定義

2. 複製先ホスト上に定義されている複製元のホスト定義の削除(Management Server が動作して いるマシンを複製したときだけ)

- 3. 複製で追加した論理サーバの定義
- 4. 3.で追加した論理サーバのセットアップ(実サーバ名指定)
- 5. 3.で追加した論理サーバの設定ファイルの読み込み
- 6. 3.で追加した論理サーバの設定ファイルの配布

7. サーバ管理コマンドで EAR ファイル,および RAR ファイルを削除したあとの再配布 (J2EE サー バのアプリケーション管理機能を使用しているときだけ)

### (b) バッチアプリケーションを実行するシステム(バッチサーバ)使用時

バッチアプリケーションを実行するシステム(バッチサーバ)使用時,Component Container での注意 事項を次に示します。

#### • 複製を実施する前にすること

複製を実施する前に,複製元のマシンで実施する作業について説明します。 複製元のマシンで,手順 1.および手順 2.を実施してください。Management Server を使用している ときは手順 3.も実施してください。

手順

- 1. 複製元のマシンで、次に示すプログラムを終了します。
	- ・バッチサーバ(リソースアダプタを開始したまま終了しても構いません)
	- ・運用管理エージェント
	- ・Management Server
- 2. 複製元のマシンで、次のディレクトリ下にファイルがある場合は削除します。ただし、ディレクト リは削除しないでください。
	- ・/opt/Cosminexus/CC/admin/logs/\*
	- ・/opt/Cosminexus/CC/admin/logs/CC/maintenance/\*
	- ・/opt/Cosminexus/CC/admin/logs/CC/maintenance/mmap/\*
	- ・/opt/Cosminexus/CC/admin/logs/CC/rmi/\*
	- ・/opt/Cosminexus/CC/admin/logs/CC/rmi/mmap/\*
	- ・/opt/Cosminexus/CC/admin/logs/mmap/\*
	- ・/opt/Cosminexus/CC/admin/logs/TPB/logj/comtrc/\*
	- ・/opt/Cosminexus/CC/admin/logs/TPB/logj/mdltrc/\*
	- ・/opt/Cosminexus/CC/admin/logs/TPB/logj/\*
	- ・/opt/Cosminexus/CC/client/logs/\*
	- ・/opt/Cosminexus/CC/client/logs/mmap/\*
	- ・/opt/Cosminexus/CC/web/containers/<サーバ名>/logs/\*
	- ・/opt/Cosminexus/manager/spool/default/\*
	- ・/opt/Cosminexus/manager/spool/lsinfo/\*
	- ・/opt/Cosminexus/manager/tmp/\*
	- ・/opt/Cosminexus/manager/setup/log/\*
	- ・/opt/Cosminexus/manager/setup/log/maintenance/\*"
	- ・<作業ディレクトリ>/ejb/<サーバ名>/logs/watch/\*
	- ・<作業ディレクトリ>/ejb/<サーバ名>/logs/CC/maintenance/\*
	- ・<作業ディレクトリ>/ejb/<サーバ名>/logs/CC/rmi/\*
	- ・<作業ディレクトリ>/ejb/<サーバ名>/logs/connectors/\*
	- ・<作業ディレクトリ>/ejb/<サーバ名>/logs/TPB/logj/mdltrc/\*
	- ・<作業ディレクトリ>/ejb/<サーバ名>/logs/TPB/logj/comtrc/\*
	- ・<作業ディレクトリ>/ejb/<サーバ名>/logs/TPB/logj/\*
	- ・<作業ディレクトリ>/ejb/<サーバ名>/logs/\*
	- ・<Manager ログ出力ディレクトリ>/maintenance/\*
	- ・<Manager ログ出力ディレクトリ>/maintenance/mmap/\*
	- ・<Manager ログ出力ディレクトリ>/message/\*
	- ・<Manager ログ出力ディレクトリ>/message/mmap/\*
	- ・<Manager ログ出力ディレクトリ>/trace/\*
- ・<Manager ログ出力ディレクトリ>/trace/mmap/\*
- ・<Manager ログ出力ディレクトリ>/\*
- ・<snapshot ログの出力先ディレクトリ>/\*
- ·<監査ログ出力ディレクトリ>¥\*
- ·<監査ログのメッセージログ出力ディレクトリ>\\*
- ・<監査ログのメッセージログ出力ディレクトリ>\mmap\\*
- ·<監査ログの例外情報出力ディレクトリ>\\*
- ・<監査ログの例外情報出力ディレクトリ>¥mmap¥\*

# ■参考

各ディレクトリのデフォルトを次に示します。

- <作業ディレクトリ>:/opt/Cosminexus/CC/server/public
- <Manager ログ出力ディレクトリ>:/opt/Cosminexus/manager/log
- <snapshot ログの出力先ディレクトリ>:<Manager ログ出力ディレクトリ>/snapshot
- <監査ログ出力ディレクトリ>:/opt/Cosminexus/auditlog
- <監査ログのメッセージログ出力ディレクトリ>:/opt/Cosminexus/auditlog
- <監査ログの例外情報出力ディレクトリ>:/opt/Cosminexus/auditlog

3. Management Server を使用している場合は,複製元のマシンでプロパティファイルの設定を変更 します。

複製元のマシンで Management Server が動作しているかどうかで作業が異なります。

#### 複製元のマシンで Management Server が動作していないとき

複製先のマシンがマルチホームドホストのときは,あらかじめ,複製元のマシンの運用管理エージェ ントプロパティファイル (adminagent.properties) に、「adminagent.adapter.bind\_host=<複 製先の管理 IP アドレスと一致する正規表現>」を設定してください。

#### 複製元のマシンで Management Server が動作しているとき

次の表に示すプロパティを設定してください。

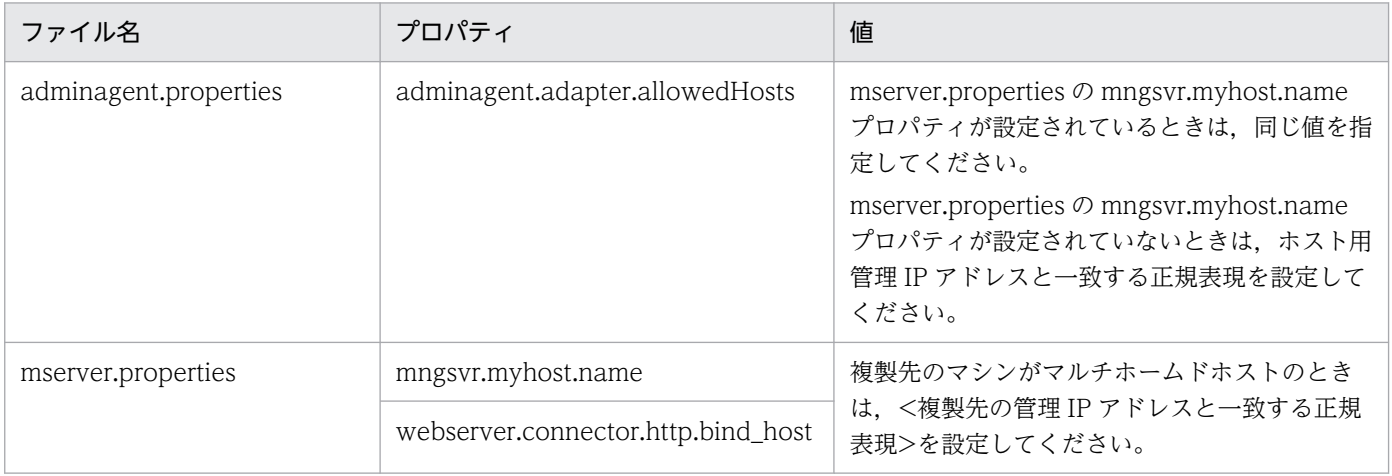

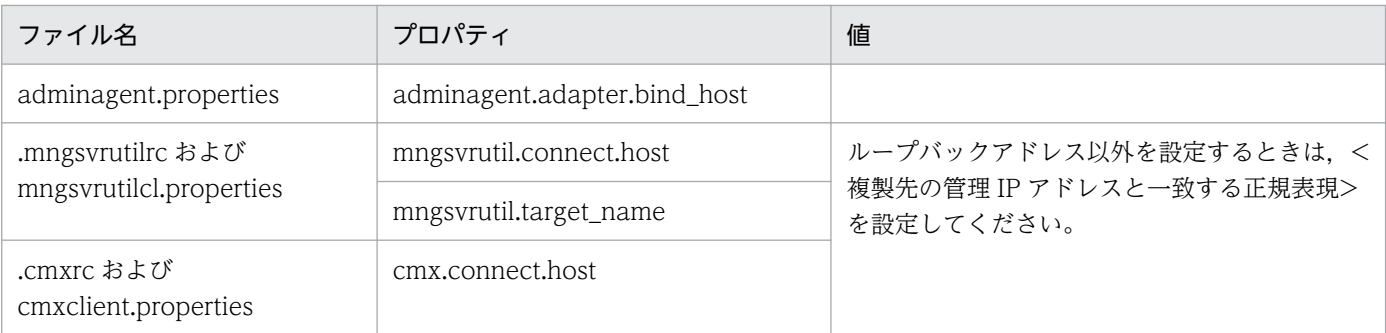

#### • 複製を実施したあとにすること

複製を実施したあとに,複製先のマシンで実施する作業について説明します。 複製先のマシンで,手順 1.を実施してください。Management Server を使用しているときは手順 2. も実施してください。

#### 手順

1. 次に示すプロパティをバッチサーバ用ユーザプロパティファイル (usrconf.properties), および サーバ管理コマンド用ユーザプロパティファイル(usrconf.properties)で設定している場合は, 複製先のマシンで値を変更します。

各プロパティで適切な値に変更してください。

- ・vbroker.se.iiop\_tp.host
- ・ejbserver.naming.host
- ・ejbserver.rmi.naming.host
- 2. Management Server を使用している場合は,複製先のマシンで次の操作を実施します。
	- 1. 複製で追加したホストの定義
	- 2. 複製先ホスト上に定義されている複製元のホスト定義の削除(Management Server が動作して いるマシンを複製したときだけ)
	- 3. 複製で追加した論理サーバの定義
	- 4. 3.で追加した論理サーバのセットアップ(実サーバ名指定)
	- 5. 3.で追加した論理サーバの設定ファイルの読み込み
	- 6. 3.で追加した論理サーバの設定ファイルの配布
	- 7. サーバ管理コマンドで RAR ファイルを削除したあとの再配布(J2EE サーバのアプリケーション 管理機能を使用しているときだけ)

# (2) Component Container - Redirector での注意事項

Component Container - Redirector での注意事項を次に示します。

• 複製を実施する前にすること 複製を実施する前に,複製元のマシンで実施する作業について説明します。 複製元のマシンで,手順 1.および手順 2.を実施してください。 手順

- 1. 複製元のマシンで、次に示すプログラムを終了します。
	- ・HTTP Server
- 2. 複製元のマシンで、次のディレクトリ下にファイルがある場合は削除します。ただし、ディレクト リは削除しないでください。
	- ・/opt/Cosminexus/CCR/web/redirector/servers/<サーバ名>/logs/\*
	- ・/opt/Cosminexus/CCR/web/redirector/servers/<サーバ名>/logs/mmap/\*
	- ・/opt/Cosminexus/CCR/web/redirector/logs/\*
	- ・/opt/Cosminexus/CCR/web/redirector/logs/mmap/\*

### (3) Reliable Messaging での注意事項

Reliable Messaging での注意事項を次に示します。

#### • 複製を実施する前にすること

複製を実施する前に,複製元のマシンで実施する作業について説明します。

複製元のマシンで,手順 1.および手順 2.を実施してください。

手順

- 1. J2EE サーバに Reliable Messaging をデプロイし、Reliable Messaging が開始している場合は, J2EE サーバ上で Reliable Messaging を停止します。
- 2. 複製元のマシンで、次のディレクトリ下にログファイルがある場合は削除します。ただし、ディレ クトリは削除しないでください。
	- ・<作業ディレクトリ>/ejb/<サーバ名>/logs/RM/maintenance

<作業ディレクトリ>のデフォルトは,/opt/Cosminexus/CC/server/public です。

#### • 複製を実施したあとにすること

複製を実施したあとに,複製先のマシンで実施する作業について説明します。

複製先のマシンで,手順 1.〜手順 5.を実施してください。

#### 手順

1.複製後のシステムでホスト名または IP アドレスを変更した場合は,次に示す Reliable Messaging の設定を更新します。

·環境変数 HRM\_CMD\_HOST の設定を、複製後のシステムのホスト名または IP アドレスに更新 してください。

·キュー間転送機能を使用し、転送先システムのホスト名または IP アドレスを変更したときは、次 に示す手順で転送元システムに存在するあて先と,そのあて先を使用する転送キューを再作成して ください。

1. 転送元システムのあて先を使用しているすべての転送キューにメッセージがないことを確認しま す。

2. 転送元システムのあて先を使用しているすべての転送キューを削除します。

3. 転送元システムのあて先を削除します。

4. 変更後のホスト名または IP アドレスを指定して、転送元システムのあて先を新規作成します。 5. 転送元システムのあて先を使用する転送キューを新規作成します。

- 2. Reliable Messaging のシステム名が一意となるように,コンフィグレーションプロパティの RMSystemName と,環境変数 HRM\_SYSTEM\_NAME を変更します。
- 3. 手順 2.で変更したシステム名に対応する管理情報テーブルを作成します。 管理情報テーブルの作成方法については,マニュアル「Reliable Messaging」を参照してください。
- 4. DBMS に HiRDB を使用し, XA トランザクションを使用する構成の場合は, Reliable Messaging の連携先 DB Connector の XAOpenString が、同一 HiRDB に接続するリソースアダプタ間で一 意になるように,連携先 DB Connector のコンフィグレーションプロパティの description と XAOpenString を変更します。
- 5. Reliable Messaging を開始して,必要なキューを作成します。

# (4) Component Transaction Monitor での注意事項

Component Transaction Monitor での注意事項を次に示します。

• 複製を実施したあとにすること

複製を実施したあとに,複製先のマシンで環境変数 CTMSPOOL に設定したディレクトリ下を削除し てください。

### (5) Performance Tracer での注意事項

複製を実施したあとに,複製先のマシンで環境変数 PRFSPOOL に設定したディレクトリ下を削除してく ださい。

## (6) HTTP Server での注意事項

HTTP Server での注意事項を次に示します。

• 複製を実施する前にすること

複製を実施する前に,複製元のマシンで HTTP Server のすべてのプログラム,および関連ファイルへ のすべての操作を終了してください。

• 複製を実施したあとにすること

複製を実施したあとに,複製先のマシンで実施する作業について説明します。 複製先のマシンで,手順 1.〜手順 3.を実施してください。 手順

- 1. 必要に応じて、複製後のディレクティブの設定を変更します。
	- ・ネットワーク関連のディレクティブ
	- ServerName, <VirtualHost>, BindAddress, Listen, NameVirtualHost

・ファイルシステム関連のディレクティブ

付録 I インストールおよびアンインストールするときの注意事項

<Directory>,<DirectoryMatch>,AccessFileName,Alias,AliasMatch,AuthGroupFile, AuthUserFile, CoreDumpDirectory, CustomLog, DocumentRoot, ErrorLog, HWSRequestLog, HWSTraceIdFile, HWSTraceLogFile, Include, LoadFile, LoadModule, PidFile, QOSResponse, ScriptAlias, ScriptAliasMatch, ScriptLog, ServerRoot, SSLCACertificateFile, SSLCACertificatePath, SSLCacheServerPath, SSLCacheServerPort, SSLCacheServerRunDir, SSLCertificateFile, SSLCertificateKeyFile, SSLCertificateKeyPassword, SSLCRLDERPath, SSLCRLPEMPath, TransferLog, TypesConfig, UserDir

- 2. PidFile ディレクティブに指定されているファイルがコピーされている場合は,HTTP Server を起 動する前に削除します。
- 3. ログ関連のファイルがコピーされている場合は,必要に応じて,不要なファイルを削除します。

# (7) TPBroker での注意事項

TPBroker での注意事項を次に示します。

• 複製を実施したあとにすること

複製を実施したあとに,実施する作業について説明します。手順 1.〜手順 2.を実施してください。 手順

1. 仮想化プラットフォームが提供するイメージファイル化による複製機能を使用する場合に、次の設 定があるときは,指定したホスト名や IP アドレスをシステムに合わせて変更します。

・agentaddr ファイル(環境変数 OSAGENT\_ADDR\_FILE またはプロパティ vbroker.agent.addrFile でも指定できます)

· localaddr ファイル (環境変数 OSAGENT\_LOCAL\_FILE またはプロパティ vbroker.agent.localFile でも指定できます)

・htc.clienthandleraddr ファイル(環境変数 HVI\_OSAGENT\_CLIENTHANDLERADDR\_FILE でも指定できます)

- ・プロパティ vbroker.agent.addr
- ・プロパティ vbroker.se.<サーバエンジン>.host
- ・プロパティ vbroker.se.<サーバエンジン>.proxyHost
- ・プロパティ vbroker.orb.initRef
- ・プロパティ vbroker.orb.defaultInitRef(C++だけ)
- ・コマンドラインオプション ORBInitRef
- ・コマンドラインオプション ORBDefaultInitRef(C++だけ)
- ・コマンドラインオプション ORBagentAddr
- ・osagent のコマンドラインオプション -a
- ・環境変数 OSAGENT\_ADDR

また、ホスト名や IP アドレスを変更する前に作成した IOR ファイルは、変更後に再作成し、再配 布してください。

2. 仮想化環境での複製機能を使用し、かつグローバルトランザクションを使用する場合、仮想化環境 の複製元にインプロセストランザクションサービスのステータスファイルを含まないように,イン プロセストランザクションサービスのステータスファイルがあるときは削除します。

## (8) Service Coordinator での注意事項

Service Coordinator での注意事項を次に示します。

#### • 複製を実施する前にすること

複製を実施する前に,複製元のマシンで実施する作業について説明します。 複製元のマシンで,手順 1.〜手順 2.を実施してください。

#### 手順

- 1. マニュアル「サービスプラットフォーム システム構築・運用ガイド」の「実行環境に必要なソフト ウェアを設定する」までの作業を実施します。
- 2. 次に示す構成ソフトウェアの「複製を実施する前にすること」の作業を実施します。
	- ・Component Container
	- ・Reliable Messaging
	- ・HTTP Server
	- ・TPBroker

#### • 複製を実施したあとにすること

複製を実施したあとに,実施する作業について説明します。手順 1.〜手順 2.を実施してください。 手順

- 1.複製先のマシンで,次に示す構成ソフトウェアの「複製を実施したあとにすること」の作業を実施 します。
	- ・Component Container
	- ・Reliable Messaging
	- ・Component Transaction Monitor
	- ・Performance Tracer
	- ・HTTP Server
	- ・TPBroker
- 2.複製元のマシン,および複製先のマシンで、マニュアル「サービスプラットフォーム システム構 築・運用ガイド」の「HCSC サーバをセットアップする」以降の作業を実施します。

# 付録 I.5 リモートインストールをするときの注意事項

リモートインストールをするときの注意事項を次の表に示します。

### 表 I-1 リモートインストールをするときの注意事項

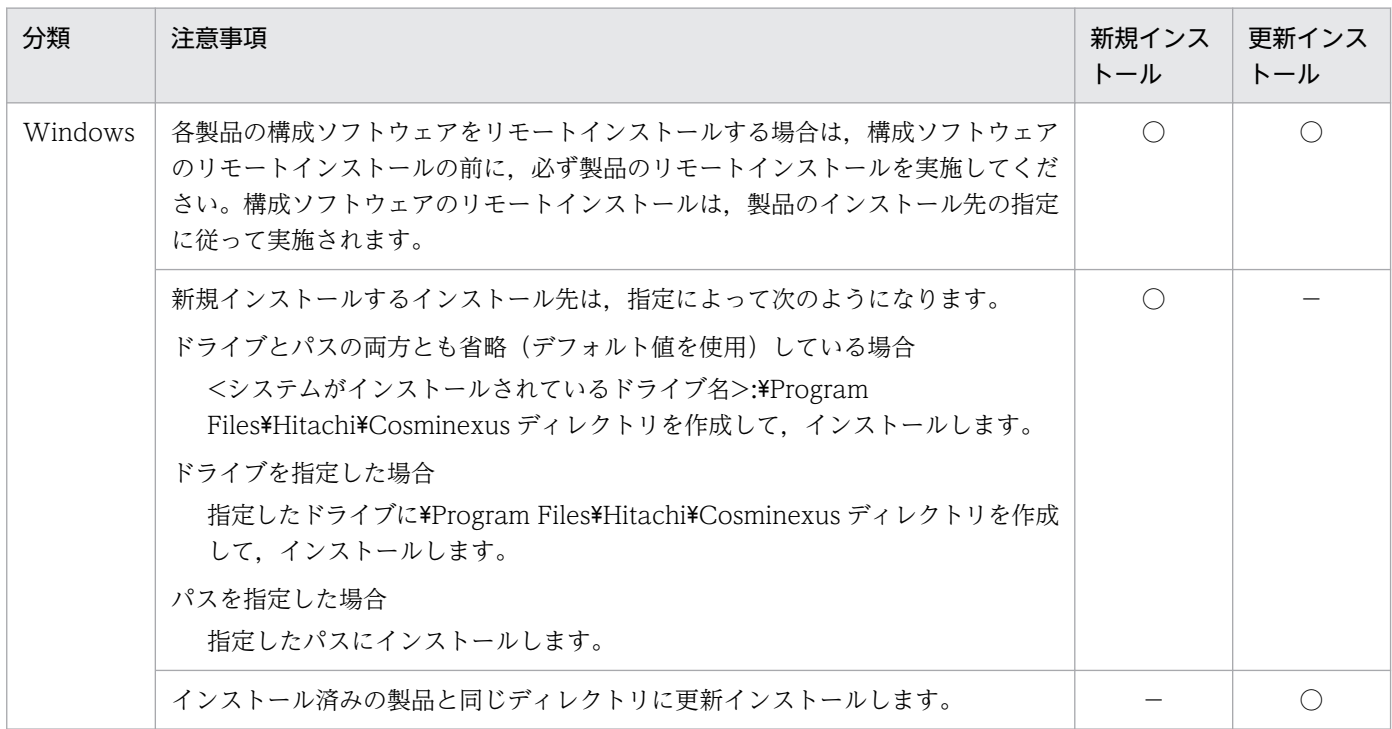

(凡例)○:該当します。−:該当しません。

# 付録 I.6 Application Server のインストールおよびアンインストール時のエ ラーコード一覧(Windows の場合)

ここでは,インストールおよびアンインストール時の障害を通知するコードについて説明します。

#### • 製品固有のリターンコードおよび構成ソフトウェア固有のエラーコード

製品および構成ソフトウェアの固有のコードの意味と対処を次の表に示します。次の表にコードがない 場合は、表 I-3 に示す製品共通のリターンコードおよび構成ソフトウェア共通のエラーコードを参照し てください。なお,リターンコードおよびエラーコードが取得できない場合は,「\*\*」が出力されます。

#### 表 I-2 製品および構成ソフトウェアの固有のコードの意味と対処

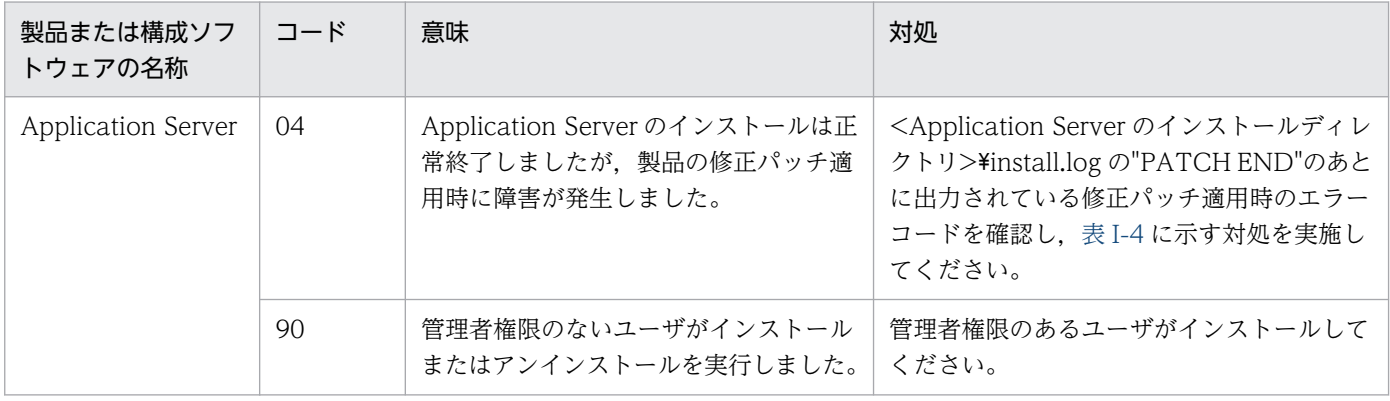

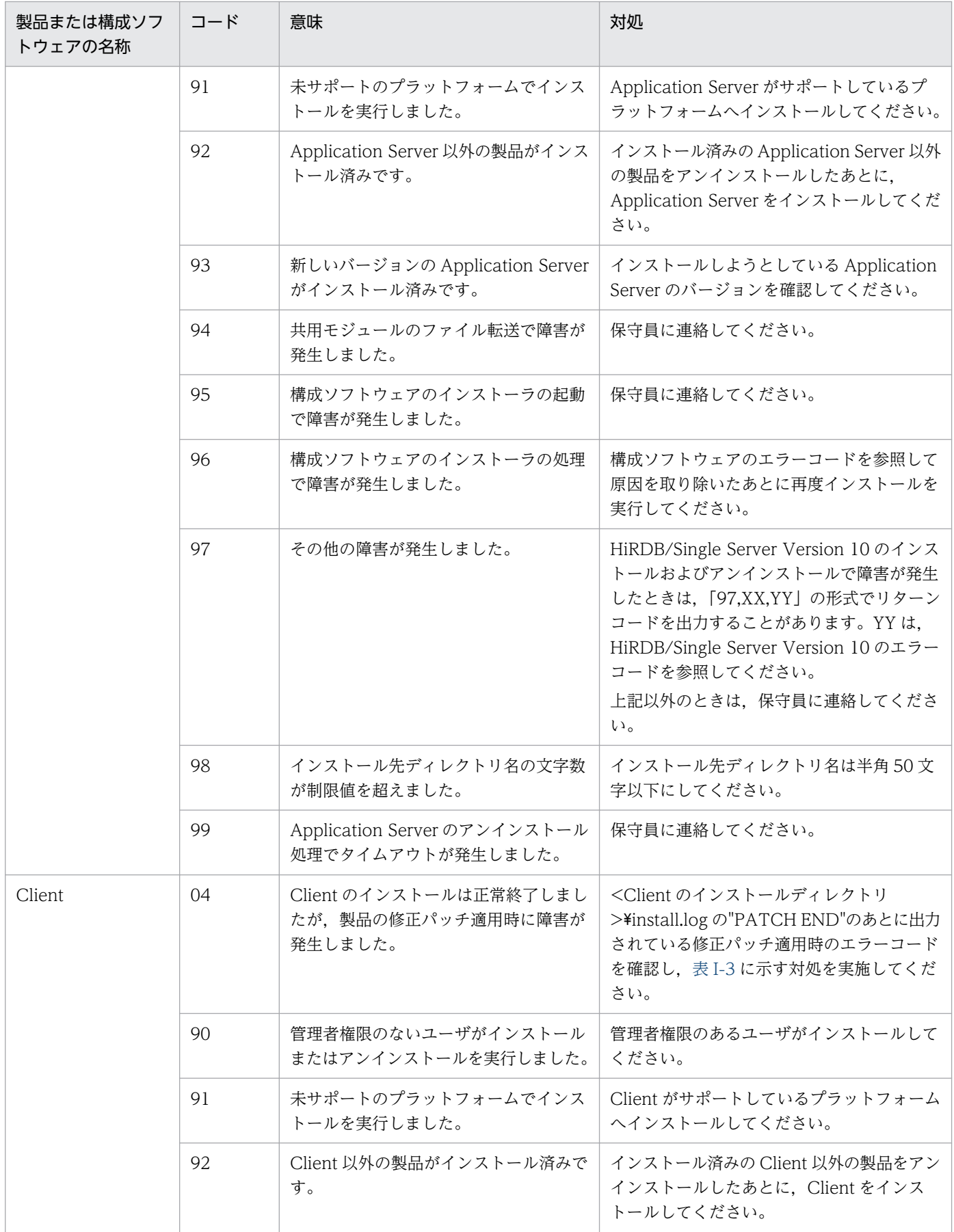

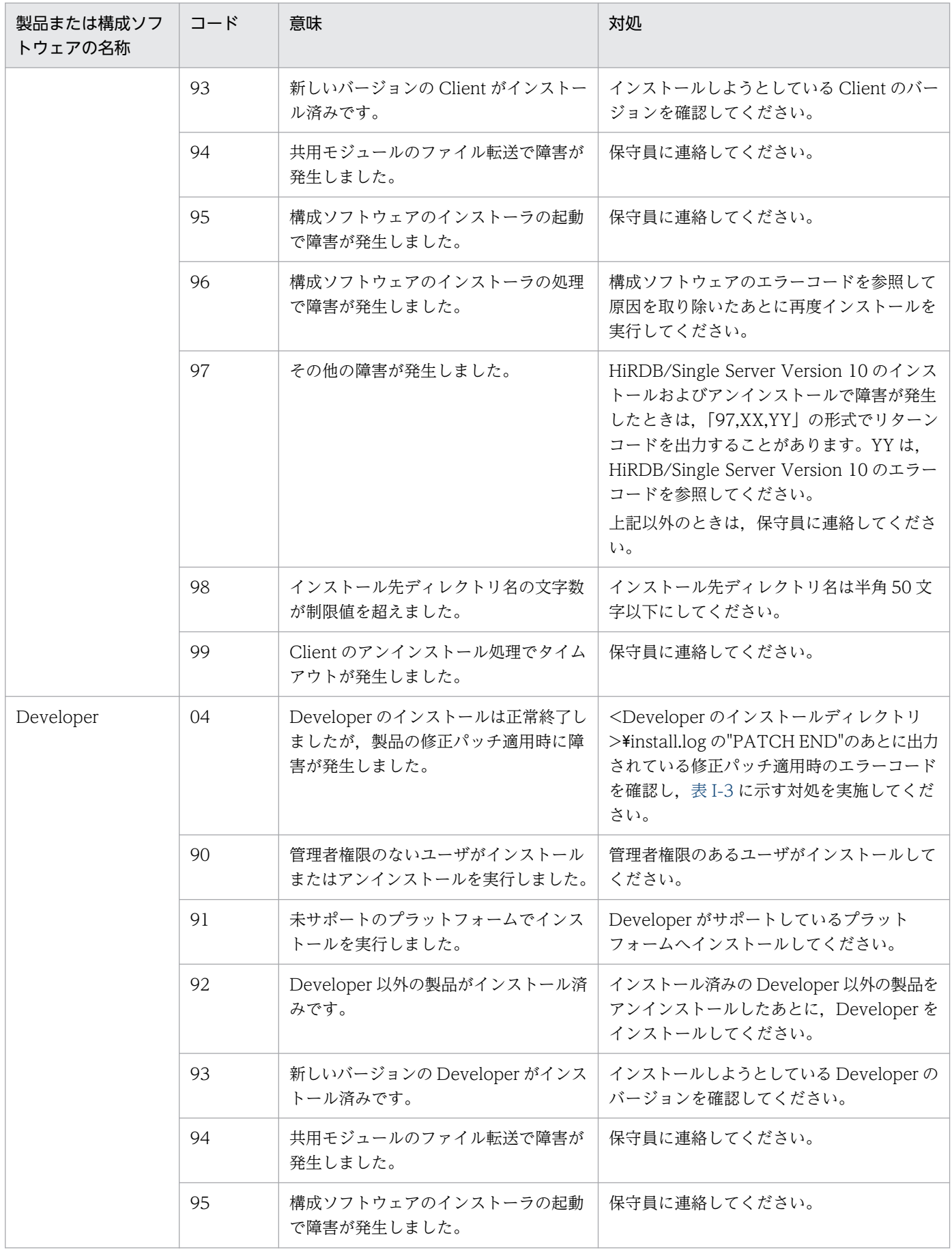

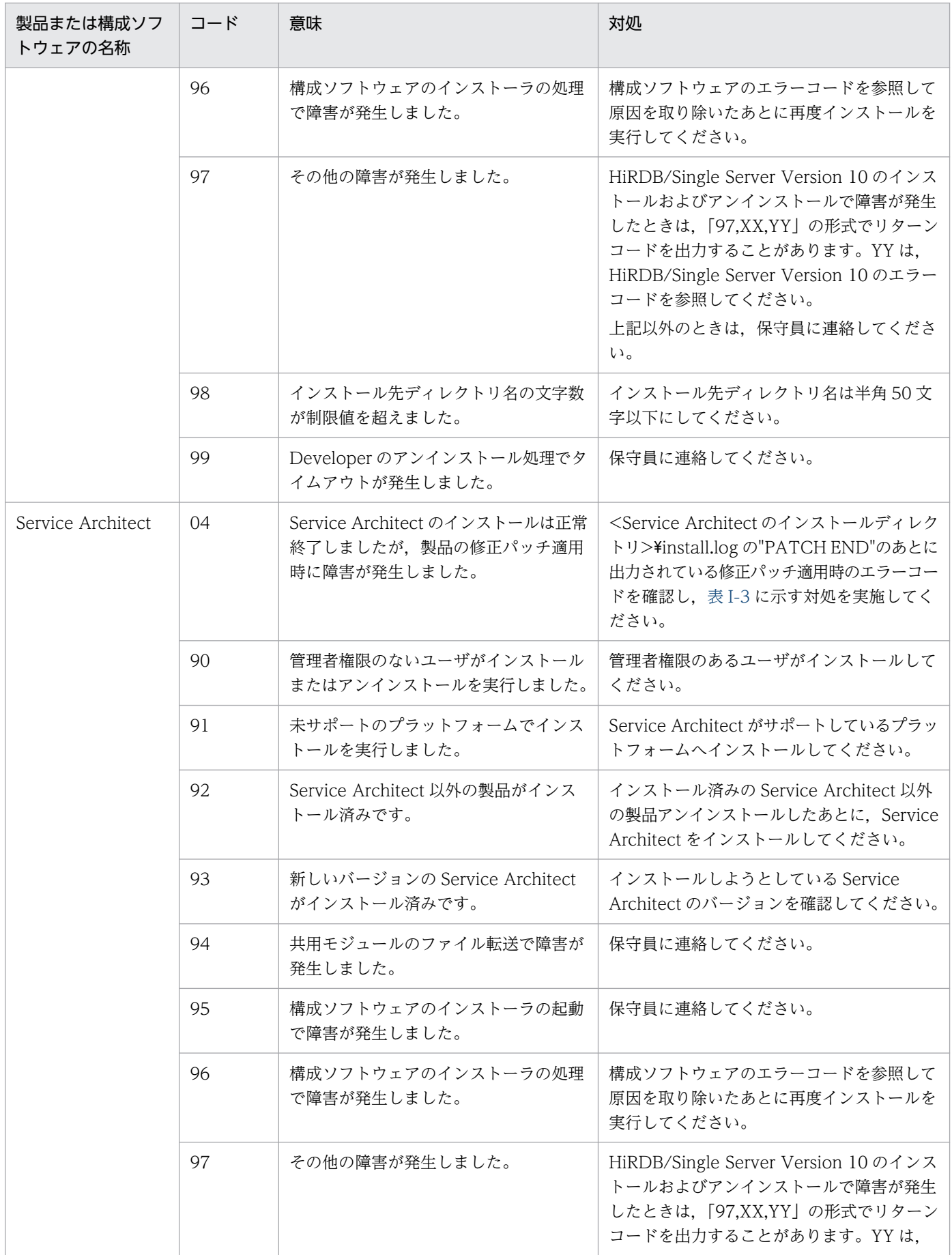

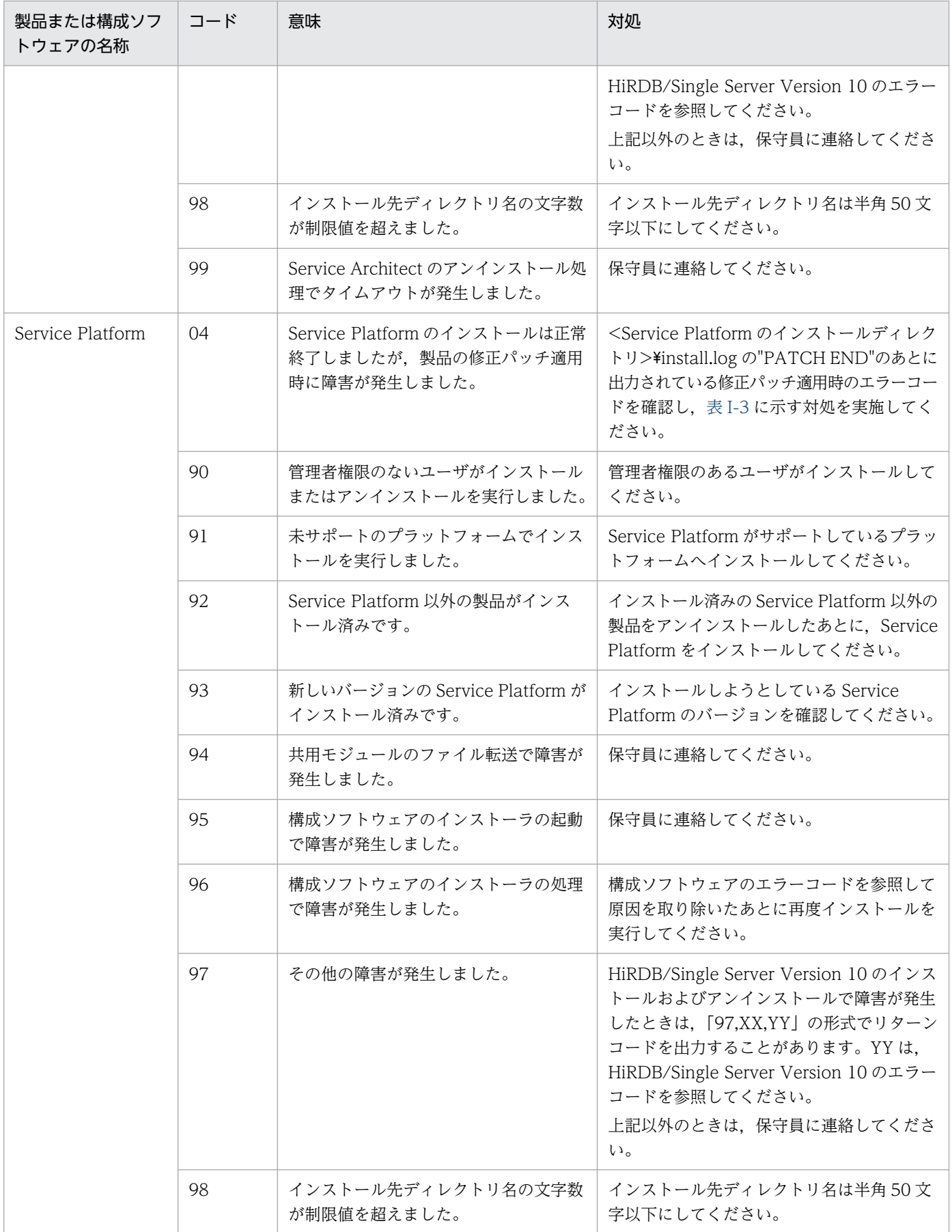

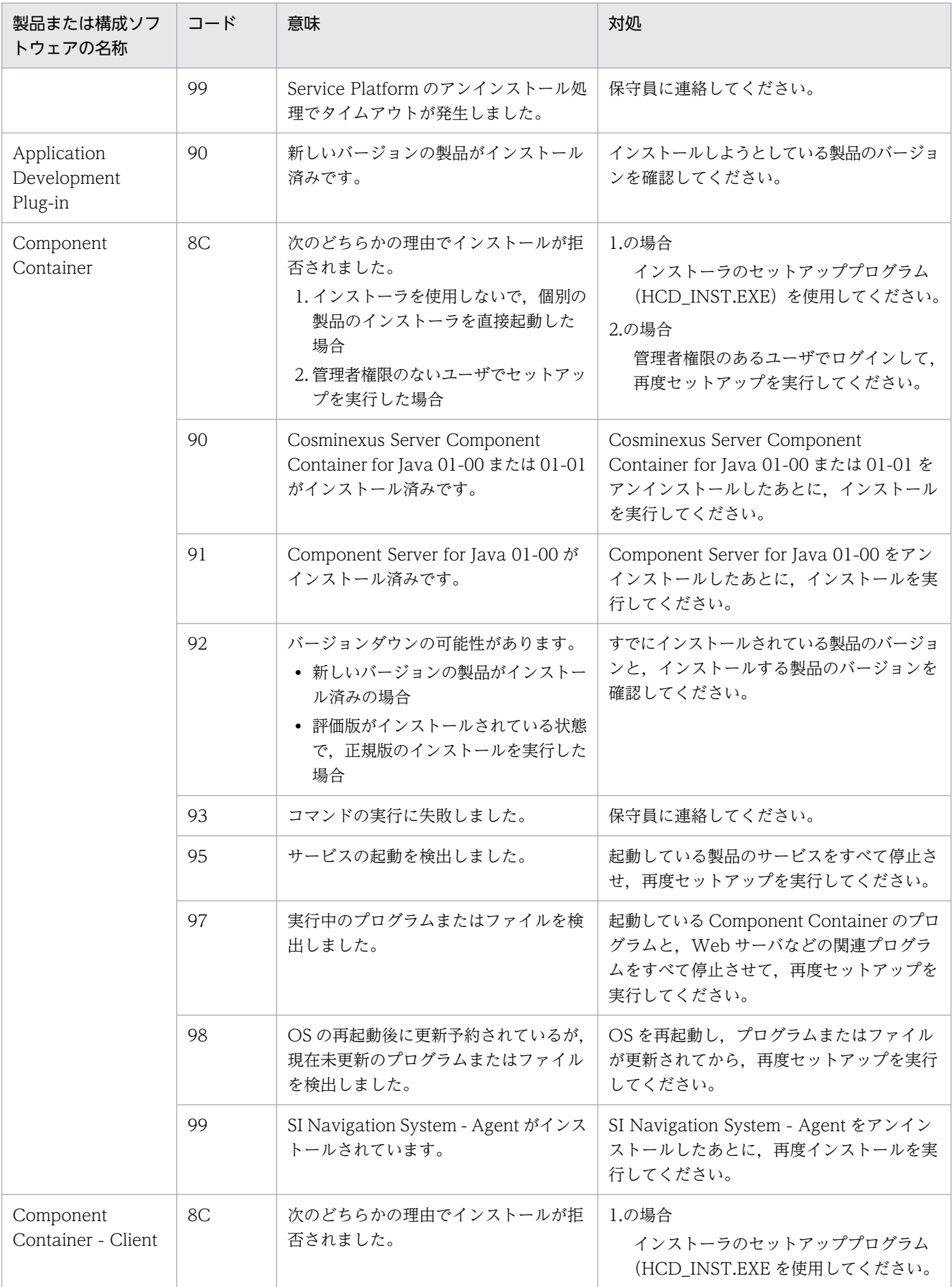

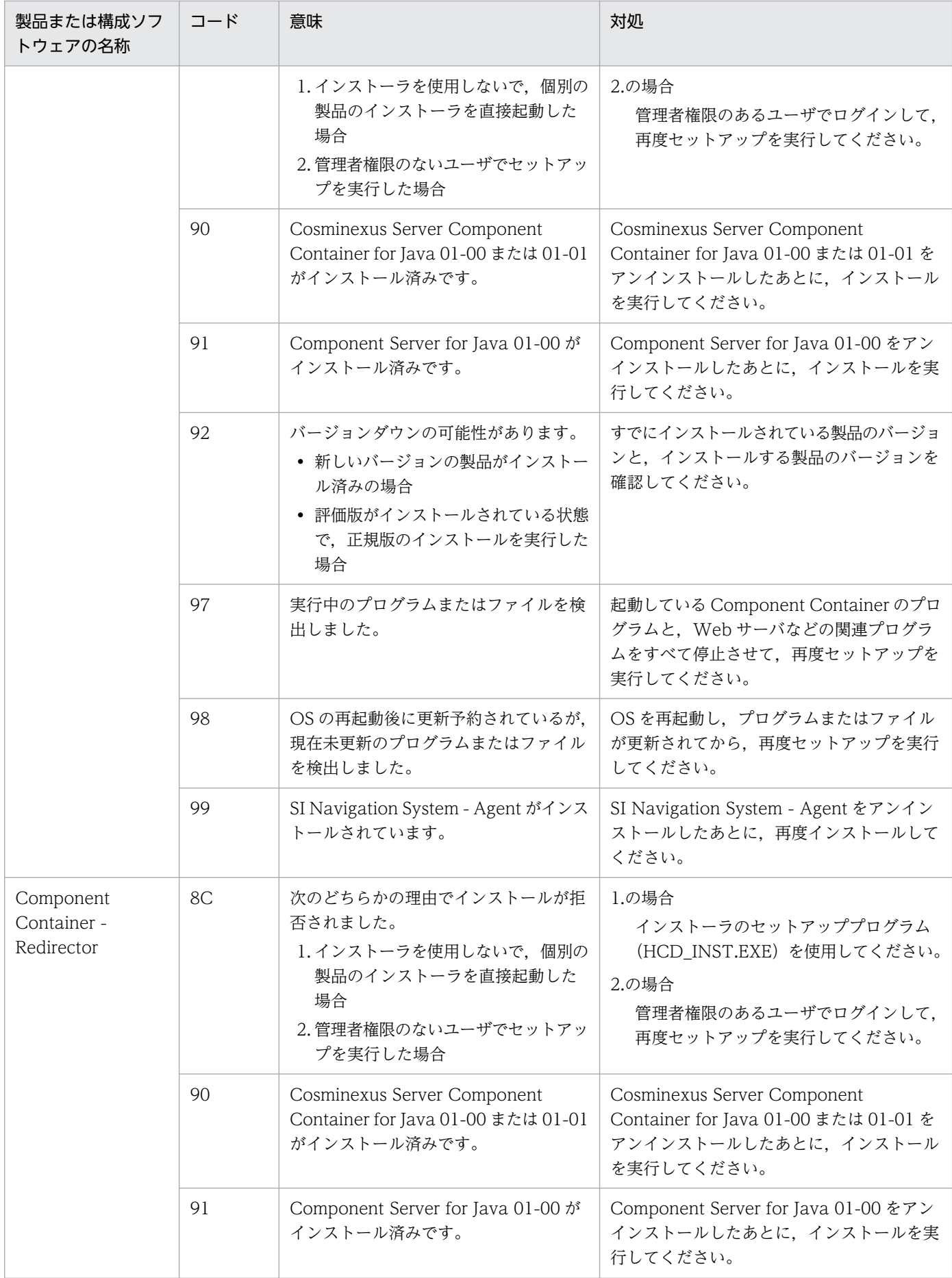

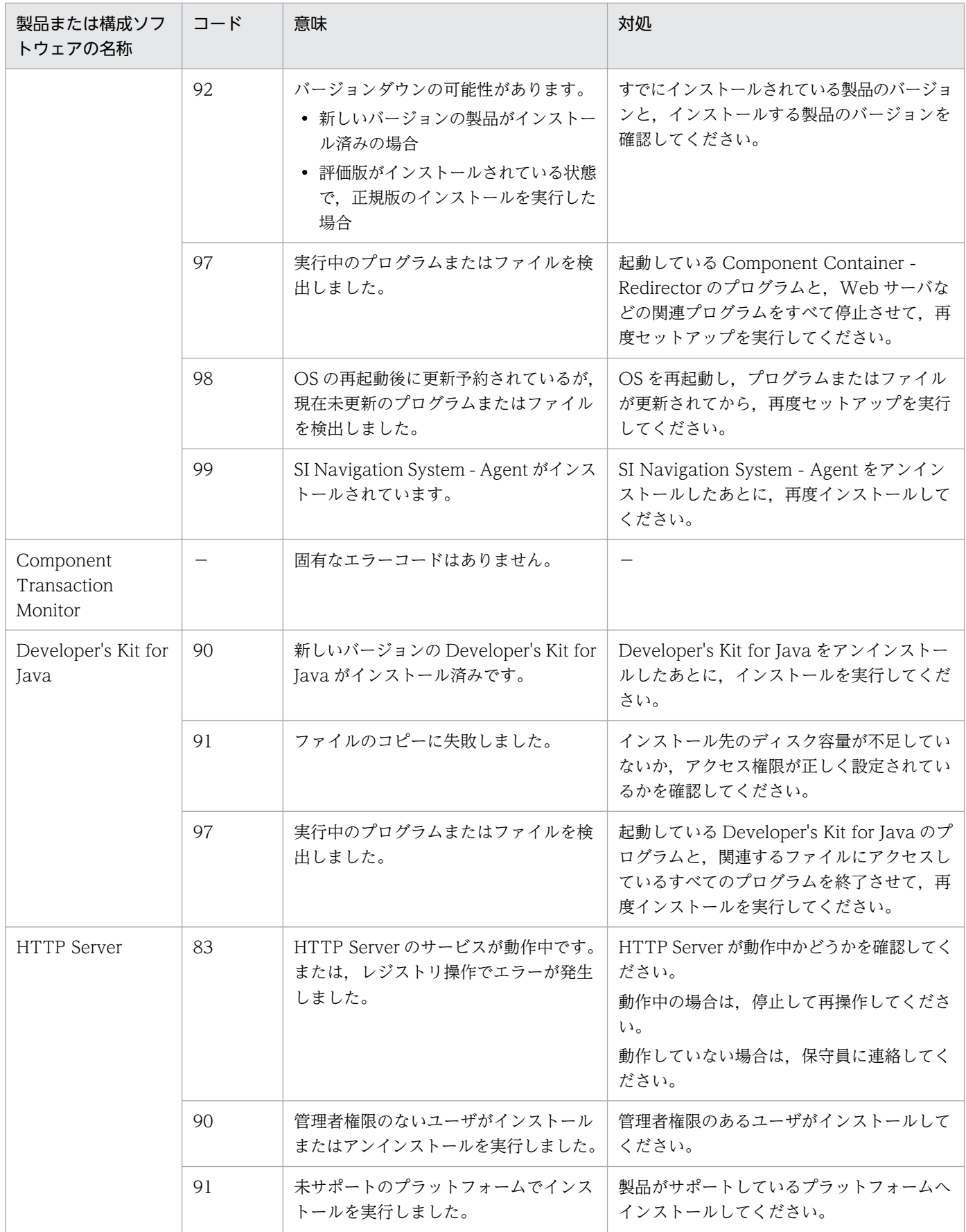

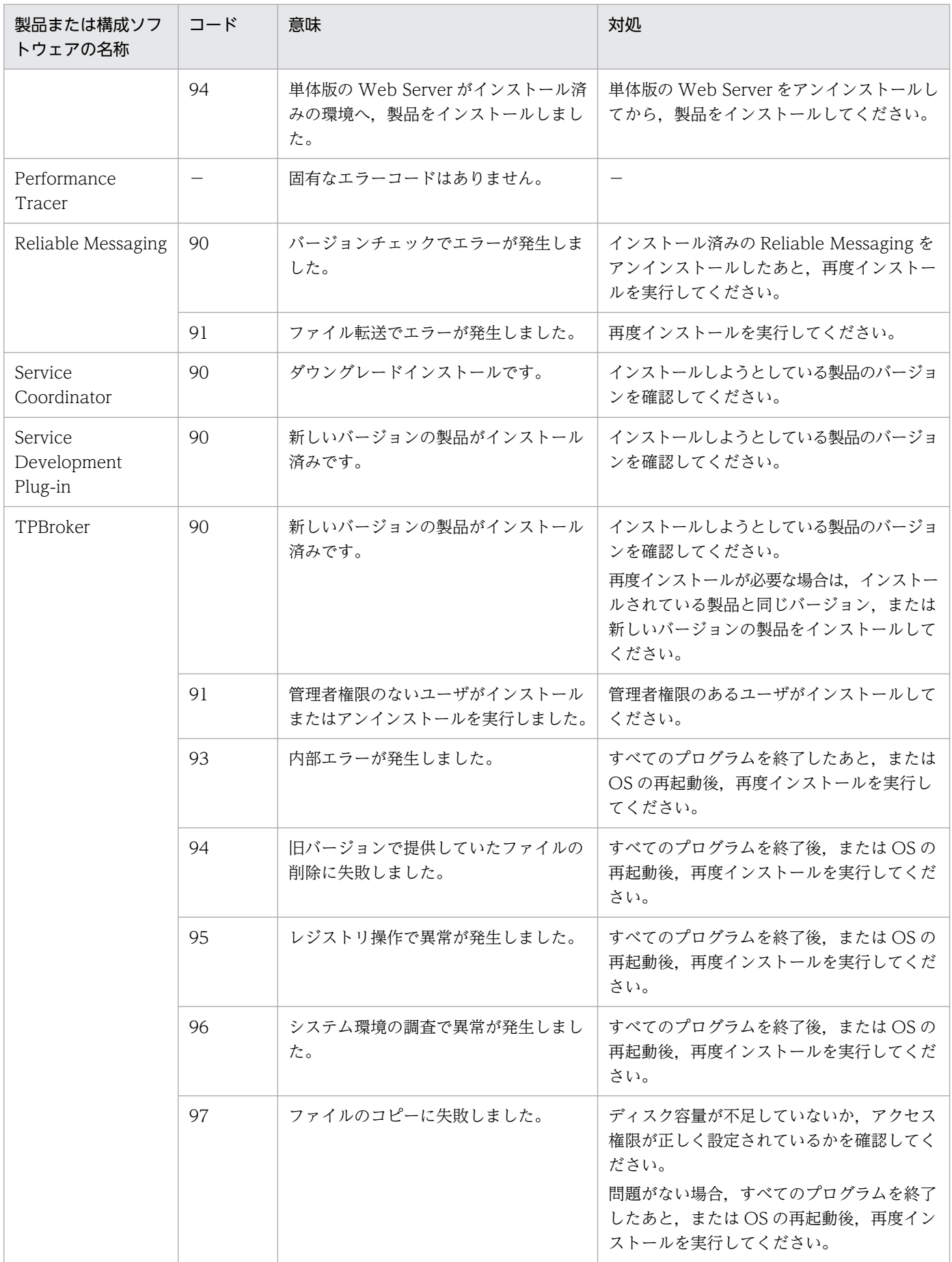

<span id="page-315-0"></span>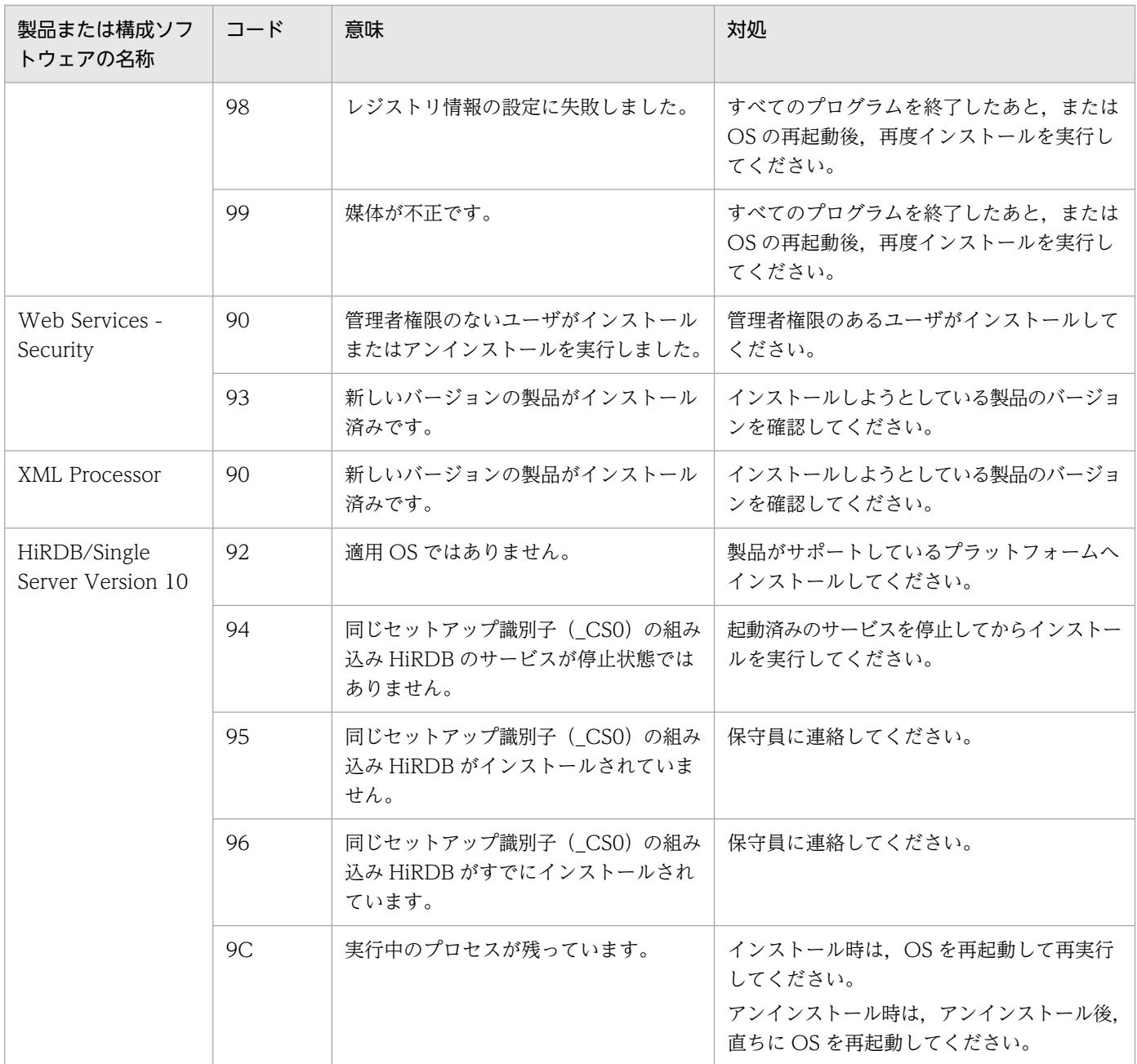

(凡例)−:該当しません。

注 製品と,製品に含まれる構成ソフトウェアについては,[「2.2.1\(3\) 製品に対応する構成ソフトウェアについて](#page-31-0)」を参照し てください。

#### • 製品共通のリターンコードおよび構成ソフトウェア共通のエラーコード

製品および構成ソフトウェアの共通のコードの意味と対処を次の表に示します。

### 表 I-3 製品および構成ソフトウェア共通のコードの意味と対処

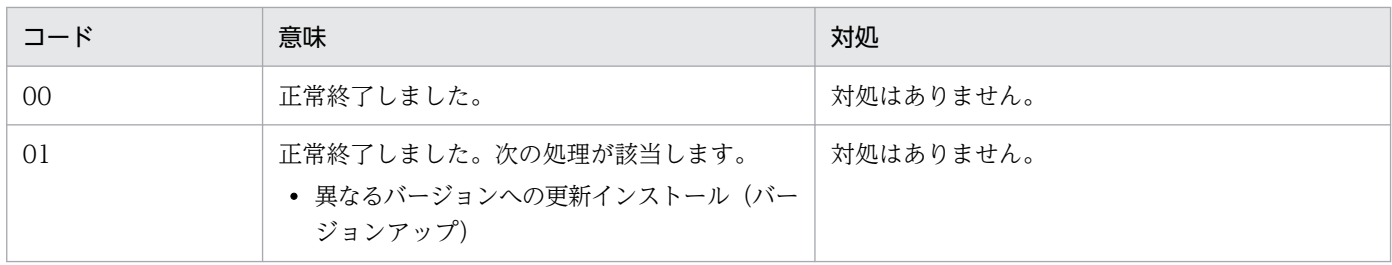

<span id="page-316-0"></span>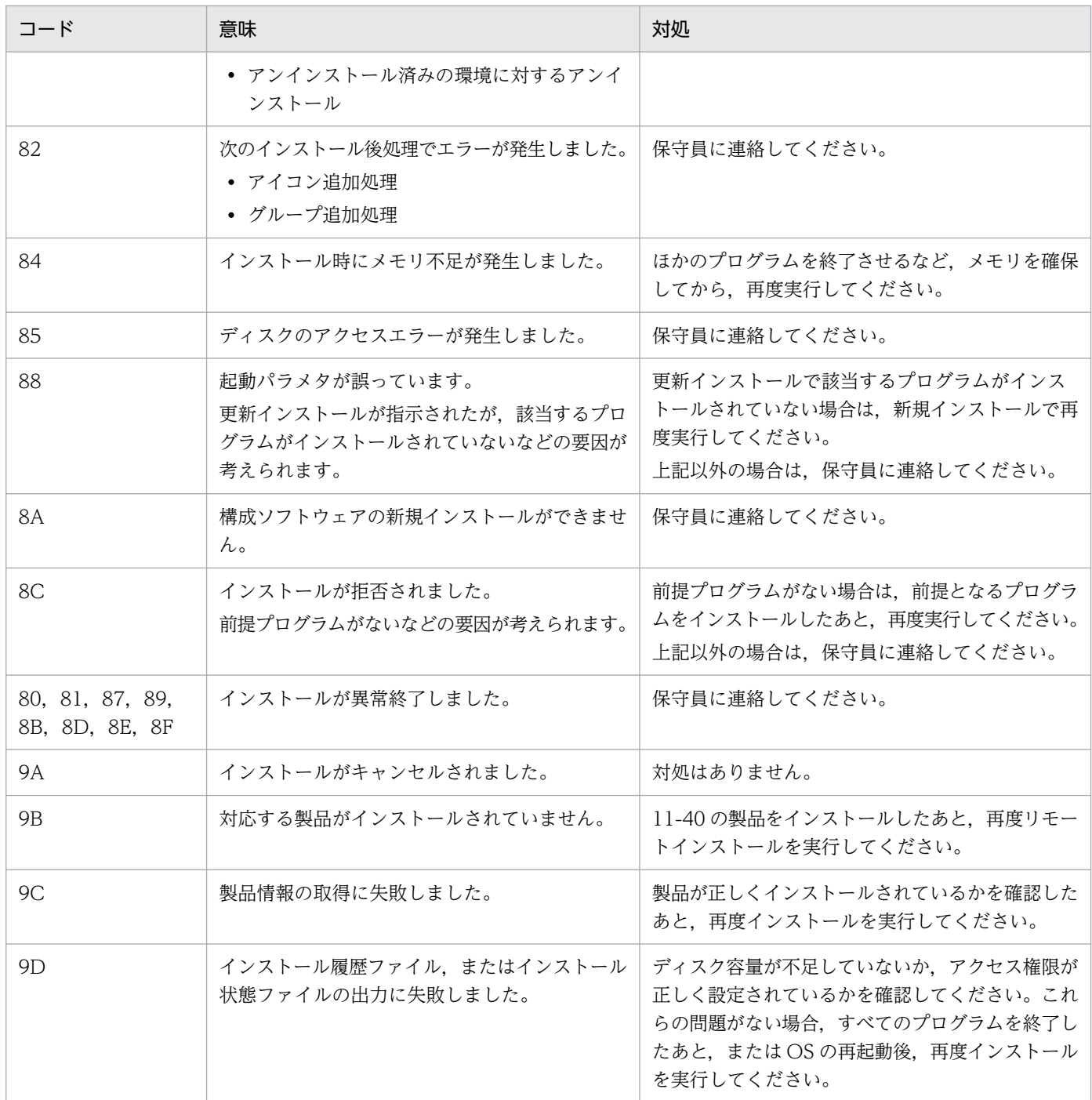

#### • 修正パッチ適用時のエラーコード

アプリケーションサーバおよび BPM/ESB 基盤の製品では,製品をインストールすると,インストー ルが正常終了したあとにその製品の修正パッチが適用されます。修正パッチ適用時にエラーが発生した 場合は、<製品のインストールディレクトリ>\install.log の"PATCH END"のあとに、エラーコード が出力されます。修正パッチ適用時のエラーコードの意味と対処を次の表に示します。

### 表 I-4 修正パッチ適用時のエラーコードの意味と対処

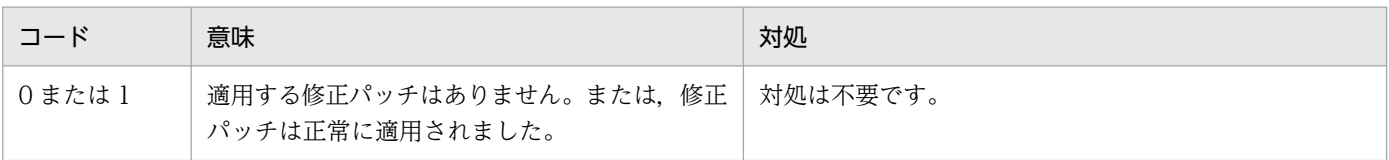

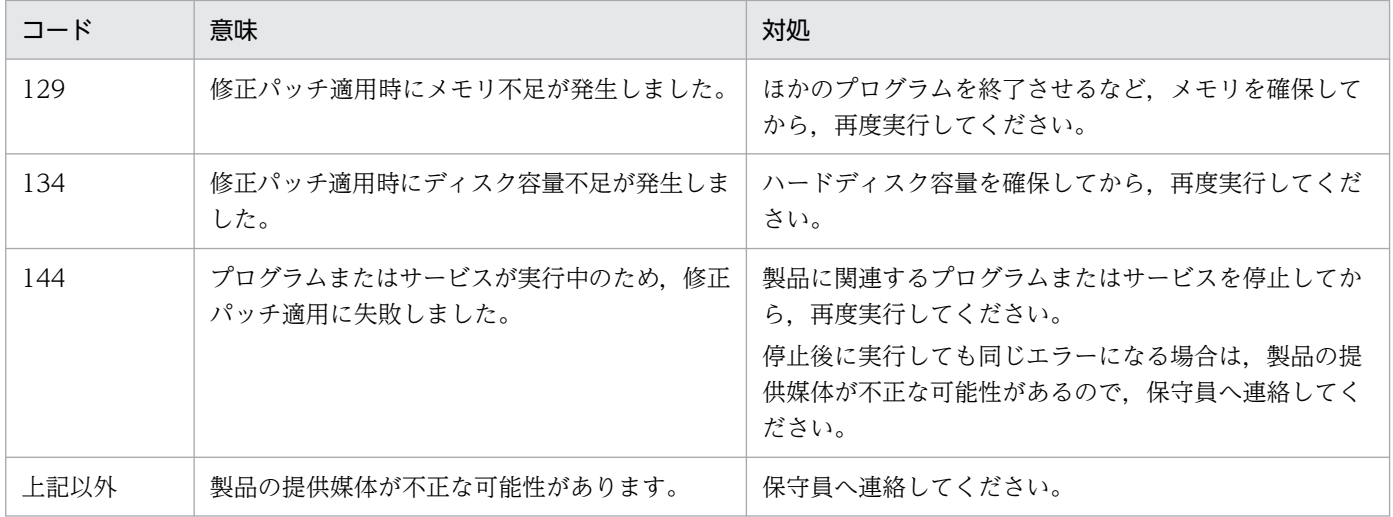

# 付録 I.7 Component Container およびリダイレクタ機能のインストールお よびアンインストール時のログ (UNIX の場合)

Component Container およびリダイレクタ機能のインストールおよびアンインストールの実行状況は, 次に示すインストールログに出力されます。

- Component Container の場合:/opt/Cosminexus/CC/logs/install.log
- リダイレクタ機能の場合:/opt/Cosminexus/CCR/logs/install.log

インストールログは、最大で4面 install1.log~install4.log のバックアップを作成し、最新のインストー ルログは常に install.log になります。

インストールおよびアンインストール時にエラーが発生した場合は,インストールログの内容を基に対処 してください。エラーの原因が突き止められない場合は、次の表に示すファイルを保守員に送付して、お 問い合わせください。

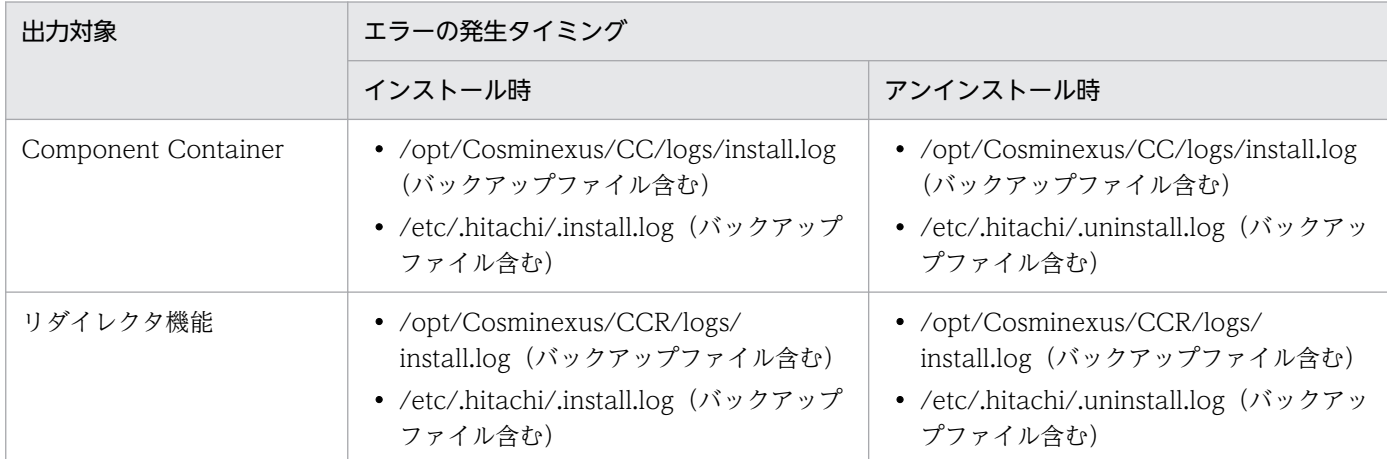

### 表 I–5 インストールおよびアンインストールでのエラー発生時に送付するファイル

### • 出力形式

インストールログのフォーマットを次に示します。

MM-DD-YYYY/hh:mm:ss/rc=y/msg=zz...zz

#### • 出力項目

インストールログのフォーマットで示した各項目について説明します。

### 表 I-6 出力項目 (Component Container およびリダイレクタ機能のインストールログ)

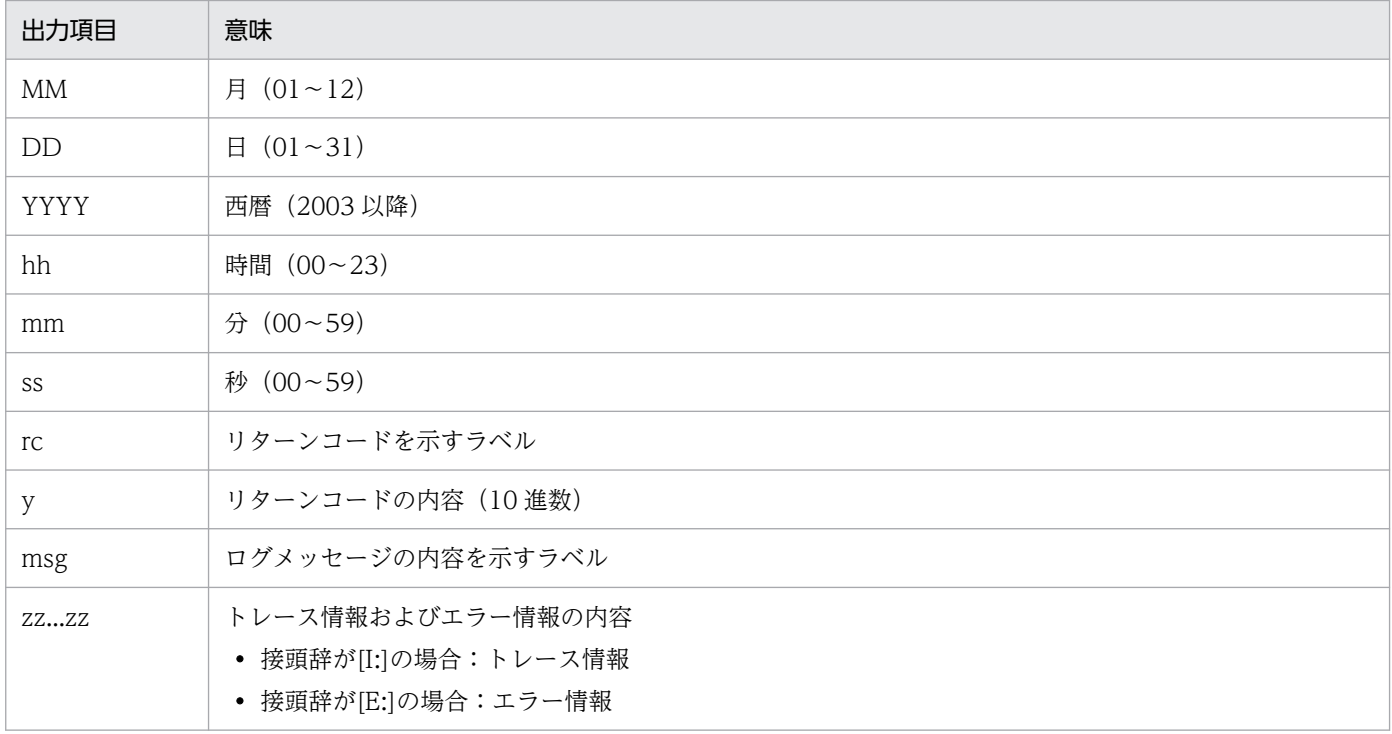

#### • トレース情報およびエラー情報の内容

トレース情報およびエラー情報の内容について説明します。トレース情報およびエラー情報の説明で使 用する可変値を次の表に示します。

### 表 I-7 トレース情報およびエラー情報の説明で使用する可変値

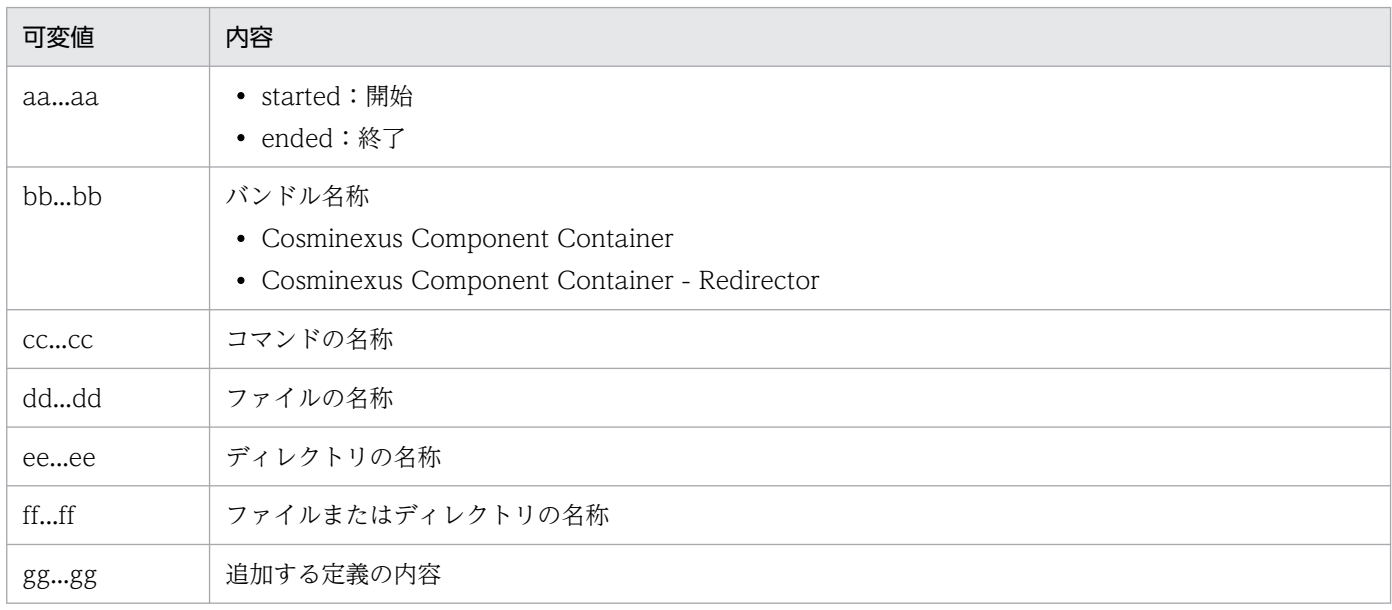

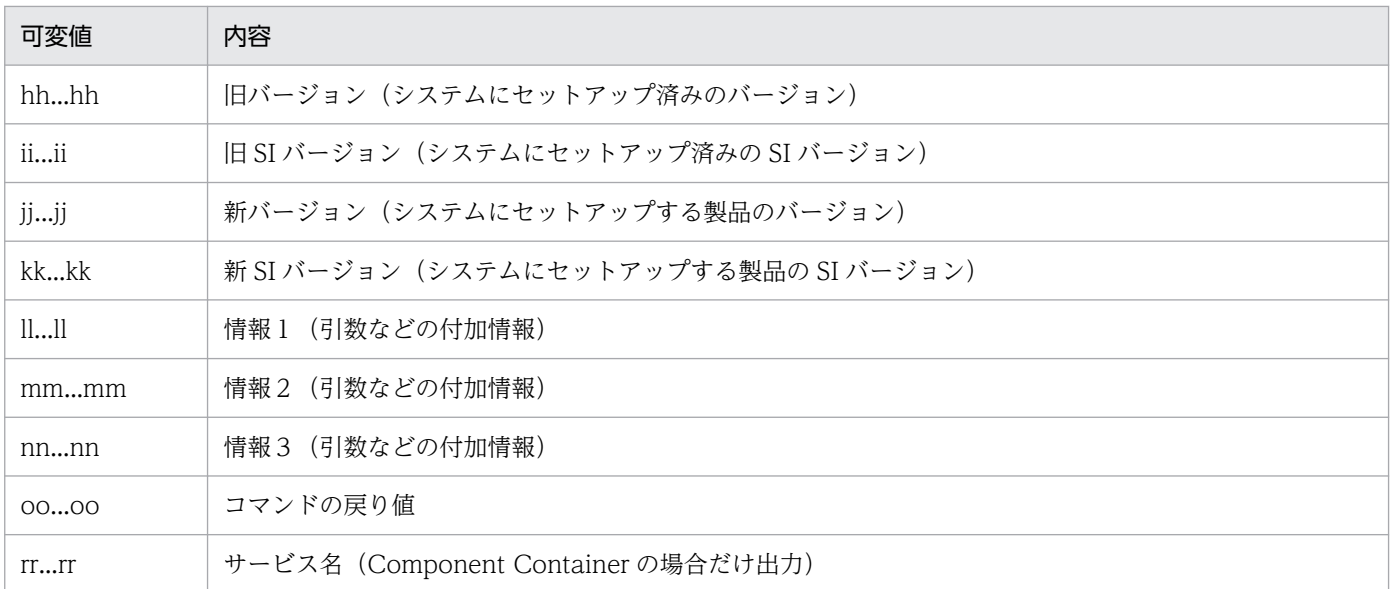

出力項目 zz...zz のトレース情報の内容と意味を次の表に示します。

## 表 I-8 トレース情報の内容と意味(Component Container およびリダイレクタ機能のイン ストールログ)

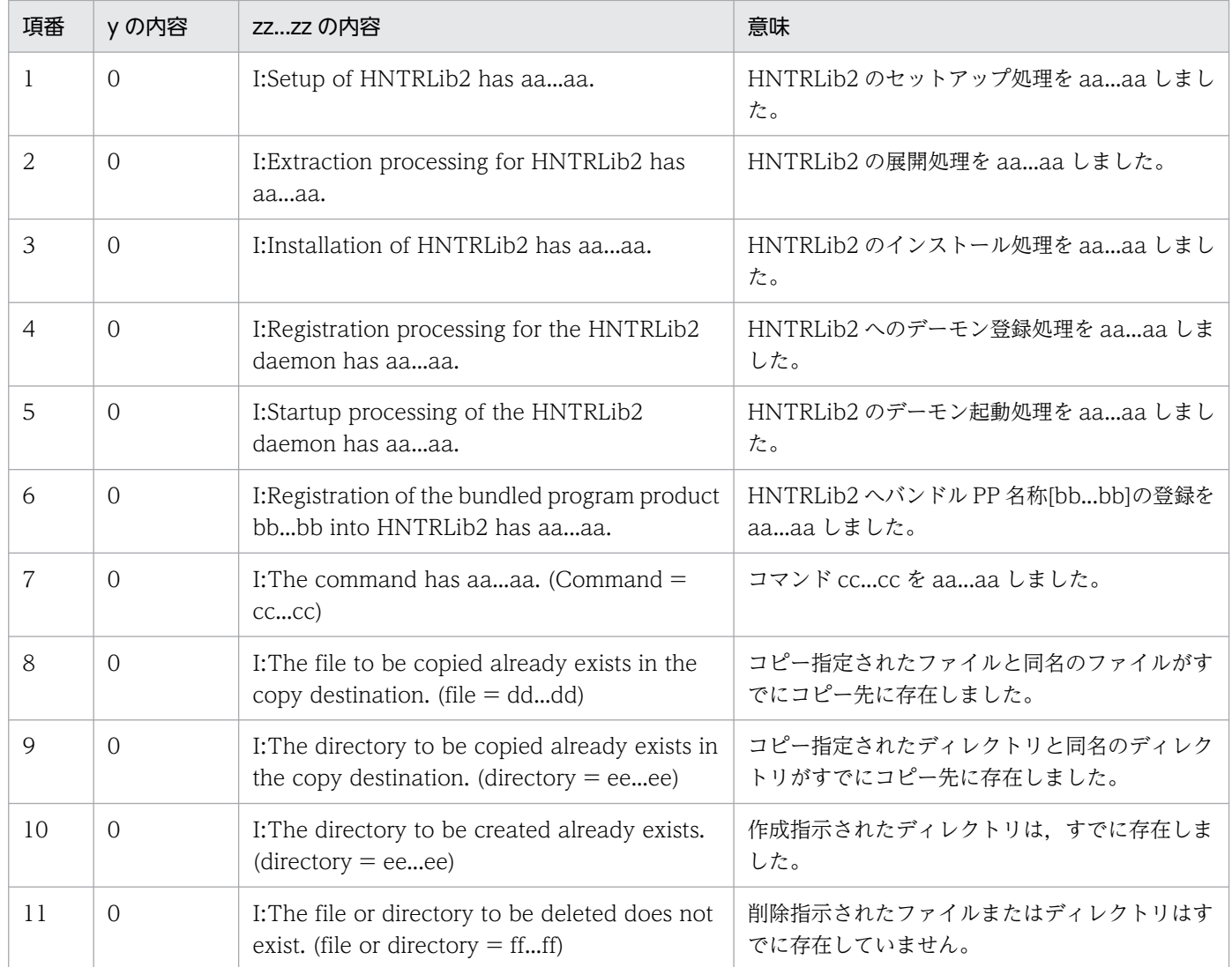

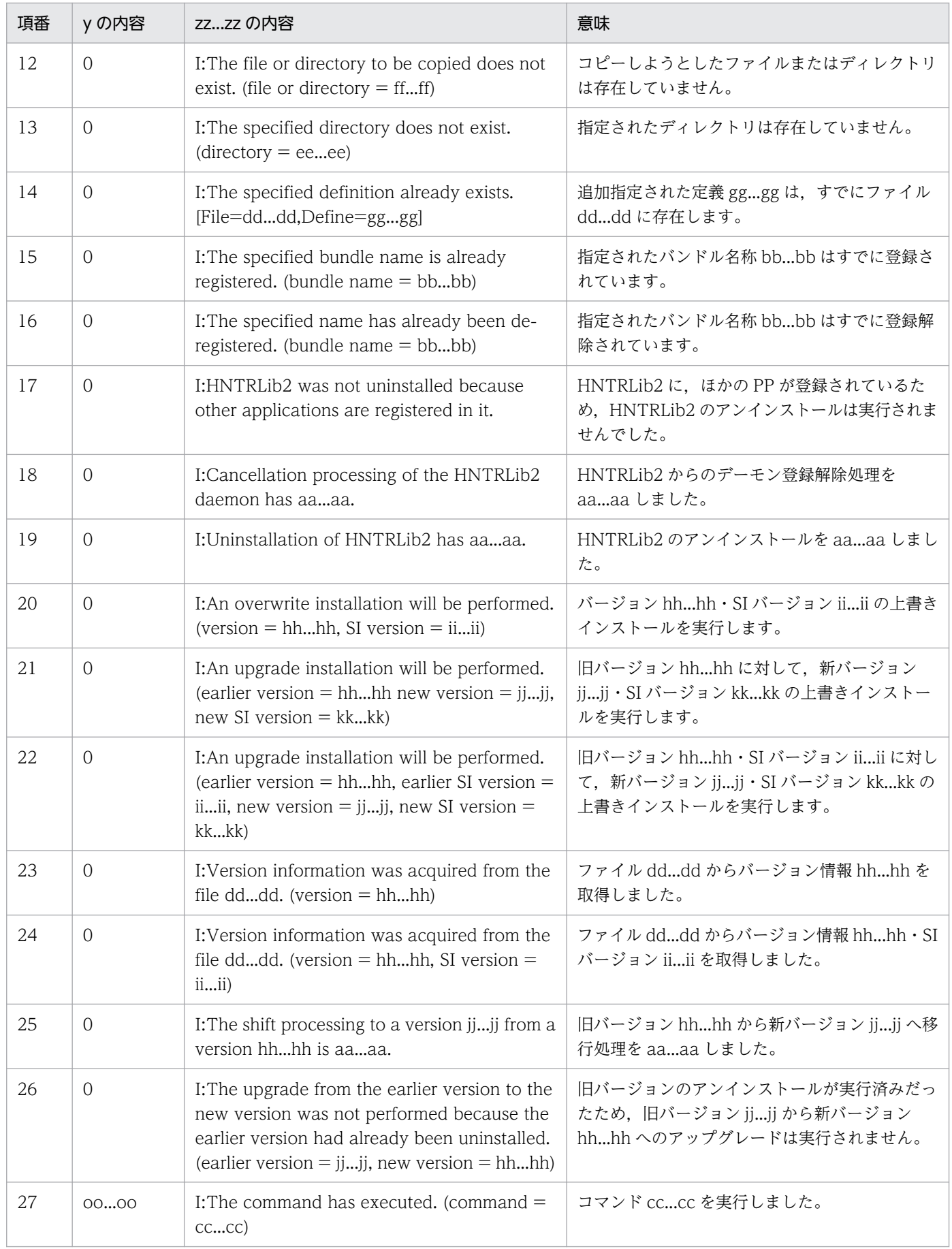

出力項目 zz...zz のエラー情報の内容と意味および対処を次の表に示します。

### 表 I-9 エラー情報の内容と意味および対処 (Component Container およびリダイレクタ機 能のインストールログ)

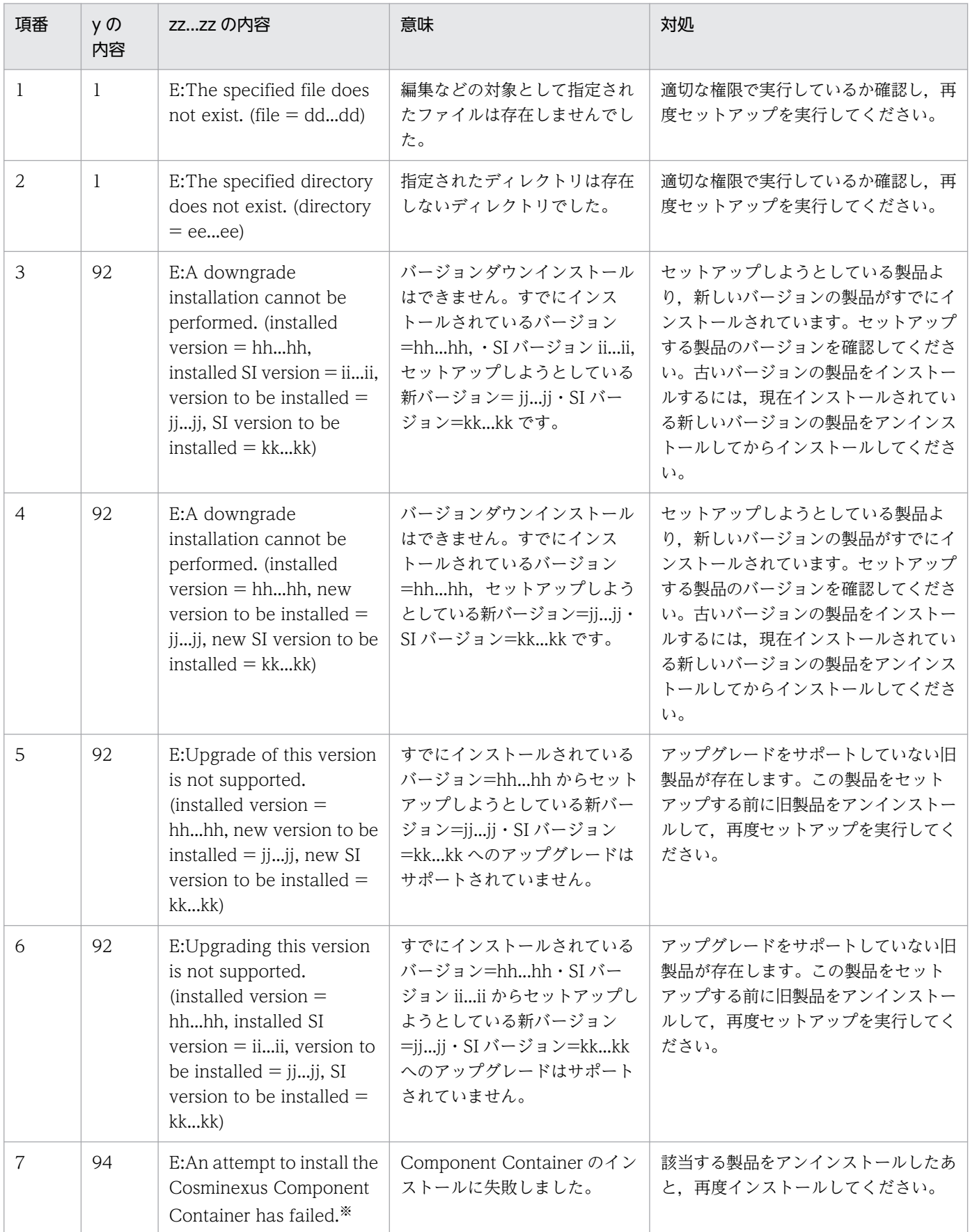

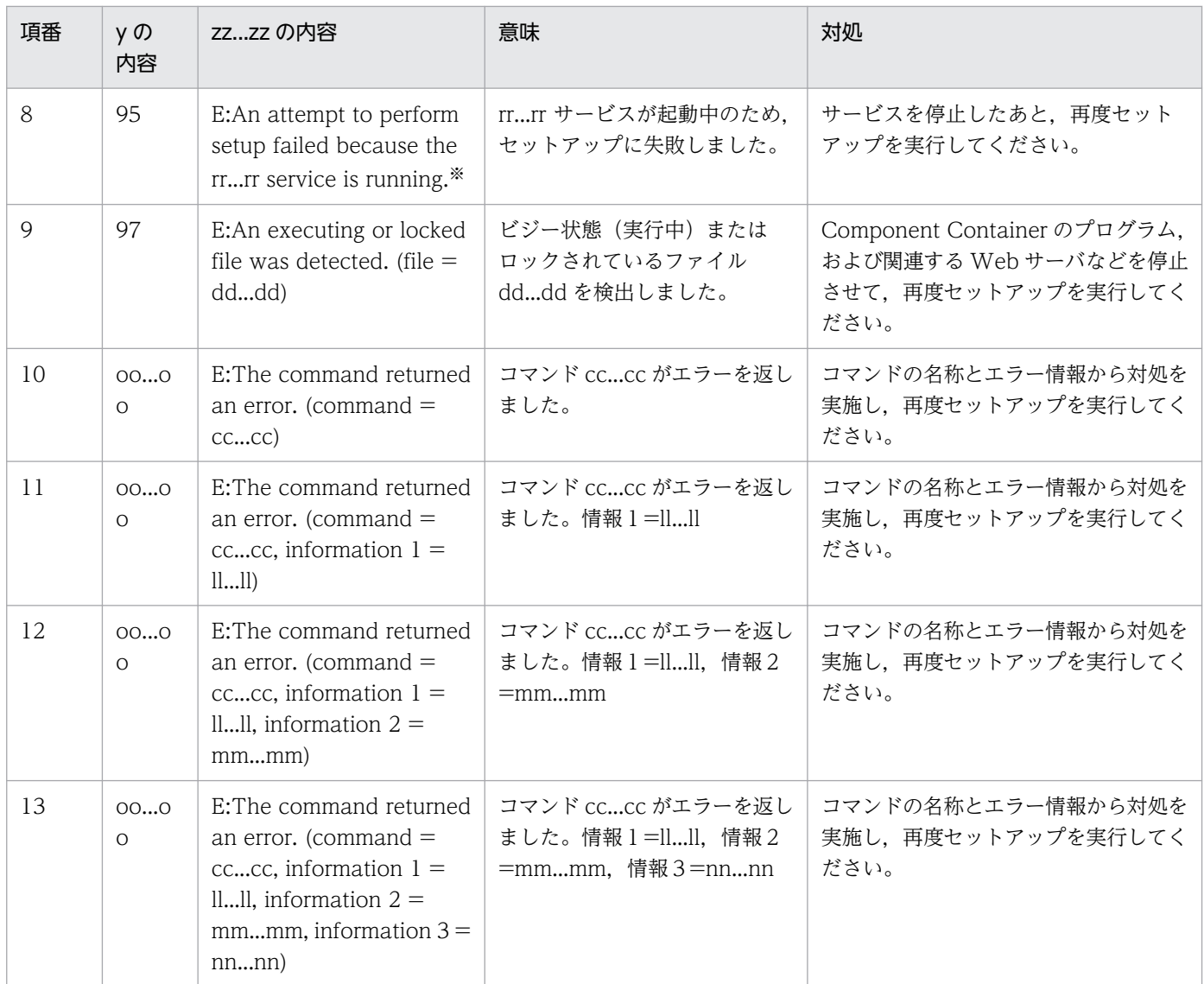

注※ Component Container の場合に出力されるインストールログです。リダイレクタ機能では出力されません。

# 付録 J Smart Composer 機能が実行する負荷分散機の CLI コマンドまたは API

Smart Composer 機能で提供するコマンドを実行すると, Management Server と接続して、負荷分散機 の設定をします。負荷分散機の設定は、業務リクエストを Web サーバに振り分けるための設定で、仮想 サーバや実サーバの作成,仮想サーバと実サーバの接続,および実サーバへのリクエスト振り分けの開始・ 停止などを設定します。ここでは、Smart Composer 機能が実行する負荷分散機の CLI コマンドと API について説明します。それぞれ使用する製品を次に示します。

- 負荷分散機の API を使用する製品 BIG-IP  $v9$ <sup>\*</sup>, BIG-IP v10.1<sup>\*</sup>, BIG-IP v10.2<sup>\*</sup>, BIG-IP v11, ACOS (AX2500)
- 負荷分散機の CLI コマンドを使用する製品 ACOS (AX2000, BS320)

注※ 負荷分散機の CLI コマンドも使用できます。

### 付録 J.1 Smart Composer 機能が実行する負荷分散機の API

Smart Composer 機能が実行する負荷分散機の API については、マニュアル「アプリケーションサーバ 機能解説 セキュリティ管理機能編」の「8.3 運用管理機能が実行する負荷分散機の API」を参照してく ださい。

# 付録 J.2 Smart Composer 機能が実行する負荷分散機の CLI コマンド

Smart Composer 機能が実行する負荷分散機の CLI コマンドを製品ごとに説明します。負荷分散機の CLI コマンドの詳細は,使用する製品のドキュメントを参照してください。

# (1) AX2000 または BS320 の場合

AX2000 または BS320 の場合,負荷分散機の接続方式として telnet プロトコルを使用した直接接続が使 用できます。

負荷分散機として ACOS(AX2000 または BS320)を使用する場合に,Smart Composer 機能が実行す る負荷分散機の CLI コマンドを次の表に示します。ACOS の CLI コマンドの詳細は,使用する製品のド キュメントを参照してください。

付録 J Smart Composer 機能が実行する負荷分散機の CLI コマンドまたは API
## 表 J-1 Smart Composer 機能が実行する負荷分散機の CLI コマンド (AX2000 または BS320 の場合)

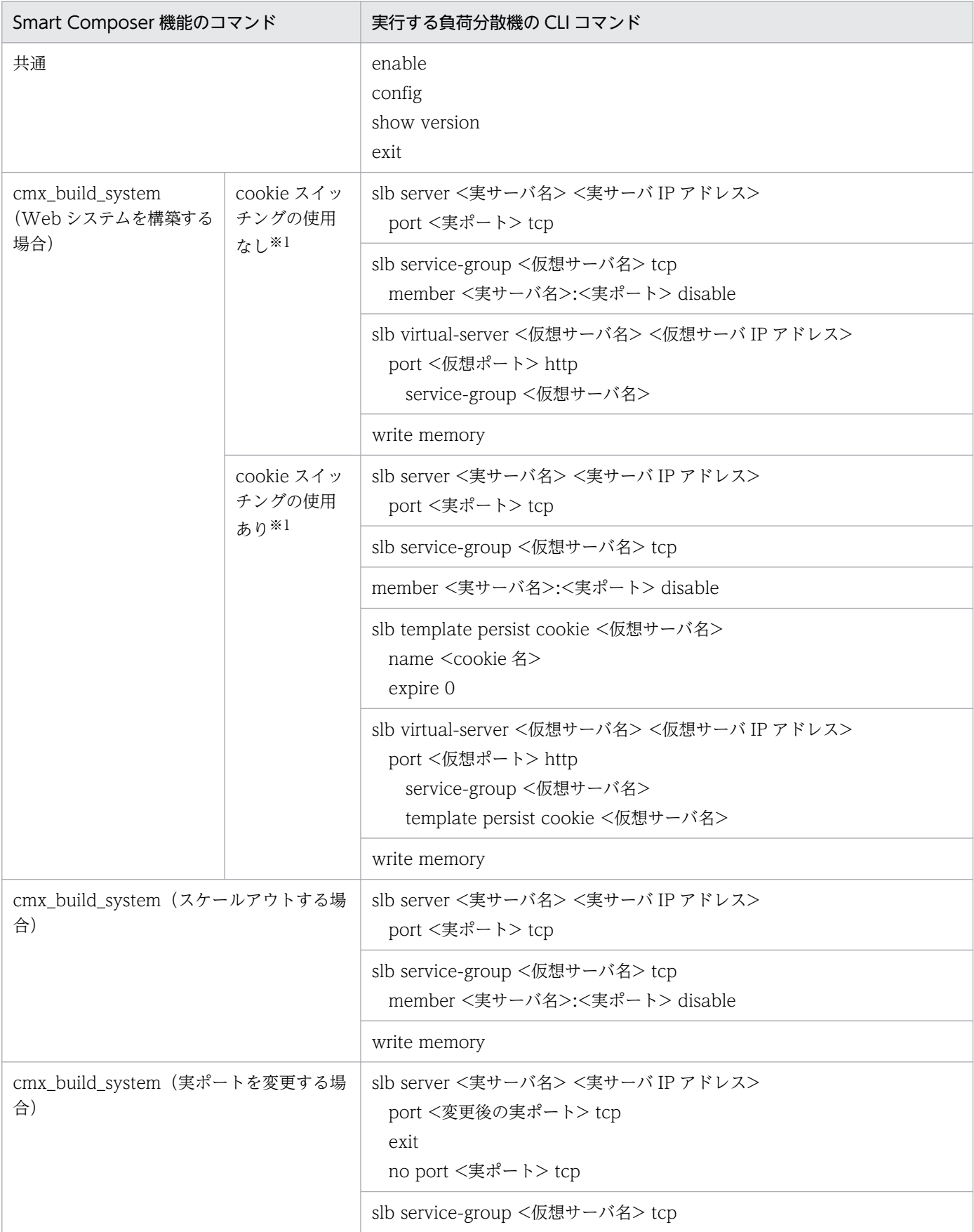

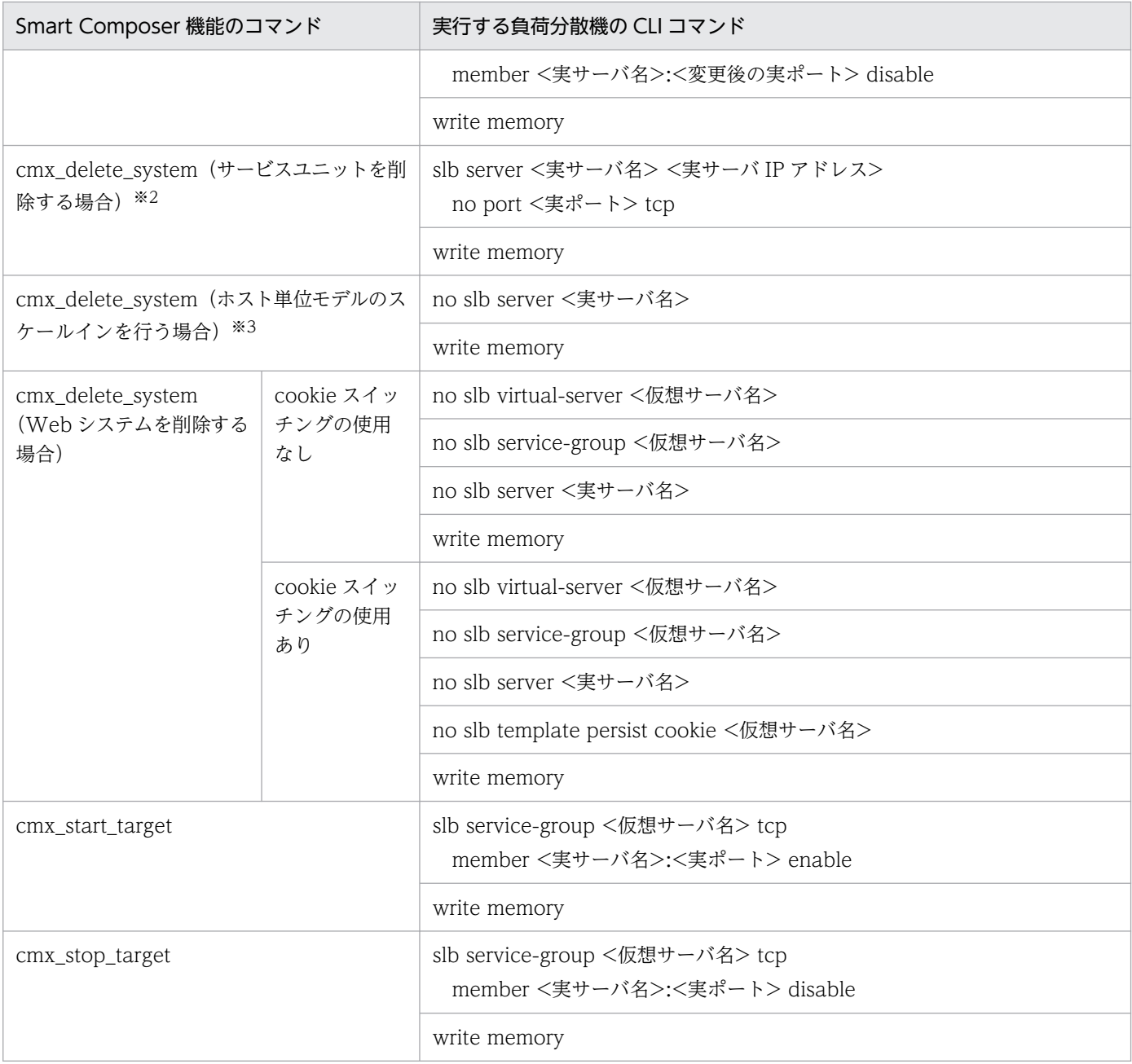

注※1 仮想サーバの初期化を実施しない場合(-lb keepvs を指定した場合)も実行する CLI コマンドは同じです。

注※2 実サーバを共有するそのほかのサービスユニットがある場合は,サーバごとの削除はしません。

注※3 実サーバを共有するそのほかのサービスユニットがない場合は,サーバごと削除します。

## ■参考

ACOS の場合、仮想サーバ名をサービスグループ名およびテンプレート名として使用します。

## (2) BIG-IP v9, BIG-IP v10.1, または BIG-IP v10.2 の場合

BIG-IP v9, BIG-IP v10.1, または BIG-IP v10.2 の場合, 負荷分散機の接続方式として ssh プロトコル を使用した直接接続が使用できます。なお,09-00 以降では,負荷分散機の接続方式として API を使用し た直接接続が使用できます。

ssh プロトコルを使用した直接接続する場合は、Management Server を配置するホストに ssh のクライ アント環境を設定する必要があります。ssh のクライアント環境の設定方法を OS ごとに次に示します。

• Windows の場合

Management Server を配置するホストに ssh クライアントプログラムが必要です。使用できる ssh ク ライアントプログラムは,PuTTY の CLI コマンドです。事前に PuTTY を入手し,インストールしま す。また,PuTTY のインストールフォルダ以下にある plink コマンドが格納されたフォルダを,シス テム環境変数 PATH に追加します。PuTTY は、該当ページ (http://www.chiark.greenend.org.uk/ ~sgtatham/putty/)からダウンロードできます。

• UNIX の場合

ssh コマンドは,初めて使用する際に接続確認の問い合わせ要求を実行します。

root 権限のあるユーザで ssh コマンドを実行して負荷分散機と接続し、接続確認の問い合わせ要求(Are you sure you want to continue connecting (yes/no)?)に対して「yes」を応答してください。「yes」 を応答したあと,ssh コマンドは接続確認の問い合わせ要求を実行しなくなります。

## 注意事項

AIX の場合、負荷分散機との接続形態に ssh の直接使用を選択すると、ssh コマンドが必要に なります。ssh コマンドを使用するために必要なソフトウェアは事前に入手してください。

Smart Composer 機能が実行する BIG-IP の CLI コマンドを製品ごとに説明します。BIG-IP の CLI コマ ンドの詳細については,使用する製品のドキュメントを参照してください。

## (a) BIG-IP v9 または BIG-IP v10.1 の場合

負荷分散機として BIG-IP v9 または BIG-IP v10.1 を使用する場合に, Smart Composer 機能が実行する 負荷分散機の CLI コマンドを次の表に示します。

### 表 J–2 Smart Composer 機能が実行する負荷分散機の CLI コマンド(BIG-IP v9 または BIG-IP v10.1 の場合)

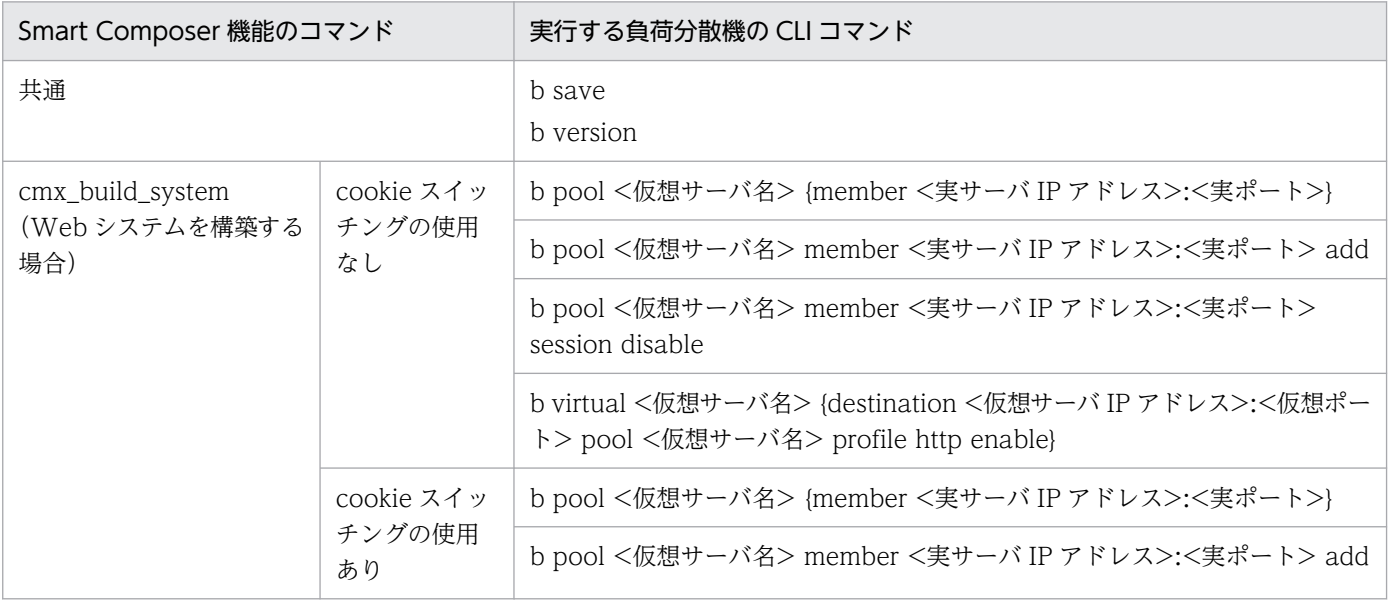

付録 J Smart Composer 機能が実行する負荷分散機の CLI コマンドまたは API

Cosminexus V11 アプリケーションサーバ システム構築・運用ガイド  $327$ 

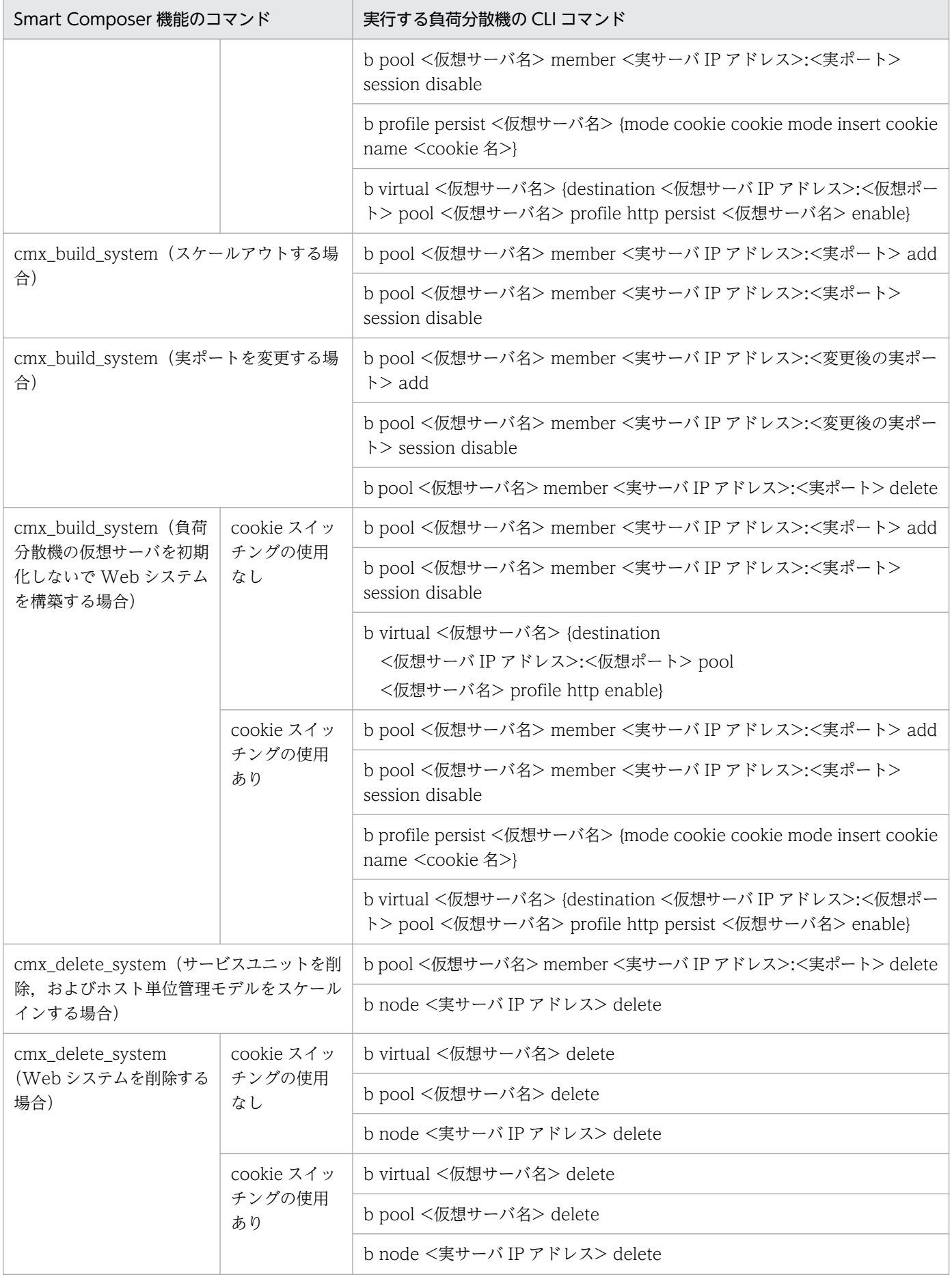

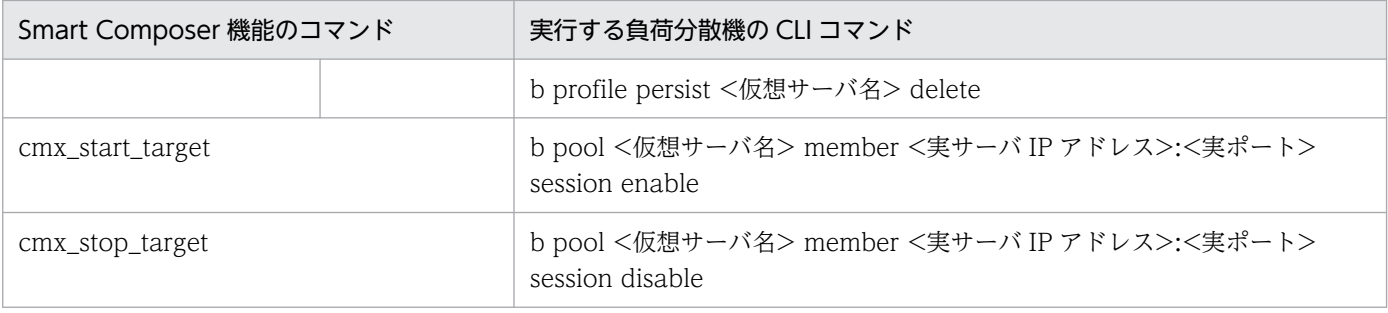

# 参考

BIG-IP v9, BIG-IP v10.1 の場合, 仮想サーバ名をプール名として使用します。

## (b) BIG-IP v10.2 の場合

負荷分散機として BIG-IP v10.2 を使用する場合に, Smart Composer 機能が実行する負荷分散機の CLI コマンドを次の表に示します。

# 表 J-3 Smart Composer 機能が実行する負荷分散機の CLI コマンド (BIG-IP v10.2 の場合)

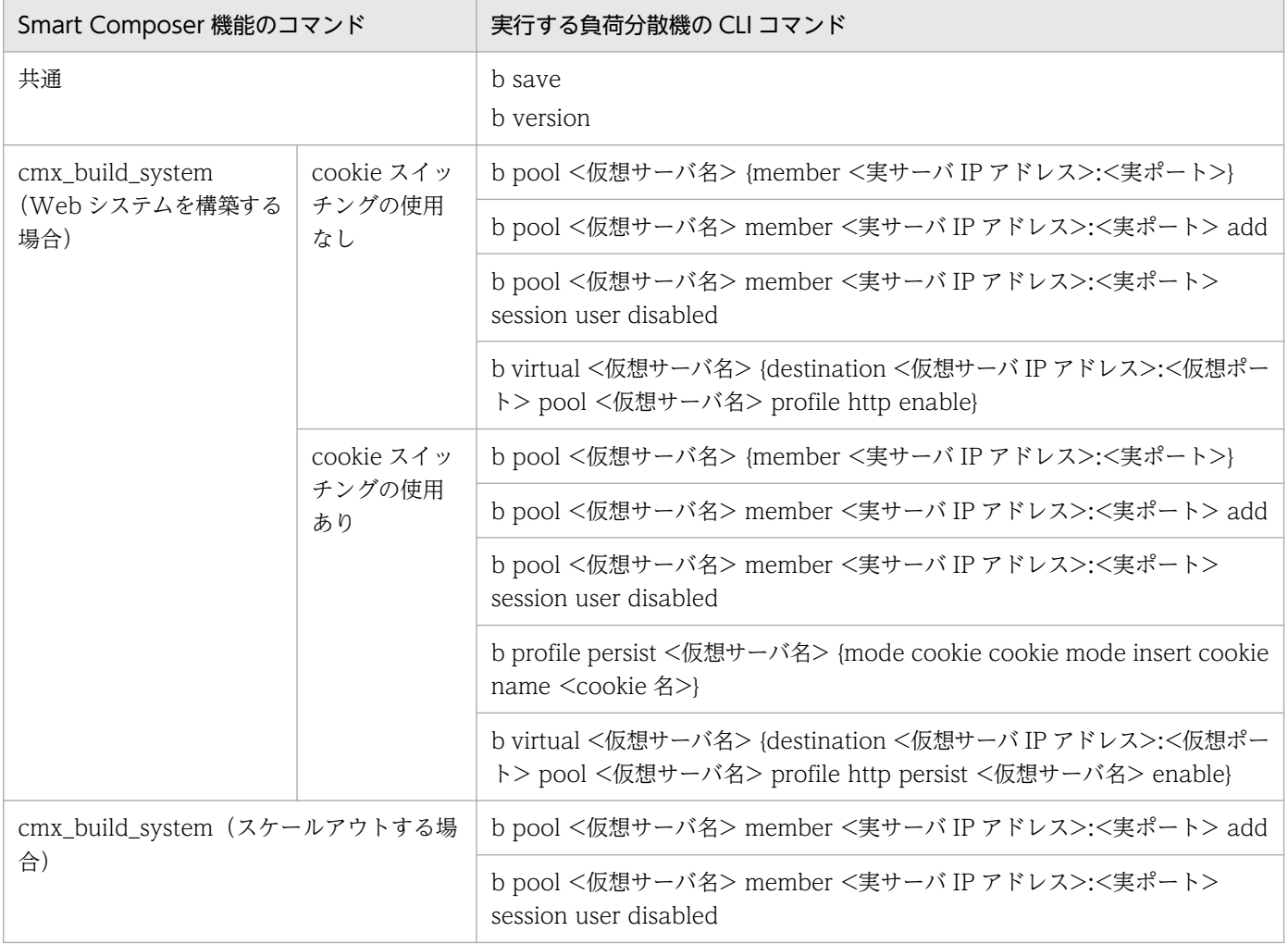

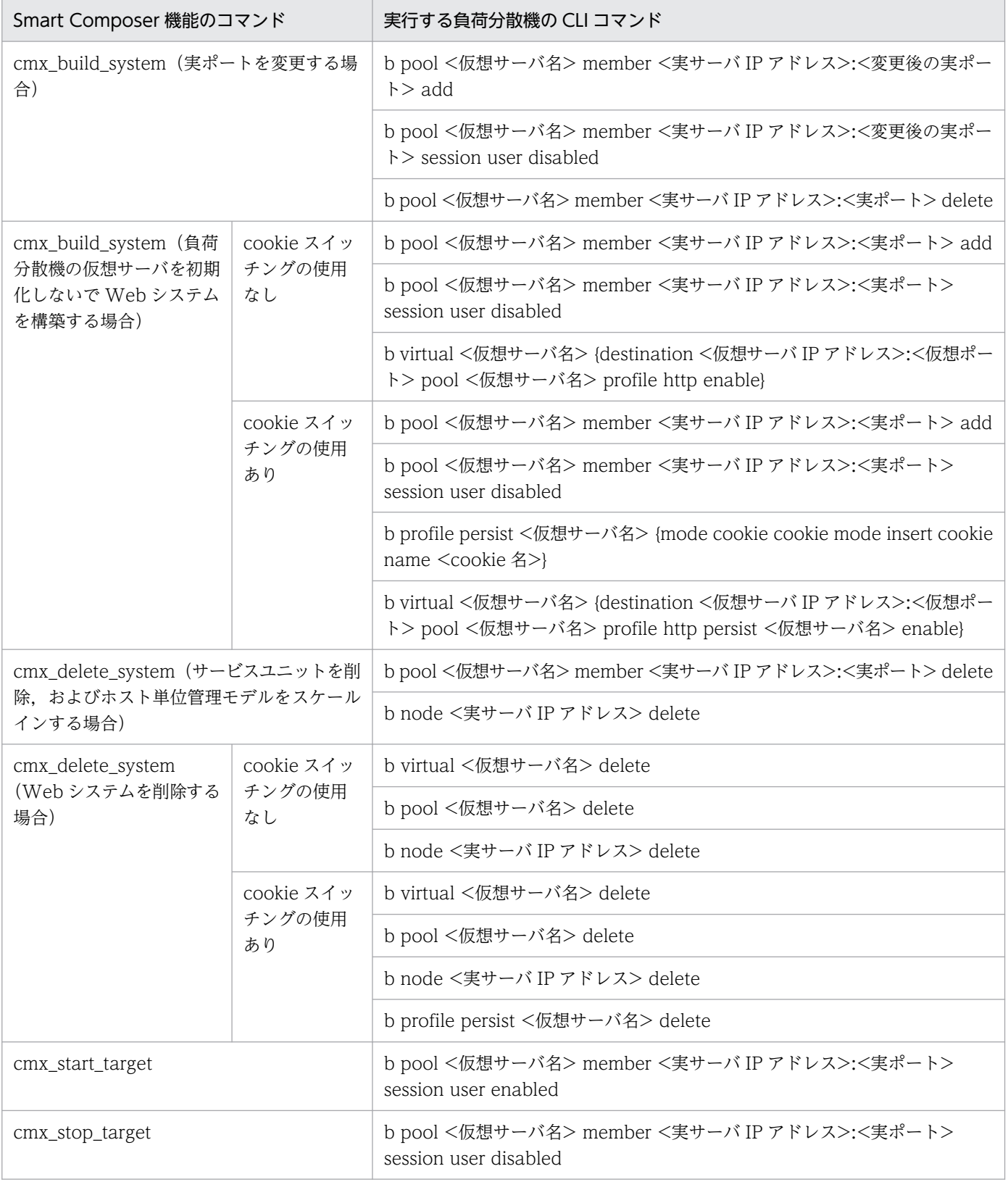

## ■参考

BIG-IP v10.2 の場合,仮想サーバ名をプール名として使用します。

## 付録 K XDM/RD E2 の設定

HiRDB Type4 JDBC Driver を使用して XDM/RD E2 に接続する場合の設定について説明します。なお, データベースとして XDM/RD E2 を使用する場合は,XDM/RD E2 をインストールして初期設定を済ま せておいてください。詳細については,マニュアル「HiRDB XDM/RD E2 接続機能」を参照してくださ い。なお,HiRDB Type4 JDBC Driver の設定については,「[4.1.6 データベース接続環境を設定する](#page-119-0) [\(HiRDB の設定\)」](#page-119-0)を参照してください。

### 参考

データベースとして、HiRDB、Oracle または SQL Server を使用する場合の設定については、そ れぞれ次の個所を参照してください。

#### • HiRDB の場合

HiRDB Type4 JDBC Driver を使用して接続する場合の設定については,[「4.1.6 データベー](#page-119-0) [ス接続環境を設定する\(HiRDB の設定\)](#page-119-0)」を参照してください。

• Oracle の場合

Oracle JDBC Thin Driver を使用して接続する場合の設定については,「[4.1.7 データベース](#page-121-0) [接続環境を設定する\(Oracle の設定\)」](#page-121-0)を参照してください。

#### • SQL Server の場合

SQL Server を使用して接続する場合の設定については,「[4.1.8 データベース接続環境を設定](#page-123-0) [する\(SQL Server の設定\)](#page-123-0)」を参照してください。

ここでは、XDM/RD E2 で J2EE リソースを扱う場合に必要な次の設定について説明します。

- 環境変数の設定
- 環境変数のグループ登録
- タイムアウトの設定

## 付録 K.1 環境変数の設定

次の環境変数を設定する必要があります。詳細については,マニュアル「HiRDB XDM/RD E2 接続機能」, およびマニュアル「HiRDB UAP 開発ガイド」を参照してください。

#### **PDHOST**

データベースのホスト名または IP アドレスを指定します。

#### PDUSER

データベースのユーザ名およびデータベースのパスワードを指定します。

#### PDNAMEPORT

DB コネクションサーバのサーバスケジュール番号を指定します。

PDSRVTYPE

サーバの種別として,「VOS3」(固定値)を指定します。

#### PDCLTRDNODE

接続する XDM/RD E2 のデータベース識別子として、RD ノード名称(例:XRAA)を指定します。

#### PDXAMODE

トランザクションの移行機能は使用しないので,「0」(固定値)を指定します。

**PDCWAITTIME** 

レスポンスタイムアウトとして,トランザクションタイムアウトの値よりも大きな値を指定します。

### 付録 K.2 環境変数のグループ登録

環境変数のグループは,次の方法で登録します。

• Windows の場合

HiRDB のクライアント環境変数登録ツールで「システムグループ」を選択して、環境変数のグループ を登録します。この場合,DB Connector のプロパティ定義では,ここで登録したグループ名を指定 してください。

• UNIX の場合

HiRDB のクライアント環境変数グループの設定ファイルに登録します。この場合, DB Connector の プロパティ定義では,ここで登録した環境変数グループの設定ファイルのパスを指定してください。

なお,環境変数のグループ登録の詳細については,マニュアル「HiRDB UAP 開発ガイド」を参照してく ださい。

### 付録 K.3 タイムアウトの設定

XDM/RD E2 のタイムアウトは、HiRDB のクライアント環境変数. または DB コネクションサーバのコ ントロール空間起動制御文/サーバ空間起動制御文に設定します。

XDM/RD E2 のタイムアウトを設定するチューニングパラメタを次の表に示します。

#### 表 K–1 XDM/RD E2 のタイムアウトを設定するチューニングパラメタ

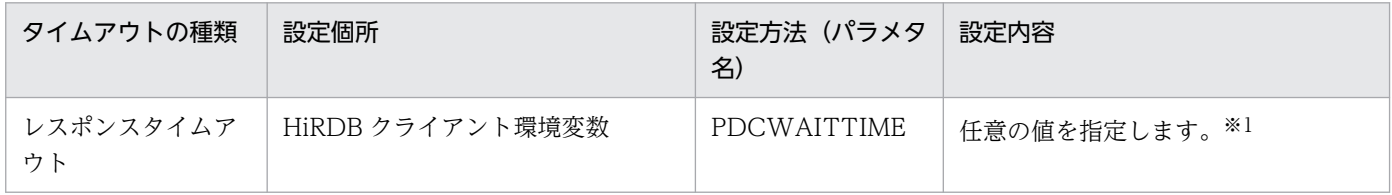

付録 K XDM/RD E2 の設定

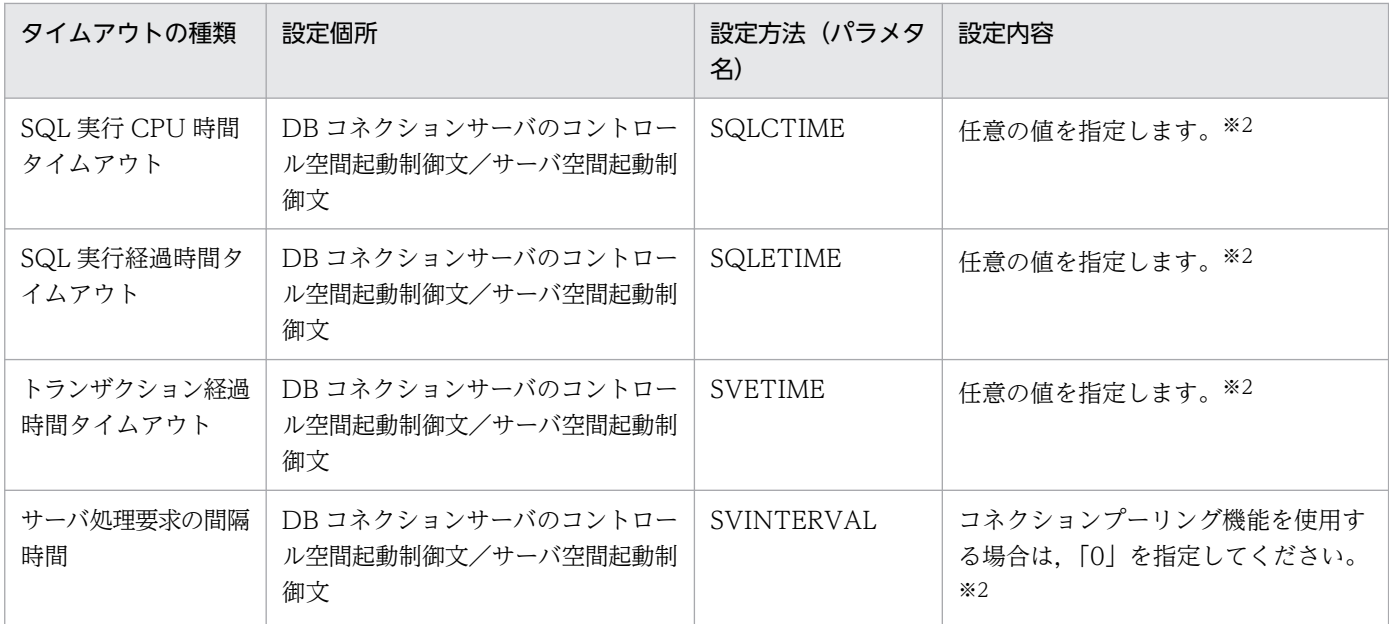

注※1

詳細については,マニュアル「HiRDB XDM/RD E2 接続機能」を参照してください。

注※2

詳細については,マニュアル「VOS3 Database Connection Server」を参照してください。

タイムアウトの設定については,マニュアル「アプリケーションサーバ システム設計ガイド」の「8.6.6 データベースでのタイムアウトを設定する」を参照してください。

# 付録 L アプリケーションサーバが提供するサンプルプログラム

アプリケーションサーバでは,次に示すサンプルプログラムを提供しています。

- Enterprise Bean (EJB2.0) のサンプルプログラム
- Enterprise Bean(アノテーション)のサンプルプログラム
- Enterprise Bean (Timer Service) のサンプルプログラム
- Java Beans リソースのサンプルプログラム
- ユーザログ機能のサンプルプログラム
- Web アプリケーションのサンプルプログラム
- TP1 インバウンド連携機能のサンプルプログラム
- JSF のサンプルプログラム
- Bean Validation および CDI 連携アプリケーションのサンプル

#### 注意事項

提供しているサンプルプログラムは、わかりやすさを優先するため、紹介している多くのコー ドで,エラー処理やセキュリティ脆弱性問題を回避するための処理などを省略しています。そ のため、サンプルプログラムを悪意のある第三者から攻撃された場合は、重大な問題が発生す るおそれがあります。本番環境ではサンプルプログラムを使用しないでください。サンプルプ ログラムを本番環境で使用して,サンプルプログラムを原因とする問題が発生しても保証しませ ん。

ここでは、各サンプルの概要、サンプルの実行手順、およびサンプルの実行例を説明します。なお、サン プルプログラムは,サーバ管理コマンドを使用した実行手順と実行例について説明しています。

#### 注意事項

UNIX 環境で使用する場合は,本文を次のとおりに読み替えてください。

- Windows 用のディレクトリ (<Application Server のインストールディレクトリ>\) を, UNIX 用のディレクトリ(/opt/Cosminexus/)に読み替えてください。
- Windows 環境で使用するバッチファイルは,UNIX 環境ではシェルスクリプトになります。 拡張子を除いて読み替えてください。
	- (例) Windows 環境: testClient.bat, UNIX 環境: testClient

なお,アプリケーションサーバが提供するサンプルプログラムを実行する場合は,書き込み権限の ある別のディレクトリへサンプルプログラムをコピーして使用することをお勧めします。

## <span id="page-334-0"></span>付録 L.1 サーバ管理コマンドによるサンプル実行環境の構築,運用手順

ここでは、サーバ管理コマンドを使用してサンプルプログラムを実行する場合の I2EE サーバの構築、運 用手順を説明します。この手順は. 付録 I.2 以降の各サンプルプログラムを実行するときに必要になります。

## (1) J2EE サーバのセットアップ

コマンドプロンプトで cisetup コマンドを入力し、J2EE サーバをセットアップします。セットアップの実 行例を次に示します。実行例では,「MyServer」という名称の J2EE サーバをセットアップしています。

C:\> cd Program Files\Hitachi\Cosminexus\CC\server\bin C:\Program Files\Hitachi\Cosminexus\CC\server\bin>cisetup MyServer KDJE40001-I The setup for the J2EE server has finished successfully. Server name = MyServer C:\Program Files\Hitachi\Cosminexus\CC\server\bin>

# (2) J2EE サーバのカスタマイズ

アプリケーションにアクセスするための設定をします。アプリケーションにアクセスするには、次のどち らかの方法を使用します。

- Web サーバと連携する。
- J2EE サーバの NIO HTTP サーバに直接アクセスする。

ここでは、設定や運用が容易な I2EE サーバの NIO HTTP サーバに直接アクセスする方法を説明します。

#### 注意事項

NIO HTTP サーバでは、8008番ポートをデフォルトで使用します。ポート番号を変更するには. ユーザ定義ファイル (usrconf.properties) に, webserver.connector.nio http.port プロパティ キーを定義します。

NIO HTTP サーバで使用するポート番号に 8081 番を定義する例を示します。

webserver.connector.nio\_http.port=8081

## (3) J2EE サーバの起動

cjstartsv コマンドでセットアップ済みの J2EE サーバを起動します。

```
C:\> cd Program Files\Hitachi\Cosminexus\CC\server\bin
C:\Program Files\Hitachi\Cosminexus\CC\server\bin>cistartsv MyServer
<起動ログが出力される>
 :
KDJE30028-I The J2EE server has started. Server name = MyServer
```
# <span id="page-335-0"></span>(4) リソースアダプタの設定

次の手順でリソースアダプタの設定をします。

- 1. cjimportres コマンドでリソースアダプタをインポートします。
- 2. cjdeployrar コマンドを使用して,リソースアダプタをデプロイします。
- 3. cigetrarprop コマンドで Connector 属性ファイルを取得し、ファイル編集後に, cisetrarprop コマ ンドで編集内容を反映させます。
- 4. cjtestres コマンドを使用して、リソースアダプタのテストをします。
- 5. cjstartrar コマンドを使用して、リソースアダプタを開始します。

## (5) アプリケーションのインポート,設定,および開始

サンプルで提供するバッチファイル(deployApp.bat)を使用して,アプリケーションを操作します。こ のバッチファイルでは、アプリケーションの J2EE サーバへのインポートから、設定、開始が実行されます。

このバッチファイルで実行される処理の内容を示します。

1. cjimportapp コマンドが実行され,アプリケーションが J2EE サーバにインポートされます。

- 2. cjstartapp コマンドが実行され,アプリケーションが開始されます。
- 3. cjlistapp コマンドが実行され, J2EE サーバ上のアプリケーションの状態が一覧表示されます。この 一覧を確認することで,アプリケーションが稼働状態(running)になっていることを確認できます。

## (6) アプリケーションの停止, 削除

サンプルで提供するバッチファイル(unDeployApp.bat)を使用して,アプリケーションを操作します。 このバッチファイルでは,アプリケーションの停止と J2EE サーバからの削除が実行されます。

このバッチファイルで実行される処理の内容を示します。

1. cjstopapp コマンドが実行され,アプリケーションが停止します。

2. cjdeleteapp コマンドが実行され,アプリケーションが J2EE サーバから削除されます。

3. cjlistapp コマンドが実行され、J2EE サーバ上のアプリケーションの状態が一覧表示されます。この 一覧を確認することで,アプリケーションが削除されたことを確認できます。

## (7) J2EE サーバの終了

cjstopsv コマンドで J2EE サーバを終了します。

• cjstopsv コマンドのコンソール

> cd Program Files\Hitachi\Cosminexus\CC\server\bin C:\Program Files\Hitachi\Cosminexus\CC\server\bin>cjstopsv MyServer C:\Program Files\Hitachi\Cosminexus\CC\server\bin>

• J2EE サーバのコンソール

C:\> cd Program Files\Hitachi\Cosminexus\CC\server\bin C:\Program Files\Hitachi\Cosminexus\CC\server\bin>cistartsv MyServer <起動ログが出力される> : KDJE30028-I The J2EE server has started. Server name = MyServer : <終了ログが出力される> C:\Program Files\Hitachi\Cosminexus\CC\server\bin>

# 付録 L.2 Enterprise Bean(EJB2.0)のサンプルプログラム

Enterprise Bean (EJB2.0) を使用したサンプルプログラムは、次に示すディレクトリに格納されています。

<Application Server のインストールディレクトリ>¥CC¥examples¥ejb¥ejb20

ここでは、サンプルプログラムの一覧、実行例、および各サンプルプログラムの概要について説明します。

# (1) Enterprise Bean(EJB2.0)のサンプルプログラム一覧

サンプルプログラムの一覧およびサンプルプログラム実行時の注意事項を示します。サンプルプログラム の一覧は、Enterprise Bean の種類と動作概要をまとめた一覧と、利用する技術、およびリソースをまと めた一覧に分けて示します。

#### 注意事項

Enterprise Bean のサンプルプログラムは、現在使用している製品のバージョン・リビジョンのも のを使用してください。旧バージョン・リビジョンのサンプルプログラムの動作は保証されません。

## (a) サンプルプログラム一覧 (Enterprise Bean の種類と動作内容)

表 L-1 サンプルプログラムの一覧 (Enterprise Bean の種類と動作内容)

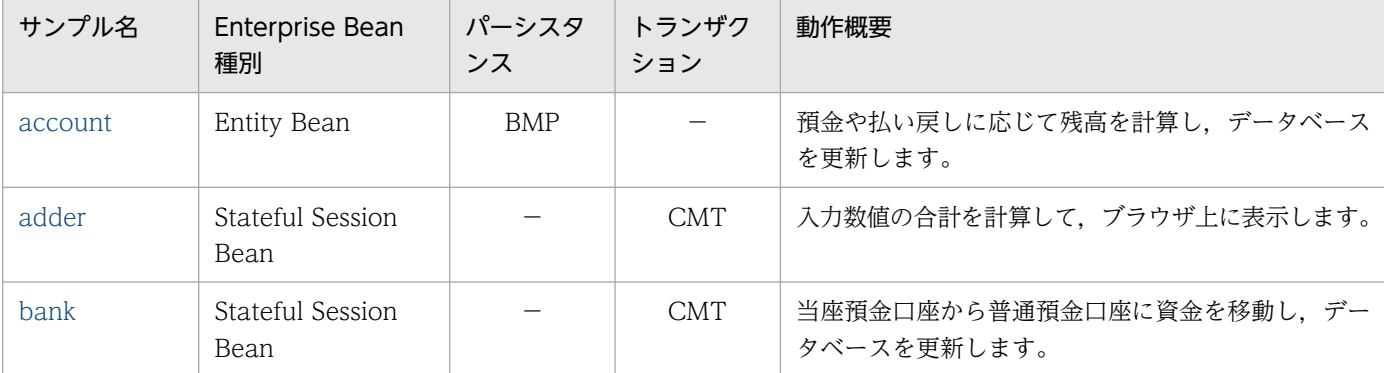

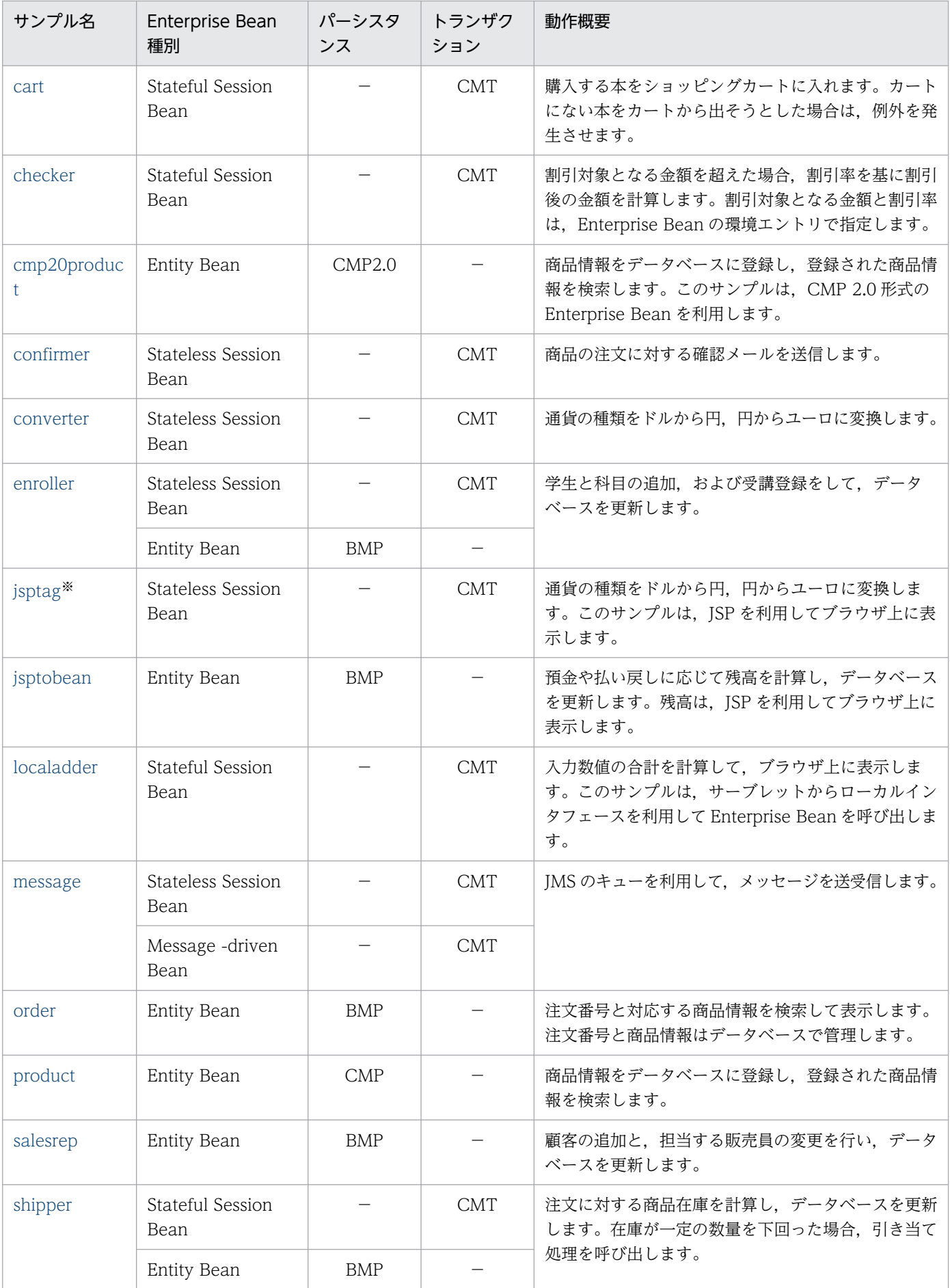

<span id="page-338-0"></span>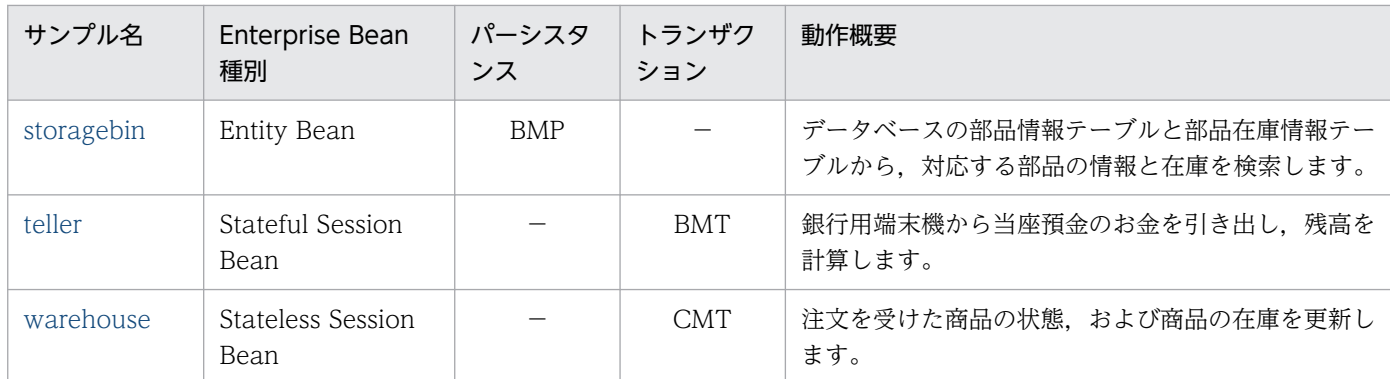

(凡例)

−:該当しないことを示します。

注※ jsptag サンプルをコンパイルおよびアーカイブした EAR ファイル(converter.ear)も提供しています。

### (b) サンプルプログラムの一覧(接続するリソース,クライアントの種類)

サンプルプログラムの一覧と,接続するリソース,クライアントの種類を次の表に示します。

### 表 L-2 サンプルプログラム一覧(接続するリソース, クライアントの種類)

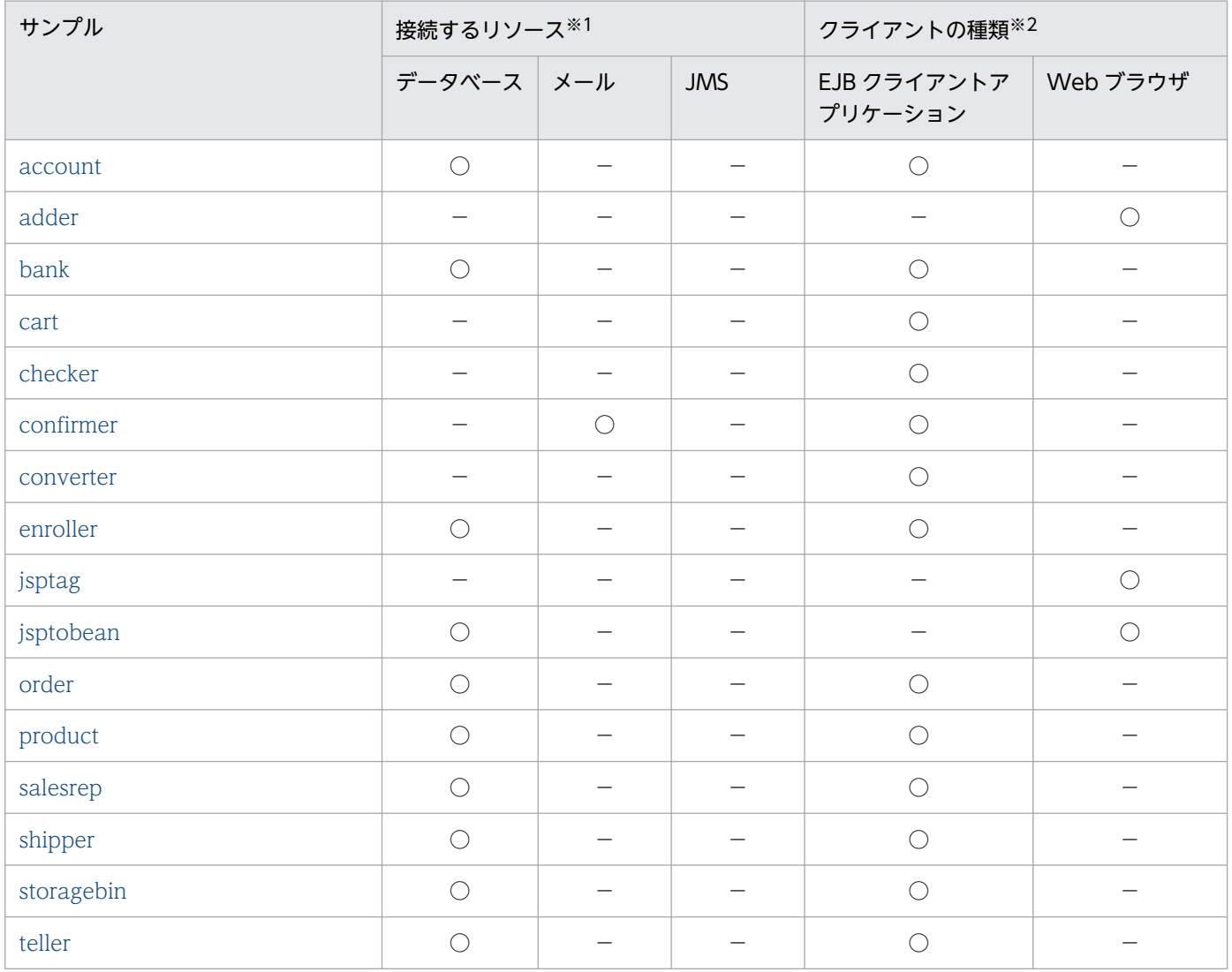

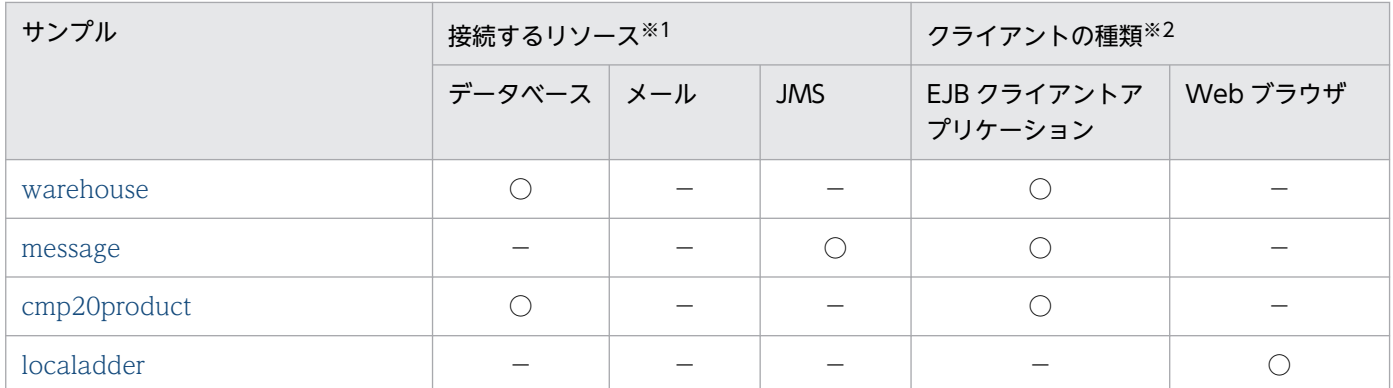

(凡例)

○:該当することを示します。 -: 該当しないことを示します。

注※1 接続するリソースごとに,必要な設定があります。接続するリソースに応じて,「付録 L.2(1)(c) サンプルプログラムで 使用するデータベースの設定」,[「付録 L.2\(1\)\(d\) サンプルプログラムで使用するメールの設定」](#page-340-0)または[「付録 L.2\(1\)\(e\) サンプ](#page-340-0) [ルプログラムで使用する JMS の設定」](#page-340-0)を参照してください。

注※2 クライアントの種類に応じて、実行方法などが異なります。詳細は、[「付録 L.2\(1\)\(f\) サンプルプログラムのクライアン](#page-341-0) [トの種類](#page-341-0)」を参照してください。

### (c) サンプルプログラムで使用するデータベースの設定

ここでは,サンプルプログラムで使用するデータベースの設定について説明します。

[表 L-2](#page-338-0) の「データベース」列に「○」が付いているサンプルプログラムでは,リソースとしてデータベー スを利用します。サンプルプログラムを実行する前に,データベースおよびデータベース接続関連の設定 を適切にしてください。

なお,データベースとして利用できるのは,Oracle または HiRDB です。

必要な設定を次に示します。

- HiRDB を利用する場合,外部キーの指定(参照制約)を有効に設定してください。 設定方法については,マニュアル「HiRDB システム導入・設計ガイド」を参照してください。
- 利用するデータベース種別に従って,サンプルが提供する「createTable\_Oracle.sql」(Oracle の場 合)または「createTable\_HiRDB.sql」(HiRDB の場合)を実行して,データベースのテーブルを初 期化してください。なお、HiRDB を利用する場合、外部キーの指定(参照制約)が有効になっていな いと,「createTable\_HiRDB.sql」の実行に失敗します。
- サーバ管理コマンドで DB Connector の設定をします。

DB Connector は,「DBConnector\_Oracle\_CP.rar」または 「DBConnector\_HiRDB\_Type4\_CP.rar」を利用することをお勧めします。 「DBConnector\_Oracle\_XA.rar」または「DBConnector\_HiRDB\_Type4\_XA.rar」を利用した場合 は、ライトトランザクション機能が無効になるように設定してからJ2EE サーバを起動して, DB Connector を設定します。ライトトランザクション機能は,usrconf.properties の ejbserver.distributedtx.XATransaction.enabled キーに true を指定すると無効になります。

• リソースのリンクを解決します。

<span id="page-340-0"></span>リンクの解決には,サンプルで提供するアプリケーション属性ファイル「cosminexus.xml」を利用し ます。「cosminexus.xml」の<resource-ref>タグにリソースの表示名を指定して、サーバ管理コマン ドを利用して設定してください。リソースのリンク解決をしてから,アプリケーションのデプロイ操作 をしてください。

- サンプルプログラムのうち,「product」と「cmp20product」では,「cosminexus.xml」の<schemaname>タグに「user1」が設定されています。利用するデータベース環境に応じて、適切な値に変更し てからアプリケーションのデプロイ操作を実行してください。
- サンプルプログラムのうち,「teller」の実行に HiRDB を使用する場合,TellerEJB.java ファイル中の 日付指定関数を指定している個所を,HiRDB 用に書き換えてコンパイルしてください。

### (d) サンプルプログラムで使用するメールの設定

ここでは、サンプルプログラムで使用するメールの設定について説明します。

[表 L-2](#page-338-0) の「メール」列に「○」が付いているサンプルプログラムでは,リソースとしてメールを利用しま す。サンプルプログラムを実行する前に,メールサーバへの接続関連の設定を適切にしてください。

必要な設定を次に示します。

- EJB クライアントアプリケーションのソースファイル (ConfirmerClient.java) に、受信メールアドレ スがコーディングされています。この個所を適切な受信メールアドレスに書き換えてからコンパイルし てください。
- サーバ管理コマンドでメールコンフィグレーションを設定する必要があります。サーバ管理コマンドの 利用方法については,マニュアル「アプリケーションサーバ アプリケーション設定操作ガイド」の 「6.3 メールコンフィグレーションの設定」を参照してください。
- リソースのリンクを解決します。ただし,メールコンフィグレーションの表示名を 「Cosminexus SMTP Server」と定義した場合は、リンクの解決は不要です。これ以外の表示名を定 義した場合は,リンクを解決してください。

リンクの解決には,サンプルで提供するアプリケーション属性ファイル「cosminexus.xml」を利用し ます。「cosminexus.xml」の<resource-ref>タグにリソースの表示名を指定して,サーバ管理コマン ドで設定してください。リソースのリンク解決をしてから,アプリケーションのデプロイ操作をしてく ださい。

### (e) サンプルプログラムで使用する JMS の設定

ここでは,サンプルプログラムで使用する JMS の設定について説明します。

[表 L-2](#page-338-0)の「IMS」列に「○」が付いているサンプルプログラムでは、リソースとして IMS を利用します。 サンプルプログラムを実行する前に、IMS への接続関連の設定を適切にしてください。

必要な設定を次に示します。

- <span id="page-341-0"></span>• JMS として TP1/Message Queue - Access を使用するため、あらかじめ TP1/Message Queue -Access をインストールしておきます。また,OpenTP1 および TP1/Message Queue のサーバ実行 環境もあらかじめ準備しておきます。
- サーバ管理コマンドによって,TP1/Message Queue Access の設定をします。 ライトトランザクション機能を無効にして J2EE サーバを起動してから,TP1/Message Queue - Access の設定をします。なお、ライトトランザクション機能は、usrconf.properties の ejbserver.distributedtx.XATransaction.enabled キーに true を指定すると無効になります。 また,TP1/Message Queue - Access のトランザクションサポートレベルを,「XATransaction」に してください。
- リソースのリンクを解決します。ただし,TP1/Message Queue Access のデフォルトの表示名を変 更しないで、かつ、キュー定義ファイルに表示名が「QUEUE1」となるキューを定義している場合, リンクの解決は不要です。TP1/Message Queue - Access のデフォルトの表示名を変更した場合や, キュー定義ファイルに表示名が「QUEUE1」となるキューを定義していない場合は,リンクの解決が 必要です。

リンクの解決には,サンプルで提供するアプリケーション属性ファイル「cosminexus.xml」を利用し ます。「cosminexus.xml」の<resource-ref>タグ, <resource-env-ref>タグ, および<messageref>タグにリソースの表示名を指定して,サーバ管理コマンドで設定してください。リソースのリンク 解決をしてから,アプリケーションのデプロイ操作をしてください。

### (f) サンプルプログラムのクライアントの種類

サンプルプログラムのクライアントには、EJB クライアントアプリケーションと, Web ブラウザで表示す るアプリケーションの 2 種類があります。

- [表 L-2](#page-338-0) の 「EJB クライアントアプリケーション」列に「〇」が付いているサンプルプログラムは、EJB クライアントアプリケーションです。サンプルとして提供されている「testClient.bat」を使用して, クライアントアプリケーションを開始してください。
- [表 L-2](#page-338-0) の「Web ブラウザ」列に「○」が付いているサンプルプログラムは、Web ブラウザから操作 する Web アプリケーションです。クライアントから操作する場合は、Web ブラウザを起動して、次 の URL を指定してください。

http://くマシン名>:<ポート番号>/<ContextRoot>/<ターゲットファイル>

例えば,ローカルホストで動作するサンプル「adder」の場合は,次のように指定します。

http://localhost/adder/adder\_war/adder.html

# (2) Enterprise Bean(EJB2.0)のサンプル実行手順

converter を例に,サンプルの実行例を示します。converter は,クライアントの Java アプリケーション から Enterprise Bean を呼び出すプログラムです。データベースなどのリソースは利用しません。リソー スを利用する場合は,ここで示す手順に加え,リソースにアクセスできる環境を整える必要があります。 リソースの設定方法については,マニュアル「アプリケーションサーバ 機能解説 基本・開発編(コンテナ 共通機能)」の「3.3 リソース接続」を参照してください。

## <span id="page-342-0"></span>(a) converter の概要

通貨の種類をドルから円,円からユーロに変換します。converter の構成を次に示します。

#### 図 L‒1 converter の構成

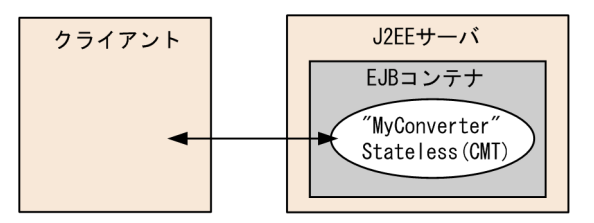

## (b) コンパイル

サンプルで提供するバッチファイル(compileBean.bat および compileClient.bat)を使用して, Enterprise Bean とクライアントをコンパイルします。このバッチファイルで、アプリケーション(.ear ファイル)が作成されます。

C:\>cd C:\Program Files\Hitachi\Cosminexus\CC\examples\ejb\ejb20\converter C:\Program Files\Hitachi\Cosminexus\CC\...\converter>compileBean C:\Program Files\Hitachi\Cosminexus\CC\...\converter> C:\Program Files\Hitachi\Cosminexus\CC\...\converter>compileClient C:\Program Files\Hitachi\Cosminexus\CC\...\converter>

## (c) J2EE サーバのセットアップ

「[付録 L.1\(1\) J2EE サーバのセットアップ](#page-334-0)」を参照してください。

## (d) J2EE サーバのカスタマイズ

「[付録 L.1\(2\) J2EE サーバのカスタマイズ](#page-334-0)」を参照してください。

### (e) J2EE サーバの起動

「付録 L.1(3) I2EE サーバの起動 | を参照してください。

## (f) アプリケーションのデプロイ

サンプルで提供するバッチファイル(deployApp.bat)を使用して,アプリケーションをデプロイしま す。このバッチファイルでは,アプリケーションの J2EE サーバへのインポートから,アプリケーション の設定,開始,EJB のスタブおよびインタフェースファイルの取得までが実行されます。

このバッチファイルで実行される処理の内容を示します。

- アプリケーションのインポート,設定,開始,一覧表示 実行内容については, 「付録 L.1(5) アプリケーションのインポート, 設定, および開始」を参照して ください。
- Enterprise Bean のスタブ・インタフェースファイルの取得

<span id="page-343-0"></span>cjgetsubsjar コマンドで,Enterprise Bean のスタブとインタフェースを取得します。

### (g) アプリケーションの実行

サンプルで提供するバッチファイル(testClient.bat)を使用して,アプリケーションを実行します。実行 後,EJB クライアントアプリケーションの起動コンソール画面に次のように表示されれば成功です。

```
C:\>cd C:\Program Files\Hitachi\Cosminexus\CC\examples\ eib\ejb20\converter
C:\Program Files\Hitachi\Cosminexus\CC\examples\ eib\eib20\converter>testClient
KDJE40053-I The cjclstartap command will now start. (directory for the 
user definition file = C:\nProgram Files\Hitachi\Cosminexus\CC\examples\
ejb\text{Fe}jb20\converter, PID = 3684)
12160.0
0.77
KDJE40054-I The ciclstartap command was stopped. (PID = 3684, exit status = \emptyset)
C:\Program Files\Hitachi\Cosminexus\CC\examples\ ejb\ejb20\converter>
```
### (h) アプリケーションのアンデプロイ

「付録 L.1(6) アプリケーションの停止. 削除 | を参照してください。

### (i) J2EE サーバの終了

「[付録 L.1\(7\) J2EE サーバの終了](#page-335-0)」を参照してください。

## (3) Enterprise Bean (EJB2.0) のサンプルの概要

Enterprise Bean (2.0) のサンプルの概要,構成,実行例を示します。なお,必要な設定については,「[付](#page-338-0) [録 L.2\(1\)\(b\) サンプルプログラムの一覧\(接続するリソース,クライアントの種類\)」](#page-338-0)を参照してください。

### (a) account の概要

預金や払い戻しに応じて残高を計算し,銀行口座テーブルを更新します。account の構成を次に示します。

#### 図 L-2 account の構成

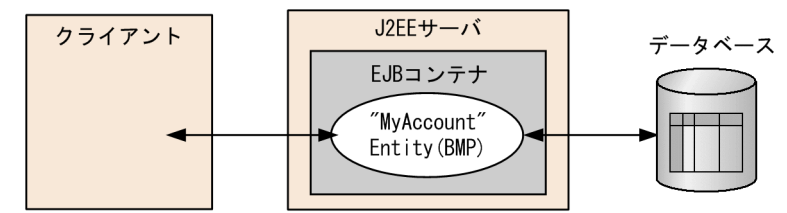

account の実行例を示します。

```
C:\Program Files\Hitachi\Cosminexus\CC\examples\ejb\ejb20\account>testClient
KDJE40053-I The cjclstartap command will now start. (directory for the 
user definition file = C:\nP\rightarrow\mathbb{R} Files\Hitachi\Cosminexus\CC\examples\
eib\angle eib20\angleaccount, PID = 3684)
balance = 68.25
balance = 32.55
456: 44.77
```

```
730: 19.54
268: 100.07
456: 44.77
836: 32.55
KDJE40054-I The cjclstartap command was stopped. (PID = 3684, exit status = \theta)
C:\Program Files\Hitachi\Cosminexus\CC\examples\ejb\ejb20\account>
```
## (b) adder の概要

ブラウザから入力された数値の合計を計算します。adder の構成を次に示します。

#### 図 L‒3 adder の構成

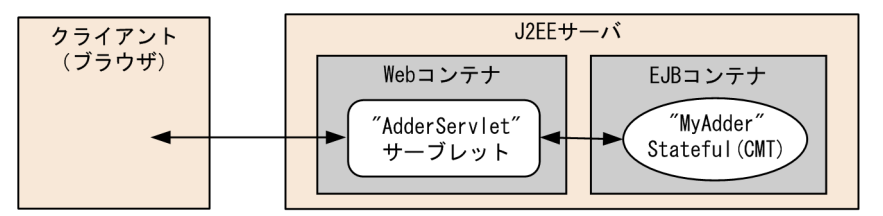

実行時には,ブラウザを起動し,URL に次の文字列を指定します。

http://<マシン名>:<ポート番号>/<ContextRoot>/adder.html

J2EE サーバの NIO HTTP サーバに直接アクセスする場合,デフォルトでは次の URL を指定します。

http://localhost:8008/adder/adder\_war/adder.html

adder の実行例を示します。

#### 図 L‒4 adder の実行例

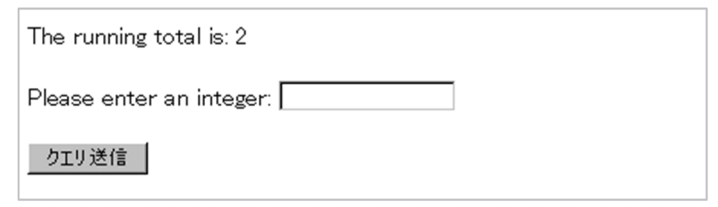

## (c) bank の概要

当座預金口座から普通預金口座に資金を移動します。資金はデータベースで管理し,資金移動時に,対応 する当座預金口座テーブルと普通預金口座テーブルを更新します。bank の構成を次に示します。

#### 図 L‒5 bank の構成

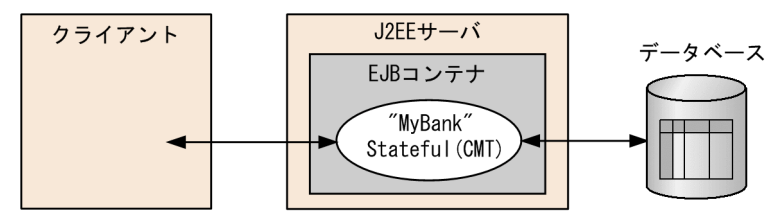

付録 L アプリケーションサーバが提供するサンプルプログラム

Cosminexus V11 アプリケーションサーバ システム構築・運用ガイド 345 カンド いっとう いっとう いっとう 345

<span id="page-345-0"></span>bank の実行例を示します。

```
C:\Program Files\Hitachi\Cosminexus\CC\examples\ejb\ejb20\bank>testClient
KDJE40053-I The cjclstartap command will now start. (directory for the 
user definition file = C:\nP\rightarrow\mathbb{R} Files\Hitachi\Cosminexus\CC\examples\
eib\neq eib20\neq bank, PID = 3684)
checking: 60.0
saving: 540.0
KDJE40054-I The cjclstartap command was stopped. (PID = 3684, exit status = \theta)
C:\Program Files\Hitachi\Cosminexus\CC\examples\ejb\ejb20\bank>
```
## (d) cart の概要

本を購入するショッピングカートです。3 冊の本をカートに入れ,カートにない本 1 冊をカートから出そ うとして「BookException」を発生させます。cart の構成を次に示します。

図 L-6 cart の構成

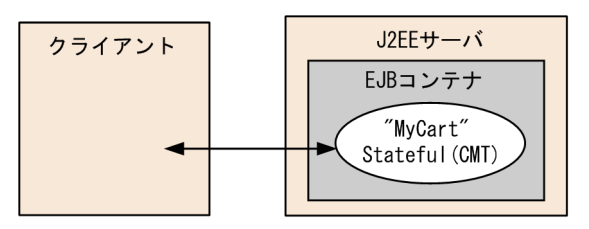

cart の実行例を示します。

```
C:\Program Files\Hitachi\Cosminexus\CC\examples\ejb\ejb20\cart>testClient
KDJE40053-I The cjclstartap command will now start. (directory for the 
user definition file = C:\nexists P \text{rogram } Files\Hitachi\Cosminexus\CC\examples\
ejb\text{\texttt{e}}ib20\text{\texttt{f}}cart, PID = 3684)
The Martian Chronicles
2001 A Space Odyssey
The Left Hand of Darkness
Caught a BookException: Alice in Wonderland not in cart.
KDJE40054-I The cjclstartap command was stopped. (PID = 3684, exit status = 0)
```
C:\Program Files\Hitachi\Cosminexus\CC\examples\ejb\ejb20\cart>

## (e) checker の概要

割引対象となる金額を超えた場合,割引率を基に割引後の金額を計算します。割引対象となる金額と割引 率は、Enterprise Bean の環境エントリで指定します。checker の構成を次に示します。

#### 図 L‒7 checker の構成

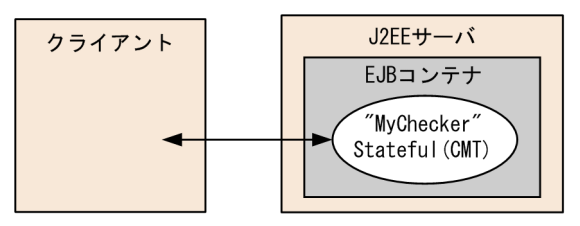

```
C:\Program Files\Hitachi\Cosminexus\CC\examples\ejb\ejb20\checker>testClient
KDJE40053-I The cjclstartap command will now start. (directory for the 
user definition file = C:\nP-Program Files\Hitachi\Cosminexus\CC\examples\
eib\neq eib20\neq checker. PID = 3684)
discount = 4200.0KDJE40054-I The cjclstartap command was stopped. (PID = 3684, exit status = \theta)
C:\Program Files\Hitachi\Cosminexus\CC\examples\ejb\ejb20\checker>
```
## (f) cmp20product の概要

商品情報をデータベースに登録し、登録された商品情報を検索します。このサンプルは、CMP 2.0 形式の Enterprise Bean を利用します。cmp20product の構成を次に示します。

図 L‒8 cmp20product の構成

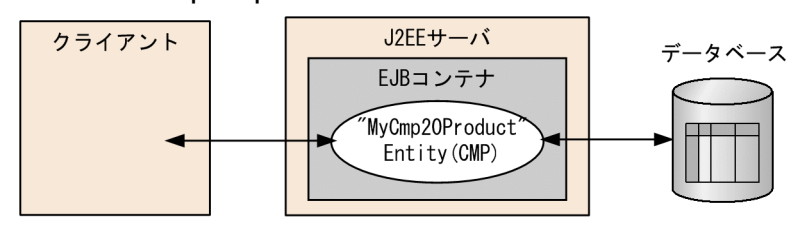

cmp20product の実行例を示します。

```
C:\Program Files\Hitachi\Cosminexus\CC\examples\ejb\ejb20\cmp20product>testClient
KDJE40053-I The cjclstartap command will now start. (directory for the 
user definition file = C:\nP\rightarrow\mathbb{P} Files\HITACHI\Cosminexus\CC\examples\
ejb\text{Fe}jb20\text{Fcm}p20product, PID = 3684)
Ceramic Dog: 10.0
Ceramic Dog: 14.0
Chrome Fish: 22.0
999: Ivory Cat 19.0
789: Ivory Cat 33.0
123: 14.0
456: 13.0
999: 19.0
KDJE40054-I The cjclstartap command was stopped. (PID = 3684, exit status = \theta)
C:\Program Files\Hitachi\Cosminexus\CC\examples\ejb\ejb20\cmp20product>
```
# (g) confirmer の概要

商品の注文に対する確認メールを送信します。confirmer の構成を次に示します。

### <span id="page-347-0"></span>図 L‒9 confirmer の構成

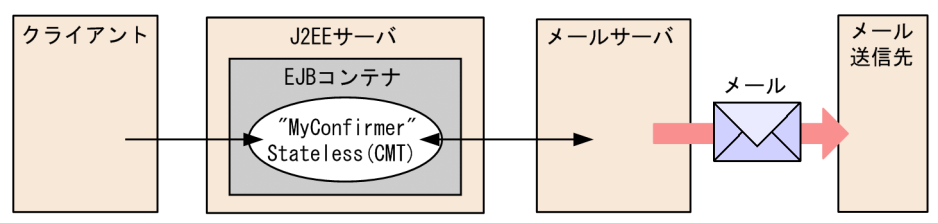

confirmer のクライアント(メール送信側)の実行例を示します。

```
C:\Program Files\Hitachi\Cosminexus\CC\examples\ejb\ejb20\confirmer>testClient
KDJE40053-I The cjclstartap command will now start. (directory for the 
user definition file = C:\nP\rightarrow\mathbb{R} Files\Hitachi\Cosminexus\CC\examples\
eib\leq eib20\leq confirmer, PID = 3684)
KDJE40054-I The ciclstartap command was stopped. (PID = 3684, exit status = 0)
```
C:\Program Files\Hitachi\Cosminexus\CC\examples\ejb\ejb20\confirmer>

クライアント実行後,ConfirmerClient.java で指定したアドレスにメールが送信されます。受信される メールの例を示します。

件名:"Test Message from ConfirmerEJB" 文面: Thank you for your order. We received your order on 2002/03/18 12:35.

### (h) converter の概要

converter については,「[付録 L.2\(2\) Enterprise Bean\(EJB2.0\)のサンプル実行手順](#page-341-0)」を参照してくだ さい。

### (i) enroller の概要

学生と科目の追加,および受講登録をして,対応する学生情報テーブル,科目テーブル,受講登録情報テー ブルを更新します。enroller の構成を次に示します。

#### 図 L‒10 enroller の構成

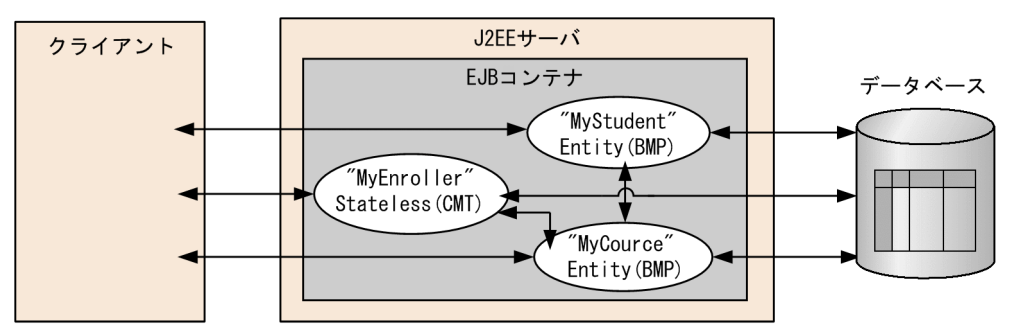

enroller の実行例を示します。

<span id="page-348-0"></span>C:\Program Files\Hitachi\Cosminexus\CC\examples\ejb\ejb20\enroller>testClient KDJE40053-I The cjclstartap command will now start. (directory for the user definition file =  $C:\nexists P \text{rogram } F$ iles\HITACHI\Cosminexus\CC\examples\ ejb¥ejb20¥enroller, PID = 3684) Denise Smith: 220 Power J2EE Programming 333 XML Made Easy 777 An Introduction to Java Programming An Introduction to Java Programming: 823 Denise Smith 456 Joe Smith 388 Elizabeth Willis KDJE40054-I The cjclstartap command was stopped. (PID = 3684, exit status = 0)  $C:\nY$ Program Files\Hitachi\Cosminexus\CC\examples\eib\ejb20\enroller>

## (j) jsptag の概要

通貨の種類をドルから円,円からユーロに変換します。変換した結果は, JSP を利用して, ブラウザに表 示します。jsptag の構成を次に示します。

### 図 L-11 jsptag の構成

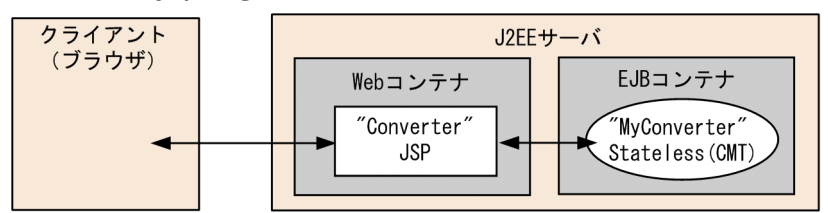

実行時には,ブラウザを起動し,URL に次の文字列を指定します。

http://くマシン名>:<ポート番号>/<ContextRoot>/Converter.jsp

J2EE サーバの NIO HTTP サーバに直接アクセスする場合,デフォルトでは次の URL を指定します。

http://localhost:8008/jsptag/converter\_war/Converter.jsp

jsptag の実行例を示します。

図 L‒12 jsptag の実行例

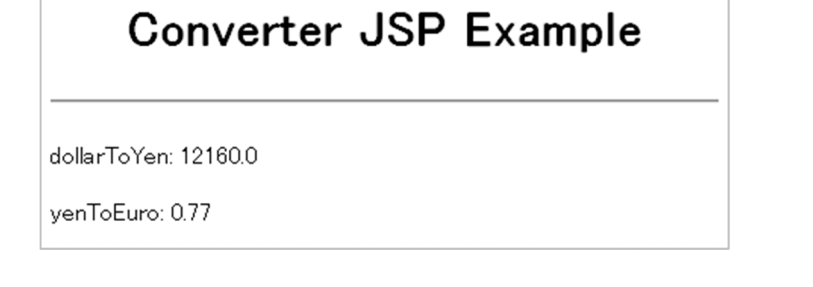

## <span id="page-349-0"></span>(k) jsptobean の概要

預金や払い戻しに応じて残高を計算し、データベースを更新します。残高は、JSP を利用してブラウザ上 に表示します。jsptobean の構成を次に示します。

### 図 L‒13 jsptobean の構成

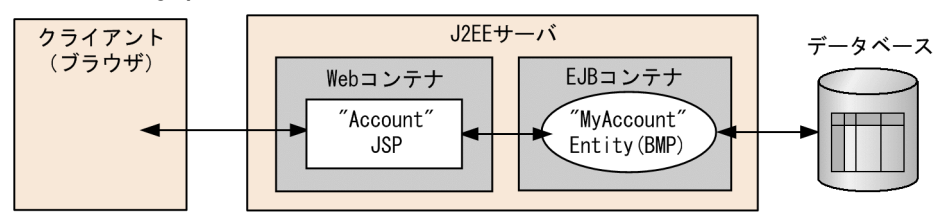

実行時には,ブラウザを起動し,URL に次の文字列を指定します。

http://くマシン名>:<ポート番号>/<ContextRoot>/Account.jsp

J2EE サーバの NIO HTTP サーバに直接アクセスする場合,デフォルトでは次の URL を指定します。

http://localhost:8008/jsptobean/account\_war/Account.jsp

jsptobean の実行例を示します。

#### 図 L‒14 jsptobean の実行例

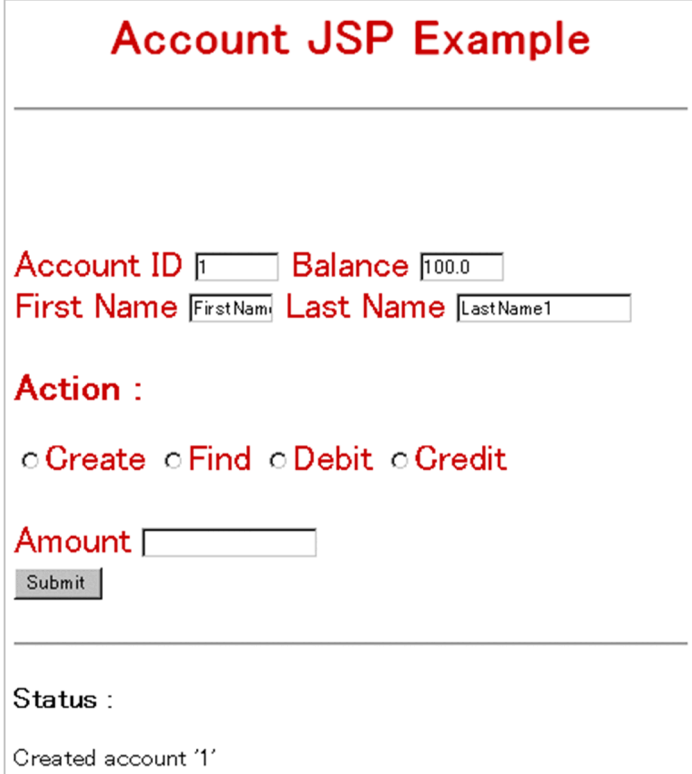

## <span id="page-350-0"></span>(l) localadder の概要

入力数値の合計を計算して,ブラウザ上に表示します。このサンプルは,サーブレットからローカルイン タフェースを利用して Enterprise Bean を呼び出します。localadder の構成を次に示します。

### 図 L‒15 localadder の構成

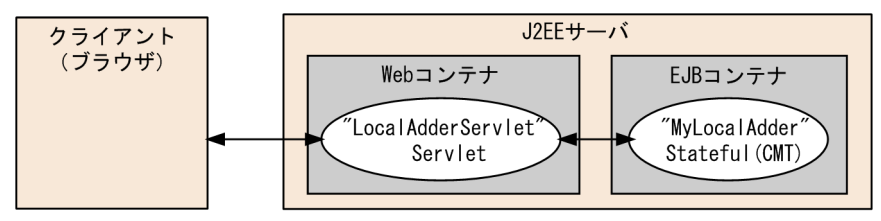

実行時には,ブラウザを起動し,URL に次の文字列を指定します。

http://<マシン名>:<ポート番号>/<ContextRoot>/adder.html

J2EE サーバの NIO HTTP サーバに直接アクセスする場合,デフォルトでは次の URL を指定します。

http://localhost:8008/localadder/localadder\_war/adder.html

localadder の実行例を示します。

#### 図 L‒16 localadder の実行例

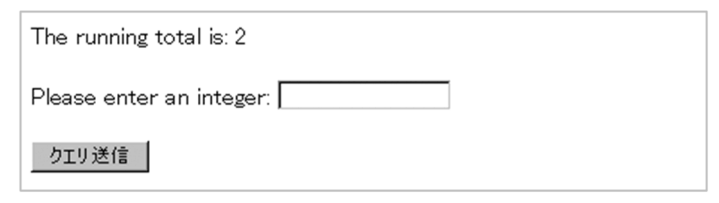

### (m) message の概要

Session Bean から JMS の Queue へ送信したメッセージを,Message-driven Bean で受信します。 message の構成を次に示します。

#### 図 L‒17 message の構成

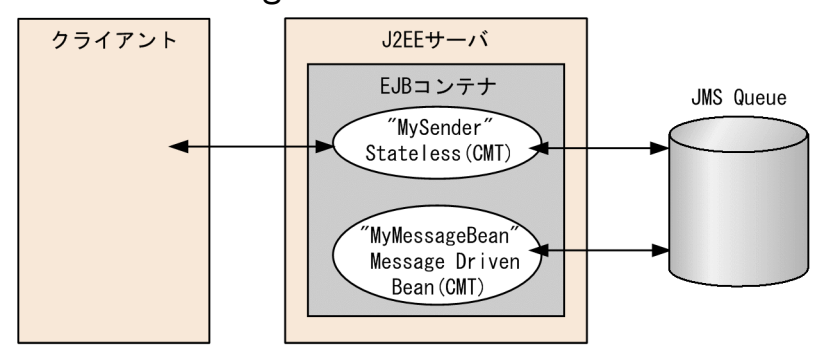

message のクライアントの実行例を示します。

```
C:\Program Files\Hitachi\Cosminexus\CC\examples\ejb\ejb20\message>testClient
KDJE40053-I The cjclstartap command will now start. (directory for the 
user definition file = C:\nP\rightarrow\mathbb{P} Files\HITACHI\Cosminexus\CC\examples\
ejb\text{\texttt{e}}jb20\text{\texttt{f}}message, PID = 3684)
sending message=MY MESSAGE
KDJE40054-I The cjclstartap command was stopped. (PID = 3684, exit status = \theta)
```
C:\Program Files\Hitachi\Cosminexus\CC\examples\eib\eib20\message>

クライアント実行後,メッセージの送受信が正常に完了した場合は,J2EE サーバの起動コンソール上に次 のように表示されます。

```
...
MessageBean: onMessage ()
MessageBean: received message=MY MESSAGE
...
```
### (n) order の概要

注文番号と対応する商品情報を検索して表示します。注文番号と商品情報は,それぞれ注文情報テーブル と商品情報テーブルで管理します。order の構成を次に示します。

図 L‒18 order の構成

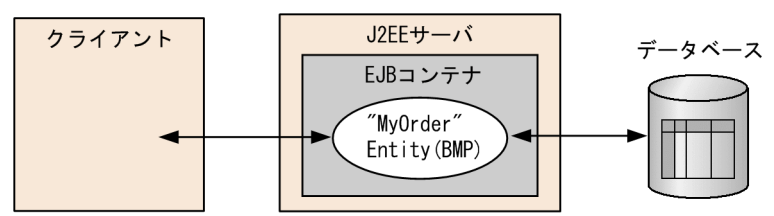

order の実行例を示します。

```
C:\Program Files\Hitachi\Cosminexus\CC\examples\ejb\ejb20\order>testClient
KDJE40053-I The cjclstartap command will now start. (directory for the 
user definition file = C:\nP\rightarrow\mathbb{P} Files\Hitachi\Cosminexus\CC\examples\
ejb\text{\texttt{e}}jb20\text{\texttt{%order}}, PID = 3684)
about to create
123 1 p23 12.0
123 2 p67 89.0
123 3 p11 41.0
123
456
KDJE40054-I The ciclstartap command was stopped. (PID = 3684, exit status = \theta)
C:\Program Files\Hitachi\Cosminexus\CC\examples\ejb\ejb20\order>
```
### (o) product の概要

商品名や価格などの商品情報をデータベースに登録し,登録された商品情報を検索します。商品情報は, 商品情報テーブルで管理します。product の構成を次に示します。

付録 L アプリケーションサーバが提供するサンプルプログラム

Cosminexus V11 アプリケーションサーバ システム構築・運用ガイド 357 メントリング いっちょう 352

#### <span id="page-352-0"></span>図 L‒19 product の構成

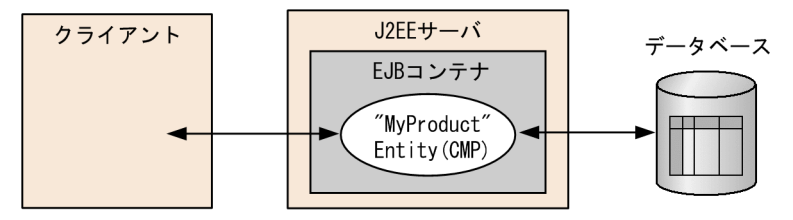

product の実行例を示します。

```
C:\Program Files\Hitachi\Cosminexus\CC\examples\ejb\ejb20\product>testClient
KDJE40053-I The cjclstartap command will now start. (directory for the 
user definition file = C:\nP\rightarrow\mathbb{R} Files\HITACHI\Cosminexus\CC\examples\
eib\neq eib20\neq product, PID = 3684)
Ceramic Dog: 10.0
Ceramic Dog: 14.0
Chrome Fish: 22.0
999: Ivory Cat 19.0
789: Ivory Cat 33.0
123: 14.0
456: 13.0
999: 19.0
KDJE40054-I The cjclstartap command was stopped. (PID = 3684, exit status = \theta)
C:\Program Files\Hitachi\Cosminexus\CC\examples\ejb\ejb20\product>
```
## (p) salesrep の概要

顧客の追加と、担当する販売員の変更を行い、データベースを更新します。二つの Enterprise Bean を連 携し,顧客テーブルと販売員テーブルへの検索と更新を行います。salesrep の構成を次に示します。

#### 図 L-20 salesrep の構成

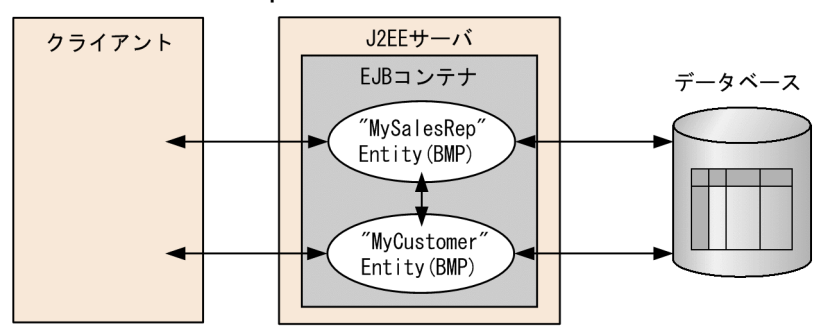

salesrep の実行例を示します。

```
C:\Program Files\Hitachi\Cosminexus\CC\examples\ejb\ejb20\salesrep>testClient
KDJE40053-I The cjclstartap command will now start. (directory for the 
user definition file = C:\nP\rightarrow\mathbb{R} Files\HITACHI\Cosminexus\CC\examples\
ejb¥ejb20¥salesrep, PID = 3684)
customerId = 221customerId = 388customerId = 456\text{customerId} = 844
```

```
987: Mary Jackson
221: Alice Smith
388: Bill Williamson
456: Joe Smith
844: Buzz Murphy
KDJE40054-I The cjclstartap command was stopped. (PID = 3684, exit status = 0)
C:\Program Files\Hitachi\Cosminexus\CC\examples\ejb\ejb20\salesrep>
```
### (q) shipper の概要

注文に対する商品在庫を計算し,データベースを更新します。在庫が一定の数量を下回った場合,引き当 て処理を呼び出します。二つの Enterprise Bean を連携し、商品在庫情報テーブルへの検索と更新を行い ます。shipper の構成を次に示します。

図 L-21 shipper の構成

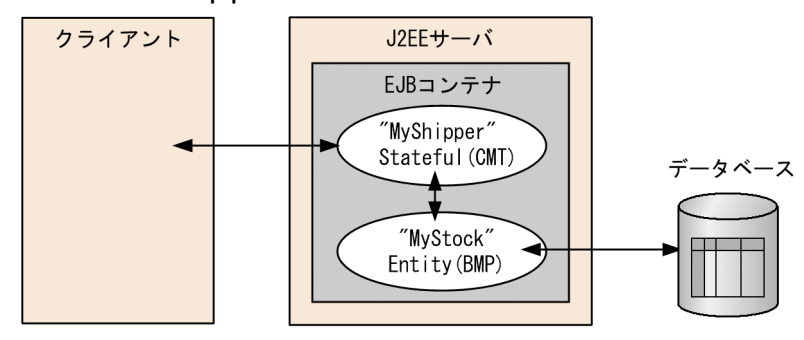

shipper の実行例を示します。

```
C:\Program Files\Hitachi\Cosminexus\CC\examples\ejb\ejb20\shipper>testClient
KDJE40053-I The cjclstartap command will now start. (directory for the 
user definition file = C:\nP\rightarrow\mathbb{R} Files\HITACHI\Cosminexus\CC\examples\
ejb\text{+}ejb20\text{+}shipper, PID = 3684)
KDJE40054-I The cjclstartap command was stopped. (PID = 3684, exit status = 0)
```
C:\Program Files\Hitachi\Cosminexus\CC\examples\ejb\ejb20\shipper>

shipper の実行後, J2EE サーバの起動コンソール上に次のように表示されます。

```
...
ShipperEJB: ejbCreate()
ShipperEJB: shipItem()
StockEJB: updateOnHand()
StockEJB: reorderNeeded()
...
```
### (r) storagebin の概要

データベースから部品の情報と在庫を検索します。二つの Enterprise Bean を連携し,部品情報テーブルと 部品在庫情報テーブルへの検索を行います。storagebin の構成を次に示します。

### <span id="page-354-0"></span>図 L‒22 storagebin の構成

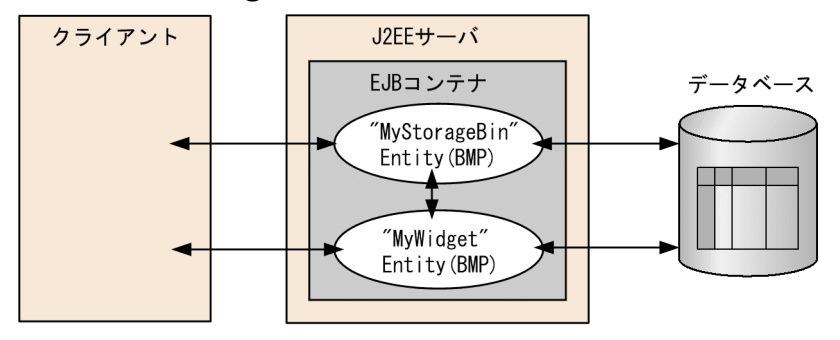

storagebin の実行例を示します。

```
C:\Program Files\Hitachi\Cosminexus\CC\examples\eib\ejb20\storagebin>testClient
KDJE40053-I The cjclstartap command will now start. (directory for the 
user definition file = C:\nP\rightarrow\mathbb{R} Files\HITACHI\Cosminexus\CC\examples\
eib\neq eib20\neq storaqebin. PID = 3684)
777 388 500 1.0 Duct Tape
KDJE40054-I The cjclstartap command was stopped. (PID = 3684, exit status = 0)
C:\Program Files\Hitachi\Cosminexus\CC\examples\ejb\ejb20\storagebin>
```
### (s) teller の概要

銀行用端末機から当座預金を引き出し,残高を計算します。データベースの(銀行用端末機の)入金情報 テーブルと取引履歴情報テーブルに対し,取引内容を追加します。

teller の構成を次に示します。

#### 図 L‒23 teller の構成

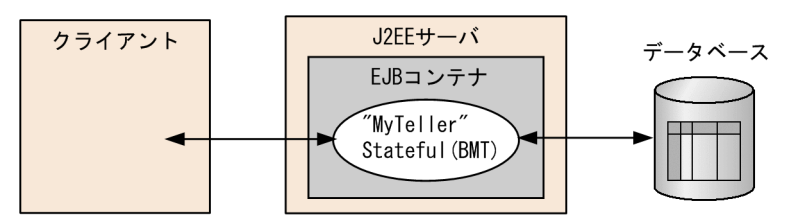

teller の実行例を示します。

```
C:\Program Files\Hitachi\Cosminexus\CC\examples\eib\ejb20\teller>testClient
KDJE40053-I The cjclstartap command will now start. (directory for the 
user definition file = C:\nPProgram Files\HITACHI\Cosminexus\CC\examples\
ejb\text{\texttt{e}}ib20\text{\texttt{#}t}eller, PID = 3684)
checking = 500.0checking = 440.0KDJE40054-I The ciclstartap command was stopped. (PID = 3684, exit status = \theta)
C:\Program Files\Hitachi\Cosminexus\CC\examples\ejb\ejb20\teller>
```
## <span id="page-355-0"></span>(t) warehouse の概要

注文を受けた商品の状態,および商品の在庫を更新します。データベースの商品情報テーブルと在庫情報 テーブルのそれぞれを更新します。warehouse の構成を次に示します。

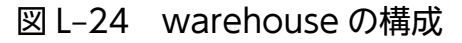

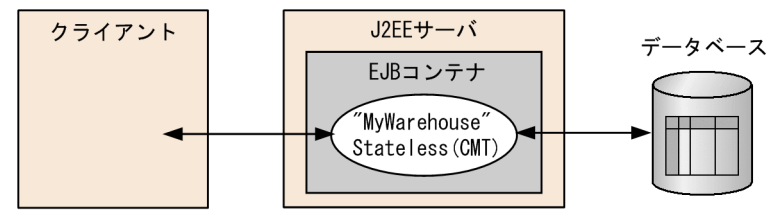

warehouse の実行例を示します。

```
C:\Program Files\Hitachi\Cosminexus\CC\examples\ejb\ejb20\warehouse>testClient
KDJE40053-I The cjclstartap command will now start. (directory for the 
user definition file = C:\nexists P \text{rogram } \text{Files} \times \text{HITACHI} \times \text{Cosmin} \times \text{C} \times \text{Examples} \timesejb\ejb20\test{varehouse, PID = 3684)
status = shipped
KDJE40054-I The cjclstartap command was stopped. (PID = 3684, exit status = \theta)
C:\Program Files\Hitachi\Cosminexus\CC\examples\ejb\ejb20\warehouse>
```
# 付録 L.3 Enterprise Bean(アノテーション)のサンプルプログラム

アノテーションに対応した Enterprise Bean のサンプルプログラムは,次の 3 種類を提供します。

- アノテーション対応の Enterprise Bean(データベース接続なし) 格納場所は<Application Server のインストールディレクトリ >\CC\examples\ejb\annotation\stateless です。
- アノテーション対応の Enterprise Bean(データベース接続あり) 格納場所は<Application Server のインストールディレクトリ >\*CC\*examples\*ejb\*annotation\*stateful です。
- Enterprise Bean (EJB2.0) から接続するアノテーション対応の Enterprise Bean 格納場所は<Application Server のインストールディレクトリ >\CC\examples\ejb\annotation\home です。

サンプルプログラムの概要と,実行手順を示します。

# (1) アノテーション対応の Enterprise Bean(データベース接続なし)の概要

データベースに接続しない場合のアノテーション対応の Enterprise Bean サンプルプログラム 「annotation\_stateless」の構成を次に示します。

図 L-25 annotation stateless の構成(アノテーション対応・データベース接続なし)

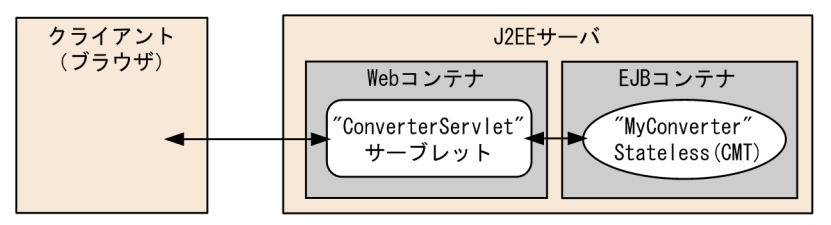

Web ブラウザ経由でサーブレットにアクセスし、実行結果をブラウザ上に表示します。このサンプルプロ グラムでは,サーブレットからビジネスインタフェースを使用した Enterprise Bean を呼び出します。

アノテーション対応の Enterprise Bean の参照を取得するため,サーブレット側で@EJB アノテーション を使用します。

@EJB(beanName="MyConverter") Converter converter;

実行例を次に示します。

図 L-26 アノテーション対応 Enterprise Bean のサンプルプログラム (データベース接続なし) の実行例

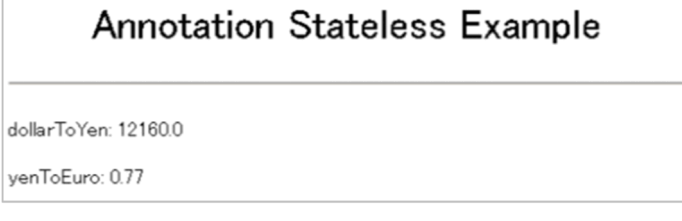

# (2) アノテーション対応の Enterprise Bean(データベース接続あり)の概要

データベースに接続する場合のアノテーション対応の Enterprise Bean サンプルプログラム [annotation\_stateful] の構成を次に示します。

図 L-27 annotation stateful の構成(アノテーション対応・データベース接続あり)

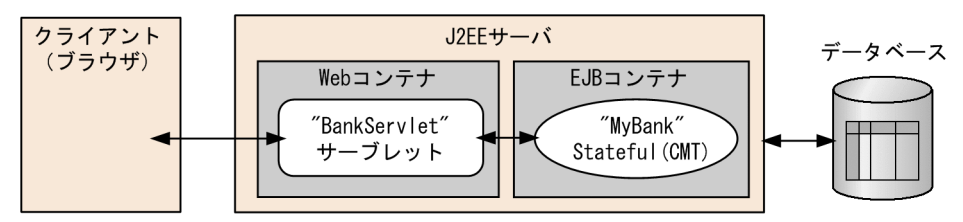

このサンプルプログラムでは,アノテーションを使用してデータベースに接続します。アノテーション対 応の Enterprise Bean で, @Resource アノテーションを使用してリソースを取得します。

@Resource(mappedName="DB\_Connector\_for\_Cosminexus\_Driver") private DataSource ds;

サーブレット側からビジネスインタフェースを使用した Stateful Session Bean を lookup するには、JNDI を使用します。

```
Context initial = new InitialContext();
duke = (Bank)initial.lookup("java:comp/env/ejb/Bank");
```
実行例を次に示します。

### 図 L-28 アノテーション対応 Enterprise Bean のサンプルプログラム (データベース接続あり) の実行例

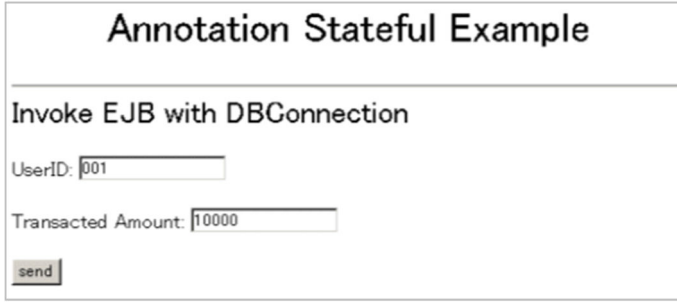

ユーザ ID,金額を入力して処理を実行します。指定できるユーザ ID は 001 だけです。初期残高は 10,000 円です。

# (3) Enterprise Bean(EJB2.0)から接続するアノテーション対応の Enterprise Bean の概要

アノテーション対応の Enterprise Bean にホームインタフェースの定義を追加することで、EJB2.0 からア ノテーション対応の Enterprise Bean を呼び出せます。この処理を実行するサンプルプログラム 「annotation\_home」の構成を次に示します。

図 L-29 annotation\_home の構成(アノテーション対応・EJB2.0 からの接続)

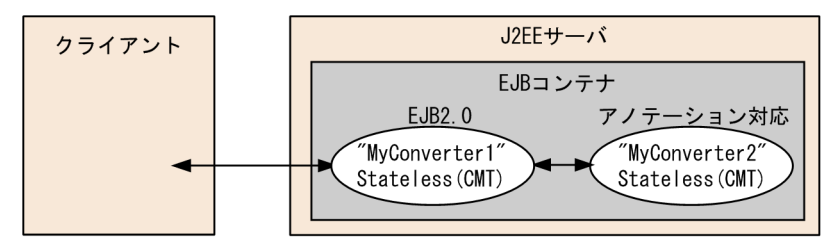

このサンプルプログラムでは, EJB2.0 の Enterprise Bean からローカルホームインタフェースが使用され ているアノテーション対応の Enterprise Bean を呼び出します。EJB2.0 の Enterprise Bean のコードで は,ローカルホームインタフェースを lookup します。

```
...
Context ctx = new InitialContext();
Converter2LocalHome home = (Converter2LocalHome)ctx.lookup("java:comp/env/ejb/Converter2");
...
```
アノテーション対応の Enterprise Bean のローカルホームインタフェースは、Enterprise Bean に @LocalHome アノテーションを指定します。

```
@Stateless(name="MyConverter2")
@LocalHome(value=Converter2LocalHome.class)
public class Converter2EJB {
...
}
```
# (4) Enterprise Bean(アノテーション)のサンプルプログラムの実行手順

サンプルプログラムの実行手順を示します。

## (a) サンプルプログラムのコンパイル

サンプルで提供するバッチファイルを使用して,サンプルプログラムをコンパイルします。

アノテーション対応の Enterprise Bean(データベース接続あり/なし)のサンプルプログラムは, 「compile.bat」を実行します。

EJB2.0 の Enterprise Bean からアノテーション対応の Enterprise Bean へ接続するサンプルは, 「compileBean.bat」および「compileClient.bat」を実行します。

## (b) SQL の実行(アノテーション対応の Enterprise Bean(データベース接続ありの場 合))

データベースに接続するサンプルプログラムの場合は、あらかじめ SQL を実行してください。SQL 文は サンプルで提供しています (createTable\_Oracle.sql, createTable\_HiRDB.sql)。

#### (c) J2EE サーバのセットアップ

「[付録 L.1\(1\) J2EE サーバのセットアップ](#page-334-0)」を参照してください。

#### (d) J2EE サーバのカスタマイズ

「[付録 L.1\(2\) J2EE サーバのカスタマイズ](#page-334-0)」を参照してください。

#### (e) J2EE サーバの起動

「付録 L.1(3) I2EE サーバの起動 | を参照してください。

### (f) リソースアダプタの設定(アノテーション対応の Enterprise Bean(データベース接 続ありの場合))

データベースに接続するサンプルプログラムの場合は,リソースアダプタの設定が必要です。「[付録](#page-335-0) [L.1\(4\) リソースアダプタの設定](#page-335-0)」を参照してください。

## (g) アプリケーションのデプロイ

サンプルで提供するバッチファイル(deployApp.bat)を使用して,アプリケーションをデプロイしま す。このバッチファイルは,アプリケーションのインポート,開始,一覧表示,および Enterprise Bean のスタブ・インタフェースの取得をします。

このバッチファイルで実行される処理の内容を示します。

- アプリケーションのインポート,開始,一覧表示 実行内容については, 「付録 L.1(5) アプリケーションのインポート, 設定, および開始」を参照して ください。
- Enterprise Bean のスタブ・インタフェースファイルの取得 cjgetsubsjar コマンドで, Enterprise Bean のスタブとインタフェースを取得します。

### (h) アプリケーションの実行

アプリケーションごとに実行方法を示します。

- アノテーション対応の Enterprise Bean(データベース接続なし)の場合 ブラウザを起動し,URL に次の文字列を指定します。 http://<マシン名>:<ポート番号>/<ContextRoot>/<ターゲットファイル>
- アノテーション対応の Enterprise Bean(データベース接続あり)の場合 ブラウザを起動し,URL に次の文字列を指定します。 http://<マシン名>:<ポート番号>/<ContextRoot>/<ターゲットファイル>
- Enterprise Bean(EJB2.0)から接続するアノテーション対応の Enterprise Bean の場合 サンプルで提供するバッチファイル(testClient.bat)を使用して EJB クライアントアプリケーション を実行します。実行例を示します。

```
C:\Program Files\Hitachi\Cosminexus\CC\examples\ejb\annotation\home>testClient
KDJE40053-I The cjclstartap command will now start. (directory for the 
user definition file = C:\nP\rightarrow\mathbb{P} Files\Hitachi\Cosminexus\CC\examples\
ejb\annotation\home, PID = 3684)
93.632
KDJE40054-I The cjclstartap command was stopped. (PID = 3684, exit status = 0)
```
## (i) アプリケーションのアンデプロイ

「[付録 L.1\(6\) アプリケーションの停止,削除」](#page-335-0)を参照してください。

### (j) J2EE サーバの終了

「[付録 L.1\(7\) J2EE サーバの終了](#page-335-0)」を参照してください。
# <span id="page-360-0"></span>付録 L.4 Enterprise Bean (Timer Service) のサンプルプログラム

Timer Service を実装するサンプルプログラムは,次のディレクトリに格納されます。

<Application Server のインストールディレクトリ>¥CC¥examples¥ejb¥timerservice

サンプルの概要と実行手順を示します。

# (1) Enterprise Bean (Timer Service) のサンプルプログラムの概要

Timer Service のサンプルプログラム「TimerService」の構成を次に示します。

#### 図 L‒30 TimerService の構成

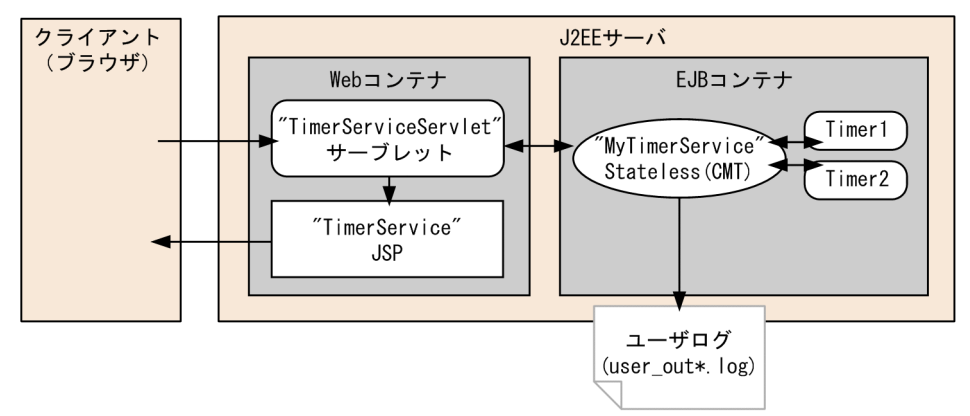

このサンプルプログラムでは、Web ブラウザ経由で EJB タイマの生成、一覧表示,キャンセルができま す。EJB タイマがタイムアウトすると,ユーザログにメッセージを出力します。

実行例を次に示します。

### 図 L‒31 TimerService のサンプルプログラムの実行例

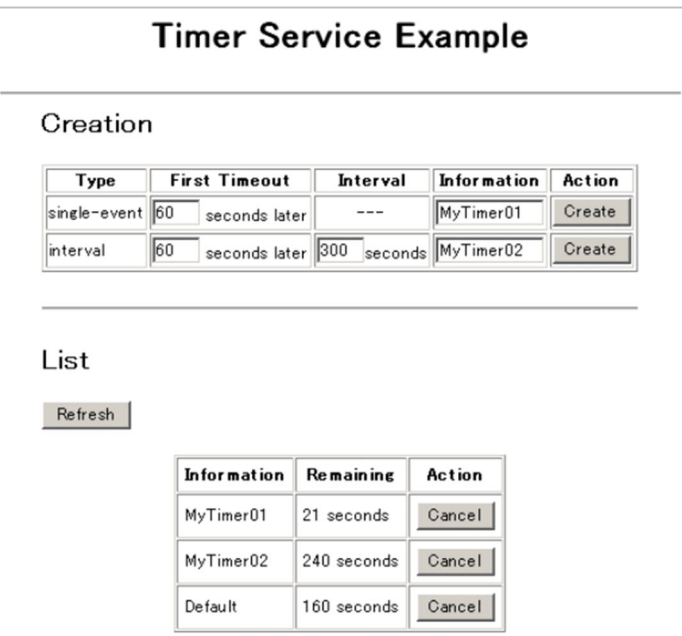

サンプルでは,次の機能を提供します。

• EJB タイマの生成

アプリケーションの開始時に,EJB タイマが一つ生成されます。サーブレットに対して DD に<loadon-startup>タグを指定し,サーブレットの init メソッドで EJB タイマを生成する Stateless Session Bean のメソッドを呼び出します。

また. Web ページ EIB タイマ種別とタイムアウト時間と文字列情報を指定して「Createl ボタンをク リックすると,EJB タイマが生成されます。

• EJB タイマ一覧の表示

Web ページに EIB タイマの一覧が表示されます。[Refresh] ボタンをクリックすると、最新の EIB タイマ一覧が表示されます。

- EJB タイマのキャンセル Web ページの [Cancel] ボタンをクリックすると, 該当する EJB タイマがキャンセルされます。
- ユーザログへの出力

EJB タイマがタイムアウト日時になると、タイムアウトメソッドが呼び出されユーザログにメッセージ が出力されます。出力例を下記に示します。

The timeout method was invoked. (Information = MyTimer02)

# (2) Enterprise Bean(Timer Service)のサンプルプログラムの実行手順

サンプルプログラムの実行手順を示します。

### (a) サンプルプログラムのコンパイル

サンプルで提供するバッチファイル(compile.bat)を使用して,サンプルプログラムをコンパイルしま す。このバッチファイルで,EJB-JAR ファイル(timerservice.jar)と WAR ファイル(timerservice.war) と EAR ファイル(timerservice.ear)が作成されます。

### (b) J2EE サーバのセットアップ

「[付録 L.1\(1\) J2EE サーバのセットアップ](#page-334-0)」を参照してください。

### (c) J2EE サーバのカスタマイズ

「[付録 L.1\(2\) J2EE サーバのカスタマイズ](#page-334-0)」を参照してください。

#### (d) J2EE サーバの起動

「付録 L.1(3) I2EE サーバの起動 | を参照してください。

### (e) アプリケーションのデプロイ

「付録 L.1(5) アプリケーションのインポート. 設定. および開始 | を参照してください。

付録 L アプリケーションサーバが提供するサンプルプログラム

Cosminexus V11 アプリケーションサーバ システム構築・運用ガイド 367 カンド いっとう いっとう いっとう 362

### <span id="page-362-0"></span>(f) アプリケーションの実行

ブラウザを起動し,URL に次の文字列を指定します。

http://くマシン名>:<ポート番号>/<ContextRoot>/TimerServiceServlet

I2EE サーバの NIO HTTP サーバに直接アクセスする場合. デフォルトでは、次の URL を指定します。

http://localhost:8008/timerservice/TimerServiceServlet

### (g) アプリケーションのアンデプロイ

「[付録 L.1\(6\) アプリケーションの停止,削除」](#page-335-0)を参照してください。

### (h) J2EE サーバの終了

「[付録 L.1\(7\) J2EE サーバの終了](#page-335-0)」を参照してください。

# 付録 L.5 JavaBeans リソースのサンプルプログラム

JavaBeans リソースを使用するサンプルプログラムは,次のディレクトリに格納されます。

<Application Server のインストールディレクトリ>\CC\examples\javabeans

サンプルの概要と実行手順を説明します。

# (1) JavaBeans リソースのサンプルプログラムの概要

JavaBeans リソースのサンプルプログラムの構成を次に示します。

#### 図 L‒32 JavaBeans リソースのサンプルプログラムの構成

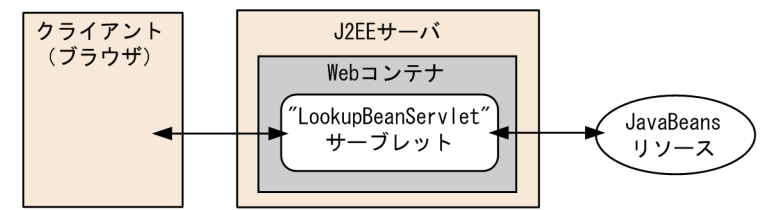

このサンプルプログラムは、JavaBeans リソース属性ファイルのプロパティに指定された各設定情報に基 づき,ブラウザにその値を表示します。

実行例を次に示します。

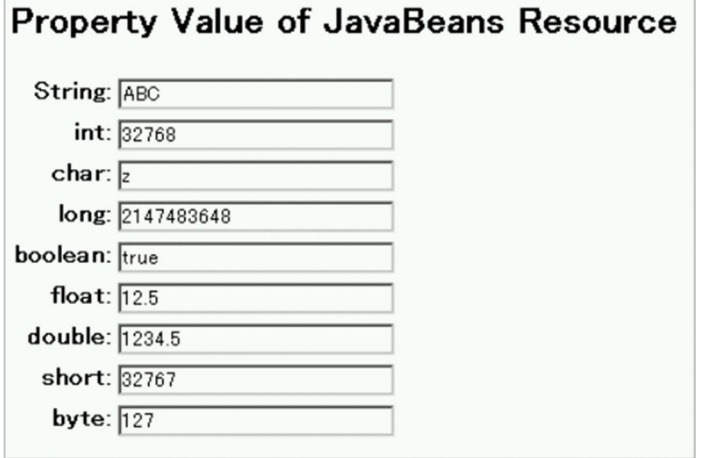

# (2) JavaBeans リソースのサンプルプログラムの実行手順

サンプルプログラムの実行手順を示します。

# (a) サンプルプログラムのコンパイル

サンプルで提供するバッチファイル(compile.bat)を使用して,サンプルプログラムをコンパイルしま す。このバッチファイルで, JavaBeans リソース (MyJavaBean.jar) と EAR ファイル (LookupBean.ear)が作成されます。

### (b) J2EE サーバのセットアップ

「[付録 L.1\(1\) J2EE サーバのセットアップ](#page-334-0)」を参照してください。

### (c) J2EE サーバのカスタマイズ

「[付録 L.1\(2\) J2EE サーバのカスタマイズ](#page-334-0)」を参照してください。

### (d) J2EE サーバの起動

「付録 L.1(3) I2EE サーバの起動 | を参照してください。

### (e) JavaBeans リソースのインポート,開始

サンプルで提供するバッチファイル(deployJb.bat)を使用して,JavaBeans リソースをデプロイしま す。このバッチファイルでは,JavaBeans リソースのインポート,開始が実行されます。

このバッチファイルで実行される処理の内容を示します。

- cjimportjb コマンドが実行され、JavaBeans リソースが J2EE サーバにインポートされます。使用さ れる JavaBeans リソース属性ファイルは「jb\_resource.xml」です。
- cistartib コマンドが実行され、JavaBeans リソースが開始されます。使用される JavaBeans リソース 表示名は「JavaBean resource」です。

• cjlistjb コマンドが実行され,J2EE サーバ上の JavaBeans リソースの状態が一覧表示されます。この 一覧を確認することで,JavaBeans リソースが稼働状態(running)になっていることを確認できます。

### (f) アプリケーションのデプロイ

「付録 L.1(5) アプリケーションのインポート. 設定. および開始 | を参照してください。

#### (g) アプリケーションの実行

ブラウザを起動し,URL に次の文字列を指定します。

http://くマシン名>:<ポート番号>/<ContextRoot>/servlet/LookupBeanServlet

J2EE サーバの NIO HTTP サーバに直接アクセスする場合,デフォルトでは,次の URL を指定します。

http://localhost:8008/web\_jb/servlet/LookupBeanServlet

### (h) アプリケーションのアンデプロイ

「[付録 L.1\(6\) アプリケーションの停止,削除」](#page-335-0)を参照してください。

#### (i) JavaBeans リソースの停止

cjstopjb コマンドで JavaBeans リソースを停止します。

C:\>cd Program Files\Hitachi\Cosminexus\CC\admin\bin C:\Program Files\Hitachi\Cosminexus\C\admin\bin>cjstopjb MyServer -resname JavaBean resourc e

### (j) J2EE サーバの再起動

cistopsv コマンドで J2EE サーバを終了し, cistartsv コマンドで J2EE サーバを起動します。J2EE サーバ の終了方法については,[「付録 L.1\(7\) J2EE](#page-335-0) サーバの終了」を参照してください。J2EE サーバの起動方法 については,「[付録 L.1\(3\) J2EE サーバの起動](#page-334-0)」を参照してください。

### (k) JavaBeans リソースの削除

cjdeletejb コマンドで JavaBeans リソースを削除します。

```
C:\>cd Program Files\Hitachi\Cosminexus\CC\admin\bin
C:\Program Files\Hitachi\Cosminexus\C\admin\bin>cjdeletejb MyServer -resname JavaBean resou
rce
```
### (l) J2EE サーバの終了

「[付録 L.1\(7\) J2EE サーバの終了](#page-335-0)」を参照してください。

# <span id="page-365-0"></span>付録 L.6 ユーザログ機能のサンプルプログラム

ユーザログ機能の動作確認用のサンプルプログラムとして、userlog が提供されています。また、このサ ンプルプログラムを実行するためのソースファイルと定義ファイルのサンプルとして次の表に示すファイ ルが提供されています。

#### 表 L-3 ユーザログ機能の動作確認用のサンプルプログラム

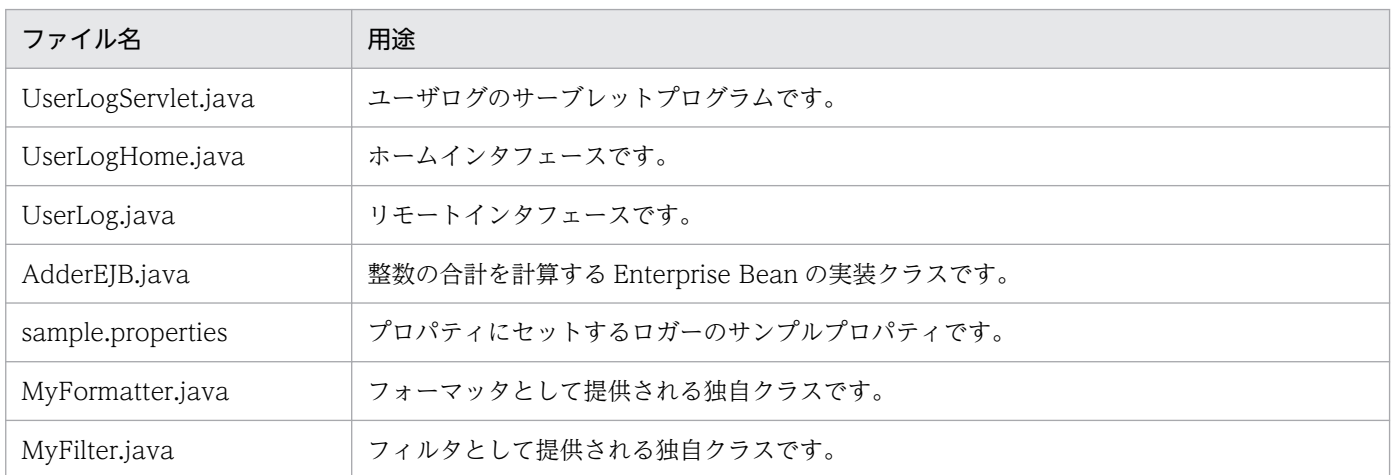

これらのファイルは、次の場所にあります。

<Application Server のインストールディレクトリ>\CC\examples\userlog

ユーザログ機能のサンプルプログラムの概要と実行手順を説明します。

# (1) ユーザログ機能のサンプルプログラムの概要

このサンプルプログラムでは、三つのタイプのログ出力を実行できます。

- タイプ 1: Sample for outputting messages from servlet 入力されたメッセージがサーブレット側から出力されます。
- タイプ 2: Sample for outputting the entered numbers and total value from AdderEJB 入力された整数の合計を計算する「AdderEJB(Enterprise Bean)」から,入力した値とその値を足し た合計値がログファイルに出力されます。
- タイプ 3: Sample for outputting exception logs from the servlet Exception が発生し,その内容がサーブレットからログファイルに出力されます。

サンプルプログラムでは,次の図に示す流れで処理が行われます。

図 L-34 ユーザログのサンプルプログラムの構造(サーブレット, Enterprise Bean)

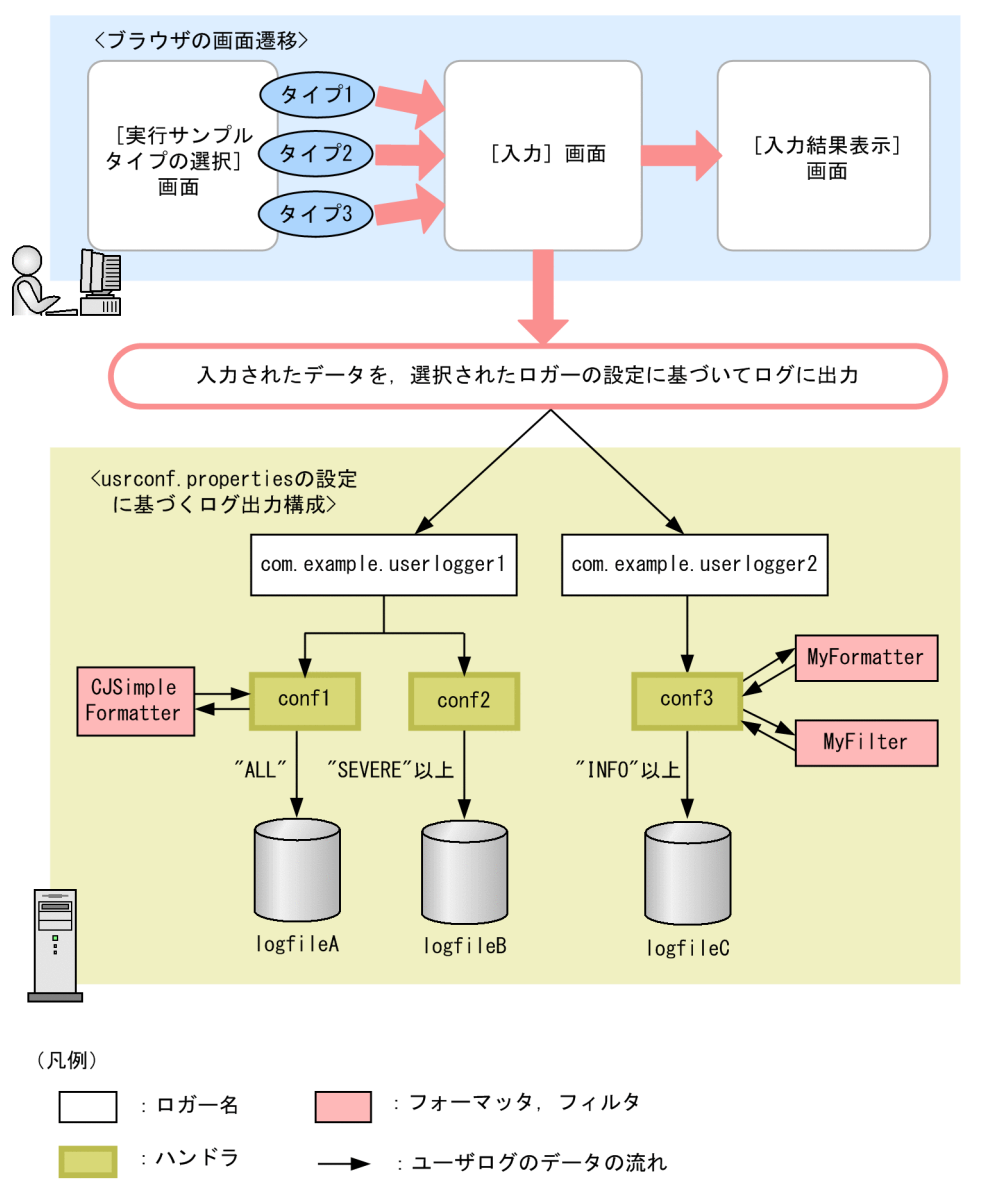

[入力]画面で選択するロガー名およびログレベルによって,出力先のログファイルが異なります。

- ロガー名「com.example.userlogger1」を選択した場合は,どのレベルを指定しても logfileA に出力 されます。
- ロガー名 [com.example.userlogger1] を選択して、ログレベルで「SEVERE」以上を指定した場合 は、logfileA と logfileB に出力されます。
- ロガー名 [com.example.userlogger2] を選択し、ログレベルで [INFO] 以上を指定した場合, かつ 「MyFilter」によってフィルタリングされなかった場合に、logfileC に出力されます。出力フォーマッ タは「MyFormatter(独自クラス)」が使用されます。

MyFormatter の仕様

次の形式で出力します。

message:<入力されたメッセージ> LEVEL:<指定されたレベル>

MyFilter の仕様

メッセージの頭に「debug:」が付いているものは,ログに出力しません。

# (2) ユーザログ機能のサンプルプログラムの実行手順

サンプルプログラムの実行手順を示します。

### (a) J2EE サーバのセットアップ

「[付録 L.1\(1\) J2EE サーバのセットアップ](#page-334-0)」を参照してください。

### (b) サンプルファイルのコンパイル

サンプルで提供するバッチファイル(compile.bat)を使用して,ユーザログサンプルをコンパイルします。

コンパイルすると「myloglib.jar」というファイルが作成されます。これを任意のディレクトリに格納し, JAR ファイルにパスを通します。パスを通す方法については,マニュアル「アプリケーションサーバ 機能 解説拡張編」の「8.7.2 コンテナ拡張ライブラリを利用する方法」を参照してください。

### (c) プロパティ情報の設定

セットアップしたサーバにプロパティ情報を設定します。セットアップしたサーバの usrconf.properties の内容の一部を,サンプルで提供する設定ファイル(sample.properties)に書き換えます。Management Server を利用してシステムを構築している場合は、マニュアル「アプリケーションサーバ 機能解説 拡張 編」の「8.8 J2EE アプリケーションのユーザログ出力の設定」を参照して設定してください。

セットアップしたサーバを「MyServer」としたときの usrconf.properties の格納場所と, usrconf.properties ファイル内の書き換え位置を次に示します。

• ファイルの場所

<Application Server のインストールディレクトリ  $>$ ¥CC¥server¥usrconf¥ejb¥MyServer¥usrconf.properties

• ファイルの書き換え位置

次に示す個所を,sample.property の内容に書き換えます。

```
: 10 a
# user-log handler settings
#ejbserver.application.userlog.CJLogHandler.<Specify handler-name>.path=user_log
#ejbserver.application.userlog.CJLogHandler.<Specify handler-name>.count=2
: 10 a
# user-log logger settings
#ejbserver.application.userlog.Logger.<Specify logger-name>.handlers=<Specify handler-cla
ss>
#ejbserver.application.userlog.Logger.<Specify logger-name>.useParentHandlers=true
      :
```
サンプルで提供する sample.properties の内容を示します。

# user-log handler settings #conf1 settings ejbserver.application.userlog.CJLogHandler.conf1.path=userlog/logFileA ejbserver.application.userlog.CJLogHandler.conf1.level=ALL ejbserver.application.userlog.CJLogHandler.conf1.appname=userlog\_app ejbserver.application.userlog.CJLogHandler.conf1.formatter=com.hitachi.software.ejb.applicat ion.userlog.CJSimpleFormatter #conf2 settings ejbserver.application.userlog.CJLogHandler.conf2.path=userlog/logFileB ejbserver.application.userlog.CJLogHandler.conf2.level=SEVERE ejbserver.application.userlog.CJLogHandler.conf2.appname=userlog\_app #conf3 settings eibserver.application.userlog.CJLogHandler.conf3.path=userlog/logFileC ejbserver.application.userlog.CJLogHandler.conf3.level=INFO ejbserver.application.userlog.CJLogHandler.conf3.appname=userlog\_app # user-log logger settings #logger1 settings ejbserver.application.userlog.Logger.com.example.userlogger1.handlers=com.hitachi.software.e jb.application.userlog.CJMessageFileHandler;conf1,com.hitachi.software.ejb.application.userl og.CJMessageFileHandler;conf2 ejbserver.application.userlog.Logger.com.example.userlogger1.level=ALL #logger2 settings ejbserver.application.userlog.Logger.com.example.userlogger2.handlers=com.hitachi.software.e jb.application.userlog.CJMessageFileHandler;conf3 ejbserver.application.userlog.Logger.com.example.userlogger2.level=INFO

ejbserver.application.userlog.loggers=com.example.userlogger1, com.example.userlogger2

NIO HTTP サーバの設定については「[付録 L.1\(2\) J2EE サーバのカスタマイズ](#page-334-0)」を参照してください。

### (d) J2EE サーバの起動

「付録 L.1(3) I2EE サーバの起動 | を参照してください。

### (e) アプリケーションのデプロイ

「付録 L.1(5) アプリケーションのインポート. 設定. および開始 | を参照してください。

### (f) アプリケーションの実行

ブラウザを起動し,URL に次の文字列を指定します。

http://<マシン名>:<ポート番号>/<ContextRoot>/userlog.html

J2EE サーバの NIO HTTP サーバに直接アクセスする場合,デフォルトでは次の URL を指定します。

http://localhost:8008/userlog/userlog\_war/userlog.html

# (g) userlog の実行例

userlog の実行例を示します。アプリケーションを実行して、URL を指定すると、次に示す [実行サンプ ルタイプの選択]画面が表示されます。

図 L-35 [実行サンプルタイプの選択]画面 (ユーザログのサンプルプログラム)

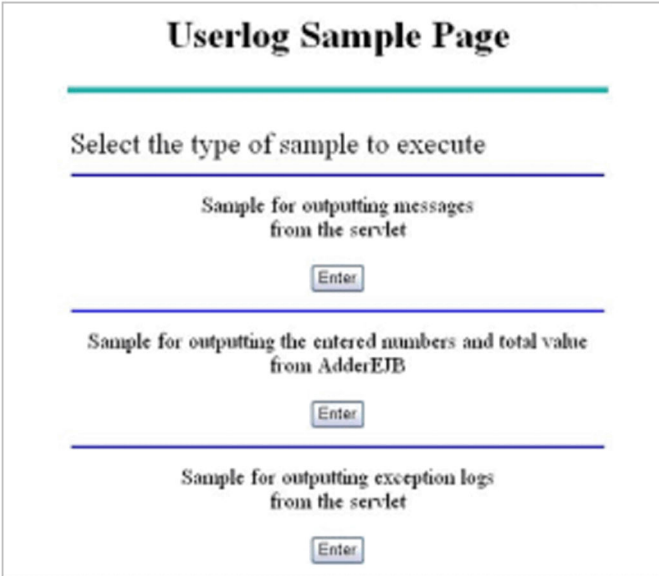

実行するサンプルのタイプを選択し,各データ入力フォームへ移ります。この画面以降の操作とログ出力 例については,選択したタイプごとに説明します。

出力結果のログファイルは、セットアップしたサーバ名を「MyServer」とした場合,usrconf.properties に設定したファイル名で,次に示すディレクトリに出力されます。

<Application Serverのインストールディレクトリ>\CC\server\public\MyServer\logs\user\userlog

• タイプ 1:outputting message の実行例

[実行サンプルタイプの選択]画面で「Sample for outputting message from the servlet」タイプを 選んだ場合の画面遷移とログファイルの出力例を示します。

タイプ選択後,表示された[入力]画面で次の値を入力します。

- ロガー名: com.example.userlogger1
- メッセージ:AAA
- メッセージレベル:SEVERE(致命的)

次に、タイプ1を選択した場合の [入力] 画面を示します。

### 図 L-36 [入力]画面 (タイプ 1:ユーザログのサンプルプログラム)

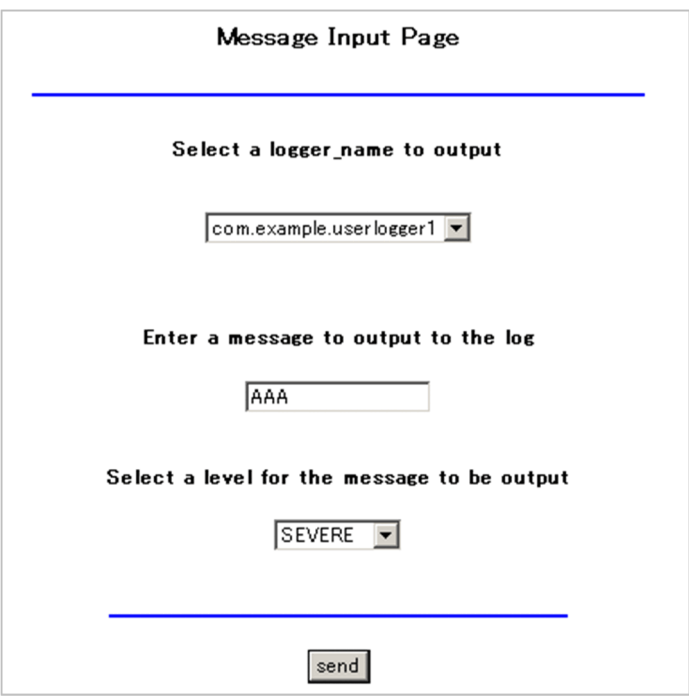

入力後, [send] ボタンをクリックすると, [入力結果表示] 画面が表示されます。 図 L-37 [入力結果表示]画面(タイプ1:ユーザログのサンプルプログラム)

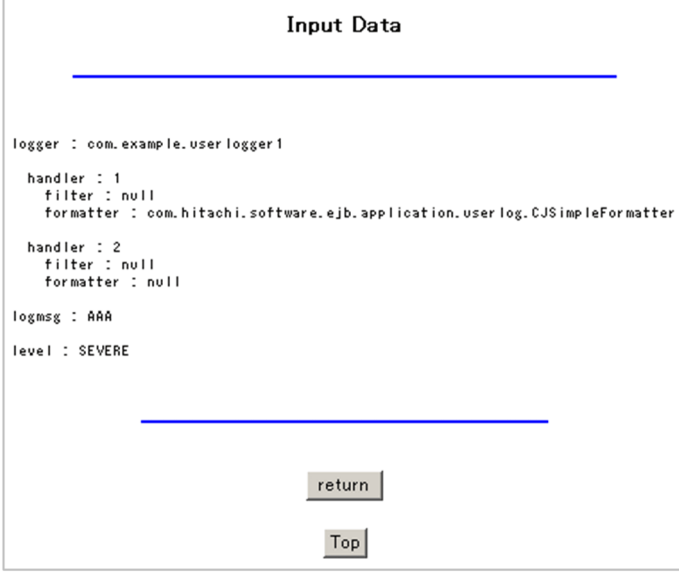

この例では, logfileA と logfileB に出力されます。 logfileA の出力結果を示します。

0310 2005/01/21 20:37:53.296 userlog\_app 00922804 01000BCF Msg 100 2005/01/21 20:37:53|UserLogServlet|doPost|致命的|AAA

logfileB の出力結果を示します。

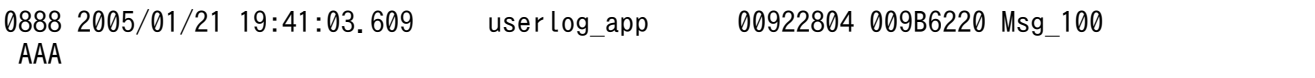

• タイプ 2: outputting the entered numbers and total value の実行例 [実行サンプルタイプの選択]画面で「Sample for outputting the entered numbers and total value from AdderEJB」タイプを選んだ場合の画面遷移とログファイルの出力例を示します。 タイプ選択後,表示された[入力]画面で次の値を入力します。

- ロガー名:com.example.userlogger1
- 入力数:10

次に、タイプ2を選択した場合の [入力] 画面を示します。

図 L-38 [入力]画面 (タイプ 2:ユーザログのサンプルプログラム)

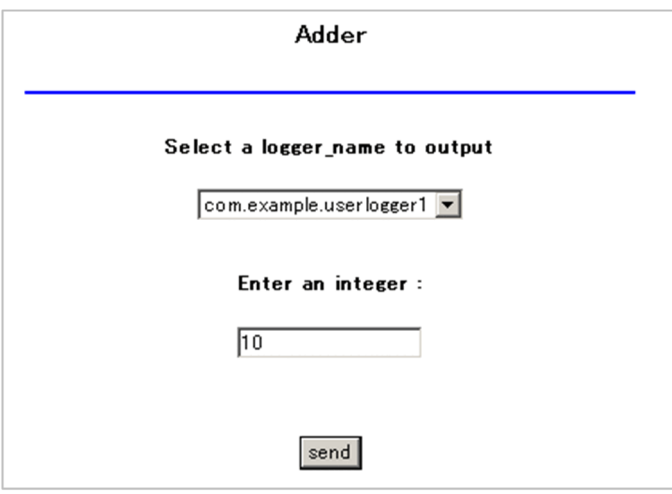

入力後, [send] ボタンをクリックすると, [入力結果表示] 画面が表示されます。

図 L-39 [入力結果表示]画面(タイプ 2:ユーザログのサンプルプログラム)

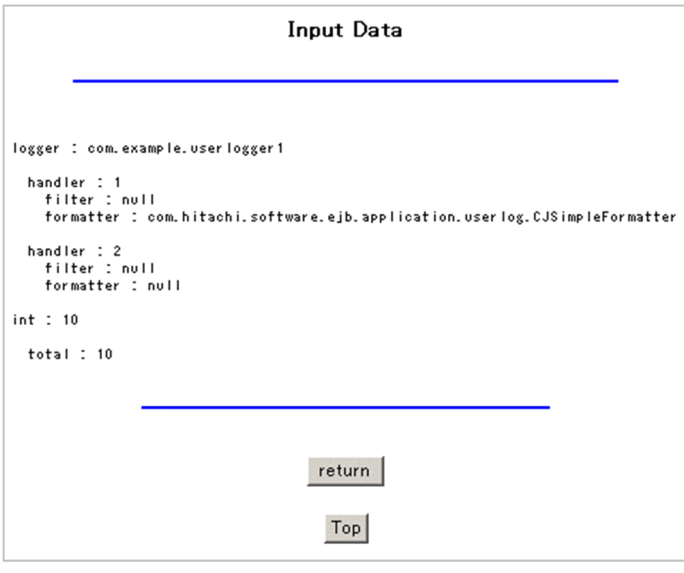

この例では、logfileA だけに出力されます。

logfileA の出力結果を示します。

0324 2005/01/21 20:38:59.500 userlog app 00922804 015C998A Adder 200 2005/01/21 20:38:59|AdderEJB|add|情報|inputNumber = 10

0327 2005/01/21 20:38:59.500 userlog\_app 00922804 015C998A Adder\_201 2005/01/21 20:38:59|AdderEJB|getTotal|情報|total = 10

• タイプ 3:outputting exception logs の実行例

[実行サンプルタイプの選択]画面で「Sample for outputting exception logs from the servlet」タ イプを選んだ場合の画面遷移とログファイルの出力例を示します。

タイプ選択後,表示された[入力]画面で次の値を入力します。

• ロガー名: com.example.userlogger2

次に,タイプ 3 を選択した場合の[入力]画面を示します。

図 L-40 [入力]画面 (タイプ3:ユーザログのサンプルプログラム)

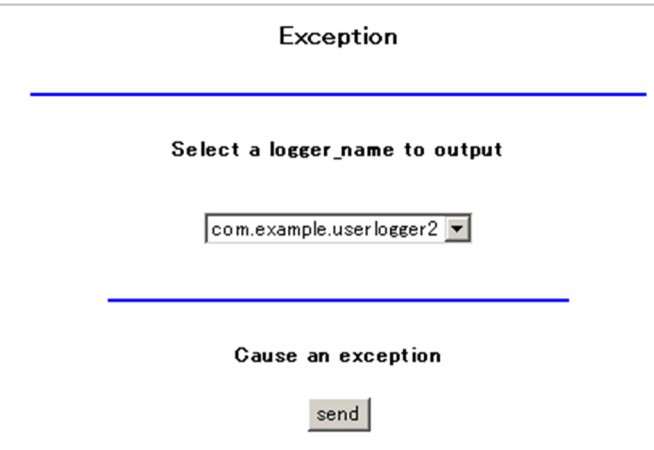

入力後, [send] ボタンをクリックすると, [入力結果表示] 画面が表示されます。

図 L-41 [入力結果表示]画面(タイプ 3:ユーザログのサンプルプログラム)

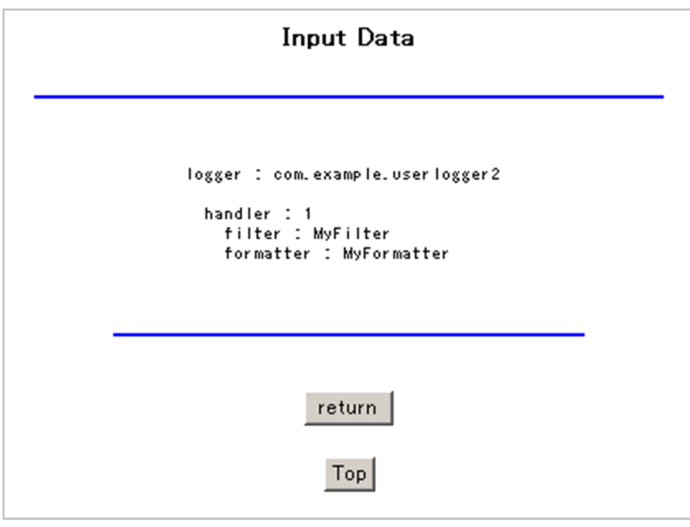

この例では、logfileC だけに出力されます。

logfileC の出力結果を示します。

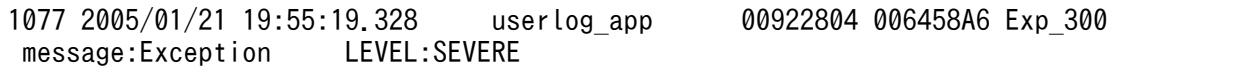

### <span id="page-373-0"></span>(h) アプリケーションのアンデプロイ

「[付録 L.1\(6\) アプリケーションの停止,削除」](#page-335-0)を参照してください。

#### (i) J2EE サーバの終了

「[付録 L.1\(7\) J2EE サーバの終了](#page-335-0)」を参照してください。

### 付録 L.7 Web アプリケーションのサンプルプログラム

Web アプリケーションのサンプルプログラムは、次のディレクトリに格納されます。

<Application Server のインストールディレクトリ>¥CC¥examples¥webapps

サンプルプログラムの概要と実行手順を示します。

### (1) Web アプリケーションのサンプルプログラムの概要

Web アプリケーションのサンプルとして. Servlet 2.5 仕様に準じたサーブレットおよび ISP のサンプル プログラムを利用できます。ここでは,前提事項,サンプルプログラムの種類,およびサンプルプログラ ムの構成について説明します。

#### (a) 前提事項

Web アプリケーションのサンプルプログラムの前提事項を次に示します。

- Web アプリケーションのバージョンは、Servlet 2.5 であること。
- J2EE サーバモードで実行すること。

また. Web アプリケーションのサンプルプログラムでは, JSTL 1.2 を使用します。JSTL 1.2 を使用する ためには,usrconf.cfg にクラスパスを設定する必要があります。

### (b) サンプルプログラムの種類

提供するサンプルプログラムの種類を次に示します。

サーブレット

- •「Hello World」の表示
- HTTP リクエスト情報の表示
- HTTP ヘッダの表示
- HTTP リクエストのパラメタ表示
- Cookie 操作
- HTTP セッションの操作

- Expression Language<sup>\*1</sup>
- シンプルタグハンドラ, JSP フラグメント
- タグファイル※1
- XML シンタックスの JSP※1※2
- その他 JSP2.0 仕様の機能
- JSP1.2 仕様の機能

注※1

JSTL を使用するサンプルプログラムです。

注※2

このサンプルでは、実行結果として SVG 形式のデータを返します。SVG 形式のデータをブラウザで 表示するには、SVG に対応したブラウザが必要です。

# (c) サンプルプログラムの構成

Web アプリケーションのサンプルプログラムは、展開ディレクトリ形式のアプリケーションとしてそのま ま使用できます。<Application Server のインストールディレクトリ>\CC\examples\webapps 以下の 構成を次に示します。

### 図 L-42 webapps ディレクトリ以下の構成

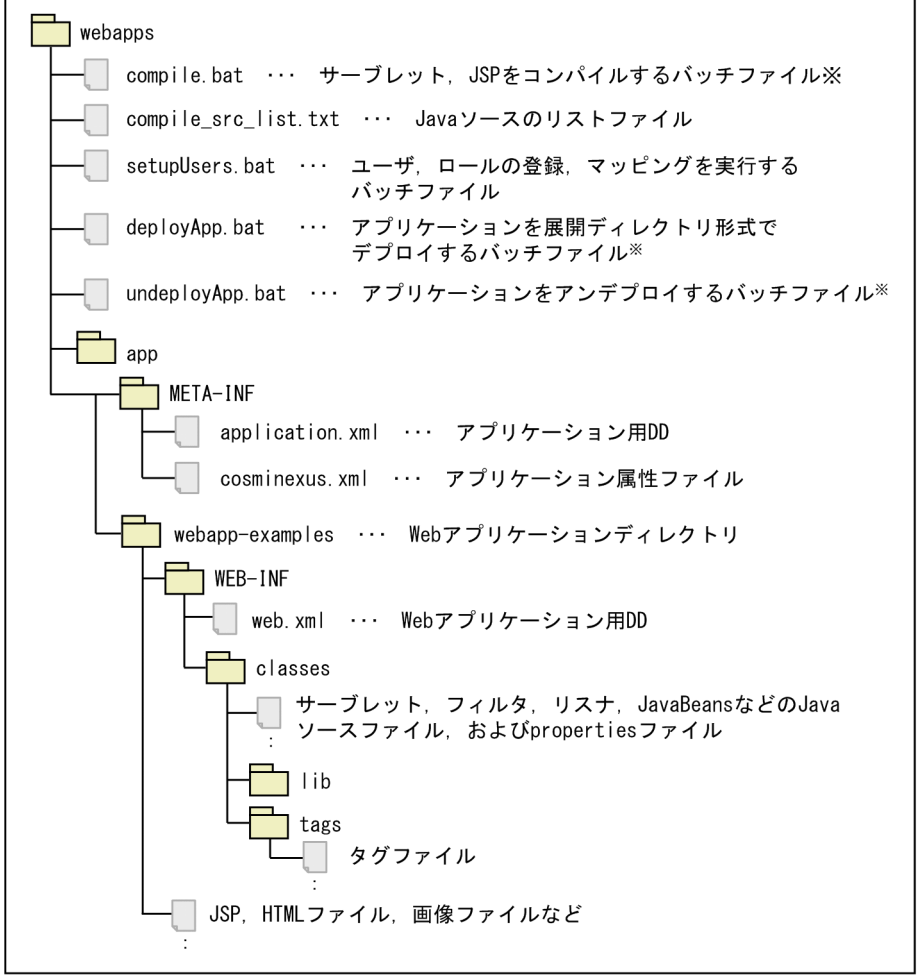

注※ UNIX版ではシェルスクリプトです。拡張子はありません。

以降に説明する Web アプリケーションのサンプルプログラムの実行手順では,<Application Server の インストールディレクトリ>¥CC¥examples の下にある webapp ディレクトリを、<webapps ディレク トリ>と表記します。

# (2) Web アプリケーションのサンプルプログラムの実行手順

サンプルプログラムの実行手順を示します。この手順では,次の機能を使用します。

- 展開ディレクトリ形式のデプロイ
- JSP の事前コンパイル

### (a) サンプルプログラムのコンパイル

サンプルで提供するバッチファイル(compile.bat)を使用して,Web アプリケーションのサーブレッ ト,フィルタ,リスナ, JavaBeans の Java ソースファイル,および JSP ファイルをコンパイルします。

なお、サーブレットやフィルタなど Java ソースファイルは javac コマンドが使用され、JSP ファイルのコ ンパイルには,cjjspc コマンドが使用されます。

### (b) J2EE サーバのセットアップ

「[付録 L.1\(1\) J2EE サーバのセットアップ](#page-334-0)」を参照してください。

#### (c) J2EE サーバのカスタマイズ

「[付録 L.1\(2\) J2EE サーバのカスタマイズ](#page-334-0)」を参照してください。

#### (d) J2EE サーバの起動

「[付録 L.1\(3\) J2EE サーバの起動](#page-334-0)」を参照してください。

### (e) ユーザ,ロールの登録

サンプルで提供するバッチファイル(setupUsers.bat)を使用して,ユーザおよびロールを登録します。 このバッチファイルでは、J2EE サーバ名「MyServer」の J2EE サーバに対し、ユーザの登録とロールの 登録の処理が実行されます。

このバッチファイルで実行される処理の内容を示します。

#### 1. cjaddsec コマンドが実行され、次のユーザが登録されます。

ユーザ1:ユーザ名 [user1], パスワード [passwd1] ユーザ2:ユーザ名「user2」, パスワード「passwd2」

2. cjaddsec コマンドが実行され,ロール「role1」とロール「role2」が登録されます。

#### 3. cjmapsec コマンドが実行され、次のマッピングが登録されます。

マッピング1:ロール「role1」とユーザ「user1」 マッピング2:ロール「role2」とユーザ「user2」

ここで登録したユーザ名とパスワードは、JSP のサンプルページの「Security」で使用します。

### (f) アプリケーションのデプロイ

「[付録 L.1\(5\) アプリケーションのインポート,設定,および開始」](#page-335-0)を参照してください。

### (g) アプリケーションの実行

ブラウザを起動し,URL に次の文字列を指定して Web アプリケーションのトップページにアクセスしま す。

http://<マシン名>/examples

ポート番号をカスタマイズしている場合は、<マシン名>のあとに、「:<ポート番号>」を指定してください。

I2EE サーバを起動したホストからアクセスする場合は、次のように指定します。

http://localhost/examples

<span id="page-377-0"></span>アクセスに成功すると,次のようなトップ画面が表示されます。

#### 図 L‒43 Web アプリケーションのサンプルプログラムの実行例

**Servlet and JSP Examples** 

**Servlet Examples** 

**JSP Examples** 

### (h) アプリケーションのアンデプロイ

「付録 L.1(6) アプリケーションの停止, 削除」を参照してください。

### (i) J2EE サーバの終了

「[付録 L.1\(7\) J2EE サーバの終了](#page-335-0)」を参照してください。

# 付録 L.8 TP1 インバウンド連携機能のサンプルプログラム

TP1 インバウンド連携機能を使用するサンプルプログラムは,次のディレクトリに格納されます。

<Application Server のインストールディレクトリ>¥CC¥examples¥tp1inbound

サンプルプログラムの概要と実行手順を説明します。

# (1) TP1 インバウンド連携機能のサンプルプログラムの概要

TP1 インバウンド連携機能のサンプルプログラムの構成を次に示します。

図 L-44 TP1 インバウンド連携機能のサンプルプログラムの構成

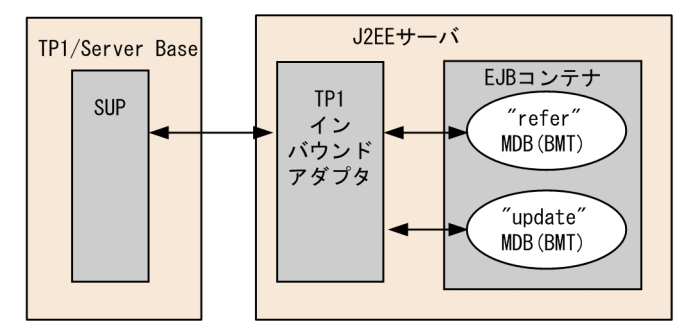

注 MDBはMessage-driven Beanを示します。

このサンプルプログラムは,TP1/Server Base が提供する Base サンプルの C 言語の SUP から RPC 要 求電文を受け付け,Base サンプルの C 言語の SPP と同等の処理を実行する Message-driven Bean のプ ログラムです。Base サンプルの C 言語の SPP と同等の処理とは,RPC 要求電文の受け付け時に Messagedriven Bean が実行され、実行結果が RPC 応答電文として C 言語の SUP に返される処理を指します。

Message-driven Bean の処理は、Base サンプルの C 言語の SPP と同様に顧客情報の取得や更新を実施 します。

サンプルプログラムでは,メモリ上のテーブルに顧客情報を格納します。サンプルプログラムで使用する テーブル構成を表 L-4 に、およびテーブルの内容を表 L-5 に示します。

#### 表 L‒4 サンプルプログラムで使用するテーブルの構成

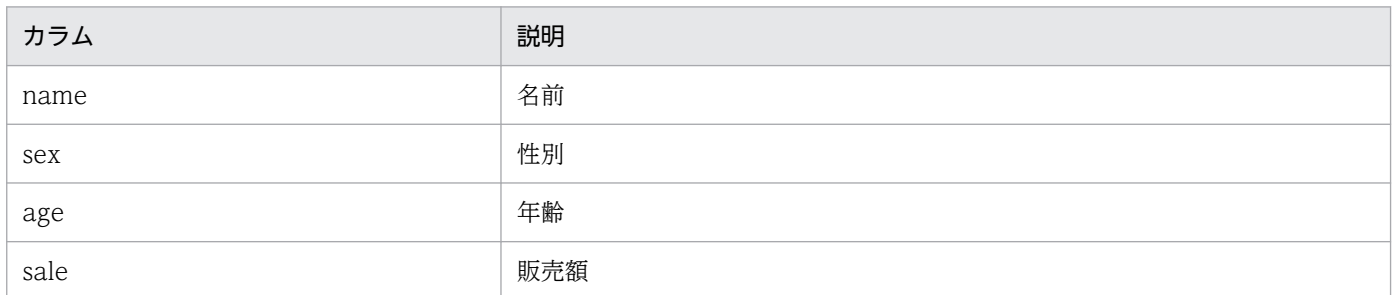

### 表 L‒5 サンプルプログラムで使用するテーブルの内容

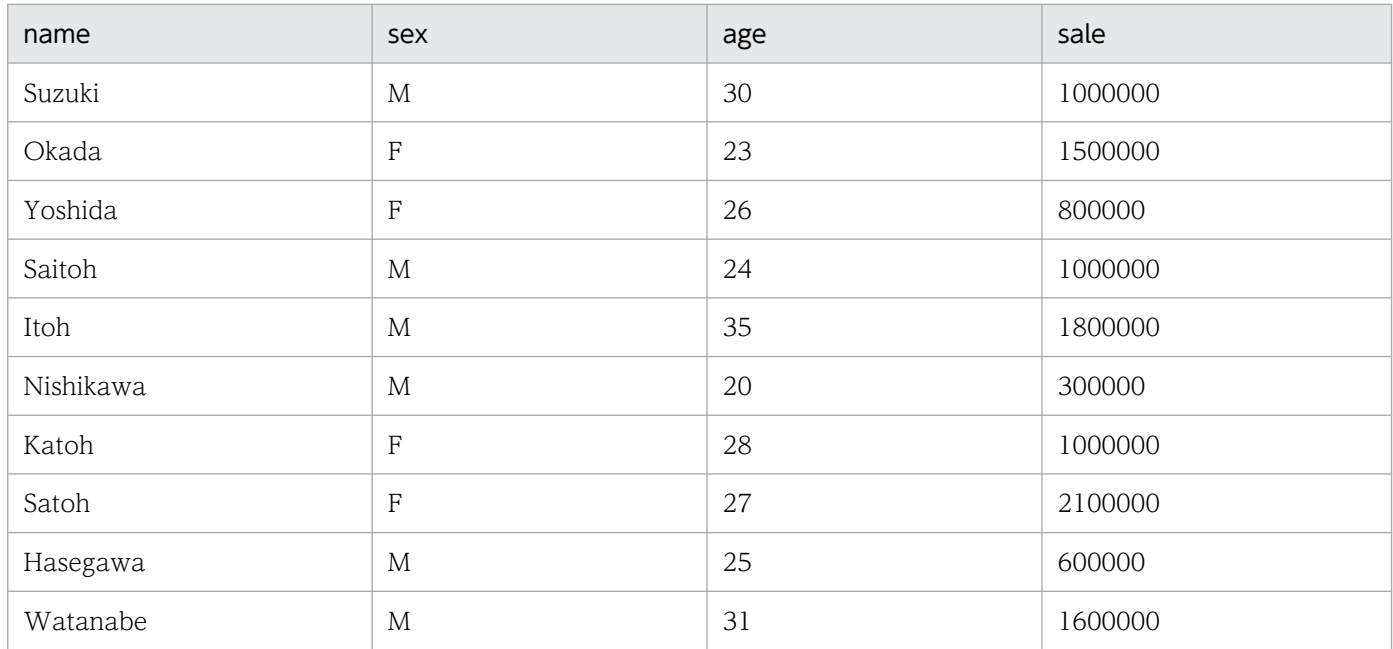

# (2) TP1 インバウンド連携機能のサンプルプログラムの実行手順

サンプルプログラムの実行手順を示します。

### (a) TP1/Server Base の Base サンプルの設定

TP1/Server Base の Base サンプルに対して、次の設定を実施してください。

#### • ユーザサービスネットワーク定義によるスケジューラダイレクトの設定

TP1 インバウンドアダプタをユーザサービスネットワーク定義によるスケジューラダイレクト機能を 使って呼び出すために,OpenTP1 のユーザサービス定義,ユーザサービスネットワーク定義の定義を 設定します。設定する内容について次に示します。

• ユーザサービスネットワーク定義に, TP1 インバウンドアダプタのサービスグループ名, ホスト 名,およびポート番号を指定します。設定項目について次の表に示します。

#### 表 L-6 ユーザサービスネットワーク定義の設定項目

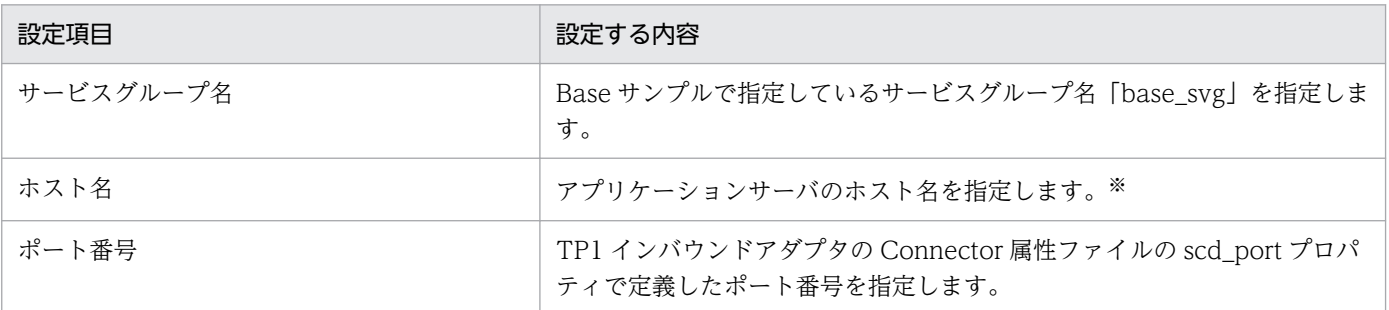

注※ OpenTP1 では、RPC の送信元と送信先の IP アドレスを比較し、同一マシンである場合は UNIX ドメイン通信 を,異なるマシンである場合は INET ドメイン通信をします。TP1 インバウンドアダプタでは,INET ドメイン通信だけ をサポートするため,OpenTP1 と TP1 インバウンドアダプタを同一のマシンで利用する場合は,IP alias 機能によって 割り振った送信元とは異なる IP アドレスをホスト名に指定する必要があります。

#### ユーザサービスネットワーク定義の例

dcsvgdef -g base\_svg -h ホスト名[:ポート番号]

• ユーザサービス定義の rpc\_destination\_mode に definition を設定します。これによって, dc\_rpc\_call 関数を呼び出す際に、ユーザサービスネットワーク定義の指定値から宛先を検索する ようになります。

#### ユーザサービス定義の例

set rpc destination  $mode = definition$ 

なお,詳細については,マニュアル「OpenTP1 プログラム作成の手引」を参照してください。

• 性能解析トレースの設定

TP1 インバウンドアダプタで OpenTP1 の性能解析トレースの情報を引き継ぐためには,システム共 通定義に性能解析トレースの設定を実施する必要があります。設定内容について次の表に示します。

#### 表 L-7 性能解析トレースの設定内容

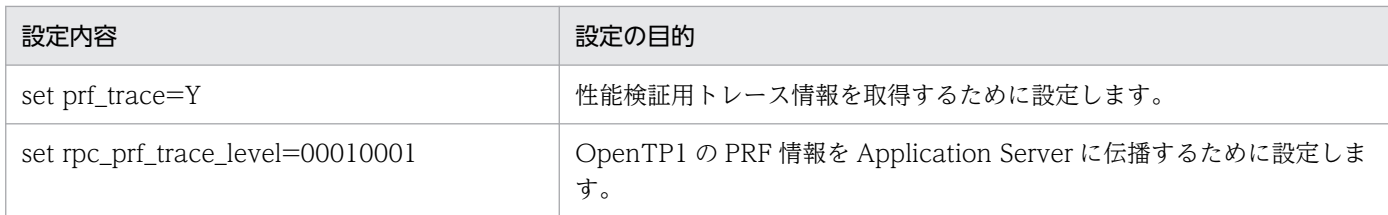

システム共通定義については,マニュアル「OpenTP1 システム定義」を参照してください。

# (b) サンプルプログラムのコンパイル

サンプルで提供するバッチファイル(compile.bat)を使用して,サンプルプログラムをコンパイルしま す。このバッチファイルで,EAR ファイルが作成されます。

### (c) J2EE サーバのセットアップ

「[付録 L.1\(1\) J2EE サーバのセットアップ](#page-334-0)」を参照してください。

#### (d) J2EE サーバのカスタマイズ

「[付録 L.1\(2\) J2EE サーバのカスタマイズ](#page-334-0)」を参照してください。

#### (e) J2EE サーバの起動

「[付録 L.1\(3\) J2EE サーバの起動](#page-334-0)」を参照してください。

#### (f) TP1 インバウンドアダプタのインポート,設定,および開始

TP1 インバウンドアダプタのインポートおよび設定方法については,[「付録 L.1\(4\) リソースアダプタの](#page-335-0) [設定」](#page-335-0)を参照してください。ただし、参照先の記述のうち、citestres コマンドを使用したリソースアダプ タの接続テストは不要です。接続テストを実施するとメッセージ KDJE48606-E が発生します。TP1 イン バウンドアダプタの設定では、Connector 属性ファイルの service\_group プロパティにはの Base サンプ ルで指定しているサービスグループ名「base\_svg」を指定します。

### (g) アプリケーションのデプロイ

「[付録 L.1\(5\) アプリケーションのインポート,設定,および開始」](#page-335-0)を参照してください。

#### (h) SUP の実行

TP1/Server Base で提供している Base サンプルを参照してください。

#### (i) アプリケーションのアンデプロイ

「付録 L.1(6) アプリケーションの停止, 削除」を参照してください。

#### (j) J2EE サーバの終了

「[付録 L.1\(7\) J2EE サーバの終了](#page-335-0)」を参照してください。

# (3) サンプルプログラムの注意事項

ここでは、サンプルプログラムを使用するときの注意事項について説明します。

#### • TP1 インバウンドアダプタ接続関連の設定について

このサンプルプログラムは,リソースとして TP1 インバウンドアダプタを使用するため,TP1 インバ ウンドアダプタ接続に関する設定を適切に実施してください。

● リソースのリンク解決について

TP1 インバウンドアダプタのデフォルトの表示名を変更しなければ,リンク解決は不要です。TP1 インバウンドアダプタのデフォルトの表示名を変更した場合は,リンク解決が必要になります。リ ンク解決の方法を次に示します。

1. サンプルで提供する cosminexus.xml の<message-ref>にリソースの表示名を設定します。 設定方法については,マニュアル「アプリケーションサーバ リファレンス 定義編(アプリケーショ ン/リソース定義)」の「2. アプリケーション属性ファイル(cosminexus.xml)」を参照してくだ さい。

2. アプリケーションをデプロイします。

• サンプルプログラムを実行するプラットフォームについて

このサンプルプログラムは,エンディアンを意識したユーザデータの作成,取得は実施しません。この ため,エンディアンが同一のプラットフォームで SUP を実行してください。エンディアンが異なるプ ラットフォームで SUP を実行すると,サンプルプログラムの「販売額」が不正な値となります。

# 付録 L.9 JSF のサンプルプログラム

ISF を使用するサンプルプログラムは、次のディレクトリに格納されています。

<Application Server のインストールディレクトリ>\CC\examples\jsf

サンプルの概要と実行手順を説明します。

# (1) JSF のサンプルプログラムの概要

このサンプルプログラムでは、次の動作をする JSF のアプリケーションを提供しています。

- 文字列を入力してボタンをクリックすると,画面に入力した文字列が表示されます。
- 入力した文字列が 15 文字を超えている場合にボタンをクリックすると,画面に「Length is greater than allowable maximum of 15」が表示されます。

ISF のサンプルプログラムでは、ISF を使用します。ISF を使用するためには、usrconf.cfg にクラスパス を設定する必要があります。

JSF のサンプルプログラムの実行例を次の図に示します。

#### 図 L‒45 JSF のサンプルプログラムの実行例

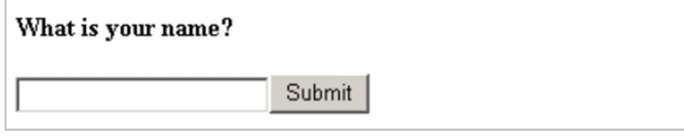

サンプルプログラムの構成を次の図に示します。

### 図 L‒46 JSF のサンプルプログラムの構成

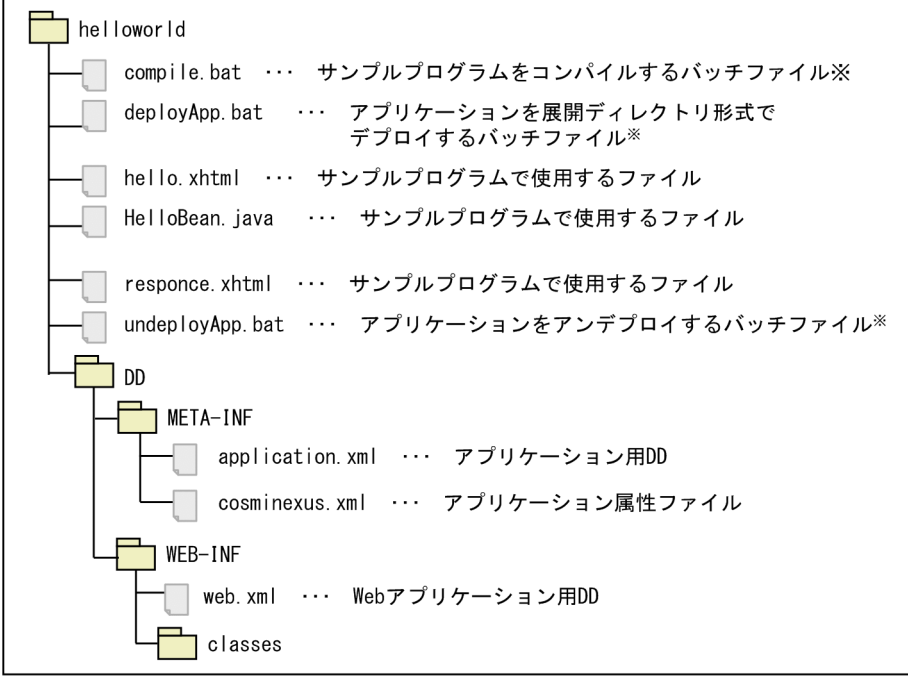

注※ UNIX版ではシェルスクリプトです。拡張子はありません。

# (2) JSF のサンプルプログラムの実行手順

サンプルプログラムの実行手順を示します。

### (a) J2EE サーバのセットアップ

「[付録 L.1\(1\) J2EE サーバのセットアップ](#page-334-0)」を参照してください。

#### (b) J2EE サーバのカスタマイズ

「[付録 L.1\(2\) J2EE サーバのカスタマイズ](#page-334-0)」を参照してください。

#### (c) J2EE サーバの起動

「[付録 L.1\(3\) J2EE サーバの起動](#page-334-0)」を参照してください。

### (d) サンプルプログラムのコンパイル

サンプルで提供するバッチファイル(compile.bat)を使用して,サンプルプログラムをコンパイルしま す。このバッチファイルで,WAR ファイル(helloworld.war)と EAR ファイル(helloworld.ear)が 作成されます。

### (e) アプリケーションデプロイ

サンプルで提供するバッチファイル(deployApp.bat)を使用して,アプリケーションをデプロイしま す。「[付録 L.1\(5\) アプリケーションのインポート,設定,および開始」](#page-335-0)を参照してください。

# (f) アプリケーションの実行

ブラウザを起動し,URL に次の文字列を指定します。

#### http://くマシン名>:<ポート番号>/ helloworld/

J2EE サーバの NIO HTTP サーバに直接アクセスする場合,デフォルトでは次の URL を指定します。

http://localhost:8008/helloworld/

### (g) アプリケーションのアンデプロイ

「[付録 L.1\(6\) アプリケーションの停止,削除」](#page-335-0)を参照してください。

### (h) J2EE サーバの終了

「[付録 L.1\(7\) J2EE サーバの終了](#page-335-0)」を参照してください。

# 付録 L.10 Bean Validation および CDI 連携アプリケーションのサンプル

Bean Validation および CDI 連携アプリケーションを使用するサンプルプログラムは、次のディレクト リに格納されています。

<Application Server のインストールディレクトリ>¥CC¥examples¥bv\_cdi

サンプルの概要と実行手順を説明します。

# (1) Bean Validation および CDI 連携アプリケーションのサンプルプログラ ムの概要

このサンプルプログラムでは、Bean Validation, CDI, および JSF を組み合わせたサンプルを提供して います。

Bean Validation および CDI アプリケーションのサンプルでは、実行前に次に示す設定を実施する必要 があります。

- JSF を使用するための usrconf.cfg へのクラスパスの設定
- CDI を使用するための server.policy へのアクセス権の設定 server.policy については,マニュアル「アプリケーションサーバ リファレンス 定義編(サーバ定義)」 の「2.2.4 server.policy(J2EE サーバ用セキュリティポリシーファイル)」を参照してください。

<Application Server のインストールディレクトリ>\CC\examples\bv\_cdi 以下の構成を次に示します。

### 図 L-47 bv cdi ディレクトリ以下の構成

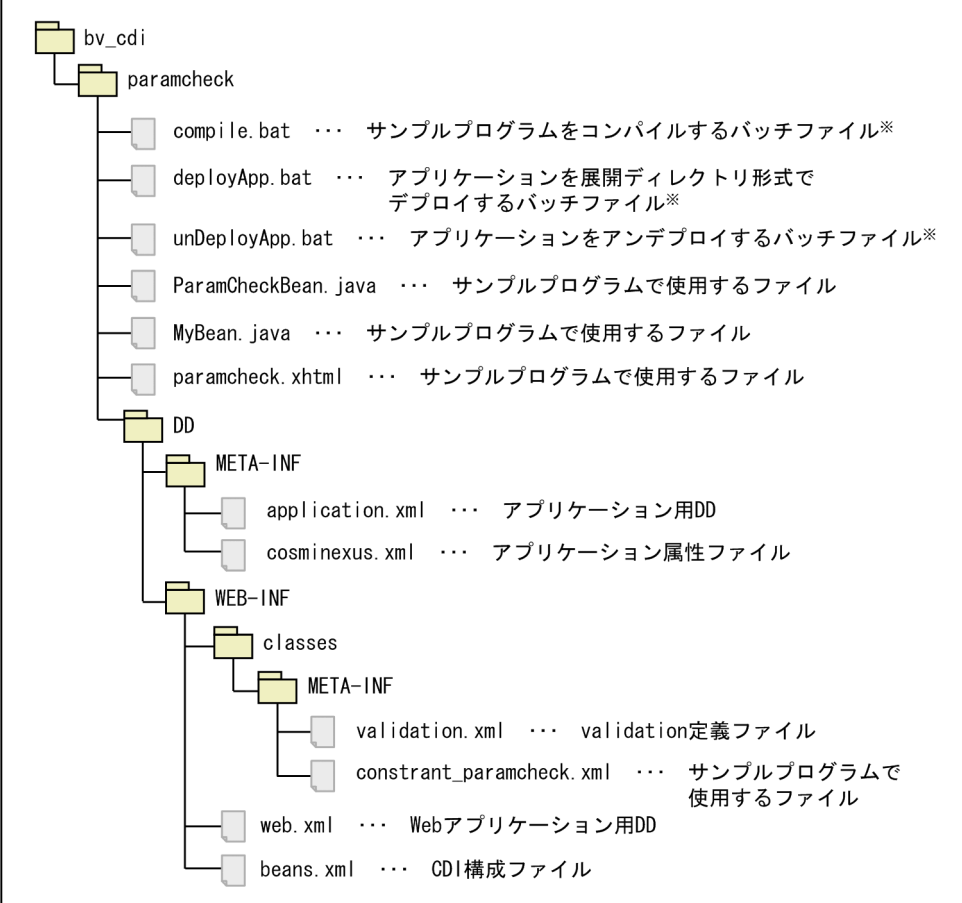

注※ UNIX版ではシェルスクリプトです。拡張子はありません。

# (2) Bean Validation および CDI 連携アプリケーションのサンプルプログラ ムの実行手順

サンプルプログラムの実行手順を示します。

### (a) サンプルプログラムのコンパイル

サンプルで提供するバッチファイル(compile.bat)を使用して,サンプルプログラムをコンパイルしま す。このバッチファイルで,WAR ファイル(paramcheck.war)と EAR ファイル(paramcheck.ear) が作成されます。

### (b) J2EE サーバのセットアップ

「[付録 L.1\(1\) J2EE サーバのセットアップ](#page-334-0)」を参照してください。

### (c) J2EE サーバのカスタマイズ

「[付録 L.1\(2\) J2EE サーバのカスタマイズ](#page-334-0)」を参照してください。

### (d) J2EE サーバの起動

「[付録 L.1\(3\) J2EE サーバの起動](#page-334-0)」を参照してください。

#### (e) アプリケーションのデプロイ

「[付録 L.1\(5\) アプリケーションのインポート,設定,および開始」](#page-335-0)を参照してください。

### (f) アプリケーションの実行

ブラウザを起動し,URL に次の文字列を指定して,アプリケーションを実行します。

http://<マシン名>:<ポート番号>/paramcheck/

ポート番号をカスタマイズしている場合は,カスタマイズした<ポート番号>を指定してください。

Bean Validation および CDI 連携アプリケーションのサンプルプログラムの実行例を次に示します。

#### 図 L‒48 CDI 連携アプリケーションのサンプルプログラムの実行例

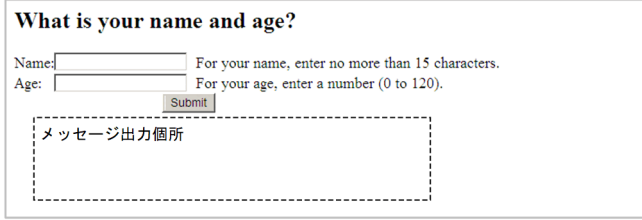

[Submit]ボタンをクリックすると,メッセージ出力個所に検証結果が表示されます。

出力されるメッセージの条件および出力メッセージを次の表に示します。

#### 表 L-8 出力されるメッセージの条件および出力メッセージ

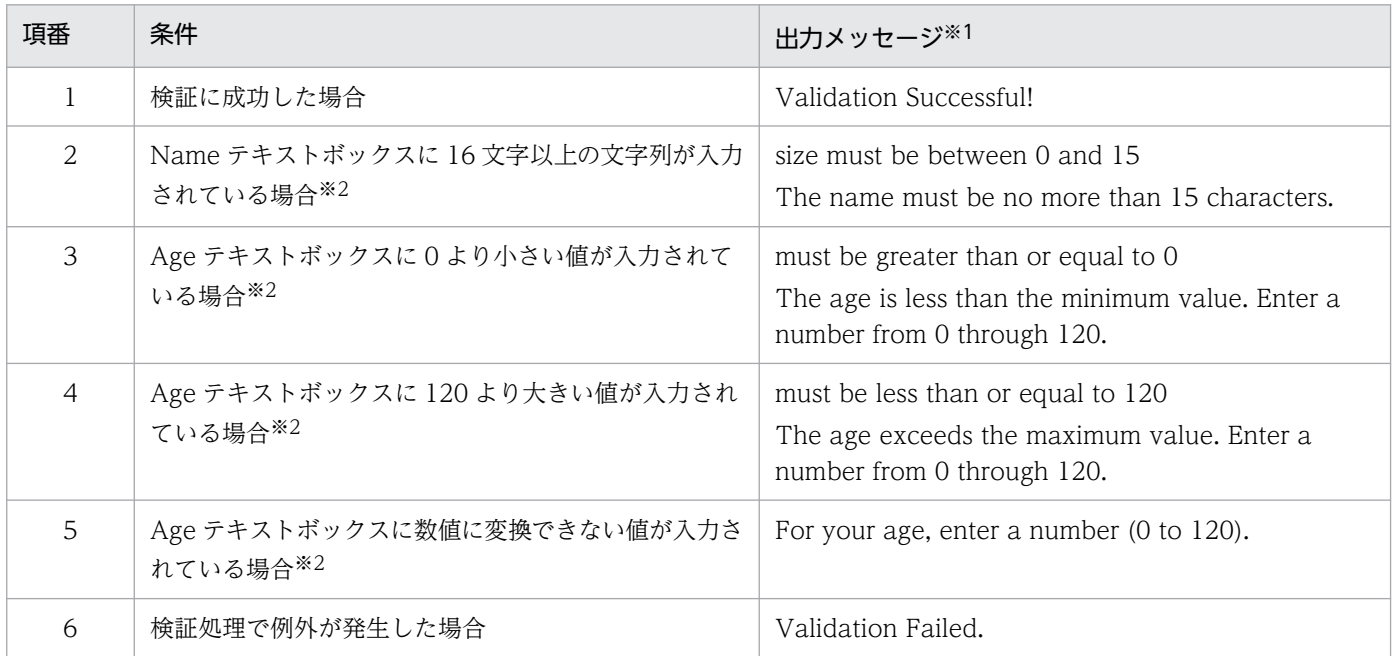

注※1 検証に失敗した原因が複数ある場合は,それぞれのメッセージが連続して出力されます。

注※2 これらの条件で出力されるメッセージは、項番 6 の「検証処理で例外が発生した場合」は出力されません。

### (g) アプリケーションのアンデプロイ

「[付録 L.1\(6\) アプリケーションの停止,削除」](#page-335-0)を参照してください。

### (h) J2EE サーバの終了

「[付録 L.1\(7\) J2EE サーバの終了](#page-335-0)」を参照してください。

### マニュアルで使用する用語について

マニュアル「アプリケーションサーバ & BPM/ESB 基盤 用語解説」を参照してください。

# 索引

#### A

account の概要 [344](#page-343-0) adder の概要 [345](#page-344-0) AllText パラメタでの httpsd.conf の直接設定 [144](#page-143-0) Application Server のディレクトリ構成 [233](#page-232-0)

#### B

bank の概要 [345](#page-344-0)

#### C

cart の概要 [346](#page-345-0) checker の概要 [346](#page-345-0) CJMEMDUMP PATH (Windows の場合) [126](#page-125-0) CLI コマンド [324](#page-323-0) cmp20product の概要 [347](#page-346-0) cmxdefcombinedmodel.xml [142](#page-141-0) Component Container 管理者 [115](#page-114-0) Component Container 管理者を設定する (UNIX の 場合) [115](#page-114-0) Component Container 管理者を設定するときの注 意事項 (UNIX の場合) [116](#page-115-0) Component Container のディレクトリ構成 [236](#page-235-0) confirmer の概要 [347](#page-346-0) Connector 属性ファイルの取得と編集〔DB Connector 以外の場合〕 [152](#page-151-0) Connector 属性ファイルの取得と編集〔DB Connector の場合〕 [150](#page-149-0) Cookie スイッチング機能 [199](#page-198-0)

#### D

DB Connector 以外のリソースアダプタを設定する (CUI 利用時) [151](#page-150-0) DB Connector を設定する(CUI 利用時) [149](#page-148-0)

#### E

Eclipse での操作 [26](#page-25-0) enroller の概要 [348](#page-347-0) Enterprise Bean (EJB2.0) のサンプル実行手順[342](#page-341-0) Enterprise Bean (EJB2.0) のサンプルの概要 [344](#page-343-0) Enterprise Bean (EJB2.0) のサンプルプログラム [337](#page-336-0) Enterprise Bean (Timer Service) のサンプルプロ グラム [361](#page-360-0) Enterprise Bean(アノテーション)のサンプルプロ グラム [356](#page-355-0) Enterprise Bean(アノテーション)のサンプルプロ グラムの実行手順 [359](#page-358-0) Explicit ヒープのメモリサイズの設定 [80](#page-79-0)

#### H

HTTP Server 動作確認用 URL の設定 [138](#page-137-0) HTTP Server の動作確認の設定 [137](#page-136-0)

#### J

J2EE アプリケーションのプロパティについて [154](#page-153-0) J2EE アプリケーションのメソッドタイムアウトの設定 [50](#page-49-0) J2EE アプリケーションを実行するシステムの構成情 報と簡易構築定義ファイルの定義との対応 [140](#page-139-0) J2EE サーバの作業ディレクトリ [243](#page-242-0) J2EE サーバの作業ディレクトリの構成 [243](#page-242-0) J2EE サーバを複数配置してマルチテナント対応する には [20](#page-19-0) J2EE サーバを複数配置してマルチテナントに対応し た Web フロントシステム [20](#page-19-0) J2EE サーバを複数配置してマルチテナントに対応し た Web フロントシステムの構成例 [20](#page-19-0) J2EE サーバを複数配置してマルチテナントに対応し た Web フロントシステムの構築時に実施する作業と 作業の要否 [20](#page-19-0) J2EE サーバを複数配置してマルチテナントに対応する [59](#page-58-0) JavaBeans リソースのサンプルプログラム [363](#page-362-0) JavaVM のメモリチューニング [78](#page-77-0) JavaVM のメモリチューニングを反映する [78](#page-77-0) Java ヒープおよび Explicit ヒープのチューニング [78](#page-77-0) Java ヒープ全体のメモリサイズの設定 [79](#page-78-0)

JIS X0213:2004 に含まれる Unicode の補助文字を 使用する場合の注意事項 [27](#page-26-0)

JP1/SC/DPM を使ったディスク複製インストール [267](#page-266-0)

jsptag の概要 [349](#page-348-0) jsptobean の概要 [350](#page-349-0)

L

localadder の概要 [351](#page-350-0)

#### M

Management Server が CTM ドメインマネジャに自 動で設定する内容 [258](#page-257-0) Management Server が CTM に自動で設定する内容 [259](#page-258-0) Management Server が J2EE サーバに自動で設定す る内容 [259](#page-258-0) Management Server が Web サーバに自動で設定す る内容 [261](#page-260-0) Management Server が自動で生成するユーザ定義 ファイル [256](#page-255-0) Management Server が自動で設定する内容 [256](#page-255-0) Management Server が自動で設定する論理サーバの 環境変数 (UNIX の場合) [129](#page-128-0) Management Server が自動で設定する論理サーバの 環境変数(Windows の場合) [128](#page-127-0) Management Server がバッチサーバに自動で設定す る内容 [260](#page-259-0) Management Server の動作環境の設定 [134](#page-133-0) Management Server のプロパティの設定 [133](#page-132-0) Management Server を起動する [139](#page-138-0) Management Server を使用するために設定する情報 [133](#page-132-0) Management Server を停止する [160](#page-159-0) message の概要 [351](#page-350-0) Metaspace 領域のメモリサイズの設定 [80](#page-79-0)

### $\Omega$

order の概要 [352](#page-351-0) OS の起動と同時に運用管理機能を自動起動するため の設定 [45](#page-44-0)

#### P

product の概要 [352](#page-351-0)

### S

salesrep の概要 [353](#page-352-0) shipper の概要 [354](#page-353-0) Smart Composer 機能 [15](#page-14-0) Smart Composer 機能で実現する運用形態 [109](#page-108-0) storagebin の概要 [354](#page-353-0)

### T

teller の概要 [355](#page-354-0) TP1 インバウンド連携機能のサンプルプログラム [378](#page-377-0) TZ(OS 共通) [127](#page-126-0)

#### $\overline{U}$

URL グループ単位の同時実行数の設定 [85](#page-84-0)

#### W

warehouse の概要 [356](#page-355-0) Web アプリケーションのサンプルプログラム [374](#page-373-0) Web コンテナまたは Web アプリケーション単位の 同時実行数の設定 [82](#page-81-0) Web サーバを別ホストに配置してマシン性能を向上 するシステムの構築 [110](#page-109-0) Web システム間での負荷分散機の共有 [200](#page-199-0) Web システムの複製 [60](#page-59-0) Windows〔注意事項〕 [26](#page-25-0)

#### X

XDM/RD E2 の設定 [331](#page-330-0)

#### あ

アプリケーションサーバが提供するコマンドの使用 [26](#page-25-0) アプリケーションサーバが提供する定義ファイルの 更新 [26](#page-25-0) アプリケーションサーバでサポートしているシンボ リックリンク [120](#page-119-0) アプリケーションサーバの機能を有効にするための 設定 [144](#page-143-0)

#### い

移行先の環境でのホストの準備 [174](#page-173-0) 移行先のシステム環境の構築 [176](#page-175-0) 移行時に使用する構成・定義情報の内容 [176](#page-175-0) 入れ替え後の J2EE アプリケーションの開始 [77](#page-76-0) 入れ替え後の J2EE アプリケーションの設定 [77](#page-76-0) 入れ替え前の J2EE アプリケーションの削除 [76](#page-75-0) 入れ替え前の J2EE アプリケーションの停止 [76](#page-75-0) インストール後のディレクトリ構成 [233](#page-232-0)

#### う

運用 [70](#page-69-0) 運用管理エージェントによる論理サーバの監視に関す る設定 [136](#page-135-0) 運用管理エージェントのプロパティの設定 [136](#page-135-0) 運用管理エージェントを起動する [138](#page-137-0) 運用管理エージェントを使用するために設定する情報 [135](#page-134-0) 運用管理エージェントを停止する [160](#page-159-0) 運用管理機能の管理ユーザアカウントの設定を変更 する [98](#page-97-0) 運用管理機能のツール [13](#page-12-0) 運用管理機能の停止 [74](#page-73-0) 運用管理機能を構築する [131](#page-130-0) 運用管理ドメイン内の論理サーバの稼働状況の確認 [72](#page-71-0) 運用管理ポータル [15](#page-14-0) 運用管理ポータルで実現する運用形態 [109](#page-108-0) 運用管理ポータルの操作で失敗したときの対処方法 [254](#page-253-0)

#### か

カスタムセットアップ [14](#page-13-0) 可用性を確保した Web フロントシステム [18](#page-17-0) 可用性を確保した Web フロントシステムの構成例 [19](#page-18-0) 可用性を確保した Web フロントシステムの構築時に 実施する作業と作業の要否 [19](#page-18-0) 簡易構築定義ファイル [139](#page-138-0) 簡易構築定義ファイルの構成 [139](#page-138-0)

簡易構築定義ファイルの作成例 [146](#page-145-0) 簡易構築定義ファイルを設定する [142](#page-141-0) 簡易構築定義ファイルを設定するときの注意事項 (J2EE アプリケーション使用時) [143](#page-142-0) 簡易構築定義ファイルを設定するときの注意事項(バッ チアプリケーション使用時) [191](#page-190-0) 環境構築/運用時の注意事項 [27](#page-26-0) 環境変数 [126](#page-125-0) 管理者特権で実行する必要がある操作 [26](#page-25-0) 管理ユーザアカウントの設定変更 [98](#page-97-0) 管理ユーザアカウントを設定しない場合の設定 [135](#page-134-0)

#### き

業務アプリケーションとの関連づけの設定 [66](#page-65-0) 業務アプリケーションの開始 (GUI 利用時) [55](#page-54-0) 業務アプリケーションの設定 (GUI 利用時) [54](#page-53-0) 業務アプリケーションの設定を変更する (CUI 利用 時) [157](#page-156-0) 業務アプリケーションを入れ替える [75](#page-74-0) 業務アプリケーションを設定して開始する(CUI 利用 時) [153](#page-152-0) 業務アプリケーションを設定して開始する(GUI 利用 時) [53](#page-52-0)

#### こ

更新インストール [263](#page-262-0) 構成変更定義ファイルの作成 [167](#page-166-0) 構成・定義情報の出力 [175](#page-174-0) 構成・定義情報を出力してシステムを移行するときの 注意事項 [179](#page-178-0) 構築 [28](#page-27-0) コンフィグレーション定義で使用するタグと適用範囲 [140](#page-139-0)

#### さ

サーバ管理コマンド実行時に設定する情報 [154](#page-153-0) サーバ管理コマンドによるサンプル実行環境の構築, 運用手順 [335](#page-334-0) サーバ管理コマンドを使用する操作 [154](#page-153-0) サービスユニットの削除 [172](#page-171-0) サービスユニットの追加 [168](#page-167-0)

サービスユニットの停止 [172](#page-171-0) 作業ディレクトリに関する注意事項 [252](#page-251-0) 作業ディレクトリのパス長の見積もり式〔J2EE サー バ〕 [249](#page-248-0) 作業ディレクトリのパス長の見積もり式〔バッチサー バ〕 [252](#page-251-0) 削除対象のシステム環境の内容確認 [96](#page-95-0) サンプルプログラム一覧(Enterprise Bean の種類と 動作内容) [337](#page-336-0) サンプルプログラムで使用する JMS の設定 [341](#page-340-0) サンプルプログラムで使用するデータベースの設定 [340](#page-339-0) サンプルプログラムで使用するメールの設定 [341](#page-340-0) サンプルプログラムのクライアントの種類 [342](#page-341-0) サンプルプログラムの使用 [26](#page-25-0)

#### し

システム環境定義(簡易構築定義ファイルのパラメ タ)を変更する(CUI 利用時) [155](#page-154-0) システム環境定義の設定 [49](#page-48-0) システム環境のセットアップ [45](#page-44-0) システム環境をアンセットアップする [99](#page-98-0) システム環境を構築する [148](#page-147-0) システム環境を削除する [161](#page-160-0) システム環境をスケールアウトする (CUI 利用時) [166](#page-165-0) システム環境をスケールインする(CUI 利用時) [171](#page-170-0) システム環境をセットアップする [44](#page-43-0) システム環境をセットアップするときの注意事項 [46](#page-45-0) システム構築の概要 [17](#page-16-0) システムの運用 [70](#page-69-0) システムの稼働状況を確認する(GUI 利用時) [72](#page-71-0) システムの環境変数を設定する [126](#page-125-0) システムの構成·定義情報 [93](#page-92-0) システムの構成・定義情報を取得する [94](#page-93-0) システムの構築 [28](#page-27-0) システムの構築・運用時に使用する画面 [218](#page-217-0) システムの構築・運用時に使用するコマンド [221](#page-220-0) システムの構築・運用時に使用するファイル [225](#page-224-0) システムの情報モデルの変更 [168](#page-167-0)

システムの設定変更 [156](#page-155-0) システムを一括構築するときの注意事項(負荷分散機 制御をする場合) [203](#page-202-0) システムを起動して業務を開始する (GUI 利用時) [71](#page-70-0) システムを起動する(CUI 利用時) [148](#page-147-0) システムを停止する(CUI 利用時) [160](#page-159-0) システムを停止する(GUI 利用時) [73](#page-72-0) 障害運用 [23](#page-22-0) 新規インストール [30](#page-29-0)

#### す

スケールアウト [164](#page-163-0) スケールイン [170](#page-169-0)

#### せ

接続方法に API を使用するときの注意事項 [201](#page-200-0) セットアップウィザード [13](#page-12-0) セットアップウィザードで使用するファイルの一覧 [48](#page-47-0) セットアップウィザードで設定されるパラメタ [229](#page-228-0) セットアップウィザードでパラメタの省略値と異なる 値が設定されるパラメタ(論理 J2EE サーバ) [230](#page-229-0) セットアップウィザードでパラメタの省略値と異なる 値が設定されるパラメタ(論理 Web サーバ) [229](#page-228-0) セットアップウィザードでパラメタの省略値と異なる 値が設定されるパラメタ(論理パフォーマンストレー サ) [232](#page-231-0)

セットアップウィザードの起動 [45](#page-44-0)

#### た

タイムアウトの設定 [49](#page-48-0) タイムアウトを設定する [49](#page-48-0) 単一の Web フロントシステム [17](#page-16-0) 単一の Web フロントシステムの構成例 [17](#page-16-0) 単一の Web フロントシステムの構築時に実施する作 業と作業の要否 [18](#page-17-0) 単一の Web フロントシステムを構築する [44](#page-43-0) 単一の Web フロントシステムを構築するには [17](#page-16-0)

#### つ

通常運用 [23](#page-22-0)

#### て

データベースサーバの構築 [29](#page-28-0) データベース接続環境を設定する(HiRDB の設定) [120](#page-119-0) データベース接続環境を設定する(Oracle の設定) [122](#page-121-0) データベース接続環境を設定する(SQL Server の設 定) [124](#page-123-0) データベース接続環境を変更する [91](#page-90-0) データベースの環境を設定する (Oracle の設定) [114](#page-113-0) データベースを準備する [29](#page-28-0)

#### と

同一構成のホストを複数配置して可用性を確保した Web フロントシステム [18](#page-17-0) 同一構成のホストを複数配置して可用性を確保した Web フロントシステムの構成例 [19](#page-18-0) 同一構成のホストを複数配置して可用性を確保した Web フロントシステムの構築時に実施する作業と作 業の要否 [19](#page-18-0) 同一構成のホストを複数配置して可用性を確保する [56](#page-55-0) 同一構成のホストを複数配置して可用性を確保する には [18](#page-17-0) 同一構成のホストを複数配置するときの注意事項 [57](#page-56-0) 動作確認用 HTTP メソッドの設定 [138](#page-137-0) 同時実行数の最適化 [78](#page-77-0) 同時実行数を最適化するためのチューニングを反映 する [81](#page-80-0) トランザクションのトランザクションタイムアウト時 間のデフォルトの設定 [51](#page-50-0)

#### は

バッチアプリケーションのスケジューリング機能を使 用するための設定 [192](#page-191-0) バッチアプリケーションを実行するシステムを運用す るときの注意事項 [196](#page-195-0) バッチサーバで使用しない定義 [195](#page-194-0) バッチサーバとして動作するための設定 [191](#page-190-0) バッチサーバの作業ディレクトリ [250](#page-249-0) バッチサーバの作業ディレクトリの構成 [250](#page-249-0) バッチサーバを複数配置するときの注意事項 [194](#page-193-0)

パフォーマンスチューニング [78](#page-77-0)

#### ひ

標準セットアップ [14](#page-13-0)

#### ふ

負荷分散機 [197](#page-196-0), [199](#page-198-0) 負荷分散機の API [324](#page-323-0) 負荷分散機の CLI コマンド [324](#page-323-0) 負荷分散機の冗長化 [200](#page-199-0) 負荷分散機の制御方法 [200](#page-199-0) 負荷分散機へ接続する環境を設定する [202](#page-201-0) 負荷分散機への接続の設定 [202](#page-201-0) 負荷分散機を共有するときの注意事項 [203](#page-202-0) 負荷分散機を準備する [201](#page-200-0) 負荷分散機を冗長化するときの注意事項 [204](#page-203-0) 負荷分散機を制御するときの注意事項 [203](#page-202-0) 複製情報の出力 [56](#page-55-0) 複製情報を使ったセットアップ [56](#page-55-0) プログラムのインストール [26](#page-25-0)

#### ほ

保守運用 [23](#page-22-0) ホスト内の論理サーバの稼働状況の確認 [73](#page-72-0)

#### ま

マルチテナント対応する Web フロントシステム〔リ ソースアダプタの複数配置〕 [21](#page-20-0) マルチテナントに対応した Web フロントシステムの 構成例〔J2EE サーバの複数配置〕 [20](#page-19-0) マルチテナントに対応した Web フロントシステムの 構成例〔リソースアダプタの複数配置〕 [21](#page-20-0) マルチテナントに対応した Web フロントシステムの 構築時に実施する作業と作業の要否〔J2EE サーバの 複数配置〕 [20](#page-19-0) マルチテナントに対応した Web フロントシステムの 構築時に実施する作業と作業の要否〔リソースアダプ タの複数配置〕 [22](#page-21-0) マルチテナントに対応した Web フロントシステム 〔J2EE サーバの複数配置〕 [20](#page-19-0)

ユーザログ機能のサンプルプログラム [366](#page-365-0)

#### り

リクエストで使用する場合の注意事項 [27](#page-26-0) リソースアダプタの接続テスト〔DB Connector 以 外の場合〕 [152](#page-151-0) リソースアダプタの接続テスト〔DB Connector の 場合〕 [151](#page-150-0) リソースアダプタの設定(データベースの接続環境) を変更する(CUI 利用時) [158](#page-157-0) リソースアダプタの設定〔DB Connector 以外の場 合〕 [151](#page-150-0) リソースアダプタの設定〔DB Connector の場合〕 [150](#page-149-0) リソースアダプタの追加 [65](#page-64-0) リソースアダプタのプロパティの設定変更 [92](#page-91-0) リソースアダプタまたは業務アプリケーションを操作 するときの確認事項(CUI 利用時) [154](#page-153-0) リソースアダプタを開始する(CUI 利用時) [152](#page-151-0) リソースアダプタを複数配置してマルチテナント対応 する Web フロントシステム [21](#page-20-0) リソースアダプタを複数配置してマルチテナント対応 するには [21](#page-20-0) リソースアダプタを複数配置してマルチテナントに対 応した Web フロントシステムの構成例 [21](#page-20-0) リソースアダプタを複数配置してマルチテナントに対 応した Web フロントシステムの構築時に実施する作 業と作業の要否 [22](#page-21-0) リソースアダプタを複数配置してマルチテナントに対 応する [64](#page-63-0) リモートインストール [271](#page-270-0)

#### れ

レスポンスタイムアウトおよびリクエスト間隔タイム アウトの設定 (HiRDB の場合) [52](#page-51-0) レスポンスデータ待ちの通信タイムアウトの設定 [50](#page-49-0)

#### ろ

論理サーバ(Web サーバ,J2EE サーバおよびパ フォーマンストレーサ)の追加 [60](#page-59-0)

- 論理サーバごとの稼働状況の確認 [73](#page-72-0) 論理サーバの環境のアンセットアップ [172](#page-171-0) 論理サーバの環境変数を設定する [127](#page-126-0) 論理サーバの環境変数を設定するときの確認事項 [128](#page-127-0) 論理サーバの起動 [71](#page-70-0) 論理サーバのコンフィグレーション定義時に使用する 簡易構築定義ファイルの主なタグ [141](#page-140-0) 論理サーバのコンフィグレーション定義の適用範囲 〔J2EE アプリケーションを実行するシステム〕 [141](#page-140-0) 論理サーバの停止 [74](#page-73-0) 論理サーバの動作確認間隔の設定 [136](#page-135-0) 論理サーバの動作確認タイムアウトの設定 [137](#page-136-0) 論理サーバの動作確認の開始時間の設定 [137](#page-136-0) 論理サーバの動作確認リトライの設定 [137](#page-136-0)
- 論理サーバの動作確認レベルの設定 [136](#page-135-0)